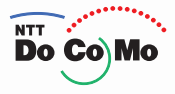

## **Manual for FOMA® P901iTV '06.2**

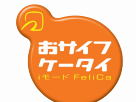

**Easy Search/ Contents/Precautions**

**Confirming before Use**

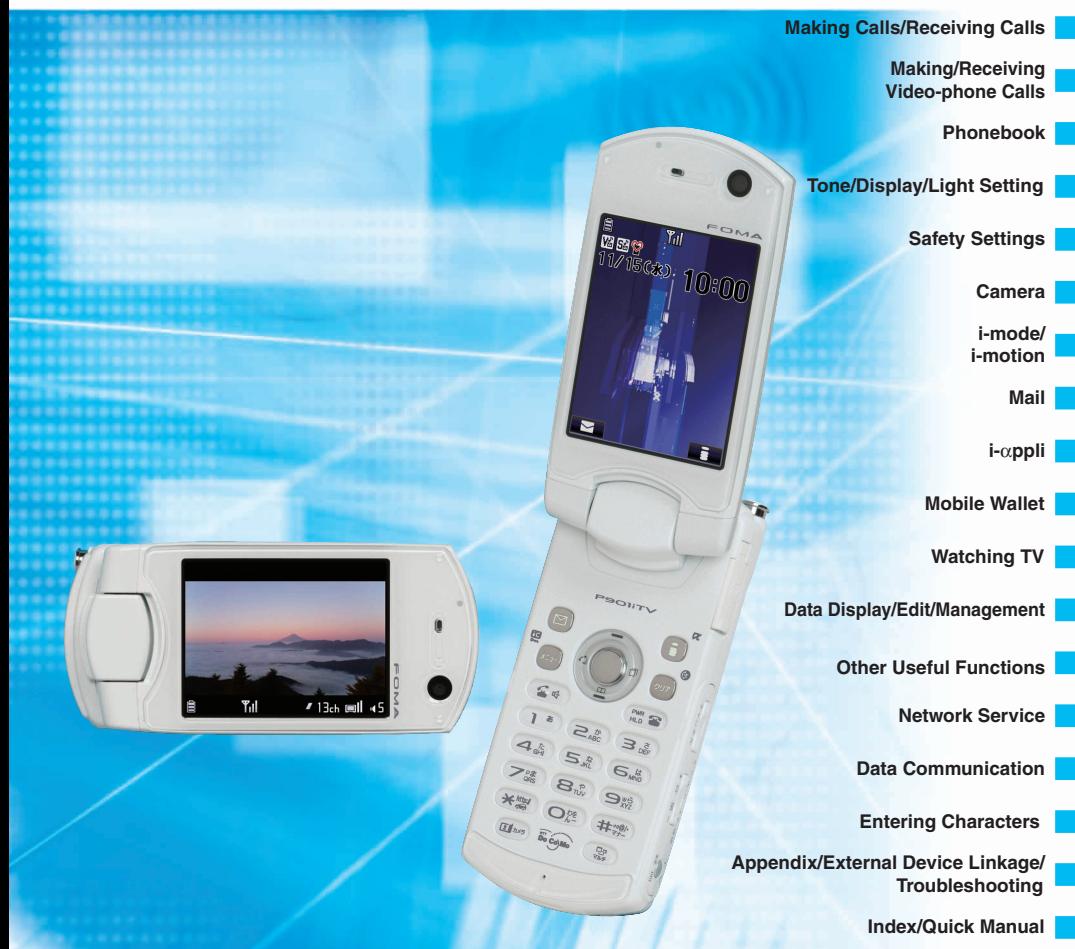

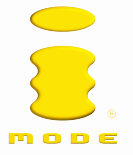

## **Caution in Watching Data Broadcasting**

If you move in a place where airwaves are unstable while you are watching digital TV, the videos, data broadcasting and data broadcasting site might be automatically updated.

In that case, the top page of the data broadcasting appears, so the information entered into the data broadcasting/data broadcasting site you have accessed is cleared.

Make sure that you access the data broadcasting/data broadcasting site in places where airwaves are stable.

3TU001550AAA

## **Let's Use the Digital TV! Let's Use the Digital TV!**

**For those who use the digital TV for the first time, we introduce the setting method and the easy way to activate the digital TV.** 

You cannot watch the digital TV while another function is working.

## **Extend the Antenna**

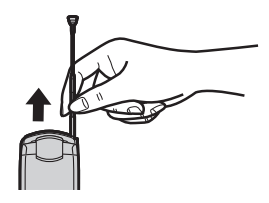

## **Fully extend the TV antenna to use the digital TV.**

●Even when reception status is unstable, the reception sensitivity might be improved by extending the TV antenna.

## **Set the Channel to Watch TV**

When using the digital TV for the first time, search broadcasting stations and store the channel list first. You can immediately watch the digital TV the next time.

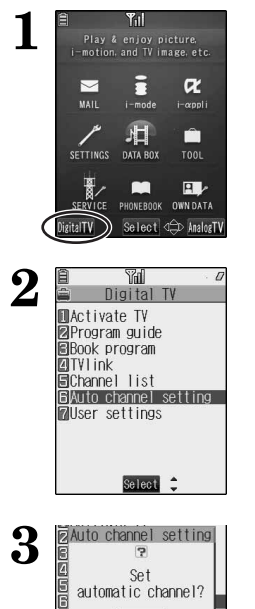

**YES NO** 

**Press**  $(x_{21})$  to bring up the icon display and press  $\left( \sum_{i} \right)$  (**)***igital* TV ).

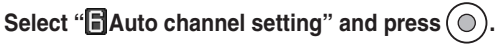

●The broadcasting stations you can receive are different depending on the local area. If you execute "Auto channel setting" in the place for travelling or business trip, you can watch the local broadcast.

Select "YES" and press ( $\odot$ ) to start the search of the **broadcasting stations.**

- 1 -

3TU001520AAA

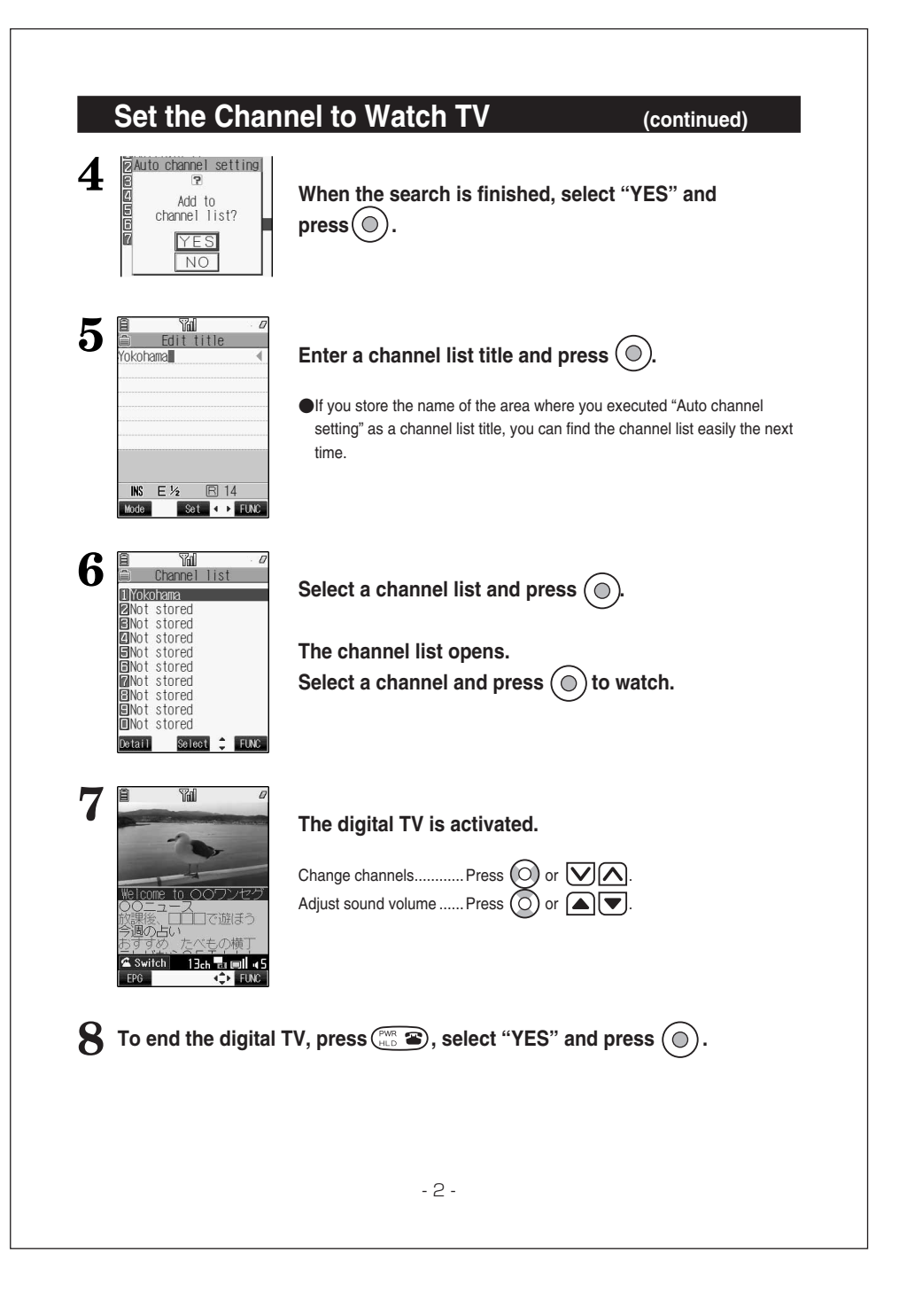

## **To Watch the Digital TV**

If you have already set the channels, you can watch the digital TV immediately.

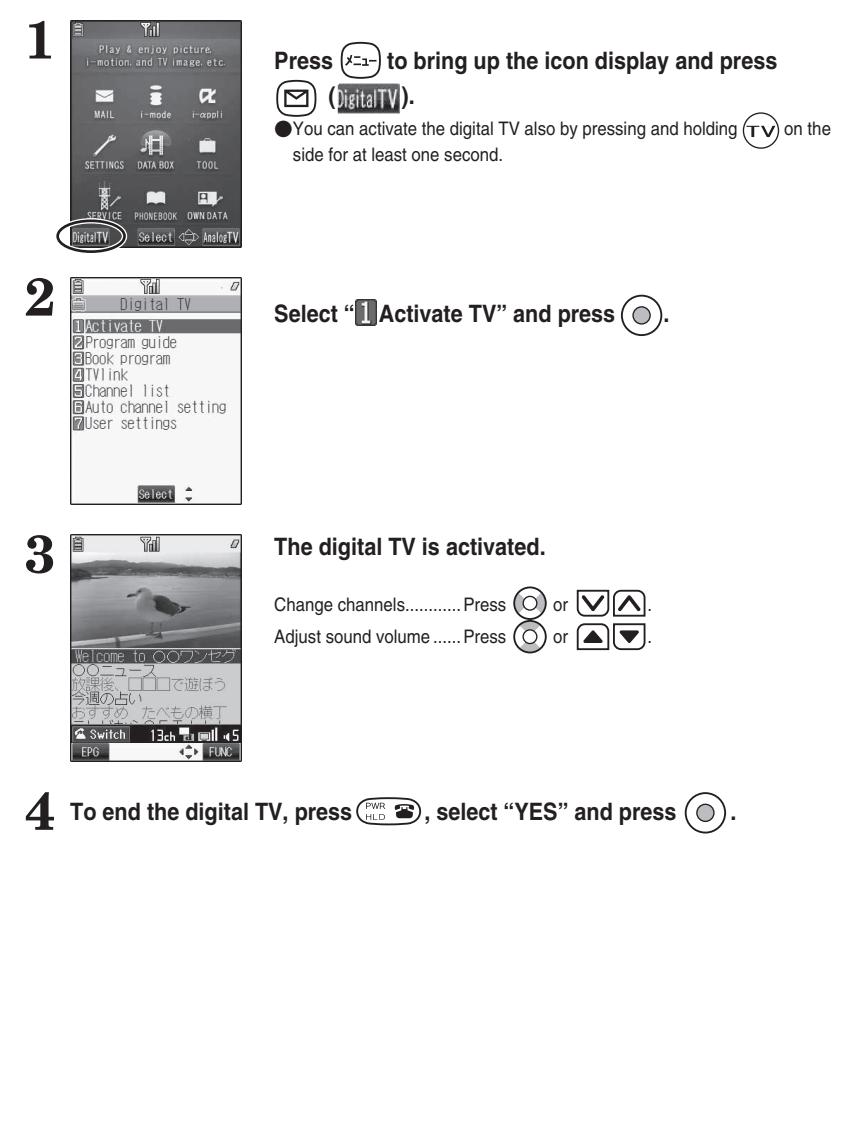

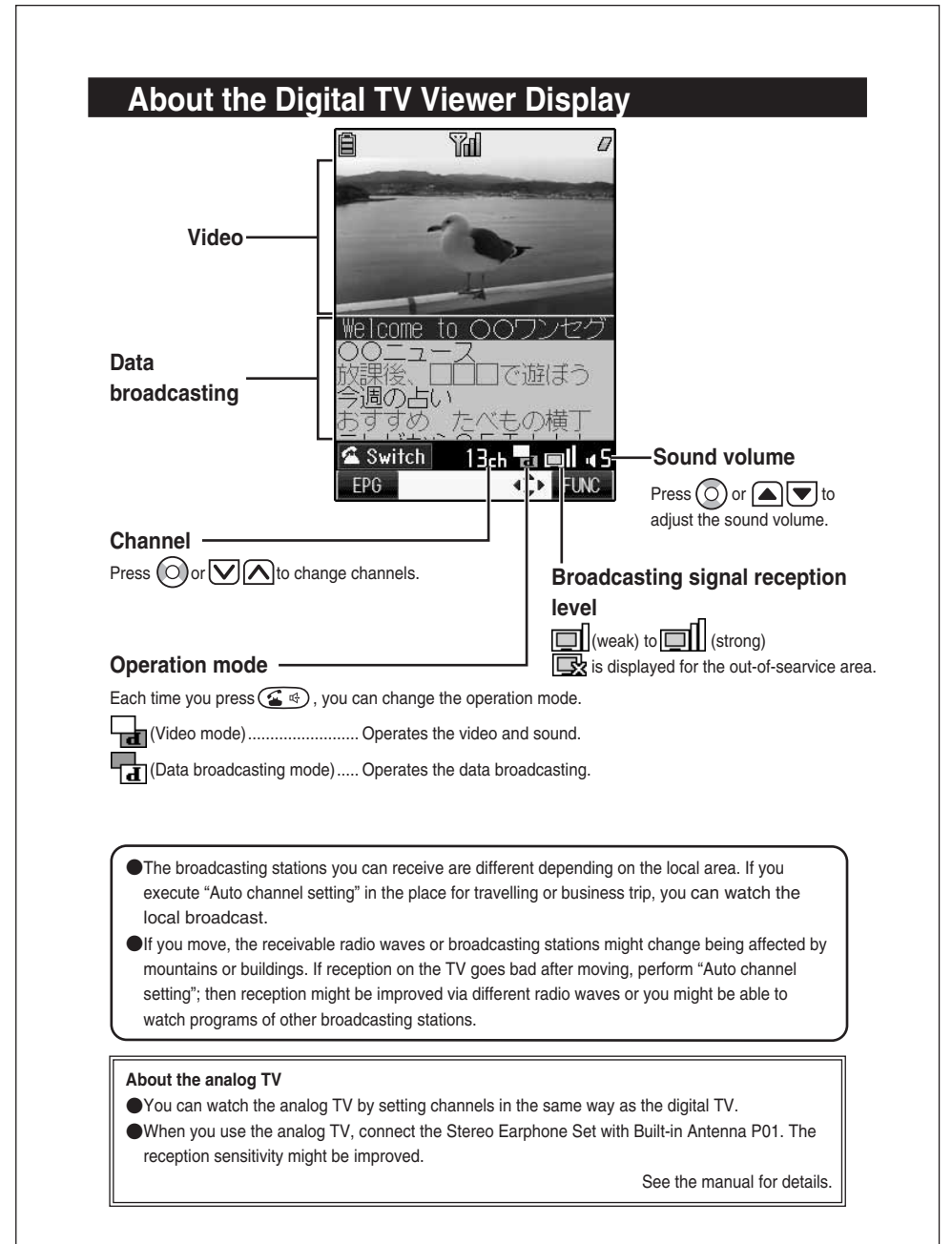

## **DoCoMo W-CDMA system**

**Thank you for selecting the "FOMA P901iTV".**

**Before or during use of the FOMA P901iTV, make sure that you read this manual and the separate manuals such as for the battery pack thoroughly so that you can use the FOMA P901iTV correctly. If you feel any inconvenience in reading the manual, contact the DoCoMo Information Center listed on the back page of this manual. The FOMA P901iTV is designed to be your close partner. Treat it carefully at all times to ensure long-term performance.**

## **Before using your FOMA phone**

- ●Because the FOMA phones use radio waves, they cannot be used in places where radio waves do not reach, such as inside tunnels, underground, or in buildings; or the outside where radio waves are weak or out of the FOMA service area. They may not be used in the high-rise buildings even when the antennas are unobstructed. You may also experience interruption of calls even when using without moving while the radio waves are strong enough for the three antennas to appear on the display.
- Use the FOMA phone carefully to avoid disturbing other people when in public, or in crowded or quiet places.
- ●Since the FOMA phones use radio waves as the medium of telecommunication, calls may be tapped by the third party. However, the W-CDMA system automatically supports tapping prevention, so your conversation will be incomprehensible to the third party.
- ●The FOMA phones change your voice into digital signals and send them to the other party. In places where the radio waves are weak, the digital signals may not be converted correctly, and in such a case, the voice heard may sound different from the actual original voice.
- ●It is recommended that you make separate notes of the information stored in the FOMA phone and keep such notes in a safe place. DoCoMo cannot be held responsible in any way for the loss of data stored in the phone.
- ●The user hereby agrees that the user shall be solely responsible for the result of the use of SSL. Neither DoCoMo nor the certifier as listed herein makes any representation and warranty as for the security in the use of SSL. In the event that the user shall sustain damage or loss due to the use of SSL, neither DoCoMo nor the certifier shall be responsible for any such damage or loss.

Certifier: VeriSign Japan K.K. Betrusted Japan Co., Ltd. GeoTrust Japan, inc.

The FOMA terminal can be used only via the FOMA network provided by DoCoMo.

## **For those who use the FOMA phone for the first time**

**If this is the first time for you to use the FOMA phone, read this manual in the order as described below. Then you will get acquainted with the outline of preparing and operating procedures for using your FOMA phone.**

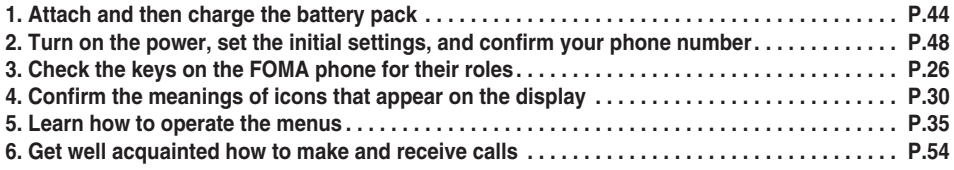

●Note that "FOMA P901iTV" is referred to as "FOMA phone" in this manual.

OThe functions which use a miniSD memory card are described in this manual; however, you need to obtain a miniSD memory card separately to make these functions available. See page 354 for the miniSD memory card.

It is prohibited to copy all or part of this manual without permission.

●The instructions contained in this manual may be changed without notice.

## **How to Read/Refer to This Manual**

**Illustrations and symbols are used in the explanations so that you can easily understand how to use the FOMA phone correctly.**

- p**Operating methods are described in "Scroll Selection" (see page 35).**
- p**Screen displays and illustrations described in this manual are for reference. The actual ones might differ.**
- **•** In this manual, "Mobile Wallet compatible i- $\alpha$ ppli which supports the IC card function" is described as **"Mobile Wallet compatible i-**α**ppli".**

## **How to Refer to This Manual**

**By the following search methods, you can find pages where your desired functions and services are described:**

#### **From the Index**

Search from the index when you know the names of functions or services.

#### **From Easy Search**

Search from keywords for the functions you frequently use or the functions that are convenient if you can know any.

#### **From the Tabs on the Cover**

Search from the tabs printed on the cover.

**See the next page for more details.**

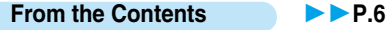

Search from the contents that categorize functions.

**From Features P.8** 

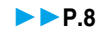

Search from features when you want to use specific functions.

#### **From the Function List P.446**

Search from the function list.

**From Quick Manual PR-508** 

Quick Manual gives you a clear, brief description about fundamental functions. You can take it when you go out.

#### **How to search the "Utilities" is explained here as an example of search method.**

#### **From the Index P.502**

Search for a function or a service name as shown below.

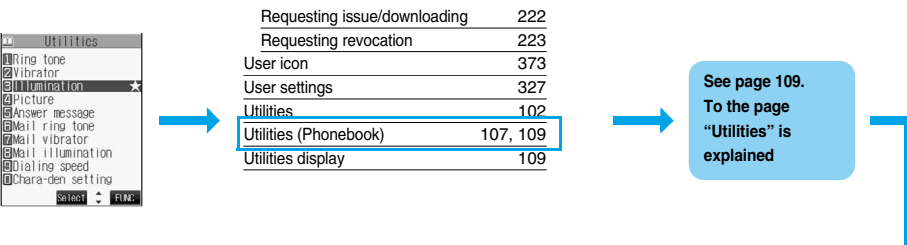

#### **From Easy Search P.4**

Search for the function you frequently use or that is convenient if you can know any as shown below.

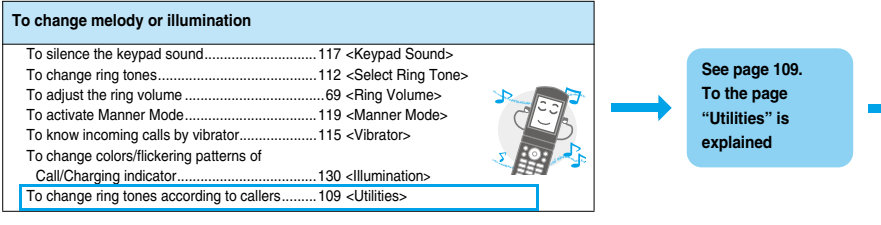

#### **From the Tabs on the Cover Cover P** Cover page

Search for the function you want to set in the order of "Cover" → "First page of Chapter" → "Description page" as shown below.

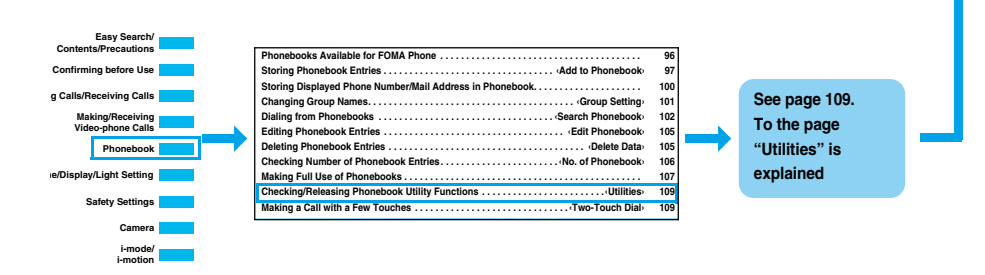

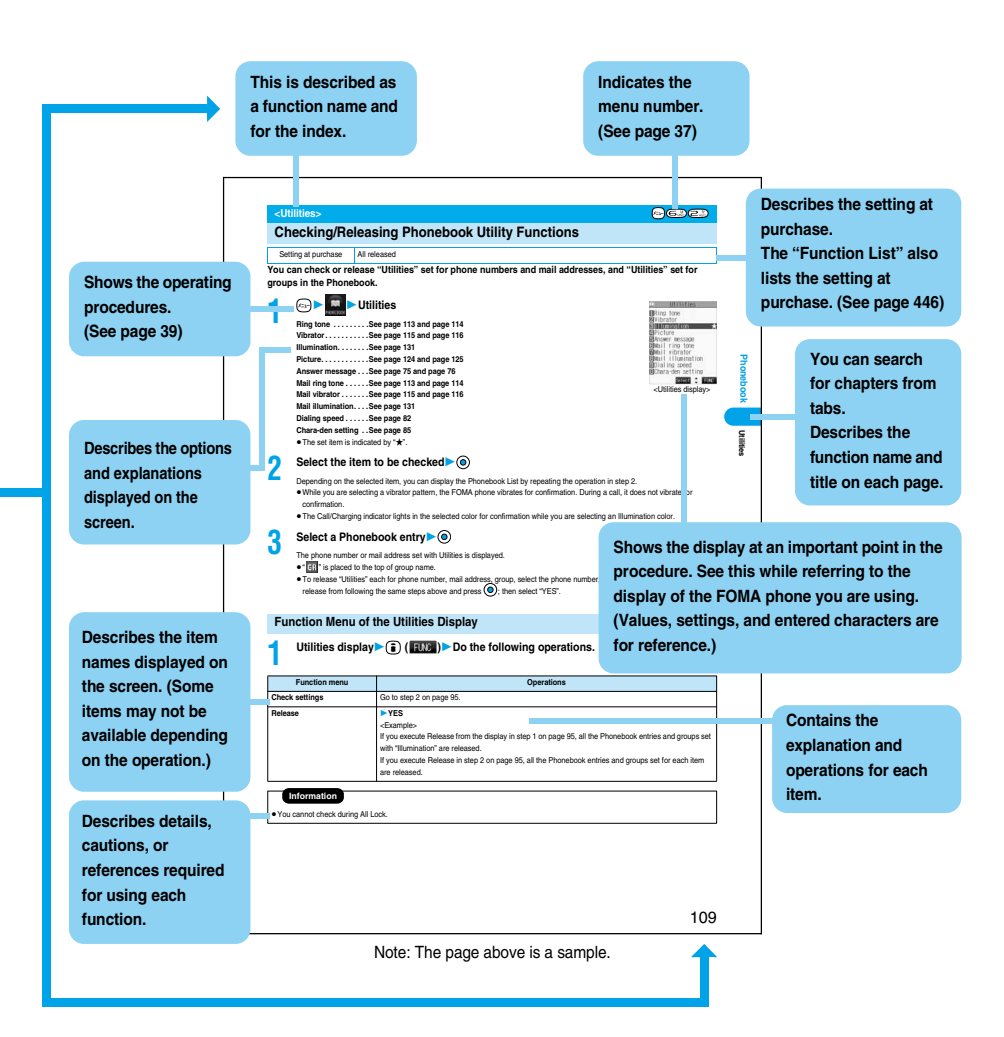

**Precautions**

Precautions

**To check the operation for the function you want to know, refer to the following:**

## **To know convenient functions for making calls**

To/Not to notify your phone number to the other party....51 <Notify Caller ID> To talk facing the FOMA phone...........................63 <Hands-free> To change a volume level of the other party's voice..... 69 <Earpiece Volume> To put a call on hold during a call........................70 <Holding> To switch to a video-phone call during a voice call.... 58

### **To do the following when you cannot answer calls**

To record messages............................................74 <Record Message> To record messages at the Voice Mail Service Center ................................................384 <Voice Mail> To put an incoming call on hold...........................70 <On Hold>

#### **To change melody or illumination**

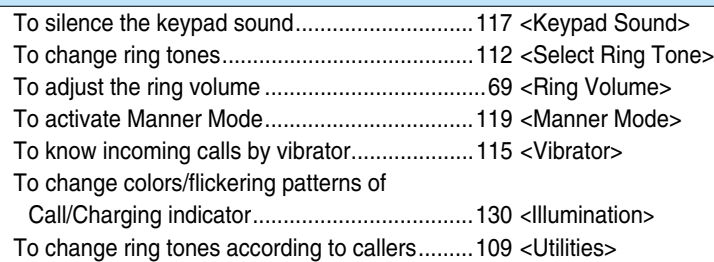

## **To change/know display settings**

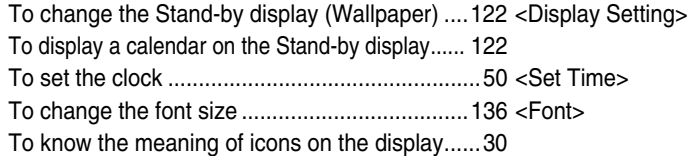

### **To make full use of TV**

4

To book the digital TV programs .......................322 <Book Program> To record the digital TV programs.....................325 To change the settings of video and audio........327 <User Settings>

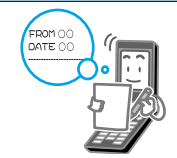

((

## **To make full use of mail**

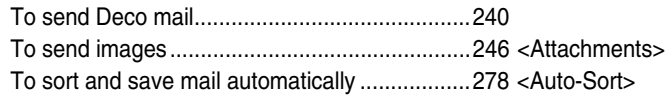

## **To make full use of camera**

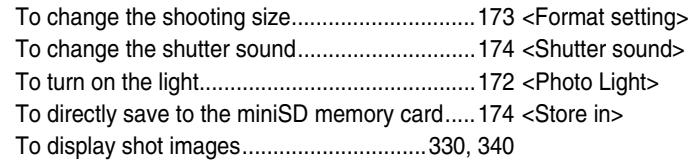

## **To use the FOMA phone with a sense of security**

To keep Phonebook entries from prying eyes ....148 <Secret Mode> To reject calls without a caller ID.......................152 <Call Setting w/o ID> To reject calls from the phone numbers not in the Phonebook ......................................153 <Reject Unknown> To lock the FOMA phone that is not at your hand ...... 144 <Remote Lock Setting> To lock the side keys.........................................147 <Side Keys Guard>

## **Other things you can do**

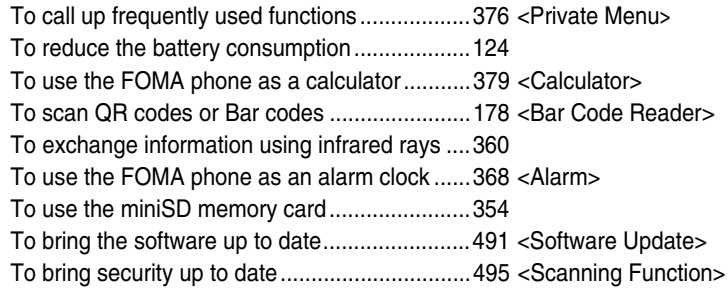

pThe operating procedures for frequently used functions are summarized in Quick Manual. (See page 508)

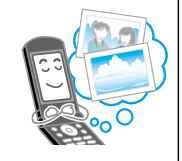

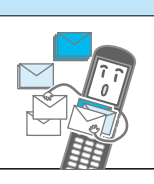

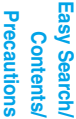

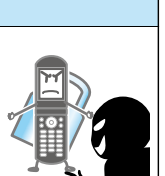

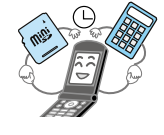

## **Contents**

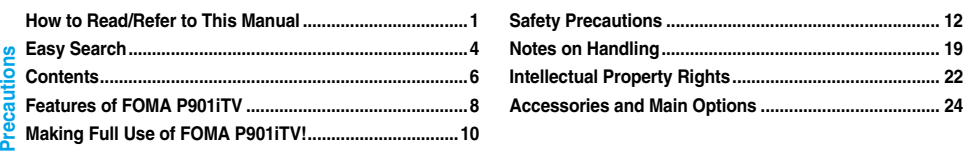

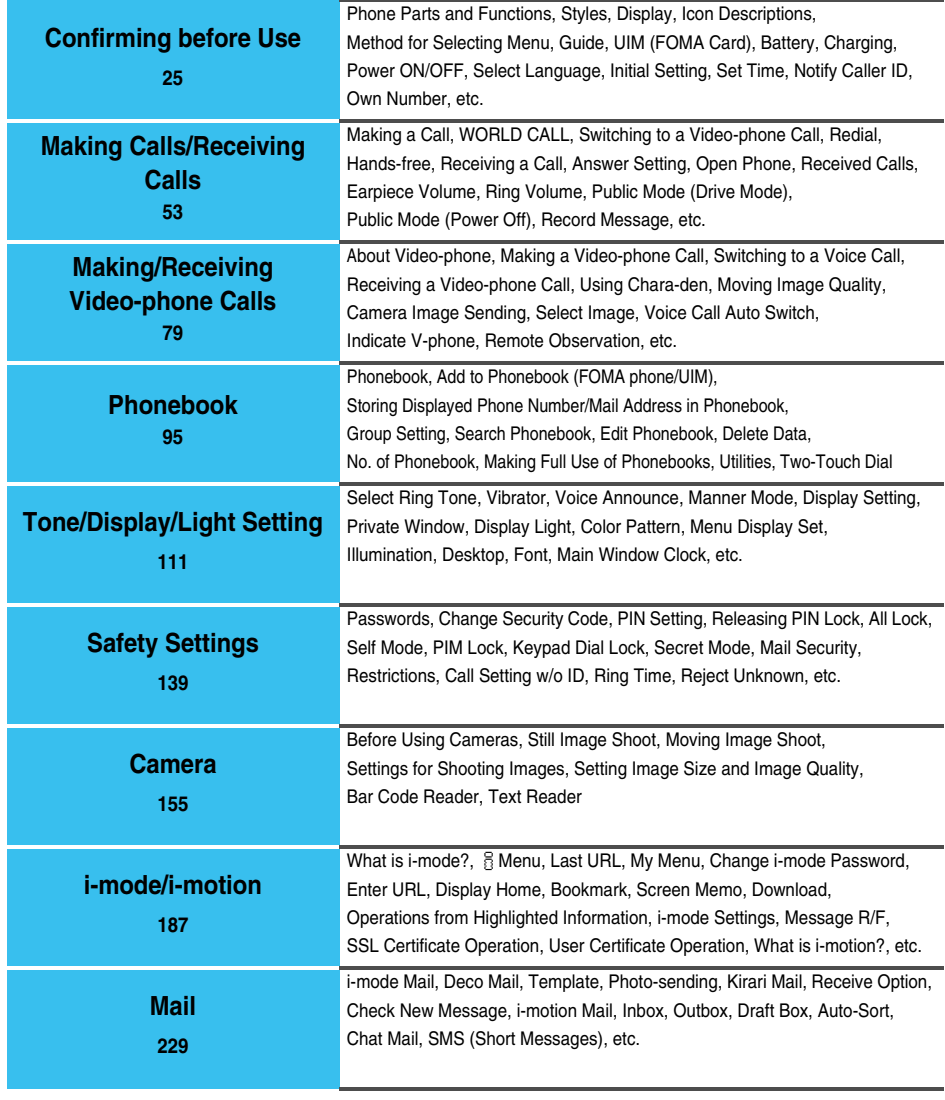

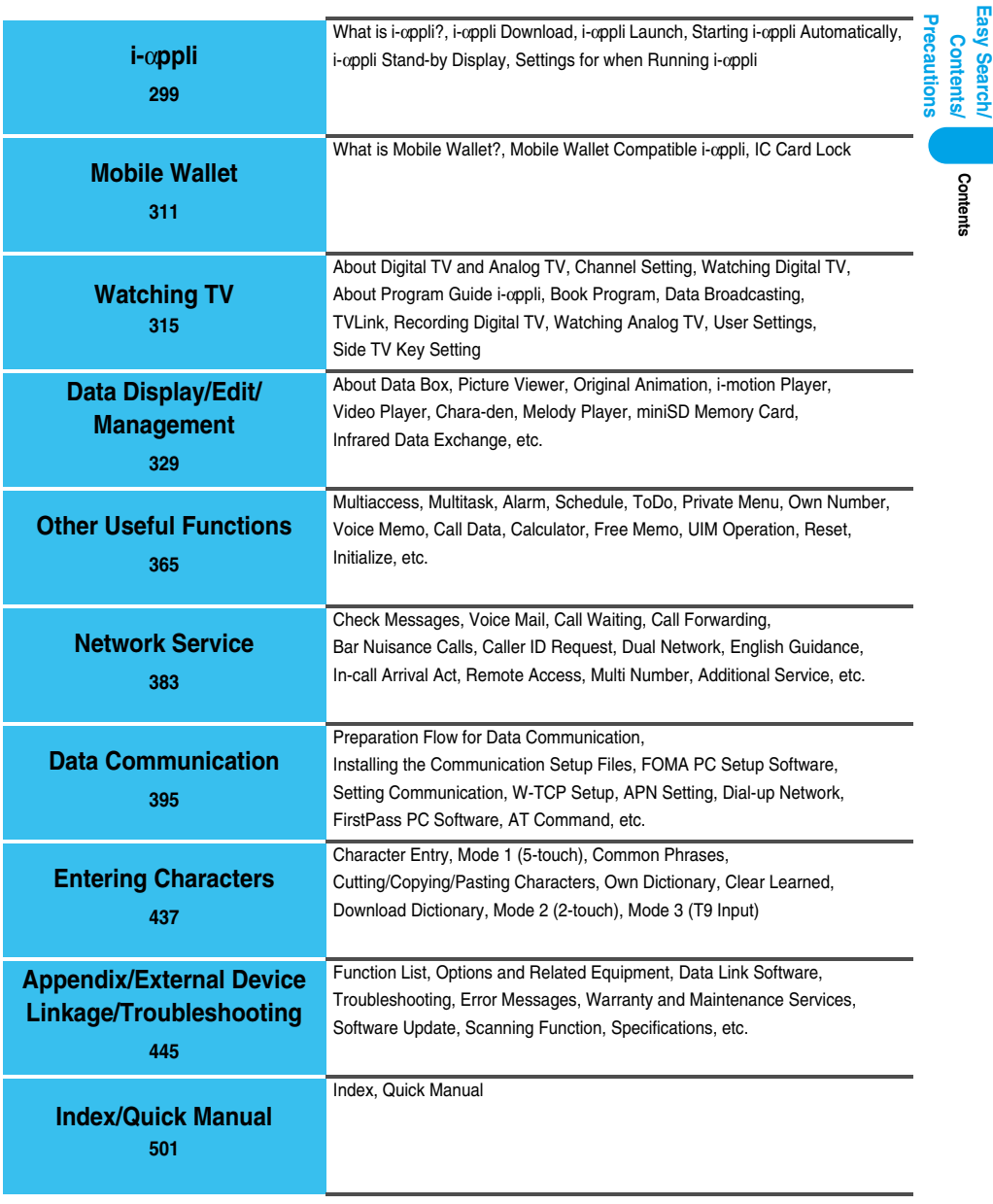

## **Features of FOMA P901iTV**

**FOMA (Freedom Of Mobile multimedia Access) is the name of the DoCoMo service based on the W-CDMA format, authorized as one of the world's standards for third-generation mobile telecommunication systems (IMT-2000).**

#### **Remarkable i-mode!**

i-mode is an online service that enables you to get useful information from i-mode sites (programs) or web pages supporting i-mode by using the screen of an i-mode phone. This service also enables you to send or receive mail messages with ease.

#### ◆ **i-motion Movie/i-motion Mail**

#### **P.225, P.233**

You can obtain images and music from sites or Internet web pages to enjoy them.

Also, you can attach a moving image shot by the built-in cameras or an i-motion movie obtained from sites or Internet web pages to i-mode mail for sending.

#### ◆**Chaku-Uta®/Chaku-motion**

#### **P.112, P.123**

You can set the stored i-motion movie as "Chaku-motion" for a ring tone or ring image.

p"Chaku-Uta" is a registered trademark of Sony Music Entertainment.

#### ◆**i-shot P.232**

You can take a shot of a still image with a built-in camera and attach it to mail for sending.

#### ◆**Video-phone P.80**

You can talk with a person who is away from you, seeing his or her face. You can switch to the outside camera so that the person in talk can view your surrounding landscape. You can switch, without disconnecting, from an ordinary voice call to a video-phone call.

#### ◆**Mobile Wallet i-mode FeliCa compatible P.312**

By downloading Mobile Wallet compatible i-appli, you can replenish electronic money from a site into the IC card inside the FOMA phone and check your account for the balance and usage details.

You can use your mobile phone as a flight ticket or reward card; "Mobile Wallet" will increasingly be a convenient tool for your daily life.

#### ◆**UIM (FOMA Card)** ▶▶P.41

You can save data, such as the Phonebook entries and SMS (Short Message), on the "UIM" which holds your own information. Also you can operate multiple FOMA phones for multiple purposes by replacing the UIM.

#### ◆**Deco Mail P.233**

You can change the font color, font size, or background color of mail text or can insert Deco mail pictures or photos taken by the built-in cameras in the text so that you can compose and send enhanced mail messages.

In addition, as Deco mail supports the template, you can easily compose a Deco mail message by using the format of the received Deco mail or Deco mail downloaded from sites.

#### ◆**Safety Settings P.139**

You can make full use of the safety settings such as Lock/Security to protect your privacy using the Terminal Security Code and password, or to lock the lost FOMA phone from a distant location to prevent unauthorized use.

#### ◆**Network P.384**

- pVoice Mail Service (Charged)
	- ・A separate subscription is required.
- Call Waiting Service (Charged) ・A separate subscription is required.
- pCall Forwarding Service (Free)

8

・A separate subscription is required.

- **Dual Network Service (Charged)** ・A separate subscription is required.
- · Multi Number (Charged) ・A separate subscription is required.
- SMS (Short Messages) (Free) ・No subscription is required.

**Precautions**

## Features of FOMA P901iTV **Features of FOMA P901iTV**

## ◆**Large Capacity i-**α**ppli/i-**α**ppli DX P.300**

By downloading i-αppli programs from sites, you can enjoy playing games with rich contents, or have stock price information or weather forecasts updated automatically.

With i-αppli DX software, you can have more fun of i-αppli by linking with information inside the i-mode phone such as the Phonebook entries or mail messages.

#### ◆**Multiaccess/Multitask P.366, P.367**

The FOMA phone comes with the "Multiaccess" function that enables you to simultaneously use the voice phone and i-mode (or data communication by packet communication). SMS (Short Message) is available separately from "Multiaccess". In addition, the FOMA phone comes with the "Multitask" function

that enables you to use multiple menu functions simultaneously.

#### ◆**Chara-den P.85, P.349**

During video-phone calls, you can display a pre-installed or downloaded graphic character in place of your own image. You can add expressions or movements to the character by key operation.

### ◆**SD Links/miniSD Reader Writer** ▶▶**P.354**

By saving video and music files created on the external devices to the miniSD memory card, you can play them back on your FOMA phone. (The files might not be played back depending on the condition.)

In addition, you can use your FOMA phone as a miniSD reader/ writer for personal computers.

## ◆**Digital TV/Analog TV** ▶▶**P.316**

On your FOMA phone, you can watch the One-Seg (terrestrial digital TV broadcasting service for mobile objects) and terrestrial analog broadcasting (VHF/UHF) that can be watched on home TVs.

## ◆**Video/TV Image**

#### **P.325, P.326, P.330, P.347**

You can record the One-Seg (terrestrial digital TV broadcasting service for mobile objects) programs as videos or still images on your FOMA phone while watching TV.

Recorded programs are saved on your FOMA phone, so you can play back/display them any time you want to watch.

## ◆**Camera Function P.156**

You can shoot still images and moving images using two cameras (inside and outside cameras).

2,010,000 effective pixels and 1,920,000 recording pixels enable you to take a shot of image with the outside camera.

#### ◆**Bar Code Reader/Text Reader P.178, P.183**

You can get and use the information of phone numbers or mail addresses, images, or melodies, by scanning bar codes or QR codes. Also you can scan alphanumeric of phone numbers or mail addresses on printed materials.

## ◆**Infrared Exchange/Infrared Remote-Controller ►►P.307, P.360**

You can exchange data with another FOMA phone or a device using infrared rays. You can use the FOMA phone also as a remote-controller for a TV that supports infrared exchange.

Precautions

**Making Full Use of FOMA P901iTV!**

Making Full Use of FOMA P901ITV!

camera.

## **Making Full Use of FOMA P901iTV!**

#### ◆ Watching Digital TV/Analog TV **▶▶P.319, P.326**

You can watch the One-Seg (terrestrial digital TV broadcasting service for mobile objects) and terrestrial analog broadcasting (VHF/UHF) that can be watched on home TVs.

You can book the One-Seg (terrestrial digital TV broadcasting service for mobile objects) programs you want to watch, and can use the data broadcasting.

#### ◆ **Video/TV Image P.325, P.326, P.330, P.347**

You can record the One-Seg (terrestrial digital TV broadcasting service for mobile objects) programs as videos or still images on your FOMA phone while watching TV.

Recorded programs are saved on the FOMA phone, so you can play back/display them any time you want to watch.

#### ◆**Wide Horizontal Screen in Viewer Style** ▶▶P.28 You can watch TV programs and videos in the wide horizontal screen in Viewer style. Also, you can press the side button to take a shot of still and moving images just like using a digital

#### ◆ Making Full Use of Still Images **▶▶P.337**

You can compound frames or characters with still images you shot. You can use "Funny transform" that changes the person's expression. The person's facial region is automatically recognized and the cushy mark is pasted to an appropriate position.

## ◆ Making Full Use of Moving Images **PP.344**

You can cut out a still image from moving images shot by a camera, edit the voice part (Record Sound) only, or edit the text information displayed during playback (Edit Ticker).

#### ◆**Kirari Mail P.253**

The Call/Charging indicator lights for incoming mail according to pictographs so that you can get acquainted with the sender's sentiment. The Call/Charging indicator lights when created mail is previewed or outgoing/incoming mail is displayed as well.

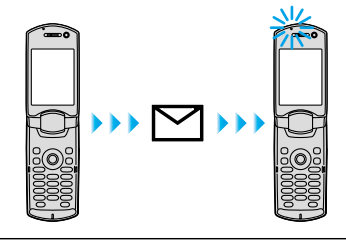

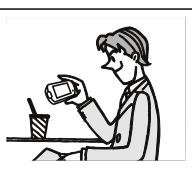

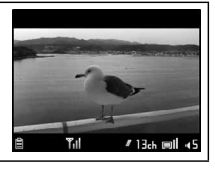

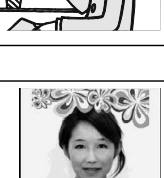

#### ◆**"Photo-sending" that enables you to send still images while you are communicating P.247** You can shoot a still image during a voice call and send it to the other party. You can send your friend a shot of beautiful landscape or lovely gesture of pets that you cannot tell in words without disconnecting the call.

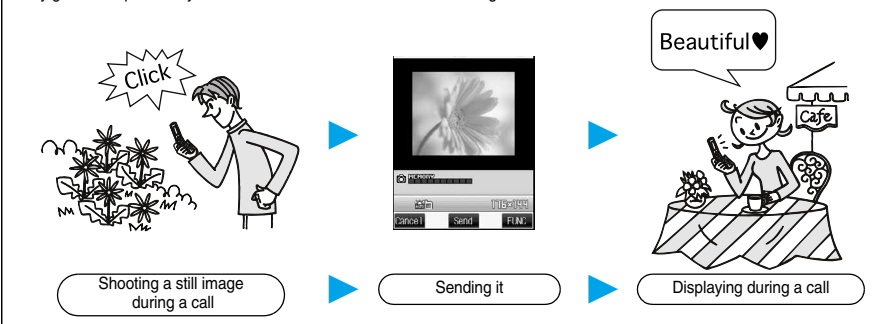

#### ◆**Chat Mail P.284**

You can use i-mode mail for exchanging chat mail as if you are communicating with multiple members. One of convenient features is that you can exchange messages on a single screen.

#### ◆**Backing Up Data P.356**

You can save the Phonebook entries, schedule events, ToDo items, mail messages, free memos, and bookmarks from the FOMA phone to a miniSD memory card.

#### **◆Gガイド番組表リモコン (G Guide Program List Remote Controller) ▶▶P.307**

This is a convenient i-αppli software program that bundles the function of starting up the digital TV in addition to the TV program list and AV remote controller.

Anytime and anywhere, you can easily download terrestrial digital TV program information.

You can know about titles, contents, and start/end times of TV programs.

When the program you want to watch is found, you can bookmark the program information and store the start date/ time in the program booking function of your FOMA phone; then you can activate the digital TV when the program starts. Further, you can search for the program information by keywords such as program genres or celebrities you

like. You can also remote-control a TV, video recorder, and DVD player. (Some models are not supported.) You can change your watch area of terrestrial digital broadcasting and display the local program guide you want to

watch by selecting "エリア変更 (Change area)" as described below.

Select "エリア変更 (Change area)" on "メニュー (Menu)". Then select the area from among "現在地から探す (Search from current area)", "地 域一覧から探す (Search from area list)", or "過去履歴から探す (Search from record)".

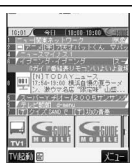

Chat<br>DoCoMo TaR 10:05

ince the movie sta<br>We, let's meet in<br>theater at 3:00,<br>C. So, shall we ma  $\frac{\text{the}}{\text{a}}$ uyay<br>\_How about going to Select - FLM

※Images on the display above differ from the actual ones.

**Making Full Use of FOMA P901iTV!**

Making Full Use of FOMA P901iTV

## **Safety Precautions**

**Always follow the safety precautions.**

■**Before using the FOMA phone, read these safety precautions carefully so that you can use it correctly. After reading the precautions, keep them in a safe place for later reference.**

■**Be sure to observe these safety precautions because they are designed to protect you or those around you from causing injury and to avoid unnecessary damage to the property.**

■**The symbols below indicate the levels of danger or damage that can be caused if the particular precautions are not observed.**

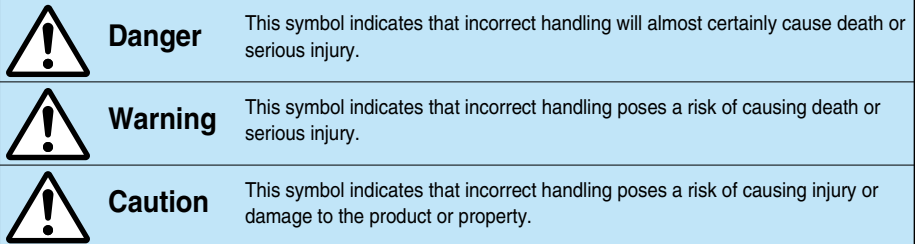

#### ■**The following symbols show specific directions:**

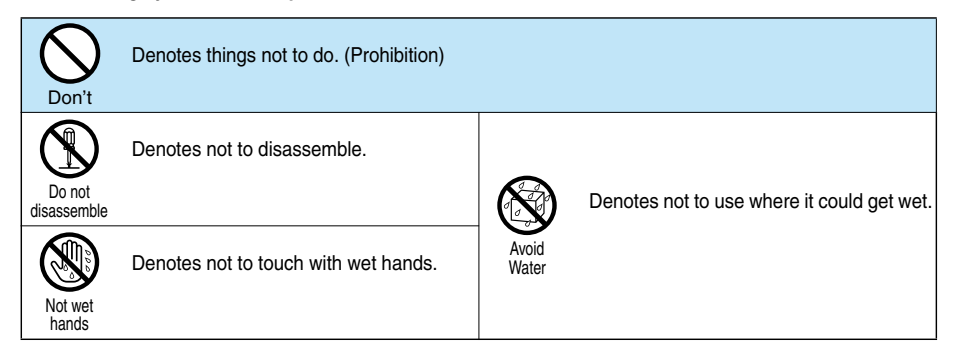

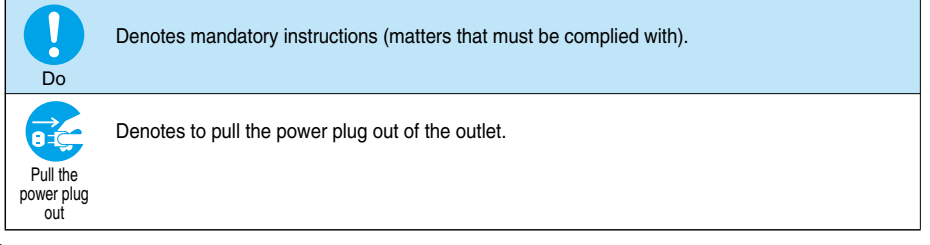

#### ■**"Safety Precautions" are divided into the following six sections:**

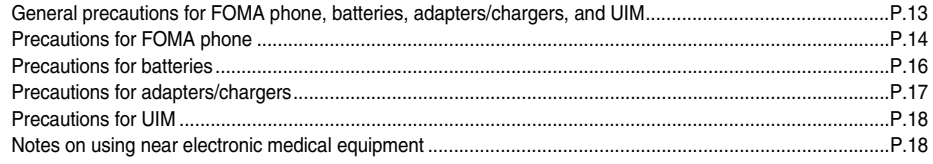

**Safety Precautions**

**Safety Precautions** 

**Precautions**

12

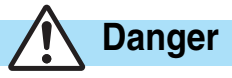

## Do

#### **Use only the batteries and adapters/chargers approved by DoCoMo for the FOMA phone.**

If you use any type of battery, adapter or charger other than the specified one, the FOMA phone, battery or other accessories may leak, overheat, burst, catch fire, or give damaged.<br>Battery Pack P06 FOMA AC Adapter 01 FOMA AC

Battery Pack P06 FOMA AC Adapter 01 FOMA AC Adapter 01 for both overseas and domestic usage<br>FOMA DC Adapter 01 Pesktop Holder P12 In-Car Holder 01

≥For other specified products, contact a handling counter such as a DoCoMo shop.

Desktop Holder P12

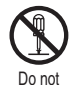

disassemble

#### **Do not disassemble, modify or solder the FOMA phone or accessories.** Accidents such as fire, injury, or electric shock, or

malfunction may result. The battery may leak, overheat, burst or catch fire.

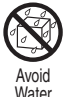

Do

Don't

Don't

#### **Do not let the FOMA phone, or accessories get wet**

**catching fire may result.**

power with the lock released.)

Also, malfunction or fire may result. **Be careful not to let electroconductive materials (metal pieces, pencil leads etc.)** 

malfunction of the FOMA phone.

**phone.**

If liquids such as water or pet urine get onto them, overheating, electric shock, fire, malfunction, injury or others may result. Pay attention to the place of use and the way of handling.

**When you are in a place such as a gas station where flammable gas is generated, turn off the FOMA phone, or never do charging. Otherwise,** 

Ensure that you use Osaifu-Keitai with the FOMA phone turned off when you are in the vicinity of the gas station. (When IC Card Lock is set, turn off the

**Do not throw the FOMA phone or accessories, or subject them to severe shocks.** The battery may leak, overheat, burst, or catch fire.

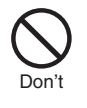

#### **Do not use or leave the FOMA phone and its accessories in places with a high temperature such as near fire or heater, or places exposed to direct sunlight or in cars under the blazing sun.**

The devices could be deformed or damaged, or the battery may leak, overheat, burst, or catch fire, thus resulting in the deterioration of performance and shortening of the life of devices.

Also, part of the case could get heated, causing bare skin burns.

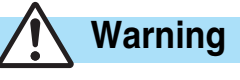

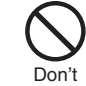

#### **Do not place the batteries, the FOMA phone, adapters/chargers, UIM in microwave ovens or high-pressure containers.**

The battery may leak, overheat, burst, or catch fire. The FOMA phone or the adapter/charger may overheat, smoke, or catch fire, or its circuit parts may burst.

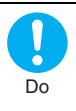

#### **If odor, overheat, discoloration, or deformation is detected during use, battery charge, or storage, immediately observe the following:**

1. Pull the power plug off the outlet or socket.

2. Shut down the power to the FOMA phone.

3. Remove the battery pack from the FOMA phone. If you use the FOMA phone and its accessories as they are, overheat, burst, or catching fire could result or the battery could leak.

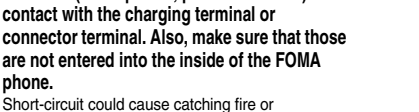

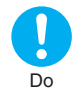

**If children use the FOMA phone or accessories, a guardian should explain the safety precautions and correct operations. The guardian should also make sure that the instructions are followed during use.** Otherwise, injury may result.

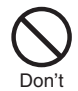

#### **Do not place the FOMA phone or accessories on unstable locations such as wobbly tables or slanted locations.**

The FOMA phone or accessories may fall, resulting in injury or malfunction.

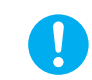

 **Caution**

#### **Keep out of the reach of babies and infants.**

Accidental swallowing or injury may result.

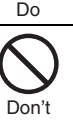

**Do not store in humid or dusty places, or in high temperature environments.** Malfunction may result.

**Easy Search/** Precautions **Precautions Contents/** ontents Search

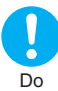

**When you consecutively use the FOMA phone or accessories for a long time, or repeatedly do charging, recording or playing videos, making video-phone calls, watching TV programs, or using i-mode or i-**α**ppli, the temperature of the FOMA phone, battery pack, or adapter (including charger) might rise.**

If you touch the part of high temperature consecutively, rash, itching, or eczema might be caused depending on your physical conditions or predisposition. Be especially careful when you use the FOMA phone during battery charge with the adapter (including charger) connected.

## **Precautions for FOMA phone**

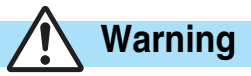

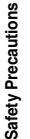

**Turn off the FOMA phone in places where use is prohibited such as in airplanes and hospitals.** Otherwise, electronic devices and electronic medical appliances may be adversely affected. If the Auto Power ON function

is set, deactivate the setting, then turn the power off.

For use inside medical facilities, make sure that you comply with their regulations. You may be punished for using the FOMA phone in airplanes, which is prohibited by law.

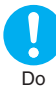

Do

#### **Turn off the FOMA phone when near high-precision electronic devices or devices using weak electronic signals.**

The FOMA phone may possibly cause these devices to malfunction.

※Electronic devices that may be affected:

Hearing aids, implanted cardiac pacemakers, implanted defibrillators, other medical electronic devices, fire alarms, automatic doors and other automatically controlled devices.

If you are using an implanted cardiac pacemaker, implanted defibrillator or any other electronic medical device, consult the manufacturer or retailer of the device for advice regarding possible effects from the radio waves.

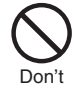

#### **If you have any implanted electronic medical equipment, do not place your FOMA phone in a chest pocket or inner pocket.**

If the FOMA phone is positioned close to electronic medical equipment, it may cause that equipment to malfunction.

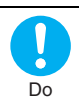

#### **For those with weak heart conditions, the vibrator and ring volume must be adjusted carefully.**

Those functions may cause an effect on the heart.

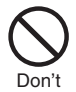

#### **Do not operate the FOMA phone while driving a vehicle.**

Operating a mobile phone and fixing your eyes on the display during drive has been prohibited since 1st, November 2004. Park your car in a safe place even when you are using the Hands-Free Kit. During drive, make sure that you activate Public Mode or the Voice Mail Service.

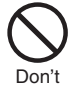

#### **Do not directly point the infrared data port at someone's eyes during transmission.**

His/her eyes may possibly be affected. Other infrared devices may operate erroneously if the infrared data port is pointed at them during transmission.

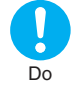

**When talking with the FOMA phone set to Hands-free, be sure to keep the FOMA phone away from your ear.** Otherwise, your hearing could be impaired.

Don't

**Do not shine the photo light close to eyes.** Doing so can damage eyesight. Also, accidents such as injury might occur if someone is startled or dazzled by the light.

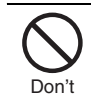

#### **Do not put the FOMA phone in the place where it could be affected by an expanded airbag, e.g., on the dashboard.**

If the airbag expands, the FOMA phone could hit you and others, causing accidents such as injury and the FOMA phone could become damaged.

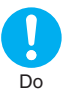

#### **If thunder starts to rumble while you are using the FOMA phone outdoors, house the antenna, turn the power off, and move to a safe place.**

Otherwise, you could be struck by lightning or suffer an electric shock.

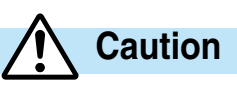

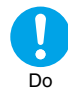

#### **Itching, rash or eczema may be caused depending on your physical conditions or predisposition. If an abnormality occurs, stop using the FOMA phone immediately, and then seek medical attention.**

Metals are used for the following parts

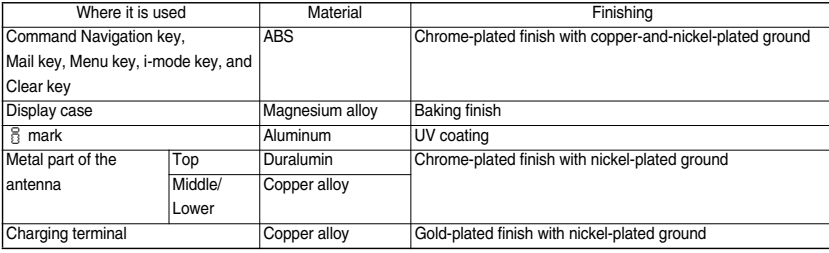

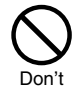

#### **Do not swing the FOMA phone by its strap and its antenna.**

The FOMA phone may hit you or persons around you, and accidents such as injury or malfunction may result.

Don't

#### **Do not allow liquids such as water, or foreign materials such as metal pieces or flammable materials to get into the UIM insertion slit or miniSD memory card slot of the FOMA phone.**

Fire, electric shock or malfunction may occur.

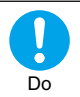

#### **Electronic devices in some types of cars can be affected by use of the FOMA phone.**

For safety's sake, do not use the FOMA phone inside such cars.

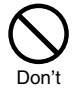

#### **Do not place magnetic cards or similar objects near the FOMA phone or between phone parts.**

Information on magnetic cards such as cash cards, credit cards, telephone cards and floppy disks may be deleted.

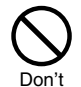

#### **Do not use in places crowded with people.**

The antenna might hit against yourself or others, causing injury.

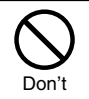

#### **Do not use the FOMA phone with the damaged antenna.**

If the damaged antenna comes in contact with your skin, injury could be caused.

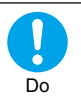

#### **Be careful not to get your finger or a strap caught between the FOMA phone when you close or open it.**

Accidents such as injury or malfunction may result.

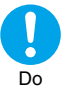

#### **When you watch a TV program, watch in a bright place taking a safe distance from the display.**

Otherwise, your eyesight could be damaged.

**Precautions**

Precautions

#### **Precautions for batteries**

■**Check the description on the label of the battery pack for the type of battery.**

**immediately.**

**If the battery fluid gets into your eyes, do not rub them. Flush your eyes with clean water and get medical attention** 

Otherwise, the loss of eyesight may result. **Do not throw the battery into fire.** The battery may leak, overheat, burst or catch fire.

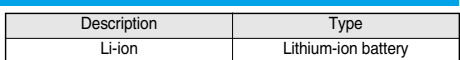

## **Danger**

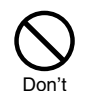

#### **Do not pierce it with nails, hit it with a hammer, or step on it.**

The battery may leak, overheat, burst or catch fire.

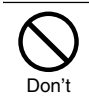

#### **Do not use excessive force to attach the battery to the FOMA phone even when you cannot attach it successfully. Also, check that the battery is the right way round when you attach it.**

The battery may leak, overheat, burst or catch fire.

**Immediately stop using the battery if it leaks or emits an odor, and keep it** 

The battery fluid, being flammable, may catch fire

**away from fire.**

and cause an explosion.

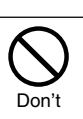

Don'

Do

#### **Do not let any metal such as a wire contact the terminal. Also do not carry or store the battery together with a metal necklace.**

The battery may leak, overheat, burst or catch fire.

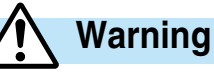

Do

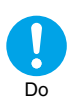

Do

**If the battery fluid comes in contact with skin or clothes, immediately stop using, then wash affected areas thoroughly with clean water.** The battery fluid is harmful to skin.

**If charging is not completed at the end of the specified charging time, stop charging.**

Otherwise, the battery may leak, overheat, burst or catch fire.

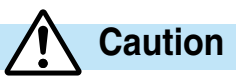

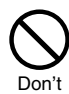

#### **An exhausted battery should not be disposed of with other waste.**

The battery may catch fire or destroy the environment. After insulating the battery terminals with tape, bring them to a handling counter such as a DoCoMo shop or dispose of them in accordance with local waste disposal regulations.

**Easy Search/ Contents/ Precautions**

Precaution **Contents/** 

Easy Search/

16

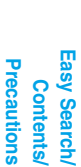

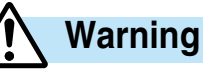

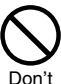

**Never short-circuit the charging terminals when the adapter is plugged into the power outlet or cigarette lighter socket. Also, never touch the charging terminals with fingers or other bare skin.**

Fire, malfunction, electric shock or injury may result.

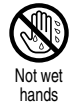

**Do not touch the power cord of the adapter/charger, or power outlet with wet hands.** Electric shock may result.

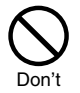

**Do not use the AC adapter and desktop holder in steamy places such as a bathroom.** Electric shock may occur.

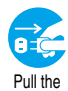

**When the adapter/charger is not to be used for a long period of time, unplug the power cord from the outlet.**

power plug out

Otherwise, electric shock, fire, or malfunction may result.

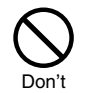

**Do not use a damaged adapter/charger cord or power cord.**

Electric shock, overheating or fire may result.

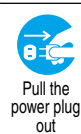

**If liquids such as water get in the charger, unplug the power cord immediately from the outlet or cigarette lighter socket.**

Otherwise, electric shock, smoke or fire may result.

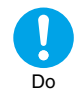

**When plugging the AC adapter into the power outlet, firmly plug it in, taking care not to contact with metal straps or the like.**

Otherwise, electric shock, short-circuit or fire may result.

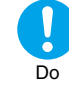

#### **Use the adapter/charger at the specified VAC.**

Otherwise, fire or malfunction may result. When using the FOMA phone overseas, use FOMA AC Adapter 01 for both overseas and domestic usage. AC adapter: 100 VAC

FOMA AC Adapter for both overseas and domestic usage: 100 to 240 VAC (Connect only to home AC outlet) DC adapter: 12/24 VDC

[For negative (-) grounded vehicles only]

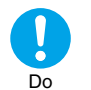

#### **If a fuse of the DC adapter has blown, replace it with a specified fuse.**

Otherwise, catching fire or malfunction may result. For the specified fuse, see the user's manual.

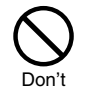

**The DC adapter is for use only in a negative (-) grounded vehicle. Do not use it in a positive (+) grounded vehicle.**

Fire may result.

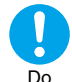

**Keep the power plugs dust-free.** Otherwise, fire may result.

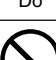

Don't

**Place the charger and desktop holder on a stable location during charging. Do not cover or wrap the charger and desktop holder in cloth or bedding.**

The FOMA phone may become separated, or the charger and desktop holder may overheat, leading to fire or malfunction.

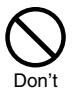

#### **If it starts to thunder, do not touch the FOMA phone and adapter/charger.**

You might be struck by lighting or suffer an electric shock.

### **Precautions for adapters/chargers (continued)**

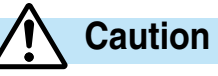

Do

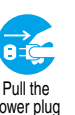

**Before cleaning, pull the plug out of the power outlet or cigarette lighter socket.** Otherwise, electric shock may result.

power plug out

**Do not place heavy objects on the adapter/charger cord and power cord.**

Electric shock or fire may result.

#### **Always hold the plug when pulling the adapter/charger out of the power outlet or cigarette lighter socket.**

If you pull the plug out by the cord, the cord may be damaged, which could result in electric shock or fire.

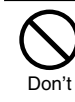

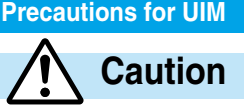

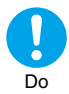

**Be careful when removing the UIM (IC portion).** Your hand or finger may be injured.

### **Notes on using near electronic medical equipment**

■**The description below meets "Guidelines on the Use of Radio-communication Equipment such as Cellular Telephones – Safeguards for Electronic Medical Equipment" by the Electromagnetic Compatibility Conference Japan.**

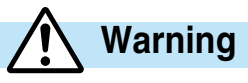

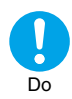

**Turn off the phone in crowded areas such as inside trains during rush hour, as someone with an implanted cardiac pacemaker or implanted defibrillator may be near you.**

Operation of an implanted cardiac pacemaker or implanted defibrillator can be affected by radio waves.

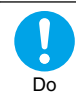

#### **Comply with the following in hospitals or health care facilities:**

- pDo not carry the FOMA phone into operating rooms, intensive care units (ICU) or coronary care units (CCU).
- $\bullet$  Turn off the FOMA phone in hospital wards.
- pIf there is any electronic medical equipment near you, turn off the FOMA phone even when in a location such as a lobby.
- pComply with any regulations of hospital and health care facilities instructing you not to use or carry in a mobile phone.
- $\bullet$  If the Auto Power On function is set, deactivate the setting, then turn the power off.

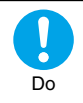

**If you use an implanted cardiac pacemaker or implanted defibrillator, use the mobile phone 22 cm or more away from an implanted cardiac pacemaker or implanted defibrillator.** Operation of an implanted cardiac pacemaker or implanted defibrillator can be affected by radio waves.

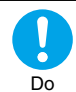

**Patients using electronic medical equipment other than implanted cardiac pacemakers or implanted defibrillators (outside medical establishments for treatment at home, etc.) should check the influence of radio waves upon the equipment by consulting its manufacturer.** Operation of electronic medical equipment can be affected by radio waves.

**Easy Search/ Contents/ Precautions**

Precautions **Contents/** 

Easy Search/

Easy Search

**Precautions**

## **Notes on Handling**

#### **General notes**

#### ■**Do not let the equipment get wet.**

The FOMA phone, battery and adapter/charger are not waterproofed. Do not use them in environments, which are high in humidity such as in bathrooms, and do not allow them to get wet from rain. Furthermore, if carrying them against your body, the internal parts may become corroded if exposed to body perspiration. If the parts are found to have been damaged due to exposure to the liquids, any repairs will not be covered by warranty, or repairs may not be possible. This may be repaired at a cost if repairs are possible.

#### ■**Use a dry soft cloth to clean the equipment.**

- **The camera lens and screen of the FOMA phone sometimes have a special coating so that they are easier to see. If you rub them** roughly with a dry cloth, it might be scratched. Take care of the way of handling, and use only a dry, soft cloth such as used for cleaning glasses. If the lens or screen is left with water drop or stain adhered, smear may be generated or the coating might peel off.
- pDo not use alcohol, thinner, benzene, detergent or other solvents for cleaning, otherwise the printing may be removed or discoloration may result.

#### ■**Occasionally clean the connecting terminals of the equipment using a dry cotton swab.**

If the connector terminal becomes soiled, the connection might deteriorate so that the power goes off or the battery does not charge fully. Wipe the connector terminal with a dry cloth or cotton swab.

#### ■**Do not place the FOMA phone near an air conditioner outlets.**

Condensation may form due to rapid changes in temperature, and this may corrode internal parts and cause malfunction.

#### ■**Do not place the FOMA phone in places where it may be subjected to excessive pressure.**

Do not place the FOMA phone in a bag along with many other articles or in a trouser pocket, because this can damage the LCD display and internal circuitry. Malfunctions caused by such damage is not covered by the warranty.

■**Do carefully read each instruction manual attached to the battery or adapter/charger.**

#### **Notes on handling the FOMA phone**

#### ■**Avoid using in extremely high or low temperatures.**

The FOMA phone should be used within a temperature range of 5°C to 35°C and a humidity range of 45% to 85%.

- ■**The FOMA phone, if operated near ordinary phones, televisions or radios that are in use, may affect them. You should operate your FOMA phone as far away from such equipment as possible.**
- ■**It is recommended that you make separate notes of the information stored in the FOMA phone and keep such notes in a safe place.**

We take no responsibility for any loss of the stored data items.

■**Do not sit with the FOMA phone in your trousers or skirts pocket. Do not place the FOMA phone under heavy objects in a bag.**

Malfunction may result.

■**Make sure that nothing, such as a strap, gets caught between the parts of the FOMA phone when you close it.**

Otherwise, malfunction or breakage may result.

■**The FOMA phone becomes warm during use or charging but this is not an abnormality. Use the FOMA phone as it is.**

#### ■**Do not leave the FOMA phone with a camera pointing direct to the sunlight.**

Pixels may be discolored or burns may result.

#### **Notes on handling batteries**

#### ■**Batteries have a limited life.**

If the usable time of your FOMA phone is extremely short even when the battery is fully charged, replace the battery. Make sure that you only buy the specified battery.

■**Charge the battery in a place with an appropriate ambient temperature of 5°C to 35°C.** 

#### ■Make sure that the battery is charged when you use the FOMA phone for the first time or have not used **it for a long period of time.**

■**The usable time of the battery differs depending on the usage environment or its remaining life.** ■**Store the batteries in a well ventilated place out of direct sunlight.**

When you do not use the battery for a long time, remove the battery from the FOMA phone or adapter (including the charger) with the battery power completely drained, and store it in the polyethylene bag, etc. used for wrapping.

#### **Notes on handling chargers and adapters**

■**Charge the battery in a place with an ambient temperature of 5°C to 35°C.**

#### ■**Charge the battery where:**

There is very little humidity, dust, and vibration.

There are no ordinary phones, television sets or radios nearby.

- ■**During charging, the adapter or charger may become warm. This is not an abnormality, so continue charging.**
- ■**Do not use the DC Adapter for charging the battery when the car engine is not running.** The car battery could go flat.
- ■**When using the power outlet having the disengaging prevention mechanism, observe the instructions given in that instruction manual.**

#### ■**Do not give a strong shock. Also, do not deform the charging terminal or terminal guide.** Malfunction may result.

#### **Notes on handling the UIM**

- ■**Never use more force than necessary when detaching the UIM.**
- ■**Do not use unnecessary force when inserting it into the phone.**
- ■**The UIM may become warm during use, but this is not a sign of a malfunction. Continue using it as it is.**
- ■**The warranty does not cover damage caused by inserting the UIM into some other types of IC card reader/writer.**
- ■**Always keep the IC portion clean.**
- ■**Use a dry soft cloth to clean the equipment.**
- ■**It is recommended that you make separate notes of the information stored on the UIM and keep such notes in a safe place.**

We take no responsibility for any loss of the stored data items.

■**For the environmental protection, bring any unneeded UIMs to a handling counter such as a DoCoMo shop.**

#### ■**Avoid using in extremely high or low temperatures.**

■**Do not damage, carelessly touch, or short-circuit the IC.** 

Data might be lost or damage to the IC could result.

■**Do not drop the UIM or subject it to strong impacts.** 

Malfunction may result.

#### ■**Do not bend the UIM or place heavy objects on it.**

Malfunction may result.

**Notes on Handling**

Notes on Handling

**Precautions**

scautions

## **Notes on handling the camera**

■ You may be imposed punishment according to the law and rule (such as the nuisance prevention **ordinance) if you use the FOMA phone to give a remarkable nuisance and misdeed to the public.**

 $\ddot{\bm{g}}$ 

Precautions **Please be considerate of the privacy of individuals around you when taking and sending photos using camera-equipped mobile phones.**

## **Intellectual Property Rights**

## **Copyrights and Rights of Portrait**

You have no right to copy, modify, or distribute the contents such as text, images, music, or software downloaded from web pages on the Internet, or images shot by the cameras of this product without permission from the copyright holder except for when the copy or quote is for personal use that is allowed by the Copyright Law.

Note that it may be prohibited to shoot or record live performances or exhibitions even for personal use. Make sure that you refrain from taking portraits of other persons and distributing such portraits over the Internet without consent, as this violates portrait rights.

## **Trademarks**

- ・"FOMA", "mova", "KIRARI MAIL", "i-mode", "i-αppli", "i-αppli DX", "i-motion", "i-motion Mail", "Deco-mail", "Chaku-motion", "Chara-den", "i-melody", "mopera", "mopera U", "WORLD CALL", "Dual Network", "FirstPass", "visualnet", "V-live", "Mobile Wallet", "QUICKCAST", "Security Scan", "i-αppli search", "i-shot", "i-area", "i-anime", "Short Mail", "WORLD WING", "Public mode", "トクだねニュース便", "My DoCoMo", "DoPa", "sigmarion", "musea", and the logos of "FOMA", "i-mode", "i-αppli", "Mobile Wallet" are trademarks or registered trademarks of NTT DoCoMo, Inc.
- ・"Multitask" is a trademark of the NEC Corporation.
- ・Catch Phone (Call Waiting Service) is a registered trademark of Nippon Telegraph and Telephone Corporation.
- ・使いかたナビ® is a registered trademark of CANNAC, Inc.
- ・νMaicovicon is a registered trademark of Matsushita Electric Co., Ltd.
- ・Adobe and Reader are trademarks or registered trademarks of Adobe Systems Incorporated in the United States and other countries.
- ・Java and Java related trademarks and logos are trademarks or registered trademarks of Sun Microsystems, Inc. in the United States and other countries.
- ・Powered by JBlend™ Copyright 2002-2006 Aplix Corporation. All rights reserved. JBlend and its related trademarks are trademarks and registered trademarks of Aplix Corporation in Japan and other countries.
- ・miniSD™ is a trademark of SD Association.
- $\cdot$  NetFront and **NetFront**<sup>®</sup> are registered trademarks of ACCESS Co., Ltd. in Japan and other countries.
- ・IrFront® is a trademark or registered trademark of ACCESS Co., Ltd. in Japan and other countries.
- ・LCFONT and LC logo mark are registered trademarks of SHARP Corporation.
- ・T9 Text Input® and the T9 logo are registered trademarks of Tegic Communications.

T9 Text Input® is patented (Patent No. 3532780, patent No. 3492981) or pending patent in Japan. T9 Text Input® is patented or pending patent worldwide.

- ・QuickTime is a trademark of Apple Computer, Inc. in the United States and other countries.
- ・Microsoft, MS, and Windows are registered trademarks or trademarks of Microsoft Corporation in the United States and other countries.
- ・Macromedia, Flash, Flash Lite, Macromedia Flash and Macromedia Flash Lite are trademarks or registered trademarks of Macromedia, Inc. in the United States and other countries.
- ・"QR code" is a registered trademark of DENSO WAVE Inc.
- ・FeliCa is a registered trademark of Sony Corporation.
- $\cdot$   $\Omega$  is a registered trademark of FeliCa Networks Inc.
- ・"G GUIDE MOBILE" and its logo, and "G GUIDE" and its logo are registered trademarks of Gemstar-TV Guide International, Inc. in the United States and of its related company in Japan.
- ・McAfee and VirusScan are registered trademarks or trademarks of McAfee, Inc. and/or its affiliates in the US and/or other countries. All other registered and unregistered trademarks herein are the sole property of their respective owners.
	- © 2006 Networks Associates Technology, Inc. All Rights Reserved.
- ・"Powered by Mascot Capsule®", "Micro3D Edition™", and "Mascot Capsule®" are trademarks of HI corporation.
- ・Other company names and product names described in the text are trademarks or registered trademarks of those companies.

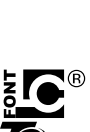

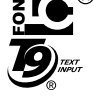

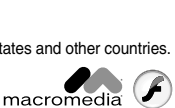

**FLASH** 

**Precautions**

**Easy Search/ Contents/ Precautions**

Easy Search **Contents** 

#### **Others**

- ・This product is embedded with LC Font technology, which was developed by SHARP Corporation for clearly displaying easy-to-read characters on an LCD screen. (Other fonts are used for displaying some screen pages including, but not limited to Calculator, Calendar, pictograph symbols, and marks.)
- $\cdot$  This product contains the Macromedia® Flash Player technology developed by Macromedia, Inc.
- Copyright © 1995-2006 Macromedia, Inc. All rights reserved. ・This product contains NetFront of ACCESS Co., Ltd. for Internet browser software. This product contains NetFront DTV Profile Wireless Edition of ACCESS Co., Ltd. for the data broadcasting BML browser.

This product employs the Media:/メディアコロン specifications of ACCESS Co., Ltd. for the broadcasting content launcher.

Copyright © 1996-2006 ACCESS CO., LTD. NetFront and Media:/メディアコロン are the trademarks or registered trade marks of ACCESS Co., Ltd. in Japan and in other countries. Some part of this product contains modules developed by Independent JPEG Group.

- 
- ・This product contains the IrFront® technology of ACCESS Co., Ltd. as an OBEX protocol.
- ・IrFront® is a product of ACCESS Co., Ltd.

・This product contains technology of Reallusion Inc. for the Funny Transform function.

- ・FeliCa is a non-contact IC card technology developed by Sony Corporation.
- ・This product is licensed under the MPEG-4 patent portfolio license for the personal and non-commercial use of a consumer to
- pencode video in compliance with the MPEG-4 Visual Standard ("MPEG-4 Video") and/or

pdecode MPEG-4 Video that was encoded by a consumer engaged in a personal and non-commercial activity and/or was obtained from a licensed video provider. No license is granted or implied for any other use.

- Additional information may be obtained from MPEG LA, LLC.
- ・This product is licensed under the AVC patent portfolio license for the personal and non-commercial use of a consumer to
- (i) encode video in compliance with the AVC standard ("AVC video") and/or
- (ii) decode AVC video that was encoded by a consumer engaged in a personal and non-commercial activity and/or was obtained from a video provider licensed to provide AVC video. No license is granted or shall be implied for any other use.

Additional information may be obtained from MPEG LA, L.L.C.

#### See http://www.mpegla.com

Licensed by QUALCOMM Incorporated under one or more of the following United States Patents and/or their counterparts in other nations:

4,901,307 5,490,165 5,056,109 5,504,773 5,101,501 5,506,865 5,109,390 5,511,073

5,228,054 5,535,239 5,267,261 5,544,196 5,267,262 5,568,483 5,337,338 5,600,754

5,414,796 5,657,420 5,416,797 5,659,569 5,710,784 5,778,338

・The FOMA phone comes with the software licensed from GNU General Public License (GPL), GNU Lesser General Public License (LGPL), and others.

See "readme.txt" inside the "GPL・LGPL等について (about GPL/LGPL and others)" folder on the accessory CD-ROM for details about that software.

- ・Windows® 98 is an abbreviation of Microsoft® Windows® 98 operating system.
- ・Windows® 98SE is an abbreviation of Microsoft® Windows® 98 operating system Second Edition.
- ・Windows® Me is an abbreviation of Microsoft® Windows® Millennium Edition operating system.
- ・Windows® 2000 Professional is an abbreviation of Microsoft® Windows® 2000 Professional operating system.
- ・Windows® XP is an abbreviation of Microsoft® Windows® XP Professional operating system or Microsoft® Windows® XP Home Edition operating system.

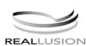

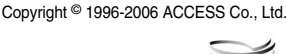

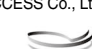

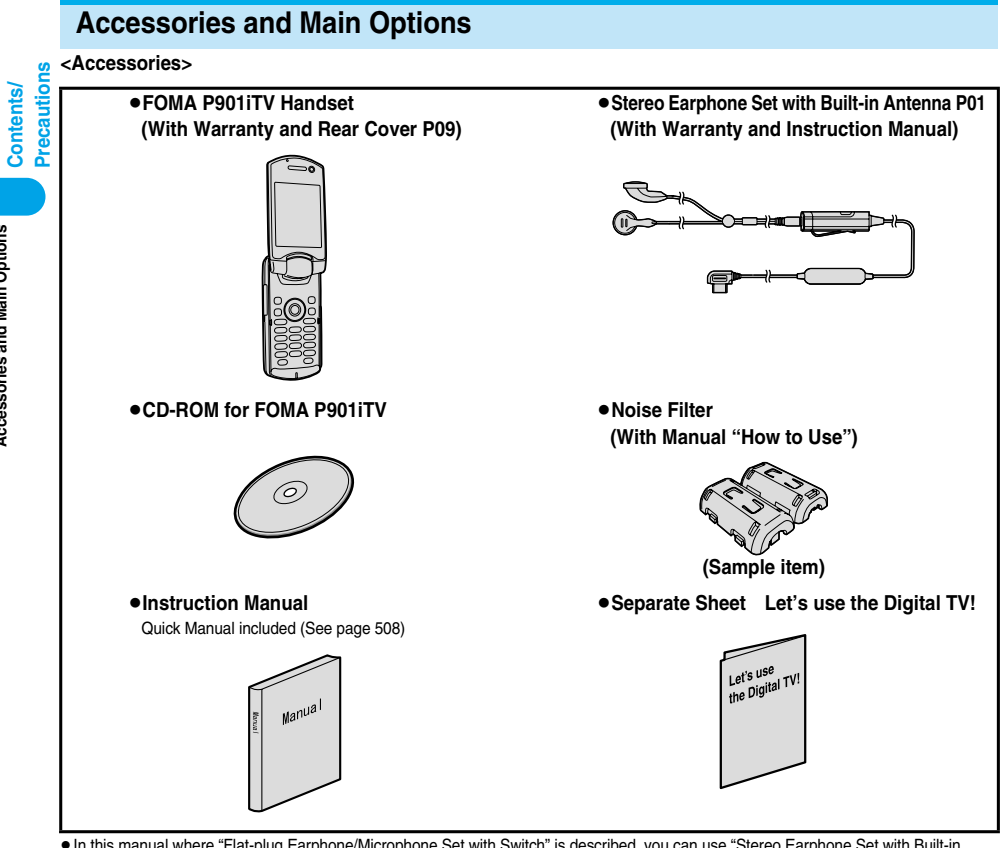

**In this manual where "Flat-plug Earphone/Microphone Set with Switch" is described, you can use "Stereo Earphone Set with Built-in** Antenna P01" as well. However, when "Stereo Earphone Set with Built-in Antenna P01" is described, you cannot use "Flat-plug Earphone/ Microphone Set with Switch".

#### **<Main Options>**

**Easy Search/**

Easy Search/

**Accessories and Main Options**

**Accessories and Main Options** 

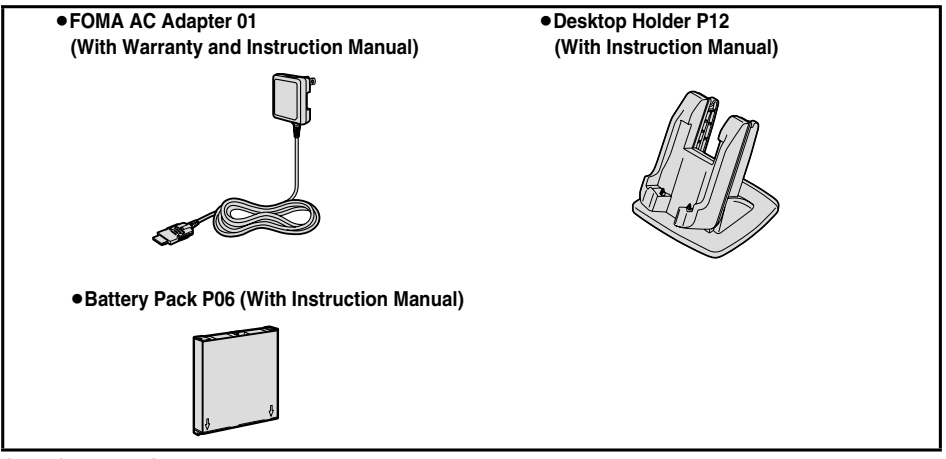

Other Options  $\rightarrow$  See page 470

# **Confirming before Use**

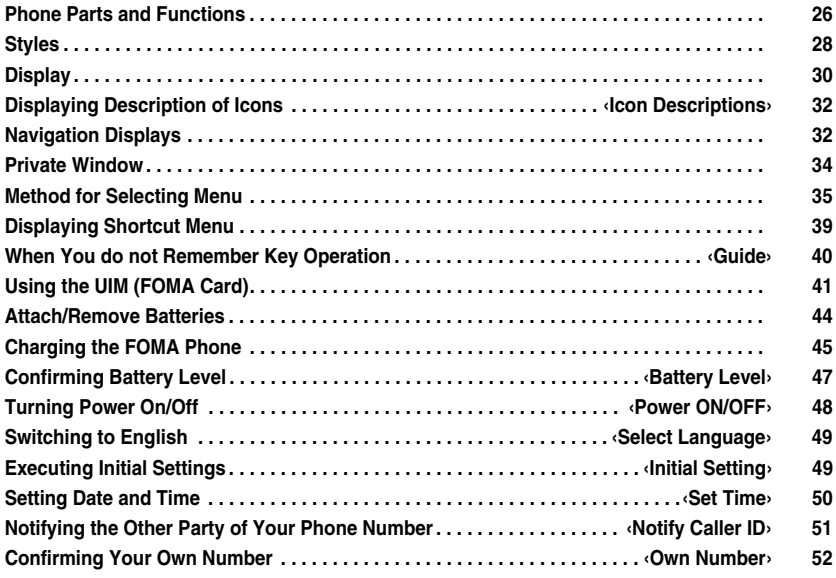

## **Phone Parts and Functions**

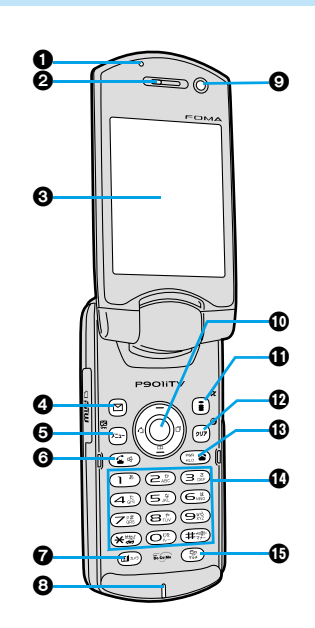

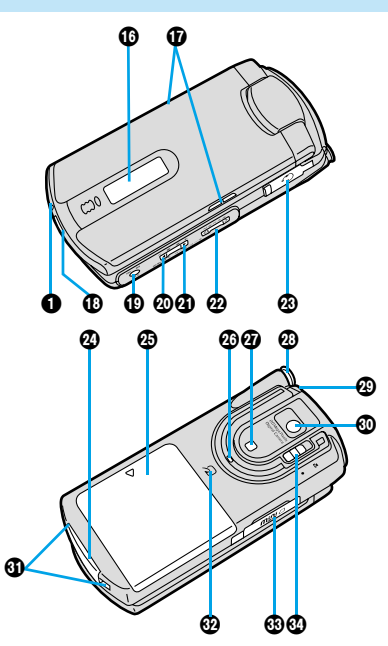

p**The antenna for telephone function is built-into the FOMA phone.**

#### ■**For inserting the Flat-plug Earphone/Microphone Set with Switch (option)** Take hold of the plug of the Flat-plug Earphone/Microphone Set with Switch and insert or pull it

straight into or out. Be careful not to take hold of the cover and plug together when you pull it out.

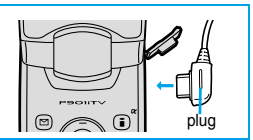

#### **Call/Charging indicator**

- ・ Flickers for incoming calls/mail and during calls. (See page 130 and page 131)
- ・ Lights in red during charging.
- ・ Lights (flickers) when you take photos.
- ・Flickers in green during access to the miniSD memory card.

#### **Earpiece**

・ For listening to the other party's voice.

#### **@Display**

(See page 30)

#### **O** (**m**) Mail key

- ・ For bringing up the Mail menu. (See page 235)
- ・ For operating the function shown at the lower left of the display. (See page 32)

#### **<Press and hold for at least one second>**

・ For checking new messages. (See page 255)

#### **Menu key**

・ For bringing up the Main menu. (See page 35)

#### **<Press and hold for at least one second>**

・ For locking the IC card. (See page 313)

#### **Send/Answer key**

・ For making/receiving calls. (See page 54 and page 64)

#### *O C*<sub>*In*</sub><sub>2</sub> **Video-phone key**

・ For making/receiving video-phone calls. (See page 80 and page 83)

#### **<Press and hold for at least one second>**

・ For activating a camera. (See page 160, page 161 and page 167)

#### **Microphone**

・ For speaking to the other party.

#### **Olnside camera**

- ・ For taking photos of yourself. (See page 157)
- ・ For catching sight of yourself during a video-phone call.

#### **Command Navigation key**

・ For operating functions and menus. (See page 33)

## **i-mode key**

- For bringing up the i-mode menu. (See page 193)
- $\cdot$  For operating the function shown at the lower right of the display. (See page 32)

#### **<Press and hold for at least one second>**

・ For bringing up the i-αppli Software List. (See page 302)

## **Clear key**

- ・ For returning to the previous operation.
- ・ For clearing entered text or a phone number.

#### **B**<sub>c</sub> a Power/End key

- ・ For ending calls.
- ・ For ending functions.
- ・ For turning the power on (for at least one second)/For turning the power off (for at least two seconds) (See page 48)

#### **Numeric keys**

- ・ For entering phone numbers and text.
- $\bullet$  ( $\overline{H^{op}}$ ) (for at least one second) For activating Manner Mode. (See page 119)
- $\bullet$   $\circledast$  (for at least one second) For activating Public Mode (Drive Mode). (See page 71)
- $\bullet$  ( $\bullet$   $\mathbb{R}$ ) (for at least one second) For switching the display light on/off. (See page 127)

#### **Multi key**

・ For displaying the Multitask menu. (See page 368)

#### **<Press and hold for at least one second>**

・ For switching functions, when multiple functions are running. (See page 368)

#### **M**Private window

(See page 34)

#### **Speaker**

- ・ Sounds for incoming calls.
- ・ You can hear the other party's voice through this speaker when Hands-free is on. (See page 63)

#### **Infrared data port**

・ Used for infrared exchange and an infrared remote-controller. (See page 307 and page 360)

## **<sup>1</sup>** $\odot$  Side TV key

- ・ For recording on TV. (See page 325)
- $\cdot$  For operating the function shown at the upper right of the horizontal screen. (See page 33)

#### **<Press and hold for at least one second>**

・ For starting TV. (See page 328)

## **Side** ▼ **key**

- ・ For using Record Message. (See page 76 and page 77)
- ・ For checking for missed calls and new mail. (See page 132) ・ For turning down the sound volume.
- (See page 69, page 320, page 326, page 341, and page 347)
- ・ For operating the function shown at the upper center of the horizontal screen. (See page 33)

#### **Side** ▲ **key**

- For switching the camera mode while a camera is activated. (See page 173)
- ・ For bringing up the Internet web page set for the home URL. (See page 201)
- ・ For turning up the sound volume. (See page 69, page 320, page 326, page 341, and page 347)
- ・ For operating the function shown at the upper center of the horizontal screen. (See page 33)

## **Side** ∧∨ **key**

- ・ For selecting a channel. (See page 320 and page 326)
- ・ For operating the function shown at the upper left of the horizontal screen. (See page 33)

#### **Earphone/Microphone terminal**

(See page 381)

#### **Connector terminal**

・ For connecting the AC Adapter (option), DC Adapter (option), or FOMA USB Cable (option).

#### **Rear cover**

(See page 44)

#### **Camera mode lamp**

・ Lights in red when shooting images with the outside camera. (See page 157)

#### **Photo light**

・ For shooting in a dark place. (See page 172)

#### !**TV antenna**

・ For receiving TV broadcasting. (See page 317) ※This is not the antenna for the phone function.

#### "**Strap hole**

#### #**Outside camera**

- ・ For taking photos of persons and/or landscapes. (See page 157)
- ・ For catching sight of persons and/or landscapes during a video-phone call.

#### \$**Charging terminal**

#### %**FeliCa mark**

- ・ The IC card is mounted.
- Use the IC card function placing this mark over the scanning device (reader/writer). You cannot dismount the IC card. (See page 312)

#### &**miniSD memory card slot**

・ For inserting the miniSD memory card. (See page 354)

#### '**Close-up lever**

・ For switching the outside camera to the close-up mode. (See page 172)

**Phone Parts and Functions**

Phone Parts and Functions

## **Styles**

**The P901iTV comes with three styles.**

## **Switching the Style**

- You cannot rotate the display more than 360 degrees.
- Note that the direction you can rotate from Viewer style or from illustration **(a**) is only one direction (left or right) according to the previous rotating state.

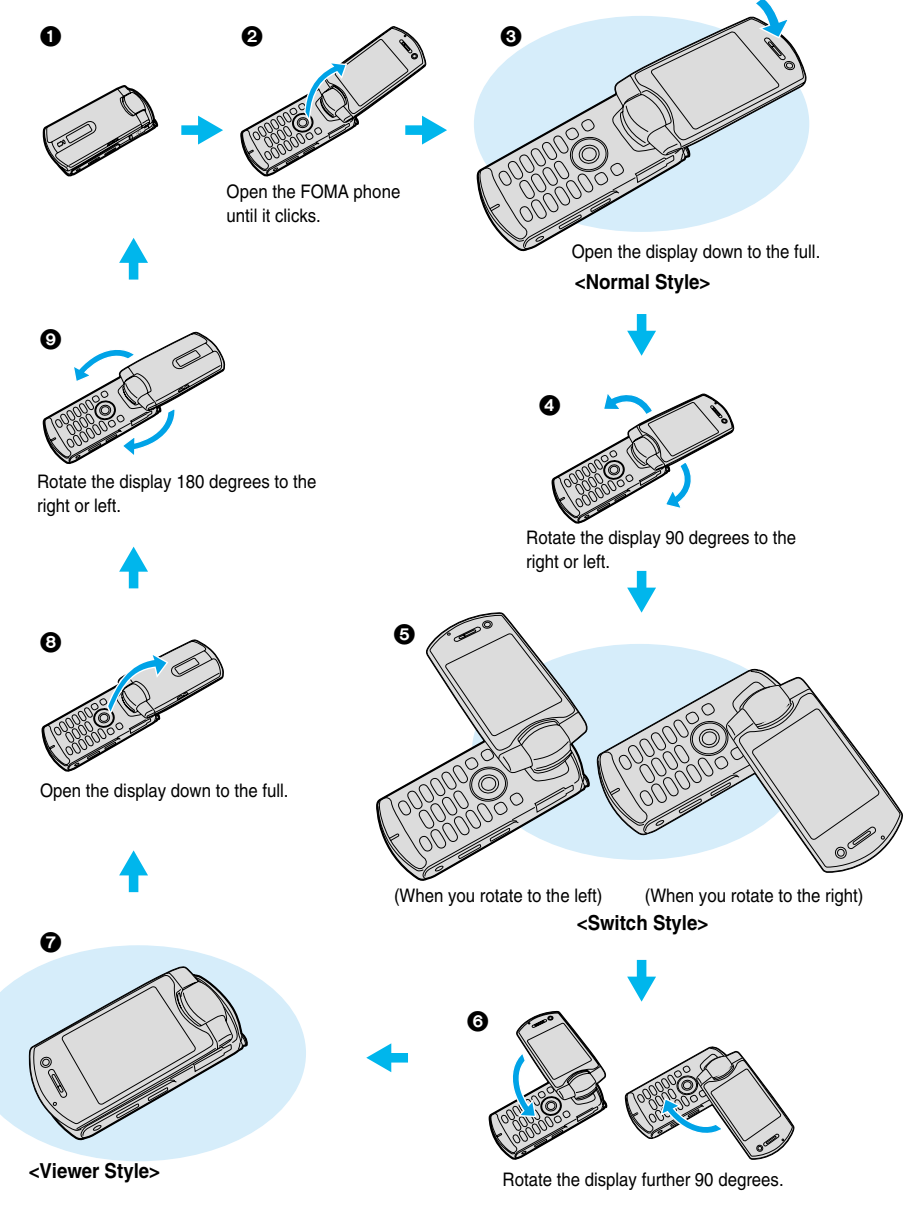

**Styles**

#### **Information**

- $\bullet$  Unless otherwise specified, the descriptions in this manual are for when the FOMA phone is opened ( $\bullet$  or  $\bullet$ ).
- $\bullet$  To operate the FOMA phone while viewing the display, the state in  $\bullet$  is recommended.
- pViewer style is the style used for the TV, video, or camera function. You cannot use this style for other functions.
- pIf you switch to Viewer style while you are using a function other than the TV, video, or camera, the function at work is suspended. Do not switch the style while the function is working.
- pIf you switch to Viewer style while you are using a function other than the TV, video, or camera, the display switches to the Stand-by display. Even if "Power saver mode" is set to "ON", the FOMA phone does not switch to Power Saver Mode.

## **Work with Style**

Setting at purchase **OFF** 

**When you switch the styles of the FOMA phone from the Stand-by display, you can automatically activate the digital TV, analog TV, or camera in conjunction with the style.**

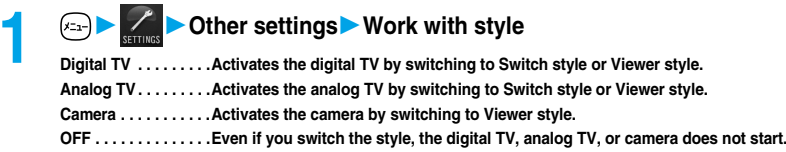
# **Display**

**Display**

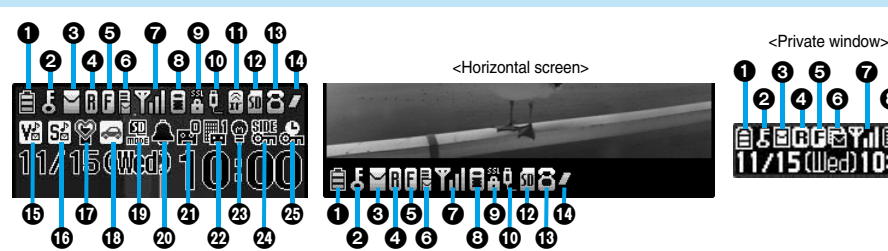

0

自ら

❸

**RIFIE** 

<Horizontal screen>

Θ

**YulBät @84** 

℗

◐

0

0 ⋒ œ ☺ 0 0 0 自发自由自宅

11/15 (lled)

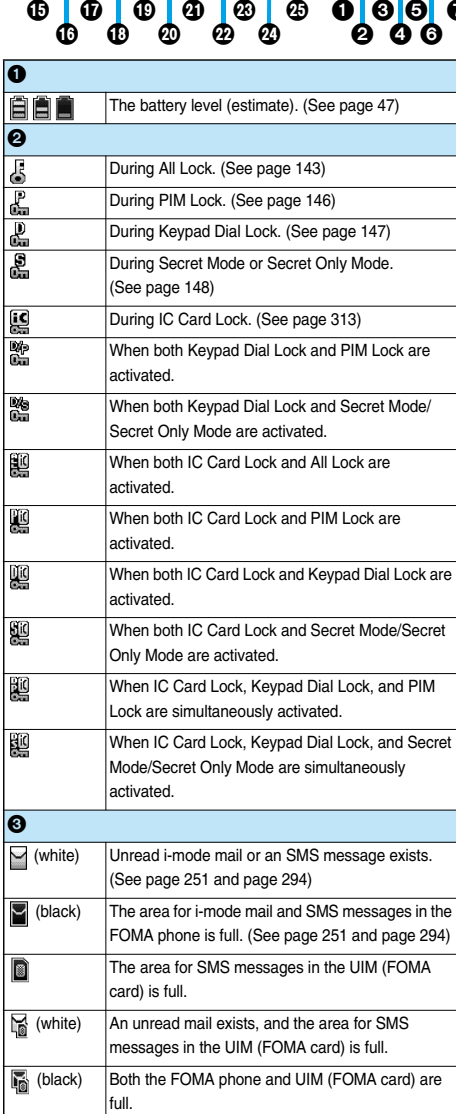

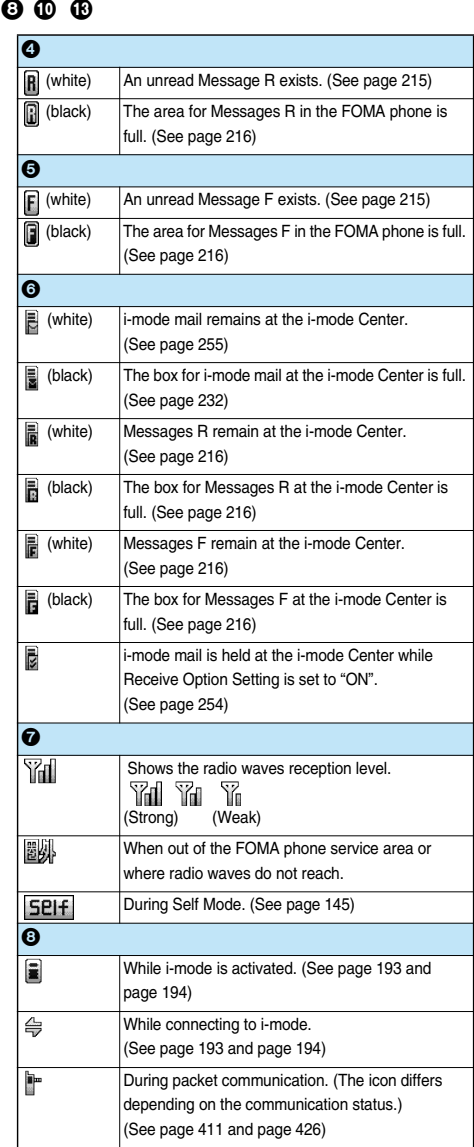

30

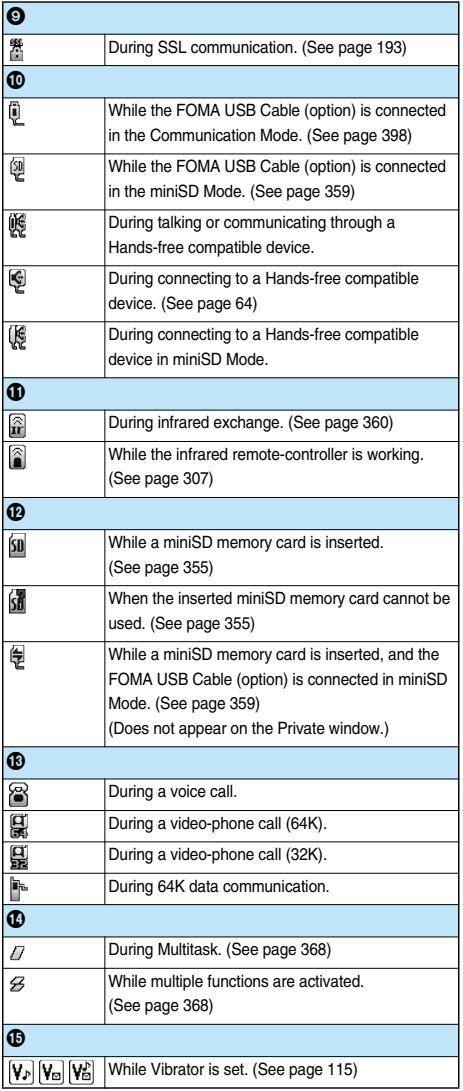

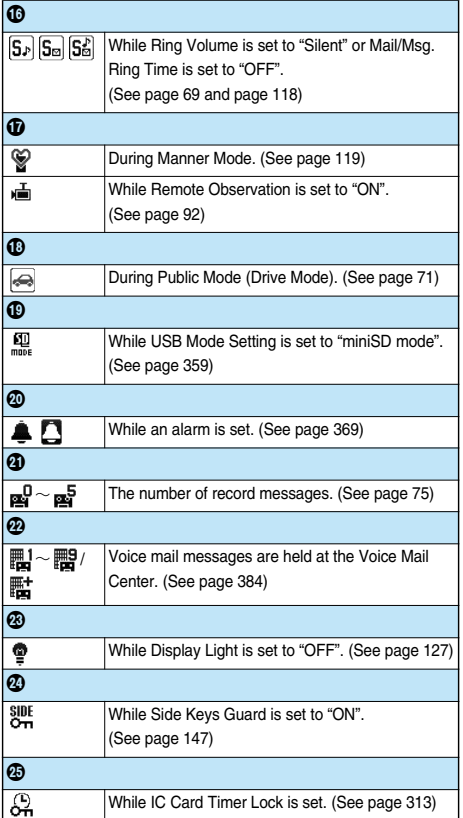

■**About the contents displayed:**

p**Some characters and symbols on the display and Private window might be modified or abbreviated.**

p**The color liquid crystal display uses high-precision production technology. The slightest change in the environment may result in unlit or permanently lit pixels, but this is not a manufacturing defect.**

p**The color display is shown as black and white in this manual, so the actual display looks slightly different.**

31

# **Displaying Description of Icons**

The symbols at the top of the display (such as  $\widehat{\mathbb{H}}$ ,  $\widehat{k}$ , and  $\widehat{\mathbb{W}}$ ) are called icons. You can check the **meanings of the icons on the display.**

**1 DisplayIconsUse to select an icon.**

The description of the selected icon appears.

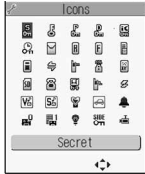

43 8 55

# **Navigation Displays**

# **Key Operations in Vertical Display**

**When you want to perform the operation shown in the vertical display, press the corresponding key as below.**

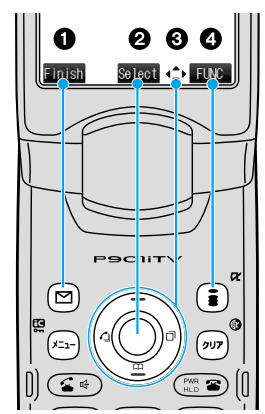

**Indicates the operation you can perform with Finish**  $$  $\overline{\triangleright}$ Select **Indicates the operation you can perform with** the  $\textcircled{\textcircled{\small\tt}}$  key. Set **Indicates the direction in which you can scroll**  $\triangle$ **and select items. FUNC Indicates the operation you can perform with** the  $\binom{2}{3}$  key. Ħ

■**Operation display examples and basic key assignments** 

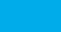

#### ■**Operating Command Navigation key**

## $Up(③)$

- ・Moves the cursor or highlighted display up. (Press and hold to scroll continuously.)
- ・Scrolls while a site or mail text is displayed.
- ・Press from the Stand-by display to bring up the display for selecting a Phonebook function (Phonebook menu).
- ・Press and hold for at least one second to raise the earpiece volume. (See page 69)
- ・Converts entered characters to katakana or kanji. (See page 439)

## **Left/Received Calls**

- ・Moves the cursor to the left.
- ・Press from the Stand-by display to bring up the Received Calls List. (See page 67)
- ・Scrolls back by page. (Press and hold to scroll continuously depending on the function.)
- ・Returns to the previous page while displaying a site.

# **Right/Redial**

- ・Moves the cursor to the right.
- ・Press from the Stand-by display to bring up the Redial List. (See page 59)
- ・Scrolls forward by page. (Press and hold to scroll continuously depending on the function.)
- ・Moves to the next page while displaying a site.

# **Down**

- Moves the cursor or highlighted display down. (Press and hold to scroll continuously.)
- ・Scrolls while a site or mail text is displayed.
- Press from the Stand-by display to bring up the Phonebook Search display. (See page 102)
- Press and hold for at least one second to lower the earpiece volume. (See page 69)
- ・Converts entered characters to kanji or katakana. (See page 439)

# **Key Operations in Viewer Style (Horizontal Display)**

**When you want to perform the operation shown in the horizontal display in Viewer style, press the corresponding key as below.**

**OK key**  ・Fixes the operation.

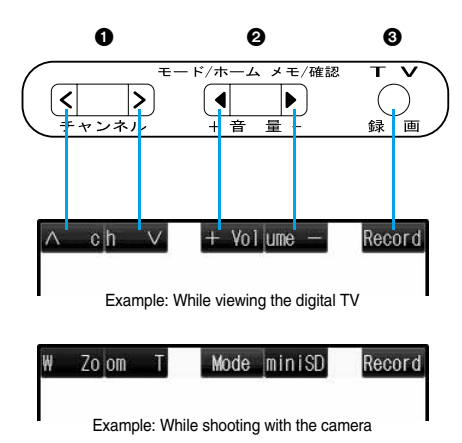

■**Operation display examples and basic key assignments** 

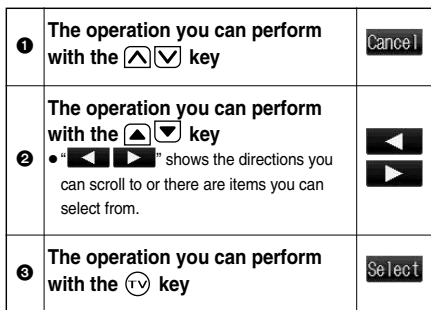

# **Private Window**

**PRIVAT** /15/lled110:00 agavyy. Clock Schedule alarm Receiving a call DIALING **TALKING** ACTIVATING T Dialing During a voice call Watching TV ■**Missed calls** ŦΠ When the FOMA phone is closed, "Missed call" appears on the Private window. Missed call Press  $\left( \blacksquare \right)$  to display the missed call record. The name is displayed for the missed call coming in from the party stored in the Phonebook. When there are multiple missed calls, up to three missed call records are displayed each time you press  $\blacksquare$ .  $\bullet$  If you have received 30 or more incoming calls after a missed call, the record for the missed call disappears. pMissed call records are not displayed while a function for Tool Group (see page 367) is activated. pAfter you display a missed call record, "Missed call" disappears. ■**New mail** Υıl 11/15 10:00 E Ā When the FOMA phone is closed, "New mail" appears on the Private window. New mail Press  $\bigcirc$  to display the received date and time, sender's address (name), and subject of the received mail. The sender's name is displayed for the mail coming from the party stored in the Phonebook. When you receive an SMS message, "SMS" is displayed for subject. When you receive multiple mail messages at a time, up to three mail messages are displayed each time you press  $\blacktriangle$ . pFor this function, you need to trace "Private window", "Private window setting", "Display information", "Mail", and set it to "ON". pThe received date and time, sender's address (name), and subject of the mail in the box or folders with security are not displayed. pAfter you display the received date and time, sender's address (name), and subject of the received mail, "New mail" disappears. pAny information does not appear on the Private window when a mail message arrives during a voice call or video-phone call. **Enlarge Clock Display** You can switch the clock size by pressing  $\boxed{\blacktriangle}$  while the clock is displayed. /15(llled)10:00 Clock and icons **Information**  $\bullet$  Press  $\left(\bigcap_{i\in\mathbb{N}}\right)$ ,  $\left(\bigvee_{i\in\mathbb{N}}\right)$  or  $\left(\bigcap_{i\in\mathbb{N}}\right)$  with the FOMA phone closed, and the display light lights. Turn on the display light to confirm the time in a dark environment. In Power Saver Mode, displays are cleared also from the Private window. Press  $\left(\blacktriangle\right), \left(\blacktriangledown\right), \left(\bigwedge\right), \left(\bigvee\right),$  or  $\left(\bigvee\right)$  for the displays to appear on the Private window. • When you press  $\overline{\blacktriangledown}$  with the FOMA phone closed, you can check if you have missed calls or new messages by tone and light.

pThe display for the schedule alarm differs according to the schedule icon you set. (See page 371)

Private Window **Private Window** **Various information such as a clock and icons is displayed on the Private window like the following examples:**

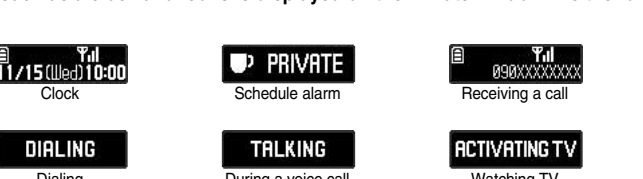

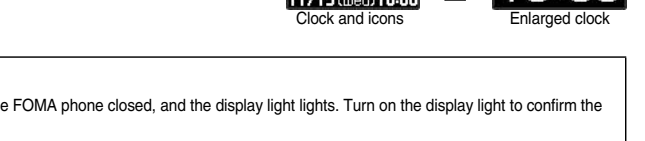

(See page 132)

# **Method for Selecting Menu**

**Press**  $(x_2)$  **to bring up the Main menu so that you can execute, set, or check functions.** 

## ■**Scroll Selection**

**The Main menu consists of nine main menu icons indicating respective functions and it is divided into four groups (Mail, i-mode, Setting, and Tool). (See page 367) If you select a main menu icon on the Main menu, the display for selecting a sub-menu item is displayed. If you further select a sub-menu item, the display for selecting a lower sub-menu item is displayed. By repeating selecting, you can set and check the function.**

## ■**Menu Number Selection**

You can display some functions by pressing  $(x_{2r})$  + the menu number.

p**The FOMA phone provides "Multitask", where you can use a function such as a voice call, which does not belong to any of the groups, and a function from each of the Mail group, the i-mode group, the Setting group and the Tool group (maximum three functions) simultaneously. (See page 367)**

# **Scroll Selection**

## **Scroll selection is explained below using the example of selecting the function "Quality alarm".**

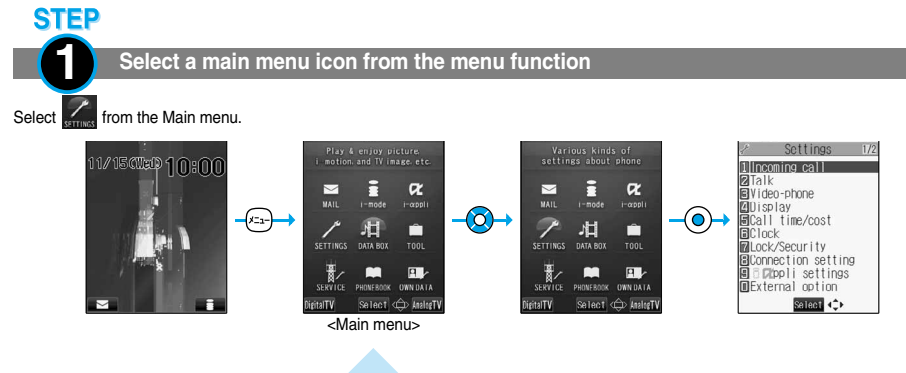

- The icon displayed in a changed color is the main menu icon currently selected.
- $\bullet$  Press  $\odot$  to move to the icon below,  $\odot$  to move to the icon above,  $\odot$  to move to the icon on the left, and  $\sigma$  to move to the icon on the right.
- pThe guidance for the selected icon is displayed. (You can set not to display this guidance by "Menu display set".)
- $\bullet$  Press and hold  $\odot$  to scroll the icons continuously.
- $\bullet$  If you have not touched the key for 15 seconds, the Stand-by display returns.

Select "Talk" from "Settings".

**STEP** 

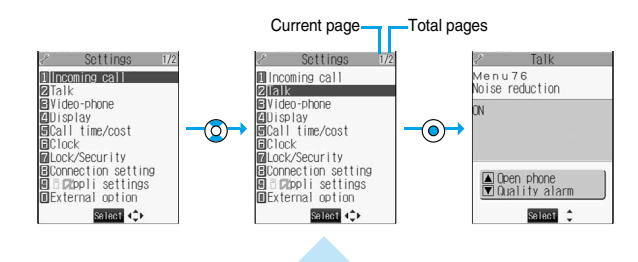

- $\bullet$  The highlighted item is the currently selected one.
- $\bullet$  Press  $\circled{O}$  to select to the item below, and  $\circled{O}$  to select to the item above.
- $\bullet$  Press and hold  $\odot$  to scroll the items continuously.
- pWhen the items are listed over multiple pages, the total number of pages and the current page number are shown at the upper right of the display.
- Press  $\Omega$  or  $\Omega$   $\overline{\triangledown}$  to scroll by page.

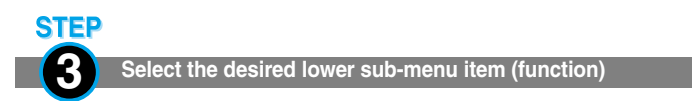

Select "Quality alarm" from "Talk".

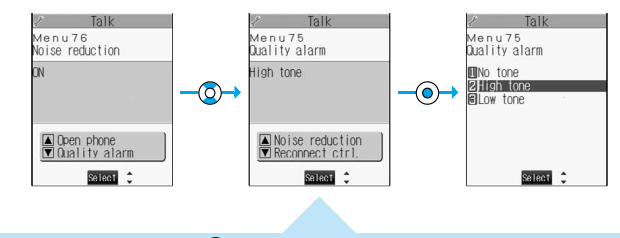

- $\bullet$  Press  $\textcircled{2}$  to select the below item, and  $\textcircled{3}$  to select the above item.
- $\bullet$  Press and hold  $\odot$  to scroll the items continuously.

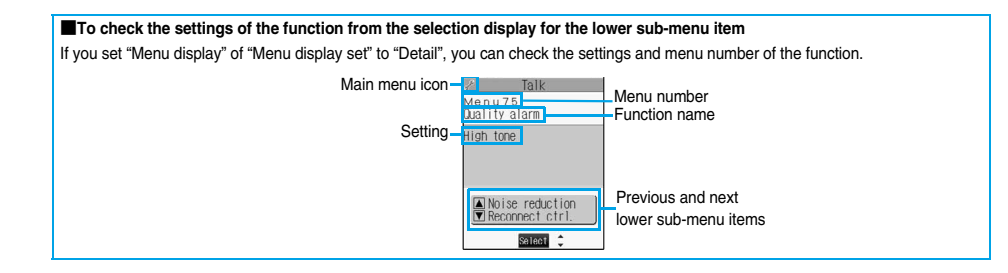

# Method for Selecting Menu **Method for Selecting Menu**

# **4 Set or check the function**

Set or check the selected function.

**STEP** 

Some menu items have even more detailed menus.

The example below shows how to set "Low tone" for "Quality alarm".

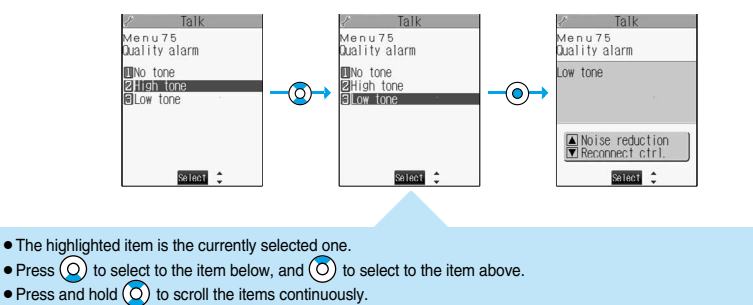

# **Menu Number Selection**

**How to select the function of "Quality alarm" is explained here as an example of Menu Number Selection.**

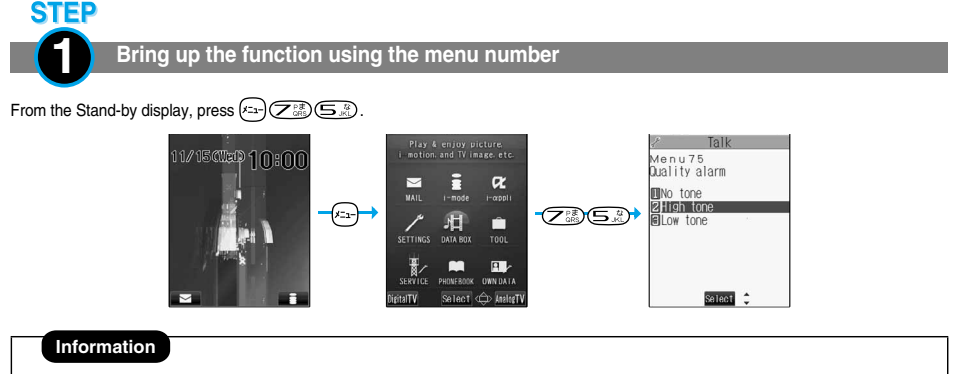

**•** See "Function List" for details about menu numbers. (See page 446)

#### ■**Function menu display**

- $\bullet$  When " FUNC  $\bullet$ " appears at the lower right of the display, press  $\circled{f}$  to bring up the Function menu. The contents of the Function menu depend on the display from which you bring up the Function menu. The items you cannot select are grayed out.
- pSelectable items such as "Save", "Edit" or "Delete" in each operation appear on the display.
- When the items are listed over multiple pages, the total number of pages and

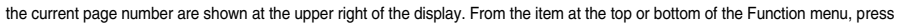

 $\Omega$  to go to the previous page or the next page. Press  $\Omega$  or  $\Omega$   $\overline{\blacktriangledown}$  to scroll by page.

#### ■**To select items quickly <Direct selection>**

You can select an item also by simply pressing the numeric key corresponding to the displayed item number.

# $\ell$  Tal .<br>Menu 75<br>Quality alam **In** tone Item number **2** tigh tone Select<sup>2</sup>

 $\ell$  Other settings Menu30<br>Kevpad sound

Select

**DON**<br>RICER

Function 1/2 1Fdit picture

et display icture info

Compose message<br>Send Ir data Send Ir data<br>Set image disp.<br>Modd desktop icon

G

#### ■**To finish or cancel the menu operation**

 $\bullet$  To finish the menu operation

When you finish setting function, the selection display for the lower sub-menu item comes up (or the Stand-by display returns in some cases). When you finish setting the function, press  $\binom{m}{n}$ . This ends the menu operation and the Stand-by display returns (except during Multitask).

 $\bullet$  To cancel the menu operation

Press  $\binom{mn}{n}$   $\triangleright$  to cancel setting midway. The contents of the setting are abandoned and the Stand-by display or the former display returns. In some cases, a confirmation display appears asking whether to abandon the contents of the setting. In addition, you can press (*דניפ*) to return to the previous operation.

#### ■**When the "YES/NO" or "ON/OFF" selection display appears**

- · When the "YES/NO" selection display appears
- 1. Press  $\left(\bigcirc\right)$  to select "YES" or "NO".
- 2. Press  $\overline{O}$

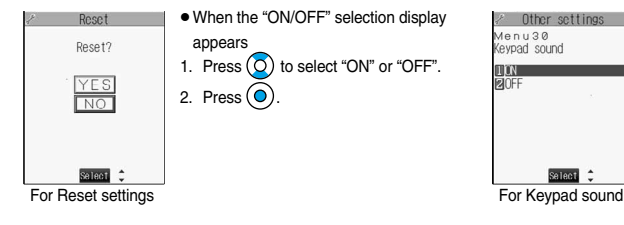

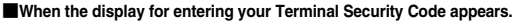

With some items, the display for entering your Terminal Security Code appears before the setting display comes up.

You need to enter your Terminal Security Code to set or check the function.

1. Enter your Terminal Security Code and press  $\left( \bullet \right)$ . When you enter your Terminal Security Code, the entered numbers are indicated by " " and not shown.

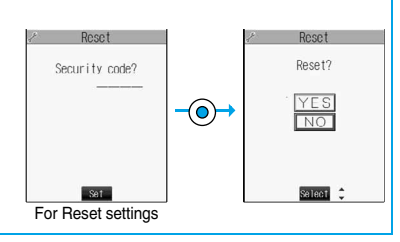

## **Information**

 $\bullet$  The items you cannot select are grayed out.

# **Displaying Shortcut Menu**

# **Description Example for Operations**

**In this manual, the description for the command navigation key operation (selection of top, bottom, left, or**  right and press of  $\odot$  after a function item is selected) is simplified.

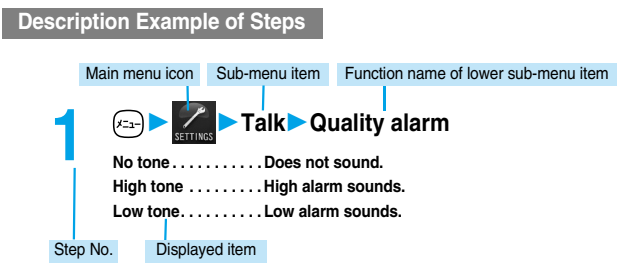

# **Description Example for Function Menu**

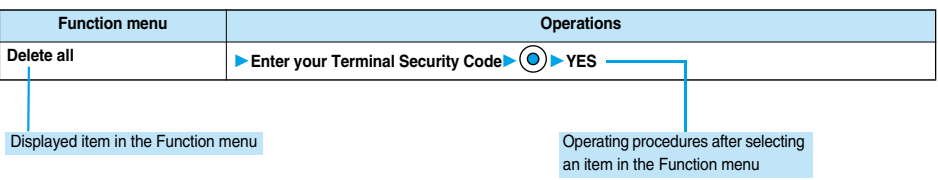

# **Displaying Shortcut Menu**

**You can start Digital TV, Analog TV, and others by easy operations.**

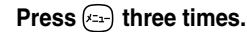

Shortcut menu is displayed.

- $\bullet$  Press  $\left(x_{2n}\right)$  twice to display the Private menu.
- $\bullet$  If you have not touched the key for at least 15 seconds, the Stand-by display returns.

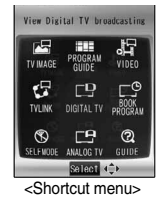

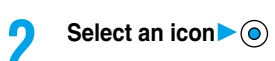

## **Guide < >**

# **When You do not Remember Key Operation**

**You can search for the functions you want to know and use, and then confirm the operating methods. You can execute some functions from "**使いかたナビ **(Guide)". This function is available in Japanese Mode only.**

# **▶ 使いかたナビ (Guide)**

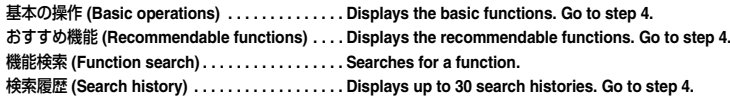

- You can start 使いかたナビ (Guide) also by selecting 2 from the Shortcut menu.
- Select each item and press  $\circledcirc$  ( $\circledcirc$ ); then the detailed operating methods are displayed.

# **2 Select a searching method if you select "**機能検索 **(Function search)" in step 1**

キーワード検索 (From your words) . . . . . . . . . . . . Retrieves functions by entering a keyword. 索引検索 (From index) . . . . . . . . . . . . . . . . . . . . . . Retrieves functions with Japanese syllabic order. Press or to display the preceding or following row. Go to step 4.

- 機能一覧検索 (From Function List) . . . . . . . . . . . . Retrieves from the function list. Go to step 4.
- $\bullet$  Select each item and press  $\circledcirc$  ( $\circledcirc$ ); then the detailed operating methods are displayed.
	- If you select "キーワード検索 (From your words)" and press ( ) (  $\blacksquare$ ) , select "キーワード検索のヘルプ (HELP for from your words)" or "文字入力のしかた (How to input words)".

**3 Enter a keyword**

Up to 50 search results are displayed.

- pYou can enter up to 24 full-pitch or 48 half-pitch characters.
- 

# **4 Select a function**

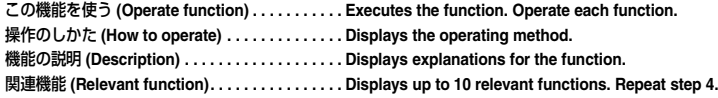

- $\bullet$  For some functions, press  $\circledcirc$  several times for selection.
- Some items are not available depending on the operation. If you select "基本の操作 (Basic operations)" in step 1, "関連機能 (Relevant function)" is not displayed.
- You can display explanations about the function also by pressing  $\circled{r}$  ( $\circled{F}$ ) while selecting the function.

# **Function Menu while Search History is Displayed**

**11** While the search history is displayed  $\epsilon$  (**(** )  $\epsilon$  **(** )  $\epsilon$  bo the following operations.

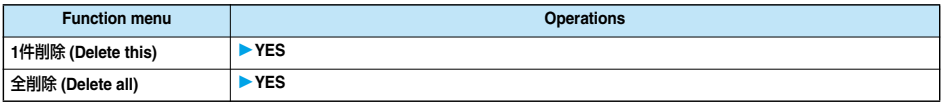

## **Information**

pWhen "Select language" is set to "英語 (English)", you cannot operate this function.

**Guide**

# Using the UIM (FOMA Card **Using the UIM (FOMA Card)**

# **Using the UIM (FOMA Card)**

**The UIM is an IC card that holds your information such as phone numbers. It can hold data such as the Phonebook entries and SMS messages as well. By replacing the UIM, you can operate multiple FOMA phones for multiple purposes.**

**You cannot use the FOMA phone for communications such as voice and video-phone calls, i-mode, sending/receiving mail, or packet communications unless the UIM is inserted.**

**Refer to the UIM manual for details about how to use it.**

**When inserting or removing the UIM, take care not to accidentally touch or scratch the IC.**

# **Insert/Remove UIM**

**You need to remove the battery before you insert the UIM. (See page 44)**

## ■**Inserting**

- **1 Pull the claw to pull the tray out.**
	- pPull out the tray straight until it clicks.
		- Claw
- **2 Place the UIM on the tray with its IC-side facing up.** pFit the cut corners of the UIM and

tray in place.

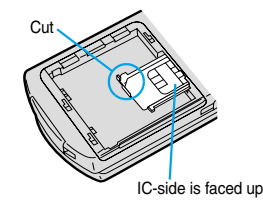

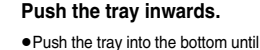

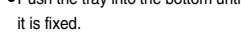

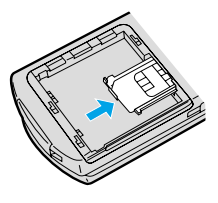

## ■**Removing**

**1 Follow step 1 of "Inserting" to pull out the tray and remove the UIM.**

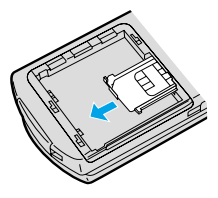

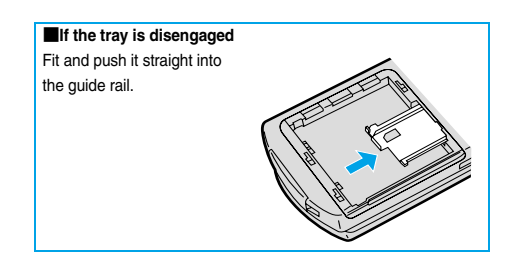

#### **Information**

- Make sure that you insert/remove the UIM with the FOMA phone closed and held in your hand after you turn off the power.
- Make sure that the tray for the UIM is not drawn out when attaching the battery. If the tray is drawn out, the battery cannot be attached. Note that if the battery is forcibly attached, the UIM or tray may be damaged.
- Take care not to force the UIM into place because this can break it. And take care not to force the tray into place because it can brake the tray and the guide rail.
- pTake care not to lose the UIM once you remove it.

# **About Password of UIM**

**You can set two passwords, PIN1 and PIN2, for a UIM. (See page 141)**

# **Functions Restricted by UIM**

**The UIM has a restriction function to protect your data and files.**

**If you obtain data and files by the method below with the UIM inserted, restrictions are automatically set to them.**

- ・**When downloading images or melodies and so on, from sites or Internet web pages**
- ・**When receiving i-mode mail with file attachments**
- p**Data and files set with the UIM restrictions can be read, played back, started up, edited, attached to mail, and transferred by the infrared exchange function, only when the UIM that was inserted when obtaining them is inserted.**
- p**If the UIM used to obtain data and files is not inserted, or if it is replaced with another UIM, the restrictions will protect the data from being read, played back, started up, edited, attached to mail, and transferred by the infrared exchange function.**

In the explanation hereafter, the UIM used to obtain data and files is referred to as "your UIM" and other UIMs as "another person's UIM".

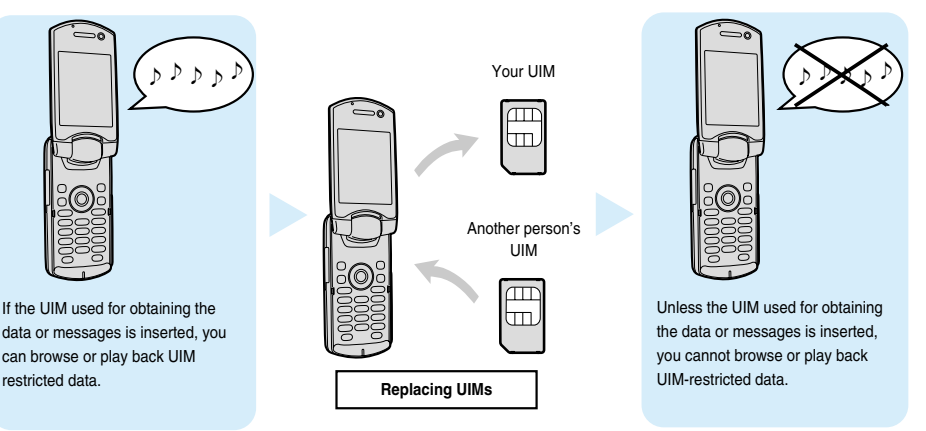

- pWhen the UIM is not inserted, or when another person's UIM is inserted, the following types of data and files are displayed with the restrictions symbol, " iii ":
- ・Melodies, images, i-motion movies, i-αppli, or Chara-den images downloaded or obtained from sites or Internet web pages
- ・Downloaded dictionaries
- ・Screen memos containing melodies, images, i-motion movies, Chara-den images, or downloaded dictionaries
- ・Files (melodies, images, Chara-den pictures, or Chara-den movies) attached or pasted to i-mode mail in the Inbox
- ・Files (melodies, images, i-motion movies, Chara-den pictures, or Chara-den movies) attached to i-mode mail in the Outbox, or Draft, except the data edited or shot with the FOMA phone
- ・Messages R/F with files (melodies or images) attached or pasted
- ・Images inserted into Deco mail text

※This function applies to the pre-installed i-αppli and Chara-den images if they are reinstalled (upgraded) from a site.

• The data set with the UIM restrictions appear on the preview display as shown on the right.

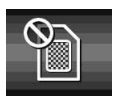

**Using the UIM (FOMA Card)**

Using the UIM (FOMA Card

#### **Information**

- pWhen the UIM restrictions are set for data and files, you cannot set those data and files for the functions such as "Display setting" and "Select ring tone" when another person's UIM is inserted instead.
- pIf you have set the data and files with the UIM restrictions for the functions such as "Display setting" and "Select ring tone", these will work with their default settings if you remove your UIM or insert another person's UIM. If you insert your UIM again, then your settings will be enabled again.

<Example: Setting a downloaded "Melody A" as a ring tone>

When you remove your UIM or replace it with another person's UIM, the default ring tone sounds. If you insert your UIM again, "Melody A" returns as the ring tone.

- pUIM restrictions are not set for the data received using the infrared exchange function or data communication (OBEX) function or the still images/moving images shot or edited with the FOMA phone.
- pEven when another person's UIM is inserted, data and files set with the UIM restrictions can be moved or deleted.
- pYou cannot launch the i-αppli set with the UIM restrictions even if you select the highlighted text from the detailed i-mode mail display unless the UIM that was inserted at download is inserted.
- The settings of the following functions are automatically stored on the UIM:
- · Select language · PIN1 code, PIN2 code · PIN1 code entry set · SMS validity period · SMS center selection · Validating/invalidating DoCoMo Certificate 1 and User Certificate

# **Differences of UIM (FOMA Card)**

#### **If you are using the blue UIM with your FOMA phone, note that some specifications differ from those of the green UIM.**

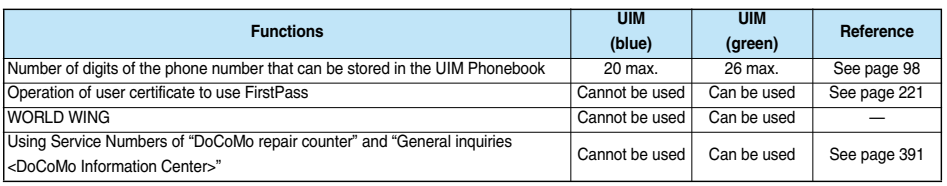

#### ■**WORLD WING**

WORLD WING is a DoCoMo FOMA International Roaming Service that enables you to make or receive calls abroad with the same phone number by mounting the UIM (green) on a FOMA phone or native mobile phone (W-CDMA or GSM system) that supports the service. WORLD WING is available without subscription procedures.

- $\bullet$  If you have signed up for the FOMA service before August 31, 2005 but have not signed up for WORLD WING, you need to take separate subscription procedures.
- $\bullet$  This service is not available with some billing plans.

# **Attach/Remove Batteries**

## **Use the FOMA phone's dedicated Battery Pack P06.**

#### ■**Attaching**

**1 While pressing the "" part, slide the rear cover (2 mm or more) in the direction of the arrow to unlock.**

**2 Insert the battery pack in the direction A with the arrow mark facing upwards and push it in the direction B.**

> • Securely fit the claws of the battery pack into the grooves of the phone.

**3 Slide the rear cover in the direction of the arrow and attach it in place.**

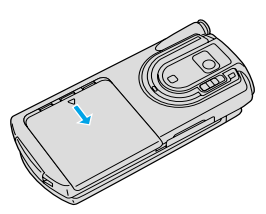

## ■**Removing**

**1 While pressing the "" part, slide the rear cover (2 mm or more) in the direction of the arrow to unlock.**

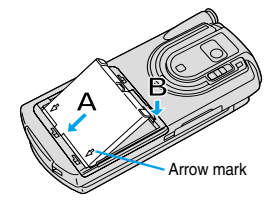

**2 Take hold of the projection of the battery pack to lift it up.**

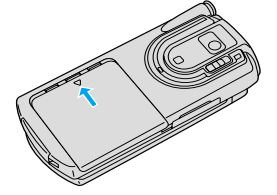

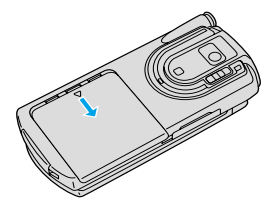

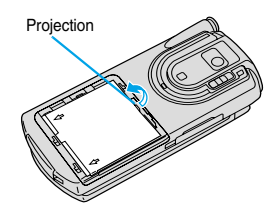

## **Information**

- Make sure that you attach/remove the battery with the FOMA phone closed and held in your hand after you turn off the power.
- Make sure that the tray for the UIM is not drawn out when attaching the battery. If the tray is drawn out, the battery cannot be attached. Note that if the battery is forcibly attached, the UIM or tray may be damaged.
- $\bullet$  If you try to force the battery into place, you could damage the charging terminals of the FOMA phone.
- pFor details about the battery, see the manual for Battery Pack P06.

# Charging the FOMA Phone **Charging the FOMA Phone**

Li-ion

# **Charging the FOMA Phone**

**Use the FOMA phone's dedicated Battery Pack P06.**

● You cannot charge the battery pack by itself. The battery pack must be attached to the FOMA phone for **charging.**

# **Battery life?**

- p**Batteries are consumables. The usable time of all chargeable batteries shortens slightly each time they are charged.**
- p**When the usable time of the battery becomes half the time it was purchased, replacing is recommended because the battery is nearing the end of its life. Depending on the use conditions, the battery may slightly swell as it nears the end of its life, but this is not a problem.**

**(The life of the battery is about one year. However, it may shorter if you repeat charging and discharging in a short period of time, charge in hot environments, or charging continuously over a long period of time.)**

**For environmental protection, bring the exhausted battery to an NTT DoCoMo, dealer, or recycle shop.**

# **Charging**

- p**For details, refer to the manuals for the FOMA AC Adapter 01 (option), FOMA AC Adapter 01 for both overseas and domestic usage (option), and FOMA DC Adapter 01 (option).**
- p**The FOMA AC Adapter 01 uses 100 VAC only.**
- p**For charging the battery via the AC or DC Adapter, the battery must be attached to the FOMA phone.**
- p**Even during charging, you can still answer calls if the FOMA phone is turned on. This will consume the charged amount so that charging will take longer. Also, the standby time or talk time might be shorter if you charge the battery with your FOMA phone open.**
- p**If you have a long time video-phone call or analog TV watching during charging, the temperature inside the FOMA phone may rise and charging may be suspended. In such a case, wait for a while and try charging again.**

p**Remove and insert the connector slowly and carefully, without using unnecessary force.**

#### **Do not charge for long periods of time (several days) with the FOMA phone switched on.**

p**Do not leave the FOMA phone power on for long periods of time while charging. Otherwise, when charging finishes, the FOMA phone will receive power from the battery so that when you actually use the FOMA phone, you will be able to use for just a short amount of time before the battery alarm sounds. If this happens, charge the battery correctly. When charging the battery again, first remove the FOMA phone from the AC Adapter (or Desktop Holder) or DC Adapter and then set it again.**

**Estimated usable time for battery** (The usable time for the battery varies with the charging time and

the remaining life of the battery.)

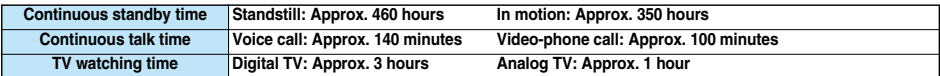

※Continuous talk time is the estimated time that the FOMA phone can be used for calls when radio waves can be sent and received normally. ※Continuous standby time is the estimated time when radio waves can be received normally. The standby time could be about half of this estimate depending on the battery level, function settings, other ambient conditions such as temperature, and the status of radio waves in the area (weak or no radio waves, for instance). When you use i-mode communication, the talk/communication time and standby time will be shorter. Further, even if you do not make calls or execute i-mode communication, the talk/communication time and standby time will be shorter if you watch TV, compose i-mode mail, start up a downloaded i-αppli or the i-αppli Stand-by display, execute data communication or Multiaccess, or use a camera.

※The continuous standby time for standstill is the average number of hours you can use the FOMA phone in standstill status when it is closed and can receive radio waves normally.

※The continuous standby time for in motion is the average number of hours you can use the FOMA phone in the combined status of "standstill" "moving" and "out of service area" when it is closed, in an area where it can receive radio waves normally.

## **Estimated time for charging battery**

#### **AC Adapter Approx. 130 minutes DC Adapter Approx. 130 minutes**

※The estimated charging time is for when the FOMA phone is off and the battery is being charged from empty. The charging time will be longer if you charge the battery with the power turned on.

**1 Connect the AC Adapter (option) to the Desktop Holder (option).**

**2 Insert the AC Adapter's plug into a power socket.**

# **3 Set the FOMA phone onto the Desktop Holder.**

Check that the Call/Charging indicator lights in red. When the Call/Charging indicator flickers, dismount the AC adapter and battery pack from the FOMA phone and then re-mount them for charging. If the symptom persists, troubles with the AC Adapter, Desktop Holder or battery pack may be involved, so consult a handling counter such as a DoCoMo shop.

- The charging confirmation tone beeps when charging starts and ends. However, it does not sound when the power is off or during Manner Mode or Public Mode (Drive Mode).
- $\bullet$  Be sure to set the FOMA phone firmly onto the Desktop Holder. Also, be careful that a commercial strap is not caught between the FOMA phone and Desktop Holder.
- pCharging can be done even when the FOMA phone is open.

# **4 When charging completes, take the FOMA phone off the Desktop Holder.**

• Unplug the AC Adapter from the power socket when you are not going to use it for a long time.

#### ■**Indicator and display during charging and when charging is completed**

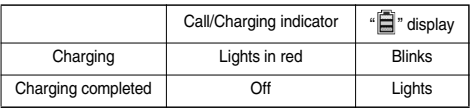

※When the FOMA phone is turned off, " " does not appear.

If you start charging with the battery flat, the Call/Charging indicator might not light immediately; however, charging itself has started.

#### ■**DC Adapter (option)**

**With the DC Adapter, you can use a cigarette lighter socket (12 V/24 V) of cars to charge the FOMA phone with the battery pack attached. Read the manual for the FOMA DC Adapter 01 for details.**

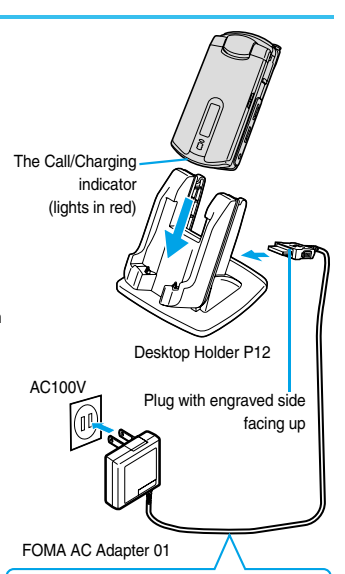

When you watch an analog TV program while you are charging the battery, attach the Noise Filter onto the cable of the AC adapter.

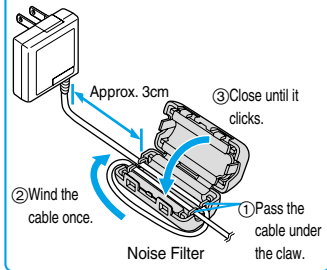

#### ■**Charge with the AC Adapter only**

Insert the connector with the engraved surface facing up until it clicks. To pull out the connector, always pull straight it out while pressing the release buttons. Do not pull it out forcibly. Malfunction may result.

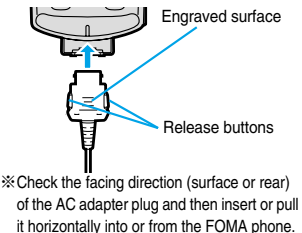

#### **Information**

pIf the fuse blows off when charging with the DC Adapter, be sure to use a 2A fuse. The 2A fuse is consumables, so purchase at auto parts stores in your neighborhood.

47

**Battery Level**

Battery Level

# **Battery Level < >**

# **Confirming Battery Level**

**When the FOMA phone is turned on, an estimate of the battery level is indicated by the icon.**

- ・**Almost full . . . . . . . . . . . (white)**
- ・**Getting low. . . . . . . . . . . (white)**
- ・**Almost empty. . . . . . . . . (red)**
- p**Charge the battery when it is almost empty.**

# **Confirm by Display and Tone**

**You can check an estimate of the battery level by the display and sound.**

# **1 Other settingsBattery level** pThe pictograph disappears after about three seconds.

- 
- pThe battery tone does not sound while "Manner mode", "Super silent", or "Original" is activated, or "Keypad sound" is set to"OFF".

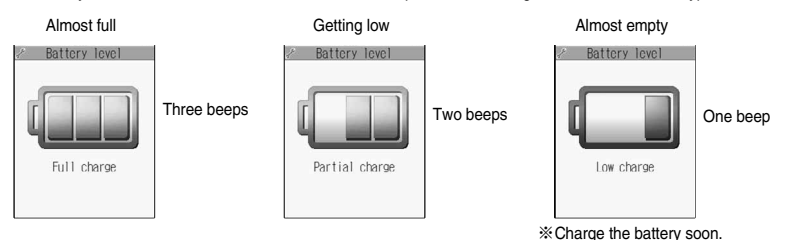

#### ■**When the battery is running out**

The display on the right appears and the empty battery alarm sounds for about 10 seconds. To stop this alarm, press any key other than  $\left(\bigcap_{i=1}^{\infty}\right]$ ,  $\left(\bigcap_{i=1}^{\infty}\right]$  and  $\left(\bigcap_{i=1}^{\infty}\right)$ . About one minute later, the FOMA phone will be turned off.

- pDuring a call, a beeping tone from the earpiece notify you of the empty battery. About 20 seconds later your call will be cut and then one minute later the FOMA phone will be turned off.
- pThe battery tone from the speaker does not sound while "Manner mode" or "Super silent" is activated, or "LVA tone" is set to "OFF" in "Original".

**EMPT** Recharge battery <Recharge Battery display>

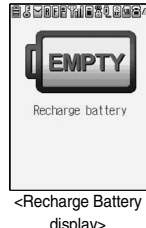

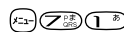

# **Turning Power On/Off**

# **Turning Power On**

**1 Press and hold <b>Com** for at least one second.<br>
After the Wake-up display (see page 123) is displayed, the Stand-by display appears.

- If you have stored many Phonebook entries or mail messages, it may take a while for the display to appear.
- $\bullet$  If the clock is set, the current date and time are shown. When Set Time is set to "Automatic", the time is automatically corrected.
- When "I  $\mathbb{R}$  is displayed, the FOMA phone is out of the service area or in the place where the radio waves do not reach. Move to a location where " 图像" disappears.
- $\bullet$  If the UIM is not attached or there is something wrong with it, a warning message will come up.

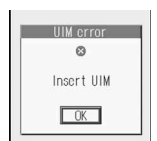

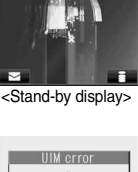

10:00

1/15 <mark>alea</mark>

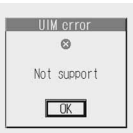

When the UIM is not attached or damaged

When the UIM is malfunctioning

#### ■**When "PIN1 code entry set" of "PIN setting" is set to "ON"**

Enter the four- to eight-digit PIN1 code after you turn on the power. When the correct PIN1 code is entered, the Stand-by display appears. See page 141 for PIN1 code.

#### ■**When you have not operated FOMA phone for a certain period**

If you have not operated the FOMA phone for a certain period with the power turned on, the indication on the display and Private window goes off and the Command Navigation key flickers at about five-second interval when the FOMA phone is open. The display comes on again when you perform any operation.

pYou can set the display to remain on, for even when the FOMA phone has not been operated for a certain period, by setting "Power saver mode" of "Display setting" to "OFF".

# **Turning Power Off**

# **Press and hold**  $\circled{r}$  **for at least two seconds.**

The exit display appears and the power goes off.

• You cannot turn on the power immediately after turning off the power. Wait a few seconds.

#### **Information**

- $\bullet$  If "Starting system Wait a minute" is displayed when you turn on the power, wait for a while and then proceed.
- pThe radio waves become unstable when you move around during a call. Because of the nature of the digital technology, your call might be cut off suddenly. Try to keep  $\left\| \cdot \right\|$  displayed when using the FOMA phone.

4日1の日息

# Select Language **Select Language**

#### **Select Language < >**

# **Switching to English**

Setting at purchase Japanese

# $\begin{array}{l} \hline \text{(a)} \end{array}$   $\blacktriangleright$  ディスプレイ (Display)  $\blacktriangleright$  バイリンガル (Select language) **Japanese (**日本語**) or English (**英語**)**

pThe following functions are different between Japanese display and English display:

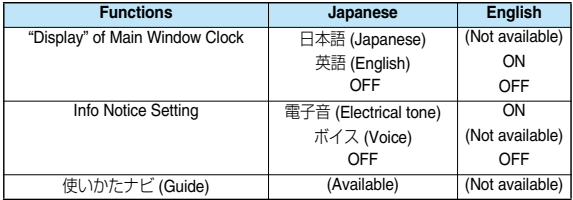

#### **Information**

- You cannot switch languages while another function is working.
- When the UIM is inserted, the "バイリンガル (Select language)" setting is stored in the UIM.
- If the setting differs between in the UIM and in the FOMA phone, the setting of the FOMA phone switches to that of the UIM when you turn on the power.

## **Initial Setting < >**

# **Executing Initial Settings**

**If the date and time, Terminal Security Code, and Keypad Sound are not set, the display for the initial setting appears when the power is turned on. You can set the initial settings also from each menu function separately.**

## **1 Turn the power onYES**

pWhen "PIN1 code entry set" of "PIN setting " on page 142 is set to "ON", enter your four- to eight-digit PIN1 code after you turn on the power. See page 141 for PIN1 code.

**2 2 Set the date and time.**<br>
You can select "Automatic" or "Manual" for setting the time. (See page 50)

# **3 Set your Terminal Security Code.**

You can set your Terminal Security Code required for setting functions. (See page 140)

- 1. Enter "0000" (O)
- 2. Enter your new Terminal Security Code (four to eight digits) $\blacktriangleright$  ( $\bigcirc$ )  $\blacktriangleright$  YES

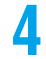

## **4 Set the keypad sound.**

You can set whether to sound when a key is pressed. (See page 117) 1. ON or OFF

#### **Information**

- pWhen an unset function is found, the display to set the unset function appears each time you turn on the power.
- pThe display for the initial settings is displayed also after you execute "Initialize".
- The completed settings are valid even when total setting is interrupted by an incoming call or canceled by pressing  $\binom{m}{n}$  or  $\binom{m}{n}$  midway.
- When the power is automatically turned on by an alarm notification, the display for the initial setting does not appear even if there is any unset function.

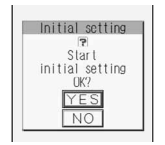

# **Setting Date and Time**

Setting at purchase Automatic

**You can select whether to correct the time automatically or set it manually.**

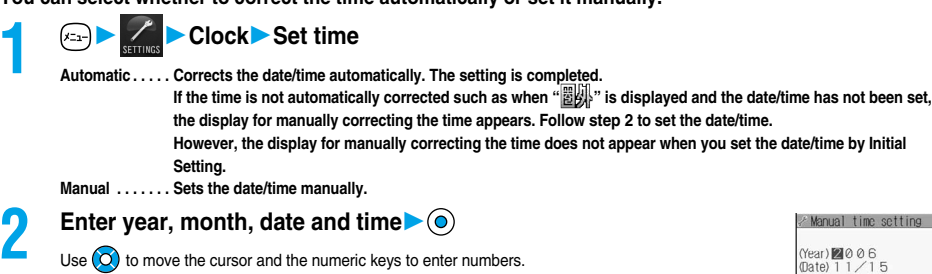

- **•** Enter the A.D. year.
- **•** Enter the time in the 24-hour format.
- pTo enter one-digit numeral for the date and time, enter two digits beginning with "0" as in "01" to "09".

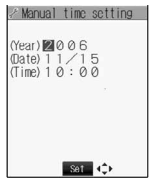

 $F = G$ 

#### ■**About time correction function**

The time displayed on the FOMA phone is corrected when the power is turned on, according to the clock information obtained from the DoCoMo network. When the date/time has not been set, the time is set by receiving the clock information. When the date/time has been set, the time is corrected by setting "Set time" to "Automatic". Then, the time is corrected at 3 a.m. (during standby). If you want to set the time with a lag, set the time manually. When you re-set to "Automatic", turn the power off and on and then set to "Automatic".

- pYou cannot correct the time while another function is working, at power on after software update, when the UIM is not inserted, or while an animation or Flash movie set for the Stand-by display is played back. In addition, you might not be able to correct the time depending on the radio wave conditions, the timing the FOMA phone is turned on, or the i-αppli software set for the i-αppli Stand-by display.
- $\bullet$  If the FOMA phone has not obtained any clock information, the time is not corrected by setting "Set time" to "Automatic" or even when 3 a.m. arrives.
- **Some few second errors might occur.**

#### **Information**

- pYou can set the clock also during a call.
- If you enter a wrong number (for example, "13" for the month) and press  $(\circledcirc)$ , the entry is invalid. Enter the correct number.
- pYou cannot use the following functions unless the clock is set:
- $\cdot$  Current time display during calls (See page 54 and page 80)  $\cdot$  Alarm (see page 368)
- · Calendar (see page 122)  $\cdot$  ToDo (see page 374)
- 
- ・Software Update (see page 491) ・Book Program (See page 322)
- ・Pattern data update of Scanning Function (see page 495)
- 
- 
- · Schedule (see page 370) **business of the Contract Autor** i-appli Auto Start (see page 308)
	-

pThe FOMA phone has an internal backup battery. The set time is stored in the internal backup battery so is kept even when you change the battery. However, the time could be reset if the battery is detached for two or more weeks. In this case, charge the FOMA phone and then set the clock again. Also, when using the FOMA phone for the first time after purchase, attach the battery to the FOMA phone and then charge it. This charges the internal backup battery as well.

pThis function supports clock settings from 00:00 on January 1, 2005 through 23:59 on December 31, 2037.

**Set Time**

**Notify Caller ID**

Notify Caller ID

# **Notifying the Other Party of Your Phone Number**

**You can set the FOMA phone to send your phone number to the called party's phone when dialing. Your phone number is valuable information, so take utmost care when notifying your phone number. This function is available only when the other party's phone is the digital terminal such as the FOMA phone or mobile phone which supports Caller ID.**

p**The three setting methods for Notify Caller ID are available as follows:**

- ・Setting your caller ID per call
- ・Prefixing "186/184"
- ・Setting on the network beforehand

# **Set Caller ID Notification when Making a Call**

**Each time you dial out, you can set whether to notify your caller ID.**

**1 Enter a phone number, or bring up the detailed display of a Phonebook entry, redial item, dialed call record, or received call record.**

# **2 ( )Notify caller IDDon't notify (OFF) or Notify caller (ON)**

pWhen you release "Notify caller ID", select "Cancel prefix". For voice calls or video-phone calls, follow the settings in "Activate" of "Caller ID notification".

**You can select whether to notify the other party of your phone number also by entering "186/184" before the party's phone number.**

■To notify your caller ID (Effective when "Activate" of "Caller ID notification" is set to "OFF")

 $186 +$  Destination phone number  $|+$ 

■Not to notify your caller ID (Effective when "Activate" of "Caller ID notification" is set to "ON")

 $184 +$  Destination phone number  $|+$ 

## **Information**

p"186/184" is added to the beginning of a redial item/dialed call record and then stored.

# **Setting on the Network Beforehand**

**You cannot operate this function if you are out of the service area or out of reach of radio waves.**

**1** Caller ID notification **Do the following operations.** 

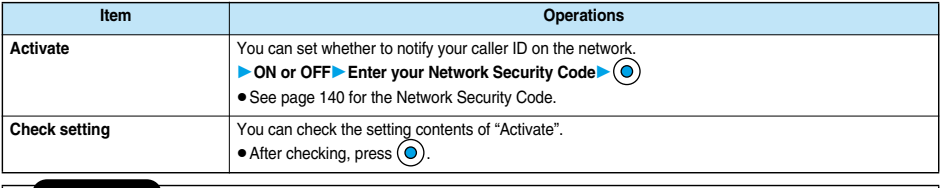

#### **Information**

pWhen you make a call and hear the guidance asking for your caller ID, activate "Notify caller ID" or set "Activate" of "Caller ID notification" to "ON", or prefix "186" to the caller's phone number, and then redial.

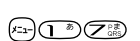

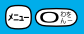

# **Confirming Your Own Number**

**The contracted phone number (own number) of your UIM currently inserted is displayed.**

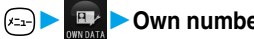

**1 1** *C***<sub>Ex-1</sub></del> <b>1** *Own number* **O** to display the first mail address.<br>
When a mail address is stored, you can press **O** to display the first mail address.

• See page 376 for storing/displaying personal data.

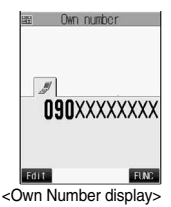

# **Making Calls/Receiving Calls**

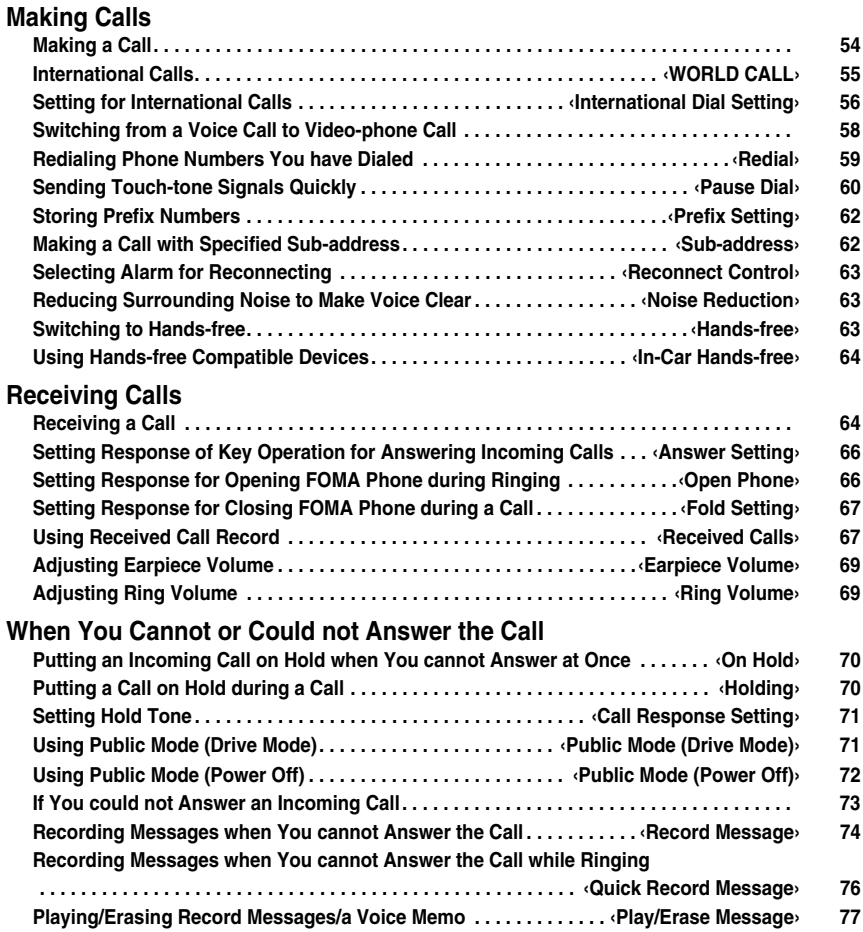

# **Making a Call**

# **1 Enter the other party's phone number, starting with the area code.**

 $\bullet$  Even when you are dialing within the same area, you need to enter the area code before the phone number.

#### <Example>

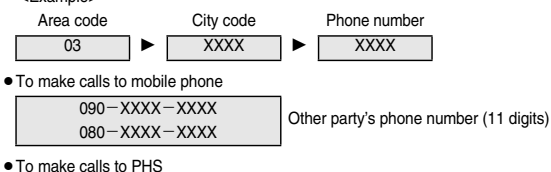

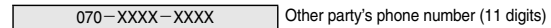

- pWhen 27 or more digits are entered, the lower 26 digits only are displayed.
- $\bullet$  To store an entered phone number in the Phonebook, press  $\circledR$  (store). Go to step 2 on page 100.

# **2 or Start talking when the other party answers.**

- $\bullet$  " $\otimes$ " blinks at the upper right of the display during dialing, and lights steadily during a call.
- $\bullet$  If you hear the guidance requesting your caller ID (see page 390), follow the procedure for "To notify your caller ID" on page 51 to enter "186" and redial.
- pYou can press the numeric keys to send touch-tone signals during a call.
- $\bullet$  If you close the FOMA phone or switch to Viewer style during a call, the FOMA phone works according to "Fold setting". (See page 67)
- pWhen the date and time are set, the current time is displayed on the "Talking" display.

# **Press**  $\mathbb{S}$  **to end the call after talking.**

#### **Information**

- pYou can make voice calls using "Multiaccess" even when using i-mode or exchanging mail.
- pYou cannot make voice calls during 64K data communication or video-phone calls.
- pIf you have brought up a display other than the "Talking" display during a call, you can return to the "Talking" display by pressing several times.
- You can make a call also by pressing  $(a \otimes a)$  and then entering the party's phone number. If you enter a wrong number, press  $\binom{a \otimes a}{a \otimes b}$  to clear the display and then redial.

#### ■**Display during dialing**

The other party's name and icon are displayed if you stored the party's phone number and name in the Phonebook. However, the image is not be displayed, even if you stored it for that party.

- If the same phone number is stored with multiple names in the Phonebook entries, the name that comes first in the search order (see page 105) is displayed.
- pThe phone number instead of the name is displayed if the party was stored as a secret data in the Phonebook, or when PIM Lock was activated.

#### ■**If you make a mistake while entering a phone number**

Each time you press (PV), the digit on the far right is cleared. If you press and hold (דויף) for at least one second, all the digits are cleared and the Stand-by display returns.

• Use (O) to move the cursor to the digit you want to clear, and then press ( $\widehat{vv}$ ) to clear it. To clear all the digits on and to the right of the cursor, press and hold (יכוש) for at least one second.

#### ■**Photo-sending during a call**

During a voice call, you can send the other party the still images you have taken on the spot or ones you have saved. (See page 247)

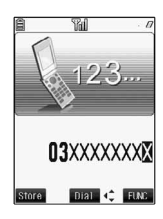

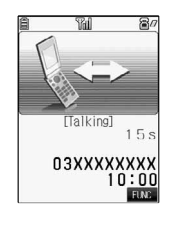

# **Function Menu while Entering Phone Number**

While entering a phone number  $\left( \frac{2}{3} \right)$  (**FUNG**) **Do the following operations.** 

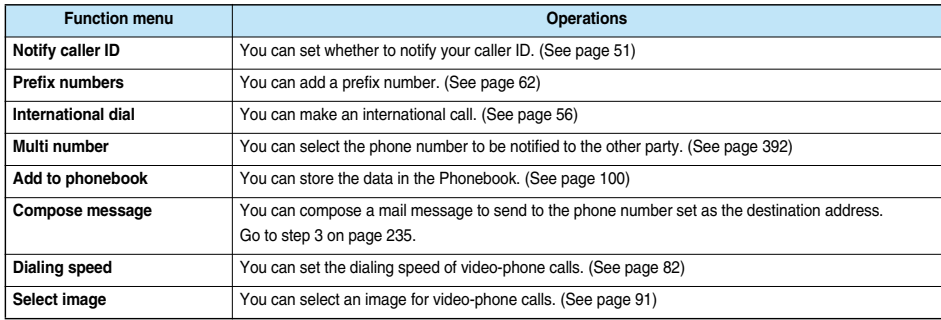

# **WORLD CALL < >**

# **International Calls**

**WORLD CALL is the international call service available from DoCoMo mobile phones.**

**When you have signed up for FOMA service, you have contracted to use "WORLD CALL" (except those who have applied not to use it).**

- p**You can call about 220 countries and regions.**
- **The WORLD CALL charges are added to your monthly FOMA bill.**
- p**Application/monthly fee is free of charge.**
- p**Changes in procedures for international call**

**"My Line" service is not available for mobile communications, so cannot be used with WORLD CALL. However, in conjunction with the launch of "My Line" service, the dialing procedure for international calls from mobile phones has changed. Note that the old way of dialing (without "010" below) no longer works.**

- p**The service is not available with some billing plans.**
- p**Contact "DoCoMo Information Center" on the back page of this manual for inquiries about WORLD CALL.**
- p**When using international carriers other than DoCoMo, please contact them.**

■**If the other party uses a specific 3G mobile phone overseas, you can press to make an "International Video-phone Call" by dialing out after following the dialing method described below.**

- pSee the DoCoMo web page for the information about connectable countries and telecommunications carriers.
- pImages sent from the other party may blur on your FOMA phone or you may not be able to connect, depending on the other party's phone used for the international video-phone call.

# **Entering a Phone Number to Make an International Call**

# **1 Enter it in order of 009130**→**010**→**country code**→**area code**→**destination phone**   $number \geq$ **or**  $\odot$

- pWhen the area code begins with "0", leave this out when dialing. However, include "0" when making a call to some countries or regions such as Italy.
- **Press**  $\text{Fres}$  to make an international video-phone call.

# **Using "+" to Make an International Call**

When you are entering a phone number for dialing or storing it in the Phonebook, press and hold  $\overline{C}$  for **at least one second to enter "+". You can enter "+" to make international calls without entering the IDD prefix code, such as 009130-010.**

p**Because "Auto assist setting" of "Int'l dial setting" is set to "Auto" by default, the IDD prefix code is automatically entered.**

# **1 (for at least one second)Enter numbers in order of country code**→**area code →destination phone number**  $\leq$  ⊙ or **o**

- pWhen the area code begins with "0", leave this out when dialing. However, include "0" when making a call to some countries or regions such as Italy.
- $\bullet$  Press  $\circled{II}$  to make an international video-phone call.

**2 Dial**<br> **•** When you select "Dial with orig. No.", you can make a call without adding the IDD prefix code.

## **Information**

pIDD prefix code is not added if you enter 81 (country code of Japan) after "+".

# **International Dial**

You can make a call by replacing "+" entered by pressing and holding  $\circled{C}$  for at least one second at the **beginning of a phone number with the IDD prefix code set by "IDD Prefix setting".**

**1 Enter a phone number, or bring up a detailed display of Phonebook entry, redial item, dialed call record, or received call record.**

# $\binom{2}{1}$  **(EU) International dial**  $\leq$  or  $\odot$

**• Press**  $\text{Ferm}$  to make an international video-phone call.

#### ■**When the beginning of the phone number is other than "+"**

The display for selecting a country name appears in step 2. If you select a country name, the country access code and the country code are added.

pWhen the phone number starts by "0", "0" at the beginning is automatically deleted.

## **International Dial Setting < >**

# **Setting for International Calls**

## **Auto Assist Setting**

**Setting at purchase** Auto

You can set whether to automatically replace "+" entered by pressing and holding  $\circled{?}$  for at least one **second at the beginning of a phone number with the IDD prefix code set by "IDD Prefix setting".**

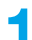

**1 Other settingsInt'l dial settingAuto assist settingAuto or OFF**

 $\bullet$  If "OFF" is selected, the setting is completed.

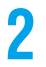

# **2 Select a country name**

pWhen no country code is registered, the confirmation display appears asking whether to register it. Select "YES" and go to step 2 of "Country Code Setting" on page 57 for a country code.

**International Dial Setting**

International Dial Setting

# **IDD Prefix Setting**

Setting at purchase WORLD CALL (009130010)

**You can change IDD prefix code to be added to the beginning of phone number for making an international call.**

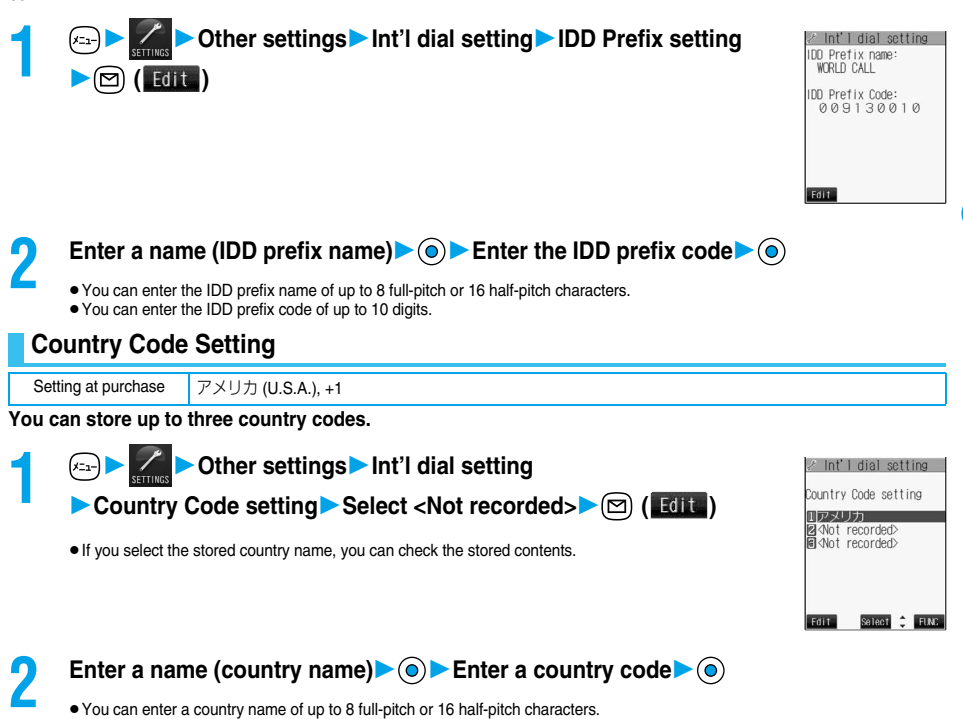

 $\bullet$  You can enter a country code of up to 5 digits. But you cannot use #,  $\star$ , or +.

# **Function Menu while Country Code Setting is Displayed**

While a country code setting item is displayed  $\left( \frac{1}{2} \right)$  ( $\left( \frac{1}{2} \right)$ **Do the following operations.**

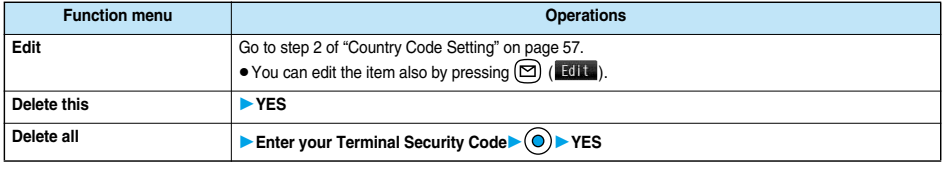

#### **Information**

#### **<Delete this> <Delete all>**

pYou cannot delete the country code set by "Auto assist setting".

# **Switching from a Voice Call to Video-phone Call**

**You (caller) can switch from a voice call to a video-phone call during a call.**

When the other party's phone has a function to switch between the calls. "**I in the state of all and the value**" is displayed on your **phone and you can switch from the voice call to video-phone call. (This function is available for the mobile phones that can switch between a voice call and a video-phone call.)**

# *During a voice call* $\bigcirc$  **(<b>direct**) **Change**

- pWhen you select the image to be sent to the other party, select "Select image". Go to step 2 on page 91.
- pWhen "Cancel" is selected, the FOMA phone cancels switching and returns to the voice call.
- pWhile switching, the "Changing" display appears and the voice guidance to that effect is played back.

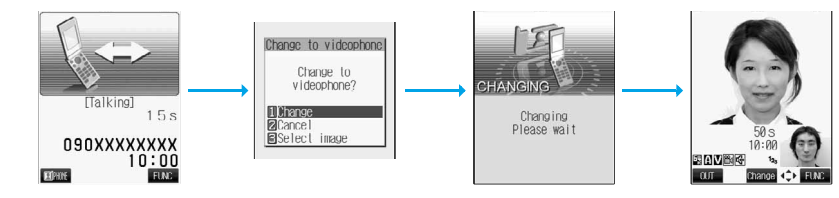

#### **Information**

- pYou can switch from a voice call to a video-phone call repeatedly.
- pWhen i-mode or packet communication is in progress, the communication is disconnected and the voice call is switched to the video-phone call. With packet communication, a confirmation display appears asking whether to disconnect the communication. Select "YES".
- pWhen packet communication is in progress at the other end, the message to the effect that the communication cannot be switched is displayed and the voice call continues without switching to the video-phone call.
- pYou cannot switch from the voice call to the video-phone call while "Multi calling" is displayed during the call if you have signed up for Call Waiting Service.
- It takes about five seconds to switch. Switching may take a longer time depending on the radio wave conditions.
- Depending on how the caller's phone is working or on the radio wave conditions, switching from a voice call to video-phone call may fail and the connection may be cut off.
- If you switch between the voice call and video-phone call during a call, the call duration and call cost are counted respectively for the calls. You are not charged while "Changing" is displayed.
- pYou cannot switch between the video-phone call and voice call unless "Indicate V-phone" is set to "Activate" at the other end. See page 91 for "Indicate V-phone".
- pEven if you switch from a voice call to video-phone call when Hands-free is on, the Hands-free is not deactivated. You cannot set Hands-free to ON or OFF while "Changing" is displayed.
- An alarm for "Quality alarm" and "Reconnect control" does not sound during switching.
- **•** See page 83 for switching from a video-phone call to voice call.

## **Redial < >**

# **Redialing Phone Numbers You have Dialed**

**The FOMA phone can store the other party's phone number and date/time you have dialed in "Redial" and "Dialed calls". In "Redial", a total of 30 dialed phone numbers of voice calls and video-phone calls can be stored. If you dial the same phone number twice, the older one is deleted.**

**In "Dialed calls", a total of 30 dialed phone numbers of voice calls and video-phone calls, and 30 pieces of 64K data communication and packet communication are stored. The same phone number you dialed before is also retained in "Dialed calls".**

- **See page 68 about icons for redial/dialed call records.**
- p**When more than 30 calls are dialed, the older records are automatically deleted. Even if you turn off the FOMA phone, redial/ dialed call records are not deleted.**

# **Use Redial**

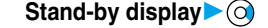

- $\bullet$  Redial cannot be displayed during a video-phone call.
- $\bullet$  The latest data is displayed on the top.
- $\bullet$  Press  $\circled{s}$  to make a voice call to the selected party. Press  $\circled{s}$  to make a video-phone call.
- Press  $( \mathbf{ \widehat{\Omega}} )$  (Change) to display the Sent Address List.

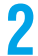

- **2 Select a redial item**  $\bullet$  **(0)**<br> **•** When the other party is stored in the Phonebook, the phone number, name, and icon are displayed. If the same phone number is stored with multiple names in the Phonebook, the name and icon that come first in the search order (see page 105) are displayed.
	- $\bullet$  Press  $\circ$   $\bullet$  or  $\circ$  to make a voice call to the displayed phone number. Press  $\circ$   $\bullet$  to make a video-phone call.
	- $\bullet$  To add the record to the Phonebook, press  $(\boxtimes)$  (**Store**). Go to step 2 on page 100.

#### **Information**

- $\bullet$  You can make a voice call (or video-phone call) to the most recently dialed number by pressing  $\left(\mathbb{G}\right)$  ( $\left(\mathbb{G}\right)$ ) and then  $\left(\bigcirc\right)$  from the Stand-by display.
- pWhen you make a voice call from an additional phone number of Multi Number, the registered name for that additional phone number and the phone number are displayed in the detailed Redial display, below the main phone number.

# **Use Dialed Call Record**

- **1 1** *C<sub>ELA</sub>* **1 Dialed calls**<br> **1 o** The latest data is displayed on the top.
	- $\bullet$  Press  $\circled{s}$  to make a voice call to the selected party. Press  $\circled{I}$ <sup>25</sup> to make a video-phone call.
	- $\bullet$  Press  $\circ$  ( $\circ$ ) (Change) to display the Sent Address List.

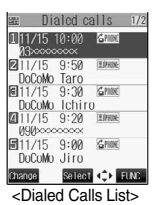

 $R$ edial List $>$ 

w Redial 2/6 11/15 (Wed) 9:50 DoCoMo Taro

090XXXXXXXX

**DIAL C FUC** 

Redial

 $9:38$  6 800 6 111/15 9:30 &mome<br>DoCoMo Ichiro<br>111/15 9:20 Lümume  $11/15$  $090\times$ 011/15 9:00 GROK Select <>>ELNC

 $\frac{1117}{13}$  10:00

Change

 $\frac{1}{2}$ 

**CHIN 211/15 9:50 EPRON** DoCoMo Taro  $0.11 / 15$ 

<Detailed Redial display>

**Store** 

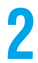

# **2 Select a dialed call record**

- pWhen the other party is stored in the Phonebook, the phone number, name, and icon are displayed. If the same phone number is stored with multiple names in the Phonebook, the name and icon that come first in the search order (see page 105) are displayed.
- Press  $\circled{s}$  or  $\circledcirc$  to make a voice call to the displayed phone number. Press  $\circledast$  to make a video-phone call.
- $\bullet$  To add the record to the Phonebook, press  $(\boxtimes)$  (Store). Go to step 2 on page 100.

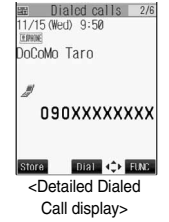

**Next Page** 

59

**Redial**

#### **Information**

pThe dialed call records of 64K data communication are stored only when the FOMA USB Cable (option) is connected.

pWhen you make a voice call from an additional phone number of Multi Number, the registered name for that additional phone number and the phone number are displayed in the detailed Redial display, below the main phone number.

# **Function Menu while Redial/Dialed Calls is Displayed**

While a redial item/dialed call record is displayed  $\left(\frac{1}{2}\right)$  ( $\left(\frac{1}{2}\right)$ **Do the following operations.** 

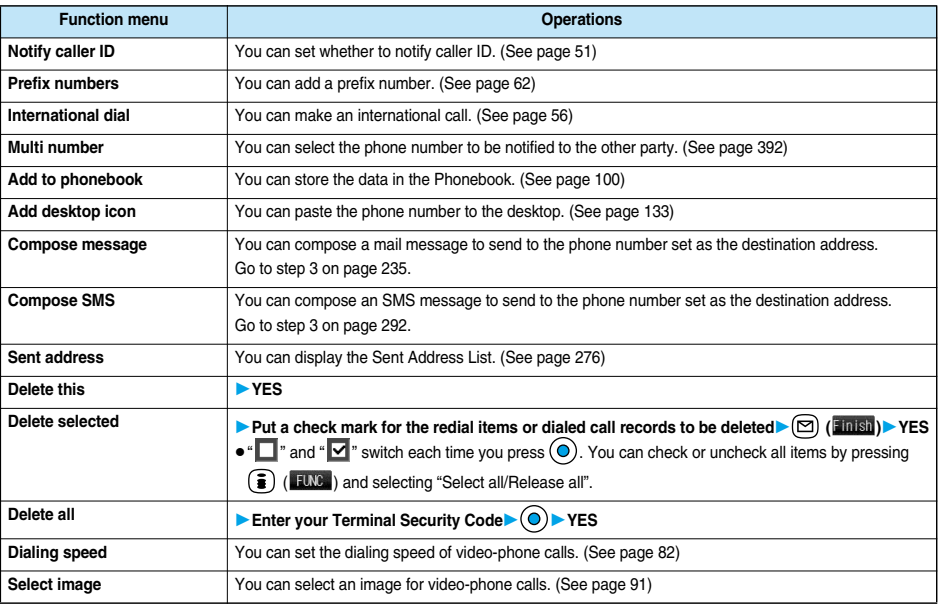

## **Information**

#### **<Delete this> <Delete selected> <Delete all>**

pIf you execute "Delete all", all records in both Redial and Dialed Calls are deleted. Note that even if you execute "Delete this" or "Delete selected" of Redial, the records are not deleted from Dialed Calls and they are retained. To delete the dialed call records, delete them from the Function menu while "Dialed calls" is displayed.

## **Pause Dial < >**

4-8.4

# **Sending Touch-tone Signals Quickly**

Setting at purchase Not stored

**You can send touch-tone signals from FOMA phone to send messages to pagers**※**, to reserve tickets, or to check your current balance at the bank.**

**Pause Dial**

**Pause** Dis

# **Store Pause Dial**

**You need to store the dial data to be sent as a touch-tone signal to the Pause Dial List. If you have inserted a pause (p), you can send the dial data breaking at the point where the pause is inserted.**

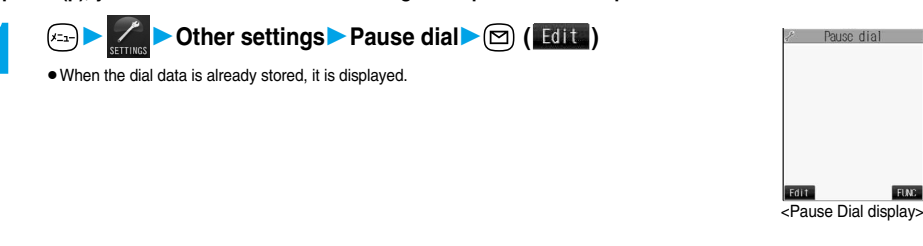

# **2 Enter the dial data**

- **•** Enter the pause (p) by pressing and holding  $\left(\frac{\mathbf{F}}{\mathbf{F}}\right)$  for at least one second.
- You can use only  $\overline{O}$  through  $\overline{S}$ ,  $(\overline{H}$ ,  $(\overline{R})$ ,  $(\overline{R}$ ) to enter the dial data and the pause (p).
- pYou can enter up to 128 digits.
- You cannot enter a pause (p) at the beginning of dial data, or enter it consecutively.

# **Function Menu of the Pause Dial Display**

# **1 Pause Dial display**  $\left( \frac{2}{3} \right) \left( \frac{1}{2} \right)$  Do the following operations.

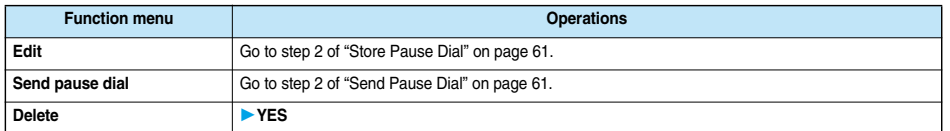

# **Send Pause Dial**

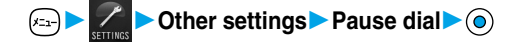

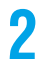

**2 Enter a phone number** *2 s o* 

A voice call is made. Once the line is connected, the dial data stored in Pause Dial is displayed up to the first pause (p).

# **Check that the line is connected**  $\left( \mathbb{Z}^{\infty} \right)$  or  $\left( \mathbb{Q} \right)$

The dial data up to the first pause (p) is sent, and the dial data up to the next pause (p) is displayed. Dial data up to the pause (p) is sent each time you press  $(\mathbb{C}^n)$  or  $(\mathbb{O})$ . When you have finished sending the last number, the "Talking" display comes up.

 $\bullet$  To send multiple pieces of dial data at a time, press  $\circled{\odot}$  for at least one second, and select "Send at one time".

#### **Information**

- $\bullet$  During a call, you can send dial data also by displaying the Function menu of the Pause Dial display.
- Some devices on the receiving end cannot receive signals.
- pYou cannot send pause dial data with a video-phone call.

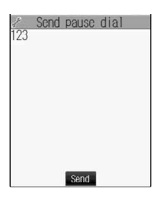

# **Storing Prefix Numbers**

Setting at purchase WORLD CALL (009130010)

**You can store prefix numbers such as IDD prefix codes or "184/186" and add them to the beginning of the phone number for dialing. You can store up to seven prefix numbers.**

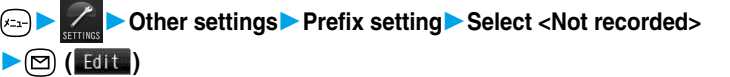

 $\bullet$  If you select a stored prefix, you can check the stored contents.

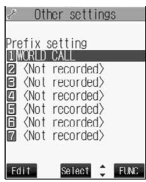

**Making Calls/Receiving Calls**

**Making Calls/Receiving Calls** 

# **2 Enter a name (prefix name) Enter a prefix number C**

- pYou can enter a prefix name of up to 8 full-pitch or 16 half-pitch characters.
	- $\bullet$  You can enter a prefix number of up to 10 digits. The keys for entry are limited to  $\widehat{O^{m}_{\cdot}}$  through  $\widehat{O^{m}_{\cdot}}$ ,  $\widehat{H^{m}_{\cdot}}$  and  $\widehat{H^{m}_{\cdot}}$ .

# **Function Menu while Prefix Setting is Displayed**

# While a prefix setting item is displayed  $\left( \frac{1}{2} \right)$  ( $\left( \frac{1}{2} \right)$  Do the following operations.

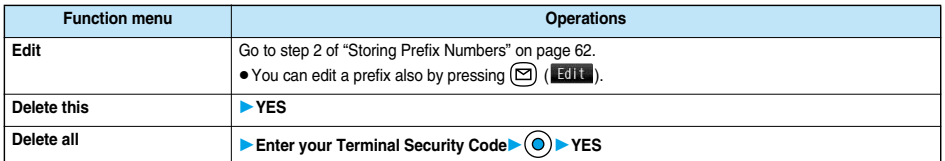

# **Prefix Numbers**

**You can add a prefix number to the top of phone number when you make a call.**

**1 Enter a phone number, or bring up the detailed display of a Phonebook entry, redial item, dialed call record, or received call record.**

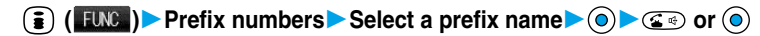

**• Press**  $(f_n)$  to make a video-phone call.

## **Sub-address < >**

# **Making a Call with Specified Sub-address**

Setting at purchase | ON

You can set whether to regard the numbers after " $\ddot{x}$ " of a phone number as a sub-address to access the **specified phone numbers or data terminals.**

p**The sub-address is a number assigned to identify each ISDN terminal connected to an ISDN line. It is also used for choosing contents on "V live".**

**1** Other settings Sub-address ON or OFF

62

(エ) (ア語) (ア語)

(江) (ア語) (三語)

# Reconnect Contro **Reconnect Control**

#### **Information**

• Even if you set "Sub-address" to "ON", " $\star$ " at the top of phone numbers and " $\star$ " immediately after the prefix number or "186"/"184" are not regarded as sub-address mark-off symbols.

### **Reconnect Control < >**

# **Selecting Alarm for Reconnecting**

Setting at purchase No tone

**You can select an alarm that sounds until a call is reconnected after disconnected owing to bad radio wave conditions.**

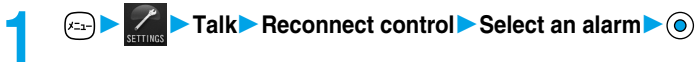

#### **Information**

- pThe reconnectable time differs depending on the usage status and radio wave conditions. An estimate is about 10 seconds and the call charge is applied also for that duration.
- pWhile you are disconnected, no sound is transmitted to the other party.

#### **Noise Reduction < >**

# **Reducing Surrounding Noise to Make Voice Clear**

Setting at purchase | ON

**You can suppress surrounding noise during a voice call to make your voice and the other party's voice from the earpiece clear.**

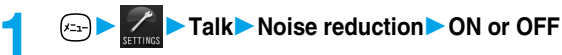

#### **Information**

 $\bullet$  Noise Reduction is always effective during a video-phone call.

#### **Hands-free < >**

# **Switching to Hands-free**

**Sound such as the other party's voice, which is normally heard through the earpiece, is audible over the speaker.**

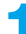

# **1 During a call**

When Hands-free is activated,  $\mathbb{E}$   $\mathbb{E}$  is displayed.

- $\bullet$  Press  $\circled{G}$   $\circled{f}$  again to switch Hands-free off.
- pYou can switch to Hands-free even during Manner Mode. Manner Mode is reactivated when you switch Hands-free off or end the call. Also, you will still hear sound through the speaker when you activate Manner Mode during a Hands-free call.

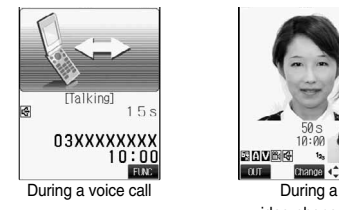

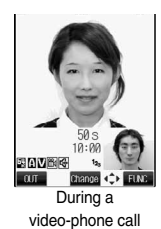

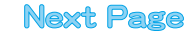

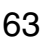

## **Information**

- **The sound volume during a Hands-free call follows the setting of Earpiece Volume.**
- pWhile the Flat-plug Earphone/Microphone Set with Switch (option) is connected, you cannot hear sound through the speaker even if you switch to Hands-free.
- Keep the FOMA phone well away from your ear when Hands-free is on. Otherwise you could affect or damage your hearing.
- pWhen noise of your surroundings or of the receiving end is loud, you might hardly hear the other party's voice. Set Hands-free to off and then talk.
- pTalk into the FOMA phone within a distance of about 50 cm.

# **In-Car Hands-free < >**

# **Using Hands-free Compatible Devices**

**You can make or receive voice calls from a Hands-free compatible device such as In-Car Hands-Free Kit 01 (option) or a car navigation system by connecting with your FOMA phone.**

**To use the In-Car Hands-Free Kit 01 (option), you need to have the FOMA In-Car Hands-Free Cable 01 (option).**

※**Refer to each Operating Manual for the Hands-free compatible device for how to operate.**

## **Information**

- pTo connect using the USB cable, set "USB mode setting" to "Communication mode".
- Screen display or a ring tone for incoming calls is in accordance with the settings of the FOMA phone.
- pWhen the ring tone is set to sound from a Hands-free compatible device, the ring tone sounds from that device even when Manner Mode is activated or "Ring volume" of the FOMA phone is set to "Silent".
- pThe receiving operation in Public Mode (Drive Mode) works in accordance with the "Public Mode (Drive Mode)" setting.
- The receiving operation while Record Message is activated works in accordance with the "Record message" setting.
- pWhen the ring tone is set to sound from the FOMA phone, the FOMA phone works in accordance with "Fold setting" if it is closed during a call or switched to Viewer style. When the ring tone is set to sound from a Hands-free device, the communication state does not change regardless of "Fold setting" even if you close the FOMA phone or it is switched to Viewer style.

# **Receiving a Call**

**1 When you receive a call, the ring tone sounds and the Call/ Charging indicator and Command Navigation key flickers.**

- pWhile "Manner mode" or "Super silent" is set, the ring tone does not sound. (See page 119 and page 120)
- pWhile receiving a call, information is displayed on the Private window.
- " <sup>5</sup> is displayed at the upper right of the phone number for incoming international calls.

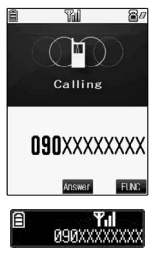

Talking 090XXXXXXXX ïñ

# **Press**  $\mathbf{C}$  **or**  $\odot$  **to answer the call.**

- pWhen "Answer setting" is set to "Any key answer", the call is placed on hold if you take the call by pressing  $\left(\bigcap_{n=1}^{\infty} \right)$ ,  $\left(\bigvee_{n=1}^{\infty} \right)$ , or  $\left(\bigvee_{n=1}^{\infty} \right)$  with the FOMA phone closed or the FOMA phone is Viewer style. If you have set "Fold setting" to "No tone" or "End the call", the other party hears nothing, and if you have set "Fold setting" to "Tone on", the call hold tone is played back. You can start talking by opening the FOMA phone.
- pIf "Open phone" is set to "Keep ringing" and "Answer setting" is set to "Quick silent", you can stop the ring tone to sound by opening the phone (Quick silent) when a call comes in while your FOMA phone is closed or in Viewer style.
- pIf you close the FOMA phone during a call or switch the FOMA phone to Viewer style, the FOMA phone works in accordance with "Fold setting". (See page 67)

#### ■**Any Key Answer**

You can answer an incoming call by pressing any key of  $\overline{CD}$  through  $\overline{CD}$ ,  $\overline{CD}$ ,  $\overline{CD}$ ,  $\overline{PD}$ ,  $\overline{CD}$ ,  $\overline{CD}$ ,  $\overline{CD}$ ,  $\overline{CD}$ ,  $\overline{CD}$ ,  $\overline{CD}$ ,  $\overline{CD}$ ,  $\overline{CD}$ ,  $\overline{CD}$ ,  $\overline{CD}$ ,  $\overline{CD}$ ,

Command Navigation key),  $\left(\bigwedge, \left[\bigvee\right], \alpha\right]$ , and  $\left(\overline{v}\right)$  in addition to  $\left(\bigcirc \overline{v}\right)$  or  $\left(\bigcirc\right)$ .

※You cannot start talking while " " is displayed.

pWhen "Answer setting" is set to "Quick silent", you can stop only the ring tone by pressing a certain key.

# **Press**  $\mathbb{S}$  **to end the call after talking.**

#### **Information**

- pYou might hear beeps (ring tone in call) during a call.
- If you have signed up for any of Voice Mail Service, Call Waiting Service, or Call Forwarding Service and set "In-call arrival act" to "Answer", the beeps (ring tone in call) will sound for another incoming call, enabling you to do the following operations:
- Voice Mail Service . . . . . . . . . Transfer the call to the Voice Mail Service Center. (See page 386)
- Call Waiting Service. . . . . . . . Put your current call on hold and take the incoming call. (See page 386)
- Call Forwarding Service. . . . . Transfer the call to the registered forwarding destination. (See page 388)
- pBy setting "Set mute seconds" of "Ring time", you can specify the time until ringing starts for when a call comes in from the phone number not stored in the Phonebook.
- pYou can set "Reject unknown" not to accept calls from the phone numbers not stored in the Phonebook.

#### ■**Display for incoming calls**

#### **When a caller's phone number is provided**

- If the caller's name, phone number, and image are stored in the Phonebook, the name, phone number, and icon (or image) are displayed.
- pIf the same phone number is stored with multiple names in the Phonebook, the name that comes first in the search order (see page 105) is displayed.
- pThe phone number but not the name is displayed if the party has been stored as a secret data in the Phonebook, or if PIM Lock is activated.
- pFor a forwarded call, the forwarder is displayed under the phone number of the caller. (The forwarder's phone number might not be displayed in the case of some forwarders.)
- pWhen you receive a call with the additional phone number for Multi Number, the registered name of the additional phone number is displayed below the caller. (With a forwarded call, you can press  $\Box$ ) (Change) to switch to display the forwarder.)

#### **When a caller's phone number is not provided**

The reason for no caller ID is displayed. (See page 152)

# **Function Menu while Voice Call Rings**

While a voice call is ringing  $\left( \frac{2}{3} \right)$  (**FUNG**) b Do the following operations.

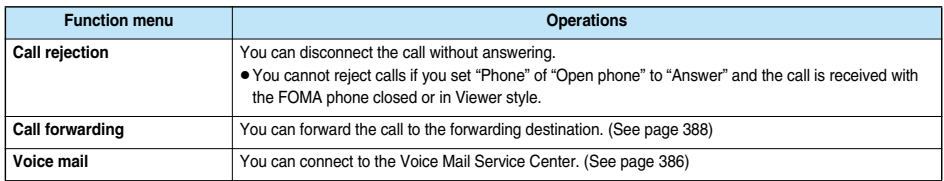

# **Selecting Image when Switched to Video-phone Call**

**When the other party switches to a video-phone call during a voice call, the confirmation display appears asking whether to send the image through your camera and you can select an image for sending.** p**Switching operation can be done only by the calling end.**

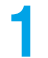

# **1 During a voice call, the display for changing to a video phone call comes up.**

**YES . . . . .Sends the image through your camera to the caller.**

**NO . . . . . .Sends a pre-installed substitutive image to the caller.**

pWhile switching, the message to that effect is displayed and the voice guidance is played back.

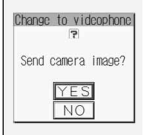
4-5.08.

## **Setting Response of Key Operation for Answering Incoming Calls**

Setting at purchase Any key answer

**You can set to start talking (Any key answer) or to stop the ring tone to sound (Quick silent) by pressing**  any key besides  $\left( \circ \right)$ ,  $\left( \circ \circ \right)$ , or  $\left( \circ \circ \circ \right)$  (for video-phone call) for when a call comes in.

**1** Incoming call Answer setting Select the key operation  $\bullet$ 

#### **Any key answer**

You can start talking by pressing any key as shown below:

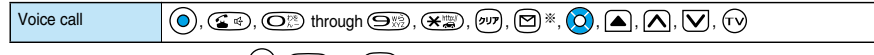

 $\bullet$  You can start talking by pressing  $\left( \bigcirc \right)$ ,  $\left( \bigcirc \right)$ , or  $\left( \bigcirc \right)$  for incoming video-phone calls.

#### **Quick silent**

The following are the keys you can press to stop the ring tone or vibrator:

When "Open phone" is set to "Keep ringing", you can open the FOMA phone to stop the ring tone or vibrator. Even if you stop it, the other party hears the beep.

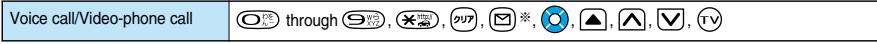

 $\bullet$  After you stop the ring tone or vibrator by the key operation above, you can press  $(\bigcirc, \circled{s})$ , or  $\circled{1}$ , or  $\circled{1}$  (for video-phone call) to start talking.

#### **OFF**

You can start talking by pressing a key as shown below:

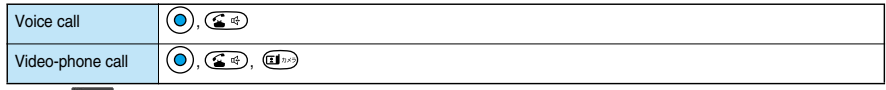

**※While "Change" appears, you cannot start talking or stop the ring tone or vibrator.** 

#### **Information**

- pWhile "Manner mode" is activated, "Any key answer" works even if "Quick silent" has been set.
- Even when "Any key answer" or "Quick silent" has been set, the display light switches on/off if you press and hold (درده الصحيح) for at least one second; "Any key answer" or "Quick silent" does not work.
- When "Side keys guard" is set to "ON", "Any key answer" or "Quick silent" does not work by pressing  $\bigcap$ ,  $\bigcap$ ,  $\bigcap$ ,  $\bigcap$ , and  $\bigcap$  with the FOMA phone closed.
- pWhile the Flat-plug Earphone/Microphone Set with Switch (option) is connected, you can press the switch to start talking, regardless of "Answer setting". (See page 381)
- For video-phone calls, the substitutive image is sent to the other party.
- pIf you have set "Open phone" to "Answer", you can answer voice calls or video-phone calls by opening the FOMA phone regardless of "Answer setting".

#### **Open Phone < >**

#### **Setting Response for Opening FOMA Phone during Ringing**

Setting at purchase | Keep ringing

**You can set response for when opening FOMA phone or switching to Normal style or Switch style during ringing with the FOMA phone closed or in Viewer style.**

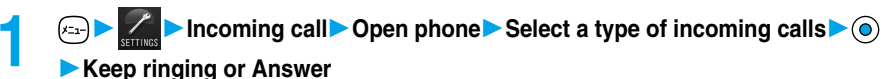

**Fold Setting**

Fold Setting

#### **Information**

- pIf you receive a video-phone call with "Answer" set, the still image set for "Substitutive image" of "Select image" is sent to the other party.
- pIf a call comes in with "Answer" set and the FOMA phone closed or in Viewer style, On Hold (see page 70), Call Rejection (see page 65 and page 84), Voice Mail Service (see page 386) and Call Forwarding Service (see page 388) during ringing are not available.
- pEven if you set "Open phone" to "Answer", "Keep ringing" works for the incoming call within the mute duration set for "Ring time". "Keep ringing" works also for the incoming call during a call if you signed up for Call Waiting Service.

#### **Fold Setting < >**

#### **Setting Response for Closing FOMA Phone during a Call**

Setting at purchase | End the call

**You can select how your FOMA phone works for when it is closed or switched to Viewer style during a call.**

**1 IDENT TO SALL THE VIDEO SETTING CALL TO A SETTING CALL FOLD SETTING CALL FOLD SETTING A SETTING SETTING A REPORT TO A REPORT TO A REPORT TO A REPORT TO A REPORT TO A REPORT TO A REPORT TO A REPORT TO A REPORT TO A REP Tone on. . . . . . . . . . .The other party hears the hold tone set for "Holding tone" of "Call response setting". End the call .......The call is finished. This is the same operation as pressing**  $\binom{m}{k}$  **oduring a call. The setting is completed.**

**2 Speaker ON or Speaker OFF**<br> **2** Speaker ON . . . . . . . . The hold tone is played from the speaker. Speaker OFF . . . . . . . The hold tone is not played from the speaker.

#### **Information**

- This function is disabled when the Flat-plug Earphone/Microphone Set with Switch (option) is connected. The communication state does not change even when you close the FOMA phone or switch to Viewer style during a voice call. If you close the FOMA phone during a video-phone call, a substitutive image is sent. When you switch to Viewer style, the communication state does not change.
- pIf you close the FOMA phone or switch to Viewer style during a video-phone call with "No tone" activated, a substitutive image is sent to the other party.

When "Tone on" is set, the still image selected by "Holding" of "Select image" is sent.

- $\bullet$  If you set to "No tone" or "Tone on", "Holding" is displayed on the Private window when the FOMA phone is closed.
- pEven if you set to "End the call", the functions of i-mode group and Tool group working in Multitask do not end when you close the FOMA phone or switch to Viewer style.

#### **Received Calls < >**

#### **Using Received Call Record**

**The FOMA phone can store the callers' phone numbers and date/time you received calls in "Received calls". A total of 30 phone numbers of voice calls and video-phone calls, and a total of 30 pieces of 64K data communication and packet communication are stored respectively.**

- p**When the other party switches between a voice call and video-phone call, the call that came in first is stored in "Received Calls".**
- p**When more than 30 calls are received, the older records are automatically deleted. Even if you turn off the FOMA phone, received call records are not deleted.**

## **1** *Received calls* **All calls or Missed calls**<br> **1 o** If unknown missed calls are found, the number of them is displayed.

- 
- $\bullet$  You can bring up the display on the right also by pressing  $\circ$  from the Stand-by display.
- $\bullet$  The latest data is displayed on the top.
- $\bullet$  Press  $\circled{s}$  to make a voice call to the selected party. Press  $\circled{s}$  to make a video-phone call.
- $\bullet$  Press  $(\boxtimes)$  (Change) to display the Received Address List.

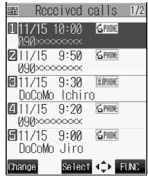

 $E = \left( \sum_{AB} \bigotimes_{AB} A$ 

<Received Calls List>

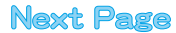

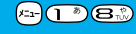

#### **2 Select a received call record**

• The caller ID is displayed if it was provided; and if this caller has been stored in the Phonebook, the phone number, name, and icon are displayed. If the same phone number is stored with multiple names in the Phonebook, the name and icon that come first in search order (see page 105) are displayed. If there was an incoming packet communication, the sender's access point name (APN) is displayed. When the other party's phone number is not notified, the reason for no caller ID is displayed.

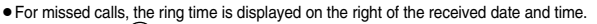

- $\bullet$  Press  $\circled{G}$  or  $\circled{O}$  to make a voice call to the displayed number. Press  $\overline{w}$  to make a video-phone call.
- $\bullet$  To add the record to the Phonebook, press  $\circledR$  (store). Go to step 2 on page 100.

#### **Information**

- pIf you set "Missed calls display" of "Ring time" to "Not display", missed calls within the mute duration are not displayed in the Received Calls.
- You can make a voice call (or video-phone call) to the most recent phone number in Received Calls by pressing  $\left(\mathbb{C}\right\setminus\left(\mathbb{D}\right)$  and then  $\textcircled{c}$  from the Stand-by display.
- pWhen you receive a call with the additional phone number of Multi number, the registered name and number are displayed below the phone number on the detailed Received Call display.
- You can neither save phone numbers of 64K data communication and packet communication from Received Calls to the Phonebook. nor compose new mail messages or SMS for them.
- pWhen a call comes in from a party who uses a dial-in phone number, a different phone number might be displayed.

#### ■**Icons for Redial, Dialed Calls, and Received Calls**

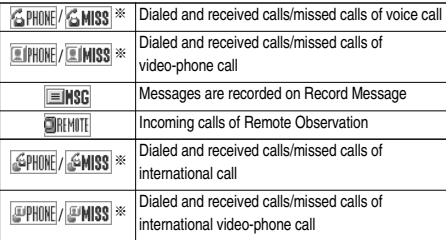

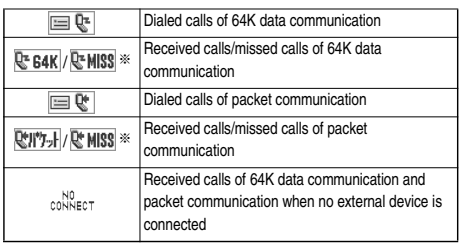

※Displayed in pale purple for unchecked missed calls.

#### **Function Menu while Received Calls is Displayed**

While a received call record is displayed  $\left(\frac{1}{2}\right)$  ( $\left(\frac{1}{2}\right)$ 

#### **Do the following operations.**

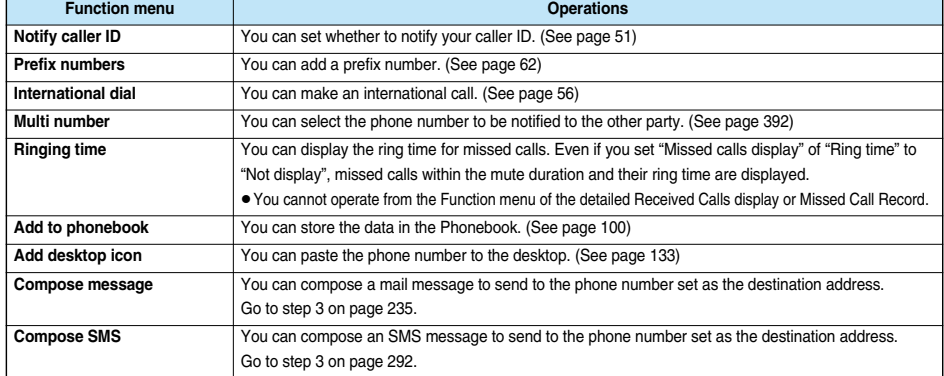

E Received calls 1/6

display>

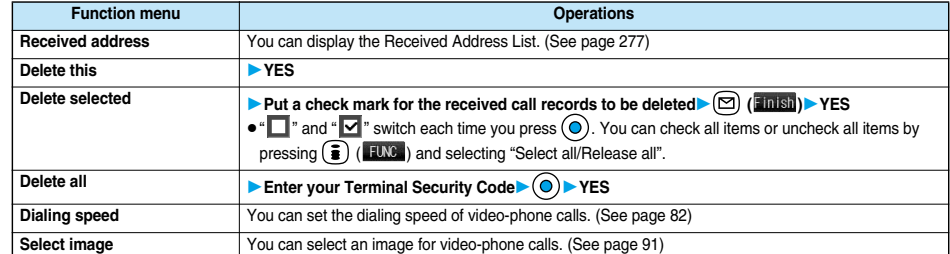

#### **Earpiece Volume < >**

#### **Adjusting Earpiece Volume**

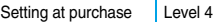

#### **1 Stand-by display▶ ◯ (for at least one second)** ▶ Use **to adjust the earpiece volume.**

Adjust the earpiece volume to Level 1 (minimum) through Level 6 (maximum). To raise the volume, press  $\overline{(\bigcirc)}$  or  $\boxed{\blacktriangle}$ ; to lower it, press  $\overline{(\bigcirc)}$  or  $\boxed{\blacktriangledown}$ .

pYou cannot adjust the volume during ringing. Adjust it during a call or standby.

 $\bullet$  During a voice call, you can press and hold  $\circled{O}$  for at least one second or press  $\circled{=}$   $\circled{=}$  to

bring up the Volume Adjustment display. During a video-phone call, you can press  $\circlearrowleft$  or

 $\left(\bigstar\right)$  to bring up the Volume Adjustment display.

 $\bullet$  Within two seconds after you bring up the Volume Adjustment display, press  $\circled{2}$  or  $\bullet$   $\bullet$  to adjust the volume.

#### **Information**

- The earpiece volume adjusted during a call is retained even after the call ends.
- pHands-free talking volume is also adjusted when the earpiece volume is adjusted.

#### **Ring Volume < >**

#### **Adjusting Ring Volume**

Setting at purchase Level 4

**You can adjust the ring volume for incoming calls and mail.**

**1 Example 1 Incoming call** Ring volume<br> **Select a type of receiving OD** Use **Q** to adjust the volume Ring volume  $\blacktriangleright$  (o) pFollowing icons are displayed while the ring volume is set to "Silent":  $S$  $\rightarrow$ : The ring volume for voice calls or video-phone calls is "Silent".  $S<sub>m</sub>$ : The ring volume for mail, chat mail or Messages R/F is "Silent".  $[\mathbf{S}_k]$ : The ring volume for voice calls, video-phone calls, mail, chat mail, and Messages R/F is "Silent".

pIf you have set "Step", the ring tone is silent for about three seconds, and then the volume steps up every three seconds, from Level 1 through Level 6.

#### **Information**

- You cannot adjust the ring volume during ringing.
- Even if the ring volume for mail, chat mail, or Messages (R/F) is set to any other than "Silent", "  $S$ <sub>n</sub>" is displayed and the ring tone does not sound while "Mail/Msg. ring time" (see page 118) is set to "OFF".

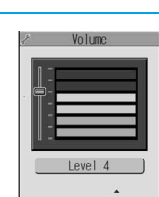

<Volume Adjustment display>

**EROR** 

## **Putting an Incoming Call on Hold when You cannot Answer at Once**

#### **1 During ringing**

The FOMA phone makes three rapid beeps for confirmation and the incoming call is put on hold.

- pThe confirmation tone does not sound when "Phone" of "Ring volume" is "Silent" or while Manner Mode is activated.
- pThe other party hears the hold tone set for "On hold tone" of "Call response setting". For video-phone calls, the still image set for "On hold" of "Select image" is displayed.

- **2 Press**   $\mathbb{Z}^3$ ,  $\mathbb{Z}^3$  **or**  $\odot$  **to release hold when you can answer the call.**<br> **•** If "Answer setting" is set to "Any key answer", you can release hold of voice calls by pressing any key of  $\circled{E}$  through  $\mathcal{L}(\mathcal{H}^{\mathbb{Z}}_{\mathbb{Z}}),\mathbb{Z}$ ,  $\mathbb{Z}$ ,  $\mathbb{Z}$ ,  $\mathbb{Z}$ ,  $\mathbb{Z}$ ,  $\mathbb{Z}$ ,  $\mathbb{Z}$ ,  $\mathbb{Z}$ ,  $\mathbb{Z}$ ,  $\mathbb{Z}$ ,  $\mathbb{Z}$ ,  $\mathbb{Z}$  or  $\mathbb{Z}$ ).
	- If a video-phone is on hold, the image through your camera is sent to the other party by pressing  $\Box$  to release hold. If you press  $\circled{G}$  or  $\circled{O}$  to release hold, the substitutive image is sent.

#### **Information**

- $\bullet$  The caller is charged for the call even during answer-hold.
- $\bullet$  If you press  $\binom{600}{100}$  during answer-hold, the call will be disconnected.
- pIf you have set "Open phone" to "Answer", you cannot put an incoming call on hold with the FOMA phone closed or in Viewer style.

#### **Holding < >**

### **Putting a Call on Hold during a Call**

#### **During a call**  $\sqrt{27}$

- pThe other party hears the hold tone set for "Holding tone" of "Call response setting". For video-phone calls, the still image set for "Holding" of "Select image" is displayed.
- pYou can put the call on hold also by closing the FOMA phone or switching to Viewer style if you set "Fold setting" to "Tone on".

#### **Press**  $\mathbb{Z}$  **or**  $\left(\nu\right)$  **to release hold when you can answer the call.**

- If a voice call is on hold, you can release hold also by pressing  $\circledcirc$ .
- If a video-phone call is on hold, you can release hold also by pressing  $\overline{(\mathbb{I}^{3})^2}$ . The image through your camera is sent to the other party by pressing  $\overline{(\mathbf{u}^s)}$  to release hold. If you press  $\overline{(\mathbf{u}^s)}$  or  $\overline{(\mathbf{v}^s)}$  to release hold, the substitutive image is sent.
- pIf you set "Fold setting" to "Tone on" and put a call on hold by closing the FOMA phone or by switching to Viewer style, open the FOMA phone or connect the Flat-plug Earphone/Microphone Set with Switch (option) to take the call. If you connect the Flat-plug Earphone/Microphone Set with Switch to take the video-phone call, the substitutive image is sent to the other party.

#### **Information**

- $\bullet$  The caller is charged for the call even while the call is on hold.
- $\bullet$  If a new call comes in while the current call is put on hold, the hold is released.

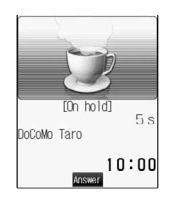

## Call Response Setting **Call Response Setting**

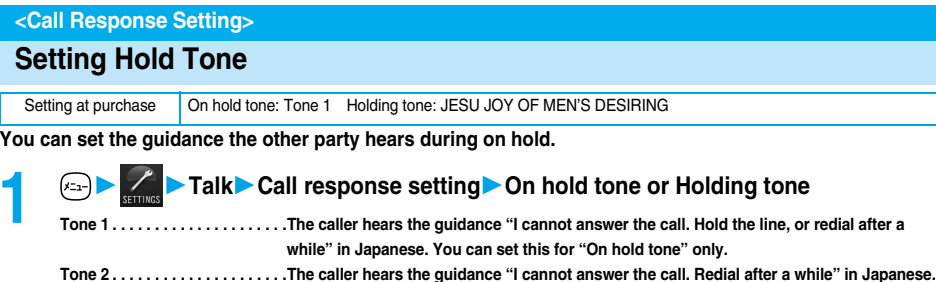

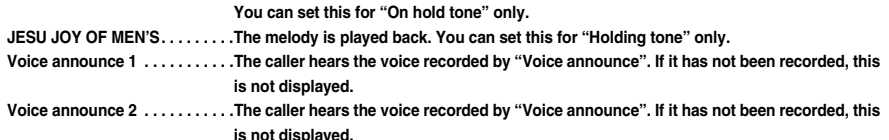

**Information**

**Press**  $(\Box)$  ( $\Box$ lay) to play back a hold tone. Press  $(\Box)$  to end the demonstration playback.

#### **Public Mode (Drive Mode) < >**

#### **Using Public Mode (Drive Mode)**

Setting at purchase Released

**Public Mode is an auto-answer service that lays stress on manners in public spaces. Once you activate Public Mode, the guidance is played back telling that you cannot take the call as you are currently driving or in a place such as in a train, bus, or theater where you should refrain from answering the call. Then the call is disconnected.**

#### **1 Stand-by display (for at least one second)**

Public Mode is activated and " $\bigotimes$ " is displayed.

When a call comes in, the guidance, "The person you are calling is currently driving or in an area where cell phone should not be used. Please try again later." is played back for incoming calls.

• To deactivate Public Mode, perform the same operation. Then, Public Mode is deactivated and "  $\Leftrightarrow$  " disappears.

#### **Information**

- Note that "Record message" is disabled even when it is set to "ON" because the Public Mode message has priority.
- You can activate/deactivate Public Mode only from the Stand-by display. You can activate/deactivate Public Mode even when " displayed.
- pYou can make calls as usual even during Public Mode. However, if you dial emergency call phone numbers "110", "119", "118", Public Mode is released.
- pYou cannot use this function during data communication.
- When Public Mode and Manner Mode are activated simultaneously, Public Mode has priority.
- pIf you lock the FOMA phone by remote control during Public Mode, the Public Mode guidance is not played back, instead the message telling that Remote Lock is activated is played back, and the call is disconnected. (See page 145)
- pIf a "User unset" call comes in while "Caller ID request" is set to "Activate", the Caller ID Request guidance is played back. (The Public Mode guidance is not played back.)

#### ■**When Public Mode (Drive Mode) is activated**

- Even when a call comes in, the ring tone does not sound. The "Missed call" icon appears on the display and the call is stored in
- "Received calls". The guidance is played back to the caller to the effect that you are currently driving or in an area where mobile phone should not be used. Then the call is disconnected.
- However, when the power is off or " $\frac{m}{2}$ " is displayed, the caller hears the out-of-service-area guidance instead of the Public Mode guidance.
- The ring tone does not sound and the Call/Charging indicator does not flicker even when mail or a message comes in. In addition, the activated vibrator does not work.
- The ring tone for 64K data communication, alarm tone, and charging confirmation tone do not sound, and a melody while i-copli is running is not played back.

#### ■**Relations between incoming calls during Public Mode (Drive Mode) and respective services**

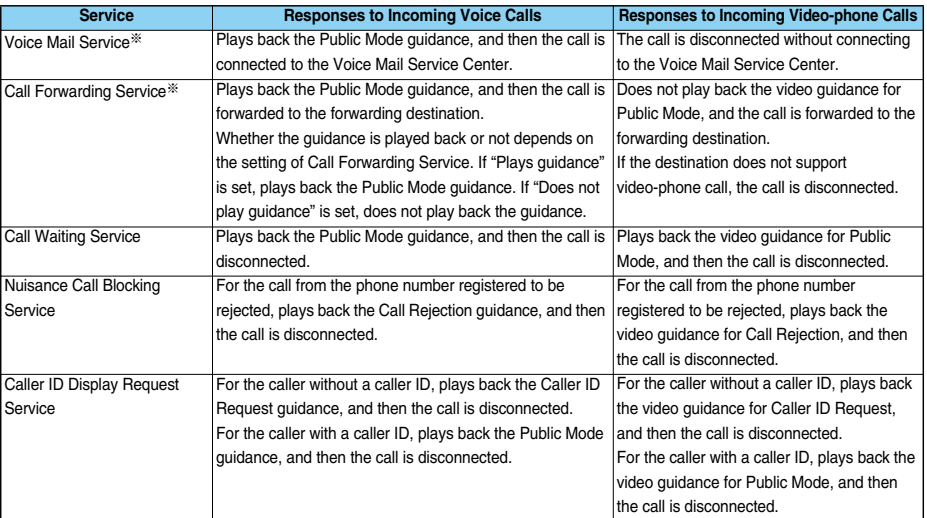

※If the ring time is set to 0 seconds, the power is off, or the FOMA phone is out of the service area, the caller does not hear the Public Mode guidance, but Voice Mail Service or Call Forwarding Service works. Note that in this case the call is not notified by the "Missed call" icon and not stored in "Received calls".

#### **Public Mode (Power Off) < >**

#### **Using Public Mode (Power Off)**

**Public Mode (Power Off) is an auto-answer service that lays stress on manners in public spaces. Once you activate Public Mode (Power Off), the guidance is played back telling that you cannot take the call as you are currently in a place such as in hospital, airplane, or in around priority seat in a train where use is prohibited. Then the call is disconnected.**

**1 Enter "**:**25251"** Public Mode (Power Off) is set. (Nothing is changed in the Stand-by display.)

After setting Public Mode (Power Off) and turning off the power, the guidance "The person you are calling is currently in an area where use is prohibited. Please try again later." is played back for incoming calls.

- To release Public Mode (Power Off), dial " $\angle$ 25250".
- To check the setting for Public Mode (Power Off), dial " $\angle 25259$ ".

#### ■**When Public Mode (Power Off) is activated:**

The setting stays activated until you dial " $\angle 25250$ " to deactivate Public Mode (Power Off). You cannot deactivate the setting just by turning on the power.

The guidance is played back to the caller telling that you are currently in an area where use is prohibited. Then the call is disconnected. The Public Mode (Power Off) guidance is played back even when you are out-of-service area or out-of-reach of radio waves.

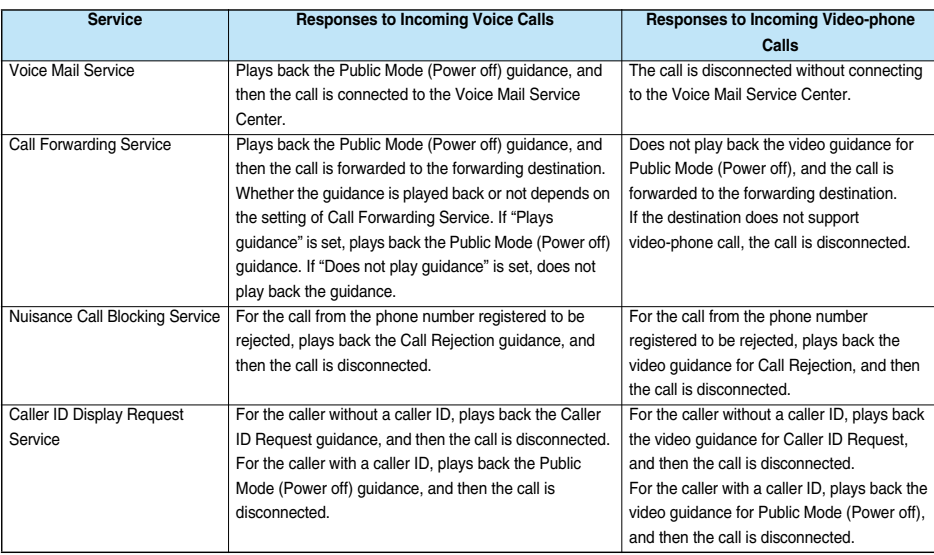

## **If You could not Answer an Incoming Call**

**When you could not answer calls (Missed calls) or you have new mail, or when a message for record message, Video-phone record message or Voice Mail Service is recorded, the "Notification icon" appears on the Stand-by display. You can skip to each function by selecting the icon. See page 134 for details about each icon.**

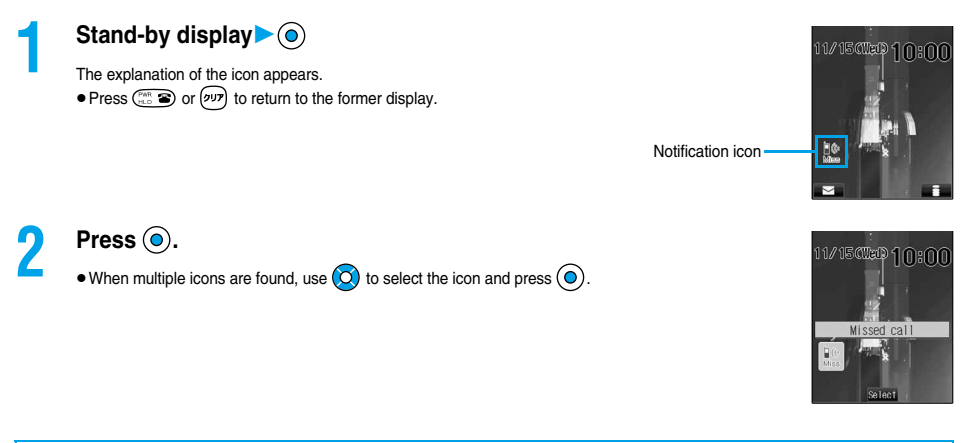

#### ■**When the FOMA phone is closed**

The information is displayed on the Private window. Press  $\bigcirc$  to display the missed call record. (See page 34) **T**<sub>ul</sub>

Missed call

闾

#### **Information**

- pYou cannot make calls in the step for displaying the confirmation display from a "Notification icon". Similarly, if you have set "Operation preferred" for "Alarm setting", the alarm does not work in this step.
- Press  $(\mathbb{R}^n)$  or  $(\mathbb{R}^n)$  to return to the Stand-by display and then perform the operation.
- pEven when the "New mail" icon is not displayed, the i-mode Center may hold new mail that has not been received by the FOMA phone. Also, even when the "Voice mail" icon is not displayed, the Voice Mail Center may hold a message.
- pA "Notification icon" is deleted when each function is executed. Press and hold for at least one second to delete all "Notification icon".
- pA "Missed call" icon is not displayed if a missed call stops ringing within the mute duration and "Missed calls display" of "Ring time" is set to "Not display".

#### **Record Message < >**

#### **ASAGA**

## **Recording Messages when You cannot Answer the Call**

**When Record Message is activated, you can play an answer message and can record a caller's message even if you have not signed up for Voice Mail Service.**

**You can record a total of five messages of voice calls and video-phone calls. Each message can be recorded for up to 20 seconds.**

#### **Activate Record Message**

Setting at purchase Record message: OFF Answer message: Japanese 1 (when "Record message" is set to "ON") Ring time: 8 seconds (when "Record message" is set to "ON")

**1**  $(x_{2x})$  **C**  $\rightarrow$  **Record message** ON or OFF<br> **•** The setting is completed when you have selected "OFF".

#### **2 Select an answer message**

- Japanese 1 . . . . . . . .The caller hears a Japanese message "I cannot take your call now. Please leave your name and message after the beep in 20 seconds. You can leave a voice-only message even for a video-phone call." and a beep sounds. Japanese 2 . . . . . . . . The caller hears a more familiar Japanese message "I cannot take your call now. Please leave your message after the beep. You can leave a voice-only message even for a video-phone call. Sorry" and a beep sounds. English . . . . . . . . . . . .The caller hears an English message "I can't take your call now. Please leave the message. When you call by video phone, you can leave a voice message." and a beep sounds. Voice announce 1 . . .The caller hears the message and sound recorded by "Voice announce". If it has not been recorded, this is not displayed. Voice announce 2 . . .The caller hears the message and sound recorded by "Voice announce". If it has not been recorded, this is
	- not displayed.
	- $\bullet$  Press  $\circled{2}$  ( $\circ$  Play) to play back the answer message. Press ( $\circled{2}$ ) to end the demonstration playback.

#### **3 Enter a ring time (seconds).**

- **•** Enter from "000" to "120" in three digits.
- $\bullet$  Not to change the ring time, just press  $\textcircled{\odot}$  without entering a time.
- pYou cannot set the same ring time for Remote Observation, Automatic Answer and Record Message. Set a different time for each.

#### ■**Icons while Record Message is activated**

 $\mathbf{z}^0$  ~  $\mathbf{z}^5$ : the number of recorded messages

#### ■**Incoming calls when Record Message is set to "ON"**

After the ring time elapses, the caller hears the answer message. For a video-phone call, the still image set for "Preparing" of "Select image" is displayed on the other party's display.

Then recording starts. For a video-phone call, the still image set for "Record message" of "Select image" is displayed on the other party's display.

When recording ends, the "Missed call" icon and "Record message" icon appear on the desktop. (See page 134)

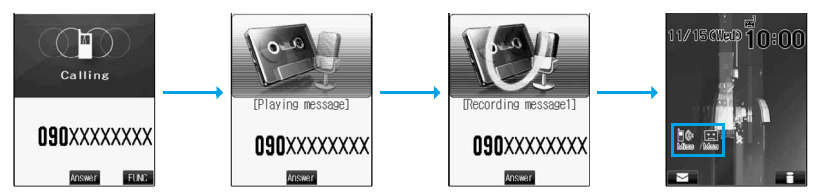

#### ■**To answer a call while the answer message is played back or a message is recorded** Press  $\mathbb{G}$   $\oplus$  or  $\mathcal{O}$

For video-phone calls, press  $\overline{(\mathbf{d}^*)}$  to send the image through your camera, and  $\overline{(\mathbf{d}^*)}$  or  $(\bullet)$  to send the substitutive image.

#### **Information**

- Record Message does not work when " **國界**" is displayed.
- pWhen Public Mode (Drive Mode) and Record Message are simultaneously activated, the former has priority and the latter does not work.
- pThe priority order for answer message is; "Setting by phone number" → "Setting by group" → "Setting by Record Message".
- pIf "Voice announce 1" or "Voice announce 2" selected as an answer message is deleted, the answer message will be set to "Japanese 1".
- pWhen "Voice announce 1" or "Voice announce 2" is set, a beep does not sound after playback is finished.
- pWhen Voice Mail Service or Call Forwarding Service is set at the same time as Record Message, the priority depends on the ring time set for Voice Mail Service or Call Forwarding Service. To give Record Message priority, set its ring time shorter than that for Voice Mail Service or Call Forwarding Service. Even when you do this, Voice Mail Service or Call Forwarding Service will work when five record messages have already been recorded.
- pWhen a call comes in from the phone number set with "Voice mail", the ring tone sounds for about one second regardless of the ring time for Record Message and then the call is connected to the Voice Mail Service Center. You will be notified of the call by the icons on the desktop (see page 73 and page 133) and "Received calls".
- pWhen the mute duration set for "Ring time" is longer than the ring time for Record Message, the Record Message function starts without ringing. To have the ringing action before Record Message starts, set the longer time for Record Message than the mute duration.
- Record Message does not work when five record messages have already been recorded. Delete unnecessary messages.
- pYou cannot receive a call from a third party while an answer message for Record Message is being played back or recorded. The third party will hear the busy tone.
- pIf you set responses during Manner Mode to "Original", your FOMA phone works following the "Record message" setting on page 121.

#### ■**Important**■

The saved contents may be lost owing to a malfunction, repair, or other mishandling of the FOMA phone. We at DoCoMo cannot take any responsibility for the loss of data, so you are advised to take a note of data stored in the FOMA phone and store them separately.

#### **Set Answer Message by Phone Number**

**You can set an answer message for each phone number stored in the FOMA phone's Phonebook.**

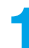

#### **Detailed Phonebook display**  $\left( \frac{1}{2} \right) \left( \frac{1}{2} \right)$  Utilities Answer message

Follow step 2 on page 74.

"Answer message" is indicated by "★".

 $\bullet$  To release the answer message for the phone number, perform the same operation.

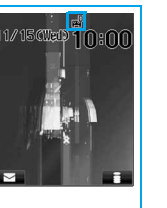

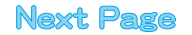

#### **Information**

- pYou cannot set this function for Phonebook entries stored as a secret data, and in the UIM.
- Note that the setting for "Answer message" of "Utilities" is valid only when the caller ID is provided. It is advisable to activate "Caller ID request" in advance.
- Note that this function is released when you change the set phone number.
- pYou can check which phone number in the Phonebook entry is set or release the setting also by using "Utilities" on page 109.

#### **Set Answer Message by Group**

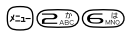

**You can set an answer message for each group stored in the FOMA phone's Phonebook. If you set the answer message by phone number, that setting has priority.**

## **1 Group settingSelect a group ( )Utilities**

**Answer message**

Follow step 2 on page 74.

"Answer message" is indicated by "★".

 $\bullet$  To release the answer message for the group, perform the same operation.

#### **Information**

- pYou cannot set an answer message for "Group 00" and groups stored in the UIM.
- Note that the setting for "Answer message" of "Utilities" is valid only when a caller ID is provided. It is advisable to activate "Caller ID request" in advance.
- pIf you store the same phone number in multiple groups, the answer message set for the group of the phone number initially accessed by Column Search has priority.
- pYou can set this function for either the group in which secret and ordinary Phonebook entries are stored together or the group in which only secret entries are stored; however this function is disabled if you receive a call from the secret entry.
- pYou can check which group is set or release the setting also by using "Utilities" on page 109.

#### **Quick Record Message < >**

## **Recording Messages when You cannot Answer the Call while Ringing**

#### **Even if a call comes in while Record Message is not activated, you can record the caller's message just for that incoming call.**

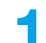

#### **1 During ringing or**

Manner Mode is also activated.

- The caller will hear the answer message and then can leave you a record message.
- pThe answer message that was selected when you previously set "Record message" to "ON" is played back. If you have not set it to "ON", the answer message of "Japanese 1" is played back.
- **Record Message does not work when five record messages have already been recorded.**
- $\bullet$  When "Side keys guard" is set to "ON", you cannot activate Record Message by pressing  $\blacktriangledown$  with the FOMA phone closed. In Viewer style, Record Message works even if "Side keys guard" is set to "ON".

#### **Information**

- pThis function enables you to record a message each time a call comes in. However, this operation is valid for a single call only, and it does not set "Record message" to "ON".
- Manner Mode stays set even when the call ends. Press and hold  $(F\# \mathcal{P})$  for at least one second to release Manner Mode.

## **Playing/Erasing Record Messages/a Voice Memo**

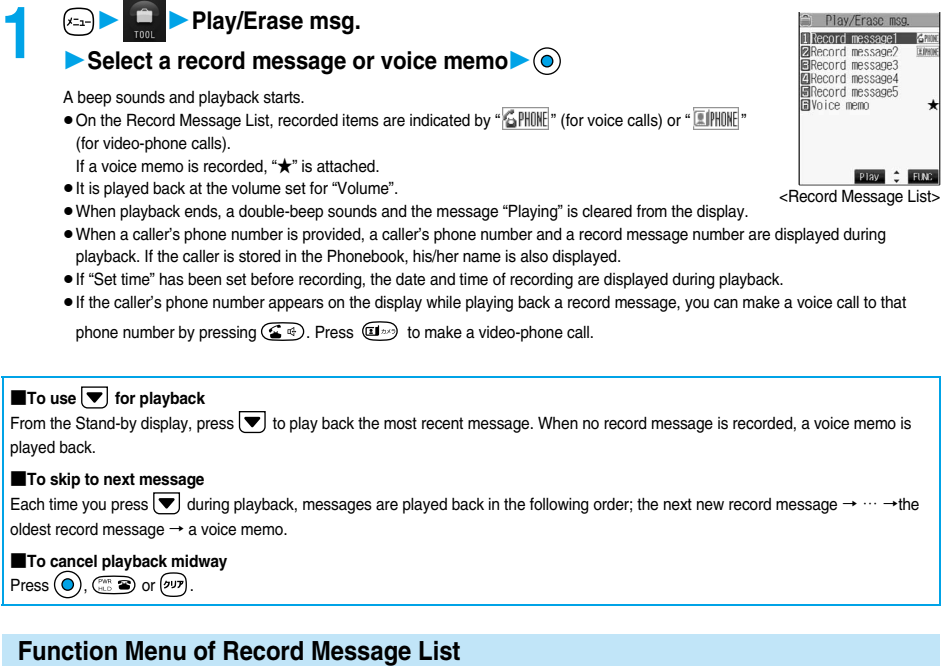

#### **1 Record Message List**  $\left( \frac{1}{2} \right)$  (FINC ) Do the following operations.

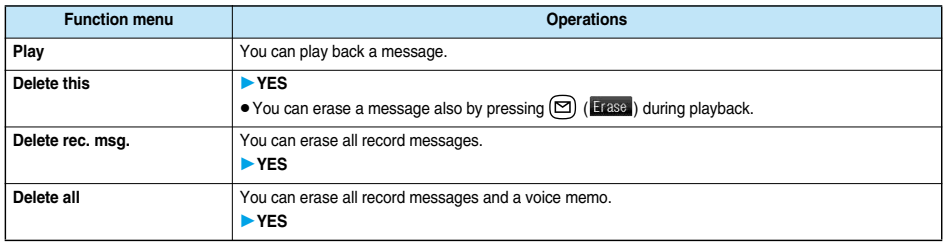

#### **Information**

pRecord messages and a voice memo cannot be played/erased during a call.

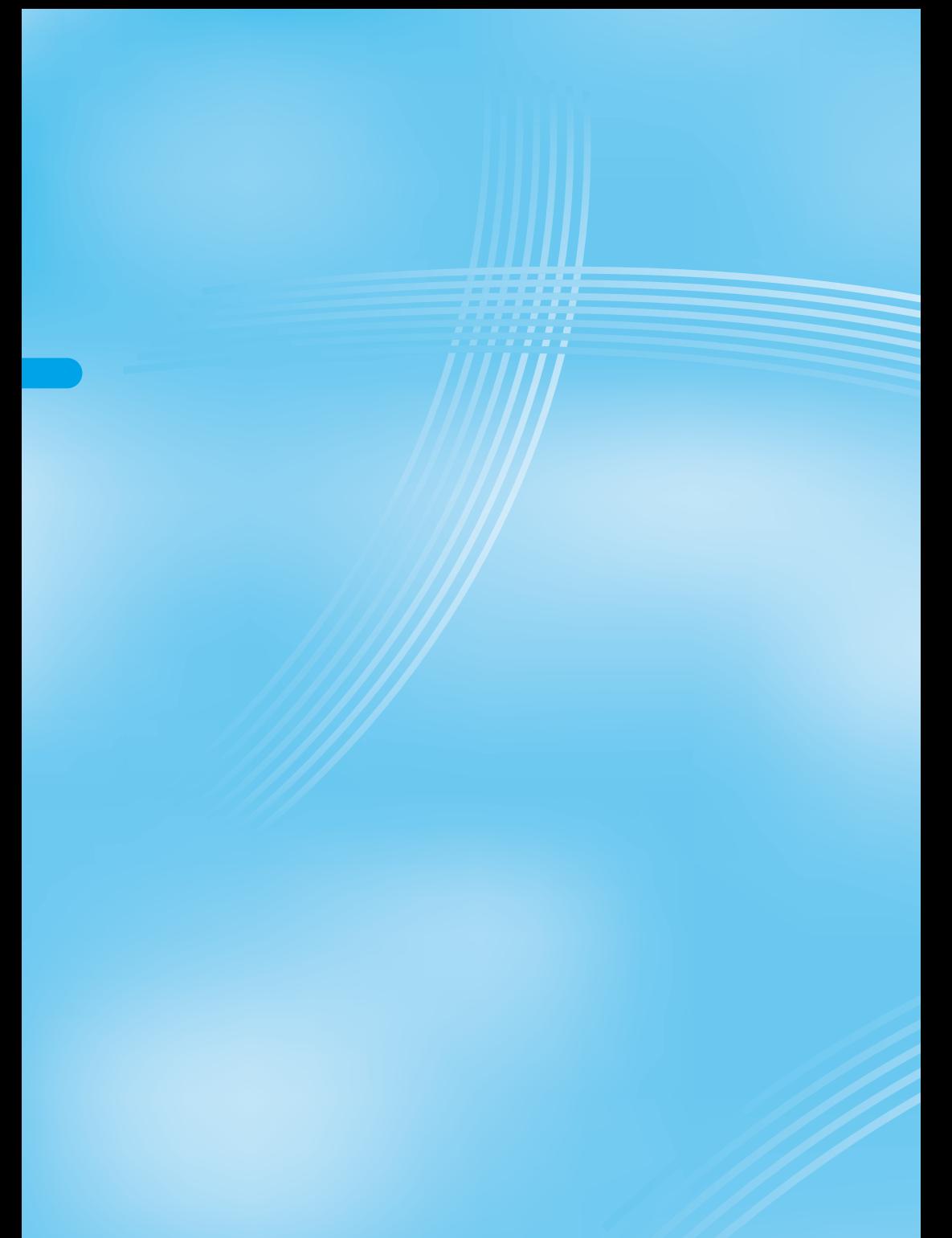

# **Making/Receiving Video-phone Calls**

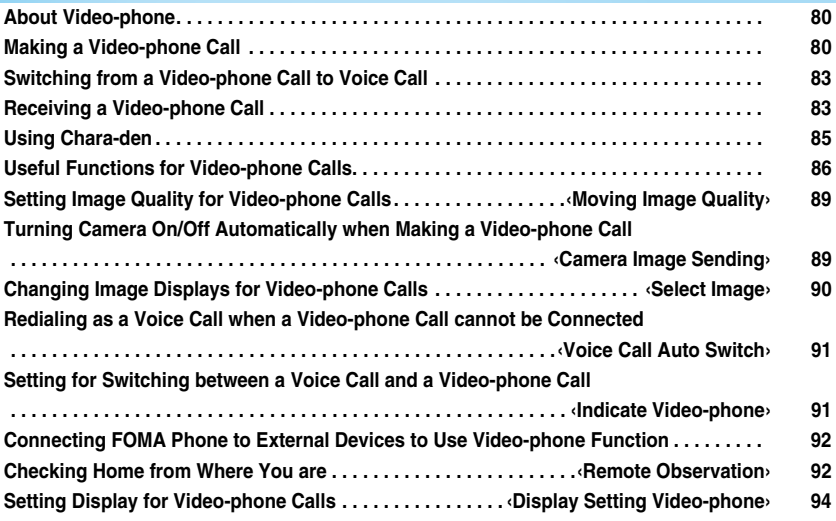

#### **About Video-phone**

#### **When both you and the other party use DoCoMo video-phones, you can talk seeing each other.**

DoCoMo video-phones conform to 3G-324M, standardized by the international standard 3GPP. You cannot connect to the video-phone that uses a different format.

#### ●**3GPP (3rd Generation Partnership Project):**

This is the regional standards organization for developing common technical specifications for third-generation mobile telecommunication systems (IMT-2000).

#### ●**3G-324M:**

This is the international standard for the third generation of mobile video-phones.

Dialing speed of video-phone calls

- 64K: Communicates at 64 kbps of dialing speed.
- 32K: Communicates at 32 kbps of dialing speed.

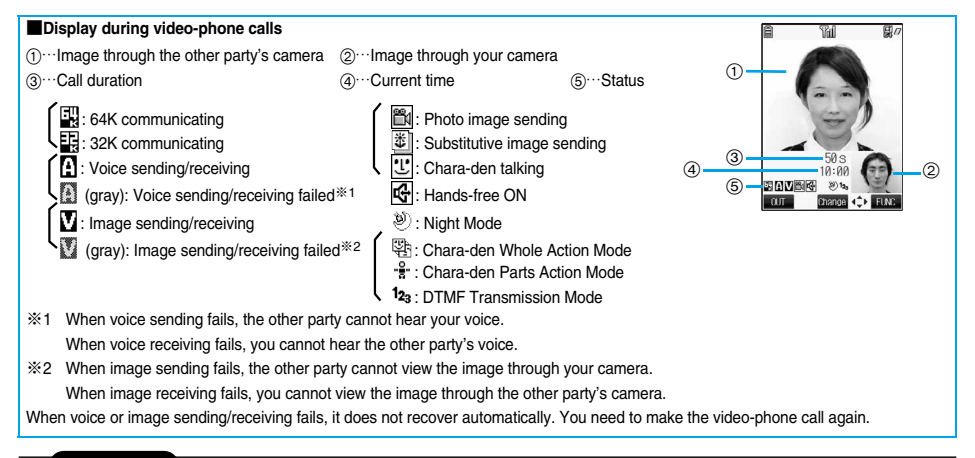

#### **Information**

- Depending on the video-phone setting, you can communicate only by voice sending the image set for substitutive images. (See page 87) Note that you will still be charged for the digital communication, not the voice calls.
- You cannot make a video-phone call during a voice call or while exchanging data using packet communication.

#### **Making a Video-phone Call**

**1 Enter the other party's phone number.**

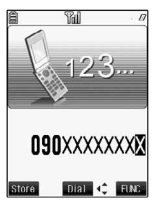

**Making a Video-phone Call**

Making a Video-phone Cal

### **2 Start talking when the other party answers.**

- $\bullet$  " $\left[\bigoplus_{i=1}^{n}$ " or " $\left[\bigoplus_{i=1}^{n}$ " will blink at the upper right of the display during video-phone dialing and light steadily during the call.
- $\bullet$  To make a voice call, press  $\circledS$  or  $\circledcirc$
- $\bullet$  Press  $\circled{G}$   $\circled{f}$  to switch to Hands-free during a call. (See page 63) pWhen the Flat-plug Earphone/Microphone Set with Switch (option) is connected, you can hear the other party's voice from the earphone. (See page 381)
- **•** If you close the FOMA phone or switch to Viewer style during a call, the FOMA phone works in accordance with the setting of "Fold setting". (See page 67)
- During a video-phone call, you can press  $\left(\mathbb{Z}\right)$  to send the substitutive image to the other party. To resume sending the image through your camera, press  $\left(\frac{1}{2}\right)$  again.
- pYou can press numeric keys to send touch-tone signals during a call. However, you need to switch to the DTMF transmission mode during a Chara-den call. (See page 89)

#### **Press**  $\mathbb{S}$  **to end the call after talking.**

The call time is displayed after the disconnecting display disappears.

#### ■**When a video-phone call cannot be connected**

When a video-phone call cannot be connected, the reason is displayed. (The displayed reason might not be the same as the actual reason depending on the other party's phone and contract for network services.)

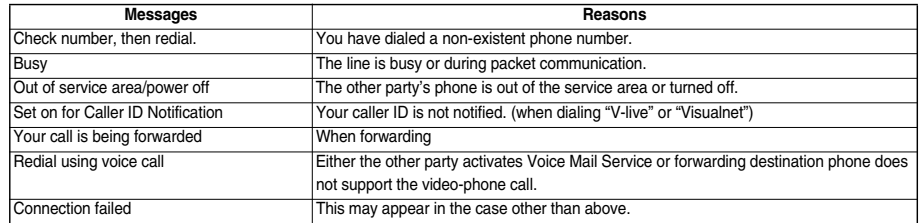

#### ■**Auto-redialing**

If the video-phone call is not connected, dialing at 32K or the voice call is automatically made.

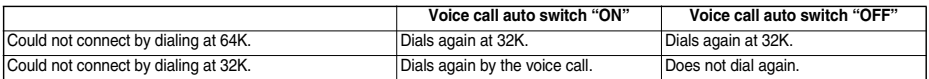

pThe video-phone call by 32K speed is provided to connect with PHSs and similar devices that cannot be connected at 64K depending on the network conditions. When you dial a 64K video-phone call to the phone that can be connected only at 32K, the dialing speed will be switched automatically to 32K.

※The same digital communication charge applies to the 32K video-phone connection and 64K digital connection.

- Video-phone calls cannot be connected to phones if they do not support the video-phone function, are out of the service area, or are switched off. If you have set "Voice call auto switch" to "ON" and attempt to dial a phone that does not have the video-phone function, the video-phone call will be cut off and the number will be redialed as a voice call. Note that this setting might not work if you call an ISDN synchronous 64K or PIAFS connected point or an ISDN video-phone that does not support 3G-324M (as of December 2005), or if you dial the wrong number. Nevertheless, you could be charged for the call.
- Once the video-phone call has started communications, redialing as the voice call will not be made.

#### **Information**

- pIf you dial 110, 119 or 118 using the video-phone function, the number will be automatically dialed out as a voice call.
- pYou cannot receive mail and Messages R/F during a video-phone call. Incoming mail and Messages R/F will be held at the i-mode Center. You can retrieve them using "Check new message", when you end the video-phone call.
- However, you can receive SMS messages during a video-phone call.
- pThe International video-phone call is available using the DoCoMo International Call Service "WORLD CALL". (See page 55)

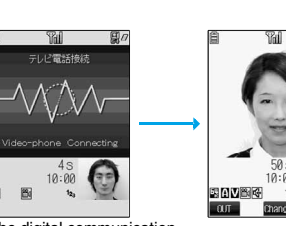

The digital communication charges start from this display.

#### While entering a phone number  $\left( \frac{2}{3} \right)$  (**FING**) **Do the following operations.**

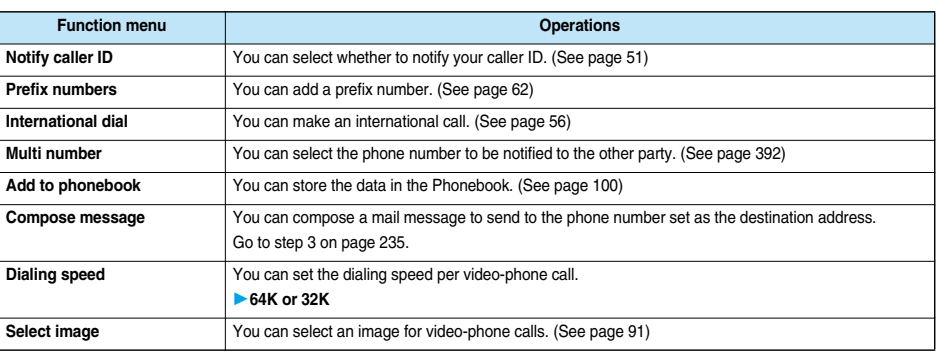

#### **Information**

#### **<Dialing speed>**

- pThe priority order for the dialing speed is; "Setting by call" → "Setting by phone number"→ "Setting by group".
- pThe dialing speed is set for just the one call (dial-out). Redial and Dialed Calls do not store the dialing speed.
- This setting will be canceled if you make a voice call after setting the dialing speed.

#### **Set the Dialing Speed by Phone Number**

#### **You can set the video-phone dialing speed for each phone number stored in the FOMA phone's Phonebook.**

#### **1 Detailed Phonebook display (a) (FING)** Utilities Dialing speed 64K or 32K

- "Dialing speed" is indicated by "★".
- $\bullet$  To release the dialing speed for the phone number, perform the same operation.

#### **Information**

- pYou cannot set the dialing speed for the Phonebook entries stored as a secret data, and in the UIM.
- $\bullet$  Note that this setting will be released if you change the phone number in the Phonebook entry.
- pYou can check which phone number in the Phonebook entry is set or release the setting also by using "Utilities" on page 109.

#### **Set the Dialing Speed by Group**

(\*--)@^;}} (S^;;})

**You can set the dialing speed for each group stored in the FOMA phone's Phonebook. If you set the dialing speed by phone number, that setting has priority.**

**1 Comparison Select a group (E) (FING)** Utilities Dialing speed **64K or 32K**

"Dialing speed" is indicated by "★".

 $\bullet$  To release the dialing speed for the group, perform the same operation.

#### **Information**

- pYou cannot set the dialing speed for "Group 00" and the groups in the UIM.
- pIf you store the same phone number in multiple groups, the dialing speed set for the group of the phone number initially accessed by Column Search has priority.
- pYou can check which group is set or release the setting also by using "Utilities" on page 109.

# Switching from a Video-phone Call to Voice Ca **Switching from a Video-phone Call to Voice Call**

## **Switching from a Video-phone Call to Voice Call**

**You (caller) can switch from a video-phone call to a voice call during a call.**

**When the other party's phone has a function to switch between the calls, you can switch from the video-phone call to voice call by selecting "CHG to phone call" from the Function menu.**

**(This function is available for the mobile phones that can switch between a voice call and a video-phone call.)**

#### **1 During a video-phone call ( )CHG to phone callYES**

pSelect "NO" in the confirmation display to stop switching and to resume the video-phone call.

pWhile switching, the "Changing" display appears and the voice guidance to that effect is played back.

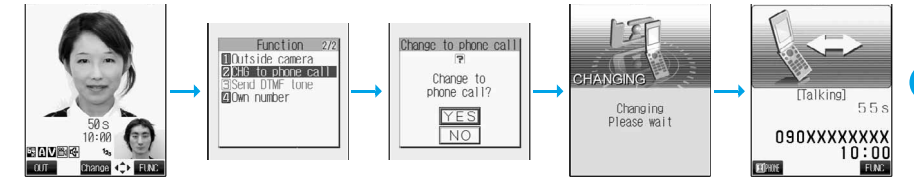

#### **Information**

- pYou can switch from a voice call to a video-phone call repeatedly.
- It takes about five seconds to switch. Switching may take a longer time depending on the radio wave conditions.
- pDepending on how the other party's phone is working or on the radio wave conditions, switching from a video-phone call to voice call may fail and the connection may be cut off.
- If you switch between the voice call and video-phone call during a call, the call duration and call cost are counted respectively for the calls. You are not charged while "Changing" is displayed.
- pYou cannot switch between the video-phone call and voice call unless "Indicate V-phone" is set to "Activate" at the other end. See page 91 for "Indicate V-phone".
- pEven if you switch from a voice call to video-phone call when Hands-free is on, the Hands-free is not deactivated. You cannot set Hands-free to ON or OFF while "Changing" is displayed.
- An alarm for "Quality alarm" and "Reconnect control" does not sound during switching.
- **•** See page 58 for switching from a voice call to video-phone call.

#### **Receiving a Video-phone Call**

**When you answer a video-phone call, your image and the caller's image are displayed. You can answer video-phone calls without sending the image through your camera to the caller's display (substitutive image answering).**

**1 When you receive a video-phone call, "Incoming V.phone" is displayed, the ring tone sounds and the Call/Charging indicator and Command Navigation key flicker.**

- pWhile "Manner mode" or "Super silent" is set, the ring tone does not sound. (See page 119 and page 120)
- pWhile receiving a call, information is displayed on the Private window.
- $\bullet$  "  $\bullet$  " is displayed at the upper right of the phone number for an incoming international video-phone call.

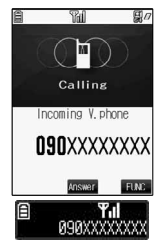

#### **Press**  $\text{Q}$  **to answer the video-phone call.**

You can send the image through your camera to the other party. Press  $\circled{G}$  or  $\circled{O}$  to take a video-phone call, and the substitutive image is sent to the other party.

- If "Answer setting" is set to "Quick silent", you can stop only the ring tone by pressing a certain key.
- p"Any key answer" is disabled.
- $\bullet$  If you take the video-phone call by pressing the switch of Flat-plug Earphone/Microphone Set with Switch (option) or by the function of Automatic Answer, the substitutive image is sent to the other party. (See page 381)
- $\bullet$  Press  $\circled{G}$  of switch to Hands-free during a call. (See page 63)
- Press  $\overline{(\mathbf{H}^p)}$  during a call, and then you can switch between your photo image and substitutive image for sending to the other party.
- pIf you close the FOMA phone or switch to Viewer style during a call, the FOMA phone works in accordance with the setting of "Fold setting". (See page 67)

#### **Press**  $\mathbb{S}$  **to end the call after talking.**

The call time is displayed after the disconnecting display disappears.

#### **Information**

- The substitutive image is displayed if the caller's image is not received during the call because of the caller's settings.
- pWhen a video-phone call comes in while Voice Mail Service is set to "Activate", the call is disconnected after the ring time specified for the service has elapsed.
- pEven if Call Forwarding Service is set to "Activate", the call is not forwarded unless the forwarding destination is a phone compatible with the video-phone conforming to 3G-324M (see page 80). Confirm the phone you are forwarding the call to and then activate the service. The video-phone caller does not hear the guidance to the effect that the call is forwarded. (The message to the effect that the call is to be forwarded appears, depending on the destination FOMA phone.)
- pIf a video-phone call comes in from the phone number to be rejected by Nuisance Call Blocking Service, the Call Rejection video guidance is played back and the call is disconnected.
- pYou cannot receive mail and Messages R/F during video-phone calls. Incoming mail and Messages R/F will be held at the i-mode Center. You can retrieve them using "Check new message", when you end the video-phone call. However, you can receive SMS messages during a video-phone call.

#### **Function Menu while Video-phone Call Rings**

#### While a video-phone call is ringing  $\left( \frac{1}{2} \right)$  ( $\frac{1}{2}$ ) Do the following operations.

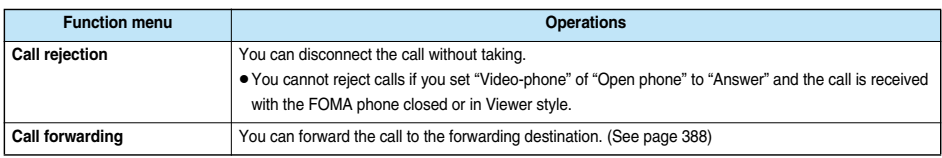

#### **Switched from a Video-phone Call to Voice Call by the Other Party**

**When a caller switches from a video-phone call to voice call, the message to that effect is displayed, the voice guidance is played back, and then the call is switched.**

- p**In advance, you need to set "Indicate V-phone" to "Activate".**
- p**You (receiving end) cannot switch the call to a voice call.**

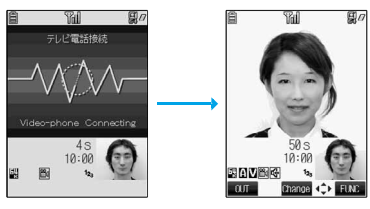

84

**Using Chara-den**

Using Chara-der

### **Using Chara-den**

**You can send a Chara-den image instead of the image through your camera.** p**See page 349 for Chara-den images.**

#### **Set by Call**

**You can set a Chara-den image to be sent to the other party for making a video-phone call. 1 Chara-den display/Chara-den List (2) (FING )** Chara-den call

Enter the destination phone number and press  $\left(\frac{1}{2}\right)$  to make a video-phone call.

• See page 350 for the key assignment for operating Chara-den images.

#### **Information**

- pThe priority order for substitutive images to be sent to the other party is; "Setting by call" → "Setting by phone number" →"Setting by group" → "Chara-den image stored in Phonebook" → "Select image".
- pThe setting applies just for the one call (dial-out). The settings for "Camera image sending" and "Select image" do not change. Further, the setting is not stored in Redial/Dialed Calls.
- pThe setting will be canceled if you make a voice call after operating for "Chara-den call".

#### **Set by Phone Number**

**You can set a Chara-den image for each phone number stored in the FOMA phone's Phonebook as a substitutive image for video-phone calls.**

**1 Detailed Phonebook display (2) (2) (2) Utilities Chara-den setting** Select a Chara-den image  $\bigcirc$ 

"Chara-den setting" is indicated by "★".

 $\bullet$  To release the Chara-den setting for the phone number, perform the same operation.

#### **Information**

- pYou cannot set this function for Phonebook entries stored as a secret data, and in the UIM.
- $\bullet$  Note that this function is released when you change the set phone number.
- pYou can check which phone number in the Phonebook entry is set or release the setting also by using "Utilities" on page 109.

#### **Set by Group**

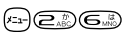

**You can set a Chara-den image for each group stored in the FOMA phone's Phonebook as a substitutive image for video-phone calls. If you have set a Chara-den image by phone number, that setting has priority.**

**1 C**roup setting **Select a group**  $\left( \frac{1}{2} \right)$  (**111)** Utilities **Chara-den setting Select a Chara-den image**  $\bullet$ 

"Chara-den setting" is indicated by "★".

 $\bullet$  To release the Chara-den setting for the group, perform the same operation.

#### **Information**

- pYou cannot set for "Group 00" and groups in the UIM.
- pIf you store the same phone number in multiple groups, the Chara-den image set for the group of the phone number initially accessed by Column Search has priority.
- pYou can check which group is set or release the setting also by using "Utilities" on page 109.

#### **Substitute Image**

Setting at purchase ブンブン (Dimo)

**You can set a Chara-den image for "Substitutive image" of "Select image".**

**1 Chara-den display/Chara-den List/Chara-den Recording display**

**(FING)** Substitute image

#### **Chara-den Setup**

**You can configure settings for a Chara-den call. These settings are effective only for during a video-phone call.**

#### **1 During a Chara-den call (iii) (iiii) Chara-den setup**

#### ▶ Do the following operations.

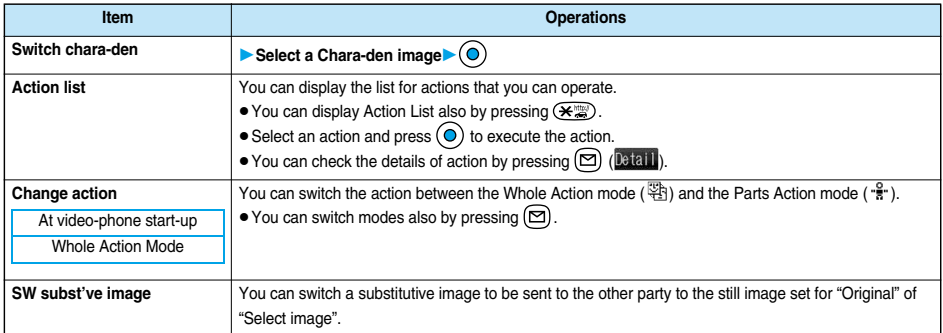

## **Useful Functions for Video-phone Calls**

#### **Switch Cameras**

At video-phone start-up | Inside camera

**You can switch the photo image to be sent to the other party from through the inside camera to through the outside camera.**

## **1 During a video-phone call**  $\Box$  (  $\Box$  )<br> **•** Press  $\Box$  (  $\Box$  ) again to return to the previous camera.

- 
- $\bullet$  You can switch the cameras also by pressing  $\circ$  ( $\bullet$  FUNC), selecting "Outside camera" or "Inside camera" from the Function menu.
- $\bullet$  The setting here is effective only for the current video-phone call.

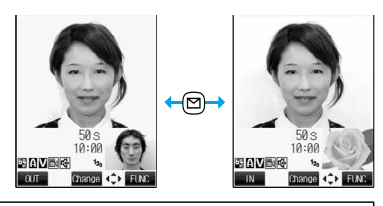

#### **Information**

• When switching the cameras, a still image appears but it is not sent to the other party.

#### **Close-up**

**You can take a close-up shot during a video-phone call. (See page 172)**

# Useful Functions for Video-phone Call **Useful Functions for Video-phone Calls**

#### **Send a Substitutive Image**

**You can switch the image to be sent to the other party, from the image through your camera to the still image or Chara-den image set as the substitutive image.**

#### **During a video-phone call**

The substitutive image is sent to the other party.

" $\mathbb{E}$ " is displayed while the still substitutive image is being sent. However, " $\mathbb{E}$ " appears if you have set a Chara-den image as a substitutive image (in Chara-den call).

- Press  $\circled{1}$  again to switch from the substitutive image to the image through your camera.
- $\bullet$  If you have set "Chara-den" as the substitutive image, the Chara-den image will be sent to the other party. During a Chara-den call, you can operate the keys to add action to the Chara-den image. Some Chara-den images automatically lip-synch to your voice. (See page 350)

#### ■**About the substitutive image to be sent**

You can set the substitutive image by the four functions described below:

- ・A Chara-den image set by "Utilities" (set by phone number)
- ・A Chara-den image set by "Utilities" (set by group)
- ・A Chara-den image stored in a Phonebook entry
- ・A still image or Chara-den image set for "Substitutive image" of "Select image"
- In addition, you can set a Chara-den image by call. (See page 85)

The priority order of the substitutive image to be sent to the other party is; "Setting by call" → "Setting by phone number" → "Setting by group" → "Chara-den image stored in Phonebook" → "Select image".

Note that "Setting by phone number", "Setting by group", and "Chara-den image stored in Phonebook" are disabled when a video-phone call comes in without notifying the caller ID.

#### ■**To answer a video-phone call sending a substitutive image**

Press  $\circled{G}$  or  $\circled{O}$  to answer the video-phone call during ringing.

 $\bullet$  To switch the substitutive image to the image through your camera, press  $\left(\frac{\pi}{2}\right)$ .

#### **Information**

• Note that when you make a video-phone call sending a substitutive image, you are charged for the digital communication.

#### **Switch Image Display Positions**

**You can switch the display locations of your image and the other party's image.**

#### **During a video-phone call**  $\bigcirc$

 $\bullet$  Press  $\circledcirc$ ) to switch displays as follows:

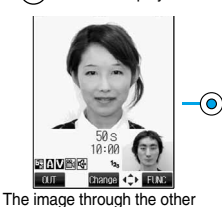

party's camera appears on the main display.

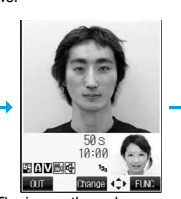

appears on the main display.

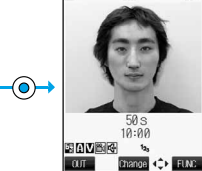

⊙

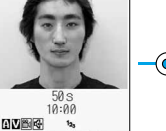

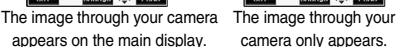

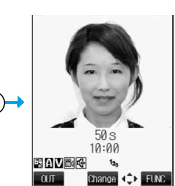

The image through the other party's camera only appears.

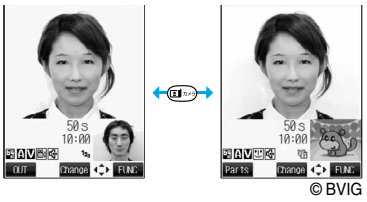

#### **Zoom**

At video-phone start-up Wide

**You can adjust zoom magnification for the photo image to be sent to the other party. During a video-phone call, the maximum magnification is 2.0 times for the inside camera and 2.7 times for the outside camera.**

- **During a video-phone call**<br>■ Use ◎ to adjust the zoom magnification.
	- The zoom magnification changes each time you press  $\textcircled{c}$  (wide-angle image) or  $\overline{O}$  (telescopic image).
	- To change the magnification continuously, press and hold  $\bigodot$  (wide-angle
	- image) or  $\overline{O}$  (telescopic image).

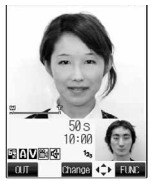

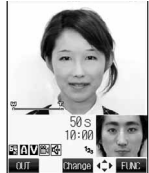

For wide-angle image (Wide)

For telescopic image (Tele)

#### **Information**

- $\bullet$  The original zoom setting returns when the video-phone call ends.
- pEven if you switch the cameras during a video-phone call (see page 86), the magnification for the inside camera and outside camera is retained.
- pEven if you switch the image being sent to the other party to a substitutive image, and then switch back to the image through your camera, the zoom magnification is retained.

#### **Function Menu during Video-phone Call**

**During a video-phone call**  $\left( \frac{1}{2} \right)$  (**FUNC** ) Do the following operations.

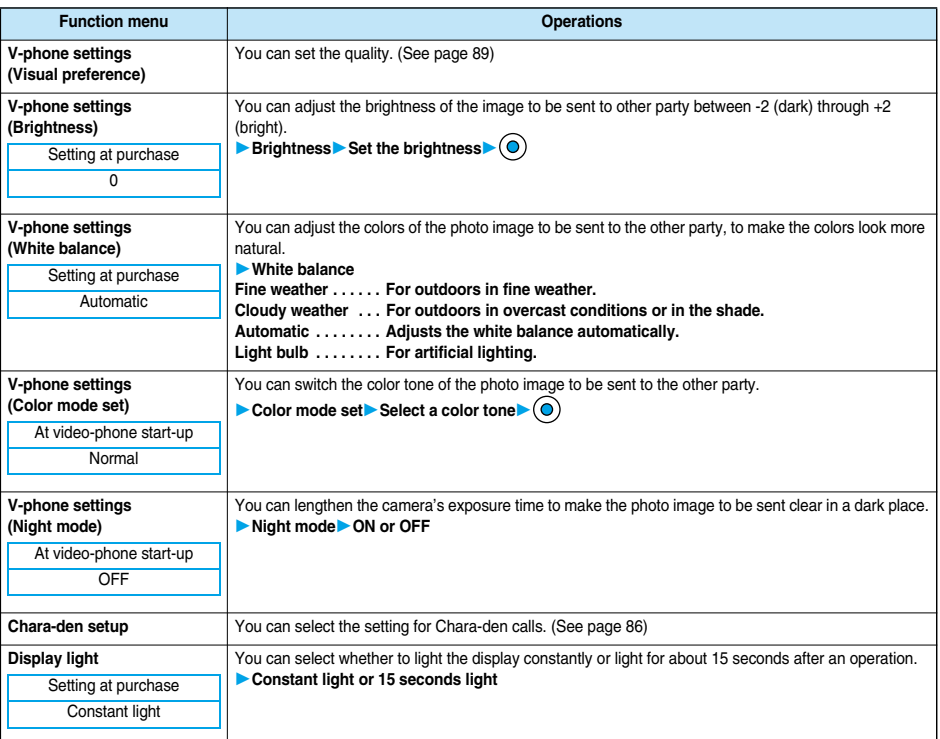

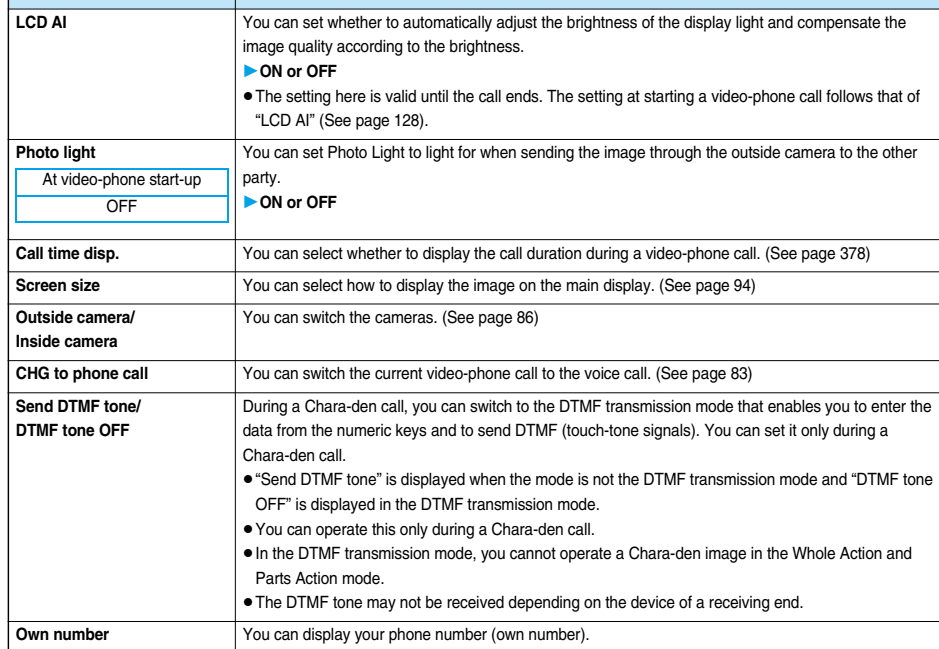

**Function menu Operations** 

#### **Moving Image Quality < >**

## **Setting Image Quality for Video-phone Calls**

Setting at purchase Normal

**You can set the quality of the other party's image on the display and of your image to be sent.**

**1 Video-phoneMoving image qualitySelect an image quality** pSelect "Visual preference" of "V-phone settings" by pressing ( ) during a video-phone call. The setting here is effective only for the current video-phone call.

#### **Information**

- p"Prefer motion" is effective for moving images. When there is little motion, the quality becomes better if you set to "Fine mode".
- $\bullet$  If the radio wave conditions weaken during a video-phone call, the image may appear like a mosaic.

#### **Camera Image Sending < >**

#### **Turning Camera On/Off Automatically when Making a Video-phone Call**

Setting at purchase | ON

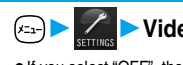

**1 Video-phoneCamera image sendingON or OFF**

 $\bullet$  If you select "OFF", the substitutive image is sent to the other party.

#### **Select Image < >**

### **Changing Image Displays for Video-phone Calls**

Setting at purchase On hold: Pre-installed Holding: Pre-installed Substitutive image: Chara-den [ブンブン (Dimo)] Record message: Pre-installed Preparing: Pre-installed Voice memo: Pre-installed

#### **You can set the image to be sent to the other party instead of the image through your camera.**

**1**  $\left( \frac{x_{2x}}{sin \theta} \right)$  **Video-phone** Select image<br> **On hold .........** Sets an image for "On hold" (answer-hold). **Holding . . . . . . . . . . .Sets an image for during holding. Substitutive image. .Sets a substitutive image (still image or Chara-den) for when a camera is OFF. Record message . . .Sets an image while recording a record message. Preparing . . . . . . . . .Sets an image while playing an answer message. Voice memo . . . . . . .Sets an image while recording a voice memo.**

#### **2 Select an image**

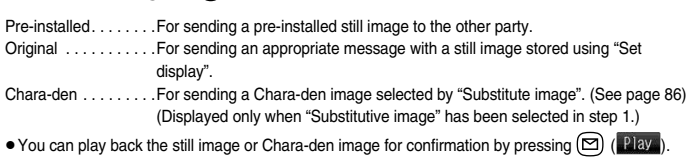

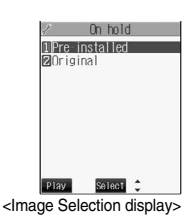

**Information**

- pThe still images set for "Substitutive image", "Holding", "On hold", "Record message" and "Voice memo" are displayed both on your FOMA phone and the other party's handset. However, a hold tone for "On hold", and the answer message for Record Message are only sent to the other party's handset.
- pEven if you delete the still image selected from "Original", that still image is displayed to the other party. To change, set by "Change setting" or "Set display".

#### **Function Menu of the Image Selection Display**

#### **1 Image Selection display**  $\circ$   $\circ$   $\circ$   $\circ$  **Do the following operation.**

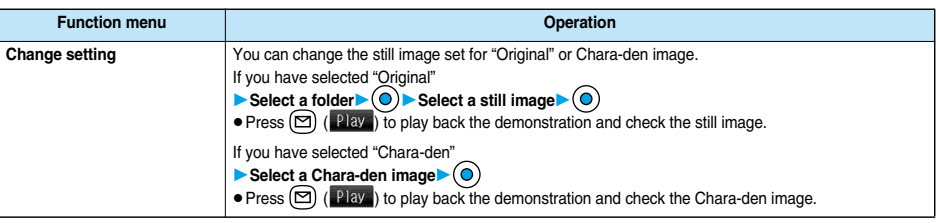

#### **Information**

#### **<Change setting>**

- pYou cannot operate while selecting "Pre-installed".
- **See page 334 for settable still images.**

#### **Set by Call**

**You can set the image to be sent to the other party for making a video-phone call.**

**1 Enter a phone number, or bring up the detailed display of a Phonebook entry, redial item, dialed call record, or received call record.**

- **2 ( )Select imageMe or Chara-den**
	- $\bullet$  The setting is completed when you select "Me".
	- $\bullet$  To cancel the setting by call, select "Terminate (Release)". The setting is completed.

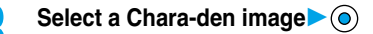

#### **Information**

- pThe priority order for images to be sent to the other party is; "Setting by call" → "Camera image sending".
- pThe setting applies just for the one call (dial-out). The settings for "Camera image sending" and "Select image" do not change. Further, the setting is not stored in Redial/Dialed Calls.
- The setting will be canceled if you make a voice call after setting "Select image".

#### **Voice Call Auto Switch < >**

#### **Redialing as a Voice Call when a Video-phone Call cannot be Connected**

Setting at purchase **OFF** 

**If a video-phone call cannot be connected, it will be automatically redialed as a voice call.**

**1** Video-phone Voice call auto switch ON or OFF

#### **Information**

- The charges for calls once switched to voice calls are billed at the rates for the voice calls.
- $\bullet$  Once the dialed video-phone is connected, the dialing operation for a voice call cannot be done.
- p"Voice call auto switch" does not work when a video-phone call cannot be connected because the dialed video-phone is a non-existent number, busy, out of the service area, off, or in Public Mode (Drive Mode).
- pWhen you execute "Voice call auto switch", only the last call is stored in Dialed Calls.

#### **Indicate Video-phone < >**

#### **Setting for Switching between a Voice Call and a Video-phone Call**

**You can let the other party know that your FOMA phone can switch between a voice call and video-phone call. This function is set to "Activate" at the time of contract. When "Indicate V-phone" is set to "Activate", the caller can switch between the video-phone call and voice call.**

p**You cannot operate "Indicate V-phone" when you are out of the service area or radio waves do not reach, or during a call.**

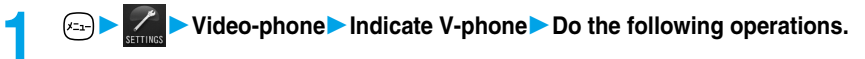

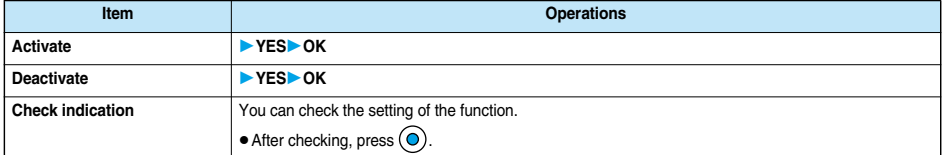

#### **Connecting FOMA Phone to External Devices to Use Video-phone Function**

**You can operate your FOMA phone from an external device such as your personal computer for making or receiving video-phone calls by connecting them using the FOMA USB cable (option).**

**For this function to be available, you need to install a video-phone application program on a dedicated external device or personal computer, and further, you need to prepare an earphone/microphone or USB compatible web camera (commercial).**

- p**No setting is required for connecting your FOMA phone to an external device.**
- p**Refer to respective operating manuals for external devices for their operating environments, settings, and how to operate.**
- p**You can use "**ドコモテレビ電話ソフト**2005 (DoCoMo Video-phone Software 2005)" for the application program that supports this function. Download from the DoCoMo Video-phone Software 2005 web site.**

**http://videophonesoft.nttdocomo.co.jp/**

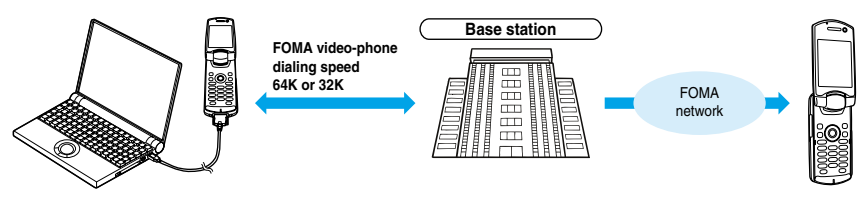

#### **Information**

- You cannot make a video-phone call from the external device during a voice call.
- pWhen you have signed up for Call Waiting Service, an incoming video-phone call from an external device during a voice call is stored as an missed call in Received Calls. The same applies for an incoming voice call, video-phone call, and 64 data communication from an external device during a video-phone call.

#### **Remote Observation < >**

#### **Checking Home from Where You are**

**From a phone with the 3G-324M compliant video-phone function, you can observe a remote location using the FOMA phone as an observing camera. While "Remote observation" is set to "ON", the FOMA phone automatically starts remote observation when receiving a video-phone call from a phone number stored as "Other ID" of "Remote observation". (The FOMA phone needs to be opened.)**

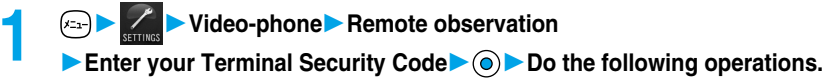

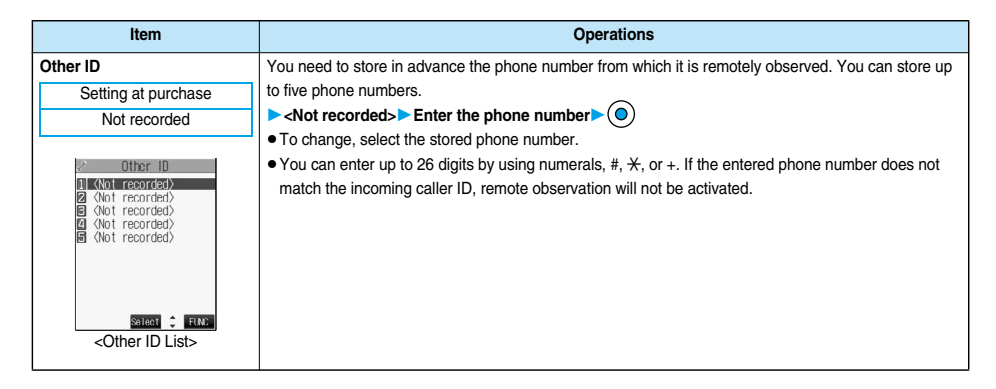

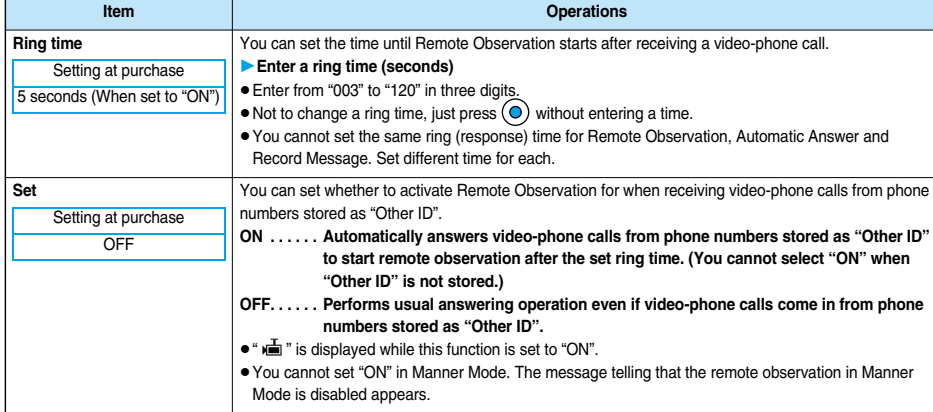

#### **Function Menu of the Other ID List**

#### **1** Other ID List  $\left( \frac{1}{2} \right)$  ( $\frac{1}{2}$  **Do the following operations.**

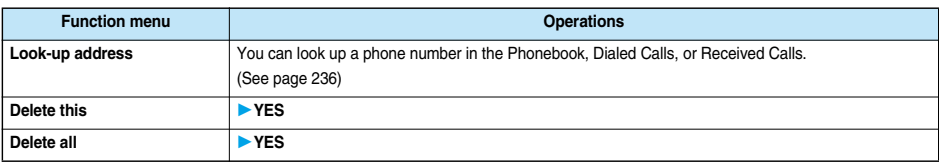

#### **Information**

#### **<Delete this> <Delete all>**

 $\bullet$  If you delete all Other IDs, "Remote observation" is set to "OFF".

#### **Observing by Video-phone**

**1 A video-phone call comes in from a stored phone number.**<br>
• The ring tone for remote observation sounds. (You cannot change the ring tone for remote observation.)

> The ring tone sounds at the volume set for "Video-phone" of "Ring volume", but at "Level 2" if you have set "Step", "Level 1" or below.

- $\bullet$  The illumination color for incoming remote observation calls is "Gradation", and its illumination pattern is "Standard", regardless of the Illumination setting.
- pWhen a remote observation call comes in, "Open phone" is disabled.

**•** Even when Remote Observation is set, you can press  $\left(\mathbf{F}\right)$  to take the video-phone call before automatic answering and send the image through your camera to the other phone. If you press  $(G \circ)$  or  $(G)$ , the video-phone call will start by sending the substitutive image to the other party.

- $\bullet$  If you press  $\binom{m}{n}$   $\bullet$  when a remote observation call comes in, the call will be cut and remote observation will not be done.
- pTo make a remote observation call, notify your caller ID and make a video-phone call.
- $\bullet$  If the caller does not notify his/her caller ID, remote observation will not be done and the call will be treated as an ordinary incoming video-phone call.

#### **2 The call is taken automatically after the ring time set for "Remote observation", and remote observation begins.**

The camera setting switches to "ON" regardless of the setting for "Camera image sending", and the image through the camera and sound will be sent. (You cannot switch to a substitutive image.)

- The image through the caller's camera appears on the display and the sound is played back from the speaker.
- pYou cannot set voice-only remote observation.
- During remote observation, the receiving end cannot operate anything other than pressing  $\binom{m}{n}$   $\blacktriangleright$  to end remote observation.

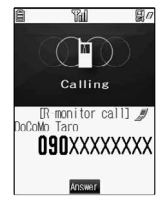

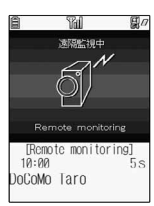

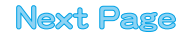

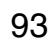

**3 End the remote observation.**<br>The remote observation ends when either the dialing side or receiving side presses ...

#### **Information**

- pYou cannot be remote-observed during Manner Mode and Public Mode (Drive Mode). However, you can be remote-observed during All Lock.
- pWhen Remote Observation is set to "ON" and a video-phone call comes in from "Other ID", remote observation starts after the set ring time, even when "Ring time", "Automatic answer", or "Record message" is set and regardless of their ring times.
- pWhen Remote Observation is set to "ON" and a video-phone call comes in from "Other ID", the call will be registered as remote observation in Received Calls. If remote observation is not done, the call will be registered as a missed video-phone call in Received Calls.
- If the Flat-plug Earphone/Microphone Set with Switch (option) is connected when a remote observation call comes in, the ring tone will sound from both the earphone and the speaker, even when "Earphone" is set to "Earphone". Also, if you press the switch before answering automatically, the video-phone starts and the substitutive image is sent to the other party.
- Open the FOMA phone for receiving remote observation. If the FOMA phone is closed or in Viewer style when a remote observation call comes in, the call is rejected and remote observation does not start.
- If you close the FOMA phone or switch to Viewer style during remote observation, the FOMA phone works in accordance with the setting of "Fold setting". However, "Fold setting" is disabled when the Flat-plug Earphone/Microphone Set with Switch (option) is connected, so the substitutive image is sent to the other party when the FOMA phone is closed, and the image through your camera is sent when switched to Viewer style.
- You cannot switch the cameras during remote observation.
- $\bullet$  You cannot put incoming remote observation calls on hold.
- $\bullet$  During remote observation, the message "REMOTE MONITORING" is displayed on the Private window.
- **•** If you set both Call Forwarding Service and remote observation, and give priority to remote observation, set its ring time shorter than that for Call Forwarding Service.
- pTo use Call Forwarding Service for remote observation, store the phone number of dialing side as "Other ID" and set a 3G-324M video-phone as the forwarding destination.
- p**You may be imposed punishment according to the law and rule (such as the nuisance prevention ordinance) if you use the FOMA phone to give a remarkable nuisance and misdeed to the public.**

**Please be considerate of the privacy of individuals around you when taking and sending photos using camera-equipped mobile phones.**

#### **Display Setting Video-phone < >**

#### **Setting Display for Video-phone Calls**

**1 Video-phoneDisp. setting V-phoneDo the following operations.**

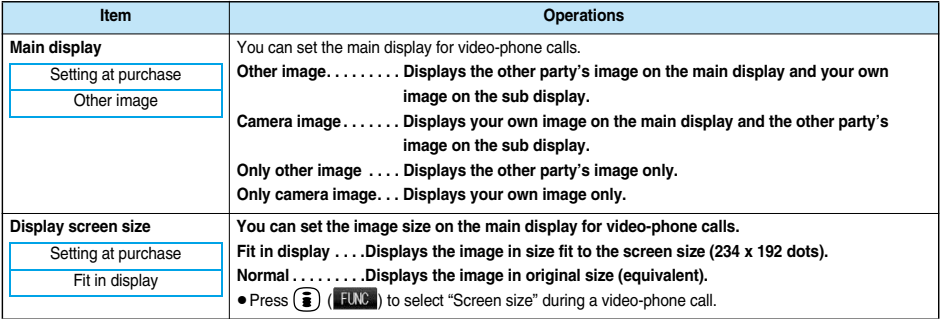

# **Phonebook**

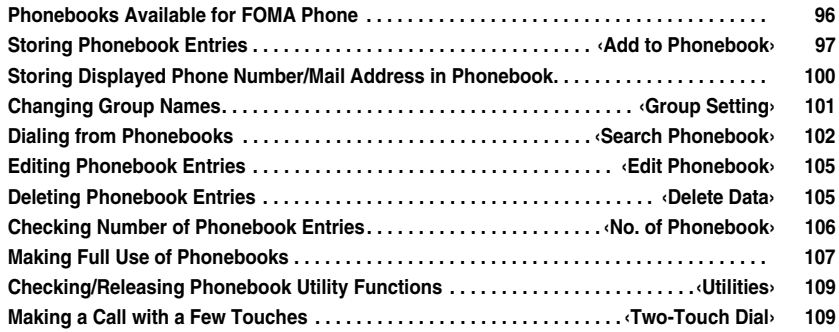

## **Phonebooks Available for FOMA Phone**

**You can use two types of Phonebook, namely the Phonebook in the FOMA phone itself, and the Phonebook in the UIM. You can use either of the Phonebook according to your requirements.**

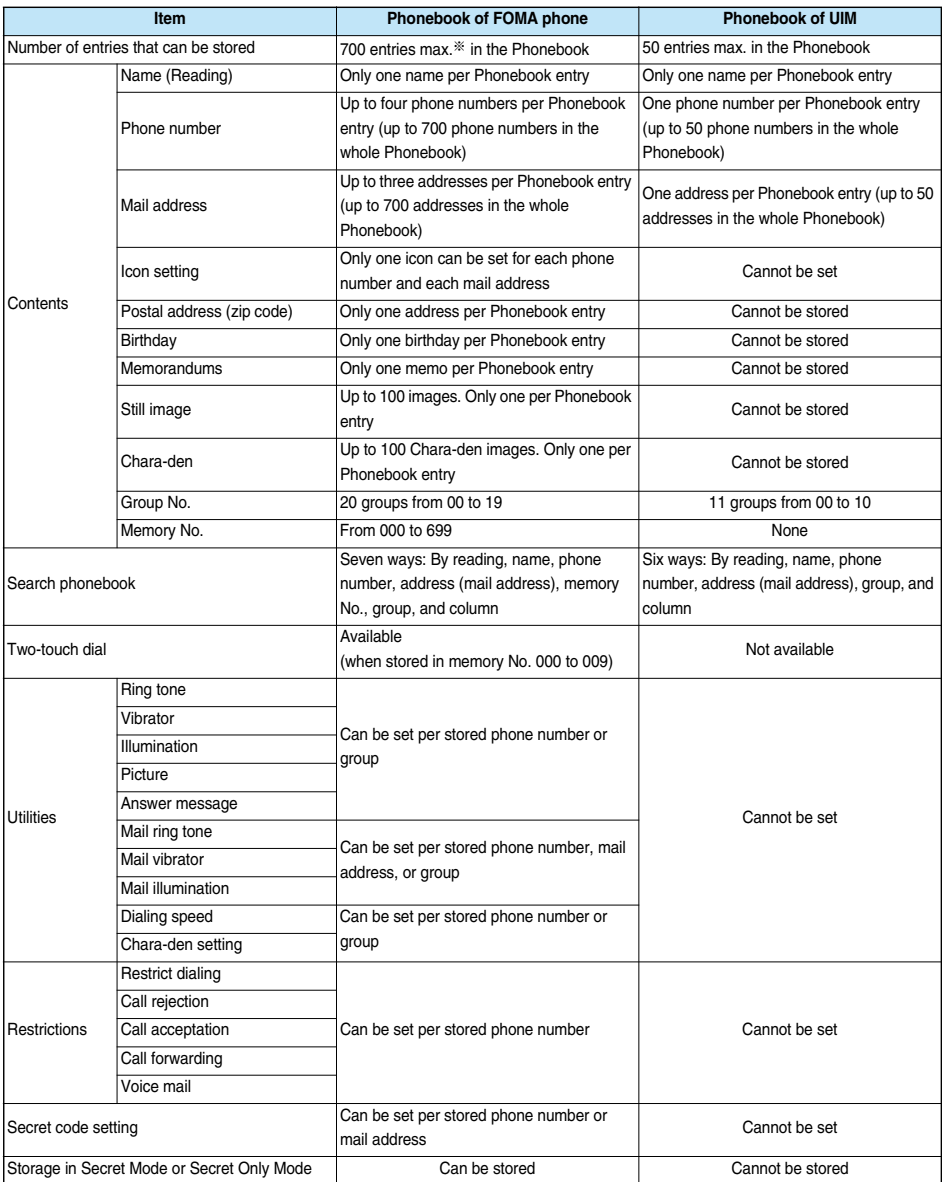

**•** You can set your UIM into another FOMA phone and use the UIM Phonebook entries.

※The number of entries you can store in the Phonebook may decrease depending on the stored contents.

#### **Storing Phonebook Entries**

**You can store Phonebook entries in the FOMA phone or in the UIM.**

## **1** *Add to phonebook* Phone or UIM<br>The display for entering the name appears. Go to step 2 and enter the name.

- $\bullet$  You can bring up the display for selecting a Phonebook function also by pressing  $\circled{c}$  from the Stand-by display.
- $\bullet$  You can bring up the display for selecting a storage location also by pressing  $\circled{)}$  ( $\mathbb{R}\bullet\mathbb{R}$ ) from the Phonebook List.
- See page 41 for the UIM.

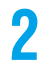

#### **2 Do the following operations.**

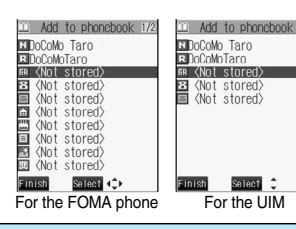

**Add to Phonebook**

Add to Phonebook

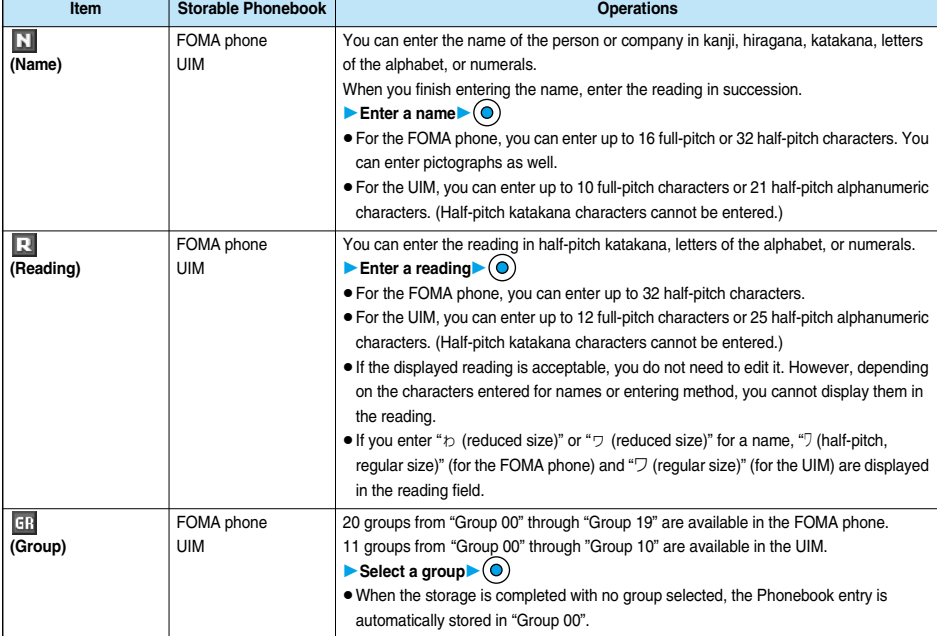

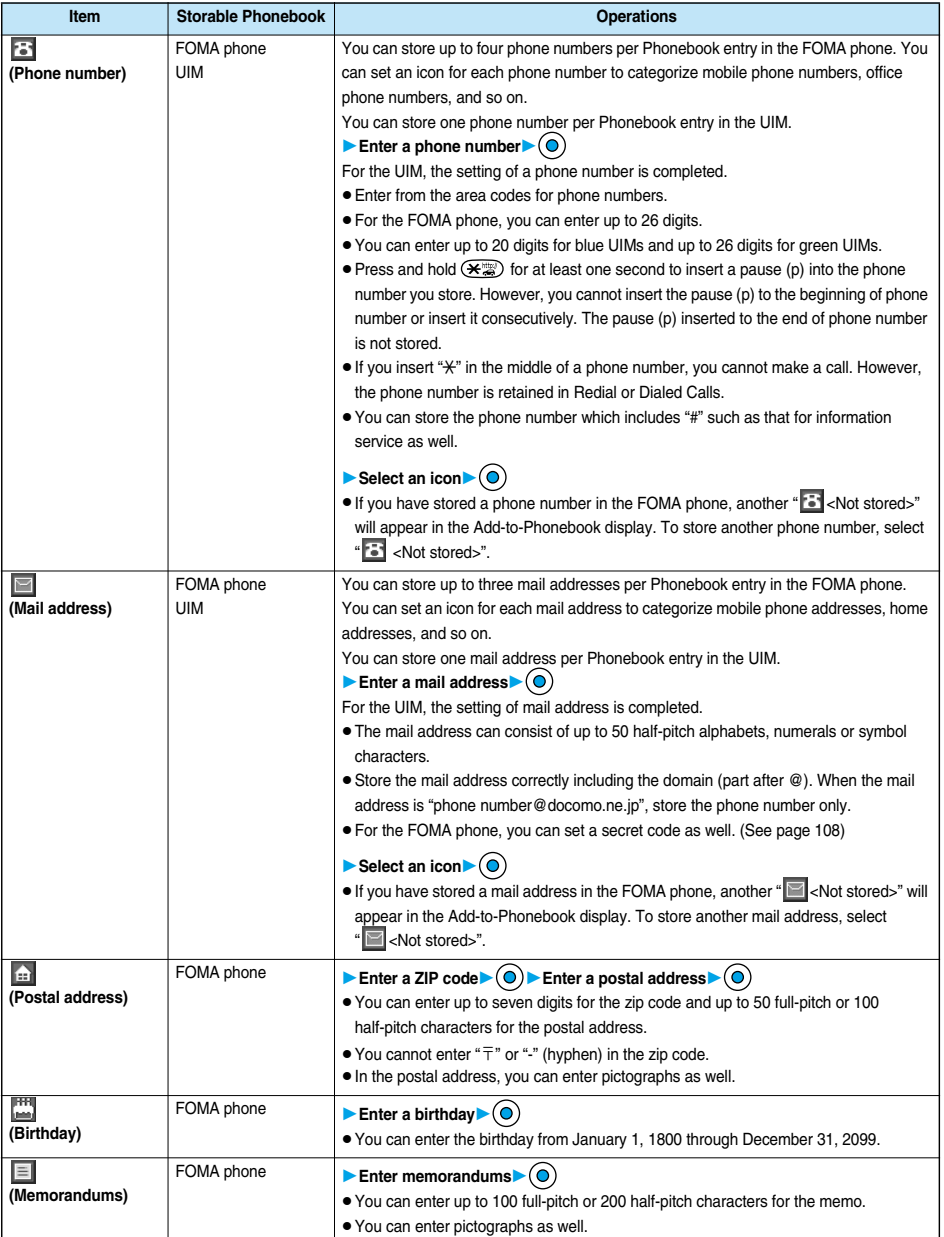

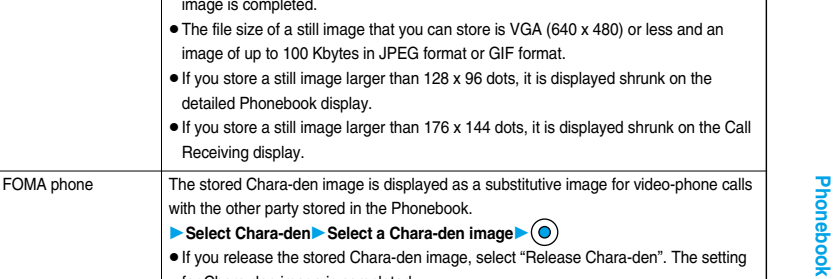

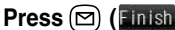

**1 Press**  $\textcircled{2}$  (**Finish**).<br>
• If you have not entered any name, "**Finish**" is not displayed and you cannot store the entry.

009 is entered.

FOMA phone **Enter a memory number** 

#### ■**When you cannot add Phonebook entry**

If the location (Memory No.) you have selected already contains an entry, the confirmation display appears asking whether to overwrite it.

FOMA phone The stored still image is displayed when a call comes in from the other party whose

image of up to 100 Kbytes in JPEG format or GIF format.

**▶ Select image▶ Select a folder▶ (●)▶ Select a still image▶ (●)**  $\bullet$  If you release the stored still image, select "Release this". The setting for the still

• The file size of a still image that you can store is VGA (640 x 480) or less and an

 $\bullet$  If you store a still image larger than 128 x 96 dots, it is displayed shrunk on the

pIf you release the stored Chara-den image, select "Release Chara-den". The setting

**•** If you store a Chara-den image larger than 128 x 96 dots, it is displayed shrunk on the

• The lowest empty memory number 010 through 699 is entered as a memory number. If 010 through 699 are occupied, the lowest empty memory number from 000 through

phone number is stored in the Phonebook.

image is completed.

**Item Storable Phonebook Operations** 

Receiving display.

detailed Phonebook display.

with the other party stored in the Phonebook. **Select Chara-denSelect a Chara-den image** 

pEnter a three-digit number of 000 through 699.

for Chara-den image is completed.

detailed Phonebook display.

- Select "YES" to replace the existing entry with the new one. Select "NO" to keep the original entry in that location (Memory No.) and return to the Add/Edit display. Enter another memory number.
- $\bullet$  In ordinary mode other than "Secret mode" or "Secret only mode", you cannot overwrite the entry stored as secret data. Enter another memory number.

#### ■**The Phonebook entries while editing**

#### **When the battery goes flat**

When the battery alarm sounds while you are editing a Phonebook entry, the message "Recharge battery" (see page 47) appears. The data you are editing will be saved automatically, so you can charge the battery and continue editing, or you can change to a charged battery and then resume editing as follows:

- 1.  $\left( \sqrt{2a-1} \right)$  Add to phonebook Phone or UIM
	- p If you select the storage location for the interrupted Phonebook entry, the confirmation display appears asking whether to resume editing.
- 2. Re-edit.

**(Image)**

國

**(Chara-den)**

椢

**NO** 

**(Memory No.)**

- p To add a new Phonebook entry, select "New". In the case, the data you are editing is retained. If you try to store the interrupted entry after you finish storing a new one, the confirmation display appears again.
- 3. Resume editing the interrupted entry.
	- $\bullet$  Only the most recently interrupted entry is retained.
	- p If you resume editing the data but then cancel editing without storing it, that data will be abandoned. Once you recall the data, be sure to store it.

#### **If you receive a call or mail**

If you receive a call or mail while editing a Phonebook entry, you can respond it leaving the edited data as it is, thanks to the Multitask function.

To return to the Phonebook Edit display, press and hold  $\binom{m}{m}$  for at least one second to switch the menu. You can return to the Phonebook Edit display also by ending the call or mail function.

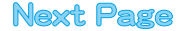

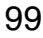

#### ■**Important**■

- pThe stored contents may be lost due to a malfunction, repair, or other mishandling of the FOMA phone. You are well advised to take notes of the contents stored in the FOMA phone, or save them to the miniSD memory card (see page 354). If you have a personal computer, you can save them also to the personal computer by using the FOMA USB Cable (option) and the Data Link Software (see page 471)
- Note that the handling counters such as a DoCoMo shop might not be able to copy data from your existing FOMA phone to the new one, depending on the specifications.

**Be advised that we cannot be held responsible for the loss of data stored in your FOMA phone.**

#### **Storing Displayed Phone Number/Mail Address in Phonebook**

**You can store the displayed or selected phone number, mail address, and still image in the FOMA phone's or UIM's Phonebook.**

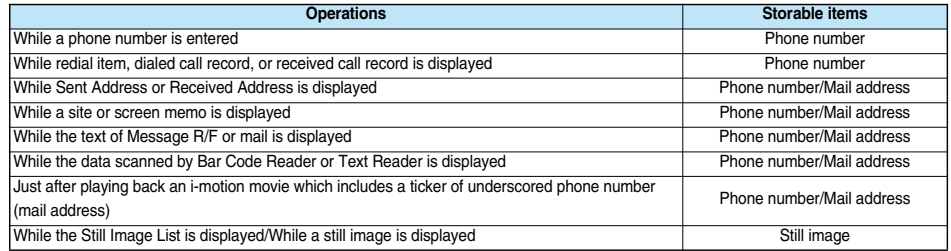

#### **1 Bring up/Select the item to be stored**  $\left(\frac{1}{2}\right)$  (**ELNE** ) Add to phonebook

- pTo store the address of the sender (or of another recipient of simultaneous mail) of the received mail or the destination address of the sent mail into the Phonebook, select "Store address". When the addresses of the sender and another recipient of simultaneous mail are found or the multiple destination addresses are found, the display for selecting an address appears. Press  $\circ$  to select the mail address or phone number you want to store and press  $\circ$ .
- $\bullet$  To store the results scanned by Text Reader in a Phonebook entry, select "Store phone No." or "Store mail add.".
- pTo store a still image in the Phonebook, select "Add picture to PB".
- pWhen "Add to phonebook" is displayed on the result display of scanned code by Bar Code Reader, select "Add to phonebook"; then other information in the scanned code than the phone number or mail address is entered into each field.
- $\bullet$  If the confirmation display appears asking whether to store the image, select "YES".

#### **2 Phone or UIM**

**New . . . . . . . . . Stores data newly in the Phonebook. Go to step 2 on page 97. Add . . . . . . . . . Adds data to the existing Phonebook entry. When storing data in the UIM, "Overwrite" is displayed.**

**Select a search method**  $\bullet$   $\bullet$  **Search the Phonebook.** 

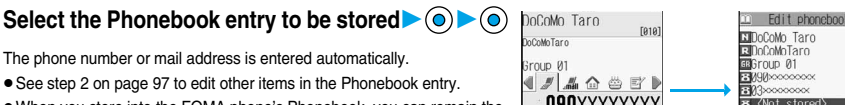

pWhen you store into the FOMA phone's Phonebook, you can remain the original entry and store a new entry into a different location by changing the memory number.

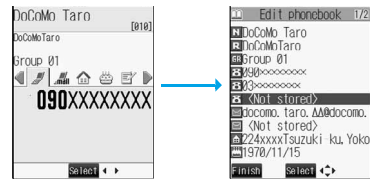

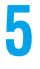

#### **5 ( )YES**

pIf you store the entry in the UIM Phonebook, select "Overwrite" to overwrite the original entry, or select "Add" to store it as a new entry.

#### ■**Auto Search**

"Auto search" appears in the Phonebook Search display in step 3, when the highlighted information (such as a phone number or mail address) on the i-mode site page has the information of the name, reading, phone number or mail address.

Select "Auto search"; then you can search for Phonebook entries containing the same name and reading.

#### **Information**

- pThe Phonebook entry does not store the information of Caller ID Notification included in Redial/Dialed Calls. To set Caller ID Notification, add "186/184" to the phone number and store it.
- pCharacters in excess of the number of characters storable in the Phonebook are deleted. In addition, characters that cannot be stored may be replaced to spaces or deleted, and then stored.
- You can sometimes store highlighted information other than a phone number or address into the Phonebook.
- **You may not be able to store the information from some sites into the Phonebook.**

#### **Group Setting < >**

#### **Changing Group Names**

**You can sort Phonebook entries into "Company" or "Friend" etc. according to your relationship or into "Baseball" or "Ceramic art" etc. according to your interest. You can use the sorted Phonebook entries as separate Phonebook for easy access to the entry you want to search.**

#### **1 Group setting Select a group** (**o**)

- $\bullet$  The groups in the UIM are indicated by " $\blacksquare$ ".
- pYou cannot change the group name for "Group 00".

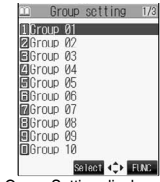

 $A = B$ 

m Search phonehook **MReading** search **Envantage coarding**<br>**Behone No. search** ernall search<br>De-mail search amento y No.<br>@Group search<br>@Column search Blatto seerch

Select  $\div$ 

<Group Setting display>

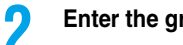

#### **2 Enter the group name**

pYou can store up to 10 full-pitch or 21 half-pitch characters. However, you can store only up to 10 to characters (irrespective of full-pitch or half-pitch) as a UIM group name when the entered group name contains both full-pitch and half-pitch characters.

#### **Function Menu of the Group Setting Display**

#### **1 Group Setting display**  $\left( \frac{1}{2} \right)$  (FING) Do the following operations.

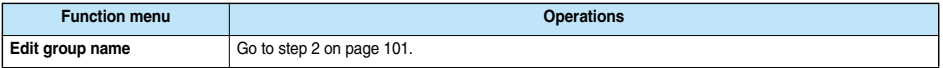
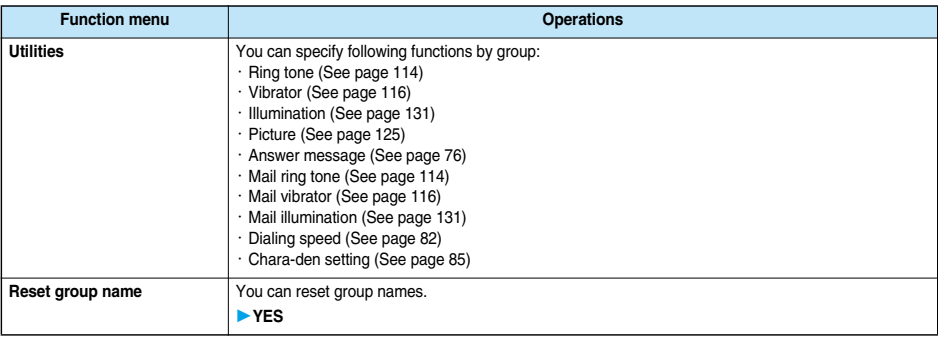

#### **Information**

- pIf you have not changed group names or have deleted (reset) them, "Group 01" through "Group 19" will be displayed for the FOMA phone (Phone) Phonebook, and "Group 01" through "Group 10" for the UIM Phonebook.
- The "Utilities" settings for groups are not released even when group names are reset.

#### **Search Phonebook < >**

## **Dialing from Phonebooks**

**You can retrieve stored Phonebook entries by seven search methods.**

# **1 Example 2018 <b>1 Search phonebook** Do the following operations.<br>• You can bring up the Search Phonebook display also by pressing © from the Stand-by display.

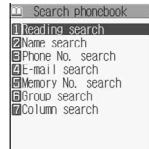

Select<sub>c</sub> <Search Phonebook display>

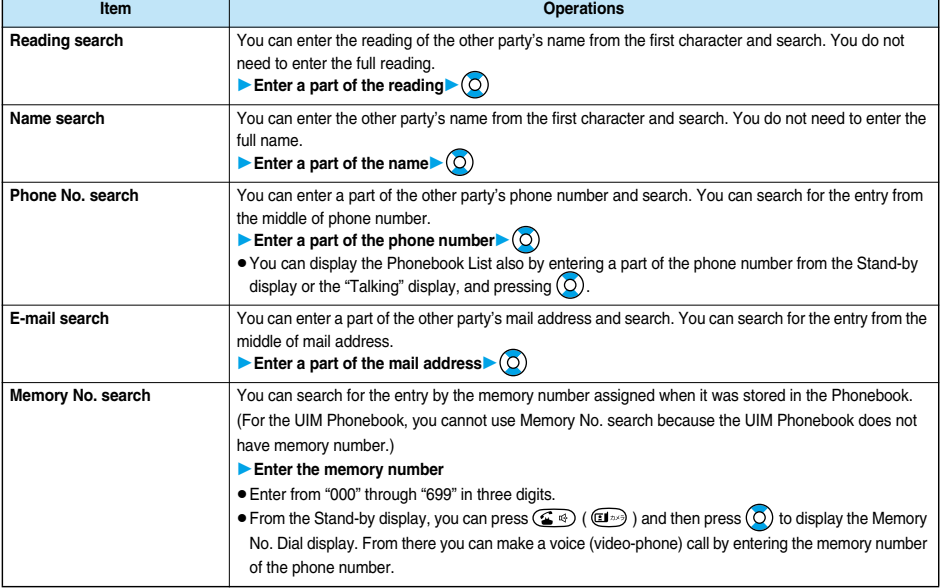

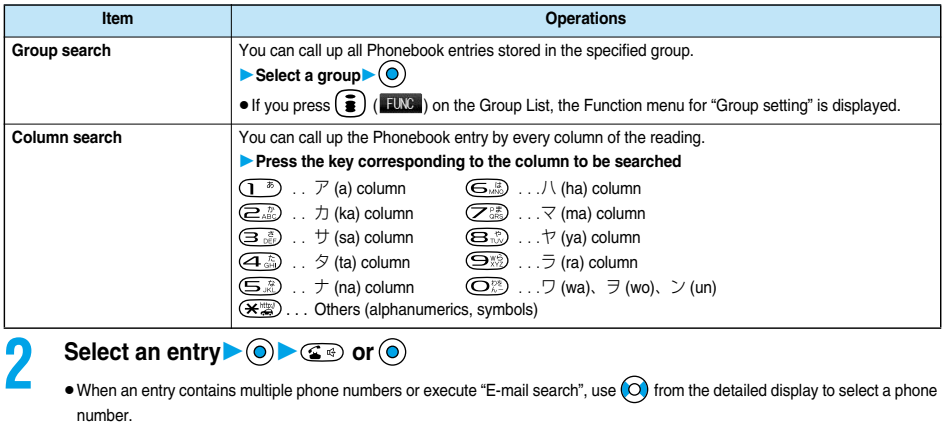

 $\bullet$  You can dial a video-phone call by pressing  $\circledR$ .

- $\bullet$  In the Phonebook Search display, the search method selected in the last operation has already been selected.
- $\bullet$  The searched data is listed from the Phonebook of both the FOMA phone (Phone) and UIM.
- $\bullet$  "  $\blacksquare$  " is displayed for the UIM Phonebook entries on the list.
- In a search method other than "Group search", enter nothing and press  $\circled{O}$ ; then you can search all through the Phonebook, and all the entries in the Phonebook are listed.

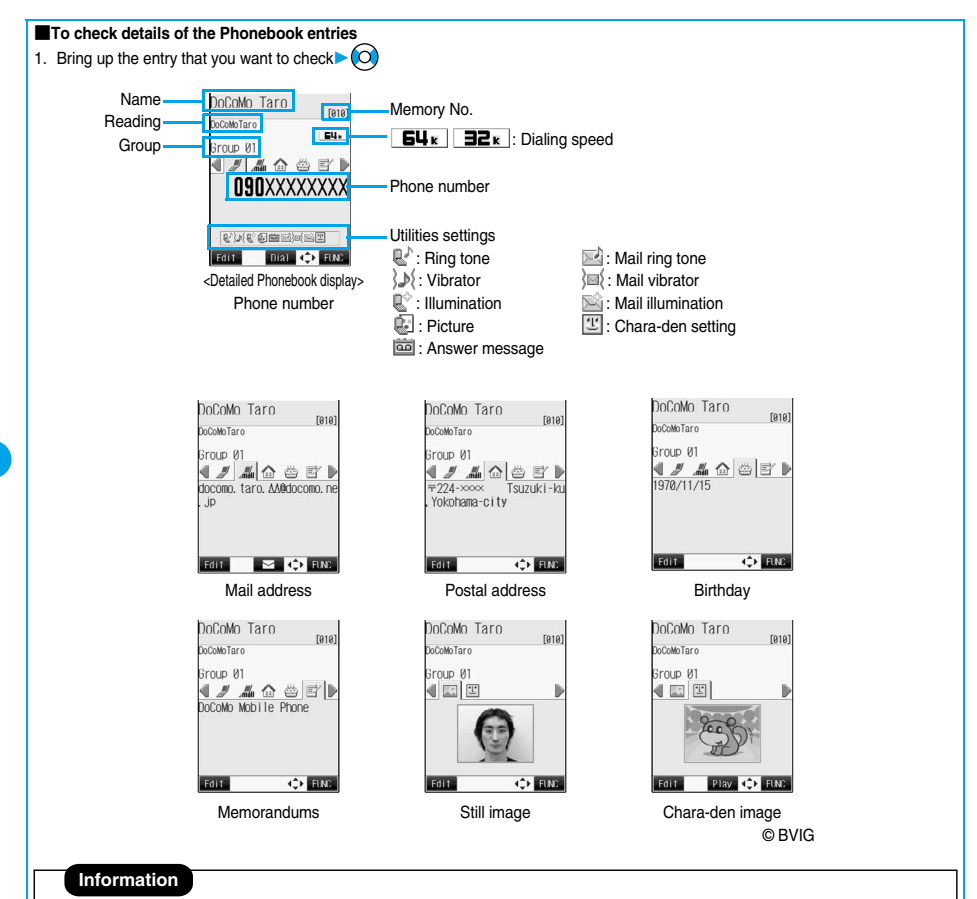

- $\bullet$  When an entry contains multiple phone numbers or mail addresses, press  $\bigcirc$  to display the details of particular items.
- $\bullet$  If you press  $\circledcirc$ ) while the mail address is displayed, you can compose an i-mode mail message with that mail address entered into the address field. Go to step 3 on page 235.
- $\bullet$  While a Chara-den image is displayed, press  $\circledcirc$  to open the Chara-den Player for displaying the Chara-den image.
- pThe icons for Dialing Speed and Utilities are displayed only when the corresponding Utilities function is set.
- **•** For the Phonebook entry stored in the UIM, " I UIM" is displayed instead of the memory number.

■**To dial from the Phonebook List** You can make a voice call to the phone number stored for the name highlighted on the Phonebook List, by pressing  $\mathbb{G}$  . Also, press  $\mathbb{F}$  to make a video-phone call. When multiple phone numbers are stored for the name, the one stored first will be dialed. ■**Search order** Searching is done by the reading entered when the Phonebook entry was stored, as follows: Space at the beginning of the reading ↓ Japanese syllabary (ア, イ, ウ, エ, オ, ... ン) ↓ Alphabet (A, a, B, b, ... Z, z) ↓ Numerals (0 through 9) ↓ Symbols ↓ No reading ※The Memory No. Search searches in the order of the memory numbers.

#### **Edit Phonebook < >**

## **Editing Phonebook Entries**

**1 Detailed Phonebook display ( )**

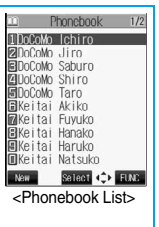

Edit phonehook 1/2 **RI**DoCoMo Taro<br>RIDoCoMoTaro<br>BBGroup 01 ssproup 01<br>33090∞∞∞∞∞<br>3303∞∞∞∞∞∞<br>33 (Not stored)<br>⊠docomo, taro, AA@docomo, ⊟udcomo: taro, Aagudcomo:<br>■ 〈Not stored〉<br>집224xxxxTsuzuki-ku, Yoko<br>1970/11/15 Einish Select (2)

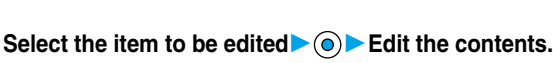

- $\bullet$  The method of editing Phonebook contents is the same as for storing. See step 2 on page 97 to edit the Phonebook entry.
- pEven if you edit the Phonebook entry in the FOMA phone (Phone), you can remain the original contents in the original location and store the edited contents in the different location by changing the memory number.

#### **3 ( )YES**

pIf you edited the UIM Phonebook entry, select "Overwrite" to overwrite the original contents, or "Add" to save the contents as a new entry.

#### **Delete Data < >**

## **Deleting Phonebook Entries**

#### **Deleting from the Detailed Phonebook Display**

- **1 Detailed Phonebook display (E) (EUN) Delete data** 
	- ▶ Do the following operations.

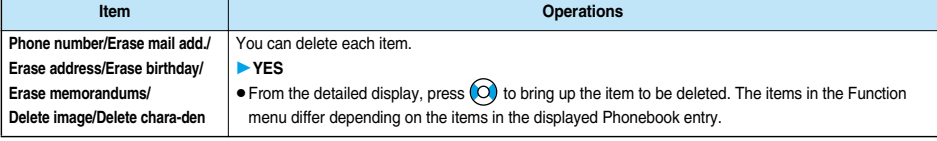

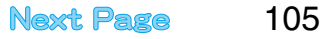

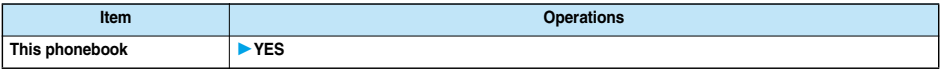

## **Deleting from the Phonebook List**

**1 Phonebook List (3) (FINC )** Delete data **Do the following operations.** 

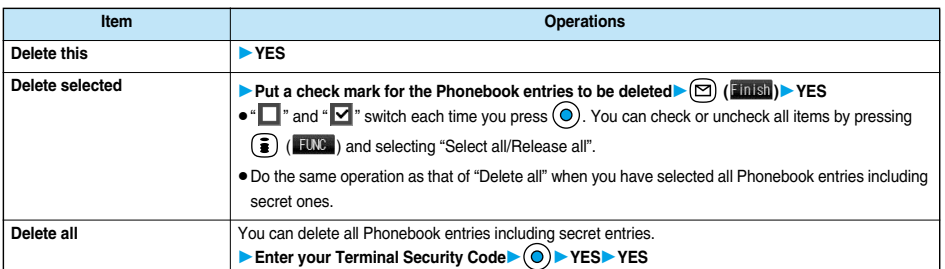

#### **Information**

 $\bullet$  If you delete a phone number or mail address stored in a Phonebook entry that contains multiple phone numbers or mail addresses, the phone numbers or mail addresses after the deleted one are moved up and stored.

 $\left(\mathcal{K}_{-1}\right)\left(\sum\nolimits_{AB}\right)\left(\sum\nolimits_{AB}\right)$ 

#### **No. of Phonebook < >**

## **Checking Number of Phonebook Entries**

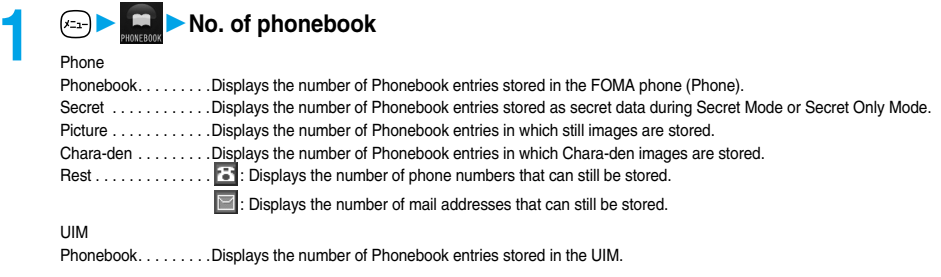

 $\bullet$  After checking, press  $(207)$ 

**Making Full Use of Phonebooks**

**Function Menu of the Phonebook List**

**10 Phonebook List**  $\left($  **<b>i** ( **i.w.** ) Do the following operations.

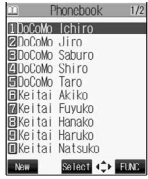

<Phonebook List>

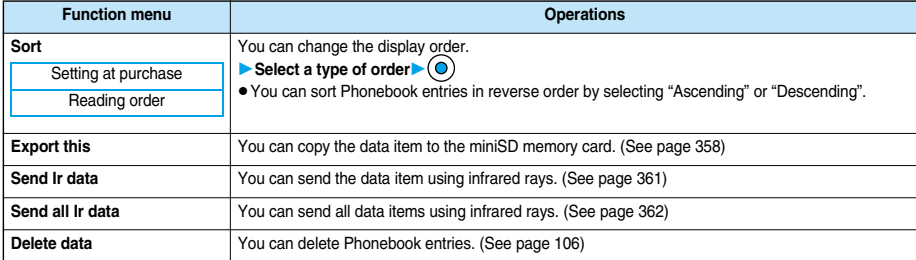

## **Function Menu of the Detailed Phonebook Display**

**Detailed Phonebook display**  $\left(\frac{1}{2}\right)$  ( $\left(\frac{1}{2}\right)$ ) **Do the following operations.** 

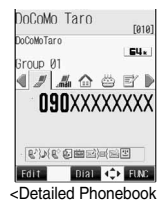

display>

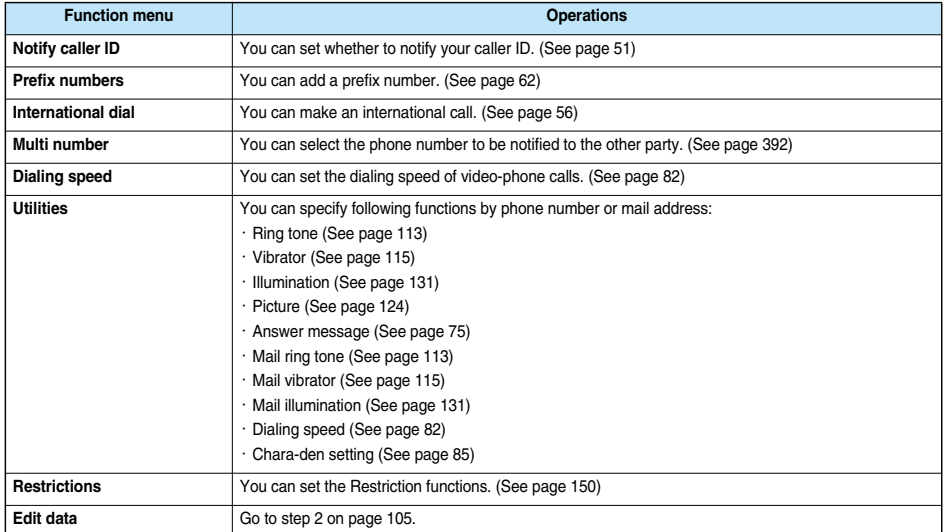

**Making Full Use of Phonebooks**

Making Full Use of Phonebooks

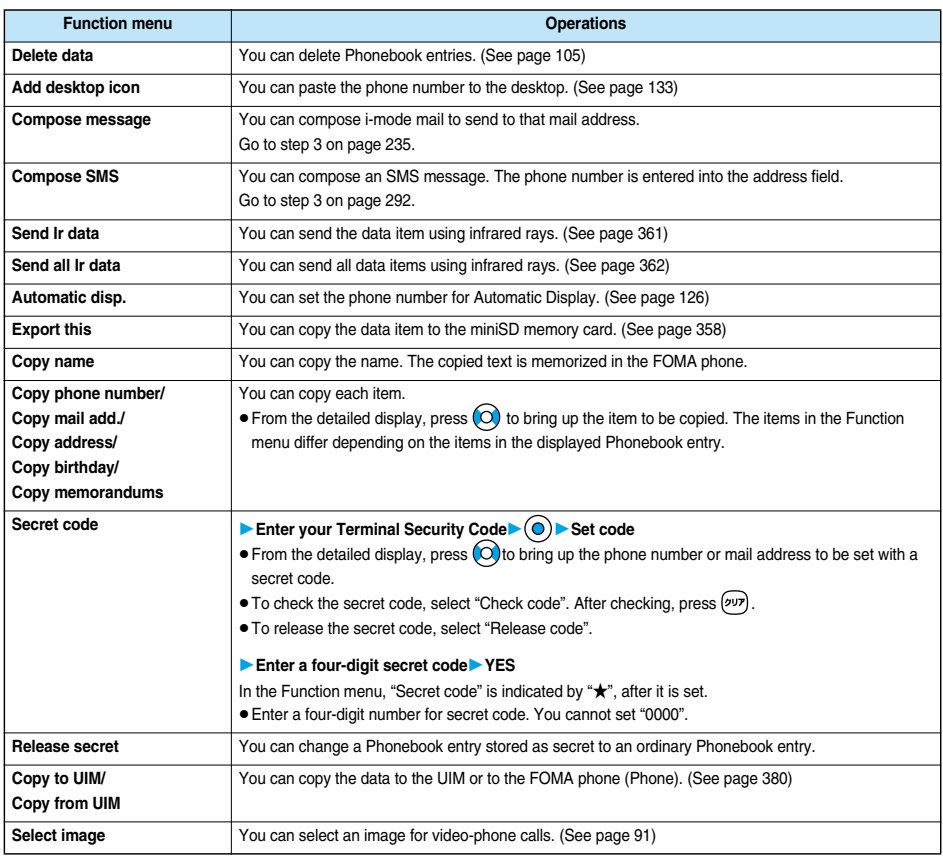

#### **Information**

**<Secret code>**

- pYou need to add the recipient's secret code when sending i-mode mail to anyone who has registered a secret code. Once you set the secret code for the mail address in the Phonebook entry, it will be added automatically whenever you send mail to that address.
- pYou cannot set secret codes for the UIM Phonebook entries.
- The secret code can be added only when the recipient's mail address is in the form of "phone number" or "phone number@docomo.ne.jp". It cannot be added to any other form of mail address.
- pIf you have stored the mail address as "phone number+secret code@docomo.ne.jp", you cannot reply to messages from the party of that mail address. After changing the mail address to "phone number@docomo.ne.jp", set the secret code.

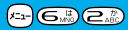

#### **Utilities < >**

## **Checking/Releasing Phonebook Utility Functions**

Setting at purchase All released

**You can check or release "Utilities" set for phone numbers and mail addresses, and "Utilities" set for groups in the Phonebook.**

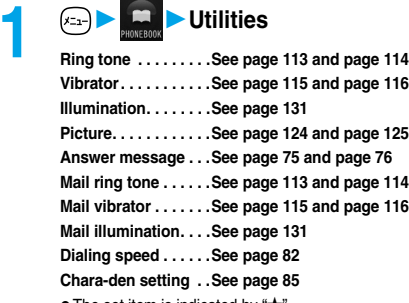

pThe set item is indicated by "★".

#### **Select the item to be checked**  $\bigcirc$

Depending on the selected item, you can display the Phonebook List by repeating the operation in step 2.

- pWhile you are selecting a vibrator pattern, the FOMA phone vibrates for confirmation. During a call, it does not vibrate for confirmation.
- pThe Call/Charging indicator lights in the selected color for confirmation while you are selecting an Illumination color.

#### **3 Select a Phonebook entry**

The phone number or mail address set with Utilities is displayed.

- $\bullet$  "  $\Box$  " is placed to the top of group name.
- pTo release "Utilities" each for phone number, mail address, group, select the phone number, mail address, or group you want to release from following the same steps above and press  $\left( \bigcirc \right)$ : then select "YES".

## **Function Menu of the Utilities Display**

## **1** Utilities display  $\left( \frac{1}{2} \right)$  ( $\frac{1}{2}$  ) Do the following operations.

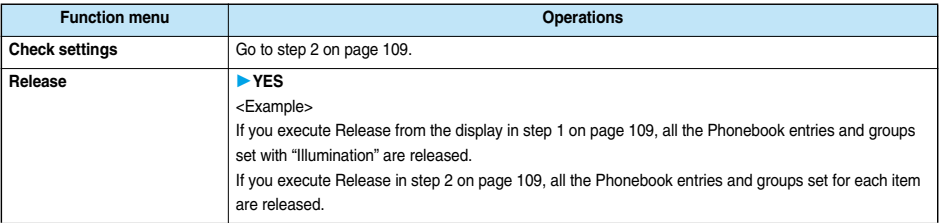

#### **Two-Touch Dial < >**

## **Making a Call with a Few Touches**

**When the entry is stored in memory number "000" through "009" in the FOMA phone's Phonebook, you**  can dial the phone number just by pressing the lowest one digit of memory number and  $(\mathbf{F}^{\mathfrak{g}})$ .

**1 Numeric key ( through ) or** 

 $\bullet$  You can dial a video-phone call by pressing  $\left(\Box \rightarrow \right)$ .

# Chara-den setting <Utilities display>

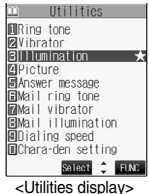

**Utilities**

- pWhen the Phonebook entry contains multiple phone numbers, the first phone number will be dialed.
- pIf you have set "Restrict dialing" but have not specified the first phone number stored in the Phonebook entry of the memory number 000 through 009 for "Restrict dialing", you cannot use two-touch dial for dialing. In this case, release "Restrict dialing" you have set, or specify the first phone number stored in the Phonebook entry of the memory number 000 through 009 for "Restrict dialing".
- The UIM Phonebook does not have memory numbers, so two-touch dialing cannot be used.

# **Tone/Display/Light Setting**

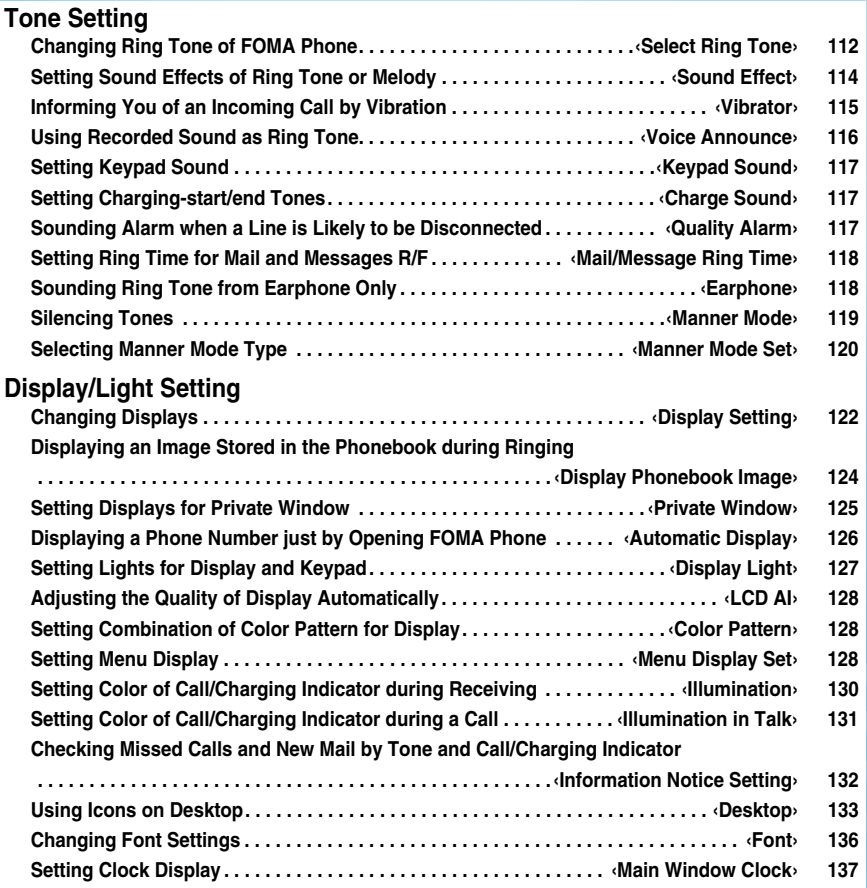

## **Changing Ring Tone of FOMA Phone**

Setting at purchase Phone: Pattern 1 Video-phone: Pattern 1 Mail: Pattern 2 Chat mail: Pattern 2 MessageR: Pattern 3 MessageF: Pattern 3

**You can set ring tones by incoming type, or set them by phone number, mail address or group in the Phonebook.**

#### **If you select an i-motion movie, the i-motion image and sound are played back for incoming calls/ messages. (Chaku-motion)**

p**The ring tone is the PCM sound source, 64-harmonic melody, and ADPCM compliant.**

■**Ring Tone List (pre-installed)**

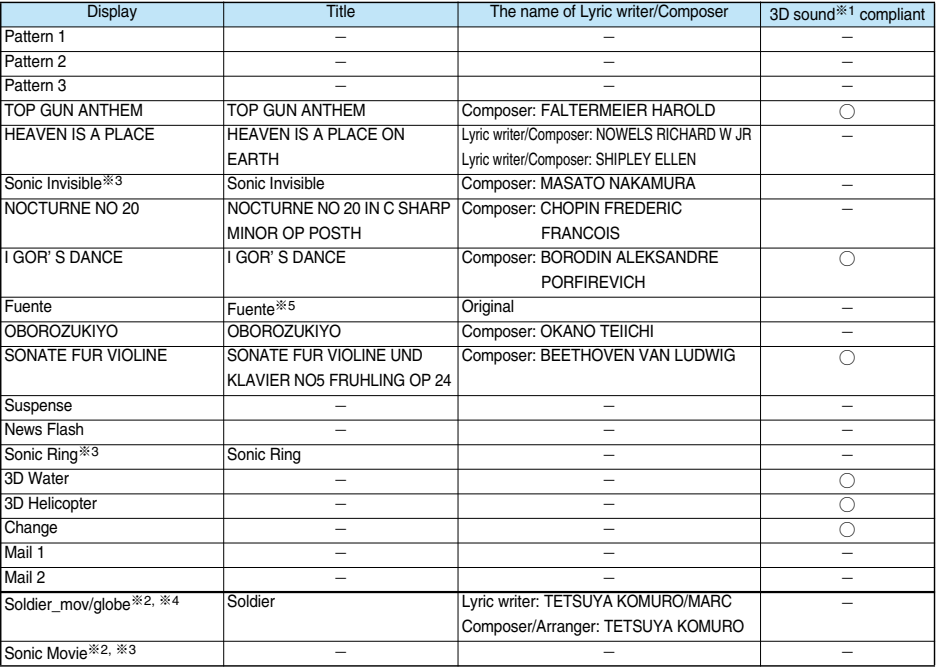

※1 See page 114 for 3D sound.

※2 i-motion movie

※3 © SEGA MUSIC COMPOSED BY MASATO NAKAMURA

※4 © avex globe

(Note) Uppercases of Roman alphabet are used for title, lyric writer, and composer (except ※3, ※4, ※5). The name of lyric writer and composer are described conforming to the JASRAC web page. Whole part of long titles may not be displayed due to restriction of the display size.

**JASPAC** License No. V-056454

 $\sqrt{2}$   $\sqrt{1/2}$   $\sqrt{3}$   $\frac{3}{2}$ 

**Select Ring Tone**

Select Ring Tone

## **Select Ring Tone**

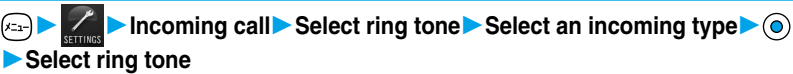

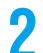

## **2 Select a type of ring tone**

pIf you select "Voice announce", the audio recorded for "Voice announce" is played back. Select "Voice announce 1" or "Voice announce 2". The setting is completed. The selection display does not appear when no audio is recorded.  $\bullet$  If you select "OFF", the ring tone does not sound. The setting is completed.

**Select a folder**  $\bigcirc$  **Select a ring tone or an i-motion movie**  $\bigcirc$ 

#### **Information**

- pYou can open the Call Receiving display by selecting "Phone" or "Video-phone", and then by selecting "Select calling disp.". Go to step 2 on page 123.
- pYou can open the Mail Receiving display by selecting "Mail", "Chat mail", "MessageR", "MessageF", and then by selecting "Select receiving disp.". Go to step 2 on page 122.
- Select an incoming type and press  $(2)$  ( $\binom{Play}{ }$ ) and you can check the contents actually played back or displayed.
- pThe priority order of ring tones is; "Setting by phone number or mail address" → "Setting by group" → "Select ring tone". When a call comes in to the additional phone number, the ring tone specified by "Set as ring tone" of "Multi number" sounds.
- pThe ring tone or images set at purchase might be played back or displayed for incoming calls or messages, depending on the combination of this function and "Display setting".
- pWhen you set an i-motion movie containing video and sound for a ring tone (Chaku-motion), it is played back taking priority over "Display setting". However, if you set an i-motion movie containing only voice (i-motion movie without image, such as a singer's voice) for the ring tone, the image set by "Display setting" is displayed.
- pWhen you set an i-motion movie containing video and sound for "Select calling disp.", the i-motion movie is played back taking priority over this function for incoming calls. However, if you set an i-motion movie containing only video for "Select calling disp.", the ring tone selected for this function sounds and the default image is displayed for incoming calls.
- You cannot set some i-motion movies for the ring tone.
- For the incoming call without the a caller ID, you can use "Call setting w/o ID" to set the ring tone.
- pWhen different types of mail i-mode mail, SMS messages, chat mail, or Messages R/F are received at the same time, the priority order of ring tone is; "Chat mail" → "i-mode mail/SMS" → "MessageR (Request)" → "MessageF (Free)". If you receive the same type of mail simultaneously, the ring tone corresponding to the mail you have received last works.
- pFor the melody downloaded from a site or attached to mail, or the melody prohibited to attach to mail or output from the FOMA phone, a playing part may be specified in advance. When the play-part-specified-melody is set for the ring tone, only the specified part is played back.

## **Set by Phone Number or Mail Address**

**You can set a ring tone for each phone number or mail address stored in the FOMA phone's Phonebook.**

## **1 Detailed Phonebook display (3) (10) Utilities Ring tone or Mail ring tone**

Go to step 2 on page 113.

- The set item is indicated by "★".
- To release the ring tone for the phone number or mail address, perform the same operation.

- pYou cannot set the ring tone for the Phonebook entries stored as the secret data, and in the UIM.
- Note that the "Ring tone" setting of "Utilities" is valid only when a caller ID is provided. It is advisable to activate "Caller ID request" in advance.
- $\bullet$  Note that this function is released if you change the set phone number or mail address.
- pWhen you receive the i-mode mail from the address "phone number@docomo.ne.jp", the mail ring tone set for the phone number in the Phonebook will sound.
- pYou can check which phone number or mail address in the Phonebook entry is set or release the setting also by using "Utilities" on page 109.

## **Set by Group**

476.944

#### **You can set a ring tone for each group of the FOMA phone's Phonebook. When the ring tone is set by phone number or mail address, that setting has priority.**

**1 b Group settingSelect a group (i**) **(FLNC)** Utilities

## **Ring tone or Mail ring tone**

Go to step 2 on page 113.

The set item is indicated by "★".

 $\bullet$  To release the ring tone for the group, perform the same operation.

## **Information**

- pYou cannot set the ring tone for "Group 00" or for groups in the UIM.
- Note that the "Ring tone" setting of "Utilities" is valid only when a caller ID is provided. It is advisable to activate "Caller ID request" in advance.
- pIf you store the same phone number or mail address in multiple groups, the ring tone set for the group of the phone number or mail address initially accessed by Column Search has priority.
- pYou can set this function for either the group in which secret and ordinary Phonebook entries are stored together or the group in which only secret entries are stored; however this function is disabled if you receive a call or mail from the secret entry. In this case, the ring tone sounds according to the setting of "Select ring tone".
- pYou can check which group is set or release the setting also by using "Utilities" on page 109.

## **Sound Effect < >**

# **Setting Sound Effects of Ring Tone or Melody**

Setting at purchase i-motion stereo: OFF Stereo&3DSound: ON

**You can set whether to add acoustic effects to the playback sound of melody, ring tone, sound effect, or i-motion movie.**

**1 Incoming callSound effect i-motion stereo. . . . .Plays back natural and stereophonic sound. Effective for the playback sounds of i-motion movies. Stereo&3DSound . . .Plays back 3D sound in 3 dimensional sound from the stereo-speakers. Effective for the i-**α**ppli sound effects or ring tones.**

# **2 ON or OFF**

#### ■**3D Sound**

3D Sound is a function that creates the stereophonic sound and the sound moving through the space, using the stereo-speakers (or stereo-earphone set). 3D Sound compatible i- $\alpha$ ppli games, ring tones, and i-motion movies enable you to enjoy live-like feeling of sounds.

To enjoy the powerful 3D Sound and to get the best performance, keep the FOMA phone about 40 cm away from you, holding it in front of you.

Note that the sound effects may be weakened if you hold the FOMA phone to the left or right from the front or if it is too close to or too far from you even in front of you.

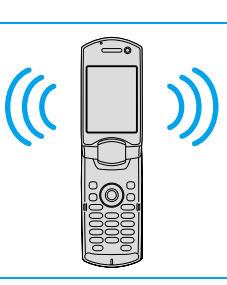

#### **Information**

pStereognostic sense might differ depending on the person. If you feel strange, switch "i-motion stereo" and "Stereo&3DSound" to "OFF".

## **Informing You of an Incoming Call by Vibration**

Setting at purchase **OFF** 

**Vibrator < >**

#### **You can set the vibrator to notify you of incoming calls and mail.**

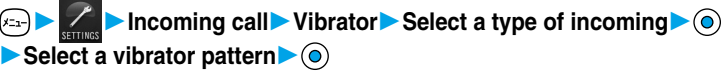

Pattern 1 . . . . . . . . . . Alternates between vibration ON (about 0.5 seconds) and OFF (about 0.5 seconds).

Pattern 2 . . . . . . . . . . . Alternates between vibration ON (about 1 second) and OFF (about 1 second).

Pattern 3 . . . . . . . . . .Alternates between vibration ON (about 3 seconds) and OFF (about 1 second).

- Melody linkage. . . . . .Vibrates in time with the ring tone.
- OFF . . . . . . . . . . . . . . Does not vibrate.
- pWhile you are selecting a pattern, the FOMA phone vibrates by the selected pattern for confirmation. However, it does not vibrate if you select "Melody linkage".
- $\bullet$  The following icons are displayed while the vibrator is set:
	- $[\![\mathbf{V}_\mathbf{P}]\!]$ : Vibration for incoming voice calls or video-phone calls
	- $[\overline{\mathbf{V}}_m]$ : Vibration for incoming mail, chat mail or Messages R/F
	- $[\mathbf{V}_{\mathbf{E}}^{\mathbf{F}}]$ : Vibration for incoming voice calls, video-phone calls, mail, chat mail, or Messages R/F

#### **Information**

- pThe priority order of vibrator is; "Setting by phone number or mail address" → "Setting by group" → "Vibrator".
- While "Ring volume" is set to anything other than "Silent" and the vibrator is set, incoming calls and mail are notified by the ring tone and vibration. While "Ring volume" is set to "Silent", incoming calls and mail are notified by vibration only.
- The vibrator vibrates at a regular strength, regardless of the ring volume.
- pEven when "Melody linkage" is set, the FOMA phone vibrates with "Pattern 2" if an i-motion movie or no vibration pattern is set for the ring tone.
- Be careful not to leave the FOMA phone on a desk or similar places with the vibrator activated; when a call comes in, the FOMA phone might move and fall by vibration.
- $\bullet$  It is advisable to deactivate the vibrator during charging.

## **Set by Phone Number or Mail Address**

**You can set a vibrator for each phone number or mail address stored in the FOMA phone's Phonebook.**

## **1 Detailed Phonebook display**  $\left( \frac{1}{2} \right) \left( \frac{1}{2} \right)$  Utilities Vibrator or Mail vibrator **Select a vibration pattern** (a)

The selected item is indicated by "★".

 $\bullet$  To release the vibrator for the phone number or mail address, perform the same operation.

#### **Information**

- pYou cannot set the vibrator for the Phonebook entries stored as the secret data, and in the UIM.
- Note that "Vibrator" of "Utilities" is valid only when a caller ID is provided. It is advisable to activate "Caller ID request" in advance.
- Note that this function is released if you change the set phone number or mail address.
- pWhen you receive the i-mode mail from the address "phone number@docomo.ne.jp", the mail vibrator set for the phone number in the Phonebook will work.
- pYou can check which phone number or mail address in the Phonebook entry is set or release the setting also by using "Utilities" on page 109.

**Vibrator**

## **Set by Group**

4コワーク

#### **You can set a vibrator for each group of the FOMA phone's Phonebook. When the vibrator is set by phone number or mail address, that setting has priority.**

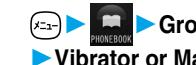

**1 Group settingSelect a group ( )Utilities Vibrator or Mail vibratorSelect a vibration pattern**

The selected item is indicated by "★".

 $\bullet$  To release the vibrator for the group, perform the same operation.

#### **Information**

- pYou cannot set the vibrator for "Group 00" or for groups in the UIM.
- Note that "Vibrator" of "Utilities" is valid only when a caller ID is provided. It is advisable to activate "Caller ID request" in advance.
- pIf you store the same phone number or mail address in multiple groups, the vibrator set for the group of the phone number or mail address initially accessed by Column Search has priority.
- You can set this function for either the group in which secret and ordinary Phonebook entries are stored together or the group in which only secret entries are stored; however this function is disabled if you receive a call or mail from the secret entry.
- pYou can check which group is set or release the setting also by using "Utilities" on page 109.

#### **Voice Announce < >**

**Using Recorded Sound as Ring Tone**

**You can set the sound you recorded with the FOMA phone for a ring tone, On hold tone/Holding tone, alarm for "Alarm", "Schedule", "ToDo", and "Book program" and an answer message for Record Message.**

**You can record up to two items for about 15 seconds for each.**

## **1 Voice announceVoice announce 1 or Voice announce 2 Do the following operations.**

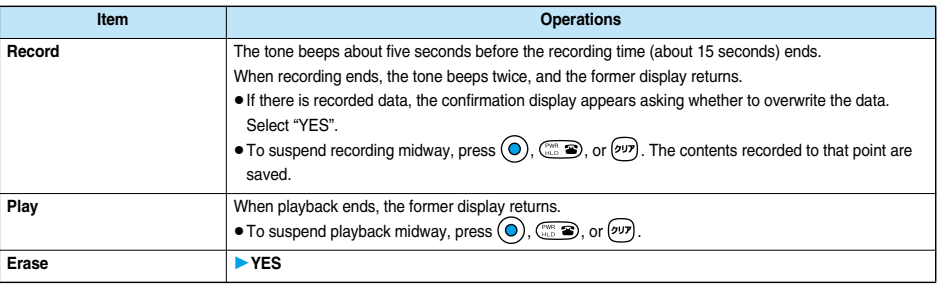

- You cannot operate while another function is working.
- pWhen a call comes in, when an alarm for "Alarm", "Schedule", "ToDo", or "Book program" sounds, or when you switch displays using Multitask during recording, the recording is suspended. (The contents recorded to that point are saved.)
- $\bullet$  Do not switch to Viewer style while recording. The recording is suspended when switching to Viewer style.

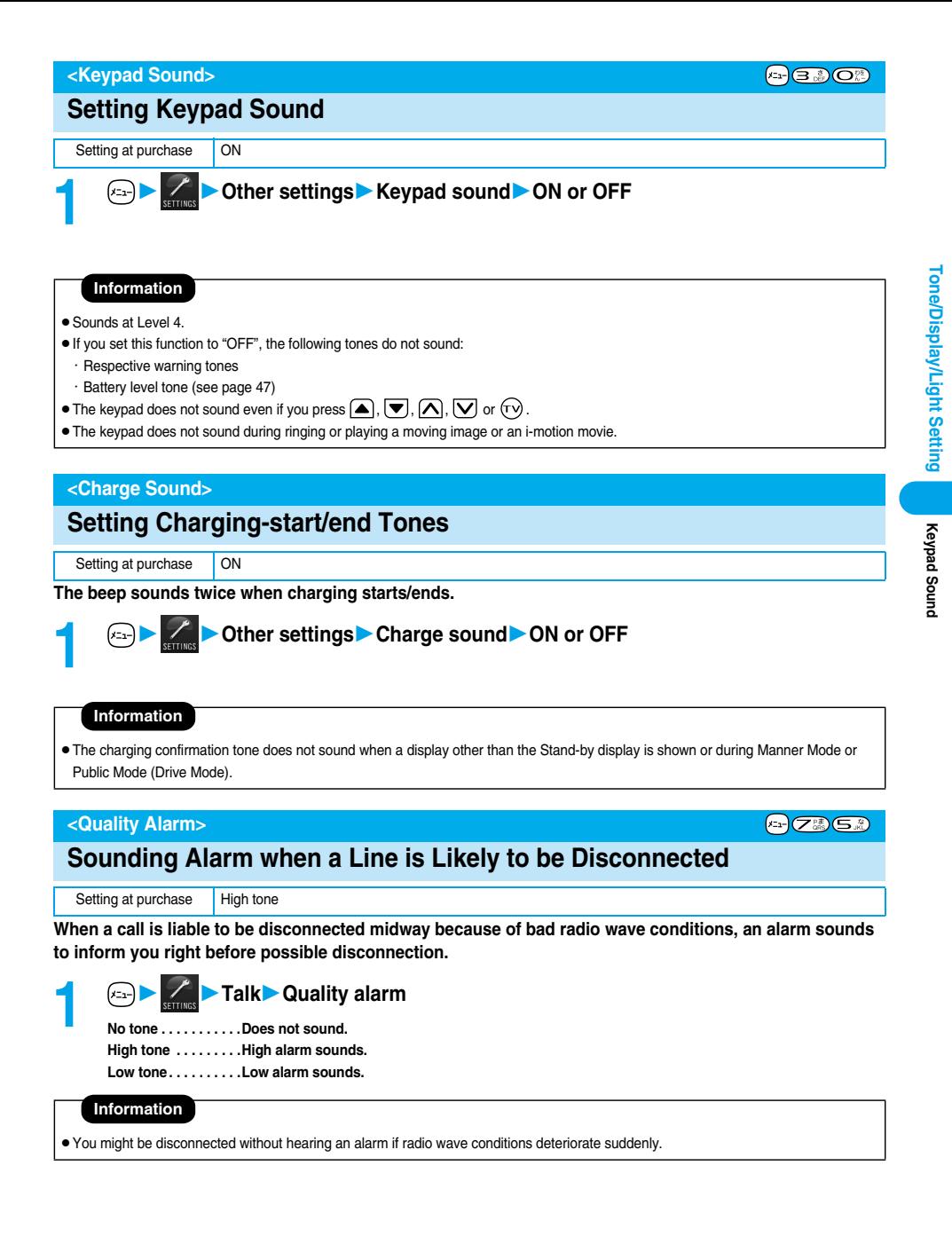

#### **Mail/Message Ring Time < >**

## **Setting Ring Time for Mail and Messages R/F**

Setting at purchase Mail/Msg.ring time: ON Ring time: 5 seconds

**You can set the duration of the ring tone which sounds for incoming i-mode mail, SMS messages, Chat mail and Messages R/F.**

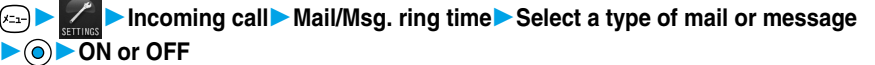

 $\bullet$  If you select "OFF", the setting is completed. " $\overline{\mathbf{S}}$  appears on the Stand-by display.

#### **2 Enter a ring time (seconds).**

- pEnter a two-digit number from "01" through "30".
- When you do not change the ring time, press  $\textcircled{\odot}$  without entering the ring time.

#### **Earphone < >**

 $(x_1)$   $(5.0)$   $(1.8)$ 

4-16.98.

## **Sounding Ring Tone from Earphone Only**

Setting at purchase Earphone+Speaker

**You can set where you make the ring tone sound from for when you connect the Flat-plug Earphone/ Microphone Set with Switch (option). The alarm notification, and playback tone by the Melody player will sound from where you set as well as the ring tone.**

# **1 External optionEarphoneEarphone+Speaker or Earphone**

- pEven when you select "Earphone", the ring tone sounds from both the earphone and speaker about 20 seconds after ringing starts. The ring tone does not sound from the speakers even after about 20 seconds, instead sounds from the earphone only in the following cases:
	- ・When the ring tone sounds for operations other than incoming calls or mail, etc
	- ・When the ring tone sounds for operations other than alarm notifications
	- ・When i-motion is set for a ring tone of i-mode mail, SMS, Chat mail, or Message R/F
- pEven when you select "Earphone", the tone sounds from the speaker when you do not connect the Flat-plug Earphone/Microphone Set with Switch or when you start shooting still or moving images.
- $\bullet$  Do not wind the cord of the Flat-plug Earphone/Microphone Set with Switch around the FOMA phone.
- The FOMA phone may pick up noise if you take the cord of the Flat-plug Earphone/Microphone Set with Switch close to the FOMA phone during a call.

**Manner Mode**

Manner Mode

## **Silencing Tones**

Setting at purchase Released

**When you do not want the FOMA phone to make any sound, you can just press one key to switch off the ring tone, keypad sound and any other sound from the speaker.**

**You can use "Manner mode set" to select Manner Mode functions from three types; "Manner mode", "Super silent", or "Original".**

**While "Manner mode" or "Super silent" is activated, or while "Mic sensitiv." is set to "Up" in "Original", you can talk softly on the phone but your voice can still be heard clearly at the other party.**

## **1 During standby/during a call (for at least one second)**

Manner mode selected in "Manner mode set" is set.

#### **Information**

- The recording start tone sounds even in Manner Mode when you shoot still images or moving images.
- $\bullet$  In Manner Mode, if you attempt to play melodies, the confirmation display appears asking whether to play back the melody. The melody is played back at the volume set for "Phone" of "Ring volume". If the setting is "Silent" or "Step", the volume is Level 2.
- $\bullet$  In Manner Mode, if you attempt to play an i-motion movie with sound, the confirmation display appears asking whether to play back the sound. The sound is played back at Level 4. You can set the sound volume at Level 0 through 6 and the sound is played back at the set level the next time, too.
- pIf you try to start the digital TV or analog TV or to play back a video in Manner Mode, a confirmation display appears asking whether to output audio. If you output audio, it sounds at the same volume level as when you previously watched TV or video.

#### ■**Display during Manner Mode**

During Manner Mode, " $\mathcal{L}$ " is displayed. The settings you selected for "Manner mode set" are also displayed.

- $[\mathbf{V}_{\mathbf{E}}^{\mathbf{F}}]$ : Indicates that "Vibrator" will function to announce events.
- / / : Indicate that "Ring volume" has been set to "Silent".

#### ■**To release Manner Mode**

Press and hold  $(H^{\text{op}})$  for at least one second. During a call or ringing, two beeps sound and the message that is released appears.

#### ■**To activate Manner Mode during ringing**

#### Press  $(\overline{H^{n}(\mathbb{R})})$  or  $\overline{\nabla}$ .

Manner Mode will be activated and at the same time "Record message" will work so that the caller can leave a message.

Even when "Record message" has not been set to "ON", the Record Message function works.

To take the call, press  $(\mathbb{C} \oplus (\mathbb{C}^n))$ .

- pWhen five record messages have already been recorded, Record Message does not work. Manner mode specified by "Manner mode set" will work.
- When the call finishes, Manner Mode is still activated. To release it, press and hold  $(\pm \frac{m}{n})$  for at least one second.

#### ■**When Manner Mode is activated during talking or ringing**

If you activate Manner Mode during a call or ringing, the message that is set appears.

## **Selecting Manner Mode Type**

Setting at purchase Manner mode

#### **You can select one of three types of operations for Manner Mode.**

#### ■**Operations during Manner Mode**

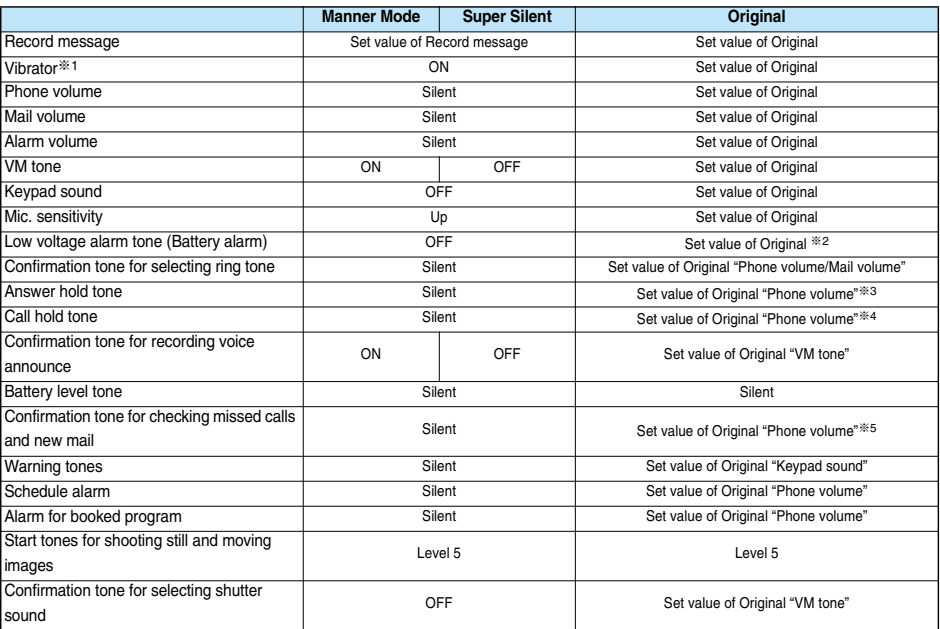

**ERO** 

※1 Vibrator works instead of (or with) the following tones:

Ring tone and alarm for "Alarm", "Schedule", "ToDo", and "Book program"

The vibrator pattern will be the same as the setting described on page 115. However, if the setting described on page 115 is "OFF", "Pattern 2" will be activated.

Tones for checking missed calls and new mail

- ・Vibrates for about 1 second when you have missed calls or new messages.
- ・Vibrates for about 0.2 seconds when you have no missed calls and new messages.
- ※2 The sound volume follows the settings in Original "Phone volume". The tone sounds at Level 1 for "Silent".
- ※3 When Phone Volume is set to "Step", the tone sounds at Level 2.
- ※4 The tone sounds at Level 1 for settings other than "Silent".
- ※5 The tone sounds at Level 6 for settings other than "Silent".

#### **Manner Mode/Super Silent**

**You can select standard "Manner mode" to inform you of incoming calls or mail by the vibrator, or "Super silent" to erase sounds including confirmation tones from the earpiece.**

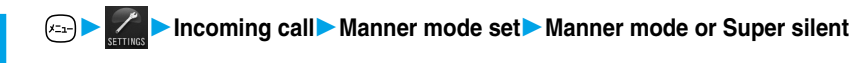

**You can use "Original" to customize operations in Manner Mode.**

**1** *C***<sub>sermance <b>1 Incoming call** Manner mode set Original</sub>

**Do the following operations.**

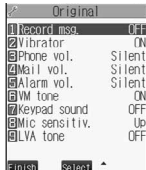

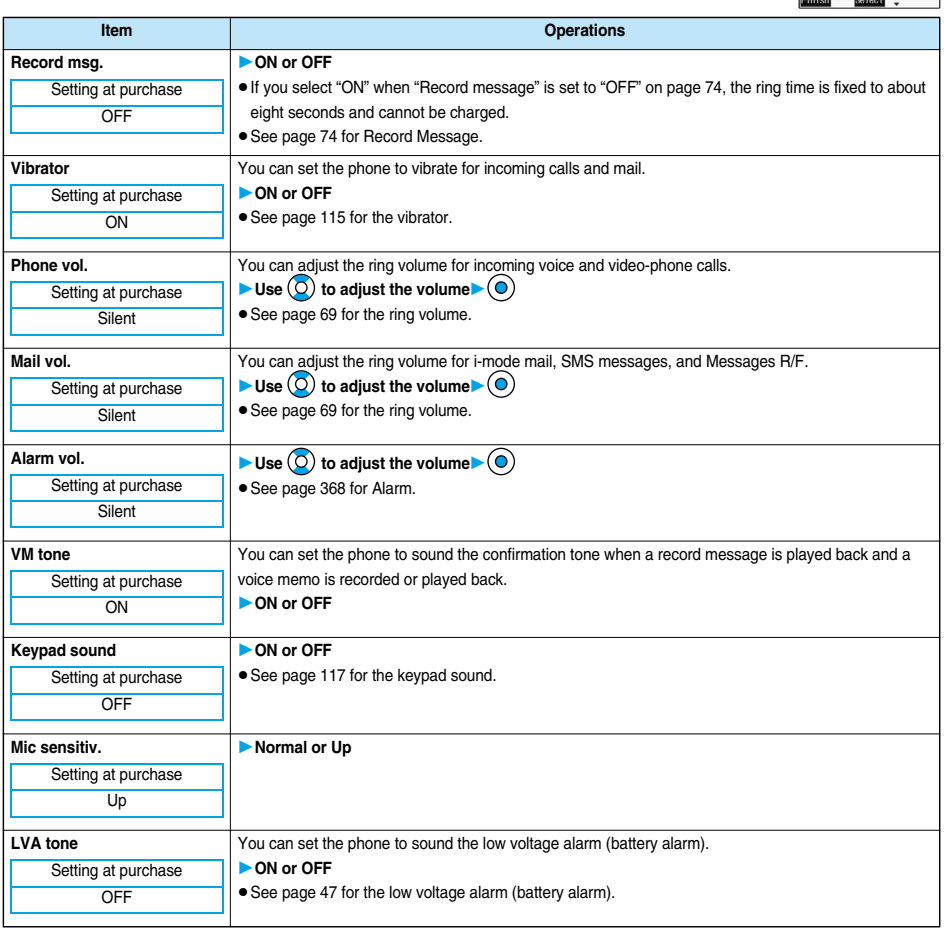

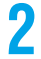

**2 Press**  $\textcircled{2}$  (**Einish**).

## **Changing Displays**

11/15 (Wed) 10:00 PODE SMTWTF  $\begin{array}{cccccc} & & & 1 & 2 & 3 & 4 \\ 5 & 6 & 7 & 8 & 9 & 10 & 11 \\ 12 & 13 & 14 & 15 & 16 & 17 & 18 \end{array}$ 

27 28 29 30

 $11$ 

#### **Set Stand-by Display**

Setting at purchase Blue

**You can set an image for the Stand-by display. You can set also i-motion movies shot by the FOMA phone or downloaded from sites for the Stand-by display.**

## **1** Display Display setting Stand-by display Select a type of image  $\blacktriangleright$  6

- $\bullet$  If you select "OFF", the setting is completed.
- pIf you select "Calendar", select "Background" or "No background". If you select "No background", the setting is completed.
- $\bullet$  If you select " $\frac{2}{3}$  appli display", select an i-appli and press  $\odot$ ). The setting is completed.
- pWhen the confirmation display appears asking whether to change after selecting i-αppli, select "YES". When the confirmation display appears asking whether to permit communications, select "YES" or "NO".

#### **Select a folder**  $\textcircled{\bullet}$  **Select an image**  $\textcircled{\bullet}$

pWhen the image is larger than the Stand-by display, the overall image is displayed with the dimensions shrunk and proportional ratio retained. The image smaller than the Stand-by display is displayed in equivalent dimensions.

#### ■**When Calendar is set**

The calendar for the current month appears on the Stand-by display. You can confirm the calendar for the previous or next month or set schedule events (see page 370) with ease.

National holidays in Calendar are conformance with "Law on National Holidays" (Law No.178, 1948) and its partially revised laws enforced up to May 2005. Spring Equinox Day and Autumn Equinox Day are announced on the official gazette of February 1 in the previous year, therefore, they may differ from the days on the calendar.

pConfirming the calendar for previous and next month From the Stand-by display, press  $\circledcirc$  and then  $\circledcirc$  to display the calendar for the previous month, or press  $\circledcirc$  to display the calendar for the next month.

When a desktop icon is pasted on the Stand-by display, pressing  $\circledcirc$  selects the desktop icon previously used or the calendar.

Use  $\overline{O}$  to select the calendar and again press  $\overline{O}$ ; then press  $\overline{O}$  to display the calendar for the previous or next month.

**• Setting schedule events in succession** 

Press  $\left(\bigcirc\right)$  again to set "Schedule" for the displayed month.

#### ■**When an animation/"Original animation" is set**

An animation is played back on the display when you open the FOMA phone, then the first frame is displayed as the Stand-by display.

#### ■**When a Flash movie is set**

It is played back when you open the FOMA phone, then the frame you stop playback by some operation is displayed as the Stand-by display.

#### ■**When an i-motion movie is set**

It is played back when you open the FOMA phone, then the first frame is displayed as the Stand-by display.

 $\bullet$  Press  $\circled{O}$  or  $\bullet$   $\circled{I}$   $\bullet$  during playback to adjust the volume.

- $Press\left(\bigodot,\left(\bigodot\right),\left(\bigodot\right),\left(\bigodot\right),\left(\omega\right)\right),\left(\bigodot\right)\in\mathbb{R}$ ,  $\left(\bigodot\right)\in\mathbb{R}$  or  $\left(\bigodot\right)\in\mathbb{R}$  to end the playback.
- $\bullet$  If you play back an i-motion movie during Manner Mode, the voice cannot be played.

- See page 454 for the Stand-by displays stored at purchase.
- You cannot set some images for the Stand-by display.
- pYou cannot set videos or still images recorded from the digital TV.
- pWhile "Automatic display" is set, the Automatic Display setting has priority; the image is not displayed when you open the FOMA phone.
- $\bullet$  The sound of Flash movie cannot be played back.

### **Set the Wake-up Display**

Setting at purchase | Hello!

**You can set an image or message to be displayed for when the power turns on.**

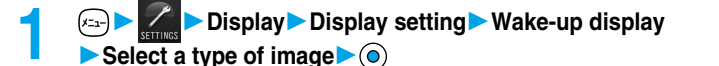

- pWhen you select "OFF", the setting is completed.
- $\bullet$  If you select "Message", enter a message and press  $(\bullet)$ . You can enter up to 50 full-pitch or 100 half-pitch characters.
- $\bullet$  If you select "My picture", go to step 2 on page 122.

#### **Information**

- See page 454 for the Wake-up displays stored at purchase.
- $\bullet$  The sound of Flash movie cannot be played back.
- pYou cannot set videos or still images recorded from the digital TV.

## **Set Displays for Dialing/Calling and Others**

Setting at purchase Standard

**You can set an image for the Dialing/Calling display, Mail Sending/Mail Receiving display, and Checking display.**

## **1** *C* **b Display Display setting Select a type of image** (**0**)

- pWhen "Calling" or "VP Calling" is selected, select "Select calling disp.".
- pWhen "Mail receiving" is selected, select "Select receiving disp." and go to step 2 on page 122.
- pIf you select "Dialing", "VP Dialing", "Mail sending", or "Check new message", go to step 2 on page 122.

.

### **Select a type of the image**  $\bigcirc$

Go to step 2 on page 122.

#### **Information**

- pWhen you select "Calling", "VP Calling", or "Mail receiving", select "Select ring tone" to set the ring tone. Go to step 2 on page 113.
- Select "Calling", "VP Calling" or "Mail receiving" and press  $\Box$  (Play) to check the contents actually displayed or played back.
- pThe priority order of the display for call receiving is; "Setting by phone number" → "Setting by group" → "Disp. phonebook image" → "Display setting".
- pWhen you set an i-motion movie containing movie images and sound for a ring tone (Chaku-motion), it is played back for incoming calls, taking priority over this function. However, if you set an i-motion movie containing only voice (i-motion movie without image, such as a singer's voice) for the ring tone, the image set by this function is displayed.
- pWhen you set an i-motion movie containing video and sound for "Select calling disp.", the i-motion movie is played back taking priority over "Select ring tone" for incoming calls. However, if you set an i-motion movie containing only video for "Select calling disp.", the ring tone selected for "Select ring tone" sounds and the default image is displayed.
- pThe images or ring tone set at purchase might be displayed or played back for incoming calls or messages, depending on the combination of this function and "Select ring tone".
- pYou cannot set some images for "Display setting".
- The sound of Flash movie cannot be played back.
- pYou can set the i-motion movies only for "Calling" or "VP Calling".
- pYou cannot set videos or still images recorded from the digital TV.

**Display Setting**

**/ Wake-up display** 

#### **Set Power Saver Mode**

Setting at purchase | ON

**You can set Power Saver Mode to reduce the battery consumption by clearing the display.**

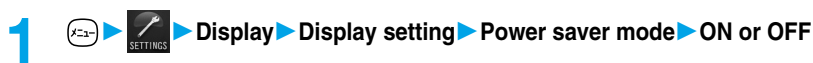

#### **Information**

- pIf you set to "ON", after a certain period of time on the Stand-by display with no operation, the display goes off and the Command Navigation key flickers at about five-second intervals when the FOMA phone is open.
- pThe setting here applies to "Power saver mode" of "Display light" as well. Also, use "Light time (minutes)" of "Display light" to specify a standby time until Power Saver Mode starts. (See page 127)
- pThe FOMA phone does not switch to Power Saver Mode during charging, while i-αppli is set for the Stand-by display, or during Multitask.
- In Power Saver Mode, displays are cleared also from the Private window. Press  $\left(\bigstar\right), \left(\overline{\blacktriangledown}\right), \left(\overline{\blacktriangle}\right), \left(\overline{\blacktriangledown}\right)$  for the displays to appear on the Private window.
- pThe information is displayed when you operate the FOMA phone or when a call comes in during Power Saver Mode. However, the information is not displayed when a call comes in during Public Mode (Drive Mode).

#### **Display Phonebook Image < >**

## **Displaying an Image Stored in the Phonebook during Ringing**

#### Setting at purchase | ON

**If the caller ID notified by the caller matches the phone number stored in the Phonebook, the image stored in the Phonebook is displayed.**

# **1** Incoming call Disp. phonebook image ON or OFF

#### **Information**

- pThe priority order of the display for call receiving is; "Setting by phone number" → "Setting by group" → "Disp. phonebook image" → "Display setting".
- pFor phonebook entries stored as secret data, images are not displayed during ringing even in Secret Mode or Secret Only Mode.

## **Set by Phone Number**

#### **You can set an image for incoming calls from each phone number stored in the FOMA phone's Phonebook.**

## **1 Detailed Phonebook display**  $\triangleright$  **(**  $\blacksquare$ **) Utilities**  $\triangleright$  **Picture**

Go to step 2 on page 123.

"Picture" is indicated by "★".

 $\bullet$  To release the calling image for the phone number, perform the same operation.

#### **Information**

- pYou cannot set the calling image for the Phonebook entries stored as the secret data, and in the UIM.
- Note that the "Picture" setting of "Utilities" is valid only when a caller ID is provided. It is advisable to activate "Caller ID request" in advance.
- Note that the setting is released if you change the specified phone number.
- pYou can check which phone number in the Phonebook entry is set or release the setting also by using "Utilities" on page 109.

**Display Phonebook Image**

**Display Phonebook Image** 

## **Set by Group**

**You can set an image for incoming calls from each group stored in the FOMA phone's Phonebook. If you have set the calling image by phone number, that setting has priority.**

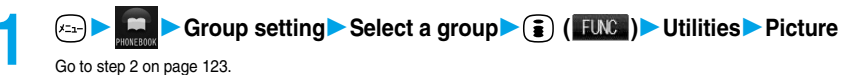

"Picture" is indicated by "★".

 $\bullet$  To release the calling image for group, perform the same operation.

#### **Information**

- pYou cannot set the calling image for "Group 00" or for the groups in the UIM.
- Note that the "Picture" setting of "Utilities" is valid only when a caller ID is provided. It is advisable to activate "Caller ID request" in advance.
- pIf you store the same phone number in multiple groups, the calling image set for the group of the phone number initially accessed by Column Search has priority.
- pYou can set this function for the group in which secret and ordinary Phonebook entries are stored together or the group in which only secret entries are stored; however this function will not work for incoming calls or mail from the secret entry.
- pYou can check which group is set or release the setting also by using "Utilities" on page 109.

#### **Private Window < >**

## **Setting Displays for Private Window**

**You can set the LCD contrast, display during standby, display during ringing, etc., for the Private window.**

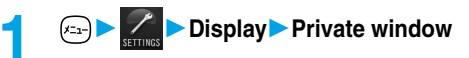

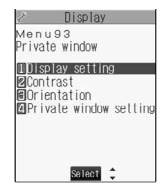

4-9 9 日前

(En-)(⊇ne) (En)

## **2 Do the following operations.**

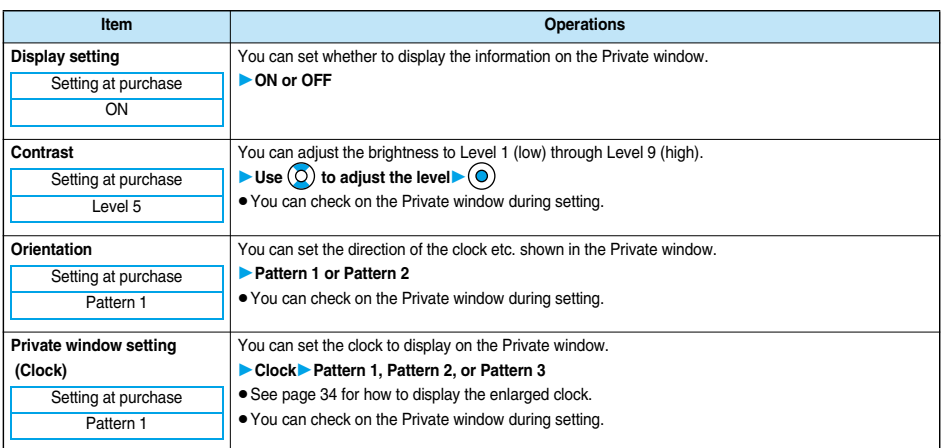

**Private Window**

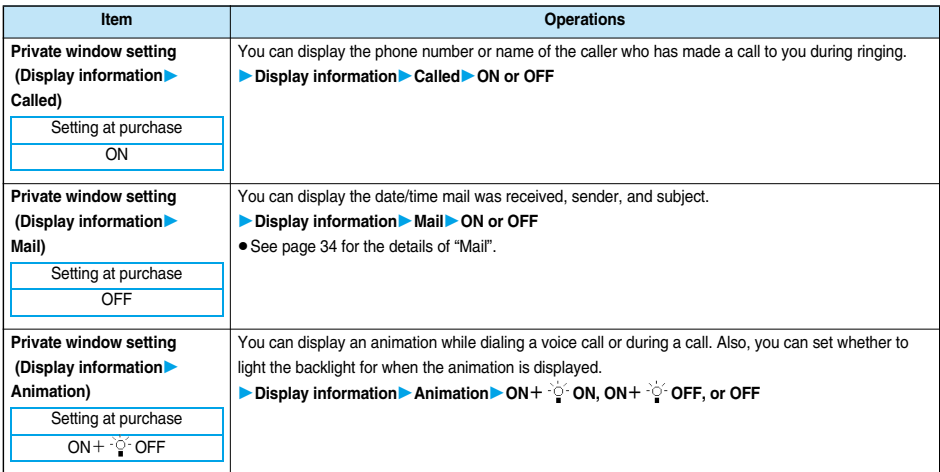

#### **Information**

- pEven if "Mail" is set to "ON", the received date/time, sender's address (name), and title of received mail in the box or folders with security are not displayed.
- You cannot set while another function is working.

#### **Automatic Display < >**

## **Displaying a Phone Number just by Opening FOMA Phone**

**You can display the specified phone number in the Phonebook just by opening the FOMA phone which was closed during displaying the Stand-by display. You can make a voice call to that phone number by**  just pressing  $\mathbb{C}$ . Also, you can make a video-phone call by pressing  $\mathbb{C}$ .

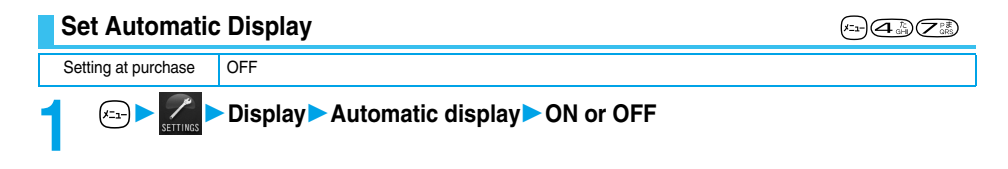

#### **Information**

- p"Automatic display" is not available when you close and open the FOMA phone while operating any function or entering characters, during a call, PIM Lock or All Lock, or in Secret Only Mode.
- $\bullet$  Press  $\circledcirc$ ,  $\circledcirc$ , or  $\circledcirc$ , or  $\circledcircledcirc$  to return to the Stand-by display from the Automatic display. Press  $\circledcirc$  to display the Mail menu. Press  $\binom{2}{3}$  to display the i-mode menu.

## **Specify/Change Phone Number to be Displayed Automatically**

## **1 Detailed Phonebook display (2) (2) (2) Automatic disp.**

When you specify the Automatic display setting, "★" is indicated to "Automatic disp." in the Function menu of the Phonebook.

- $\bullet$  To release the phone number specified for Automatic Display, perform the same operation.
- pIf you have already specified a different phone number for Automatic Display, the confirmation display appears asking whether to change the specification. Select "YES".

**Automatic Display**

**Automatic Display** 

(EL- 75 O)

**Display Light**

#### **Information**

- pYou can specify just a single phone number for Automatic Display. You cannot specify the Phonebook entries stored as the secret data or in the UIM Phonebook.
- pTo simultaneously activate "Restrict dialing" and "Automatic disp.", set "Restrict dialing" for the phone number set with "Automatic disp.".

#### **Display Light < >**

## **Setting Lights for Display and Keypad**

**1 DisplayDisplay lightDo the following operations.**

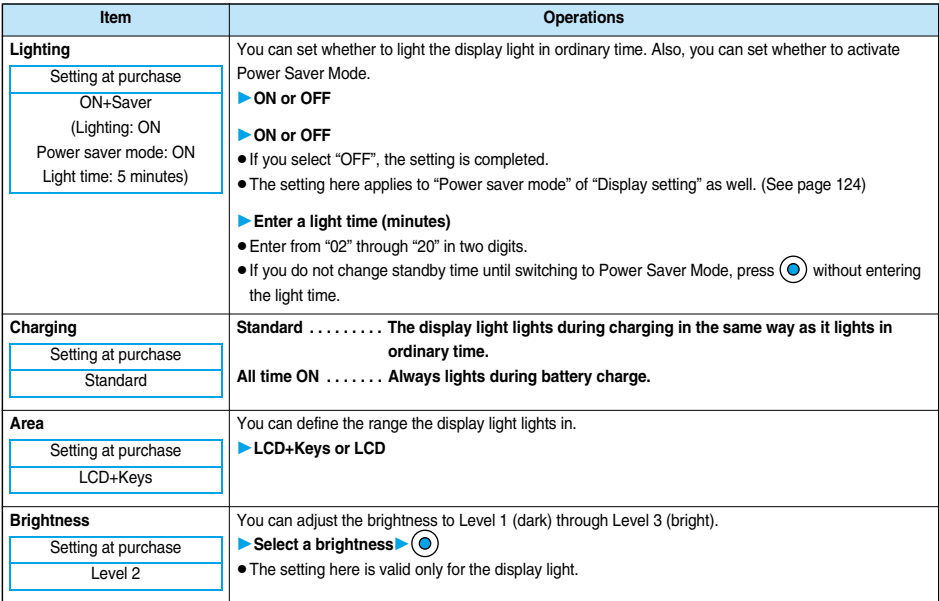

#### ■**To switch the display light ON/OFF by pressing one key**

ON/OFF switches each time you press and hold  $\left( \bigoplus \mathbb{R} \right)$  for at least one second.

The settings for "Charging", "Area", and "Brightness" do not change.

 $\bullet$  If you set "Lighting" to "OFF", " $\bullet$ " appears on the Stand-by display.

- When "Lighting" is set to "ON", the display light stays lighted while a call is coming in and the area specified by "Area" lights for about 15 seconds when you turn on the power, touch the keys, or open the FOMA phone. When a call comes in while the FOMA phone is closed, the display light for the Private window lights. The display light always lights while the camera is active or moving image/i-motion movie is played back. Select "OFF" not to light the display light. However, the display light always lights during moving image recording regardless of the "Lighting" setting.
- See page 88 for Display light during a video-phone call.
- See page 327 for Display light during TV watching.
- If the power is supplied from external power sources such as an AC Adapter (option), the setting for charging applies, regardless of the ON/OFF setting of the display light for ordinary time.
- pWhen you display the text of i-mode mail or Messages R/F, the lighting time varies according to the length of the text.
- pWhen an image other than still image is set for the Stand-by display, the Stand-by display shifts to Power Saver Mode when the image ends playing and then a standby time has passed.

#### **LCD AI < >**

## **Adjusting the Quality of Display Automatically**

Setting at purchase | ON

**You can set whether to automatically adjust the brightness of the display light during a video-phone call, during playing back i-motion images, during watching TV or during playing back video, and compensate the image quality according to that brightness.**

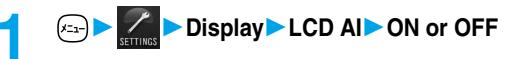

#### **Information**

- You cannot set while another function is working.
- pIf you set to "ON", the brightness is adjusted within the level specified for "Brightness" of "Display light". The brightness is adjusted even while you are selecting a menu. However, the display might be dark as it is adjusted in accordance with the brightness of the display.

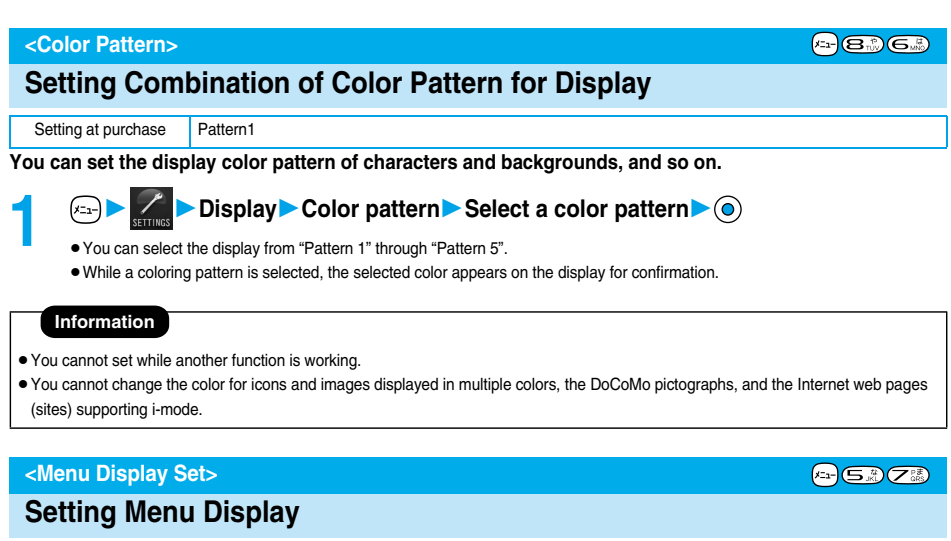

### **Guidance Display**

Setting at purchase | ON

**You can display the guidance for the Main menu and Shortcut menu.**

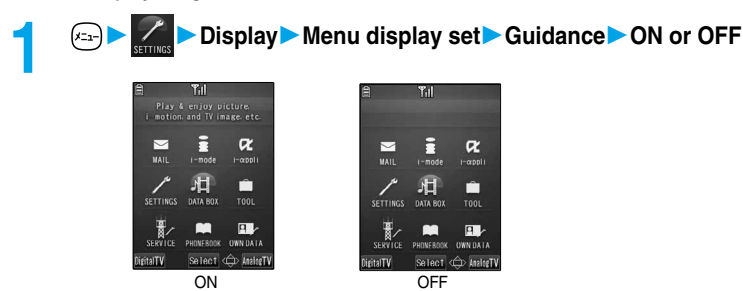

**LCD AI**

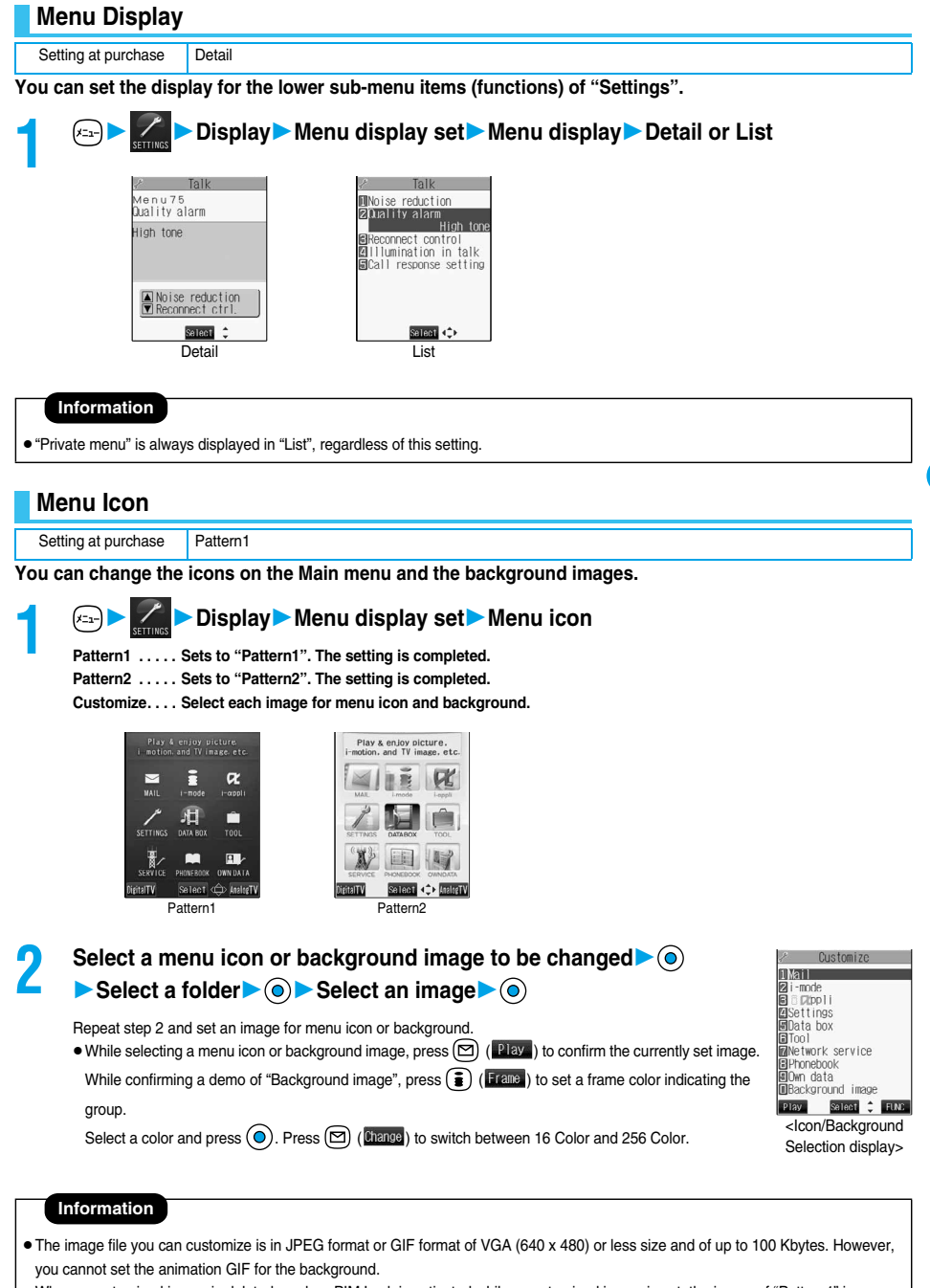

- pWhen a customized image is deleted or when PIM Lock is activated while a customized image is set, the image of "Pattern1" is displayed.
- pWhen you set Customize, the image for the Main menu does not switch even if you change the setting of "Select language".

**Tone/Display/Light Setting**

Tone/Display/Light Setting

**Menu Display Set**

Menu Display Se

## **Function Menu of the Icon/Background Selection Display**

## **1 Icon/Background Selection display**  $\left( \frac{2}{3} \right)$  (FING ) Do the following operations.

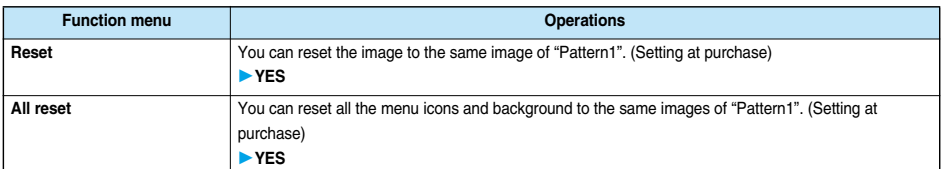

#### **Illumination < >**

#### 4-8.9.

## **Setting Color of Call/Charging Indicator during Receiving**

**You can set the flickering color of the Call/Charging indicator according to the incoming type.**

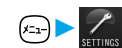

**1 Incoming callIlluminationDo the following operations.**

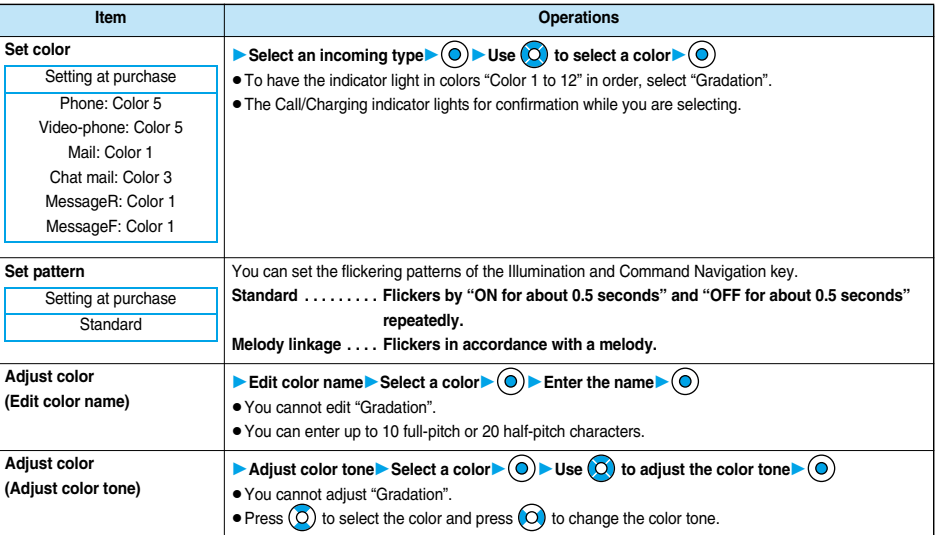

#### **Information**

#### **<Set color>**

- pThe priority order of illumination is; "Setting by phone number or mail address" → "Setting by group" → "Set color".
- pYou cannot change the flickering color of the Command Navigation key.

#### **<Set pattern>**

pEven when Pattern is set to "Melody linkage", the Call/Charging indictor flickers as specified by "Standard" when the melody to which an i-motion or melody linkage compatible flickering pattern is not registered is set for the ring tone.

**Tone/Display/Light Setting**

Tone/Display/Light Setting

# Tone/Display/Light Setting **Tone/Display/Light Setting**

**Illumination in Talk**

**Illumination in Tall** 

## **Set by Phone Number or Mail Address**

**You can set an illumination for each phone number or mail address stored in the FOMA phone's Phonebook.**

**1 Detailed Phonebook display**  $\left(\frac{1}{2}\right)$  (**ILUC** ) Utilities<br>Illumination or Mail illumination Use  $\circledcirc$  to select a color

The set item is indicated by "★".

- pTo have the indicator light in colors "Color 1 to 12" in order, select "Gradation".
- $\bullet$  To release the illumination for the phone number or mail address, perform the same operation.

#### **Information**

- You cannot set illumination for the Phonebook entries stored as the secret data or in the UIM Phonebook.
- Note that "Illumination" of "Utilities" is valid only when a caller ID is provided. It is advisable to activate "Caller ID request" in advance.
- $\bullet$  Note that this function is released if you change the specified phone number or mail address.
- pWhen you receive the i-mode mail from the address "phone number@docomo.ne.jp", the mail illumination set for the phone number in the Phonebook entry will work.
- pYou can check which phone number or mail address in the Phonebook entry is set or release the setting also by using "Utilities" on page 109.

## **Set by Group**

**You can set an illumination for each group stored in the FOMA phone's Phonebook. When an illumination is set by phone number or mail address, that setting has priority.**

**1 Group settingSelect a group ( )Utilities Illumination or Mail illuminationUse to select a color**

The set item is indicated by " $\star$ ".

- To have the indicator light in colors "Color 1 to 12" in order, select "Gradation".
- $\bullet$  To release the illumination for the group, perform the same operation.

#### **Information**

- pYou cannot set the illumination for "Group 00" or for groups in the UIM.
- Note that "Illumination" of "Utilities" is valid only when a caller ID is provided. It is advisable to activate "Caller ID request" in advance.
- pIf you store the same phone number or mail address in multiple groups, the illumination set for the group of the phone number or mail address initially accessed by Column Search has priority.
- pYou can set this function for either the group in which secret and ordinary Phonebook entries are stored together or the group in which only secret entries are stored; however this function is disabled if you receive a call or mail from the secret entry.
- pYou can check which group is set or release the setting also by using "Utilities" on page 109.

### **Illumination in Talk < >**

## **Setting Color of Call/Charging Indicator during a Call**

Setting at purchase | OFF

**You can set the flickering color of the Call/Charging indicator for during a call.**

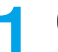

**1 Talk▶** Illumination in talk▶ Use **O** to select a color or gradation▶ **●** 

- $\bullet$  To have the Call/Charging indicator not flicker, select "OFF".
- The Call/Charging indicator flickers for confirmation while you are selecting.

• The Call/Charging indicator flickers in the same color as it flickers during a call while Record Message is working, during on hold or holding.

#### **Information Notice Setting < >**

 $F_{23}G_{13} = 5.3$ 

## **Checking Missed Calls and New Mail by Tone and Call/Charging Indicator**

Setting at purchase | ON

When the FOMA phone is closed, you can press  $\blacktriangledown$  to check for missed calls, new mail, new chat mail, **record message, and voice mail messages.**

## **1 Incoming callInfo notice setting**

**ON**※ **. . . .Notifies you whether there are missed calls, new mail, or new chat mail by the electronic sound and flickering of the Call/Charging indicator.**

#### **OFF . . . . .Turns the information notice OFF.**

※When "Select language" is set to "日本語 (Japanese)", you can select "電子音 (electronic sound)" or "ボイス (voice)". With "ボイ ス (voice)", Japanese electronic voice and flickering of the Call/Charging indicator notify you of new chat mail, new mail, missed calls, record messages and voice mail messages in this order.

#### ■**If you press** ▼ while the FOMA phone is closed

#### **When you have a missed call, new mail, or new chat mail**

(When the "Missed call" icon, "New mail" icon, or "New chat mail" icon is displayed on the Stand-by display.)

If "Info notice setting" is set to "ON", a double-beep sounds and the Call/Charging indicator lights for about five seconds.

If "Info notice setting" is set to "ボイス (voice)" in Japanese display, a double-beep sounds and a voice message announces that you have mail, a missed call, and so on, and the Call/Charging indicator lights for about five seconds.

 $\bullet$  If you press  $\blacktriangledown$  again while the voice is being played back, you can stop it.

#### **When you have no missed calls, new mail, or new chat mail**

If "Info notice setting" is set to "ON", or "ボイス (voice)" in Japanese display, a triple-beep sounds and the Call/Charging indicator flickers for about five seconds.

Even when "Info notice setting" is set to "ボイス (voice)" in Japanese display, the notice is not made by voice.

- pTo use this function, you need to set "Side keys guard" to "OFF". You can use this function regardless of the setting for "Side keys guard", however, when the Flat-plug Earphone/Microphone Set with Switch (option) is connected.
- You cannot check whether you have new mail at the i-mode Center by this function.
- pWhen you have a missed call, the Call/Charging indicator lights in the color set for "Phone" of "Illumination". When you have new mail, the Call/Charging indicator lights in the color set for "Mail" of "Illumination". When you have new chat mail, the Call/Charging indicator lights in the color set for "Chat mail" of "Illumination". When you have a missed call, new mail, and new chat mail, the Call/Charging indicator lights alternately in the corresponding colors. And when you have no missed calls, no new mail, and no chat mail, the Call/ Charging indicator flickers in "Color 12".
- $\bullet$  If you open the FOMA phone during notification, it stops.
- You cannot use this checking function with the FOMA phone open. If you press ♥ with the FOMA phone open, record messages and a voice memo will be played back. (See page 77)
- The confirmation function might not work depending on the function being activated.
- $\bullet$  Confirmation tone sounds at the volume of Level 6.
- pThe missed call, new mail, and new chat mail are informed by both the Call/Charging indicator and the vibrator unless "Phone" of "Vibrator" has been set to "OFF".
- $\bullet$  During Manner Mode, the beep does not sound and the vibrator works instead. However, the beep sounds when "Phone vol." of "Original" is not set to "Silent", and the vibrator does not work when "Vibrator" is set to "OFF".
- $\bullet$  The vibrator notifies the information as follows:
	- ・Vibrates for about 1 second when you have a missed call, new mail, or new chat mail message.
	- ・Vibrates for about 0.2 seconds when you have no missed calls, new mail, or new chat mail message.

**Desktop** 

## **Using Icons on Desktop**

**If you could not answer a call (missed call) or when you have new mail, icons notify you of the call or mail on the Stand-by display. (Notification icons)**

**Also, you can paste the phone numbers, mail addresses or other items you frequently use as icons. (Desktop icons)**

## **Pasting Icons to Desktop**

**You can paste a total of 15 phone numbers, mail addresses, etc. to the desktop as "Desktop icon".**

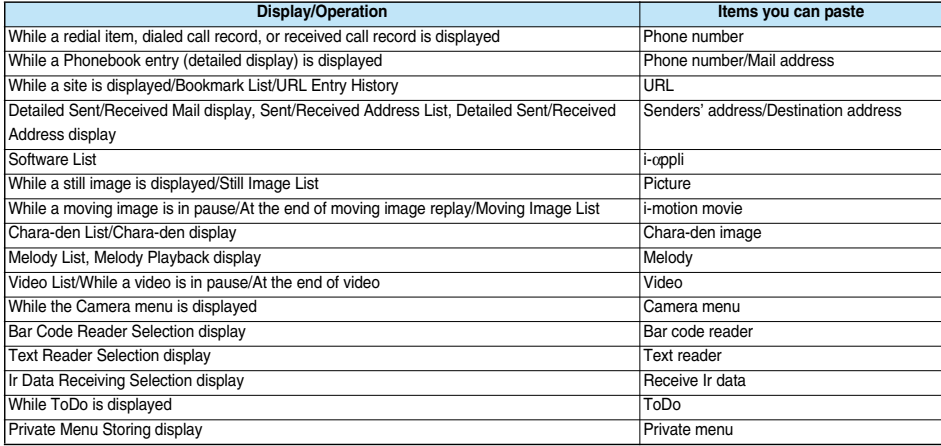

## **1 1 1 The display for the item to be pasted ▶ <b>()** (**IING**) ▶ Add desktop icon▶ YES

pWhen the addresses of the sender and another recipient of simultaneous mail are found or the multiple destination addresses are found, use  $\circled{O}$  to select the mail address or phone number to be pasted and then press  $\circled{O}$ .

#### **Information**

- pYou may not be able to paste the URL to the desktop depending on the site.
- pYou can store the title for URL of up to 16 full-pitch characters or 32 half-pitch characters. When the number of characters for the title exceeds that much, the characters in excess are deleted. If no title is found, the URL excluding "http://" or "https://" is displayed.
- Some files and data might not be pasted to the desktop.

## **Proceeding to Respective Functions from Icons on Desktop**

#### **1 Stand-by display**

The explanation of the icon appears.

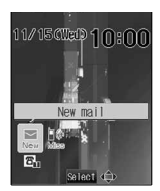

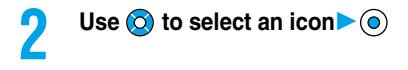

pUp to five "Desktop icons" are displayed.

If there are six or more icons, " $\blacktriangleleft$  " and " $\blacktriangleright$  " are displayed.

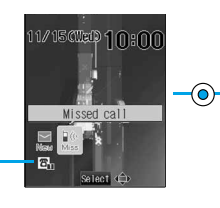

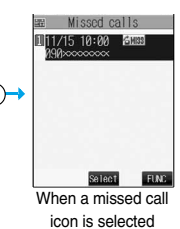

#### **Information**

- A "Notification icon" is deleted when each function is executed. To delete all "Notification icons", press and hold (???) for at least one second.
- pEven if you delete "Notification icon", "Desktop icon" is not deleted.

#### ■**Notification icons**

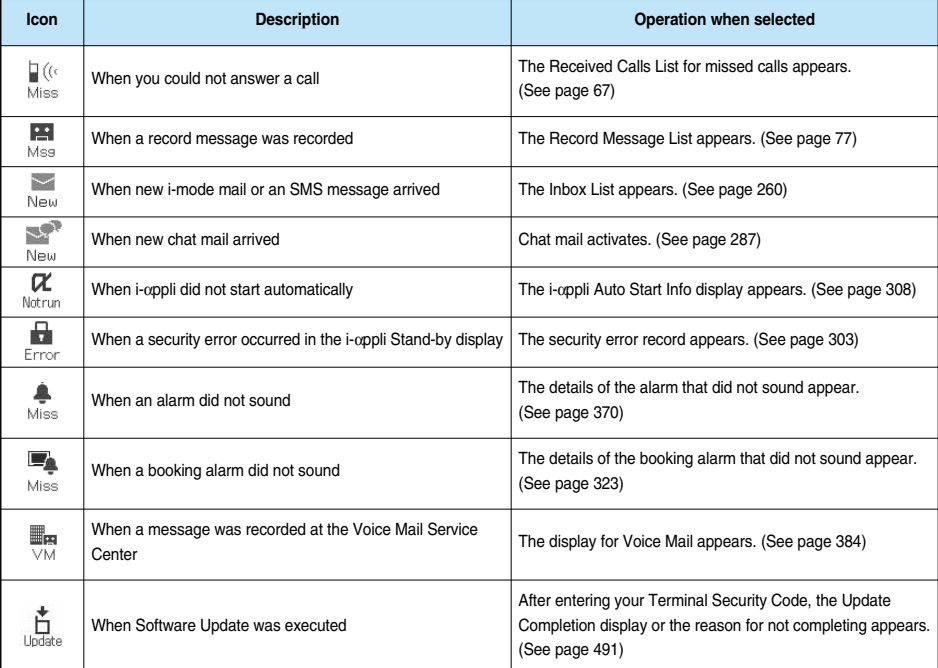

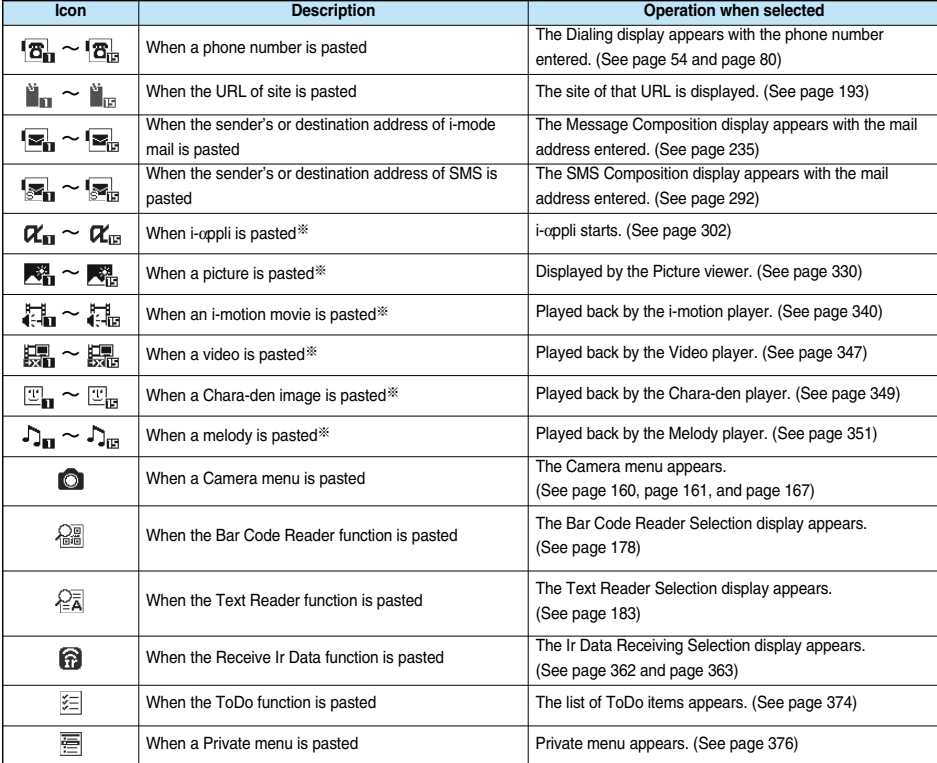

※When the original data is deleted or overwritten, the desktop icon is disabled.

## **Check Details of Desktop Icon**

**1 1 1 1 1 1 1** *C***<sub>23</sub><b> D Display Desktop icon** The list of desktop icons pasted to the desktop is displayed. pWhen there is no "Desktop icon", nothing is displayed.

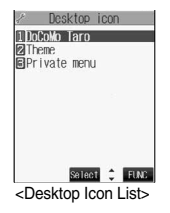

 $(x_1) \times (x_2) \times (x_3)$ 

## **2 Select the icon whose details are to be displayed**

- $\bullet$  You can press  $\circled{O}$  to scroll the display for checking a long URL.
- $\bullet$  After checking, press  $(207)$ .

Tone/Display/Light Setting **Tone/Display/Light Setting**

## **Function Menu of the Desktop Icon List**

## **Desktop Icon List**  $\left( \frac{1}{2} \right)$  (**FINE** ) Do the following operations.

 $\bullet$  You can bring up the Function menus also by pressing  $\circled{F}$  ( $\bullet$  FUNG) while you are selecting a desktop icon from the Stand-by display.

 $(x_1)$   $G_n$   $G_n$ 

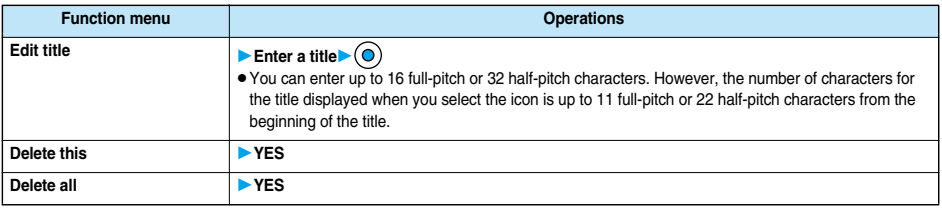

#### **Information**

#### **<Delete this> <Delete all>**

pEven if you delete desktop icons, notification icons are not deleted.

**Font**

## **Font < > Changing Font Settings**

## **1 DisplayFontDo the following operations.**

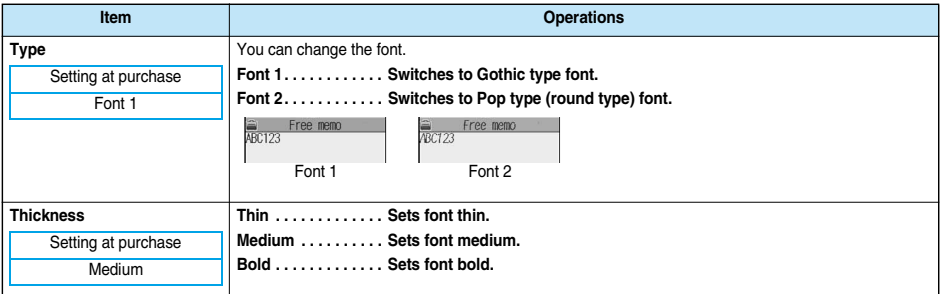

#### **Information**

• You cannot change while another function is working.

- **Some characters such as Kanji are displayed in "Font 1" regardless of "Type".**
- **•** Some displays such as i-mode site display are displayed in "Thin" regardless of "Thickness".
- pYou cannot change font of entering a phone number or clock display.

## **Setting Clock Display**

**You can switch the indication of the clock in the Stand-by display between Japanese and English, or switch it not to be displayed.**

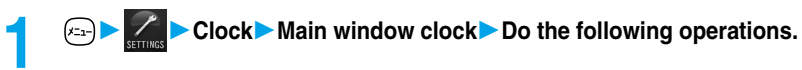

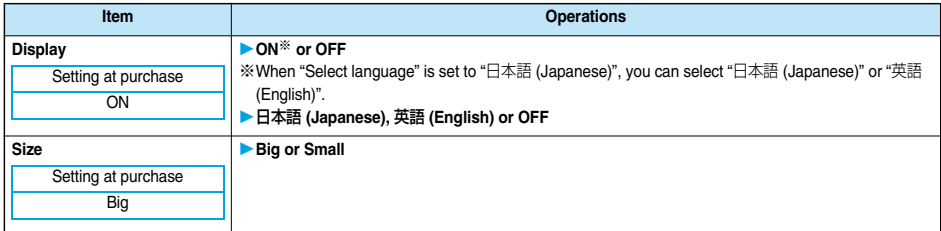

#### **Information**

 $\bullet$  The settings done here will not apply to the clock on the Private window.
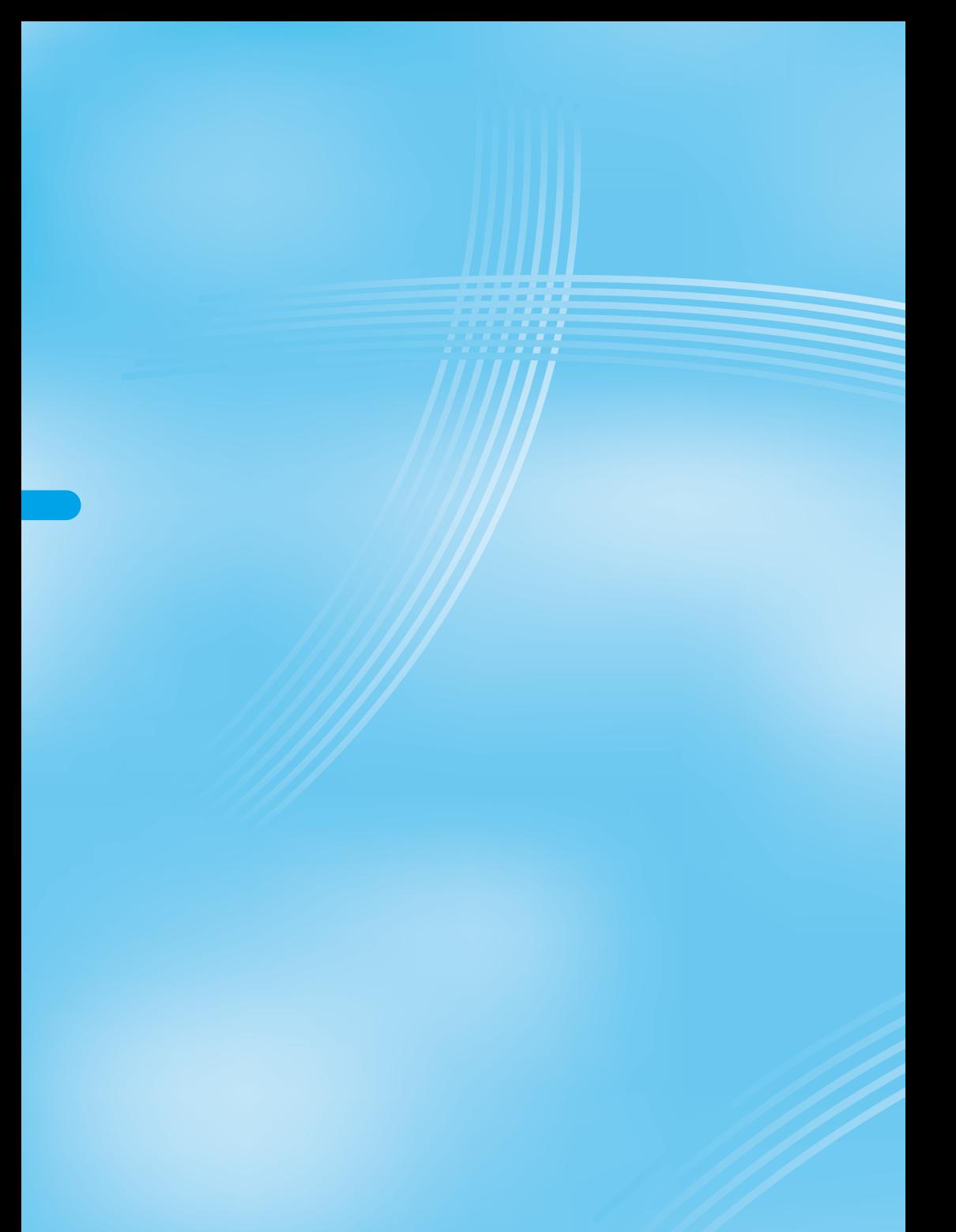

# **Safety Settings**

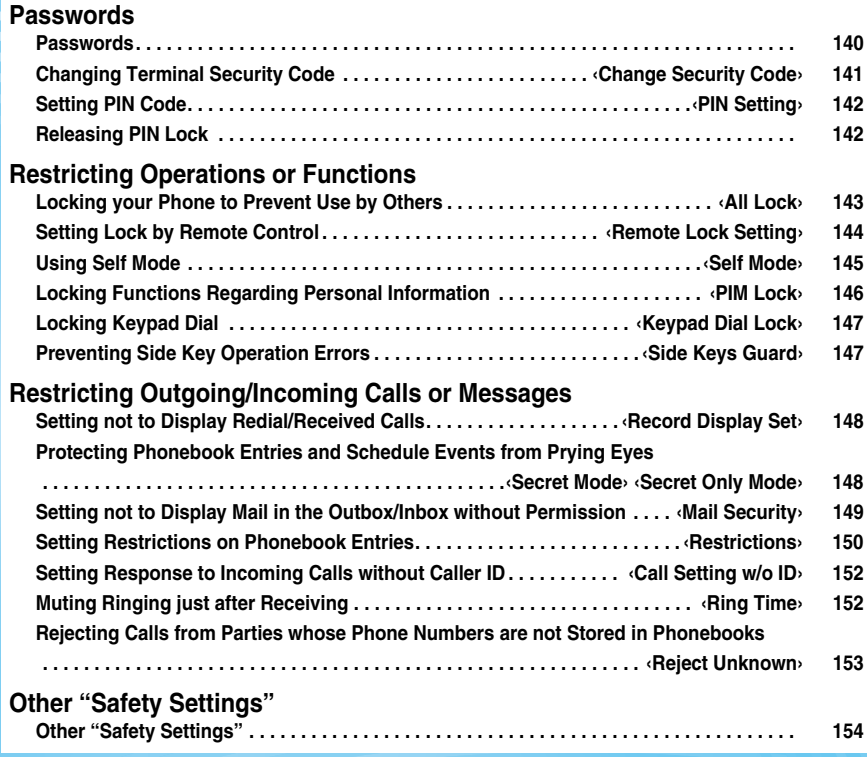

# **Passwords**

**For some functions of the FOMA phone, you need to enter your password. In addition to the Terminal Security Code for operating respective mobile phone functions, the Network Security Code to use network services, and i-mode password are available. These passwords help you utilize your FOMA phone.**

#### **Cautions on passwords**

- You should avoid using the numbers for passwords such as denoting your birth date, part of the phone number, local address number, room number, "1111" or "1234" that is easily decoded by a third party. Also make sure that you take a note of the passwords you have selected so that you remember in case you forget them.
- pTake care not to let others know your passwords. Even if your passwords are known and used by a third party, we at DoCoMo take no responsibility in any event for the resultant loss.
- $\bullet$  Note that we at DoCoMo will never make any inquiries about your passwords.
- If you do not remember your respective passwords, you need to bring an identification card such as the driver's license, the FOMA phone and UIM to a handling counter of a DoCoMo shop.

Contact "DoCoMo Information Center" on the back page of this manual for inquiries about details.

# **Terminal Security Code**

**The Terminal Security Code is set to "0000" at purchase but you can change it by yourself. (See page 141)**

#### **When the display for entering the Terminal Security Code appears, enter your four- to**  eight-digit code and press  $\left( \right)$ .

- When you enter your Terminal Security Code, the entered numbers are indicated by " " and not shown.
- $\bullet$  If you have entered wrong numbers or nothing for about 15 seconds, a warning tone sounds and a warning message is displayed; then the display prior to the entering the Terminal Security Code returns. Check the correct code and retry entering numbers.

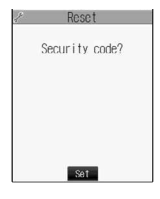

# **Network Security Code**

**The Network Security Code is a four-digit number for using network services or for procedures on DoCoMo e-site. This is determined at the time of contract but can be changed by yourself.**

**If you have "My DoCoMo ID/password" for "My DoCoMo", the overall support site for personal computers, you can use a personal computer to take proceedings of changing your Network Security Code to new one. Also, you can change it by yourself from "**各種手続き **(procedures)" on DoCoMo e-site by using the i-mode phone.**

※**See the back page of this manual for "My DoCoMo" and "DoCoMo e-site (**ドコモeサイト**)".**

# **i-mode Password**

**You need to enter the four-digit "i-mode password" for registering or deleting My Menu, applying for or canceling Message Services or i-mode pay service.**

**(Some information providers may provide you with their specific password.)**

**The i-mode password is "0000" at the time of your contract, but you can change it by yourself. (See page 199)**

**From i-mode, you can change the i-mode password by following operation:**

**"**i**Menu"**→**"ENGLISH"**→**" Options"**→**" Change i-mode Password" 4 2**

**Passwords**

asswords

# **PIN1 Code/PIN2 Code**

**For the UIM, you can set the two security codes, namely the PIN1 code and PIN2 code.**

**These security codes are "0000" at the time of your contract, but you can change them by yourself. (See page 142)**

**The PIN1 code is the four- to eight-digit number for checking the user each time the UIM is inserted into the FOMA phone or each time the FOMA phone is turned on, so that you can prevent the third party from using your UIM. By entering your PIN1 code, you can make or take calls, or use functions in the FOMA phone.**

**The PIN2 code is the four- to eight-digit number for executing Reset Call Charge, using the user certificate or applying for the issue of it, etc.**

pIf you purchase a new FOMA phone and use the existing UIM with the new FOMA phone, use the PIN1 code and PIN2 code you have set previously.

#### **When the PIN1 Code or PIN2 Code Entry display appears, enter your four- to eight-digit PIN1 code/PIN2 code and press**  $\odot$ **.**

- The entered PIN1 code or PIN2 code is displayed as "...
- $\bullet$  If you enter a wrong PIN1 code or PIN2 code three times in succession, further entry will be locked. ("Rest" appears on the display to notify you of possible entering frequency.)

Enter the correct PIN1 code or PIN2 code; "Rest" will return to three times.

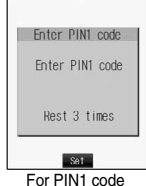

**Safety Settings**

**Satety Settings** 

**Change Security Code**

Change Security Code

(エ) (二) (一)

# **PIN Unblock Code**

**The PIN Unblock Code is the eight-digit number for releasing the PIN1 code and PIN2 code lock state. You cannot change this code by yourself.**

• If you enter a wrong PIN Unblock Code 10 times in succession, the UIM is automatically locked.

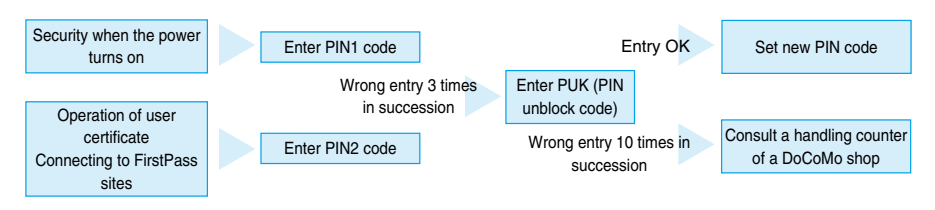

#### **Change Security Code < >**

# **Changing Terminal Security Code**

**Change the default for the Terminal Security Code required for operating functions to your own four- to eight-digit code so that you can make full use of the FOMA phone. Also, keep a separate record of your security code just in case you forget it.**

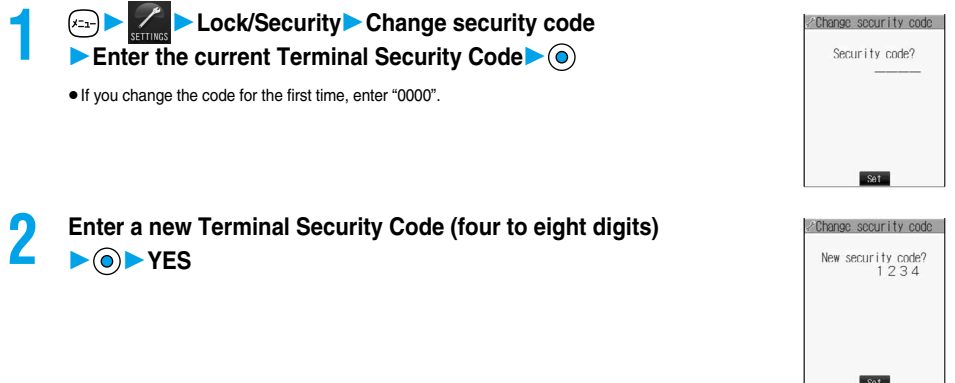

**Next Page** 

 $\bullet$  This setting changes the Terminal Security Code required for operating functions.

#### **PIN Setting < >**

# **Setting PIN Code**

# **PIN1 Code Entry Set**

**You can set the FOMA phone not to work unless you enter your PIN1 code when turning on the power.**

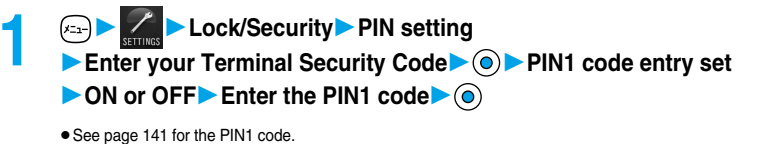

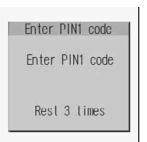

**Change PIN1 Code/Change PIN2 Code**

**You need to have set "PIN1 code entry set" to "ON" to change the PIN1 code.**

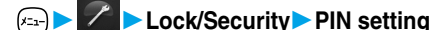

- **1 Lock/Security** PIN setting<br> **Enter your Terminal Security Code** 
	- **Change PIN1 code or Change PIN2 code**
	- **Enter the current PIN1 code or PIN2 code**
	- See page 141 for the PIN1 code or PIN2 code.

**2 Enter a new PIN1 code or PIN2 code (four to eight digits)**

- The entered PIN1 code or PIN2 code is displayed as "\_".
- **Enter the new PIN1 code or PIN2 code again**  $\bullet$

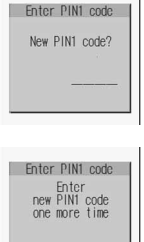

For Change PIN1 code

Enter PIN1 code Enter PIN1 code Rest 3 times

# **Releasing PIN Lock**

**If you enter a wrong PIN1 code/PIN2 code three times in succession on the display requiring its entry, the PIN1 code/PIN2 code are locked and cannot be used. In this case, release the PIN1 code/PIN2 code lock and enter a new PIN1 code/PIN2 code.**

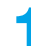

# **1 Enter the PUK (PIN unblock code) (eight digits)**

- pCheck the application form for subscription to the FOMA phone service (copy for customer) handed over to you for the PIN unblock code.
- $\bullet$  The entered unblock code is displayed as " $\__$ ".

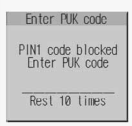

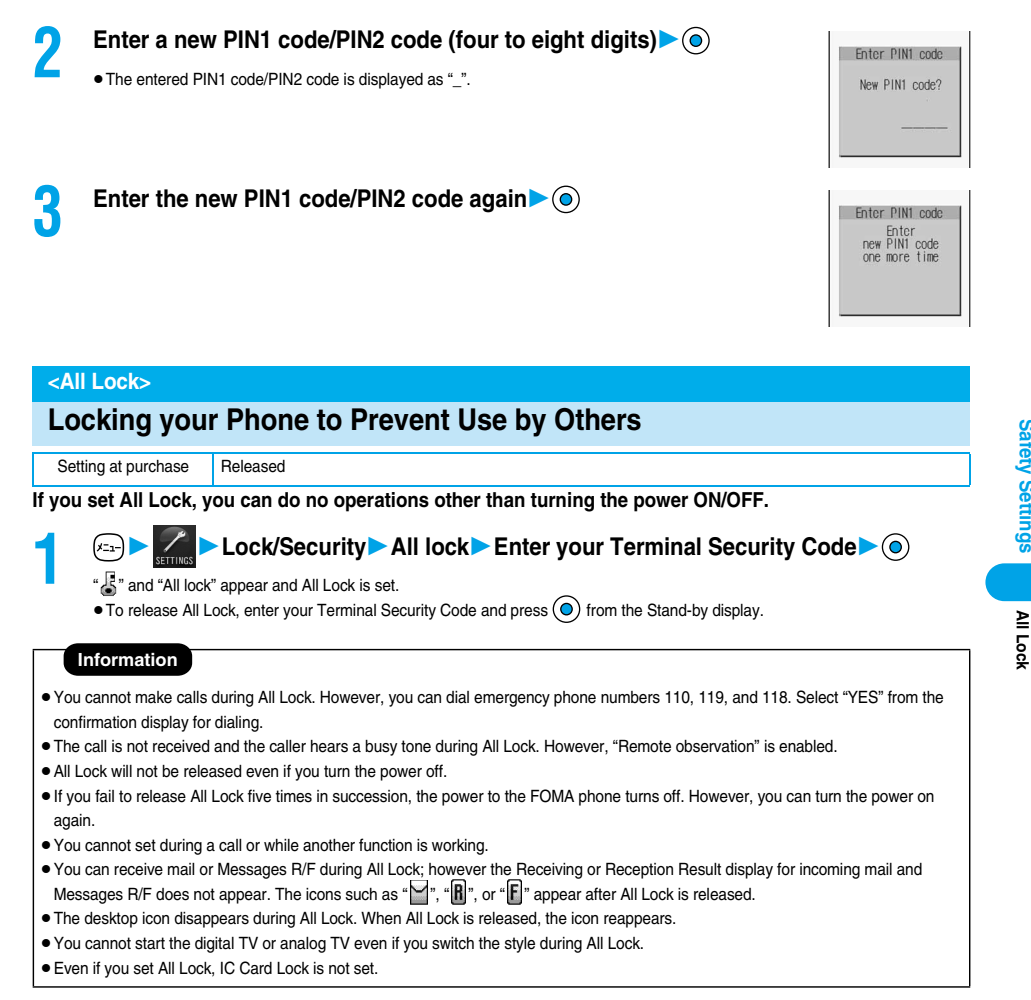

# **Setting Lock by Remote Control**

Setting at purchase **OFF** 

**You can set All Lock and IC Card Lock simultaneously by making calls the specified number of times from the stored phone number within a monitoring time, if you, for instance, have lost the FOMA phone.**

# **1 Example 2 Lock/Security** Remote lock setting<br>
Enter your Terminal Security Code **CODO** or OFF

 $\bullet$  If you select "OFF", the setting is completed.

# **2 Do the following operations.**

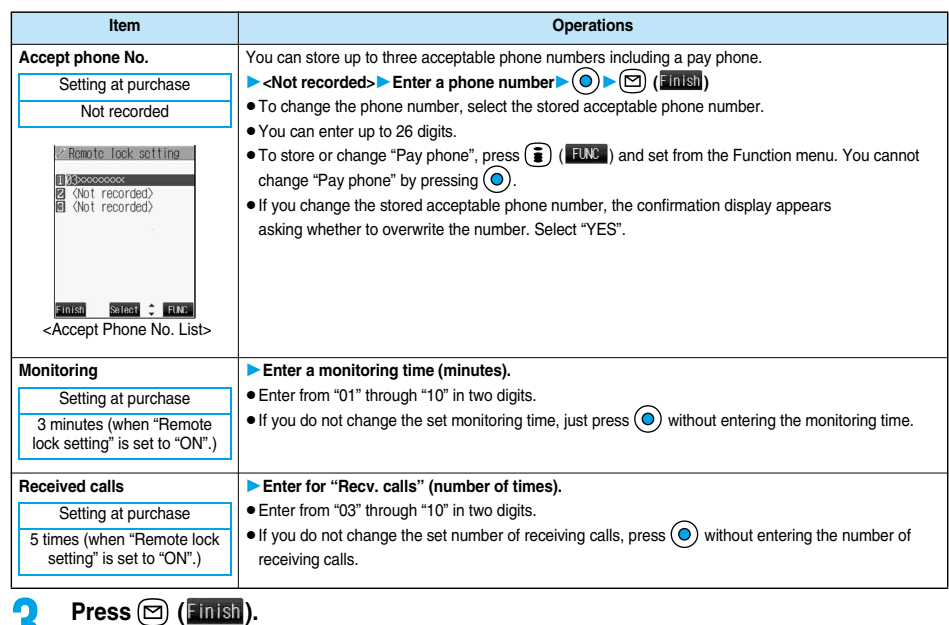

#### **Information**

• You cannot set while another function is working.

# **Function Menu of the Accept Phone No. List**

# **1 Accept Phone No. List**  $\left( \frac{2}{3} \right)$  (**FUNC**  $\left( \frac{1}{2} \right)$  Do the following operations.

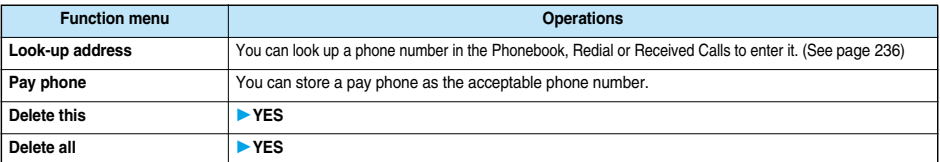

**Self Mode**

Self Mod

#### **Information**

#### **<Delete this> <Delete all>**

pWhen you delete all acceptable phone numbers, "Remote lock setting" turns "OFF" and you cannot lock by remote control.

#### ■**Setting Lock by remote control**

You can activate All Lock and IC Card Lock simultaneously for the FOMA phone by calling it from the phone number or pay phone stored as "Accept phone No.". Set "Remote lock setting" to "ON" in advance.

- 1. Call the FOMA phone from the acceptable phone number, check the ringing tone, and disconnect the phone.
	- pYou hear a busy tone if All Lock has been already activated.
	- pRepeat operation and make missed calls the number of times specified by "Received calls" within the time set by "Monitoring".
- 2. Check an answer message and disconnect the phone.
- pThe message to the effect that Remote Lock is activated is played back and you are disconnected.

#### **Information**

- Make sure that you notify your phone number when dialing to activate Remote Lock.
- pIf calls come in from multiple phone numbers set as acceptable phone numbers, the calls only from the acceptable phone number for the first call are counted as the number of received calls.
- pEven when the phone number or pay phone stored as "Accept phone No." is set for "Call rejection", the calls from those phone numbers are counted as the number of calls of Remote Lock.
- pEven if you reject a call from the acceptable phone number manually or forward the call to the Voice Mail Center or to the forwarding destination, the call is counted as the number of calls of Remote Lock. However, when Voice Mail Service or Call Forwarding Service is set to "Activate" and the ring time is set to 0 seconds, the call is not counted as the number of times of Remote Lock.
- pThe number of received calls is reset when you turn off the power, answer the call from an acceptable phone number, or "Record message" works automatically for the call.
- pYou can activate Remote Lock even during Manner Mode or Public Mode (Drive Mode).
- pYou cannot activate Remote Lock during Self Mode or 64K data communication.
- $\bullet$  To release Lock set by remote control, perform the same way as you release All Lock and IC Card Lock. You cannot release All Lock and IC Card Lock by remote control.
- pEven if you release All Lock, IC Card Lock is not released. Release IC Card Lock after releasing All Lock.

#### **Self Mode < >**

# **Using Self Mode**

Setting at purchase Released

**You can disable all phone calls and communication functions.**

**During Self Mode, the caller hears the guidance to the effect that radio waves do not reach or the power is turned off. If you use DoCoMo Voice Mail Service or Call Forwarding Service, you can use these services in the same way as when the FOMA phone is turned off.**

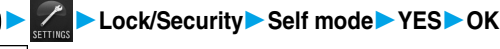

" **SPIF** " appears and Self Mode is set.

- $\bullet$  The confirmation display for YES/NO appears also by selecting  $\circled{S}$  from the Shortcut menu.
- $\bullet$  To release Self Mode, perform the same operation.

#### **Information**

- pYou can make emergency calls at 110, 119 and 118 even during Self Mode. Select "YES" from the confirmation display to release Self Mode for dialing.
- pYou cannot receive mail or Messages R/F during Self Mode.
- pEven if a call comes in during Self Mode, the "Missed call" icon does not appear after releasing Self Mode.
- You cannot set during a call or while another function is working.

# **Locking Functions Regarding Personal Information**

Setting at purchase Released

**To prevent other people from reading or tampering with your personal information, you can set the following functions not to be used: ("PIM" is short for "Personal Information Manager".)**

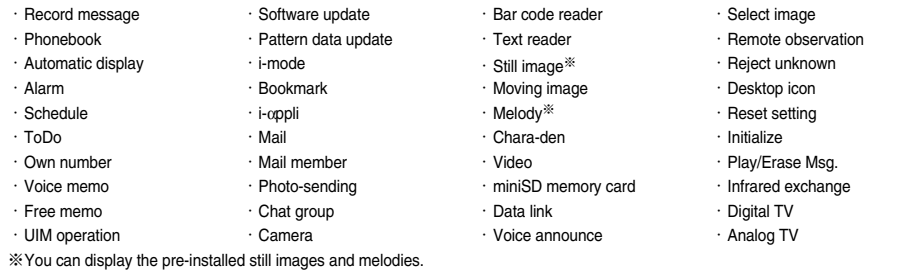

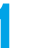

# **1 Lock/SecurityPIM lockEnter your Terminal Security Code**

- "" appears and PIM Lock is set.
- $\bullet$  To release PIM Lock, perform the same operation.

#### **Information**

- pIf you set PIM Lock, the data items in Redial, Dialed Calls, Received Calls, Sent Address, and Received Address up to that point are all deleted. Dialed/Received records after you set PIM Lock remain.
- You cannot set/release during a call or while another function is working.
- pYou can receive mail or Messages R/F during PIM Lock; however the Receiving or Reception Result display for incoming mail and Messages R/F does not appear. The icons such as " $\blacktriangleleft$ ", " $\blackparallel$ ", or " $\blackparallel$ " appear after PIM Lock is released.
- pYou cannot delete the desktop icons from the desktop during PIM Lock. During PIM Lock, the "Notification icon" and "Desktop icon" such as "New mail", "Missed alarm", "Phone number", "URL" and "Mail address" do not appear. When you release PIM Lock, the icons reappear.
- During PIM Lock, you cannot check "Missed call" or "New mail" by pressing  $\blacktriangledown$  with the FOMA phone closed.
- · During PIM Lock, the "Pre-installed" substitutive image is sent to the other party if you send the substitutive image during a video-phone call.
- If you set All Lock during PIM Lock, " $\mathbb{R}$ " is cleared and " $\mathbb{R}$ " appears instead.

**PIM Lock**

# **Locking Keypad Dial**

#### **You can lock dialing from the keypad. When using the FOMA phone for business purposes, private use of the FOMA phone can be prevented.**

#### ■**Unavailable operations:**

- ・Dialing from the numeric keys
- ・Dialing from Received Calls
- ・Default setting
- ・Storing/editing/deleting Phonebook entries, importing Phonebook entries from the miniSD memory card, and sending/receiving Phonebook entries using Infrared rays
- ・Phone To/AV Phone To function
- ・Mail To function

# **1 Lock/Security Keypad dial lock**<br> **Enter your Terminal Security Code**

- " is displayed and Keypad Dial Lock is set.
- $\bullet$  To release Keypad Dial Lock, perform the same operation.

#### **Information**

- pIf you set Keypad Dial Lock, the data items in Redial, Dialed Calls, Received Calls, Sent Address, and Received Address up to that point are all deleted. Dialed/Received records after you set Keypad Dial Lock all remain.
- pYou can make emergency calls at 110, 119 and 118 even during Keypad Dial Lock.
- You cannot set/release during a call or while another function is working.
- pIf you set Keypad Dial Lock, you can send mail only when the address is called up from the Phonebook or from Sent Address.
- pEven when the phone number entered using the keypad matches the one stored in the Phonebook, you cannot make the call.

### **Side Keys Guard < >**

# **Preventing Side Key Operation Errors**

Setting at purchase | OFF

You can disable the side keys  $(\blacktriangle, \blacktriangledown, \lceil \wedge \rceil, \lceil \vee \rceil)$  for when the FOMA phone is closed. **You can prevent operation errors in a bag.**

# **1** Other settings Side keys guard OFF or ON

 $\bullet$  If you set "Side keys guard" to "ON", " $\frac{\text{SIDE}}{\text{OR}}$ " appears.

#### ■**To switch the side keys between valid/invalid with ease**

Press  $(x_1)$ , and press and hold  $\left(\bigstar,\mathbb{R}\right)$  for at least one second.

• Each time you press and hold (\*<sup>3</sup>) for at least one second with the Main menu displayed, "OFF" and "ON" switch.

#### ■**Available operations:**

- ・Dialing from the Phonebook
- ・Dialing from Redial or Dialed Calls

Setting at purchase | Released

# **Setting not to Display Redial/Received Calls**

Setting at purchase Received calls: ON Redial/Dialed calls: ON

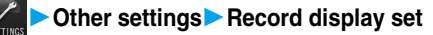

**1 Example 2 City Cother settings** Record display set<br> **Enter your Terminal Security Code** 

**Received calls . . . . .Sets for Received Calls and Received Address. Redial/Dialed calls . .Sets for Redial, Dialed Calls and Sent Address.**

# **2 ON or OFF**

#### **Information**

- pWhile "Received calls" of "Record display set" is set to "OFF", the record is not displayed even if you select the "Missed call" icon on the desktop.
- pWhile "Received calls" of "Record display set" is set to "OFF", you cannot play back record messages.

# <Secret Mode> <Secret Only Mode>

# **Protecting Phonebook Entries and Schedule Events from Prying Eyes**

Setting at purchase | Released

**If you store the Phonebook entries or schedule events in Secret Mode or Secret Only Mode, the data is stored in secret and cannot be accessed in ordinary mode. You can access all data in Secret Mode, and can access only secret data in Secret Only Mode.**

# **Activate Secret Mode**

 $\blacktriangleright$  (a)

**1 Lock/SecuritySecret modeEnter your Terminal Security Code**

(ER)⊕®

 $(x_1)$  $(A_0)$  $(1^b)$ 

- "<sup>8</sup> appears and Secret Mode is activated.
- pIf you call up a Phonebook entry or schedule event, " " stays lit for non-secret data and " " flickers for secret data.
- $\bullet$  To deactivate Secret Mode, perform the same operation or press  $\binom{m}{n}$ .

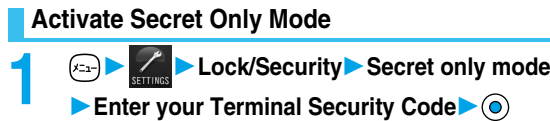

" ilickers, the number of stored secret data is displayed, and then Secret Only Mode is activated.

 $\bullet$  To deactivate Secret Only Mode, perform the same operation or press  $\binom{m}{n}$ .

#### ■**To change secret data to an ordinary Phonebook entry or schedule event**

In Secret Mode or Secret Only Mode, select "Release secret" from the Function menu of a Phonebook entry or schedule event which you want to release.

#### **Information**

- pYou can store secret entries in the FOMA phone's Phonebook only; you cannot store secret entries in the UIM.
- $\bullet$  In Secret Mode or Secret Only Mode, Phonebook entries and schedule events are stored as secret. How to store/delete secret Phonebook entries and schedule events are the same as for ordinary Phonebook entries and schedule events. You cannot access, edit, delete, or refer to Phonebook entries and schedule events stored as secret unless you activate Secret Mode or Secret Only Mode.
- pIf you edit/store Phonebook entries or schedule events during Secret Mode, the edited entries/events are stored as secret. (If you edit and store a phone number or mail address in a Phonebook entry in Secret Mode, all other phone numbers and mail addresses stored in the same memory number will be secret data.)
- pIf you store Phonebook entries to "000" through "009" as secret, you cannot make calls using "Two-touch dial" unless you activate Secret Mode or Secret Only Mode.
- pIf you call up a secret entry to make a call or send mail, the record is not memorized in "Redial", "Dialed calls" or "Sent address".
- pWhen the other party stored as secret calls you notifying a caller ID, the notified phone number is displayed in "Received calls"; however the stored name is not displayed.
- pYou cannot set "Utilities", "Restrictions", or "Automatic display" for secret entries.
- pIf you simultaneously activate All Lock and Secret Mode or Secret Only Mode, deactivating All Lock deactivates Secret Mode or Secret Only Mode.
- If you make a call, or press  $\circled{s}$  or  $\circled{s}$  and return to the Stand-by display without dialing, Secret Mode or Secret Only Mode is deactivated.
- You cannot set while another function is working.
- pIf a call comes in while you are editing a Phonebook entry/schedule event or displaying the search result of the Phonebook, Secret Mode or Secret Only Mode is deactivated. When you return to the display for editing the Phonebook entry/schedule event and try to operate, the display for entering your Terminal Security Code appears. Enter your Terminal Security Code and press  $\circledcirc$ ; then Secret Mode or Secret Only Mode is reactivated and you can proceed.

#### **Mail Security < >**

# **Setting not to Display Mail in the Outbox/Inbox without Permission**

Setting at purchase All unchecked

**You can set the security function for the Inbox, Outbox and Draft box of the Mail menu. You need to enter your Terminal Security Code to display the contents of security-activated boxes.**

**1 Mail settingsMail securityEnter your Terminal Security Code**

 $\blacktriangleright$  ( $\odot$ )  $\blacktriangleright$  Put a check mark for the boxes to be set  $\blacktriangleright$  ( $\boxdot$ ) (**Einish**)

 $\bullet$  "  $\Box$ " and "  $\Box$ " switch each time you press  $\bigodot$ .

#### **Information**

- When security is set, the " $\mathbb{F}$ " icon is added to the security-activated box in the Mail menu.
- $\bullet$  If you set security for the Outbox and Inbox, mail addresses are not stored in Sent Address and Received Address.
- pYou can set security also for each folder inside the Inbox and Outbox. (See page 268 and page 273)

# **Setting Restrictions on Phonebook Entries**

Setting at purchase All released

#### **Restrict Dialing**

You can disable making calls to phone numbers other than specified ones. When you use the FOMA phone for business use, this function is useful for preventing the private usage. Bring up the specified Phonebook entry and press  $G \oplus$  or  $\circledcirc$  to make a voice call. (To make a video-phone call, press  $\left(\frac{1}{2}\right)$ .) You can specify up to 20 phone numbers.

#### **Call Rejection**

You can reject calls from specified phone numbers. You can set only the calls you do not want to receive to be rejected. The caller hears a busy tone. You can specify up to 20 phone numbers.

This function is valid only when the other party notifies his/her phone number. It is advisable to activate "Caller ID request" and "Call setting w/o ID" simultaneously.

#### **Call Acceptation**

You can receive calls only from specified phone numbers. You can set only the calls you want to accept to be connected. You can specify up to 20 phone numbers.

This function is valid only when the other party notifies his/her phone number. It is advisable to activate "Caller ID request" simultaneously.

# **Restrict Dialing/Call Rejection/Call Acceptation**

# **Detailed Phonebook display (3)** (**FUNG**) **Restrictions**

**Enter your Terminal Security Code**  $\bullet$ 

**Restrict dialing. . . . .You can dial the specified phone numbers only.**

**Call rejection . . . . . .You can reject calls from the specified phone numbers.**

- **Call acceptation . . . .You can accept calls from the specified phone numbers only.**
- **Call forwarding. . . . .See page 389**

#### **Voice mail . . . . . . . . .See page 386**

The set item is indicated by "★".

- When a Phonebook entry contains multiple phone numbers, press  $\bigcirc$  in the detailed display to bring up the phone number you will set Restrictions for.
- To set Restrict Dialing for multiple phone numbers, first set "Restrict dialing" and press (vv) to return to the detailed Phonebook display; then press  $\circ$  to display the phone number to be set for Restrict Dialing.

If you press  $\frac{C_{\text{max}}}{C}$  to return to the Stand-by display, additional settings cannot be done. To do additional settings, release Restrict Dialing for the set phone number and activate Restrict Dialing again, including the released phone number.

 $\bullet$  To release Restrictions, perform the same operation.

**Restrictions**

**Restrictions** 

#### **Information**

 $\overline{\phantom{a}}$ 

- You cannot set while another function is working.
- pYou cannot set Restrictions for the Phonebook entries stored as secret and in the UIM Phonebook.
- pIf you activate "PIM lock" while "Restrict dialing" is set, you cannot dial at all.
- pIf you activate "PIM lock" while "Call rejection" or "Call acceptation" is set, you can accept all incoming calls.
- Note that the setting is released if you change or delete the phone number set with "Call rejection" or "Call acceptation".
- pYou cannot do the following while "Restrict dialing" is set.
- ・Calling/seeing phone numbers other than specified
- ・Storing/editing/deleting Phonebook entries, importing Phonebook entries from the miniSD memory card, and copying Phonebook entries to the UIM
- · Dialing from keypads · Dialing from Received Calls
- pIf you set "Restrict dialing", the data items in Redial, Dialed Calls and Sent Address up to that point are all deleted. Dialed records after you set "Restrict dialing" remain.
- pTo simultaneously activate "Restrict dialing" and "Automatic display", set "Restrict dialing" for the phone number set with "Automatic display".
- pYou can dial emergency phone numbers 110/119/118 even if you set "Restrict dialing".
- pYou can make calls even if you set "Call rejection" or "Call acceptation".
- pWhen a call comes in from the phone number set with "Call rejection", or from other than the phone number set with "Call acceptation", the call is stored into "Received calls" as a "Missed call" and the "Missed call" icon appears on the Stand-by display. Also, the caller hears a busy tone even if you have set Voice Mail Service or Call Forwarding Service to "Activate". However, if you set the ring time for Voice Mail Service or Call Forwarding Service to 0 seconds, or when the FOMA phone is out of the service area, or when the power is turned off, the caller does not hear a busy tone, and Voice Mail Service or Call Forwarding Service works. Note that in this case the record is not stored in "Received calls", and the "Missed call" icon does not appear on the Stand-by display.
- pYou can receive SMS messages or i-mode mail regardless of the setting of "Call rejection" or "Call acceptation".
- pYou cannot simultaneously activate "Call rejection" and "Call acceptation" for the same phone number stored in the Phonebook.

# **Checking/Releasing Restrictions on Phonebook Entries**

**1 A Restrictions** Enter your Terminal Security Code  $\bullet$  ( $\bullet$ ) Restrictions IRestrict dialing 図Call rejection<br>同Call acceptation **Restrict dialing . . . .See page 150** 图Call forwarding **Call rejection . . . . . .See page 150 Call acceptation . . .See page 150 Call forwarding. . . . .See page 389 Voice mail . . . . . . . .See page 386** Salect  $\hat{\varphi}$  FLMC  $\bullet$  The set item is indicated by " $\star$ ". <Restrictions display>

# **2 Select a Phonebook entry**

The phone number set with Restrictions is displayed.

pTo release "Restrictions" per phone number, select the phone number you want to release by following the same steps above,  $pres$  and select "YES".

# **Function Menu of the Restrictions Display**

**1 Restrictions display**  $\left( \begin{array}{c} \text{FUE} \\ \text{FUE} \end{array} \right)$  Do the following operations.

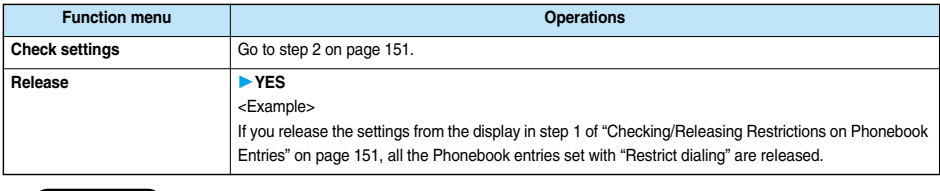

#### **Information**

pYou cannot check or release while another function is working.

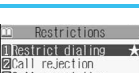

 $\sqrt{2\pi}\sqrt{1-\pi}\sqrt{2\pi n}$ 

#### **Call Setting w/o ID < >**

# **Setting Response to Incoming Calls without Caller ID**

Setting at purchase Not supported: Accept/Same as ring tone Payphone: Accept/Same as ring tone User unset: Accept/Same as ring tone

**x<sub>1</sub>dddr 1 のの** 

**ER SHOP** 

**You can set whether to receive (accept) or not to receive (reject) a call depending on the reason for no caller ID. There are three reasons; "Not supported", "Payphone", and "User unset".**

# **1 Example 2 Lock/Security** Call setting w/o ID<br>
Enter your Terminal Security Code

**Not supported . . . . .Calls from the other party who cannot notify his/her phone number such as calls from overseas or from ordinary phones via call forwarding services. (However, the caller ID might be notified depending on the telephone companies the calls go through.) Payphone . . . . . . . . .Calls from payphones, etc. User unset . . . . . . . .When the caller has set the caller ID not to be notified.**

# **2 Accept or Reject**

pIf you select "Accept", go to step 2 on page 113 to select a ring tone or i-motion movie. If you select "Same as ring tone", the ring tone will be the one selected in "Phone" of "Select ring tone".

#### **Information**

- pIf you select "Reject", the ring tone does not sound even if a call comes in, the call is stored in "Missed calls" of "Received calls" and the icon of "Missed call" appears on the Stand-by display. Also, the call is disconnected if you have set Voice Mail Service or Call Forwarding Service to "Activate". However, if you set the ring time for Voice Mail Service or Call Forwarding Service to 0 seconds, or when the FOMA phone is out of the service area, or when the power is turned off, activating Voice Mail Service or Call Forwarding Service. Note that in this case the record is not stored in "Received calls", and the "Missed call" icon does not appear on the Stand-by display.
- You can receive SMS messages or i-mode mail regardless of this setting.

#### **Ring Time < >**

# **Muting Ringing just after Receiving**

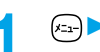

**1 Incoming callRing timeDo the following operations.**

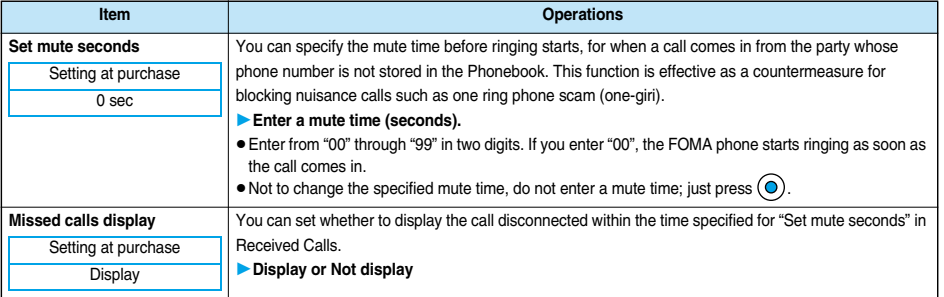

#### **Information**

- pWith the ringing operations, the ring tone sounds, vibrator vibrates, and Call/Charging indicator lights or flickers.
- pWhen a call comes in from the party whose phone number is stored in the Phonebook, the FOMA phone starts ringing as soon as the call comes in even if "186/184" is added to the phone number. However, during PIM Lock, or for the call from the party whose phone number is stored as secret, ringing starts according to the setting of this function.
- pIf the mute time is longer than the ring time for Record Message, the ringing operations do not start, activating Record Message instead. To activate Record Message after starting the ringing operations, set the longer ring time for Record Message than the mute time. The same applies to the ring time for Voice Mail Service, Call Forwarding Service, and Automatic Answer.

#### **Reject Unknown < >**

# **Rejecting Calls from Parties whose Phone Numbers are not Stored in Phonebooks**

Setting at purchase Accept

**You can reject calls from anyone whose phone number is not stored in the Phonebook.**

**This function is valid only when the other party notifies his/her phone number. It is advisable to activate "Caller ID request" and "Call setting w/o ID" simultaneously.**

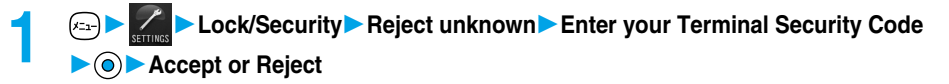

#### **Information**

- pEven if this function is set to "Reject", you cannot refrain from receiving calls from the party without his/her caller ID if "Call setting w/o ID" is set to "Accept".
- $\bullet$  During PIM Lock or if a call comes in from the party whose phone number is stored as secret, the call is not rejected, regardless of this setting.
- pIf you simultaneously activate "Reject unknown" and "Call acceptation" of "Restrictions", the latter has priority.
- pWhen a call comes in from anyone whose phone number is not stored in the Phonebook while you set this function to "Reject", it is stored in "Missed calls" of "Received calls", and the Notification icon of "Missed call" appears on the Stand-by display. Also, the call is disconnected if you have set Voice Mail Service or Call Forwarding Service to "Activate". However, if you set the ring time for Voice Mail Service or Call Forwarding Service to 0 seconds, or when the FOMA phone is out of the service area, or when the power is turned off, and Voice Mail Service or Call Forwarding Service works. Note that in this case the record is not stored in "Received calls", and the Notification icon of "Missed call" does not appear on the Stand-by display.
- pWhen this function is set to "Reject", and each setting of "Call Setting w/o ID" is set to "Accept", calls from "Not supported", "Payphone", and "User unset" come in.
- You can receive SMS messages or i-mode mail regardless of this setting.

# **Other "Safety Settings"**

**Other than introduced in this Chapter, the following functions/services for the Safety Settings are available:**

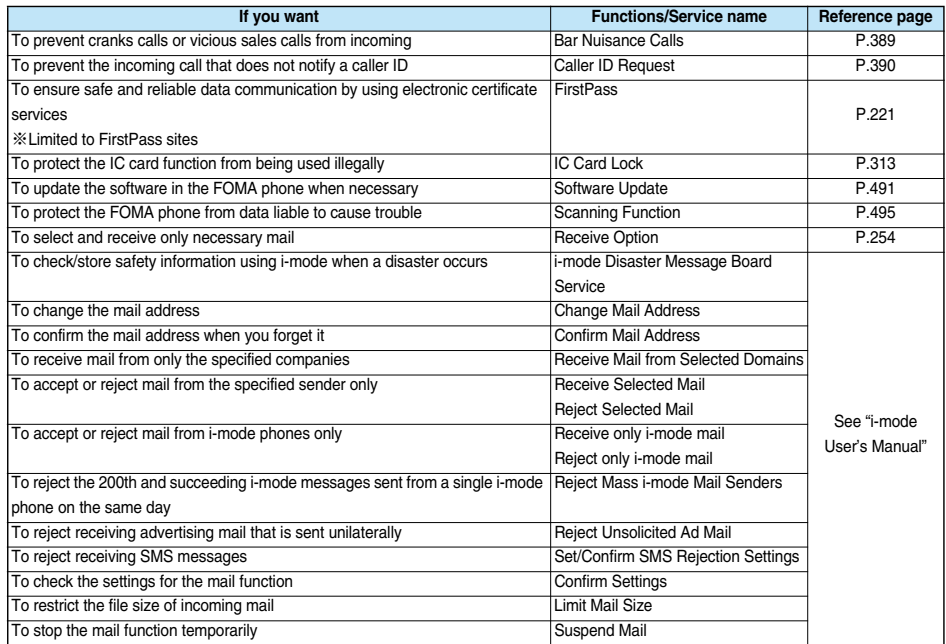

# **Information**

pBe careful not to dial a strange phone number stored in Received Calls. Especially, if you call back notifying your phone number, an unwanted trouble may occur.

pIf you set the functions to prevent nuisance calls at the same time, the priority order is; "Bar nuisance calls" → "Call rejection" → "Reject unknown/Call setting w/o ID" → "Ring time".

# **Camera**

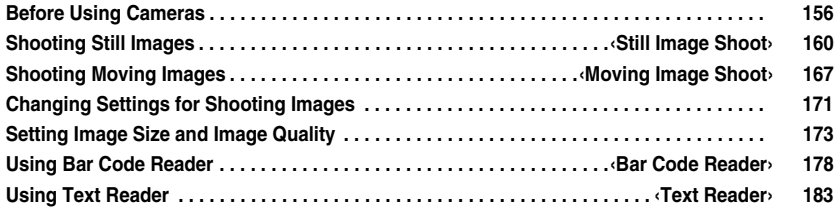

# **Before Using Cameras**

### **Notes for when Shooting Images**

- Check the lens for any stain before shooting. If the lens is stained, clean the lens with a soft cloth. If the **lens is stained with fingerprints or something oily, you will not be able to focus on a subject, or the stains are reflected on still or moving images you shoot.**
- ・**Make sure that you do not let fingers, hairs, or the strap overlap the lens when taking a shot.**
- Make sure that you hold the FOMA phone securely with your hands so that it does not move when taking **a shot. Otherwise, the image may be blurred, especially in a dark place.**
- Do not leave the FOMA phone with the lens pointing direct to the sunlight. Pixels may be discolored or **burns may result.**
- ・**If you take a shot under a fluorescent lamp, mercury lamp, or sodium lamp flickering at high speeds, "flicker symptom", horizontal stripes flow from top to bottom of the display, may result.**
- **The color tone for the image may vary depending on a shooting timing.**
- ・**If you take a shot of a subject containing an area of an extremely high brightness such as the reflection of sun light, the bright area might be black-spotted but this is not a malfunction.**
- ・**Images shot by the cameras might differ from actual subjects in color tone and brightness.**
- ・**When the battery level is low, you may not be able to save still or moving shot images.**
- $\cdot$  A slight time lag is found between when you press  $^\circledR$  and when you actually take a shot. Therefore, if **you take a shot of a fast moving subject, the subject might be shot with the position shot in slightly away**  from the one you see it when you press  $\textcircled{\textcirc}$ .
- ・**You need to obtain a miniSD memory card separately to use the functions related to the miniSD memory card. The miniSD memory card is available at mass retailers for home electric appliances, etc. (See page 354)**

#### ■**Important**■

The stored contents may be lost due to a malfunction, repair, or other mishandling of the FOMA phone. We cannot be held responsible for loss of the stored contents. For just in case, you are well advised to save the contents stored in the FOMA phone to the miniSD memory card (see page 354). If you have a personal computer, you can save them also to the personal computer by using the FOMA USB Cable (option) and the Data Link Software (see page 471).

# **Copyrights and Rights of Portrait**

**You have no right to copy, modify, or distribute the contents of which a third party holds the copyright such as text, image, music, or software downloaded from web pages on the Internet, or recorded using this product, without permission from the copyright holder except for when the copy or quote is for personal use that is allowed by the Copyright Law.**

**Note that it may be prohibited to shoot or record live performances or exhibitions even for personal use. Make sure that you refrain from taking portraits of other persons and distributing such portraits over the Internet without consent, as this may violate portrait rights.**

p**You may be imposed punishment according to the law and rule (such as the nuisance prevention ordinance) if you use the FOMA phone to give a remarkable nuisance and misdeed to the public.**

**Please be considerate of the privacy of individuals around you when taking and sending photos using camera-equipped mobile phones.**

# **Camera and Style**

#### **You can use the cameras to take still or moving images.**

**The cameras are installed at the front (Inside camera) and at the rear (Outside camera). Change the style or switch between the cameras according to the way you shoot images, or according to subjects.**

#### p**See page 28 for how to switch the styles.**

p**See page 173 for how to switch the cameras.**

#### ■**Normal style**

You can take photos of yourself by the inside camera.

You can take photos of persons and/or landscape by the outside camera.

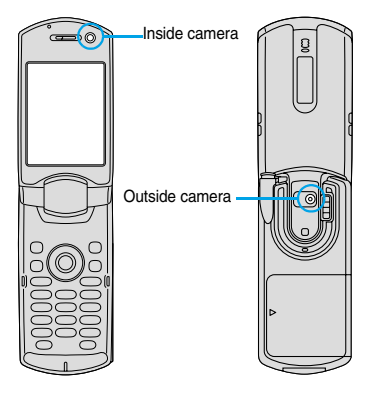

#### **Keys used for shooting**

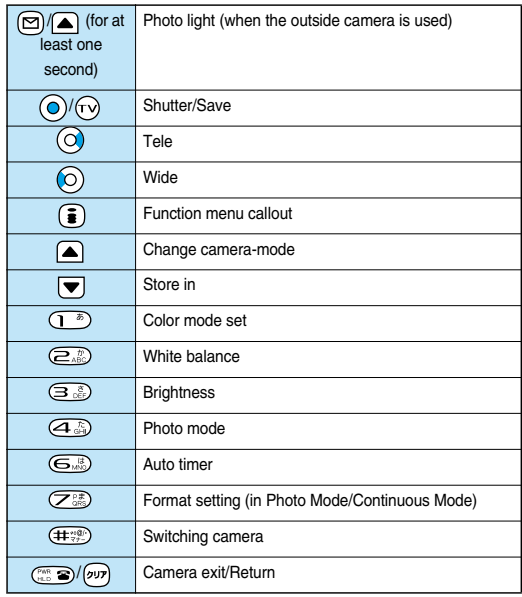

#### ■**Viewer style**

This style is suited to take a shot horizontally with the outside camera.

When you switch to Viewer style from the Stand-by display with "Work with style" set to "Camera", the camera starts up.

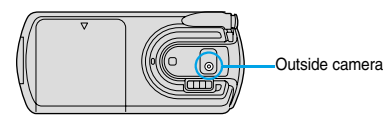

• You can shoot by the inside camera as well.

pYou cannot operate the Function menu in Viewer style.

# **Keys used for shooting**

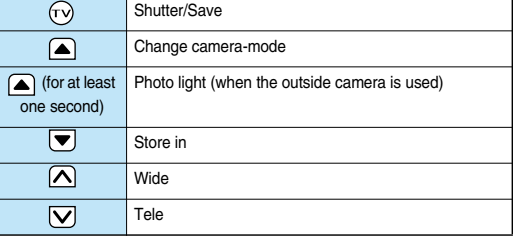

#### **Information**

- pWhile the camera is activated, the Call/Charging indicator flickers. While the outside camera is activated, the camera mode lamp lights in red. You cannot turn off flickering or lighting.
- You cannot activate both the inside camera and outside camera at the same time.
- pYou cannot change and silence the shutter sound. You cannot set a downloaded melody for the shutter sound, either.
- $\bullet$  If no operation is done on the Finder display, the camera is automatically deactivated after about three minutes.
- If you switch to Viewer style while you are selecting the storage location of a shot image file, key operation is disabled. In that case, switch to Normal style.
- At the photo-shooting during a call or if you have activated the camera from the Message Composition display, the camera session ends by switching to Viewer style. The photo image you shot is not saved.

# **Finder Display**

#### **On the Finder display, the settings are indicated by bars and icons.**

■**Normal style**

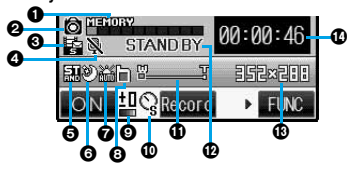

■**Viewer style**

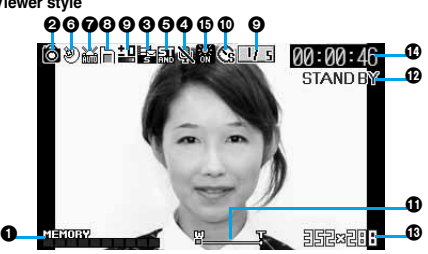

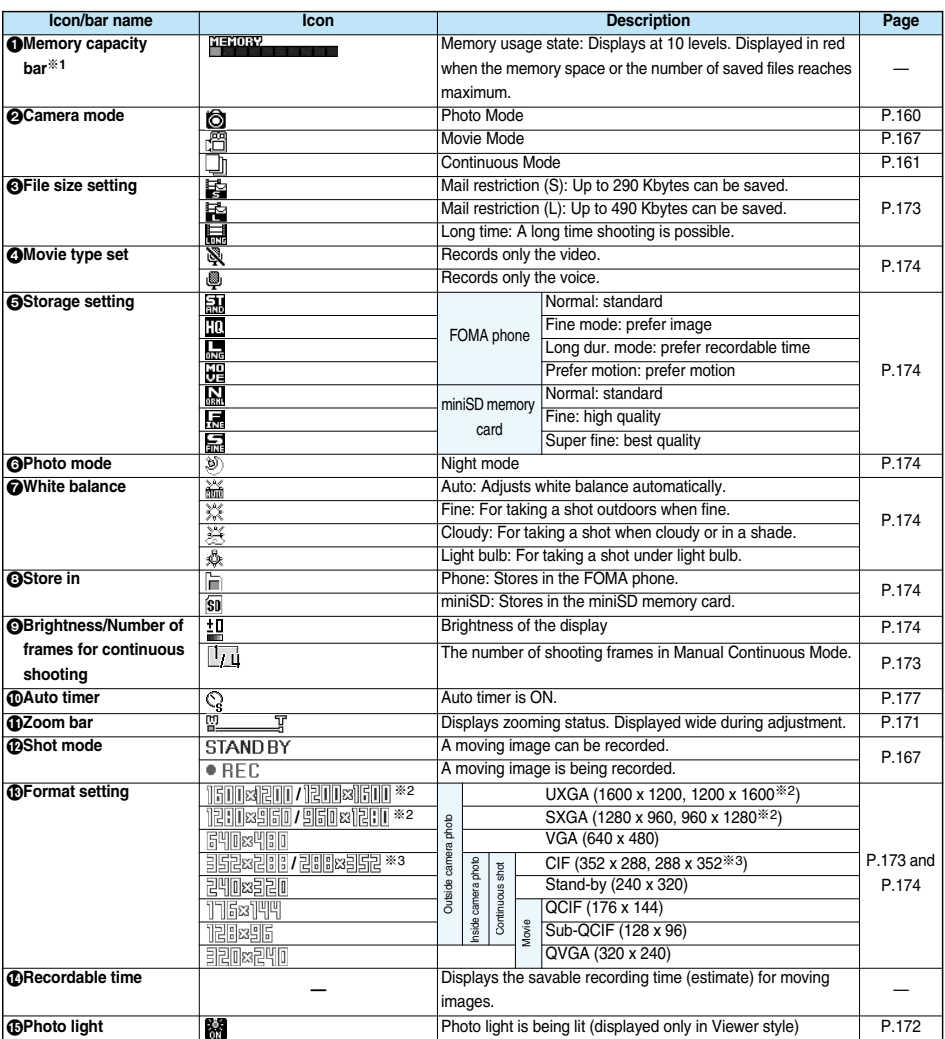

※1 Indicates memory size used for still images in Photo Mode/Continuous Mode, memory size used for moving images in Movie Mode, and used memory size in the miniSD memory card when "Store in" is set to "miniSD".

※2 In Viewer style, photos are shot in 1200 x 1600 with UXGA and in 960 x 1280 with SXGA.

※3 In Viewer style, photos are shot in 288 x 352 with the inside camera.

# **Specifications for Still Image Shot**

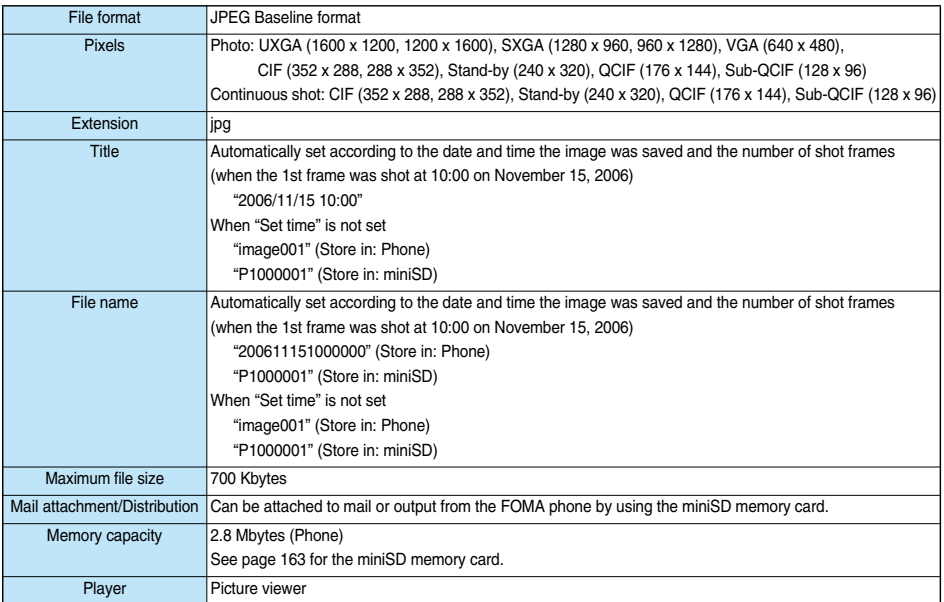

# **Specifications for Moving Image Shot**

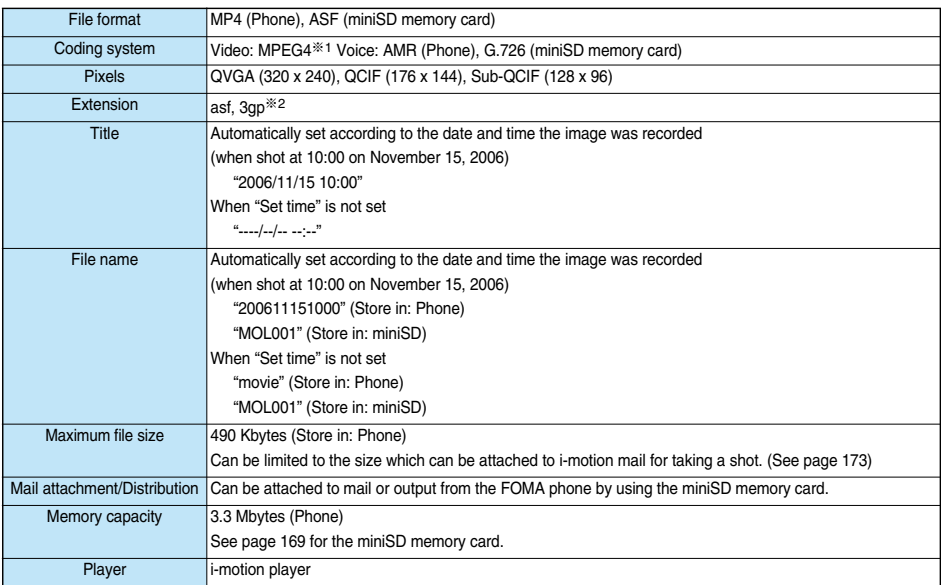

※1 MPEG4 is short for Moving Picture Experts Group Phase4 which is a high efficiency coding (data compression) system for use with mobile communications or the Internet.

※2 See page 360 for file generation of asf and 3gp.

#### **Still Image Shoot < >**

# **Shooting Still Images**

**You can take still images by using the camera. The taken still images are saved to a folder within the "My picture" folder in the FOMA phone or to the miniSD memory card.**

**See "Store in" and "Select storage" for selecting the storage location.**

#### **Taking a Still Image**

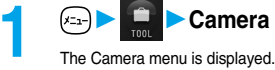

- 
- Press and hold  $\Box$  for at least one second from the Stand-by display to start the camera in the mode you previously operated. When you previously started the camera in Movie Mode, press  $\bigtriangleup$ twice, or select "Photo mode" of "CHG camera-mode" from the Function menu. Go to step 3.

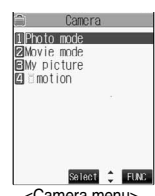

<Camera menu>

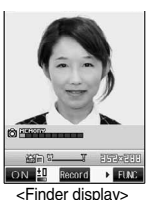

#### **Press**  $\circledcirc$ .

A still image is taken.

**2 Photo mode O** is displayed.

- pThe image appears horizontally reversed (mirrored) when you take a shot with the inside camera; however the image is correctly displayed after it is saved.
- pWhen "Auto save set" is set to "ON", the Post View display does not appear; the still image is automatically saved. Go to step 6.

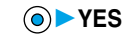

The still image you took is saved.

- $\bullet$  You can save the still image also by pressing  $\circled{F}$  ( $\circled{F}$  and selecting "Save". To save the still image as an mirrored image (horizontally reversed), press  $\circled{f}$  ( $\circled{H\&}$ ) and select "Mirror save".
- pWhen "Store in" is set to "miniSD", the still image is saved to the folder selected by "Select storage". Go to step 6.
- $\bullet$  If you press  $(vv)$ , the confirmation display appears asking whether to cancel the shot still image. Select "YES" to return to the Finder display.
- $\bullet$  Press  $\circled{R}$  ( $\bullet$ , to attach the shot still image to i-mode mail with ease. (See page 164)
- pIf you switch to Viewer style when unsaved still images are found, the confirmation display appears asking whether to save the unsaved still images. Select "YES" to save the still images. (See step 3 of "Viewer style" on page 161)

# **5 Select a destination folder**

# **Press**  $\circled{m}$  **or**  $\circled{m}$  **to end the camera.**

• See page 330 for how to display saved still images.

#### ■**Post View display**

"Post View display" enables you to check still or moving images you shot before they are saved.

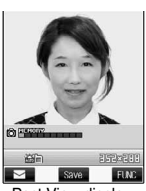

<Post View display>

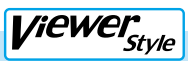

# **1 Switch to Viewer style from the Finder display.**

- pYou can start up the camera in the mode you previously operated also by switching to Viewer style from the Camera menu.
- If you set "Work with style" to "Camera", you can start up the camera in the mode you previously operated also by switching to Viewer style from the Stand-by display.
- When you have started up the camera in Movie Mode or Continuous Mode, press  $\bigcap$  (Mode, ) a few times to switch to Photo Mode.

# **Press**  $\odot$ .

The still image is taken.

pWhen "Auto save set" is set to "ON", the still image is automatically saved. Go to step 4.

# **3 YES**

The still image you took is saved.

- pWhen "Store in" is set to "Phone", the still image is stored in the "Camera" folder inside "My picture", and when "Store in" is set to "miniSD", it is stored in the folder set by "Select storage".
- If you press  $\overline{V}$  (Cancel), the confirmation display appears asking whether to cancel the shot still image. Select "YES" to return to the Finder display.

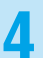

#### **44** To end the camera, switch to Normal style or Switch style and press  $\mathbb{C}$  or  $\mathbb{P}$ .

pWhen unsaved still images are found, the confirmation display appears asking whether to save the unsaved still images. Select "YES" and go to step 5 on page 160.

# **Continuous Shooting**

**You can use a camera to automatically or manually take continuous shots of still images. See "Interval/ Number" for how to set the number of shots or the shooting interval for auto-continuous shooting.**

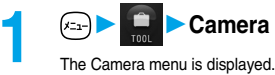

• Press and hold  $\Box$  for at least one second from the Stand-by display to start the camera in the mode you previously operated. However, when you previously operated the camera in Continuous Mode, the camera starts up in Photo Mode.

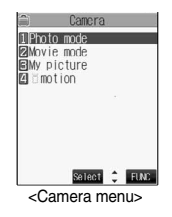

# **2 Photo mode or Movie mode**

" O " or "<sup>m</sup> is displayed.

#### **3 ( )CHG camera-modeContinuous mode**

**Auto. . . . . . . . . . . . . .Shoots automatically at an interval and with the number of frames as specified by "Interval/Number".**

**Manual . . . . . . . . . . .Shoots one by one manually with the number of frames as specified by "Interval/Number".**

" Il" is displayed.

- Select "Manual" to display the number of frames for continuous shooting.
- $\bullet$  You can switch to Continuous Mode also by pressing  $\bigcap$  a few times. The auto/manual setting follows the previous setting.

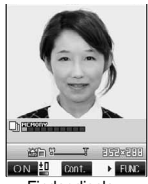

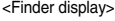

**Camera**

**Still Image Shoot**

Still Image Shoo

# **Press**  $\odot$

Continuous shooting starts.

If you select "Manual" in step 3, press  $\odot$  the number of times of shooting frames.

- To cancel shooting, press  $\overline{p}$ . If you select "Auto" in step 3, you can cancel also by pressing  $\boxed{ \bigcirc }$  ( $\boxed{ 0$ 
	- pThe image appears horizontally reversed (mirrored) when you take a shot with the inside camera; however the image is correctly displayed after it is saved.
	- pWhen "Auto save set" is set to "ON", the images are automatically saved. Go to step 7.

# **To select a still image and save it**

**Select a still image**  $\bigcirc$  **(Detail)**  $\bigcirc$ 

- $\bullet$  Press  $\textcircled{O}$  from the detailed display to bring up the previous or following still image.
- You can save the still image also by pressing  $\binom{2}{3}$  ( $\frac{F}{2}$  and selecting "Save". To save the still image as an mirrored image (horizontally reversed), press  $\bigcirc$  ( $\text{FMC}$ ) and select "Mirror save".

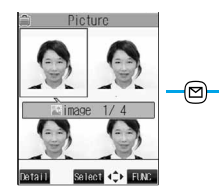

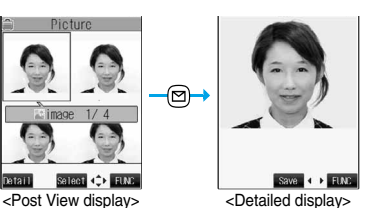

#### **To select multiple still images and save them**

# **Put a check mark for the still images you want to store**  $\blacktriangleright$  **(** $\widehat{\mathbf{i}}$ **) (** $\widehat{\mathbf{F}}$ **Store selection** Save or Mirror save

 $\bullet$  Each time you press  $\textcircled{\textsf{}}$ , " $\textcircled{\textsf{}}$ " is displayed.

#### **To save all still images**

#### **( )Store allSave or Mirror save**

- from the Post View display, the confirmation display appears asking whether to cancel the shot still image. Select "YES" to return to the Finder display.
- $\bullet$  If you switch to Viewer style when unsaved still images are found, the confirmation display appears asking whether to save the unsaved still images. Select "YES" to save the still images. (See step 3 on page 163)

- **6 8 1 <b>FESI Select a destination folder** (**o**)<br> **o** When "Store in" is set to "miniSD", the still image is saved to the folder selected by "Select storage".
	- pWhen all still images have been saved, the Finder display returns. When unsaved still images are found, the confirmation display appears asking whether to save the unsaved still images. When you select "YES" to select a destination folder, all still image files are saved. Select "NO" to return to the Finder display.

# **Press**  $\circled{r}$  **and the camera.**

• See page 330 for how to display saved still images.

**Still Image Shoot**

**Xill Image Shoot** 

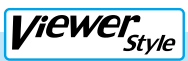

# **1 Switch to Viewer style from the Finder display.**

- pYou can start up the camera in the mode you previously operated also by switching to Viewer style from the Camera menu.
- If you set "Work with style" to "Camera", you can start up the camera in the mode you previously operated also by switching to Viewer style from the Stand-by display.
- When you have started up the camera in Photo Mode or Movie Mode, press  $\bigcap$  ( $\bigcup_{\text{Mode}}$ ) a few times to switch to Continuous Mode. The auto/manual setting follows the previous setting.

# **Press**  $\omega$ .

Continuous shooting starts.

In Manual Continuous Mode, press  $\widehat{(\cdot)}$  the number of times you shoot images.

- $\bullet$  To suspend shooting midway in Auto Continuous Mode, press  $\boxed{\bigvee}$  (  $\boxed{\text{unit}}$  ).
- pTo suspend shooting midway in Manual Continuous Mode, switch to Normal style or Switch style. When you save unsaved still images, go to step 6 on page 162.
- pWhen "Auto save set" is set to "ON", the still image is automatically saved. Go to step 4.

# **3 YES**

The all still images you shot are saved.

- $\bullet$  If you shot five or more images, you can change images to be displayed with  $\Box$  (  $\Box$  ) or  $\nabla$  (  $\Box$  ).
- pWhen "Store in" is set to "Phone", the still image is stored in the "Camera" folder inside "My picture", and when "Store in" is set to "miniSD", it is stored in the folder set by "Select storage".
- $\bullet$  If you press  $\overline{V}$  ( $\overline{$  know ), the confirmation display appears asking whether to cancel the shot still image. Select "YES" to return to the Finder display.

### **4 1 To end the camera, switch to Normal style or Switch style and press**  $\mathbb{F}_{p}$  **or**  $\mathbb{F}_{p}$ **.**

pWhen unsaved still images are found, the confirmation display appears asking whether to save the unsaved still images. Go to step 6 on page 162.

#### **Estimate of the number of savable still images**

The number of files that can be saved varies depending on shooting environments.

※The number of files that can be saved to the FOMA phone and miniSD memory card has limit.

#### ■**The number of files that can be saved to the FOMA phone**

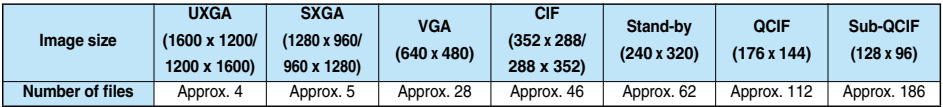

**.** The above number of files that can be saved is an estimate.

#### ■**The number of files that can be saved to the miniSD memory card**

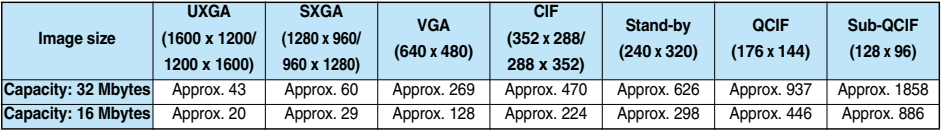

pThe above number of files that can be saved is an estimate. In addition, the number varies depending on the miniSD memory card manufacturers.

**Next Page** 

163

#### **Information**

- pThe image quality may be coarse depending on "Format setting" or "Display size".
- $\bullet$  Do not remove the miniSD memory card while saving files to it. The FOMA phone or miniSD memory card could malfunction.
- pThe shutter tone specified for "Shutter sound" sounds when shooting regardless of the settings such as Manner Mode. The sound level is fixed at Level 5, which cannot be changed.
- pEven when a message comes in while shooting, the shooting mode continues. Though unread message icon is displayed, the Mail Receiving display is not displayed.
- If a call comes in during continuous shooting, the shooting stops. The Camera menu is displayed after the call ends.
- pWhen saving was interrupted by an incoming call, etc., after shooting, a confirmation display appears asking whether to save the unsaved still image when you start the camera next time. Select "YES" to save it. If the message to the effect that the camera cannot be started up because the unsaved file is found appears, press  $\odot$  and do the same operation to save it.
- **•** If you close the FOMA phone during continuous shooting, the shooting stops and the Post View display comes up.
- $\bullet$  Do not switch the style while saving files. You may fail to save.
- $\bullet$  If you turn off the power while saving a file, an incomplete file may be saved.
- pIf the battery pack is removed off while saving a file to the FOMA phone or miniSD memory card, that data file is left undefined.
- pWhile you are shooting in Photo Mode or Manual Continuous Mode, the Call/Charging indicator flickers in red. In Auto Continuous Mode, it lights in red. While the outside camera is activated, the camera mode lamp lights in red. During access to miniSD memory card, it flickers in green.

# **Function Menu of the Camera Menu**

#### **1 Camera menu (a) (BUC**) **Do the following operation.**

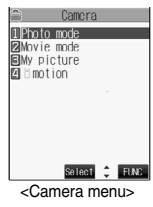

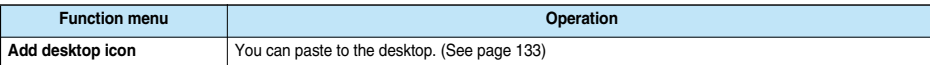

# **Function Menu of the Post View Display in Photo Mode/Detailed Display in Continuous Mode**

**1** Post View display in Photo Mode/Detailed display in Continuous Mode  $\epsilon$  (**Fig. 1994**) Do the following **operations.**

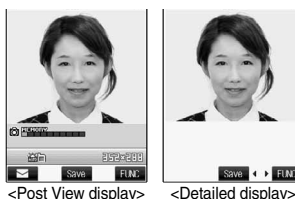

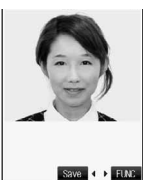

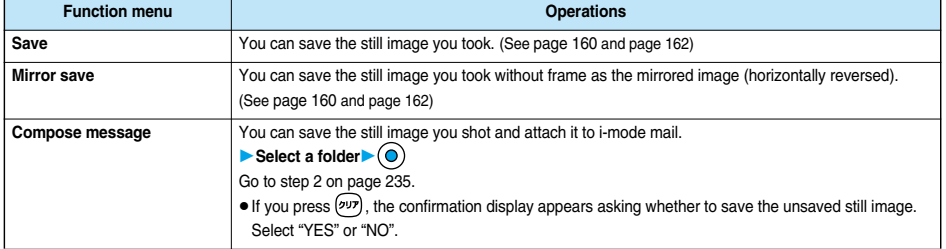

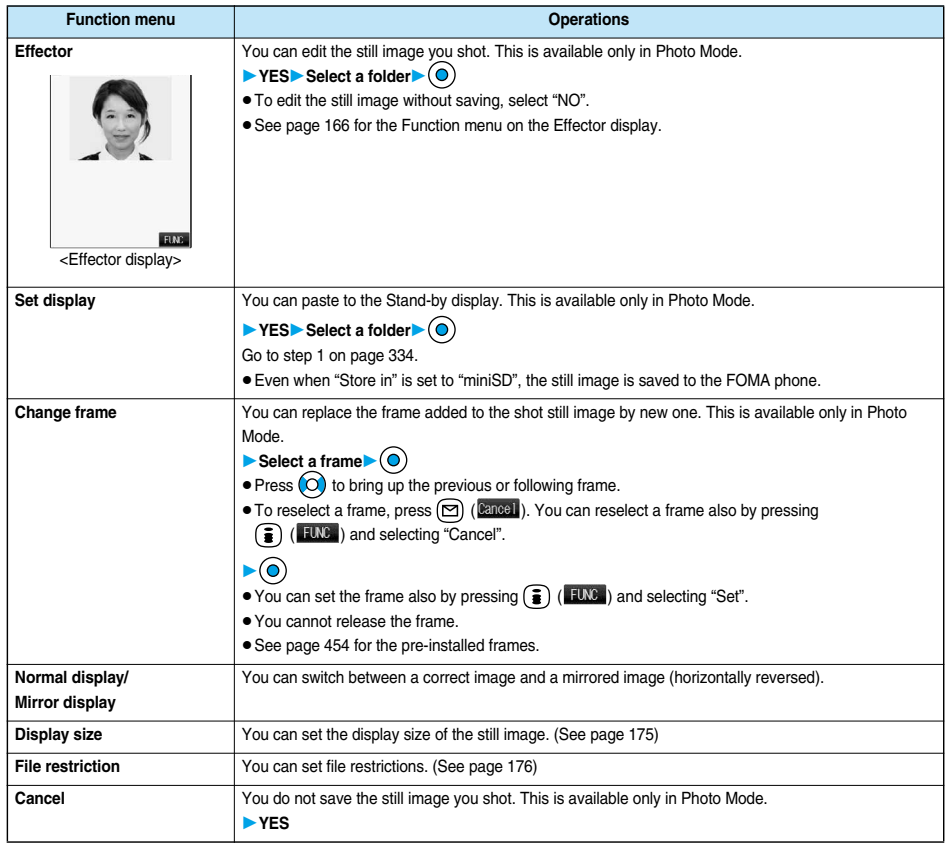

#### **Information**

#### **<Compose message>**

- pIf you send a JPEG image in excess of 10,000 bytes to an i-mode phone, the image is converted to "the size fit to the i-mode phone" at the i-shot Center.
- pIf the image size is larger than QVGA (320 x 240 dots), the confirmation display appears asking whether to change the image size. Select "Attach"; then the image size is not changed.

If you select "QVGA scale down", the still image is shrunk to QVGA (320 x 240 dots) or less with its proportional ratio retained. If the file size is larger than 500 Kbytes, it is converted to 500 Kbytes or less.

● QVGA (320 x 240 dots) is the most suited file size to send to an i-mode phone.

#### **<Effector>**

- pSelecting "Effector" changes the mirrored image shot by the inside camera to the correct image.
- You can execute "Effector" for the still images of the following dimensions: CIF (352 x 288), Stand-by (240 x 320), QCIF (176 x 144), Sub-CIF (128 x 96)

**Still Image Shoot**

Still Image Shoot

# **1 Effector display**  $\left( \frac{1}{2} \right)$  **(**  $\frac{1}{2}$  **Do** the following operations.

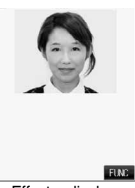

<Effector display>

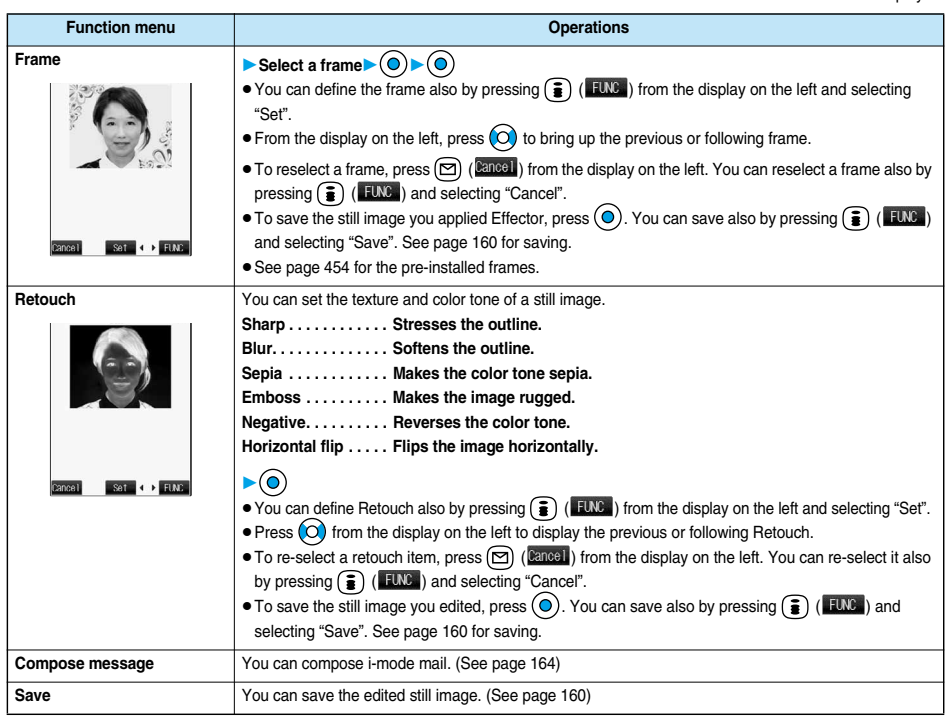

#### **Information**

#### **<Frame>**

pYou cannot compound the frame with the dimensions other than those of the still image you are editing.

# **Function Menu of the Post View Display in Continuous Mode**

- **Post View display in Continuous Mode**  $\leftarrow$  **(** $\bullet$ **)** (FING) **Do the following operations.**
	- $\bullet$  If you select a still image from the Post View display and press  $\textcircled{)}$ , " $\blacksquare$ " is inserted. Press  $\textcircled{)}$  again to cancel the selection.

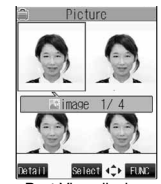

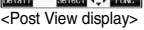

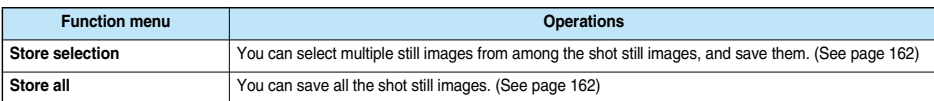

 $166\, *$  You need to obtain a miniSD memory card separately to use the functions related to the miniSD memory card. (See page 354)

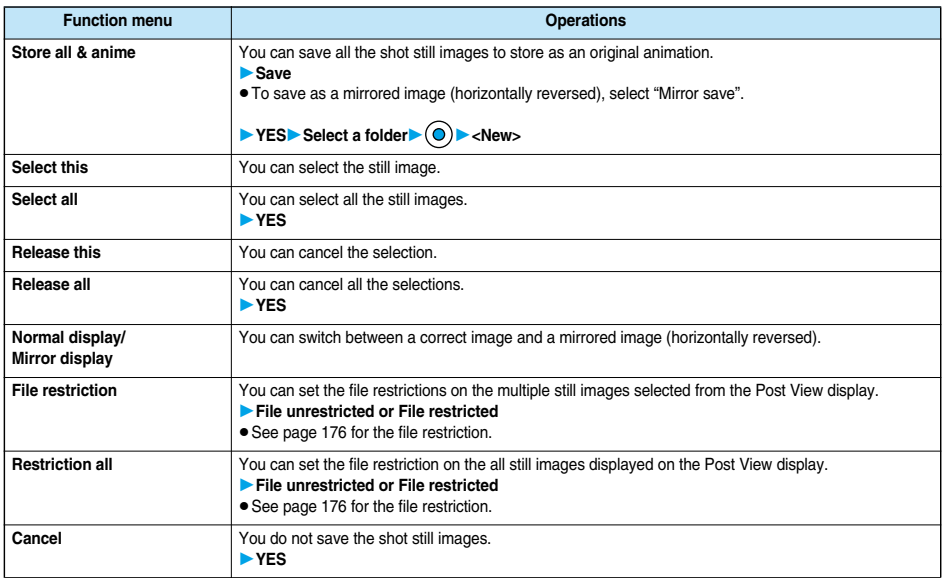

#### **Information**

#### **<Store all & anime>**

- pWhen "Store in" is set to "miniSD", this function is not available.
- $\bullet$  If you have shot a single still image only, this function is not available.

#### **Moving Image Shoot < >**

# **Shooting Moving Images**

**You can take moving images by using a camera. The shot moving images are saved to a folder within the "**i**motion" folder in the FOMA phone or to the miniSD memory card. See "Store in" and "Select storage" for selecting the storage location.**

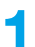

**1 1 1 1 1 1 Camera**<br>The Camera menu is displayed.

• Press and hold  $\Box$  for at least one second from the Stand-by display to start the camera in the mode you previously operated. When the camera started in Photo Mode, press  $\bigcirc$  or select "CHG camera-mode" from the Function menu to switch to Movie Mode. Go to step 3.

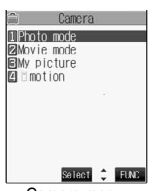

<Camera menu>

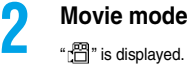

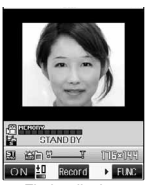

<Finder display>

# **3 Press .**

Recording starts.

- pWhen you take with the inside camera, the horizontally reversed (mirrored) image is displayed, but it is displayed normally after it is saved.
- pIf you switch to Viewer style during recording, the recording ends and the confirmation display appears asking whether to save the moving image. Select "YES" to save the moving image. (See step 4 on page 169)

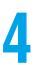

# $\mathsf{Press}$   $\textcircled{\scriptsize{\bullet}}$ .

Recording ends.

- $\bullet$  You can stop recording also by pressing  $(907)$ .
- pWhen "Auto save set" is set to "ON", or "Store in" is set to "miniSD", the Post View display does not appear; the moving image is automatically saved. When "Store in" is set to "Phone", the moving image is saved to the "Camera" folder inside the "igmotion" folder, and when "Store in" is set to "miniSD", the moving image is saved to the folder set by "Select storage". Go to step 7.

**5 CODES**<br>The moving image you shot is saved.

- **•** If you press  $(2\vee 7)$ , the confirmation display appears asking whether to cancel the shot moving image. Select "YES" to return to the Finder display.
- $\bullet$  Press  $\circ$  ( $\circ$  Play) to play back the shot moving image. (See page 340)
- $\bullet$  If you switch to Viewer style when unsaved moving images are found, the confirmation display appears asking whether to save the unsaved moving images. Select "YES" to save the moving images. (See step 4 on page 169)

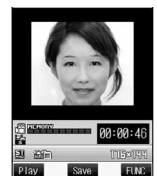

<Post View display>

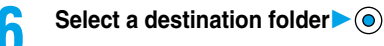

# **Press**  $\circled{r}$  **and the camera.**

• See page 340 for playing back the saved moving images.

#### ■**Post View display**

"Post View display" enables you to check still or moving images you shot before they are saved.

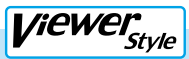

# **1 Switch to Viewer style from the Finder display.**

- pYou can start up the camera in the mode you previously operated also by switching to Viewer style from the Camera menu.
- If you set "Work with style" to "Camera", you can start up the camera in the mode you previously operated also by switching to Viewer style from the Stand-by display.
- When you have started up the camera in Photo Mode or Continuous Mode, press  $\bigcap$  (  $\bigcup_{n=1}^{\infty}$  ) a few times to switch to Movie Mode.

# **Press**  $\odot$ .

Recording starts.

# **Press**  $\widehat{N}$ **.**

Recording ends.

pWhen "Auto save set" is set to "ON", or "Store in" is set to "miniSD", the Post View display does not appear; the moving image is automatically saved. When "Store in" is set to "Phone", the moving image is saved to the "Camera" folder inside the "imotion" folder, and when "Store in" is set to "miniSD", the moving image is saved to the folder set by "Select storage". Go to step 5.

**4 YES**

The moving image you shot is saved.

- The moving image is stored in the "Camera" folder inside the " $\frac{2}{3}$  motion" folder.
- $\bullet$  If you press  $\boxed{\smile}$  ( $\boxed{\text{cancel}}$ ), the confirmation display appears asking whether to cancel the shot moving image. Select "YES" to return to the Finder display.

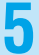

# **5 To end the camera, switch to Normal style or Switch style and press**  $\text{S}$  **or**  $\text{m}$ **.**

pWhen unsaved moving images are found, the confirmation display appears asking whether to save the unsaved moving images. Select "YES" and go to step 6 on page 168.

#### **Estimate of recording time**

The recording time varies depending on shooting environments. Take reference to the recordable time and memory capacity displayed on the Finder display.

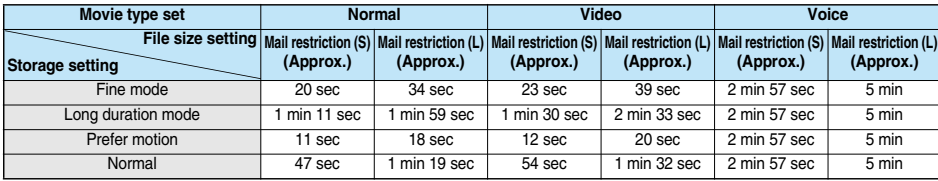

#### ■**The recordable time to FOMA phone**

**• The above recordable time is an estimate.** 

#### ■**The recordable time to miniSD memory card**

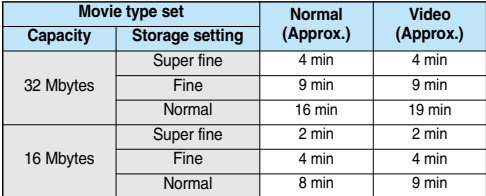

pThe above recordable time is an estimate. In addition, the recordable time varies depending on miniSD memory card manufacturers.

 $\bullet$  The time described in the above table is maximum recording time of respective miniSD memory cards.

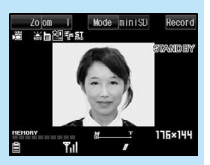

#### **Information**

- $\bullet$  Do not remove the miniSD memory card while saving files to it. The FOMA phone or miniSD memory card could malfunction.
- pThe shutter tone set by "Shutter sound" sounds when shooting starts and ends regardless of the settings such as Manner Mode. The sound level is fixed at Level 5 which cannot be changed.
- If you do key operations while recording, the operation sound may be picked up.
- pWhen the battery level runs short during recording, the recording automatically ends and the battery alarm will sound. If "Store in" has been set to "miniSD", the moving image is saved. If "Store in" has been set to "Phone", charge the battery or replace it with a new one; then you can save the moving images.
- pIf a call comes in or you close the FOMA phone during recording, the recording ends automatically. If "Store in" is set to "miniSD", or "Store in" is "Phone" and "Auto save set" is "ON", the moving image is saved. If "Store in" is set to "Phone" and "Auto save set" is "OFF", the Post View display appears when you end the call or open the FOMA phone.
- $\bullet$  Do not switch the style while saving files. You may fail to save.
- $\bullet$  If you turn off the power while saving a file, an incomplete file may be saved.
- pIf the battery pack is removed off while saving a file to the FOMA phone or miniSD memory card, the data file is left undefined.
- pThe Call/Charging indicator flickers during recording. It flickers in red when "Store in" is set to "Phone", in green when set to "miniSD".

• When the battery level is low, you may not be able to shoot images.

### **Function Menu of the Post View Display in Movie Mode**

**Post View display in Movie Mode**  $\left(\frac{1}{2}\right)$  **(** $\frac{1}{2}$  **)** ▶ Do the following operations.

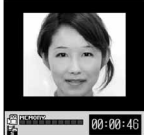

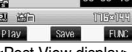

<Post View display>

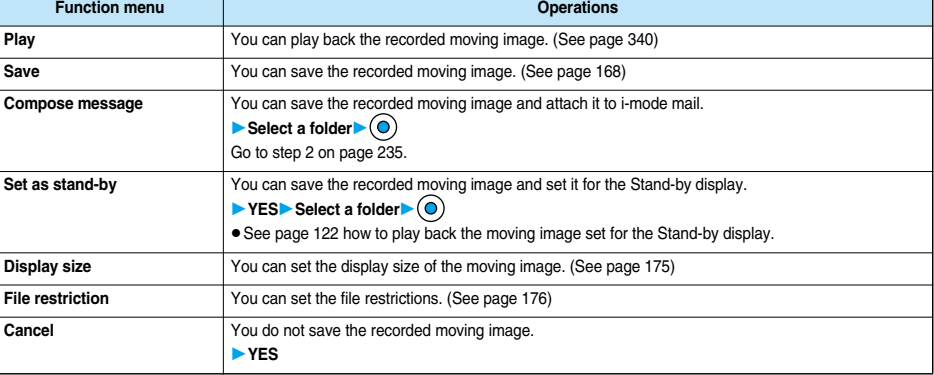

#### **Information**

**<Set as stand-by>**

- If you delete the set moving image, the setting returns to the default.
- Some moving images might not be displayed correctly.

# **Changing Settings for Shooting Images**

**You can set a camera when shooting images.**

# **Use Zoom**

**You can display the image through the camera in "Wide" or "Tele". The maximum magnification for each size is as follows:**

#### ■**Outside camera**

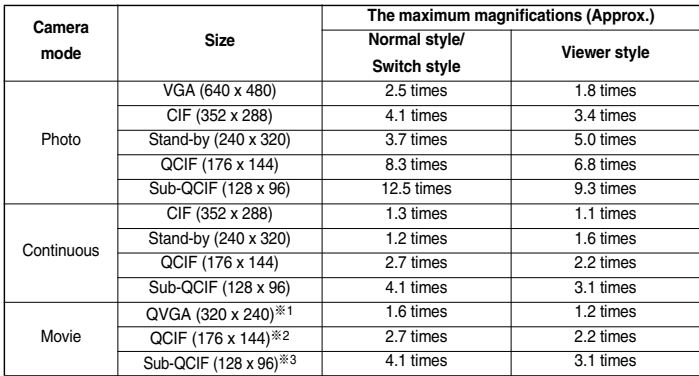

● You cannot zoom in or out the image for UXGA/SXGA in Photo Mode.

#### ■**Inside camera**

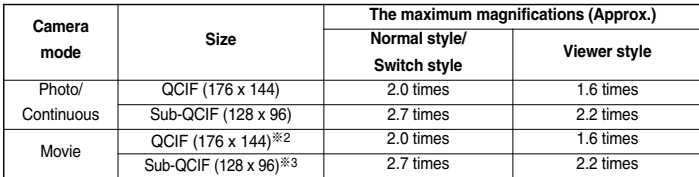

pYou cannot zoom in or out the image for CIF/Stand-by in Photo Mode/Continuous Mode or QVGA in Movie Mode.

※1: When "Storage setting" is set to "Super fine".

※2: When "Storage setting" is set to "Normal (Phone)", "Fine mode", "Prefer motion", "Normal (miniSD)", or "Fine".

※3: When "Storage setting" is set to "Long dur. mode".

**1 Finder display** Use  $\textcircled{)}$  to adjust the **magnification.**

Each time you press  $\textcircled{c}$  (wide) or  $\textcircled{c}$  (tele), zooming varies.

If you keep pressing  $\circled{)}$  (wide) or  $\circled{)}$  (tele), zooming varies consecutively.

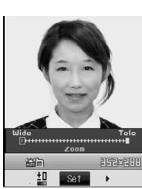

For "Wide (W)" For "Tele (T)"

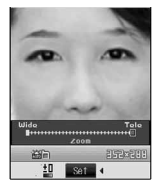

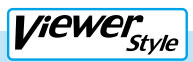

# **Finder display** Use  $\Omega$  **IV** to adjust the magnification.

Each time you press  $\left(\bigwedge\right)$  (wide) or  $\left(\bigvee\right)$  (tele), zooming varies.

If you keep pressing  $\sqrt{\wedge}$  (wide) or  $\sqrt{\vee}$  (tele), zooming varies consecutively.

#### **Information**

- The image quality may slightly change when you select "Wide" or "Tele".
- **•** "Tele" is released in the following cases:
	- $\cdot$  When you press  $\binom{m}{n}$  to end the camera  $\cdot$  When a size is changed  $\cdot$  When camera mode is switched

# **Close-up**

```
You can shoot a subject from a distance of about 8 cm away.
Move the close-up lever in the direction of "Na".
You can set the close-up mode for the outside camera only.
After close-up shooting, move the close-up lever to " ".
```
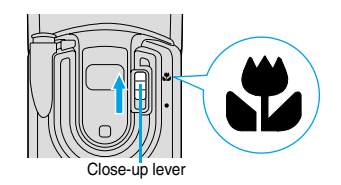

# **Photo Light**

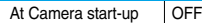

**You can light the photo light as a spare light for when you use the outside camera to take shots in a dark place. In Photo Mode, the photo light flashes strong at the instant the shutter is pressed.**

 $\text{Finder display } \text{display } \big( \text{ or } \text{ } \big)$ 

- **Press**  $\textcircled{S}$  **(**  $\textcircled{F}$  ) to turn off the photo light. Also, the photo light goes off when you do not operate for about 30 seconds or when the Post View display appears.
- pThe photo light does not go off while you are taking a shot using the Auto-timer or shooting in Auto Continuous Mode and Movie Mode.

# *Viewer*<sub>Style</sub>

# **1 Finder display (for at least one second)**

 $\bullet$  Press and hold  $\bullet$  for at least one second to turn off the photo light.

#### **Information**

• You cannot use the photo light when Movie Type Set is set to "Voice" in Movie Mode.

# **Setting Image Size and Image Quality**

# **Function Menu of the Finder Display**

# **11 Finder display**  $\left( \frac{1}{2} \right)$  (**FUNC** ) Do the following operations.

pThe settings for camera shooting or for saving files are retained even if you end the camera. When you start up the camera again, the previous settings before ending the camera will return.

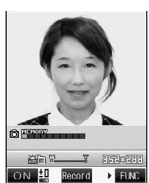

<Finder display>

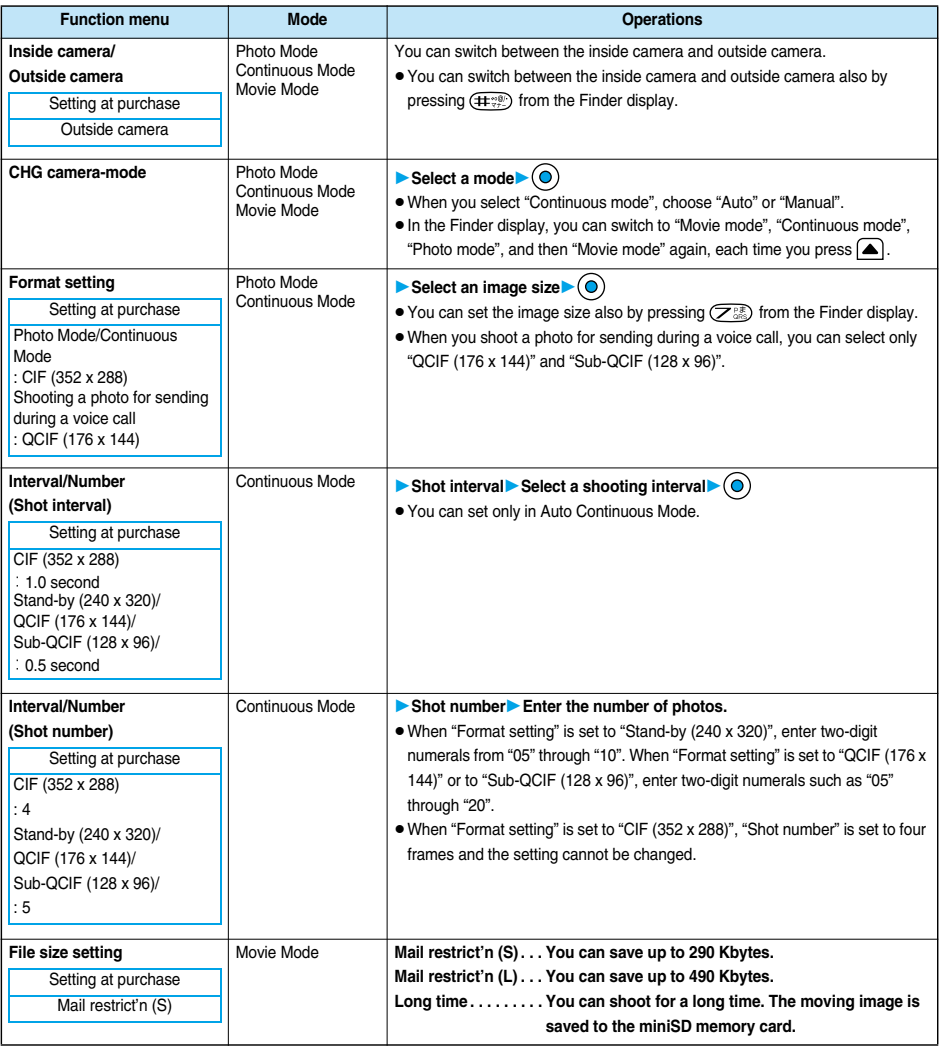
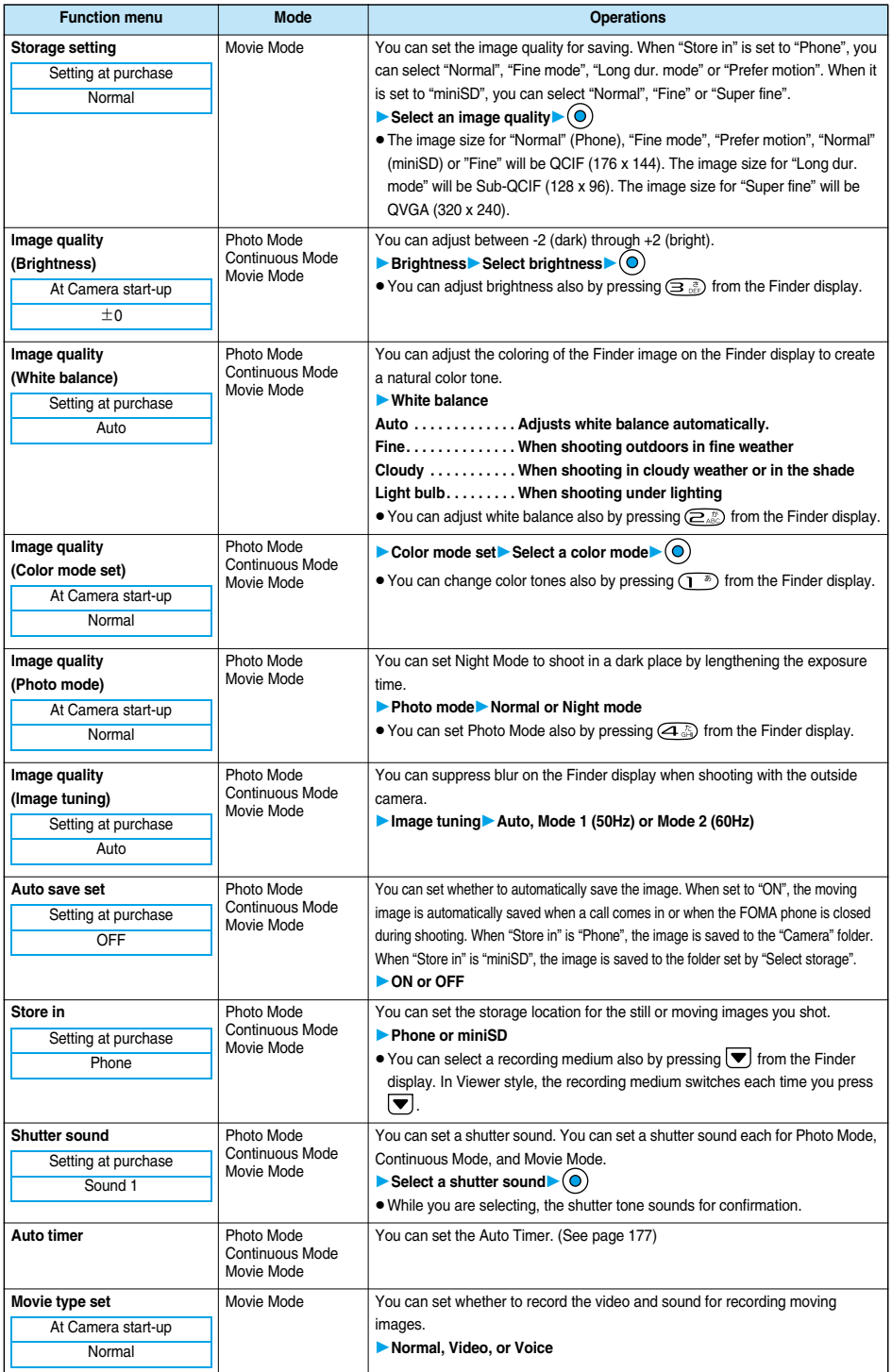

174 \* You need to obtain a miniSD memory card separately to use the functions related to the miniSD memory card. (See page 354)

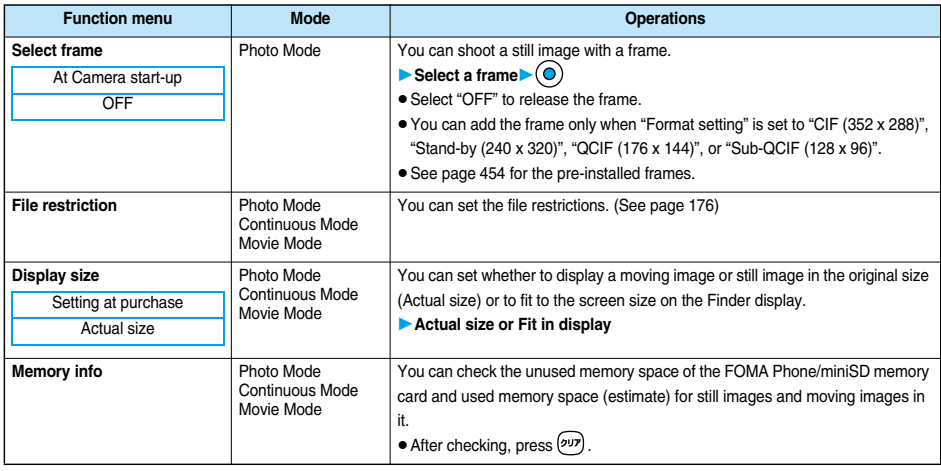

#### **<Format setting>**

- pWhen you select UXGA (1600 x 1200), photos are shot in 1200 x 1600 in Viewer style. When you select SXGA (1280 x 960), photos are shot in 960 x 1280 in Viewer style.
- pWhen you select CIF (352 x 288), photos are shot in 288 x 352 in View style with the inside camera.

#### **<Interval/Number (Shot interval)>**

- pWhen "Format setting" is set to "CIF (352 x 288)", you cannot select "0.5 second".
- pIf you set "Format setting" to "CIF (352 x 288)" when the shooting interval is set to "0.5 second", the shooting interval switches to "1.0 second".

#### **<Interval/Number (Shot number)>**

pIf you set "Format setting" to "CIF (352 x 288)", "Shot number" switches to 4 frames. If you switch "Format setting" from "CIF (352 x 288)" to another size, "Shot number" switches to 5 frames. If you set "Format setting" to "Stand-by (240 x 320)" when "Shot number" is set to 11 frames or more, "Shot number" switches to 10 frames.

#### **<File size setting>**

pWhen the "File size setting" is set to "Long time", the "Store in" setting is set to "miniSD". When "Long time" is set and the camera is finished and re-activated, the file size setting switches to "Mail restrict'n (S)". Then "Store in" stays set to "miniSD".

#### **<Storage setting>**

pWhen "Movie type set" is set to "Voice", you cannot set "Storage setting".

#### **<Image quality>**

- pIf you switch the shooting mode to Continuous Mode while "Photo mode" is set to "Night mode" in Photo Mode or Movie Mode, "Photo mode" is switched to "Normal".
- A slight time lag is found between when you press  $\circledcirc$  and when you actually take a shot. Therefore, if you take a shot of a fast moving subject, the subject might be shot with the position shot in slightly away from the one you see it when you press  $(②)$ . Note that the image may blur especially in Night Mode because the exposure takes a longer time.
- If you set Image Tuning to "Auto", it may take a while to automatically adjust the image quality. In this case, switch to Mode 1 or Mode 2 according to the power frequency provided in the shooting location.
- pWhen "Movie type set" is set to "Voice" in Movie Mode, you cannot set "Image quality".

#### **<Auto save set>**

- pIf "Select storage" is not set or the folder set as a destination folder is deleted, the image is saved to the latest folder.
- pWhen "File size setting" is set to "Long time", or "Store in" is set to "miniSD" in Movie Mode, you cannot change "Auto save set".

#### **<Store in>**

- See "Select storage" for how to set a storage location inside the miniSD memory card.
- You cannot set "Store in" to "Phone" when "File size setting" is set to "Long time". If you change "File size setting" to "Long time" when "Store in" is set to "Phone", "Store in" switches to "miniSD".

#### **<Shutter sound>**

• See page 120 for the shutter sound confirmation tone in Manner Mode.

#### **<Movie type set>**

pIf "Store in" has been set to "miniSD" in Movie Mode, you cannot set "Movie type set" to "Voice". If "Store in" is changed to "miniSD" or "File size setting" is changed to "Long time" while "Movie type set" is "Voice", "Movie type set" switches to "Normal".

#### **<Select frame>**

- If you take a shot of still image with a frame using the inside camera and save it, the frame is also horizontally reversed when the still image is automatically reversed as a correct image.
- pYou cannot save the still image shot with a frame added as the mirrored image.
- pEven when the size of the frame is the same as that of the still image, you cannot select the frame when its horizontal length and vertical length differ.
- $\bullet$  If you switch to Viewer style, the frame turns "OFF".

#### **<Display size>**

- pWhen the "Format setting" is set to "Stand-by (240 x 320)" or larger, you cannot set "Display size". "Display size" stays set to "Fit in display".
- pWhen "Storage setting" is set to "Super fine", the setting is always "Fit in display".
- pWhen "Movie type set" is set to "Voice" in Movie Mode, you cannot set "Display size".
- The setting on the Finder display is reflected on the Post View display; however the setting on the Post View display is not reflected on the Finder display.

# **File Restriction**

Setting at purchase File unrestricted

**You can set the file restriction for when you save the shot still or moving image. The operation of attaching to i-mode mail is disabled at the receiving end who has received the image as the first distribution.**

**1 Finder display/Post View display in Photo Mode, Movie Mode or Photo sending/ Detailed display in Continuous Mode**  $\leftarrow$  $\left( \frac{2}{3} \right)$  **(<b>FING** ) File restriction

# **File unrestricted or File restricted**

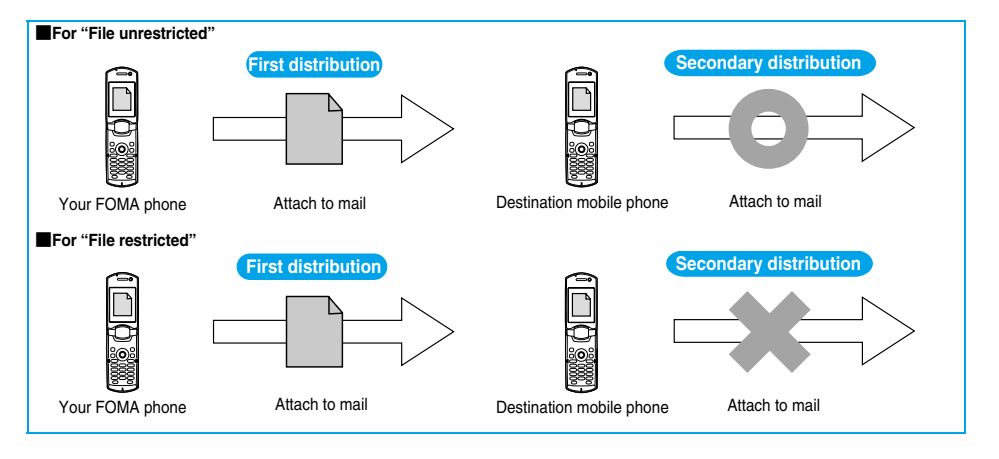

- pEven when you set "File restriction" to "File restricted", the still or moving images can be output from the destination mobile phone by transmitting the images using infrared data exchange or by exporting them to the miniSD memory card.
- pAfter saving, you can use "File restriction" on page 332 to change the settings.
- pWhen "File size setting" is set to "Long time" or "Store in" is set to "miniSD" in Movie Mode, you cannot set "File restriction".

# **Auto Timer**

At Camera start-up OFF

# **1 Finder display (a) ( EWG ) Auto timer ON** or OFF

- pWhen you select "OFF", the setting is completed.
- $\bullet$  You can set Auto Timer also by pressing  $\left(\overline{\mathbb{G}_{\mathbb{N}\mathbb{S}}}\right)$  from the Finder display.

## **2 Enter a delay time (seconds).**

- pEnter two digits from "01" through "15".
- $\bullet$  If you do not change the set delay time, just press  $\textcircled{\bullet}$  without entering.

#### ■**When Auto Timer is set to "ON"**

When set to "ON", " $\mathbb{Q}$ " appears on the Finder display.

If you press  $($ <sup>o</sup> $)$ , a confirmation tone sounds and " $Q$ " blinks. The Call/Charging indicator and the Command Navigation key flicker every about 1 second until about 5 seconds before shooting. For about 5 seconds before shooting, the Call/Charging indicator and the Command Navigation key flicker every about 0.5 seconds, and the confirmation tone sounds every about 1 second. Shooting takes place after the set delay time has elapsed.

- If you press  $\boxed{\odot}$  ( $\omega$ it) or  $\left(\frac{p}{q}\right)$ , or switch to Viewer style while the Call/Charging indictor is flickering, shooting is suspended. Even if you cancel shooting or switch to Viewer style, "Auto timer" stays set to "ON".
- $\bullet$  If you press  $\circledcirc$  before the specified functioning time has elapsed, Auto Timer goes "OFF", immediately starting shooting.
- $\bullet$  In Viewer style, press  $(\overline{v})$  to shoot, and press  $(\overline{v})$  ( $(\overline{u})$  or switch to Normal style to cancel shooting.

#### **Information**

- You cannot use Auto Timer to shoot in Manual Continuous Mode.
- $\bullet$  Auto Timer will be set to "OFF" when shooting ends.

# **Using Bar Code Reader**

**You can use the outside camera to scan JAN codes and QR codes and store them as data. From the scanned data, you can make calls, compose i-mode messages, and access Internet web pages, and so on.**

#### ■**When scanning with the bar code reader:**

- Slide the close-up lever to "  $\bullet$ " and start scanning. (See page 172)
- Scan codes with the camera about 8 cm away from them. However, slowly bring the camera close to small codes so that those
- are shot large within the frame.
- Scan so that the camera is in parallel with the codes.
- Scan so that the codes are inside the guide frame.
- After scanning, slide the close-up lever back to " " if necessary.

## ■**JAN Code**

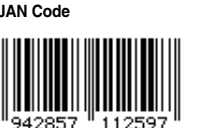

**JAN Code is a bar code that denotes numerals with the vertical bars of a different width. You can scan 8-digit (JAN8) and 13-digit (JAN13) JAN codes.**

Start 4 FLNC

ON.

Guide frame

p"4942857112597" is displayed when the FOMA phone is used for scanning the bar code on the left.

#### ■**QR Code**

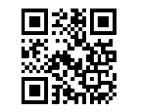

**QR Code is one of the 2-dimensional codes that denotes data in the vertical and horizontal directions. Alphanumeric, kanji, katakana, and pictographs are displayed as characters. Some QR codes have image or melody information.**

p"株式会社NTTドコモ" is displayed when the FOMA phone is used for scanning the QR code on the  $l$ 

# **Scanning a Code**

At Bar Code Reader start-up **Photo light: OFF** 

Zoom: Magnified view

## **You can store up to 5 scanned codes.**

**You can scan up to 16 divided QR codes.**

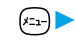

- **1**  $\left( \frac{x_{2x}}{100} \right)$  **Bar code reader Scan code**<br>• You can bring up the display on the right also by selecting "Bar code reader" of "CHG camera-mode" from the Function menu of the Finder display.
	- pWhen five codes have already been stored, the confirmation display appears asking whether to overwrite the oldest code. Select "YES".

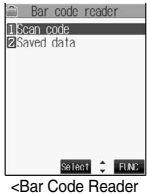

Ē

Start 4 FLNC

ON.

Selection display>

# **2 Switch to the close-up mode and fit the code to be scanned to the guide frame and display the code.**

- pIf you can select "Bar code reader" from the Function menu in the Character Entry (Edit) display, you can bring up the display on the right also by selecting "Bar code reader".
- $\bullet$  Press  $\circ$  ( $\circ$ N,  $\prime$ , OFF,  $\circ$ ) to set the photo light to "ON" or "OFF".
- $\bullet$  Press  $\textcircled{\odot}$  for standard view and press  $\textcircled{\odot}$  for magnified view.

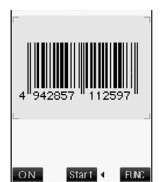

<Scanning Code display>

**Bar Code Reader** 

**3 Press (0).**<br>The code is scanned. (The shutter tone does not sound.)

- $\bullet$  To cancel scanning, press  $\boxed{\partial P}$  or  $\boxed{\odot}$ .
- pWhen scanning is completed, the scanning completion tone sounds and the Call/Charging indicator lights. The sound level is fixed and cannot be changed. However, the tone does not sound in Manner Mode or while "Phone" of "Ring volume" is set to "Silent" or "Step".
- The " $\Box$ " icon is displayed for melody files and the " $\overline{\text{Me}}$ " or " $\Box$ " icon is displayed for incompatible or damaged files.
- pWhile you are entering (editing) characters, the result display of scanned code does not appear; the text data confirmation display of the scanned code appears. When the code containing no text data has been scanned, the code is not correctly displayed. To enter the scanned code, press  $\textcircled{\textsc{}}$ . To discard it, press  $\textcircled{\textsc{}}$  (Cancel) or  $\textcircled{\textsc{irr}}$ . The characters that cannot be displayed are replaced by half-pitch spaces.
- pIf scanning is not completed in a certain period, the scanning is suspended and the Scanning Code display returns.
- $\bullet$  When the scanned code is part of divided QR codes, press  $\circledcirc$  to bring up the Scanning Code display for scanning next code. Repeat step 2 and step 3. The scanning completion tone sounds and the Call/Charging indicator lights when the second code or after is scanned.
- pIf scanning is suspended when scanning part of divided QR codes, the confirmation display appears asking whether to cancel the scanned data. Select "YES" or "NO".

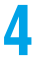

# **4 ( )Save result**

**Press (PVP)** from the result display of scanned code to show the confirmation display asking whether to cancel the scanned data. Select "YES" to return to the Bar Code Reader Selection display.

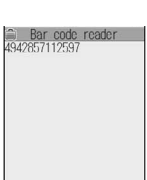

scanned code>

**Camera**

**Bar Code Reader**

**Bar Code Reade** 

# **5 YESOK**

The scanned data is stored.

## **Information**

- You cannot scanned bar codes or 2-dimensional codes other than JAN codes or QR codes.
- Scanning may take a time. Hold the FOMA phone securely with your hands during scanning so that you can scan bar codes correctly.
- pYou may not be able to scan codes correctly depending on scratch, dirt, damage, the quality of printed material, light reflection, or QR code version.
- $\bullet$  You cannot scan some bar codes depending on the type or size.
- You cannot scan bar codes in Viewer style.

# **Function Menu of the Bar Code Reader Selection Display**

**1 Bar Code Reader Selection display**  $\left($  **i ( ill**) **Do the following operation.**

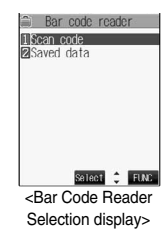

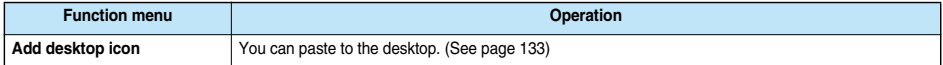

# **Function Menu of the Scanning Code Display**

# **1 Scanning Code display**  $\left( \frac{2}{3} \right)$  (**FINC** ) Do the following operation.

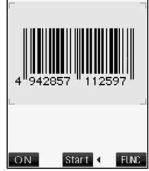

<Scanning Code display>

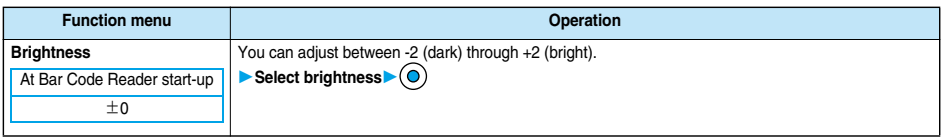

# **Function Menu of the Result Display of Scanned Code**

**Result display of scanned code**  $\left(\frac{1}{2}\right)$  **(FUNC )** ▶ Do the following operations.

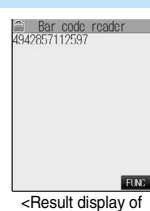

scanned code>

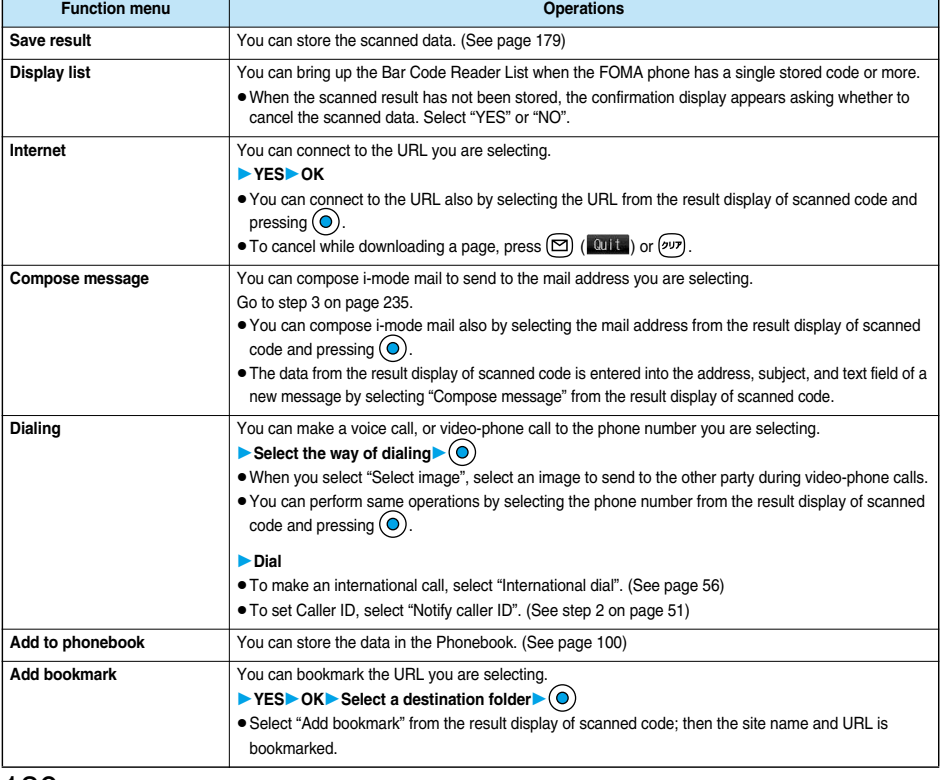

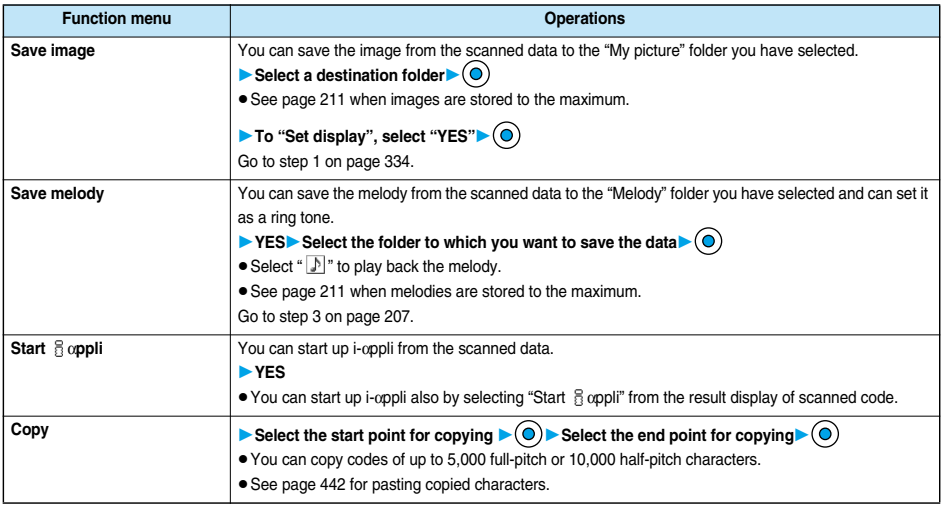

#### **<Internet>**

pURL can be displayed in up to 512 half-pitch characters by Bar Code Reader and up to 256 half-pitch characters by Text Reader.

#### **<Compose message>**

- pIf the scanned data for the destination mail address contains nonenterable characters, you cannot enter them as the mail address.
- $\bullet$  If the scanned data for the text contains nonenterable characters, those characters may become spaces.

#### **<Dialing>**

- The characters you can make a call from are numerics and symbols (# $\pm$  + -). When the phone number contains other than those characters, you cannot make the call.
- The video-phone image set by this function is effective for this dialing only.

#### **<Add bookmark>**

pYou can display up to 512 half-pitch characters for a URL and can store up to 256 characters from the beginning.

#### **<Save image>**

- pThe file name and title for the saved image are "imageXXX" (XXX are numbers).
- You cannot scan the bar code of the image in excess of 1224 x 1632 dots.

#### **<Save melody>**

- The file name for the saved melody is "melodyXXX" (XXX are numbers).
- pFor the melody with no title, the file name is displayed as the title.
- pWhen playing back the melody, it is played back at the sound volume set for "Phone" of "Ring volume".
- pYou cannot play back melodies during a call.

#### **<Start** iα**ppli>**

- If you have removed a check mark from "Bar code " i copli To"" of "Set i appli To", you cannot start i-αppli by using the scanned data.
- $●$  If the specified software does not exist, you cannot start i- $α$ ppli.

# **Display the Saved Data List**

**1**  $\left( \frac{x_{22}}{100} \right)$  **Bar code reader Saved data**<br>The titles for stored data are displayed from the latest one.

- pWhen no data is stored, the display on the right does not appear.
- $\bullet$  Select the title and press  $\circledcirc$ ; then the result display of scanned code comes up.

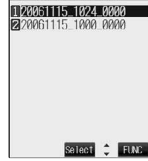

Bar code reader

<Bar Code Reader List>

**Next Page** 

**Camera**

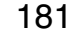

 $\bullet$  The titles for the scanned data are as follows:

(Example) When the date and time are set and the scanned data is saved at 10:00 on November 15, 2006;

- Title name: 20061115\_1000\_0000
- ・If you store multiple data items for the same date and time, the lower four-digit numbers increase up to "9999" in stored order.
- If data is saved when no date and time are set:
- Title name: 00000000\_0000\_0000
- ・The lower four-digit numbers increase up to "9999" in order and when data is stored up to "9999", "0000" returns.

# **Function Menu of the Bar Code Reader List**

Bar Code Reader List  $\left( \frac{1}{2} \right)$  (FING ) Do the following operations.

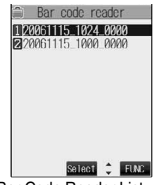

<Bar Code Reader List>

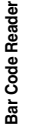

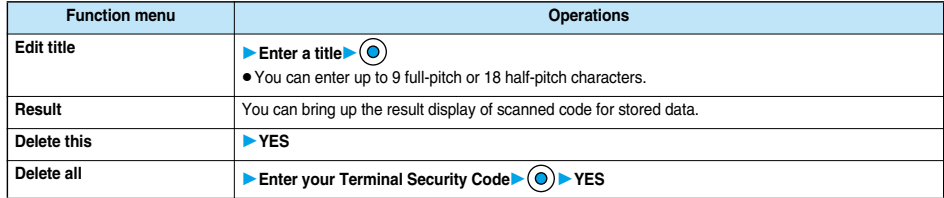

## **Text Reader < >**

# **Using Text Reader**

**You can scan printed phone numbers, mail addresses or alphanumeric such as URLs using the outside camera, and store them as text information. Use the text information to make calls, compose i-mode mail, or connect to the Internet.**

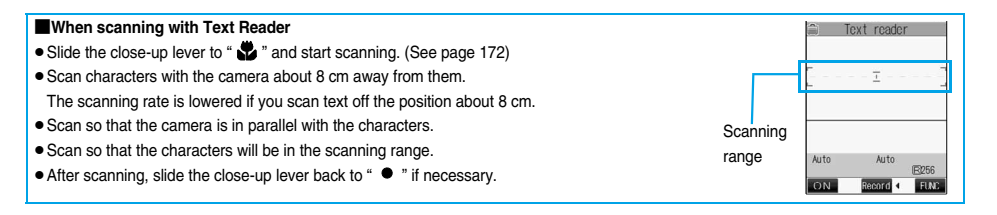

# **Scanning Text**

At Text Reader start-up Photo light: OFF

Zoom: Magnified view

**You can store eight scanned data items of up to 256 half-pitch characters per item. The number of characters you can scan at a time is up to 50 half-pitch characters. Split a lengthy text for scanning.**

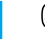

- **1 Text readerScan text** pYou can bring up the display on the right also by selecting "Text reader" of "CHG camera-mode" from the Function menu of the Finder display.
	- pWhen eight codes have already been stored, the confirmation display appears asking whether to overwrite the oldest code. Select "YES".

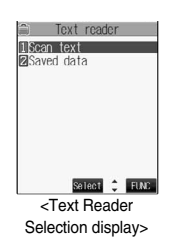

# **2 Switch to the close-up mode and fit the characters to be scanned to the scanning range and display them.**

- $\bullet$  Press  $\circled{R}$  ( $\circled{ON}$  /  $\circled{CF}$ ) to set the photo light to "ON" or "OFF".
- $\bullet$  Press  $\textcircled{O}$  for standard view and press  $\textcircled{O}$  for magnified view.

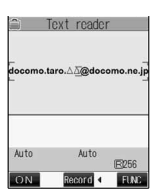

<Scanning Text display>

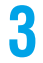

# **Press**  $\circledcirc$ .

The characters within the scanning range are scanned. (The shutter tone does not sound.)

- $\bullet$  To cancel scanning, press  $(2^{17})$
- pWhen scanning ends, the scanning completion tone sounds and the Call/Charging indicator lights. The sound level is fixed and cannot be changed. However, the tone does not sound in Manner Mode or while "Phone" of "Ring volume" is set to "Silent" or "Step".

**Text Reader**

**Text Reader** 

**Next Page** 

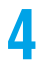

## **4 Confirm the scanned result.**

The scanned characters are underlined. Confirm the scanned characters for mistakes.

- $\bullet$  Press  $\cancel{\text{pfp}}$  to restart scanning.
- $\bullet$  To store the characters without correcting, go to step 6.

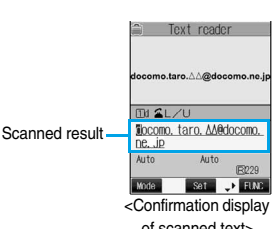

of scanned text>

# ■**When correcting characters on the Confirmation display of scanned text Select the characters for conversion candidates and correct them.** When the scanned result is displayed, a conversion candidates for each character is displayed up to four kinds. 1. Press  $\overline{O}$  to select a character to be corrected Press the number for the conversion candidate character. **Enter directly and correct.** Enter directly if you want to correct the character to other than the conversion candidate. 1. Press  $\overline{O}$  to select a character to be corrected Press  $\boxed{ \odot }$  ( Mode ) to switch "English entry mode" or "Numeric entry mode"▶Enter a character. **Information** • When characters you want to correct are alphabet letters, you can press  $\left(\mathbf{F}\right)$  to switch between uppercase and lowercase. • You cannot enter characters such as ".ne.jp" or ".co.jp" by pressing  $(\mathcal{H}_{\infty}^{\text{max}})$ .

# **Press**  $\odot$ .

The scanned characters are set.

- $\bullet$  To link characters, repeat step 2 through step 5.
- **•** To discard the scanned result, press  $(2 \nu)$  to show the confirmation display of scanned text, and then press  $(2 \nu)$ .

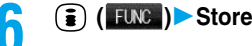

The scanned characters are stored.

 $\bullet$  Press  $\circledR$  ( $\blacktriangleright$ ) to compose i-mode mail to send to the scanned characters set as a destination mail address. Go to step 3 on page 235.

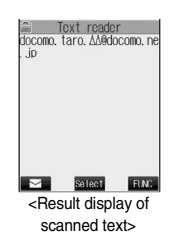

#### **Information**

- $\bullet$  Hold the FOMA phone securely with your hands during scanning so that you can scan characters correctly.
- Characters you can scan are alphabet letters (uppercase and lowercase), numerals, and symbols  $(\#\&\, \ldots), \ldots, \ldots, \mathcal{Q}, \Gamma, \ldots, \ldots, \mathcal{Q}, \Gamma, \ldots, \mathcal{Q}, \Gamma, \ldots, \mathcal{Q}, \Gamma, \ldots, \mathcal{Q}, \Gamma, \ldots, \mathcal{Q}, \Gamma, \ldots, \mathcal{Q}, \Gamma, \ldots, \mathcal{Q}, \Gamma, \ldots$ and +). You cannot scan kanji and hiragana. You might not be able to scan those correctly depending on the surroundings such as lighting
- pYou cannot scan handwritten characters correctly.
- pYou might not be able to scan the following: Characters received by a FAX/Copied characters/Designed characters/Characters having no certain space between characters/ Characters difficult to identify from the background
- **You cannot scan text in Viewer style.**

# **Display the Saved Data List**

**1 1 1 1 1 1 Text reader Saved data**<br>
Up to 22 half-pitch characters are displayed for each stored data.

- pWhen no data is stored, the display on the right does not appear.
- $\bullet$  Select the data and press  $\circledcirc$ ; then the Result display of scanned text comes up.
- $\bullet$  If you press  $\odot$  on the Result display of scanned text, the confirmation display appears asking whether to overwrite the data and start up Text Reader. Select "YES" to go to step 2 on page 183.
- $\bullet$  Select an item and press  $\circledR$  ( $\bullet$  ); then you can compose i-mode mail to send to the characters in the item set as a mail address. Go to step 3 on page 235.

# **Function Menu of the Text Reader Selection Display**

**1 Text Reader Selection display ( )** ▶ Do the following operation.

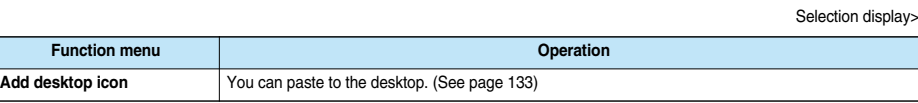

# **Function Menu of the Scanning Text Display/Confirmation Display of Scanned Text**

**1 Scanning Text display/Confirmation display of <b>scanned text**  $\bullet$  **( i live )** Do the following **operations.**

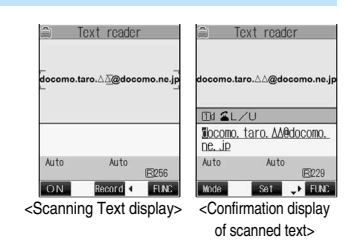

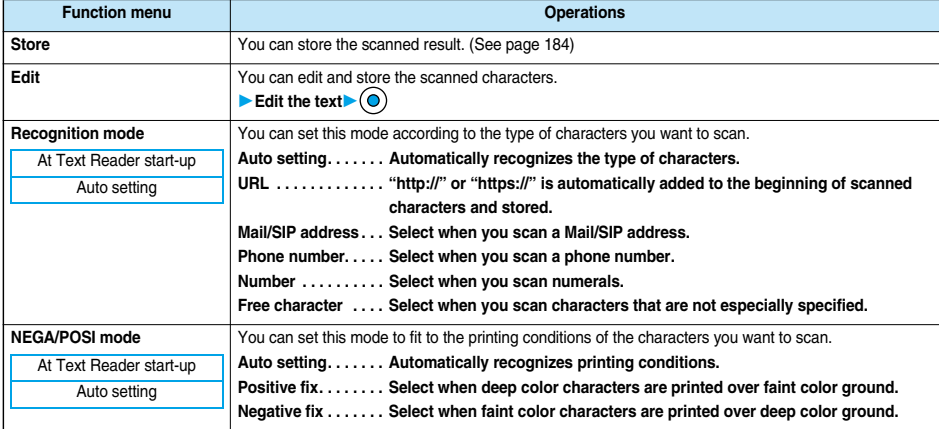

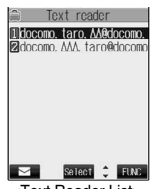

Fext reader 18can text<br>28aved data

<Text Reader

Select C FLNC

#### **<Recognition mode>**

pWhen you select "URL" and scan characters, the conditions for adding "http://" or "https://" to the scanned characters are as follows: If the scanned characters do not contain "://", "http://" is added to the beginning of the characters. However, when the beginning of the characters is "/" or "//", it is replaced with "http://".

When the scanned characters contain "://", the characters before "://" are replaced with "http". However, when "s" or "S" is found before "://", the characters before "://" are replaced by "https".

# **Function Menu of the Result Display of Scanned Text/Text Reader List**

**1 Result display of scanned text/Text Reader List**<br> **1 ( i**) **( FLNC )** Do the following operations.

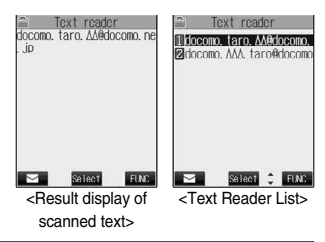

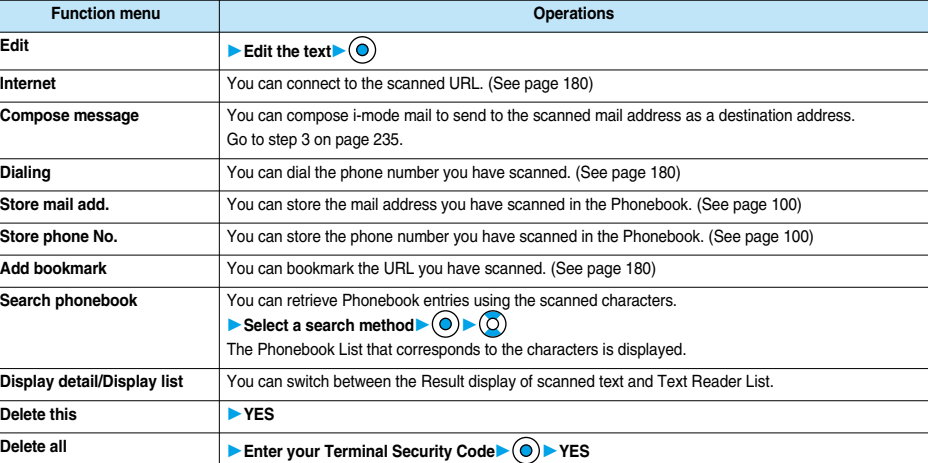

# **i-mode/i-motion**

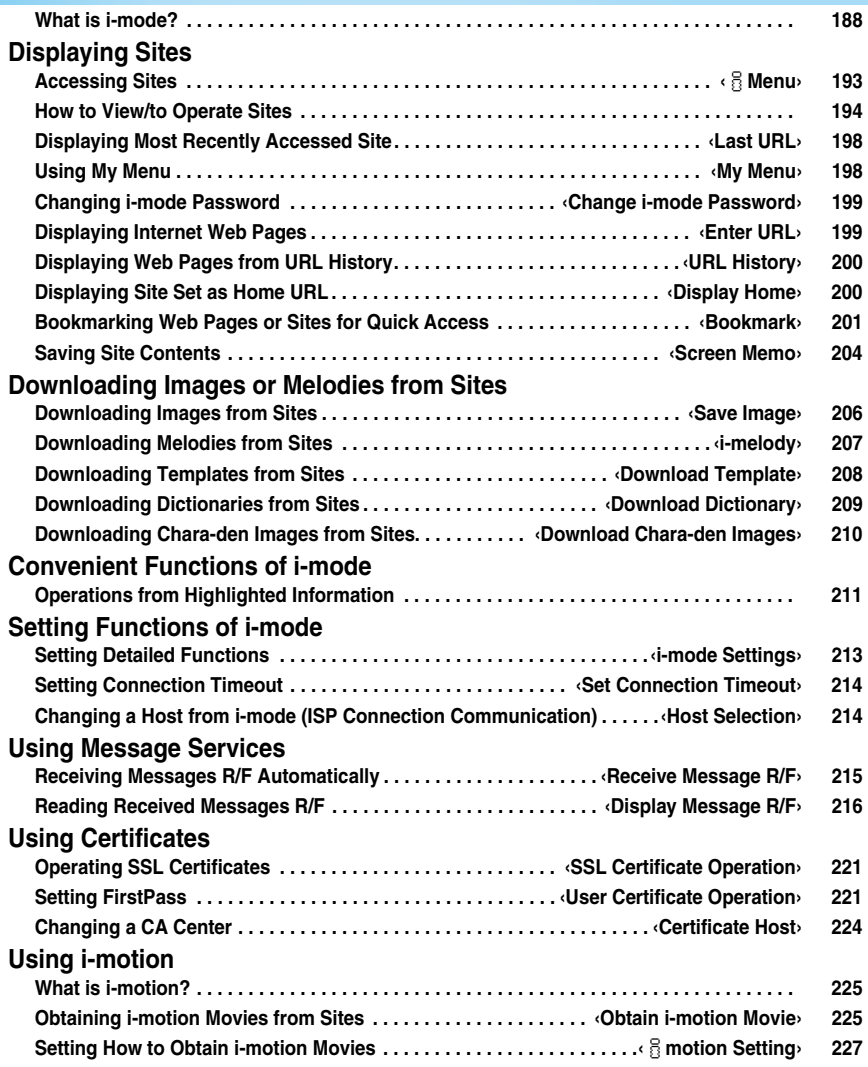

# **What is i-mode?**

#### **i-mode is the service that makes use of the display of the FOMA phone supporting i-mode (i-mode phone) to enable you to use online services such as site (program) access, Internet access, and i-mode mail.**

#### p**Site (Program) Access**

By selecting Menu List from the i-mode menu, you can use various types of online services offered by IPs (Information Providers), such as weather forecast and news. You can also download games and images for the Stand-by display to enjoy them.

#### p**Internet Access**

You can connect to various types of web pages supporting i-mode by directly entering web page addresses (URL) into your i-mode phone.

#### p**i-mode Mail**

You can send or receive messages of up to 5,000 full-pitch characters to and from i-mode phones or to and from anyone who has an e-mail address of the Internet. In addition, you can enjoy sending and receiving Deco mail, still images or moving images.

#### ■**Structure of service**

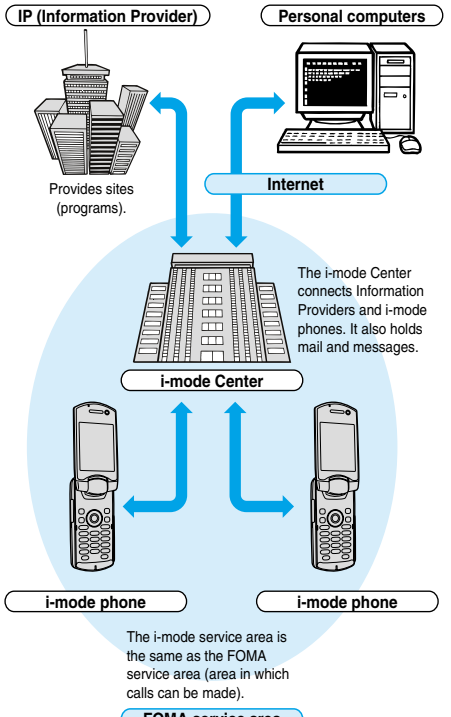

**FOMA service area**

p**i-mode is only available on a subscription basis. Contact "DoCoMo Information Center" on the back page of this manual for subscriptions.**

#### **Information**

- pWhen you newly subscribe to the FOMA service, you can use all services from the same day.
- $\bullet$  If you have switched your subscription from the mova service (with i-mode subscription) to the FOMA service, you can continue using the contents of My Menu that you had been using with the mova service. However, some sites cannot be inherited by My Menu of the FOMA, so these will need to be registered again. You can check "お 知らせ&ヘルプ (News & Help)" of & Menu to find out which sites can be inherited by My Menu.
- $\bullet$  If you have switched your subscription from the mova service (with i-mode subscription) to the FOMA service, you can continue using the same i-mode address.
- $\bullet$  i-mode is the service that charges a fee for the amount of received and sent data (number of packets). This manual does not include information on fees. Refer to "i-mode User's Manual" you receive when applying for the i-mode service.
- $\bullet$  The contents of i-mode service might change, so see the latest "i-mode User's Manual" for details.

# **Site (Program) Access**

**You can connect to sites by easy key operation, and use various types of online services offered by IPs (Information Providers). These online services are for checking bank balance, transferring money, reserving tickets, checking the news, looking up dictionaries, and downloading melodies for the ring tone, and so on.**

※**For some sites, such as ones for banks, you might need to apply to the IPs separately. "Sites" mean programs offered by IPs, and include mobile banking and news services.**

#### ■**Displaying sites**

When you connect to the i-mode Center, the first display is the  $\frac{8}{5}$  Menu. **From here you can access the various sites (programs) such as "**週刊 iガイド **(Weekly i Guide)".**

**See page 193 for how to display sites.**

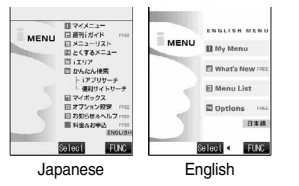

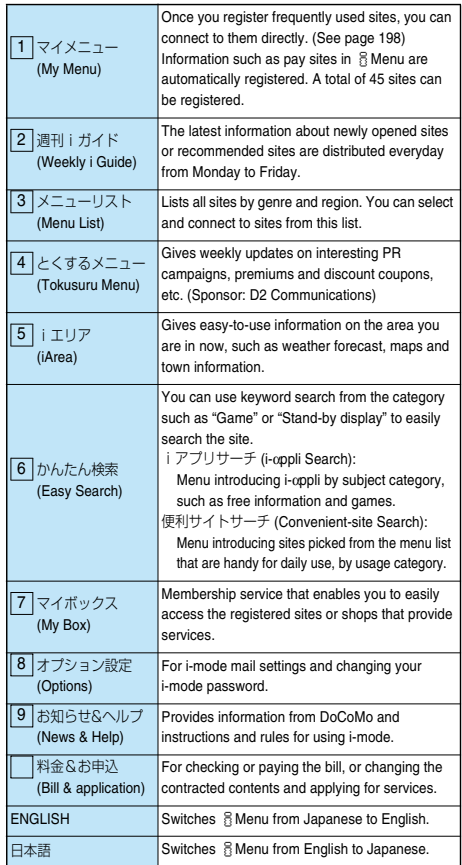

**Information**

pYou may be required to send the "serial number of your mobile phone/ UIM" depending on the site you are connected.

The "serial number of your mobile phone/UIM" is sent to the IPs (Information Providers) over the Internet, so could be deciphered by third parties.

However, your phone number, address, age, and gender are not notified to the IPs (Information Providers) or others by this operation.

- pDepending on the site, you may need to pay an information fee (i-mode pay sites).
- **•** Depending on the service which IP (Information Provider) offers, you may need to apply for the service separately to use it.
- Even if " is blinking, you are not charged packet communication fee except when you are communicating with the i-mode Center.
- Some displays such as  $\frac{2}{3}$  Menu may differ if you sign up for Dual Network Service.

#### ■**Other things you can do**

#### **i-motion**

You can obtain images and sound from i-mode sites to your i-mode phone, and then play them back or use them for the Stand-by display.

- **•** See page 225 for how to obtain an i-motion movie.
- **•** See page 340 for how to play back an i-motion movie.
- See page 227 for i-motion automatic replay settings.

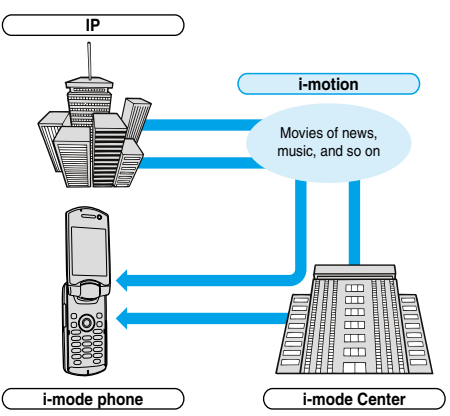

**Chaku-motion/Chaku-Uta®**

You can obtained an i-motion movie from an i-mode site to your i-mode phone and set this for the ring tone and ring image. In addition to melodies, you can use the singing voice of your favorite singer as the ring tone.

- pYou cannot set some incompatible i-motion movies for a Chaku-motion. Check "  $\frac{2}{3}$  motion info" for whether the i-motion movie can be set for. (See page 343)
- $\bullet$  See page 113 for how to set Chaku-motion.

※Above displays are just samples. The actual displays may differ depending on the settings.

#### **i-**α**ppli**

You can make the i-mode phone more useful by downloading i-αppli from sites. For instance, you can download various types of games to your i-mode phone for entertainment, or stock market i-αppli for automatically checking stock prices at regular intervals.

With map i-αppli, you can scroll it smoothly because you download just the data you need.

- $\bullet$  See page 301 for how to download i-αppli.
- $●$  See page 302 for how to execute i- $α$ ppli.
- $See page 308$  for how to run i-appli automatically.

#### **i-**α**ppli Stand-by display**

With the i-αppli Stand-by display, you can use i-αppli for the Stand-by display, receive mail, and make calls. The Stand-by display can be even more useful, because you can use it to display latest news and weather forecast, and have your favorite animation character announce new mail and alarms.

 $●$  See page 308 for how to set the i- $α$ ppli Stand-by display.

#### **i-**α**ppli DX**

With i-αppli DX, you can make even greater use of i-αppli by, for instance, linking your i-mode phone information (mail and call records, Phonebook entries, etc.) to compose the mail message on the display of your favorite animation character, having your animation character announce the names of callers, or obtaining realtime updates of information such as stock prices or sport events.

 $\bullet$  See page 300 for i-αppli DX.

#### **3D sound**

3D sound compatible i-mode phone can create the stereophonic sound and the sound moving through the space, using a stereo-speaker (or stereo-earphone set). 3D sound enables you to enjoy i-oppli games, i-motion movies or ring tones with enhanced live-like feeling. (For 3D sound compatible content)

#### **Chara-den**

During video-phone calls, you can send image of an animation character (Chara-den) to the other party's display instead of sending your own image; you can also have the mouth of the animation character lip-sync to your voice, and make the character move by key operation. You can download an animation character, and set the shot still image or moving image file of that animation character as the stand-by image, or send it as a mail attachment. (You cannot send the still image or moving image prohibited from being attached to mail or output from the FOMA phone.)

- $\bullet$  See page 210 for how to download a Chara-den image.
- $\bullet$  See page 349 for how to confirm a Chara-den image.
- $\bullet$  See page 85 for how to set a Chara-den image.
- See page 349 for how to operate an animation character.
- $\bullet$  See page 351 for how to record a Chara-den image.

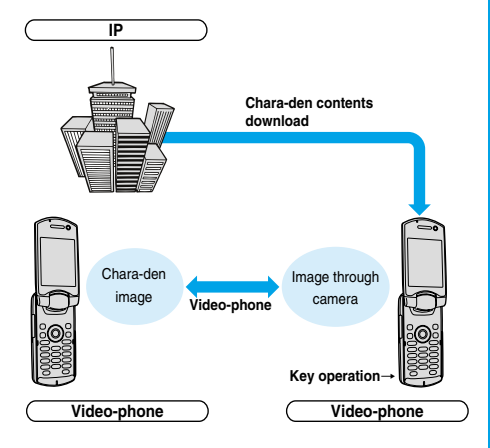

#### **Infrared exchange function**

You can exchange Phonebook entries, mail, and bookmarks with another mobile phone or a PC having the infrared exchange function.※ i-αppli now has a wide variety of usage by using infrared exchange and

linking to the device having the infrared exchange function.

For example, you can use your mobile phone as a remote-controller for a TV or as a membership card.

- ※You might not be able to exchange data with some devices, even when they have the infrared exchange function.
- $\bullet$  See page 360 for how to exchange the infrared data.

#### **SSL communication**

SSL employs authentications/encryption technology to protect privacy and to make data communication more secure. SSL pages use data encryption for data communication to prevent hacking, impersonation (see page 192), and source-file overwriting (see page 192) so that you can more safely exchange personal information such as credit card numbers and addresses. There are two types of SSL communication. One is the communication to display an SSL-compatible site (see page 192 for SSL) using the CA certificate (SSL certificate, hereafter) in the phone without any special procedure. The other is the communication to display an SSL-compatible site (SSL page) using the user certificate downloaded from the FirstPass Center. Depending on the site, you use the different certificate.

- See page 221 for how to use the SSL certificate stored in the i-mode phone.
- See page 221 for how to use the user certificate from the FirstPass Center.

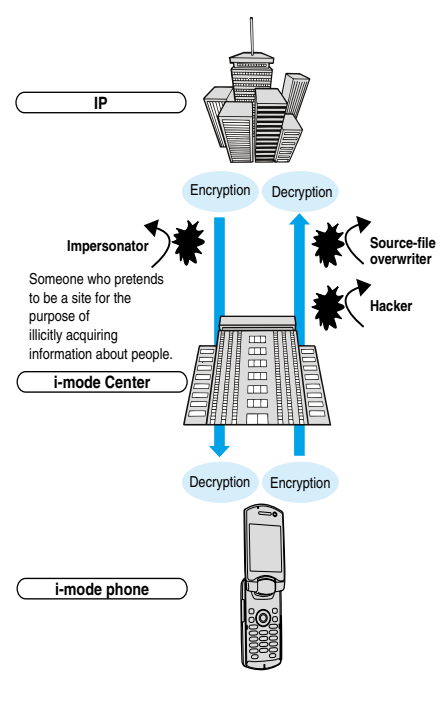

#### **UIM restrictions**

When you insert the UIM with your information (such as your phone number, or some Phonebook entries), operation restrictions are applied to files of melodies, still images, moving images and other data you have obtained from sites or e-mail. Also, when you insert a different UIM or turn on the power without the UIM inserted, you cannot play back or display those files. ※This restriction function does not work for still images and moving images

taken with the camera function, or for files saved to the i-mode phone from external storage devices.

※Ring tone and stand-by image settings set for the i-mode phone are invalid temporarily when this function is set.

#### **i-melody**

You can download the latest or favorite melodies from sites into the i-mode phone to use for ring tones. (See page 207)

#### **i-animation**

You can download your favorite animation images from sites to the i-mode phone and display them as the Stand-by display, Call Receiving display, and so on. (See page 206)

#### **Flash**™

Flash is an animation technology using pictures and sound. With Flash movies, you can use various kinds of animations and enhanced sites. You can also download Flash movies to your i-mode phone and set them for the Stand-by display. (See page 206)

Some Flash movies can refer to information data in your i-mode phone. The following are available data:

・Battery level ・Radio wave reception level ・Date and time

- ・Ring volume · English indications · Mobile phone model information
- See page 213 for the settings for using stored data on the i-mode phone.

#### **Message services**

Message services delivers your required information (Message) automatically to your i-mode phone.

Message services are of two types, Message R (Message Request) and Message F (Message Free).

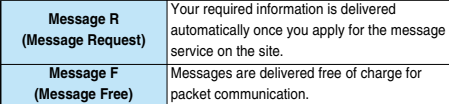

 $\bullet$  See page 215 for how to receive message services.

● The default for the Message F setting has been set to "受信する

(Receive)" if you have newly signed up for the FOMA phone and at the same time subscribed to i-mode services after October 1, 2004. Note that you need to change the setting to "受信しない (Not receive)" by yourself if you do not want to receive Messages F.

- ※If you are not in the above case, you need to select the reception setting of Message F from "オプション設定 (option settings)" beforehand. The default has been set to "受信しない (Not receive)".
- $\bullet$  Messages R/F are held at the i-mode Center during video-phone calls, when the power is off, and when you are out of the service area.

#### **Information**

 $\bullet$  The table below shows the number of messages that can be stored at the i-mode Center, and the storage period. When the maximum storage number and time are exceeded, messages are deleted from the oldest ones.

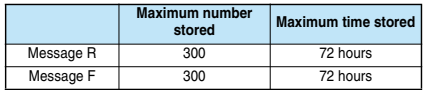

pYou can use "Check new message" (see page 255) to receive Messages R/F held at the i-mode Center.

#### トクだねニュース便 **(News delivery service)**

DoCoMo distributes information such as news or weather forecast to i-mode phones using the Message R function.

"トクだねニュース便 (News delivery service)" is a pay service and you need to subscribe to it. After you finish with subscription, it is automatically stored to My Menu, enabling you to see the same information from My Menu.

 $\bullet$  See page 216 for how to see the Message R display.

#### ■**i-mode password**

**The i-mode password is required to register/release My Menu items, to subscribe to i-mode pay sites, and to do i-mode mail settings. At purchase, this password is set to "0000", so you need to change it to your own four-digit numbers. (See page 199)** 

**Take care not to let others know your i-mode password.**

## **Internet Access**

**By entering the Internet web page address (URL), you can access the Internet and display the Internet web pages supporting i-mode.**

p**See page 199 for how to display Internet web pages.**

#### **Information**

- pWeb pages other than Internet web pages supporting i-mode might not be displayed correctly.
- The Internet web pages supporting i-mode are created using i-mode-compatible tags. See page 192 for details.
- pPages might appear different from those on the monitor of personal computers.
- pYou may not be able to access some Internet web pages if their URLs are more than 256 characters.

# **Before Using i-mode All Constants In the USIC**

- p**Contents of sites (programs) and web pages (Internet web pages) are generally protected by copyrights law. Data such as text and images that you obtained to the i-mode phone from sites (programs) and web pages can be used for personal entertainment but cannot be used in whole or in part, as it is or after modification, for commercial purposes or sent as e-mail attachments or output from your i-mode phone to other devices, unless you have permission from the copyright holders.**
- **The contents saved to the i-mode phone (mail, Messages R/F, screen memos, i-**α**ppli, and i-motion movies) and registered contents such as bookmarks could be lost owing to a malfunction, repair, or other mishandling of the i-mode phone. You are advised to store a separate note of the important stored contents as they might be lost owing to trouble, repairs, or other mishandling of the i-mode phone. Note that we cannot be held responsible for the loss of the contents stored in your i-mode phone. (See page 490)**
- p**When your i-mode phone is repaired, we do not move information downloaded via i-mode, i-**α**ppli, or i-motion to new mobile phones because of the Copyright Law, although there are some exceptions. Also, if you replace the existing UIM with the new one or turn the power on with the UIM not inserted, you cannot display or play still images, moving images, melody files, or those attached to mail, screen memos, or Messages R/F.**
- p**When the file whose display and/or playback is restricted by the UIM are set for the Stand-by display or specified ring tone, the FOMA phone works with the default contents when you replace the existing UIM with new one or turn on the power with the UIM not inserted.**

#### p**Internet web page**

A web page where the server (where information is stored) provides brief information. With this web page as the starter, you can view detailed information by selecting items on the web page.

#### p**URL**

The address of a page in the World Wide Web. You can access the web page by entering its URL.

#### p**Bookmark**

With this function you can save the URLs of frequently accessed pages so that you can display them easily. You can save the URLs of favorite Internet web pages as bookmarks.

#### p**Cache**

The place where the FOMA phone temporarily stores data such as web pages that you have displayed. You can easily return to previously opened web pages because their data is held in the cache for quick retrieval.

#### p**Download**

The operation of obtaining and then saving data or software from servers via the Internet.

#### p**Link**

A connection with data in another location. If, for example, a page contains "Contents", you might be able to move to different pages by selecting items from those contents. This is because the selected item has been linked to the URL for the item's page. Usually, to distinguish links from other parts of the page, they are displayed in a different color or are underscored.

#### p**SSL**

Security protocol. Information being transmitted between a client and server is encrypted so that no information can be viewed or illegally rewritten by others.

#### p**SSL certificate**

An electronic document issued by a third-party authenticating institution. The server and your FOMA phone to be connected by SSL communication hold a certificate issued and provided by the authenticating institution. The authenticating institution is called CA.

p**SSL authentication**

When the FOMA phone starts SSL communication, this is the process whereby the connected server is authenticated by checking that it has a certificate issued by the same CA.

#### p**Impersonation**

The act of posing as a site or other person to illicitly acquire that person's information.

p**Source-file overwriting**

Information being transmitted between a client and server is illegally modified by a third party. It can be called the falsification.

#### **Information**

#### **<When displaying pages stored in cache>**

**• The cache is temporary storage in the FOMA phone, for holding data** such as displayed web pages. By pressing  $\textcircled{c}$  or  $\textcircled{c}$  you can display pages stored in the cache without data communication. (See page 194)

However, if the handset's cache overflows, or if you display the page that has been set (created) by the site to read the latest information, communication occurs when you press  $\textcircled{c}$  or  $\textcircled{c}$ .

- pWhen you display pages stored in cache, you cannot display text or settings you entered when last connected.
- **The cache is cleared when you end i-mode.**
- **The Download (Obtaining) Completion display is not stored into cache.**
- **The message "Displaying SSL page" appears when you load an SSL** page from the cache.

#### $\leq$   $\frac{1}{2}$  Menu>

# **Accessing Sites**

**You can use a variety of services offered by IPs (Information Providers). From the display of the FOMA phone, you can check your bank balance, reserve tickets, and do similar tasks. (IPs offer different types of services. Some of them need to be applied for separately.)**

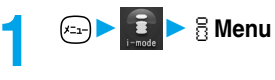

While you are online, " $\oplus$ " blinks.

- pWhile obtaining a page, you can cancel it by pressing ( ).
- pYou can bring up the "i-mode menu" display also by pressing  $\circled{f}$  ( $\bullet$  ) from the Stand-by display.

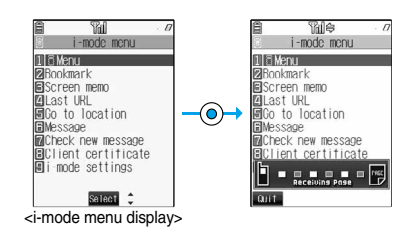

# **2 Select an item (link)**

pIf there is a number in front of the item showing the link, you can connect to that link directly by pressing the same number on the keypad. (Some sites cannot be connected.)

Repeat step 2 to display the desired site.

#### ■**Scroll function (by line and by page)**

When the full list or text of a site's page does not fit on the display, press  $\textcircled{2}$  to scroll down and display the next part of the list or text. Further, when the next part of a list or text is displayed, press  $\circled{)}$  to scroll up to the previous part of the list or text. Press  $\left( \bigcirc \right)$  or  $\left( \bigcirc \right)$  to scroll by page.

#### ■**To obtain SSL pages**

The display on the right appears when you obtain an SSL site. When obtaining is completed, the SSL page appears and " " lights.

 $\bullet$  To cancel during authentication, press  $\textcircled{\textsc{}}$ . To cancel obtaining the SSL page after authentication, press  $\Box$  (cuit).

#### ■**To return to ordinary site**

The display on the right appears when you return to a non-SSL site. Select "YES" to display the ordinary site: "  $\ddot{ }$ " goes off.

#### **Information**

• Set the date and time in "Set time" beforehand to do SSL communication.

#### ■**To end i-mode**

- 1. From a site display  $\bigcirc$   $\overline{w}$   $\bullet$   $\bullet$  YES
- $\ddot{\mathbf{a}}$  " goes off and i-mode ends.
- $\bullet$  It may take long to end i-mode.

#### **Information**

 $\bullet$  If you press and hold  $\binom{600}{110}$   $\bullet$  for at least two seconds, the power is switched off.

# $\overline{1}$ Establishing SSL session (Authenticating) **Cancel**

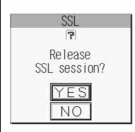

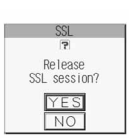

i**Menu**

- When " i)," is displayed, you are out of the service area or in a place where radio waves cannot reach. Move to a place with better reception so that the level indicator (such as " $\mathbb{Y}_{\text{max}}$ ") is displayed.
- $\bullet$  " $\mathbf{F}$ " blinks while you are using the i-mode service (during i-mode stand-by).
- pDepending on the site, you may need to apply for the service in writing separately to use it.
- Depending on the site, you may need to pay information fees.
- With i-mode service inactive within the service area (when " $\Xi$ " or " $\oplus$ " is not displayed in the area), " $\oplus$ " will blink and the message "Connecting to i-mode" will appear if you attempt to receive or send information via a site or the Internet (see page 199) or attempt to send i-mode mail (see page 235), and it might take extra time for the i-mode service to start.
- pThe i-mode service area is the same as the FOMA service area (areas where you can make calls).
- pYou can bring up the i-mode menu display even when outside the service area. However, you cannot send or receive information via a site or the Internet.
- $\bullet$  Depending on the site, images might not be displayable.
- $\bullet$  "  $\mathbb{R}^n$  appears when the image is not correctly displayed.
- pYou can make and receive calls even while being connected to a site. You can also send and receive mail. However, you cannot receive video-phone calls during i-mode communication.
- $\bullet$  Even while "Receiving Page" is displayed, you can use  $\circled{O}$  to scroll the display.
- pYou can select underscored items in the displayed site. The selected item will be highlighted.
- pWith some Internet web pages (sites) supporting i-mode, the color setting might make the text difficult or impossible to see.

# **Changing to**  $\frac{2}{3}$  Menu in English

## **The i**j Menu can be displayed in English.

# **1** i**MenuENGLISH** iMenu in English will be displayed.

- 
- To change back to the Japanese display, select "日本語 (Japanese)" and press  $\textcircled{\textcircled{\textcirc}}$  (select).

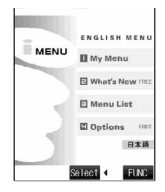

#### **Information**

- $\bullet$  The  $\frac{3}{5}$  Menu in English differs slightly from the  $\frac{3}{5}$  Menu in Japanese.
- Items such as Tokusuru Menu, i-appli Search, Convenient-site Search and News & Help are not shown on the English § Menu.
- pGenerally, "What's New" site will be updated every other Monday.
- pEnglish sites are displayed after entering Menu List (sites differ from Japanese version).
- Access news from DoCoMo and usage regulations on "What's New".

# **How to View/to Operate Sites**

**Basic operating methods while a site is displayed are explained.**

# **Return to Obtained Previous Page/Go to Obtained Next Page**

**Press**  $\textcircled{\tiny{\textcircled{\tiny{}}}}$  **to return to the previous page.** 

**Press**  $\odot$  **to go to the next page.** 

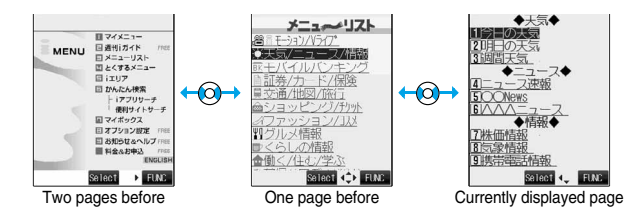

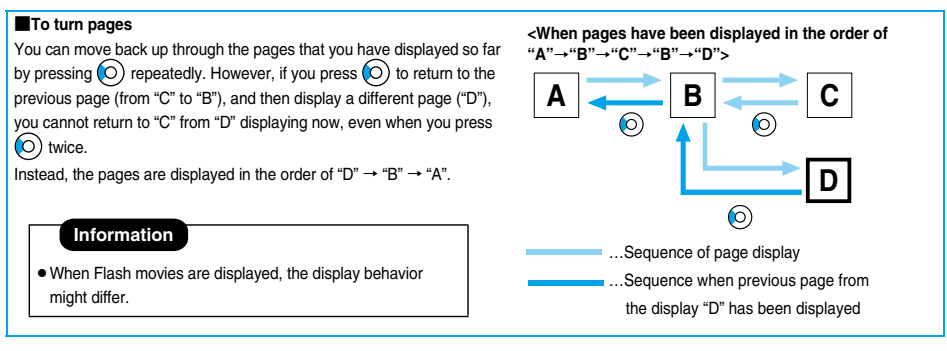

# **Selecting/Entering Information on Sites**

**When you respond to questionnaires or submit applications on sites, you may use the displayed radio buttons, check boxes, text boxes, and pull down menus.**

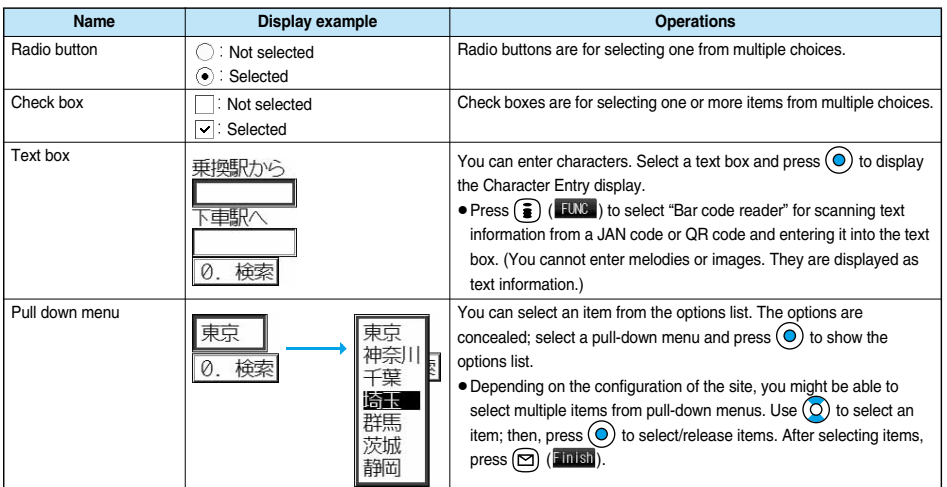

# **Flash Function**

**Flash is an animation technology using pictures and sound. Flash movies make the sites more attractive. You can download Flash movies to your FOMA phone and play them back or set them for the Stand-by display.**

## **Information**

- Some Flash movies refer to the phone-information data in your FOMA phone. To permit the use of the information in your FOMA phone. set "Use saved data" to "YES". ("YES" is set at purchase.)
- pEffect tones sound for some Flash movies. To silence them, set "Sound effect setting" (or "Sound effect") to "OFF". If you have activated "Vibrator", the FOMA phone does not vibrate when the effect tone sounds.
- The effect tone for the Flash movie set for the Stand-by display does not sound.
- Some Flash movies may vibrate the FOMA phone while they are being played back. The FOMA phone vibrates even if you have set "Vibrator" to "OFF".
- p"Retry" plays back the Flash movie from the beginning.
- pFlash movies cannot be displayed when "Set image display" is set to "OFF".
- pYou may not be able to save part of the images even if you perform the operation for saving Flash movies or saving them to Screen Memo depending on the Flash movies. The Flash movies on the FOMA phone's display may appear different from those on sites.
- **The Flash movie might not work correctly even if it is displayed.**
- **•** You cannot save the Flash movies if an error occurs while they are being played back.
- $\bullet$  You can operate some Flash movies by pressing  $\textcircled{)}$  or  $\textcircled{)}$ . Flash movies can be operated sometimes even when " $\textcircled{}}$   $\bullet$ " is not displayed.

#### ■**To enter user ID or password**

Some sites have the "Authentication" display such as on the right.

- (The format of the display varies according to the site.)
- 1. Select "User ID" $\blacktriangleright$  (O)  $\blacktriangleright$  Enter your user ID $\blacktriangleright$  (O)
- 2. Select "Password" $\bigodot$  Enter your password $\bigodot$  $\bullet$  The entered password is displayed with " $*$ ".
- 3. OK
	- Authentication of your user ID and password will begin.

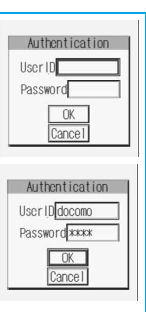

#### ■**Serial number for mobile phones/UIMs**

If you select an item and press  $\circledcirc$  while a site or web page is displayed, the confirmation display asking whether to send the serial number for mobile phone/UIM may come up. To send the information, select "YES". To return to the previous display, press  $(997)$  or  $\circled{r}$  (Return).

#### **Information**

- pThe "serial number of your mobile phone/UIM" to be sent is used for identifying the user, providing customized information, and for checking to see if the contents offered by an IP (Information Provider) are available on your mobile phone.
- pThe "serial number of your mobile phone/UIM" is sent to the IPs (Information Providers) over the Internet, so could be deciphered by third parties. However, it will never happen that your phone number, address, age, or gender is known by the IP (Information Provider) or others.

# **Function Menu while a Site is Displayed**

# **1 From a site display**  $\left( \frac{1}{2} \right) \left( \frac{1}{2} \right)$  **Do the following operations.**

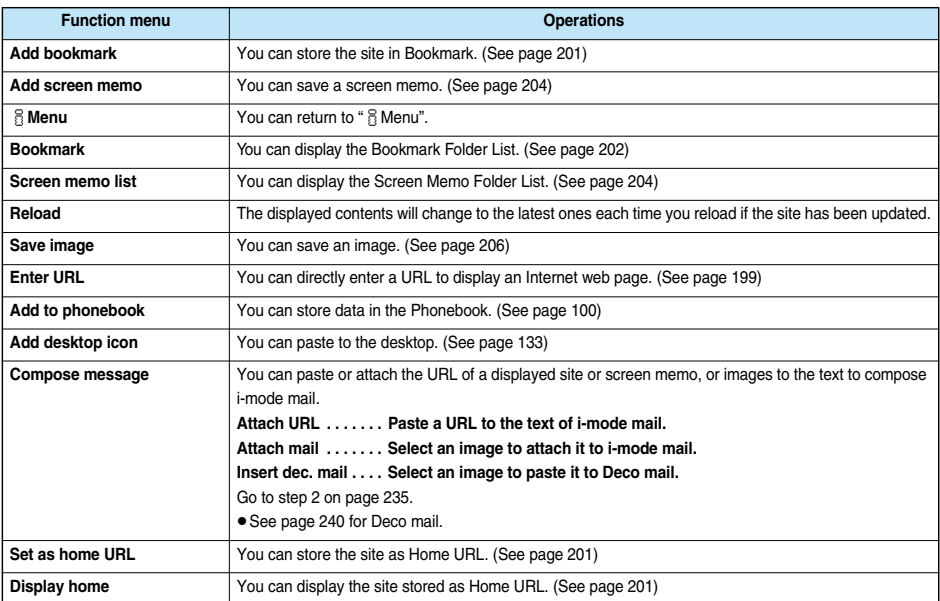

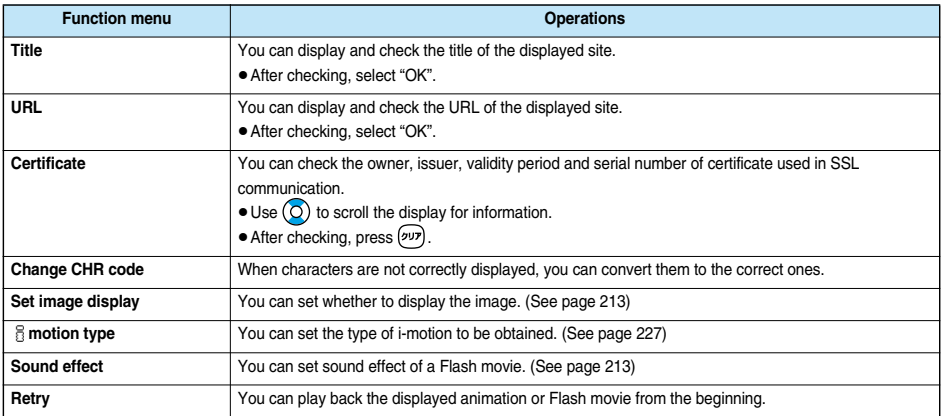

#### **<Reload>**

pIf you execute "Reload" during browsing after entering characters or your ID/password, the confirmation display might appear asking whether to send again the entered data. (This appears on automatically updated sites even if you do not execute "Reload".) Select "YES".

#### **<Compose message>**

- pThe number of characters of the URL you can paste to the text is up to 256 half-pitch characters. If the URL contains 256 half-pitch characters or more, you cannot paste it.
- pYou may not be able to attach or paste some images to i-mode mail.

#### **<Title>**

- pYou cannot edit the displayed title.
- $\bullet$  Titles can be displayed up to 128 half-pitch characters.

#### **<URL>**

pYou cannot edit the displayed URL.

#### **<Certificate>**

- $\bullet$  Up to four certifications are displayed. Use  $\textcircled{O}$  to check the next/previous ones.
- pYou can scroll only a line at a time, regardless of the setting for "Scroll".

#### **<Change CHR code>**

- pWhen characters are not correctly displayed, repeat the operation. However, the previous character is displayed if you repeat the operation four times.
- pEven when you repeat this operation, the correct character might not come up.
- pIf you change the character code when the correct characters are displayed, wrong characters might come up instead.
- p"Change CHR code" is effective only for the displayed site.

#### **<Retry>**

• When you select "Retry" during playback, playback will start again from the beginning.

# **Displaying Most Recently Accessed Site**

# **Display Last URL**

**When you end i-mode, the URL of the page displayed last is stored as "Last URL". You can connect the most recently accessed site by selecting "Last URL" from the i-mode menu display. Some pages cannot be stored as "Last URL", such as pages whose URLs contain more than 2048 half-pitch characters, the Download (Obtaining) Completion display for melodies or i-motion movies, and FirstPass Center pages.**

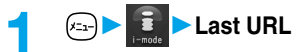

#### **Information**

- pEach time another page is displayed, the URL of "Last URL" is updated to the current page.
- $\bullet$  If you select "Last URL" just after purchase or after performing "Reset last URL", the  $\frac{1}{2}$  Menu display will come up.

## **Reset Last URL**

**You can initialize the URL of the page you viewed last to the**  $\frac{8}{9}$  **Menu URL.** 

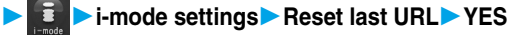

## **My Menu < >**

# **Using My Menu**

**If you register frequently used sites in My Menu, you will be able to access them easily. You can register up to 45 sites.**

# **Registering Sites in My Menu**

- **Bring up the page of the site to be registered▶ マイメニュー登録 (Register My Menu)**
- $\bullet$  The page configuration depends on the site.

**2 Select the i-mode password text box** ▶  **Exter the i-mode password** ▶  **A**  $\odot$  ★ 決定 (OK)

- $\bullet$  The entered password is displayed by " $*$ ".
- See page 140 for the i-mode password.

#### **Information**

- Some sites cannot be registered in My Menu.
- pWhen you subscribe to a pay site in Menu List, it will be registered in My Menu automatically.

# **Accessing Sites from My Menu**

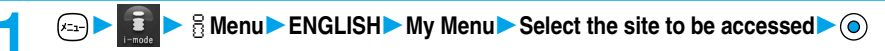

#### **Information**

- You need to register the site in My Menu beforehand to access it directly from My Menu.
- pIf you are using Dual Network Service, you might not be able to use My Menu registered by the mova phone using the FOMA phone, or My Menu registered by the FOMA phone using the mova phone.

# **Changing i-mode Password**

**The i-mode password (four digits) is required to subscribe to and unsubscribe from message services and i-mode pay sites, and to do i-mode mail settings. As this password is set to "0000" (four zeros) at the time of contract, change it to your own i-mode password.**

**Be sure not to let others know your i-mode password.**

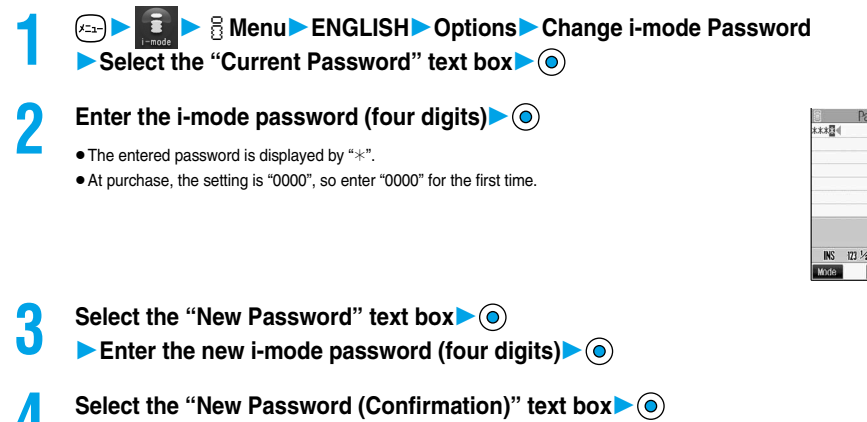

**4 Select the "New Password (Confirmation)" text box▶ ◎**<br>Enter a new i-mode password (four digits)▶ ◎▶ Select

pEnter the same number that you did in step 3.

## **Information**

• Note that if you do not remember the i-mode password, you need to bring an identification card such as your driver's license to a handling counter such as a DoCoMo shop.

# **Enter URL < >**

# **Displaying Internet Web Pages**

**You can connect the Internet web page by entering its URL.**

**You can enter only half-pitch alphanumerics and symbols for URLs.**

**1 1 1 1 1 Co to location Enter URL**  $\leq$ NEW><br> **1** • While the Internet web page is displayed, press (**i**) (**EW**) and select "Enter URL" to bring up the display in step 2. Select the text box and press  $\left(\bigcirc\right)$ . (The URL of the displayed site is in the text box.)

# **2 Enter a URL**  $\textcircled{\scriptsize{\bullet}}$  **OK**  $\textcircled{\scriptsize{\bullet}}$  **OK**

"http://" is inserted automatically.

● You can enter up to 256 half-pitch characters.

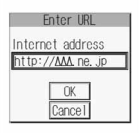

## **Information**

- You can access another Internet web page while one Internet web page is displayed.
- pWeb pages other than the Internet web pages supporting i-mode might not be displayed correctly.
- pDepending on the type of the accessed Internet site, the page might not be displayed correctly.
- Receiving is stopped if the obtained data exceeds the maximum size that can fit on one page.
- The data obtained so far might be displayable by pressing  $\left(\mathbf{0}\right)$

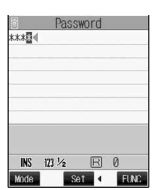

# **Displaying Web Pages from URL History**

**Up to 10 entered URLs can be registered in URL History.**

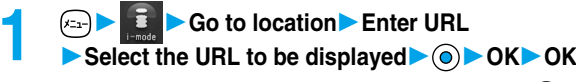

 $\bullet$  You can edit the URL, by selecting the URL's text box and pressing  $\textcircled{\textsf{o}}$ .

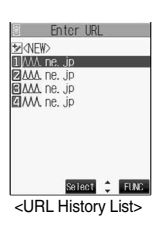

#### **Information**

- pWhen the entered URLs exceed 10 items, the URL histories are erased automatically, starting from the oldest ones.
- pWhen the same URL is accessed from "Enter URL" in the Function menu, it is stored as a separate record.
- pExcluding "http://" and "https://", up to 22 half-pitch characters can be displayed in the URL History.

# **Function Menu of the URL History List**

# **10 IVRL History List**  $\left( \frac{1}{2} \right)$  **(Fine ) Do the following operations.**

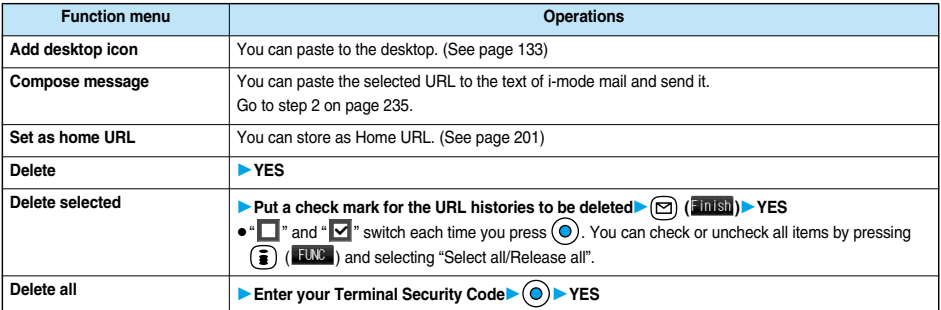

## **Display Home < >**

# **Displaying Site Set as Home URL**

# **Home URL**

Setting at purchase | Invalid

**You can set the URL of the site as Home URL and select whether to validate Display Home. Example: To enter URL and select "Valid"**

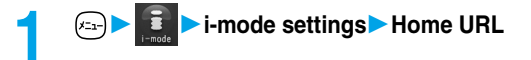

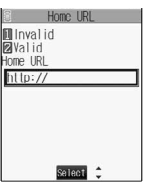

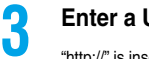

**3 Enter a URL Valid**

"http://" is inserted automatically.

- pYou can enter up to 256 half-pitch characters.
- pWhen you do not change the entered URL, select "Valid" instead of entering that URL.

# **Set as Home URL**

**You can register the URL of the displayed site, the bookmark in the Bookmark List, the history record in the URL History List as Home URL.**

# **1 From a site display/Bookmark List/URL History List**  $\left( \frac{1}{2} \right)$  **(** $\left( \frac{1}{2} \right)$ **) Set as home URLYES**

pIf any Home URL has been registered already, the confirmation display appears asking whether to overwrite. Select "YES".

#### **Information**

pEven if you register the URL using "Set as home URL", "Invalid" and "Valid" of "Home URL" do not change.

# **Display Home**

**You can display a site from the URL registered in "Set as home URL" or "Home URL".**

- **1 1 1 Co to location Display home**<br> **1 e** While a site is displayed, press (**) EUNS** and select "Display home".
	- $\bullet$  You can display the page by also pressing  $\Box$  from the Stand-by display.

#### **Information**

- pWhen "Home URL" is set to "Invalid", you cannot access the site from "Display home".
- When the Flat-plug Earphone/Microphone Set with Switch (option) is connected, you can display the site set as Home URL also by pressing the switch from the Stand-by display.

## **Bookmark < >**

# **Bookmarking Web Pages or Sites for Quick Access**

**You can access the page directly by bookmarking a frequently accessed site. Up to 100 bookmarks can be registered (total for all folders).**

# **Registering Bookmark**

- 
- **1 From the page to be registered (3) (10) Add bookmark YES** 
	- pIf you attempt to register the same URL, the confirmation display appears asking whether to overwrite. Select "YES".

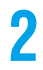

**2 Select a destination folder**

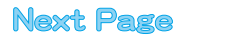

- pURLs containing up to 256 half-pitch characters can be registered. URLs longer than this cannot be registered.
- pThe title can be up to 12 full-pitch or 24 half-pitch characters. For longer titles, the excess characters are deleted. If no title is entered, the URL without "http://" or "https://" is registered.
- The contents entered in the site are not saved to the bookmark.
- **Some pages cannot be bookmarked.**
- pWhen the number of bookmarks reaches the maximum, delete unnecessary bookmarks so that you can register new ones.

#### ■**Important**■

The stored contents may be lost due to a malfunction, repair, or other mishandling of the FOMA phone. We cannot be held responsible for the loss of the stored contents. For just in case, you are well advised to take notes of the contents stored in the FOMA phone, or save them to the miniSD memory card (see page 354). If you have a personal computer, you can save them also to the personal computer by using the FOMA USB Cable (option) and the Data Link Software (see page 471).

# **Displaying Web Pages or Sites from a Bookmark**

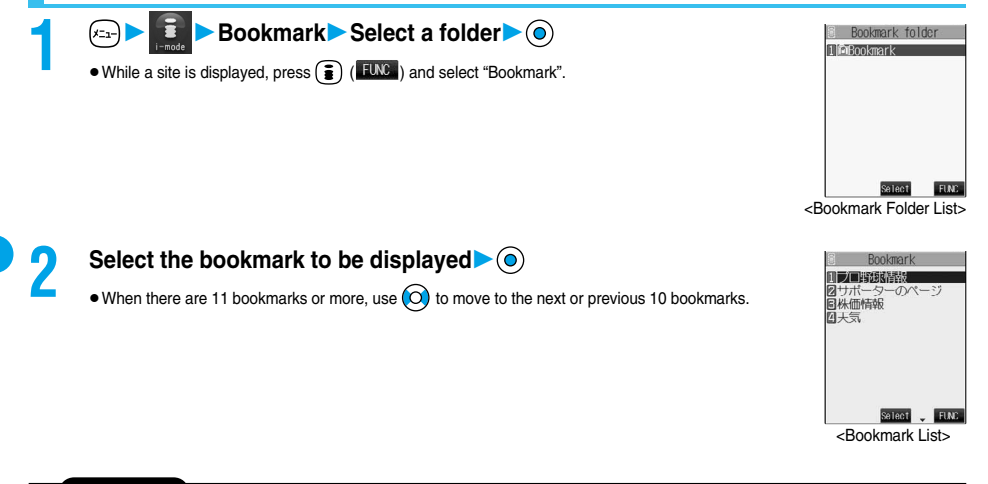

#### **Information**

- After you use a bookmark to display a page, that bookmark will be displayed at the top of the Bookmark List.
- $\bullet$  Information might not be updated automatically; if so, perform "Reload".

## **Function Menu of the Bookmark Folder List**

**1 Bookmark Folder List**  $\left( \frac{1}{2} \right)$  (**FING** ) Do the following operations.

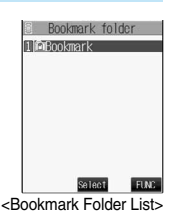

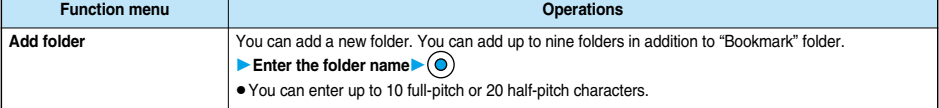

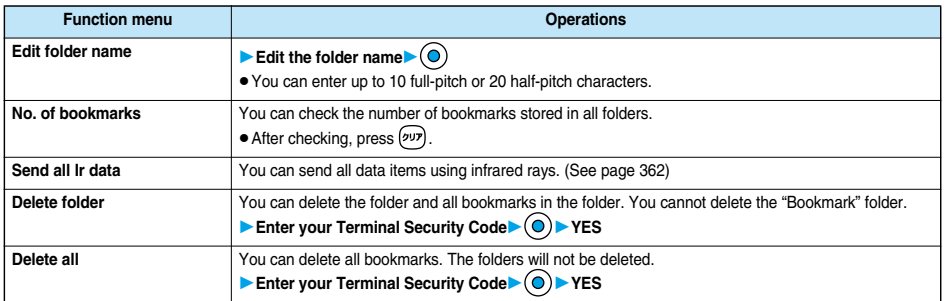

#### **<Add folder>**

- pA new folder is added to the lowest of the Bookmark Folder List.
- $\bullet$  If you do not enter a folder name, you cannot add a new folder.

#### **<Edit folder name>**

- You cannot edit the name of the "Bookmark" folder.
- pYou can add folders with identical names.

#### **<Delete all>**

Г

**• Even when no bookmark is stored, you can operate.** 

# **Function Menu of the Bookmark List**

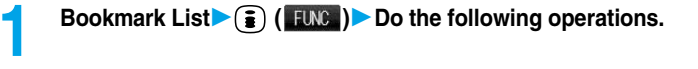

**Function menu Operations**

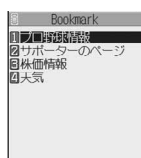

<Bookmark List>

Select FIAC

**Bookmark**

**Bookmark** 

**i-mode/i-motion**

i-mode/i-motion

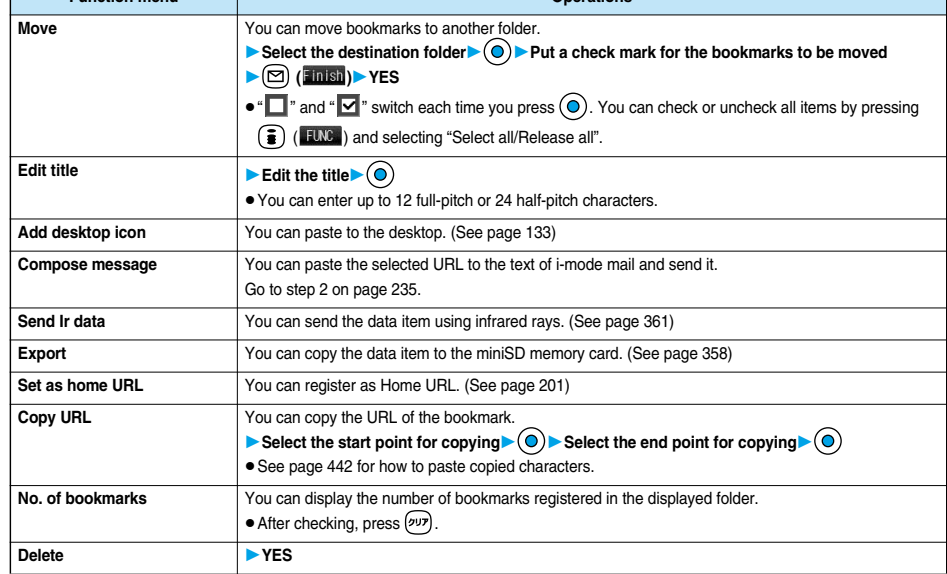

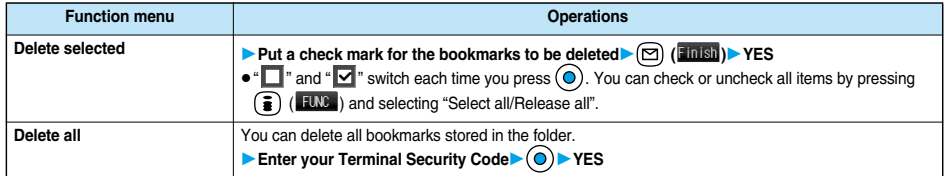

#### **<Edit title>**

 $\bullet$  If you delete (blank) the title and press  $\textcircled{)}$ , the URL without "http://" or "https://" is registered.

## **Screen Memo < >**

# **Saving Site Contents**

**You can save a displayed page as a screen memo to the FOMA phone. You can display the page saved as a screen memo without connecting to i-mode.**

**You can save up to 100 screen memos. (The actual number of savable screen memos may decrease depending on the data size.)**

# **Saving as a Screen Memo**

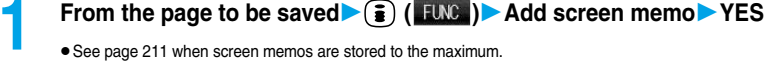

#### **Information**

- pYou can save the title of up to 11 full-pitch or 22 half-pitch characters. When the title exceeds this length, the excess part will be deleted.
- $\bullet$  If you save the Download (Obtaining) Completion display, its data will be saved as well. (The Obtaining Completion display for the i-motion movies with playback time limits cannot be saved.) Some Download (Obtaining) Completion displays cannot be saved as screen memos.
	- The display except the Download (Obtaining) Completion display is saved with a URL of that page of up to 256 half-pitch characters.
- pWhen you save SSL pages, their SSL certificates are saved as well.
- pWhen you store the same page, it will be saved as another screen memo without being overwritten.
- pThe contents entered in the text box, or selected with the pull-down menu, check box, or radio button are not saved to screen memos.

# **Displaying a Screen Memo**

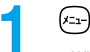

**1 1 1 1 1 1 1 1 5 Screen memo**<br> **1 e** While a site is displayed, press **(i**) (**FLNC** ) to select "Screen memo list".

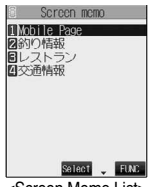

<Screen Memo List>

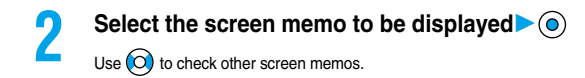

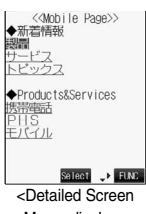

Memo display>

#### **Information**

• The page saved as a screen memo has the information at the time it was saved. This might differ from the latest information on the site.

pUntitled pages are indicated by "No title" in the Screen Memo List.

# **Function Menu of the Screen Memo List**

**1 Screen Memo List**  $\left( \frac{1}{2} \right)$  (**FUNC** ) Do the following operations.

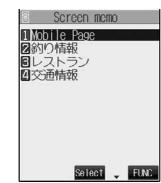

<Screen Memo List>

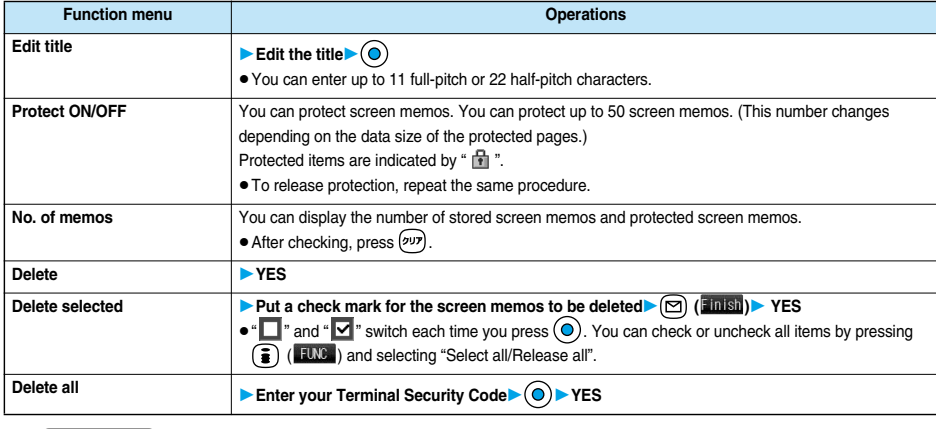

# **Information**

**<Edit title>**

 $\bullet$  If you delete (blank) the title and press  $\textcircled{\textsf{o}}$ , the screen memo is registered as "No title".

# **Function Menu of the Detailed Screen Memo Display**

**Detailed Screen Memo display**  $\left( \begin{array}{c} \text{FINC} \\ \text{FINC} \end{array} \right)$ **Do the following operations.**

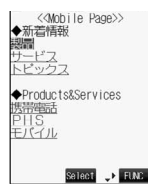

<Detailed Screen

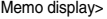

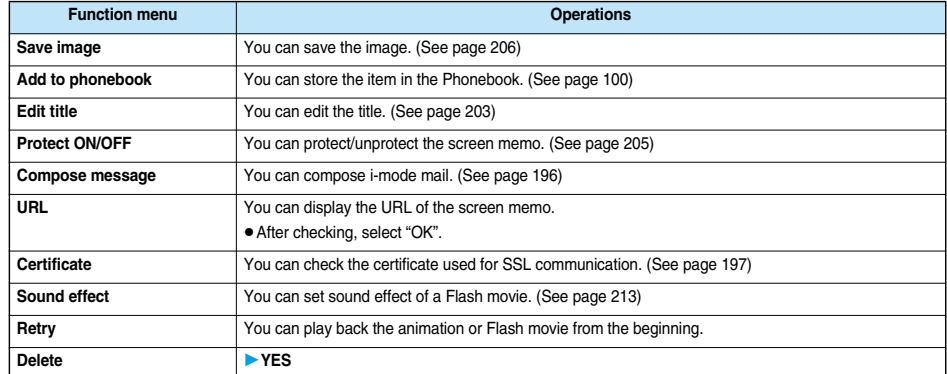

#### **Information**

#### **<URL>**

pYou cannot edit the displayed URL.

**<Retry>**

 $\bullet$  If you select "Retry" midway while displaying, the animation or Flash movie is played back from the beginning.

#### **Save Image < >**

# **Downloading Images from Sites**

**You can save the image displayed on a site or screen memo, and then set it for the Stand-by display or Wake-up display.**

**You can save images, frames and marks to be used for Deco mail as well.**

**1 From a site display/Detailed Screen Memo display**  $\leftarrow$  **<b>(EUNC )** Save image

# **Select an image YES**

• See page 211 when images are stored to the maximum.

**2 Select a destination folder**

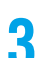

**3 To execute Set Display, select "YES"**

Go to step 1 on page 334.

- The saved image takes the file name of up to 36 half-pitch characters. If the file name is not specified, the letters between the last "/" of the obtained URL and "." or "?" of that will be the file name. If, however, no letter is contained between "/" and "." or "?", or characters other than ".", "?" and alphanumeric characters are found after "/", the file takes the name of "imagexxx" (xxx are numerals) and then saved.
- Images cannot be saved when "Set image display" is set to "OFF". In addition, you cannot save the image when "  $\mathbb{N}^n$  appears.
- pEven when the image is displayed on the site, it might not be displayed by saving and displaying it on your FOMA phone with the Picture viewer.
- $\bullet$  The image satisfying the following conditions is saved as a frame or a mark:
	- ・ Transparent GIF file that is not animation GIF file
	- ・ The extension of file is "ifm".
	- ・ For the frame, the image size is 352 x 288 dots, 240 x 320 dots, 176 x 144 dots, and 128 x 96 dots. For the mark, the image is other than the frame image and 352 x 288 dots or 288 x 352 dots or less.
- pYou can save up to 100 Kbytes per image.

#### ■**Important**■

The saved contents may be lost due to a malfunction, repair, or other mishandling of the FOMA phone. We cannot be held responsible for the loss of the saved contents. For just in case, you are well advised to save the contents stored in the FOMA phone to the miniSD memory card (see page 354). If you have a personal computer, you can save them also to the personal computer by using the FOMA USB Cable (option) and the Data Link Software (see page 471).

#### **i-melody < >**

# **Downloading Melodies from Sites**

**You can set a downloaded melody as a ring tone. You can save 20 to 400 max. downloaded melodies. (The number of melodies that can be saved might decrease depending on the data size.)**

# **1 Bring up a melody downloadable site** Select a melody  $\bullet$  ( $\bullet$ ) **SaveYES**

- Select "Play" to play back the melody. See page 352 for operations while a melody is being played back.
- Select "Property" to display the melody information. (See page 353)
- See page 211 when melodies are saved to the maximum.

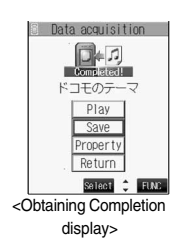

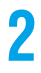

# **2 Select a destination folder**

# **3 Select "YES" to set the downloaded melody as a ring tone**

**Select an incoming type**  $\bullet$  ( $\bullet$ )

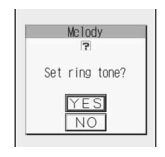

**Next Page** 

- $\bullet$  Depending on the site, you might not be able to download melodies.
- pFor downloaded melodies or melodies attached to mail, or for melodies prohibited from being attached to mail or being output from the FOMA phone, the play part might have been specified. If you set the play-part-specified melody for a ring tone, the specified part only is played back.
- **Some downloaded melodies might not be played back successfully.**
- The saved melody takes the file name of up to 36 half-pitch characters. If the file name is not specified, the letters between the last "/" of the obtained URL and "." or "?" of that will be the file name. If, however, no letter is contained between "/" and "." or "?", or characters other than ".", "?" and alphanumeric characters are found after "/", the file takes the name of "melodyxxx" (xxx are numerals) and then saved.
- Untitled melodies are indicated by "No title" on the Obtaining Completion display. However, they take file names as their titles on the List.
- pYou cannot play back melodies during a call.
- pYou can save up to 100 Kbytes per melody.

#### ■**Important**■

The saved contents may be lost due to a malfunction, repair, or other mishandling of the FOMA phone. We cannot be held responsible for the loss of saved contents. If you have a personal computer, you are well advised to save the contents stored in the FOMA phone to the personal computer by using the FOMA USB Cable (option) and the Data Link Software (see page 471) for just in case.

# **Function Menu of the Obtaining Completion Display**

# **0btaining Completion display**  $\left( \frac{1}{2} \right) \left( \frac{1}{2} \right)$  **Do the following operation.**

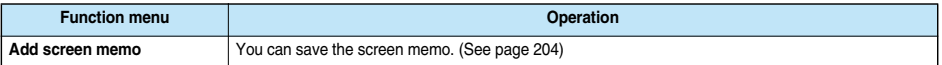

#### **Download Template < >**

# **Downloading Templates from Sites**

**You can download templates for Deco mail from sites. You can save up to 45 templates including the pre-installed ones.**

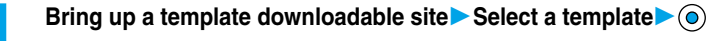

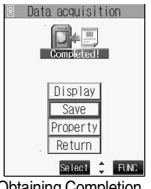

<Obtaining Completion display>

- **2**<br> **2 Select** "Display" to display the contents of the template.
	- pSelect "Property" to display the information about the template. (See page 244)
	- See page 244 for how to check the stored template.

#### ■**When templates are stored to the maximum**

When the maximum number of templates is stored, the confirmation display appears asking whether to delete the unnecessary template and save new one.

1. YES Select the template to be deleted  $\odot$   $\rightarrow$  YES

- pYou can download the pre-installed templates (see page 457) from the "P-SQUARE" site.
- iMenu → メニューリスト (Menu List) → ケータイ電話メーカー (Mobile Phone Maker) → P-SQUARE

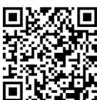

QR code for accessing the site

- pWhen no decoration is set for the template or when the image of which output to external devices from the FOMA phone is prohibited is inserted into the template, you cannot save the template.
- pWhen a file is attached to the template, that file is deleted.
- pThe title of the downloaded template takes the name of "YYYY/MM/DD hh:mm". (Y: year, M: month, D: date, h: hour, m: minute) When the date and time are not set, the title takes the name of "templateXX". (XX: 01 to 45)
- You can save up to 20 Kbytes per template.

# **Function Menu of the Obtaining Completion Display**

**1 Obtaining Completion Display**  $\left( \frac{1}{2} \right) \left( \frac{1}{2} \right)$  Do the following operation.

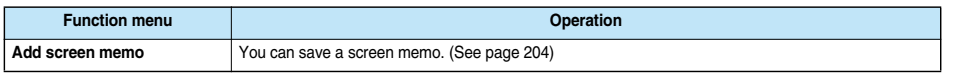

## **Download Dictionary < >**

# **Downloading Dictionaries from Sites**

**You can download dictionaries from sites. You can save up to five dictionaries including the pre-installed ones.**

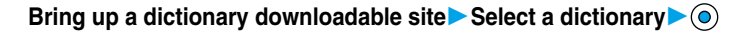

**2**<br> **2 Save YES**<br> **8** Select "Property" to display the information about the dictionary. (See page 443)

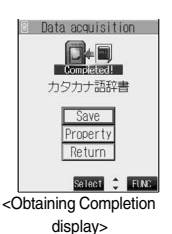

- **3**<br> **3 a pif** you select the item already stored, the confirmation display appears asking whether to overwrite. Select "YES".
	- $\bullet$  See page 443 for how to operate the downloaded dictionary.

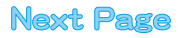
- pYou can download dictionary data from the "P-SQUARE" site.
- iMenu → メニューリスト (Menu List) → ケータイ電話メーカー (Mobile Phone Maker) → P-SQUARE

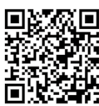

QR code for accessing the site

- pYou can save up to 10 Kbytes per dictionary.
- Depending on the site, you might not be able to download dictionaries.

## **Function Menu of the Obtaining Completion Display**

**1 Obtaining Completion display**  $\left( \frac{2}{3} \right)$  (**EUVER**) Do the following operation.

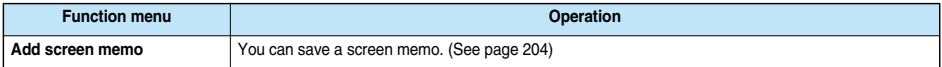

**Download Chara-den Images < >**

## **Downloading Chara-den Images from Sites**

**You can download Chara-den images from sites. You can save up to 10 Chara-den images including the pre-installed ones.**

**1 Bring up a site you can download Chara-den images**

Select a Chara-den image  $\bigcirc$ 

## **2 SaveYES**

- Select "Play" to play back the Chara-den image.
- Select "Property" to display the information about the Chara-den image. (See page 350)

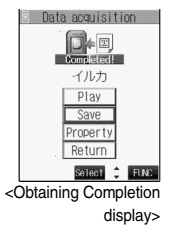

#### **Information**

- pYou can download the pre-installed Chara-den images (see page 349) from the "P-SQUARE" site.
- iMenu → メニューリスト (Menu List) → ケータイ電話メーカー (Mobile Phone Maker) → P-SQUARE

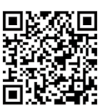

QR code for accessing the site

pYou can save up to 100 Kbytes per Chara-den image.

## **Function Menu of the Obtaining Completion Display**

**Obtaining Completion display**  $\left( \frac{1}{2} \right)$  ( $\left( \frac{1}{2} \right)$  Do the following operation.

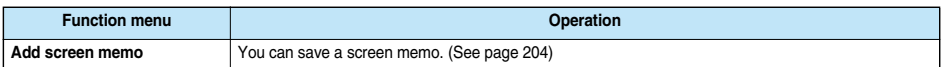

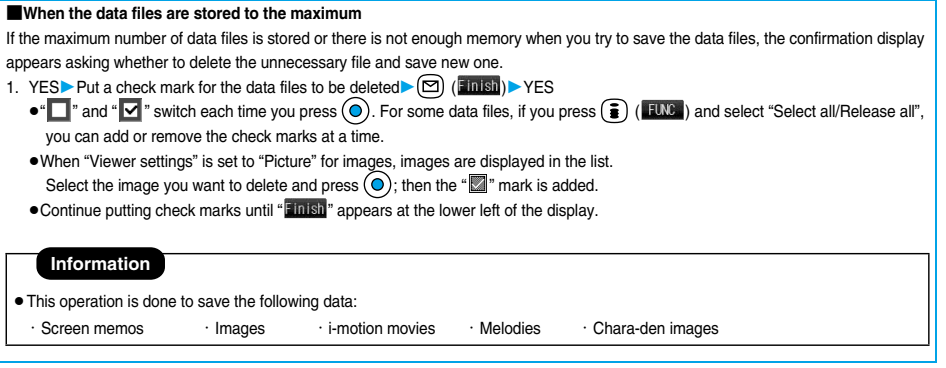

## **Operations from Highlighted Information**

**You can easily make a call, send mail, display Internet web pages, start the digital TV and book a program using highlighted information (phone numbers, mail addresses, URLs, melodies, images, and so on) displayed on sites and in mail.**

p**The Web To, Phone To/AV Phone To, Mail To, i-**α**ppli To, or Media To functions might not be available for the mail sent from a personal computer.**

## **Phone To/AV Phone To Function**

**You can make voice calls or video-phone calls by using phone numbers or similar information displayed on sites and in mail.**

p**The Phone To function for the video-phone is called the AV Phone To function.**

**Select the phone number or similar information**  $\triangleright$  **(a)**  $\triangleright$  **Select a dialing type**  $\triangleright$  **(a)** 

- pWhen you select "Select image", select the image to be sent to other party during a video-phone call.
- pThe choices for dialing types may not be displayed when the phone number is prefixed by "tel:" or "tel-av:". Go to step 2.

- **2 Dial**<br> **EXECUTE:** To make an international call, select "International dial". (See page 56)
	- pTo notify your caller ID, select "Notify caller ID". (See step 2 on page 51)

#### **Information**

- **•** Depending on the site, you might not be able to use the Phone To/AV Phone To function.
- pYou can use the Phone To/AV Phone To function even when a sender's address or a destination address of mail is a phone number.
- During a call, you can press and hold  $\binom{m}{m}$  for at least one second to return to the former display and continue the operation of i-mode and others.
- pYou can sometimes use the Phone To/AV Phone To function with highlighted information other than numerical strings representing phone numbers.

## **Mail To Function**

**You can send mail by using mail addresses or similar information displayed on sites and in mail.**

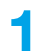

## **1 Select the mail address or similar information**

The destination mail address is already entered in the address field. Go to step 3 on page 235.

- **•** Depending on the site, you might not be able to use the Mail To function.
- $\bullet$  If the mail address is not entered correctly, change it to the correct one and then send the mail.
- pWhen multiple mail addresses are specified in the highlighted information, you can compose the message in which multiple destinations are entered. (See "Simultaneous mail sending" on page 233.)
- pYou can sometimes use the Mail To function with highlighted information other than mail addresses.

## **Web To Function**

**You can access Internet web pages by using URLs or similar information displayed on sites and in mail.**

- **1 Select the URL or similar information**  $\odot$ <br>• A confirmation display might appear asking whether to connect. Select "YES".
	- $\bullet$  While obtaining, you can cancel by pressing  $\left( \bigcirc \right)$  (  $\left( \circ \right)$ ) or  $\left( \circ \right)$ .

#### **Information**

- Depending on the site, you might not be able to use the Web To function.
- pURLs are displayed differently depending on the site.
- You can sometimes use the Web To function with highlighted information other than URLs.

## **i-**α**ppli To Function**

**You can launch i-**α**ppli from URLs (links) displayed on sites and in mail.**

## **1 Select the i-**α**ppli information YES**

i-αppli starts.

#### **Information**

- You cannot start i-αppli using pasted data, if "Set a copil To" is unchecked.
- pWhen multiple data items have been pasted, the data itself might not be displayable.
- pEven if the text of i-mode mail contains links to launch i-αppli, you cannot quote the links when forwarding or replying to. Also, you cannot quote them when using the data link software or infrared exchange function.
- $\bullet$  If no i-appli to launch is found, the confirmation display about no software is displayed. In this case, you need to download it.
- pYou might not be able to save some software programs that you can launch from the site by the i-αppli To function.

## **Media To Function**

**You can start the digital TV or book digital TV programs from the information (links) displayed on sites and in mail.**

## **1 Select digital TV information YES**

The digital TV or program booking function for digital TV starts.

• When the program booking function starts, press  $(\boxtimes)$  (**Einish**) to store the program booking. To change the setting contents before storing, go to step 2 on page 322.

#### **Information**

- You cannot start the digital TV while another function is working.
- The information about the program booking might contain the information about channels or program names.

## **Setting Detailed Functions**

**1 i-mode settingsDo the following operations.**

**You can set i-mode and Messages R/F.**

**Item International Contract of the Contract of Contract Operations Scroll**  $\overline{Y}$  You can set the number of lines that are scrolled for when you use  $\Omega$  while displaying a site, screen Setting at purchase memo, or the text of Messages R/F. 1 line **Select the number of lines**  $\bullet$  ( $\bullet$ ) **Character size** You can set the font size displayed on sites, in screen memo and in the text of Messages R/F. **Select the font size**  $\bullet$  (**O**) Setting at purchase **Standard Message R display B** McssagcR 2 1/12<br> **C 2006/11/15 10:00**<br> **SMKKGOUTMEt** info. McssageR - 1/12<br>0.2006/11/15 10:00<br>andGourmet info. suscoding through the state of the state of the state of the state of the state of the state of the state of the percent.<br>Unit items are discounted at 20 percent. **smansourmet into.**<br>A new restaurant wil<br>I open near Shinjuku .<br>new restaurant will op<br>n near Shinjuku Station A new restaurant will<br>1 open near Shinjuku<br>Station tomorrow.<br>All items are discounted at 20 percent. en near Shinjuku Station<br>tomorrow.<br>All items are discounted<br>at 20 percent.<br>---END---- $-FND$ END- $\rightarrow$  HWS  $\rightarrow$  EUVE  $\rightarrow$  FLM2. Standard Small Small Large **Set image display** You can set whether to display images or Flash movies included on sites, in screen memos, and in the Setting at purchase text of Messages R/F. **ON or OFF ON** • While a site is displayed, you can press  $\binom{2}{3}$  ( $\binom{2}{3}$  to select "Set image display". **i motion setting** You can set the i-motion setting. (See page 227) **Auto-display** You can set how to automatically display Messages R/F. (See page 216) **Auto melody play Property Automatically for when you open a Message R/F.** (See page 216) **Use saved data** To display a Flash movie while a site or screen memo is displayed, the information in the FOMA phone may be used. You can select whether to permit the information to be used for that case. Setting at purchase **YES or NO** YES **Home URL** You can set Home URL. (See page 200) **Sound effect setting** You can set whether to make an effect tone sound for when you display a Flash image while a site or screen memo is displayed. Setting at purchase **ON or OFF ON**  $\bullet$  While a site is displayed, or from the detailed Screen Memo display, press  $\widehat{\bullet}$  ( $\widehat{\bullet}$  and select "Sound effect". **Check settings** You can check each of i-mode settings. **•** After checking, press  $(2 \nu \bar{r})$ **Reset last URL** You can initialize the URL of the site you viewed last to the **ig Menu URL**. (See page 198) **Reset** You can reset each of "i-mode settings" to their defaults. See "Function List" for the items to be reset. (See page 446) **Enter your Terminal Security Code**  $\bullet$  **(0)** YES

#### **Information**

**<Scroll>**

pWhen information for "Certificate" on page 197 is displayed, it is scrolled one line at a time.

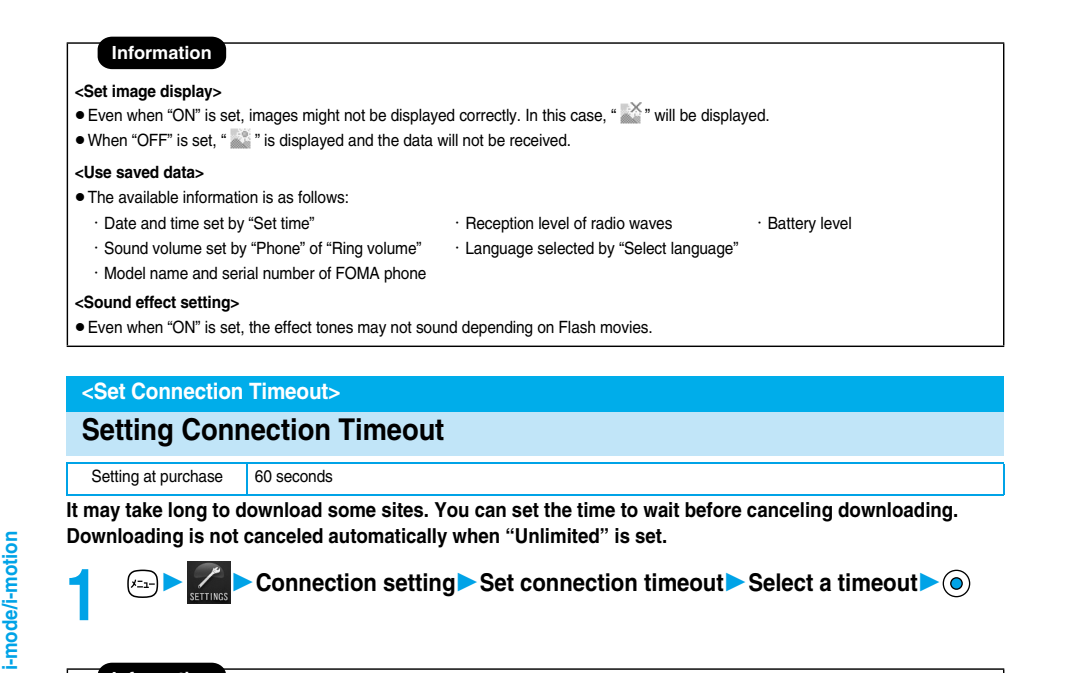

pEven when you have set "Unlimited", you may be disconnected owing to radio wave conditions.

# **Host Selection < >**

# **Changing a Host from i-mode (ISP Connection Communication)**

Setting at purchase i-mode

## ※**Normally, you do not need to change this setting.**

**You can set the host (APN) to use for receiving services other than i-mode (DoCoMo). If you change this setting, you will not be able to use i-mode.**

- **12 Connection setting Host selection** ▶ Select <Not recorded>▶ **<br>
<b>▶** ( Edit )
- **Enter your Terminal Security Code**  $\bullet$
- $\bullet$  To change, select the set host.

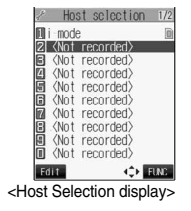

**メニュー (日記) (丁香)** 

# **2 Do the following operations.**

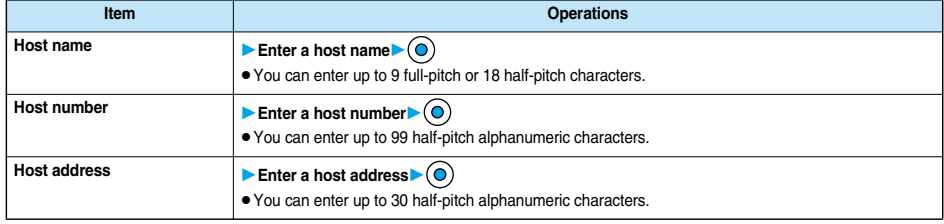

- You cannot operate while another function is working.
- **If you set any other host than i-mode, "Pake-Houdai" is not applied.**

## **Function Menu of the Host Selection Display**

**1** Host Selection display  $\left( \frac{1}{2} \right)$  ( $\frac{1}{2}$ ) Do the following operations.

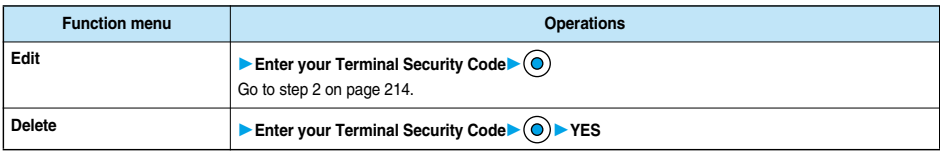

## **Receive Message R/F < >**

## **Receiving Messages R/F Automatically**

**Message services automatically deliver information you want to your FOMA phone. You can save up to 100 each of received Messages R/F.**

**You can receive Messages R/F held at the i-mode Center by executing "Check new message".**

**1 When you receive a Message R/F, the icon " a** (white)" or " **if** (white)" blinks and the message "MessageR Receiving..." or **"MessageF Receiving..." appears.**

After the message is received, the number of received mail and Messages R/F is displayed.

- pYou can display the Message R/F List by selecting "MessageR" or "MessageF".
- $\bullet$  If "Auto-display" is set to other than "OFF", the contents of received Message R/F are displayed automatically.
- pThe former display returns if you do not perform any operations for about 15 seconds. (The number of seconds varies according to the setting for "Mail/Msg. ring time".)

The former display returns also by pressing  $\bigtriangledown$  or changing the style if you received the message in Viewer style.

#### ■**When the FOMA phone is closed**

The information is displayed on the Private window.

**i-mode/i-motion**

i-mode/i-motion

**Receive Message R/F**

Receive Message R/F

- pWhen a new Message R/F is delivered, other Messages R/F and i-mode mail that have been held at the i-mode Center will also be delivered.
- Received Messages R/F are not displayed automatically while displaying the screen other than the Stand-by display, while i-αppli is running, or during Public Mode (Drive Mode), All Lock, or PIM Lock.
- pIf the maximum number of savable Messages R/F has already been stored when you received a Message R/F, Messages except unread or protected ones are deleted from the oldest one in stored order and new one is stored.
- When the FOMA phone cannot receive any more Messages R/F, "<sup>[1]</sup> (black)" or "<sup>[1]</sup> (black)" is displayed. Read unread Messages R/F or release protection.
- When the icon " **in** (white)" or " **in** (white)" is displayed, the i-mode Center holds Messages R/F. Read unread Messages R/F or release protection, and then perform "Check new message".
- When the icon " H (black)" or " H (black)" is displayed, the i-mode Center can hold no more Messages R/F. Perform "Check new message" to receive them.
- The i-mode Center can hold Messages R/F for maximum three days (72 hours). However, when it stores the maximum number of messages [300 Messages R and 300 Messages F], the oldest messages held at the i-mode Center will be deleted to make way for the newest ones.
- After being displayed automatically, Messages R/F are still displayed as unread ones in the Message R/F List. However, if you scroll through the messages while they are being displayed automatically, they will be indicated in the Message R/F List as read.
- The ring tone does not sound when a Message R/F arrives during a voice call, or on the display other than the Stand-by display while "Receiving display" is set to "Operation preferred". When it is set to "Alarm preferred", the ring tone sounds and the Reception Result display appears except for during a voice call, or while the camera is activated.
- pIf you receive a Message R/F while playing back an i-motion movie, the video and sound might be interrupted.

## **Auto-display**

Setting at purchase MessageR preferred

**You can set how to automatically display Messages R/F received during standby.**

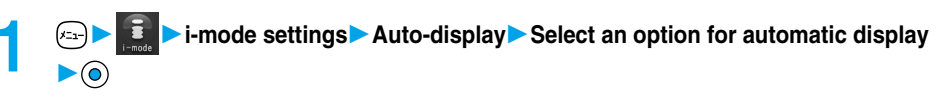

## **Information**

 $\bullet$  If you receive a Message R/F in Viewer style, the message is not displayed automatically regardless of this setting.

## **Auto Melody Play**

Setting at purchase | ON

**You can set whether to play back pasted or attached melodies automatically for when you open a Message R/F.**

**1 h**-mode settings Auto melody play ON or OFF

## **Display Message R/F < >**

## **Reading Received Messages R/F**

**When your FOMA phone is in the service area, it receives Messages R/F automatically from the i-mode Center.**

**" (white)" or " (white)" appears at the top of the display when a Message R/F is delivered.**

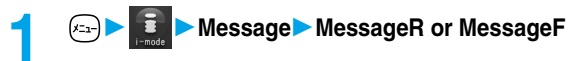

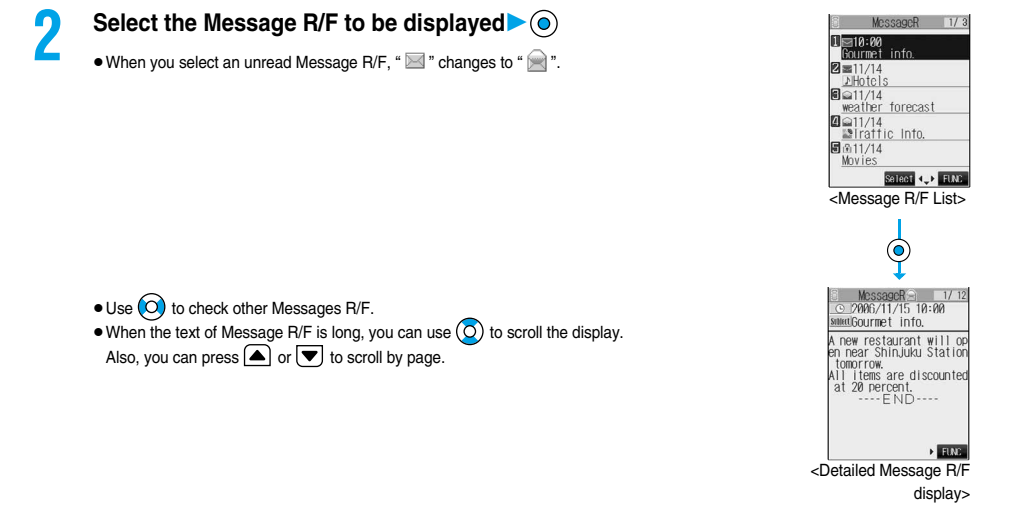

p"OK" and "Cancel" might be displayed in Messages R/F. If so, follow the same operations as for sites.

#### ■**Message R/F List and Detailed Message R/F display**

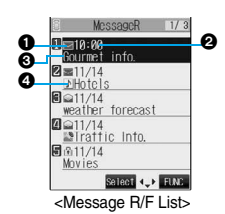

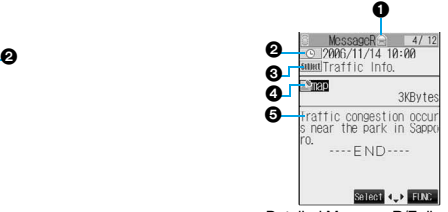

<Message R/F List> <Detailed Message R/F display>

#### **O** Status of Message R/F

" $^{\circ}$ " appears when the mail is set protected.

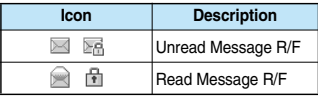

#### **Received date and time**

The list shows the time for the Message R/F received today, and shows the date for the Message R/F received on earlier days. The detailed display shows the date and time the Message R/F was received.

#### **@Subject**

#### **O**The data attached or pasted

The detailed display shows the data volume.

#### **<For Message R/F List or Detailed Message R/F display>**

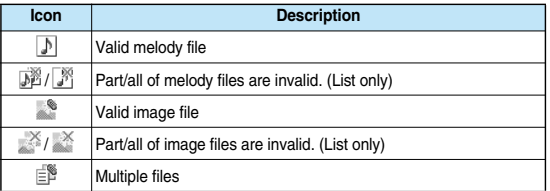

#### **Text of message**

#### **Information**

 $\bullet$  If the clock of the FOMA phone is not set, the time and date are displayed as "--:--" and "--/--".

## **10 IMessage R/F List**  $\left( \frac{1}{2} \right)$  **(** $\left( \frac{1}{2} \right)$ **) Do the following operations.**

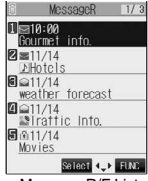

<Message R/F List>

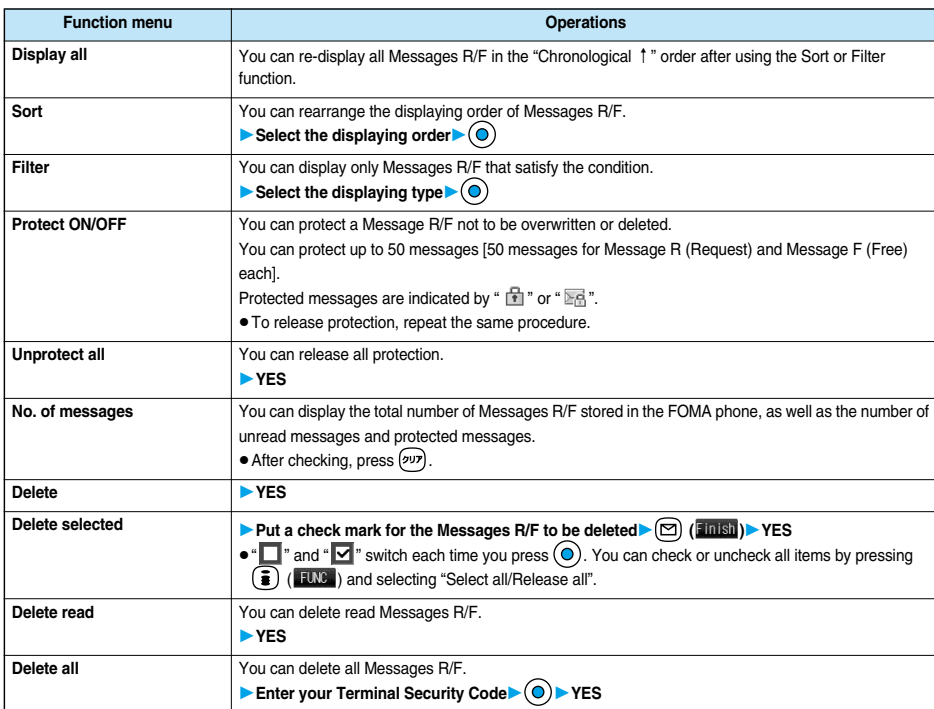

#### **Information**

#### **<Sort>**

- pYou can use the Filter and Sort functions together.
- pIf you close sorted Message R/F List and re-open it, you can return to the List of all items. You can return to the List of all items also by executing "Display all".

#### **<Filter>**

- pIf you close filtered Message R/F List and re-open it, or you execute "Display all", you can return to the List of all items.
- pWhen "Set image display " is set to "OFF", you cannot select "Image".

#### **<Protect ON/OFF>**

pWhen the number of Messages R/F stored in the FOMA phone reaches the maximum, new Messages R/F will overwrite the read, unprotected ones, starting from the oldest messages.

## **Detailed Message R/F display \left( \begin{array}{c} \text{if } \\ \text{if } \\ \ Do the following operations.**

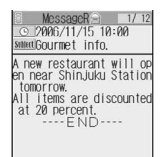

 $\rightarrow$   $\overline{\rm HMS}$ <Detailed Message R/F

display>

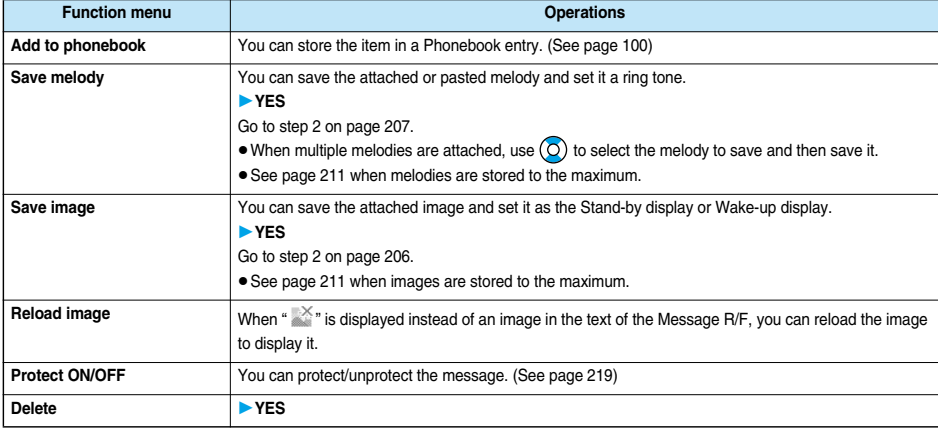

## **Information**

## **<Save melody>**

- $\bullet$  You can play back an attached melody by highlighting it and pressing  $\textcircled{\textsf{o}}$ .
- pYou cannot play back melodies during a call.
- pWhen saving a melody, the title for the melody is stored instead of file name. If the melody has no title, the file name is stored.
- $\bullet$  Sometimes saved melodies cannot be played back successfully.

#### **<Reload image>**

• Sometimes the image cannot be displayed even after reloading.

## **Operating SSL Certificates**

**1 Connection setting Certificate Select a certificate (i)** (FING) **Do the following operations.** 

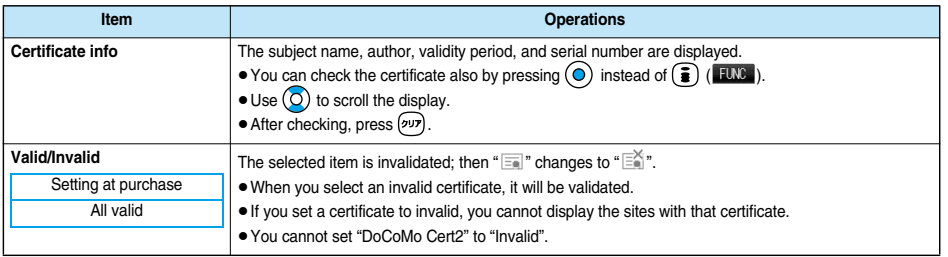

#### ■**Certificates used for SSL communication**

Certificate . . . . . . . . . . . . . . Certificate issued by the authenticating company and stored in the FOMA phone at purchase. DoCoMo Certificate . . . . . . Certificate required for connecting to the FirstPass Center or FirstPass sites; it is stored in the UIM (green). User Certificate. . . . . . . . . . Certificates downloaded from the FirstPass Center by selecting "Client certificate" from the i-mode menu; it is stored in the UIM (green).

#### **User Certificate Operation < >**

## **Setting FirstPass**

**User certificates verify that you have subscribed to the FOMA service. Downloaded user certificates are stored in the UIM for the use on FirstPass sites. When you cannot display a FirstPass site because the user certificate in the UIM has expired or the required user certificate is not stored in the UIM, you can request the issue and download the user certificate from the FirstPass Center.**

- p**You can request and download user certificates from the FirstPass Center.**
- p**This function is not available with the blue UIM.**
- p**The display and operating method displayed in the FirstPass Center site are subject to change.**
- p**You cannot send/receive mail or receive Messages R/F while connected to the FirstPass Center.**
- p**Set the date and time using "Set time" beforehand to connect to the FirstPass Center.**

#### ■**Client Certification**

- pWith the FOMA phone, server certification and client certification are performed for safer data exchange. The site and your FOMA phone exchange certification, check the other party's certification and verify each other for safer communication service. By getting client certification, you can enjoy more secure communication services.
- pClient certification is available via the Internet communication from the FOMA phone or via the Internet communication with the FOMA phone connected to a personal computer. To use the personal computer to exchange client certification, you need to install the FirstPass PC software from the supplied CD-ROM.

See "FirstPassManual (PDF format)" in the "FirstPassPCSoft" folder of the CD-ROM for details. Adobe Reader (version 6.0 or higher is recommended) is required to view "FirstPassManual (PDF format)". If it is not installed in your personal computer, you can download the latest version from the web page of Adobe Systems Incorporated (communication charge is applied separately). For details, see the web page of Adobe Systems Incorporated.

## **Accessing FirstPass Center**

**You can perform user certificate operations on the site of the FirstPass Center site. The display and operating method displayed in the FirstPass Center site are subject to change.**

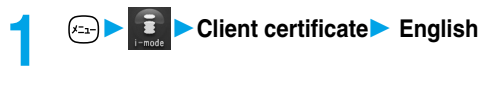

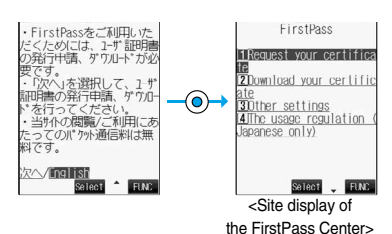

#### **Information**

- **•** Before using the FirstPass Center, select "The usage regulation (Japanese only)" and carefully read the regulation.
- pYou are not charged packet communication for connecting to the FirstPass Center.

## **Requesting Issue of User Certificate for Download**

**You need to request the issue of the user certificate before you download it. When requesting the issue of your user certificate is completed, download the user certificate. After the downloading is completed, it is saved on the UIM and the FirstPass sites will be displayable.**

## **1** Site display of the FirstPass Center Request your certificate **Continue**

- pFor an update, the message "Updating user certificate" is displayed.
- pWhen you have already requested the issue of the user certificate, select "Download" from the Site display of the FirstPass Center to bring up the display in step 3. Go to step 3.

## **2 Enter your PIN2 code**

- pEnter your PIN2 code within 60 seconds. When the code is not entered within 60 seconds, the connection is cut off as an error entry. When the code is correctly entered, the completion display for requesting issuance appears.
- See page 141 for PIN2 code.

**3 Download Continue**<br> **P o** If you do not want to download the user certificate immediately, select "Menu". From the confirmation display asking whether to close the SSL page, select "YES" to return to the "Site display of the FirstPass Center".

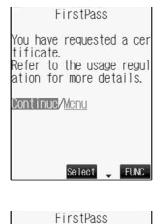

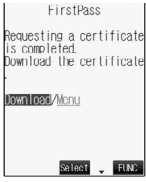

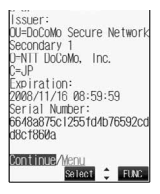

## **Information**

 $\bullet$  Before downloading a new or an updated certificate, be sure to request the user certificate to be issued. User certificates cannot be downloaded until the request for issue has been made.

**You can connect to FirstPass sites with your user certificate.**

**1 Bring up a FirstPass site** Select an item  $\bullet$ 

**2 YES**

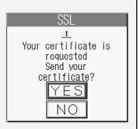

## **3 Enter your PIN2 code**

- pEnter your PIN2 code within 60 seconds. When the code is not entered within 60 seconds, the connection is cut off as an error entry. When the code is correctly entered, the display appears telling that the establishing certificates is in progress and a site display appears.
- See page 141 for PIN2 code.

#### **Information**

- pYou need to enter the PIN2 code to access FirstPass sites using your downloaded user certificate.
- pIf you try to connect to the FirstPass site without the user certificate or when its available period is expired, a confirmation display appears asking whether to continue connecting to the site. Select "NO" to return to the previous page. Download or update the user certificate from the FirstPass Center site and then access the site again.
- pPacket communication fee for accessing the FirstPass site is included in Pake-Houdai.

## **Requesting Revocation of User Certificate**

**You can revoke the downloaded user certificate.**

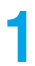

**1 Site display of the FirstPass CenterOther settingsRevoke your certificateYES**

## **2 Enter your PIN2 code**

- pEnter your PIN2 code within 60 seconds. When the code is not entered within 60 seconds, the connection is cut off as an error entry. When the code is correctly entered, the confirmation display for requesting revocation appears.
- See page 141 for PIN2 code.

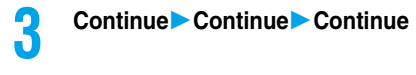

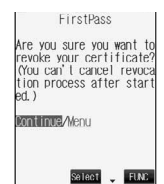

#### **Information**

- After revoking a certificate application, you will not be able to display FirstPass sites.
- pTo use FirstPass after revoking a certificate application, you need to apply again for your user certificate to be issued and then download it.
- $\bullet$  To view the downloaded user certificate, see page 221.

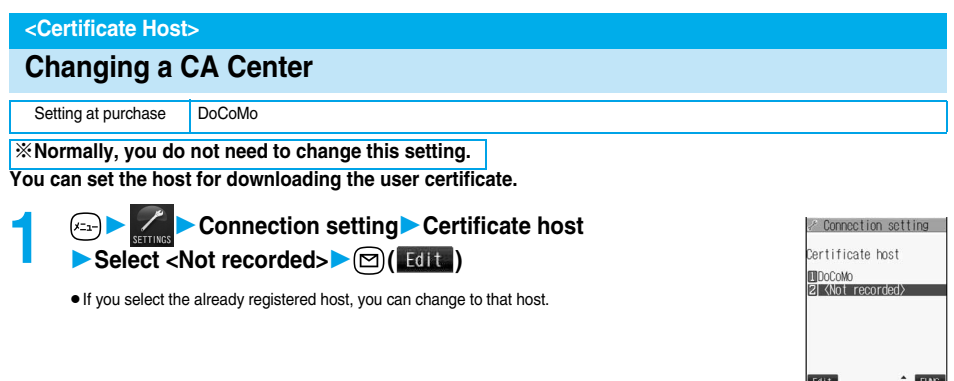

<Certificate Host display>

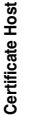

## **2 Enter your Terminal Security Code**  $\bullet$  **<b>Do the following operations.**

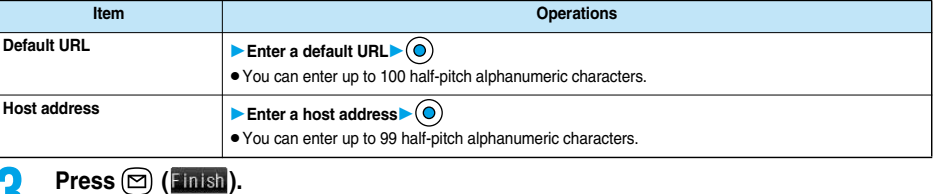

## **Function Menu of the Certificate Host Display**

## **1 Certificate Host display**  $\bullet$  **( i ( iii**) **Do the following operations.**

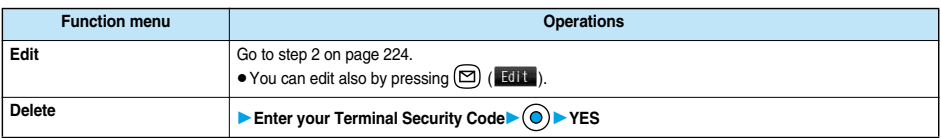

## **Before Using FirstPass**

- p**FirstPass is DoCoMo's electronic authentication service. By using FirstPass, client authentication is enabled, whereby the site and your FOMA phone exchange certificates, check the other party's certification and perform mutual authentication.**
- p**When requesting issue of a user certificate, carefully read "the usage regulation (Japanese only)" on the display, agree to this, and then make the request.**
- p**You need to enter the PIN2 code to use the user certificate. Once you have entered your PIN2 code, all subsequent operations will be deemed to be done by you, so be careful not to let anyone else use your UIM or PIN2 code.**
- p**If your UIM is lost or stolen, "DoCoMo Information Center" on the back page of this manual can revoke your user certificate.**
- p**DoCoMo bears no obligation or responsibility with regard to the sites and information provided by FirstPass sites. Please solve the problem between you and FirstPass sites.**
- p**DoCoMo and the CA do not guarantee security when you use FirstPass and SSL, so you should use them on your own judgment and responsibility.**

**What is i-motion?**

What is i-motion'

## **What is i-motion?**

**i-motion movies are composed of video and sound files or music files, and you can obtain from i-motion compatible sites into your FOMA phone. You can set the i-motion movie for a ring tone. Two types of i-motion movies are available as shown below. The type of the obtained i-motion movie differs depending on the site or file.**

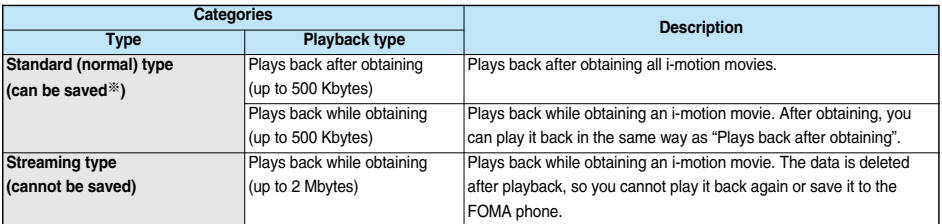

※Some i-motion movies cannot be saved.

## **Obtain i-motion Movie < >**

## **Obtaining i-motion Movies from Sites**

## **Playing an i-motion Movie Obtained from a Site**

## **1 Select an i-motion movie from an i-motion obtainable site Play**

See page 341 for the operation during playback.

- pIf "Automatic replay" is set to "ON", the i-motion movie will be played back automatically after it is obtained.
- pIf an i-motion movie can be played back during obtaining, that i-motion movie will be played back during obtaining.

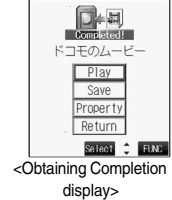

**B** Data acquisition

#### **Information**

- pFor an i-motion movie without title, "No title" is displayed on the Obtaining Completion display.
- Depending on the site or an i-motion movie, you might not be able to obtain the data or play it back during obtaining.
- pEven when you stop playing back the data of standard (normal) type while obtaining, obtaining still continues.
- When you obtain a streaming type of i-motion movie, you need to set "imotion type" to "Norm•Streaming type".
- pEven if "Automatic replay" is set to "ON", the data is not automatically played back after obtaining when it is played back while obtaining.
- $\bullet$  If an i-motion movie has restrictions for the number of playbacks, playback period, or playback expiry date, " $\Box$ " will be displayed before the title. An i-motion movie with playback period restrictions cannot be played back prior to or after the restriction period. Further, if you keep the battery detached for a lengthy period, the clock in your FOMA phone might be reset. If this happens, you will not be able to play back an i-motion movie that has playback period and playback expiry restrictions. See page 343 for checking the replay restrictions.
- **Some i-motion movies will not be played back successfully even when the data has been obtained.**
- pWhen obtaining data is suspended due to the line speed, transmission conditions or radio wave conditions, or when you obtain data in excess of maximum size, the confirmation display telling a fail in obtaining data, if any of "Play", "Save", or "Property" can be displayed, appears and then the Obtaining Completion display appears.
- Because of the line speed, transmission conditions, or radio wave conditions, playback might be interrupted while the data is being obtained, or it might be erratic. A standard type of i-motion movie can be played back repeatedly after obtaining, however, a streaming type of i-motion movie cannot be played back.
- pYou cannot obtain an i-motion movie in ASF format.

## **Saving an i-motion Movie**

**You can save an obtained i-motion movie to your FOMA phone and up to 100 items can be saved. (The actual number of storable i-motion movies may decrease depending on the data size.)**

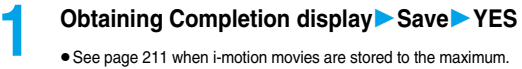

**2 Select a destination folder**

#### **Information**

- pUntitled i-motion movies are indicated by "movie" in the i-motion List.
- $\bullet$  Depending on the i-motion movie, you might not be able to save the obtained data to the FOMA phone.
- pYou can set an i-motion movie obtained from sites for the Stand-by display. (See page 122) However, some i-motion movies cannot be set for the Stand-by display.
- pYou cannot use the Web To, Mail To, Phone To/AV Phone To function from an i-motion movie set for the Stand-by display.

#### ■**Important**■

The saved contents may be lost due to a malfunction, repair, or other mishandling of the FOMA phone. We cannot be held responsible for the loss of saved contents. For just in case, you are well advised to save the contents stored in the FOMA phone to the miniSD memory card (see page 354). If you have a personal computer, you can save them also to the personal computer by using the FOMA USB Cable (option) and the Data Link Software (see page 471).

## **Property**

**You can display the property of an obtained i-motion movie. (See page 343)**

## **Obtaining Completion display** Property

- $\bullet$  Use  $\circled{O}$  to scroll the display to check the information.
- **•** After checking, press  $(997)$ .

## **When a Link is Set in a Ticker**

**When a ticker has been set in an i-motion movie, it is displayed during playback.**

**When the ticker contains the underscored phone number, mail address, or URL for sites, you can execute the Phone To/AV Phone To, Mail To, Web To function, or can save the data to the Phonebook at the end of play or in pause.**

**Example: Connecting to a URL in a ticker**

**1 At the end of playback YES**<br> **1 1 e** If the i-motion movie is savable but not yet saved, the confirmation display appears asking whether to save it before activating another function by linking. Select "YES" or "NO".

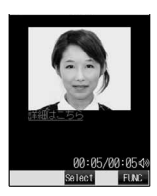

**1 Obtaining Completion display**  $\left( \frac{2}{3} \right) \left( \frac{1}{2} \right)$  Do the following operation.

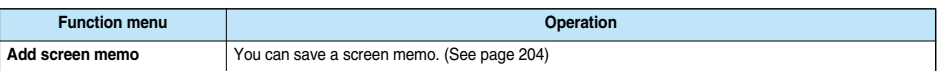

 $<$   $\frac{1}{2}$  motion Setting>

## **Setting How to Obtain i-motion Movies**

**1 i-mode settings**i**motion settingDo the following operations.**

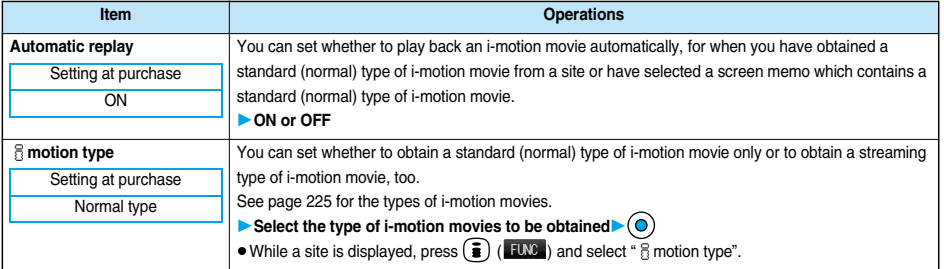

## **Information**

**<Automatic replay>**

- pIf the setting is "OFF" and you have obtained a standard (normal) type of i-motion movie from a site or have selected a screen memo which contains a standard (normal) type of i-motion movie, the i-motion movie will not be played back automatically; instead the Obtaining Completion display will be displayed.
- $\bullet$  Note that a streaming type of i-motion movie is played back automatically even if the setting is "OFF".

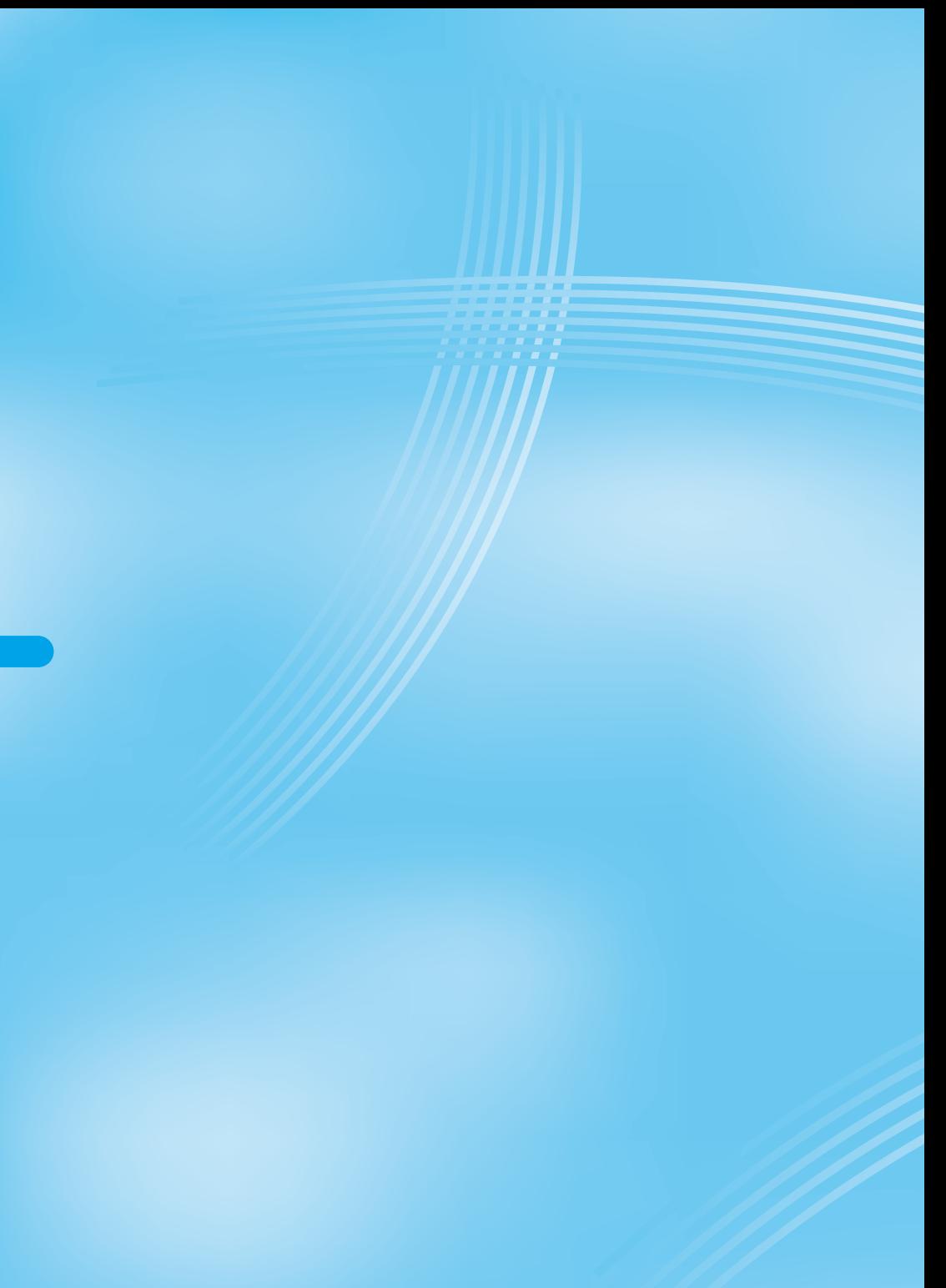

# **Mail**

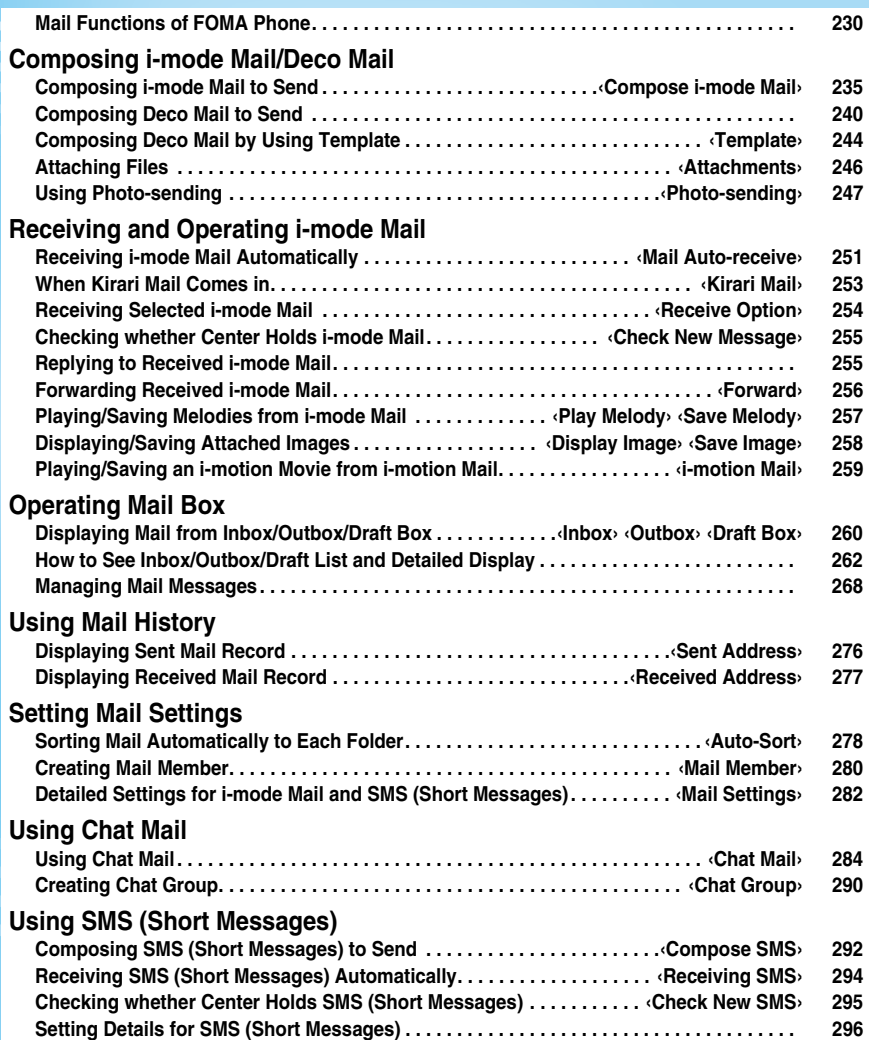

## **Mail Functions of FOMA Phone**

**The FOMA phone has mail functions for sending and receiving i-mode mail and SMS messages. You need to subscribe to "i-mode" to use i-mode mail.**

## **Sending and Receiving of Mail**

#### **FOMA phone** → **FOMA phone**

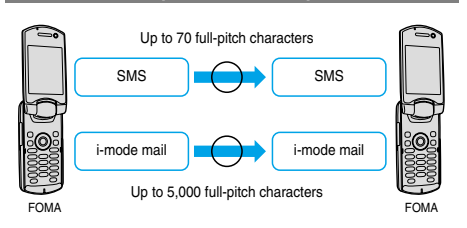

## **FOMA phone**

→ **i-mode phone of the mova service**

SMS messages sent from the FOMA phone are received as i-mode mail by i-mode phones of the mova service.

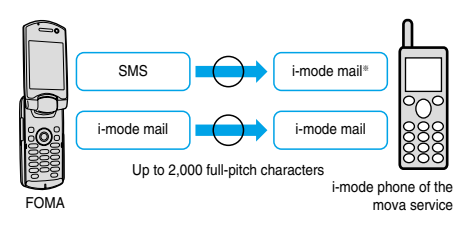

※You cannot send when "SMS report request" (see page 296) is set to "ON".

#### **i-mode phone of the mova service**

→ **FOMA phone**

Short Mail messages<sup>※</sup> sent from i-mode phones of the mova service are received as SMS messages by the FOMA phone.

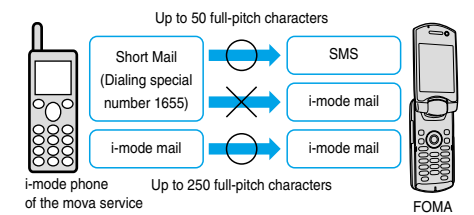

※The Short Mail service enables text messages to be exchanged between DoCoMo mobile phones.

・When a Short Mail message is sent from an i-mode phone of the mova service, the FOMA phone receives it as an SMS message.

## **i-mode Mail**

**Once you subscribe to i-mode, you can exchange e-mail over the Internet as well as with other i-mode phones (including mova phones).**

**For how to send and receive i-mode mail, see page 235 and page 251.**

**When you first subscribe to the i-mode service, your mail address is as follows:**

■**If you have subscribed to i-mode newly**

pThe alphanumerics before the "@" mark are a random combination. Check your address after signing up for the i-mode service.

(Example) abc1234~789xyz@docomo.ne.jp

<How to check your mail address>

iMenu display→ENGLISH→ Options→ Mail Settings→ Confirm Mail Address

- pWhen exchanging mail with other i-mode phones (including mova phones), you only need to use the part of your address preceding the "@" mark.
- pWhen you receive e-mail from personal computers, the senders need to use your full address including @docomo.ne.jp.

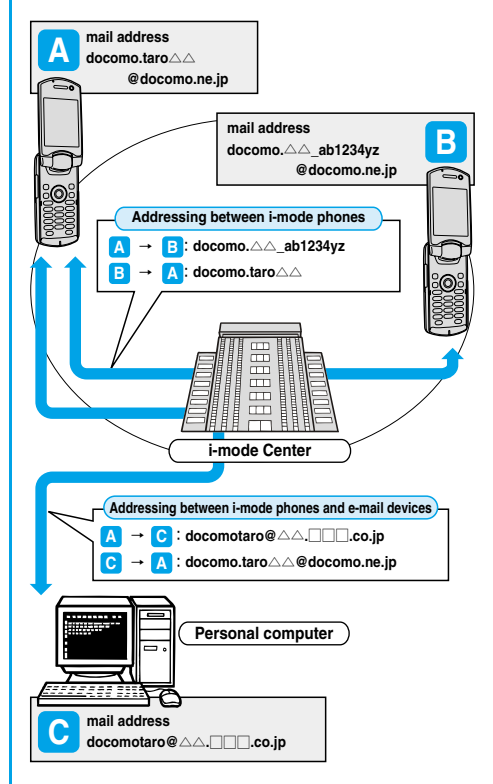

#### **Selecting and receiving i-mode mail**

You can check the titles of i-mode mail held at the i-mode Center, select messages to receive, or delete messages at the i-mode Center before receiving them. (See page 254)

#### ■**Doing the mail settings**

The following settings are available:

<Setting method>

iMenu display→ENGLISH→ Options→ Mail Settings→【Each **Setting** 

pFor details, see "i-mode User's Manual" you received when applying for the i-mode service.

#### **Changing mail address**【**Change Mail Address**】

You can change the part of your mail address preceding the "@" mark as in "docomo.ΔΔ\_ab1234yz@docomo.ne.jp".

#### **Registering a secret code**【**Mail Address (Other Settings)**→**Register a Secret Code**】

You can register a four-digit secret code for your phone number when you use it as the mail address. Then, you will not receive i-mode mail that does not include your secret code, thus eliminating unwanted i-mode mail.

#### **Resetting mail address**【**Mail Address (Other Settings)**→**Reset Mail Address**】

You can set your mail address to the format "your mobile phone number@docomo.ne.jp".

#### **Confirming mail address**【**Confirm Mail Address**】

You can confirm what the currently set mail address is.

#### **Mail reject/receive settings**

You can restrict receiving mail by setting the accept/reject mail settings following any of the methods shown below:

- Receiving mail from selected domains【Receiving Mail (Reject/Receive Mail Settings)→Receive Mail from Selected Domains】
	- ・ You can receive mail from the specified companies from among au, vodafone, TU-KA, and WILLCOM.
	- ・ Also, you can receive mail sent from the specified domains other than the above companies.
	- ※All mail messages are received from i-mode, i-shot, Fixed Amount Arrival Notice Service, e billing invoice, and Visual Net.
- Receiving/Rejecting selected mail【Receiving Mail (Reject/Receive Mail Settings)→Receive Selected Mail, Reject Selected Mail】

You can accept/reject mail from specified mail addresses.

 Receiving/Rejecting only i-mode mail【Receiving Mail (Reject/Receive

- Mail Settings)→Receive only i-mode mail, Reject only i-mode mail】 You can accept mail from i-mode phones only (reject mail over the Internet), or reject mail from i-mode phones only.
- Rejecting mass i-mode mail senders【Receiving Mail (Other Settings)→ Reject Mass i-mode Mail Senders】
	- ・ You can reject receiving the 200th and succeeding i-mode messages sent from a single i-mode phone (including mova phones) on the same day. The default is "Reject", so you do not need to set if you want to reject messages from the large-volume-mail sender.
- Rejecting unsolicited ad mail【Receiving Mail (Other Settings)→Reject Unsolicited Ad Mail】
	- ・ You can reject receiving the mail with "未承諾広告※" (Unsolicited advertisement) added to the head of the title name field and unilaterally sent for advertising purposes. The default is "Reject", so you do not need to set if you want to reject mail with "未承諾広告※" (Unsolicited advertisement).

(Senders are obligated by the law to describe "未承諾広告※ (six full-pitch characters)" to the head of title name field.)

- ※You cannot set "Receive Mail from Selected Domains", "Receive Selected Mail", "Reject Selected Mail", "Receive only i-mode mail", and "Reject only i-mode mail" at the same time.
- Rejecting SMS【Receiving Mail (Other Settings)→Set/Confirm SMS Rejection Settings】
	- ・ You can restrict receiving SMS messages by one of following four methods:

"Reject all SMS", "Reject SMS without caller ID", "Reject international SMS", and "Reject international SMS and SMS without caller ID". In addition, you can check the setting for the state.

#### **Confirming settings**【**Confirm Settings**】

You can check the current mail settings for whether mail is accepted or rejected.

#### **Limiting mail size**【**Limit Mail Size**】

You can limit the size of i-mode mail you receive by specifying the size in advance.

#### **Suspending mail functions**【**Suspend Mail**】

If you do not use the mail functions, you can have the i-mode Center suspend them. After the Mail functions are suspended, you can reactivate them. However, the mail address immediately after the mail functions are resumed will be "phone number@docomo.ne.jp".

#### ■**Preventing nuisance mail**

You can effectively prevent receiving nuisance mail by changing your mail address, or by using Receive/Reject Selected Mail.

#### ■**Number of characters that can be sent/received**

The numbers of characters that can be sent/received by i-mode mail are as below.

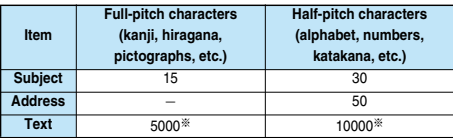

※**When a file such as a melody, image or i-motion movie is attached or text is decorated, the number of characters that can be received/ sent decreases.**

#### **Information**

- pUp to 5,000 full-pitch characters (10,000 bytes) can be sent/received as the text of i-mode mail, but this number can be lower, depending on the volume of attached files. Files that are not compatible with i-mode mail cannot be received or sent; such files are deleted automatically at the i-mode Center and just the mail text is delivered. In this case, the text is headed by the message "添付ファイル削除 (Attachment deleted)". [Then, the mail is received up to the maximum number of characters including "添付ファイル削除 (Attachment deleted)".]
	-
- . When the text of the i-mode mail contains more than the maximum characters, "/" or "//" is inserted at the end and the excess part is deleted automatically.
- pWhen sending i-mode mail to a mova phone, the text of up to 2,000 full-pitch characters can be sent. Also, the i-shot/i-motion mail is sent with URLs added and the attached files other than those are deleted.
- pCharacters in the subject field of the i-mode mail that are in excess of the maximum will be deleted.
- pYou can exchange mail containing half-pitch katakana or pictographs only between i-mode phones (including mova phones). In other cases, those characters might not be displayed correctly on the receiving end.

#### ■**When you cannot receive i-mode mail**

i-mode mail is delivered to your i-mode phone as soon as it arrives at the i-mode Center. However, if you cannot receive i-mode mail such as when your i-mode phone is off or out of the service area, the mail will be kept at the i-mode Center. Mail held at the i-mode Center will be re-sent at certain intervals up to three times. Also, you can set Receiving Option setting so that you can select i-mode mail messages at the i-mode Center to receive them.

**Next Page** 

Mail Functions of FOMA Phon **Mail Functions of FOMA Phone**

**Mail**

 $\bullet$  The table below shows the maximum number of i-mode mail messages that can be held at the i-mode Center and the maximum holding period.

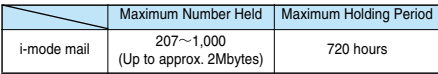

- $\bullet$  Once the holding period expires, the i-mode mail is deleted automatically.
- $\bullet$  The maximum number of i-mode mail messages that can be held varies according to their data size. When the maximum number is exceeded, the i-mode Center stops receiving i-mode mail and returns it with an error message to the senders. Your i-mode phone will display
- (black)" (indicates maximum number of messages held at the Center). While Receive Option Setting is set to "ON", " **B** (black)" (indicates maximum number of messages held at the Center) does not appear even when the maximum number of messages is exceeded.
- pYou can receive i-mode mail held at the i-mode Center using "Check new message" on page 255 or "Receive option" on page 254. Further, if new i-mode mail is delivered, it will be sent with other i-mode mail and Messages R/F that have been held at the Center.
- pOnce you receive i-mode mail with your i-mode phone, it will be deleted at the i-mode Center. The received i-mode mail is saved to your i-mode phone. (See page 251)
- pWhen the mail function is suspended, no more mail is held at the i-mode Center.
- $\bullet$  The i-mode Center might not accept extremely bulky i-mode mail.

#### ■**Other things you can do Mail attachments**

- ・**Melody mail (See page 246 for sending, and page 257 for receiving.)** You can exchange melody files downloaded from sites or Internet web pages by attaching them to i-mode mail.
- (Melody files cannot be sent if they are prohibited from being attached to mail or being output from the FOMA phone to other devices.)
- $\bullet$  Melodies might not be played back successfully if exchanged with models other than FOMA P901iTV.
- ・**Image mail (See page 246 for sending, and page 258 for receiving.)** You can attach still image files obtained from sites, Internet web pages or external memory to i-mode mail.
- (Still image files cannot be sent if they are prohibited from being attached to mail or being output from the FOMA phone to other devices.)

#### **i-shot (See page 246 for sending, and page 258 for receiving.)**

You can attach still images shot by the mobile phone with camera function and exchange them with other i-mode phones (including mova phones), personal computers, and mobile phones of other carriers. The i-shot image is sent to the receiving end as an attached file or the mail with the URL for browsing (or icon), and savable period described on. You can obtain the image by clicking in that URL.

Up to 184 full-pitch characters (369 bytes) in the text of mail can be sent to a mova phone. However, if multiple files have been attached, those files will be deleted and only the text is delivered.

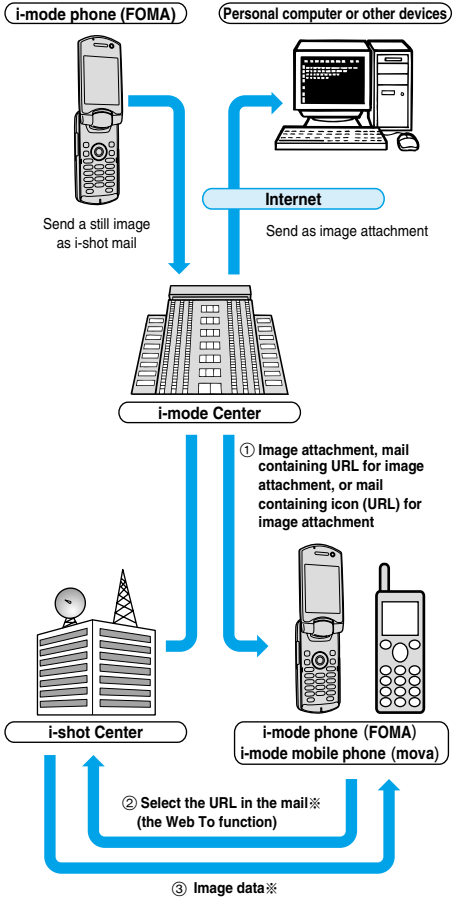

※When the mail containing URL for image attachment is received

- $\bullet$  Image files are retained for maximum 10 days at the i-shot Center and are automatically deleted when the savable period is elapsed.
- pThe data size of a still image you can send by the i-mode phone is up to 500 Kbytes. If you attach a still image larger than 20 Kbytes and send it to an i-mode phone, the recipient will get the image file with that size automatically compressed.

**Mail**

#### **Deco mail**

While entering or editing the text of i-mode mail, you can change the font size and the background color, and paste images into the text. In this way, you can compose and send your own customized mail and also receive decorated mail. (Decorated mail from a personal computer might not work in the same way as on the personal computer owing to the decoration not supported by the i-mode phone.) If you send Deco mail to an incompatible mobile phone, it is received at the receiving end as URL-described mail. The recipient can see the Deco mail by selecting the URL.

- $\bullet$  See page 241 for how to edit Decoration mail.
- **See page 240 for how to send Decoration mail.**
- $\bullet$  Compatible devices  $\dots \dots$  Available on the Deco mail compatible mobile phone. Please see "i-mode User's Manual" for the details.
- pEven if you forward the message that contains the URL for browsing to the received Deco mail, the other party cannot browse the Deco mail. Even if he/she enters that URL directly with other devices, he/she cannot browse the Deco mail.

#### **Simultaneous mail sending**

You can send the same i-mode mail simultaneously to multiple addresses (up to five addresses). (See page 237)

You can also register five addresses for a Mail member. (See page 280)

 $\bullet$  The communication charge is the same rate as for sending to one address. (However, the data for the added address fields will involve a higher charge.)

#### **Sending/Receiving Cc and Bcc**

Just as with personal computers, you can select To, Cc, and Bcc address fields when editing i-mode mail. However, you cannot send mail when the To field is empty. (See page 237)

#### **Chat mail**

You can send and receive messages as if you are having a conversation with multiple persons.

 $\bullet$  The communication charge for sending to multiple destinations is the same as that for sending simultaneous mail.

#### **Pasted i-**α**ppli (See page 212 for receiving.)**

You can launch i-oppli from URLs (links) pasted to received i-mode mail.

## **i-motion Mail**

**You can send or receive moving images shot by the i-motion mail compatible phone or obtained from a site to and from i-motion mail compatible phones, personal computers, or mobile phones of other carriers.**

**(Moving image files cannot be sent if they are prohibited from being attached to mail or being output from the FOMA phone to other devices.)**

- **See page 246 for how to send i-motion mail.**
- p**See page 259 for how to receive i-motion mail.**

#### ■**How service works**

The moving image file attached to i-motion mail is sent to the i-motion Mail Center where it is stored. (If the destination is a personal computer, the file will be sent directly as an attachment.)

When you receive i-motion mail with i-motion mail compatible phone, you can obtain a moving image by selecting the URL displayed in the text of the mail.

 $\bullet$  The i-motion mail sent to the i-motion mail incompatible mobile phone is converted into successive still images and received as the mail with the URL added. The recipient can obtain the successive still images by selecting the displayed URL.

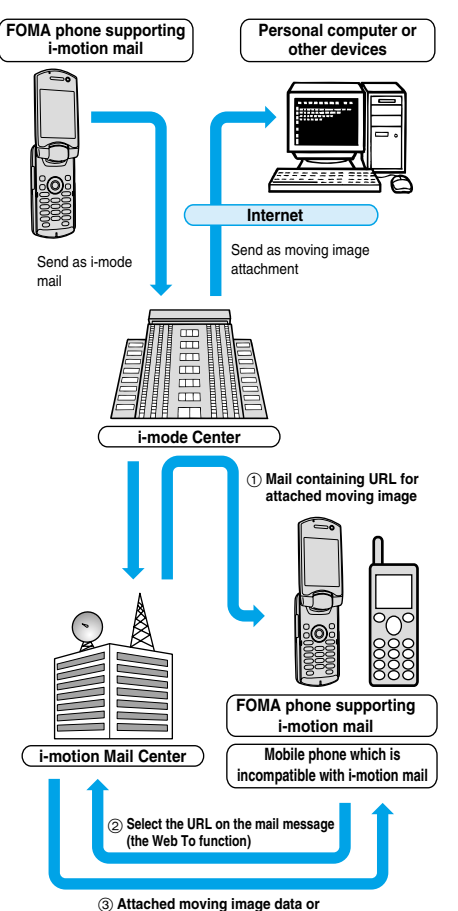

# **consecutive still image data**

- $\bullet$  Moving images are stored for 10 days at the i-motion Mail Center. When holding period expires, moving images are automatically deleted.
- **The data size of a moving image you can receive by the i-motion mail** compatible phone is up to 500 Kbytes. The dimensions of the obtained moving image are automatically converted to the screen dimensions of the i-motion mail compatible phone.

#### **Information**

- pi-motion mail sent to a personal computer arrives as a file attachment.
- pApart from the text of i-motion mail, you can send attachments of up to 500 Kbytes of moving images. You cannot attach an i-motion movie which exceeds the maximum size.
- pIf you send a moving image attached to i-motion mail to an i-mode phone, you can obtain the image up to 50 times per URL stored at the i-motion Mail Center for browsing i-motion. When the number of times of browsing has exceeded 50 times, you can no longer obtain the i-motion movie.
- $\bullet$  To play back an i-motion movie on devices such as personal computers, see page 471.

## **SMS (Short Messages)**

**You can send and receive SMS messages even if you have not contracted for the i-mode service.**

**See page 292 and page 294 for how to send and receive SMS messages.**

p**You can send and receive SMS messages to and from subscribers of overseas carriers other than DoCoMo. See the DoCoMo web page for the countries and overseas carriers available for the service.**

#### **Information**

 $\bullet$  SMS messages received by the FOMA phone can be saved to the UIM. (See page 380)

#### ■**Address for SMS messages**

Your address to receive SMS messages is the contracted mobile phone number.

#### ■**Number of characters that can be sent/received**

The number of characters that can be sent/received by SMS are as below.

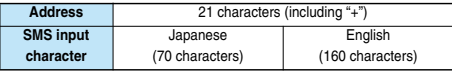

#### ■**When SMS messages cannot be received**

The SMS Center delivers SMS messages to your FOMA phone as soon as they are received. However, if your FOMA phone is off or out of the service area, the SMS messages will be kept at the Center.

#### **Information**

- $\bullet$  The SMS Center keeps SMS messages for a maximum period of 72 hours. You can set the holding period with "SMS validity period". (See page 296)
- pWhen the holding period expires, SMS messages are deleted automatically.
- pYou can receive SMS messages held at the SMS Center using "Check new SMS" on page 295.
- pOnce your FOMA phone receives SMS messages, they will be deleted at the SMS Center. Your FOMA phone will store the SMS messages. (See page 294)

**Mail**

## **Composing i-mode Mail to Send**

## **You can compose i-mode mail and send it.**

**See page 240 for composing Deco Mail.**

# **1 Compose message**<br> **1 If the Draft box already contains 20 mail messages, you cannot compose a new mail message.**

- Send or delete the draft mail and then compose the mail message.
- You can display "Mail menu" also by pressing  $\circled{r}$  ( $\bullet$ ) from the Stand-by display.

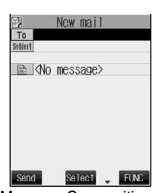

<Message Composition display>

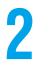

**2 Select the address field (**  $\boxed{70}$  **)**  $\bullet$   $\odot$  **Enter an address**  $\odot$ 

- pYou can enter up to 50 half-pitch characters.
- See page 236 to call up an address from the Phonebook, histories or Mail Member.
- pIf the destination is an i-mode phone, you can send mail also by entering only the part preceding the "@" mark of a mail address.
- See page 237 to send to multiple destination addresses.
- See page 237 to delete an added address.

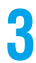

## **Select the subject field (Subject)**  $\odot$  Enter a title  $\odot$

pYou can enter up to 15 full-pitch or 30 half-pitch characters.

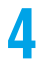

## **Select the text field**  $(\Box \Box) \triangleright \textcircled{\frown}$  **Enter text** $\triangleright \textcircled{\frown}$

- pYou can enter up to 5,000 full-pitch or 10,000 half-pitch characters.
- See page 238 to paste a header or signature.
- **•** See page 238 to delete the entire message you have entered.
- See page 246 to attach a file.

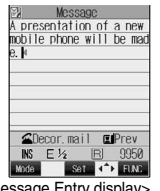

**Mail**

<Message Entry display>

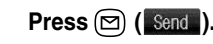

The Mail Sending display appears and the mail is sent.

● To cancel sending midway, press and hold  $(297)$  for at least one second. However, this might be too late to stop sending the mail.

**6 OK**

- Depending on the radio wave conditions, the characters might not be displayed successfully at the destination.
- pDo not use half-pitch katakana or pictographs except when exchanging mail with i-mode phones. The characters might not be displayed successfully.
- pWhen the number of sent mail items exceeds the FOMA phone's storage maximum, they will be overwritten from the oldest one. However, protected sent mail cannot be overwritten.
- If you do not send the mail and instead press  $(v, \bar{v})$  or  $(\bar{v}, \bar{v})$ , the confirmation display appears asking whether to cancel and discard work in progress. Select "YES" to delete all the text entered so far.
- pWhen you select "Compose message" from the Function menu while entering a phone number, the mail address is entered as a destination address if the phone number is stored in a Phonebook entry and the mail address is stored in that Phonebook entry. When multiple mail addresses are stored in the Phonebook entry, the first mail address is entered.
- $\bullet$  If you try to send the mail whose address is a phone number headed by "184" or "186", the confirmation display appears asking whether to delete prefix numbers and send the mail. Select "YES".
- pYou cannot send mail to addresses that include a comma (,).
- pYou can enter an address in the To, Cc and Bcc fields, but the mail cannot be sent if the To field is blank.
- pIf the destination address has been stored in the Phonebook with a secret code, the secret code will be added automatically at sending. However, even if a secret code is stored in the Phonebook, the secret code will not be added and the mail will be sent as ordinary i-mode mail unless the address is a phone number or "phone number@docomo.ne.jp".
- pIf you store the secret code and send mail to a mail address other than that of DoCoMo mobile phones, you might not receive the error message for unknown address.
- pYou can start a new line while editing the text. Each line feed is counted as one full-pitch character.
- pA space is counted as a full-pitch or half-pitch character.

## **Look-up Address/Refer Address**

**You can look up a phone number or mail address in the Phonebook or Sent/Received Mail Address to enter it.**

- **You can operate from the Function menu of the following display.**
- p**Message Composition display (See page 235)**
- p**SMS Composition display (See page 292)**
- p**Mail Member Address List/Mail Member Address Confirmation display (See page 281)**
- p**Chat Member List (See page 288)**
- p**Mail Address List/Mail Address Confirmation display (See page 290)**
- p**Other ID List (See page 92)**
- p**Accept Phone No. List (See page 144)**
- **1 Display you want to call up the phone number from**  $\left(\frac{1}{2}\right)(\frac{1}{2})$ <br> **Look-up address/Refer address** Select a function to call up
	-

## **Phonebook**

**2 Call up a Phonebook entry** Show the phone number or mail address  $\bigcirc$ 

**Sent Address/Received Address/Redial/Dialed Calls/Received Calls**

## **Select a phone number or mail address**  $\bigcirc$   $\bigcirc$   $\bigcirc$

**Mail Member**

**Select a mail member**

**Information**

pIf the phone number or mail address is already entered, the confirmation display appears asking whether to overwrite the data. Select "YES".

## **1 Message Composition display**  $\left( \frac{1}{2} \right)$  (FINC ) **Do the following operations.**

New mail  $\frac{C}{T_0}$ **B** <No message> **Send Salect FINC**<br><Message Composition

display>

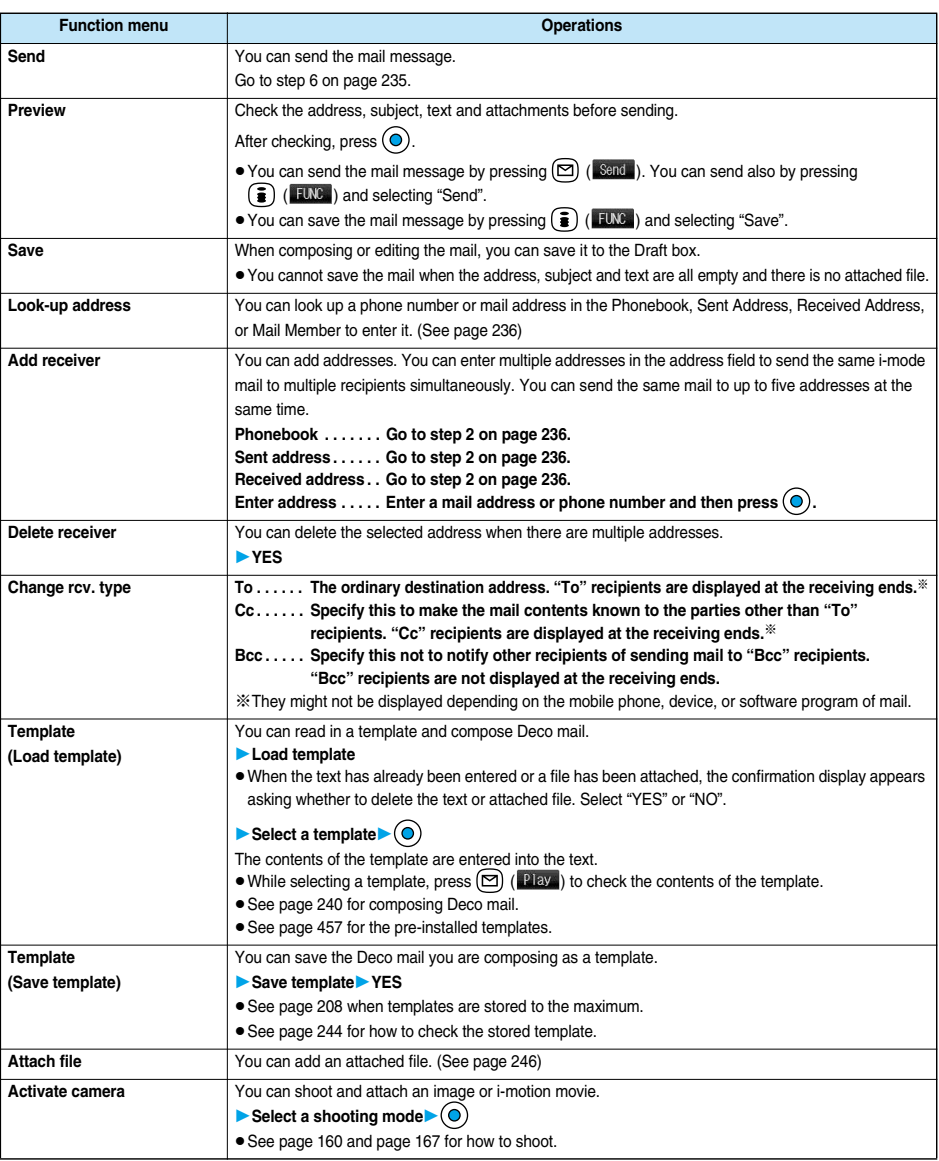

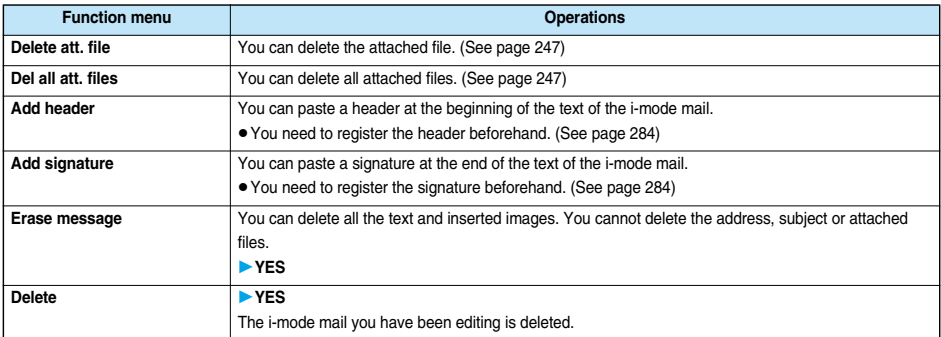

#### **<Add receiver>**

- pYou cannot add any addresses if the address field for "To", "Cc", and "Bcc" already contains five addresses in total or contains no addresses.
- pIf you enter the multiple same addresses to send the mail, the confirmation display appears asking whether to delete the redundant address and send the mail. Select "YES".

#### **<Change rcv. type>**

pYou cannot send i-mode mail if the "To" field is empty.

#### **<Template (Save template)>**

- You cannot execute "Save template" if i-mode mail has no decoration.
- The subject of i-mode mail you are composing will be the title of the template. If no subject is entered, the title takes the name of "YYYY/ MM/DD hh:mm". (Y: year, M: month, D: date, h: hour, m: minute)

When the date and time are not set, the title takes the name of "templateXX". (XX: 01 to 45)

#### **<Activate camera>**

- pThe image sizes that can be set in Photo Mode are "Stand-by (240 x 320)" and "Sub-QCIF (128 x 96)".
- pYou cannot attach some shot images to i-mode mail.

#### **<Add header> <Add signature>**

- pIf you have put a check mark for "Insert" of "Header/Signature", the header/signature is pasted automatically into the text of i-mode mail.
- pYou cannot paste a header/signature if the text, including the header/signature, would exceed 5,000 full-pitch or 10,000 half-pitch characters.
- If the decoration such as font color or character size is set for the top or end of text, the header or signature will be decorated as well.

## **Function Menu of the Message Entry Display**

**1 Message Entry display ( )Do the following operations.**

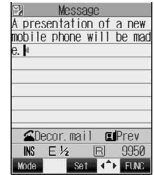

<Message Entry display>

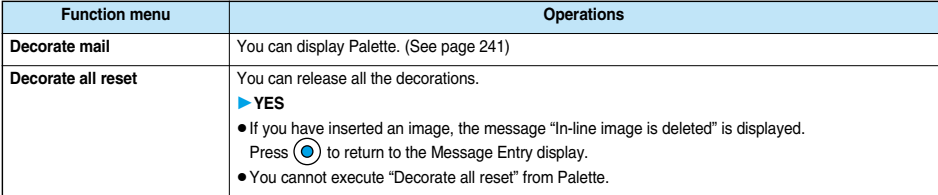

**Mail**

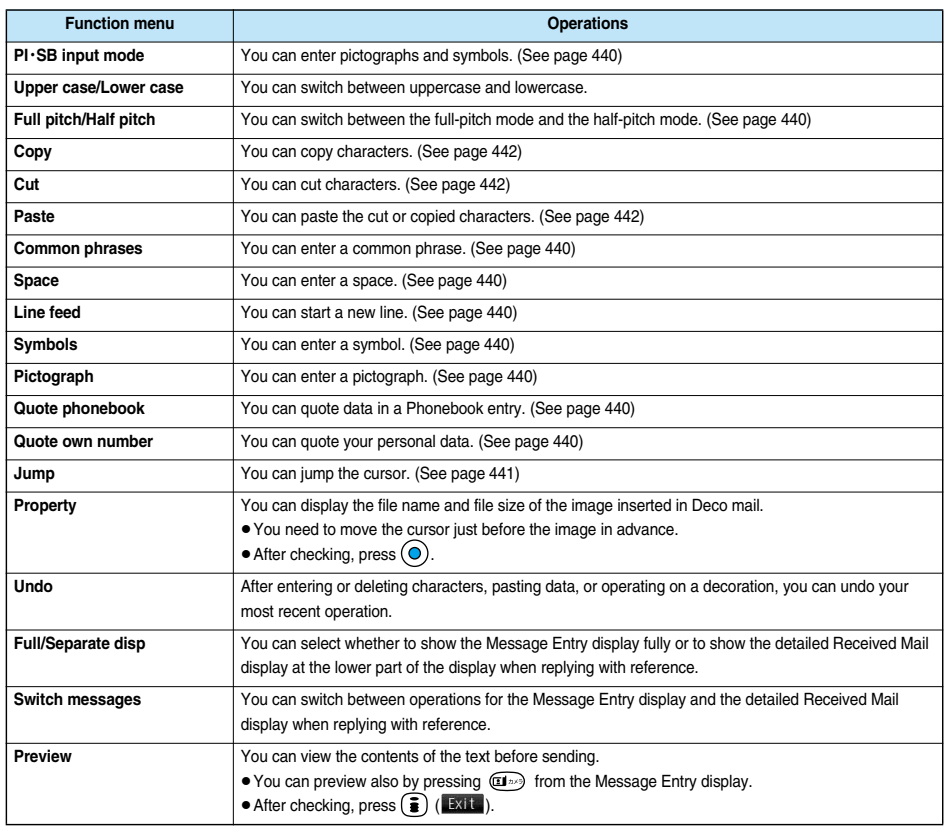

#### **<Decorate all reset>**

- pYou cannot delete any line feed that is inserted automatically when a decoration is set.
- pUsing "Undo", you can return the decorations you have released by "Decorate all reset".

#### **<Undo>**

- pOnce you use "Undo" to return to the previous status, you cannot cancel this by using "Undo" again.
- pIf you close the Message Entry display, you cannot return to the previous status by using "Undo" when you re-open it. (However, after you have used "Preview", you can return to the previous status.)

**Compose i-mode Mail**

## **Composing Deco Mail to Send**

**When entering or editing an i-mode mail message, you can change the size of the font and the color of the background as well as inserting images by the decoration, thus you can compose your own original mail to send.**

**You can compose Deco mail also using the templates (patterns). (See page 244)**

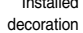

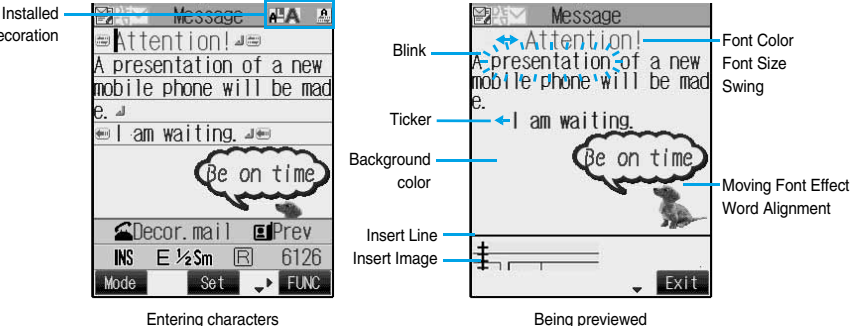

## **1 Perform the operations in step 1 through step 3 on page 235.**

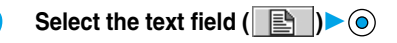

## **3 Decorate the text using Palette.**

• See page 241 for how to use Palette.

**To enter the text after selecting decorations**

**Select one of decoration iconsEnter text**

● See page 242 about detailed operations of each decoration.

**To set decorations after entering the text**

## **Enter text**

Go to "Edit decoration" on page 242.

- pYou can enter up to 5,000 full-pitch or 10,000 half-pitch characters. (The number of characters you can enter decreases depending on of the decoration.)
- $\bullet$  Once you decorate the mail text, " $\mathbb{R}$   $\mathbb{R}$  " appears.
- $\bullet$  You can preview the contents of the text by pressing  $\circledR$ . Press  $\Box$  again, or press  $\bigodot$  ( $\Box$  ist  $\bigcirc$ ) or  $\bigcirc$  to finish previewing and return to the previous display.

**4 Press ©.**<br>The Message Composition display is displayed. Go to step 5 on page 235.

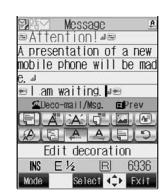

- pEven if you delete the decorated characters, only the decoration data remain and the number of characters you can enter might decrease. Clear the decoration and then delete the characters. If you delete the characters by pressing and holding for at least one second, the characters as well as the decoration data are deleted.
- pWhen you reply with quote to the received Deco mail or you forward it, the decorations or inserted images are displayed at the replying destination or forwarding destination. However, if it contains the image which cannot be sent by mail, the image is deleted.
- $\bullet$  If you use a template containing an image unable to attach to mail for sending, the image is deleted.
- pDecorations might not be correctly displayed if you send or receive Deco mail to and from devices other than Deco mail compatible i-mode phones such as personal computers.
- Ticker/Swing stops playing or blinking, or animated image stops playing when a certain period has passed.

## **About Decorations**

Message A presentation of a new mobile phone will be mad

CDeco-mail/Msg. EPrev  $\blacksquare$  A  $\triangleright$   $\blacksquare$   $\blacksquare$   $\blacksquare$ 

Edit decoration

Select <<>>
Exit

 $E$  %Sm  $R$ 

#### ■**How to use Palette**

You can decorate the text of i-mode mail using Palette.

You can set multiple decorations for one point.

- pYou cannot combine Word Alignment, Ticker, and Swing for one point.
- pYou can insert a line in the specified color by Font Color.
- You can insert an image or font effect in the specified position by Word Alignment.

Palette

Press  $\circled{s}$  from the Message Entry display to display Palette.

- p You can bring up Palette also by selecting "Decorate mail" from the Function menu.
- $\bullet$  Press  $\left(\frac{2}{\bullet}\right)$  ( $\frac{1}{2}$ xit, ) to close Palette. You can close Palette also by pressing  $\left(\frac{1}{2}v\right)$  while you are operating on it.
- See the operating procedures on page 242 for the icons on Palette.

#### **Switch operations**

e. M

**INS** 

**Mode** 

You can switch between the operation of Palette and the operation of entering text, each time you press  $(\mathbb{Z}^n)$ . You can move the cursor and enter text with Palette displayed.

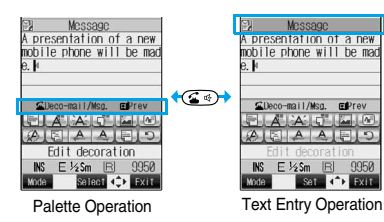

9950

• After you enter text, the text entry operation returns. When you use Palette in succession, press  $\circled{\hspace{-.15cm}}\bullet$  and operate.

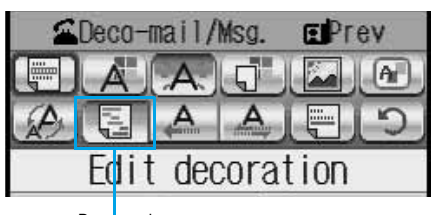

Depressed

 $\bullet$  If you set a decoration, the icon for the set decoration appears depressed.

Select the depressed icon and press  $\odot$ ; then you can change, end, or cancel the decoration.

- You can cancel the decoration also by pressing (TVP) while the area is selected.
- pYou cannot select the icon displayed in gray.

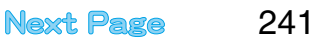

## ■**How to operate Decoration**

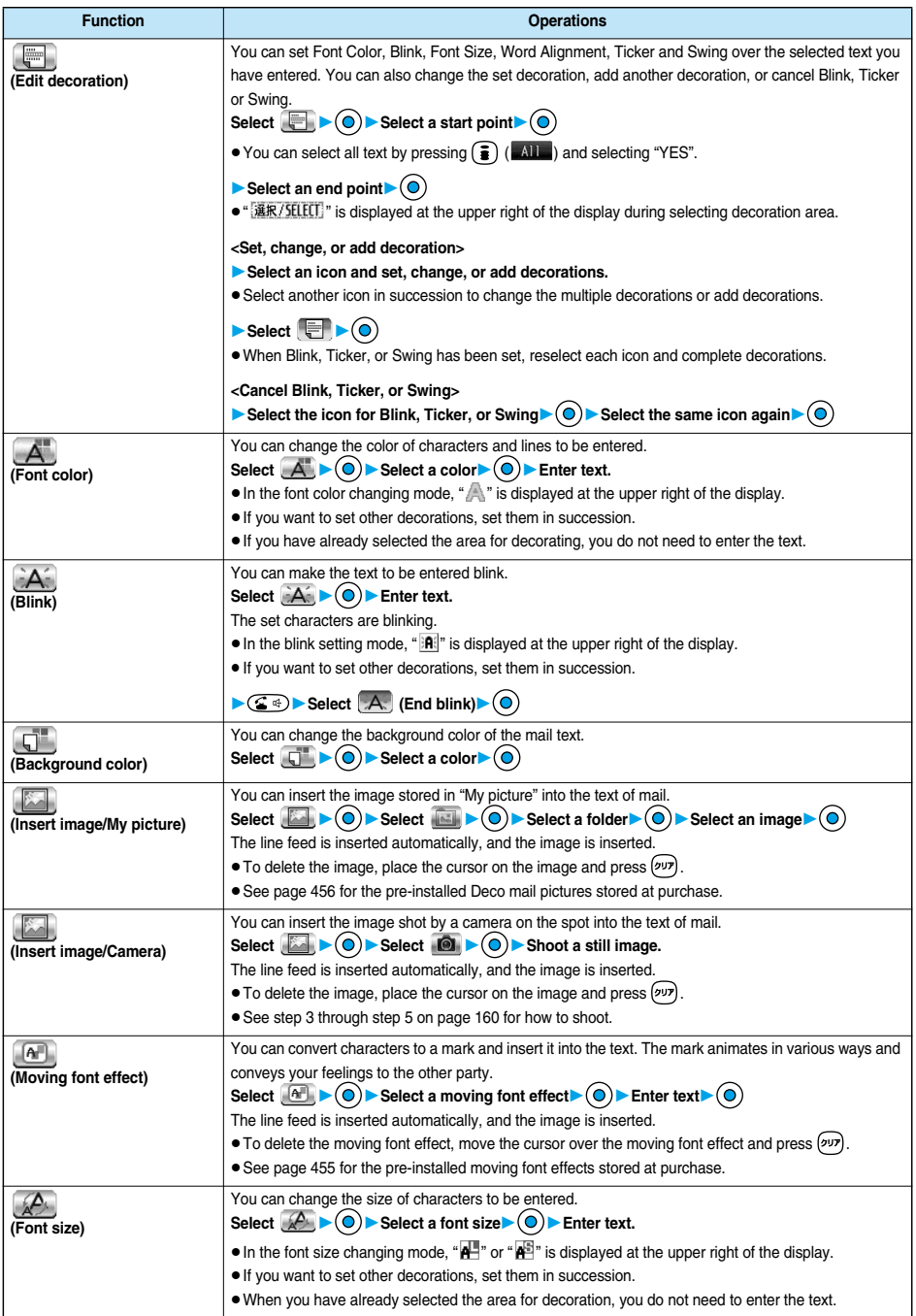

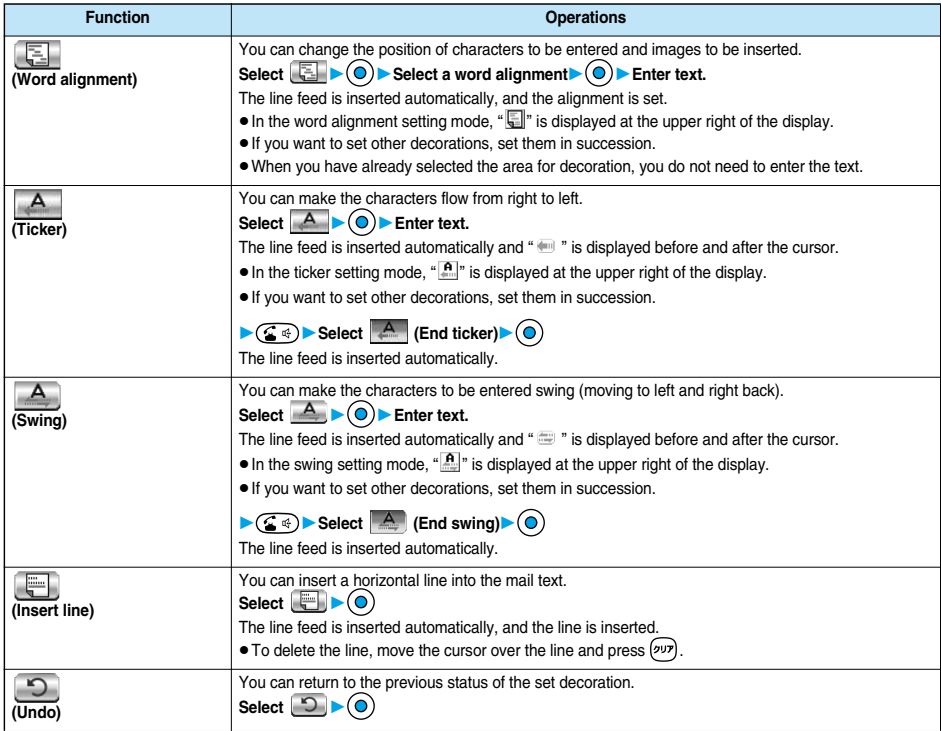

#### **<Edit decoration>**

pYou cannot select "Background color", "Insert image", "Moving font effect", and "Insert line" while decoration area is selected.

#### **<Font color>**

- pIf you move the cursor to the character for which another color is set, the setting changes to that color.
- pThe color for pictographs is also displayed in the font color you specify. To return to ordinary color, select "Default".

#### **<Background color>**

pWhen background colors of Deco mail overlap the URL colors of images or of i-motion movies to be obtained, it may be hard to see the URLs.

#### **<Insert image>**

- You can insert up to 10 JPEG or GIF images of up to 10,000 bytes (total of mail text and images).
- You can insert up to 10 image files. However, even if the inserted image files are 10 or less, the confirmation display appears for some operations asking whether to re-edit the image because of insufficient memory space. Select "YES"; then proceed to editing the text.
- pEven if multiple same images are inserted, they are counted as a single file.
- pIf you copy or paste the image already inserted into the edit display, that image is regarded as the same image and handled as a single file including the copied origin.
- $\bullet$  If an animation is inserted, it stops moving after a certain period of time.
- The image size of the camera is Sub-QCIF (128 x 96).
- You cannot insert the image prohibited from being attached to mail or output from the FOMA phone.

#### **<Moving font effect>**

- $\bullet$  The moving font effect is inserted as an animation GIF image.
- You can insert a total of up to 10,000 bytes of mail text and moving font effects.

#### **<Font size>**

 $\bullet$  If you move the cursor to the character for which a different font size is set, the font size is changed to that size of the character.

#### **<Undo>**

 $\bullet$  If you execute "Undo" while an area is selected, the area selection is released.

**Composing Deco Mail to Send**

Composing Deco Mail to Senc

#### **Template < >**

## **Composing Deco Mail by Using Template**

**Template is form data for Deco mail for which decorations such as font size and image insertion are already specified.**

**Other than those pre-installed in the FOMA phone, you can download templates from sites (see page 208). You can also save Deco mail you sent, received or composed as a template to "Template" of the Mail menu. (See page 237 and page 272) You can edit the saved template using Palette.**

p**You can delete the pre-installed templates (see page 457). You can download them from the "P-SQUARE" site if necessary. If you use the UIM other than the one used for downloading, the UIM restriction is activated. (See page 42)**

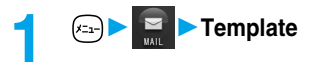

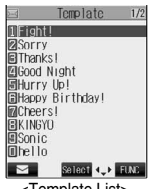

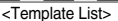

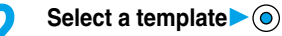

 $\bullet$  Press  $\circ$  ( $\bullet$ ) to compose Deco mail with the contents of the template. Go to step 2 on page 235.

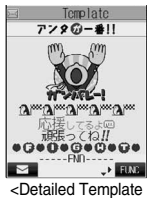

display>

**Mail**

## **Function Menu of the Template List**

**1 Template List ( )Do the following operations.**

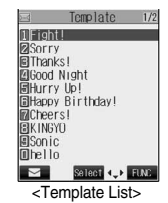

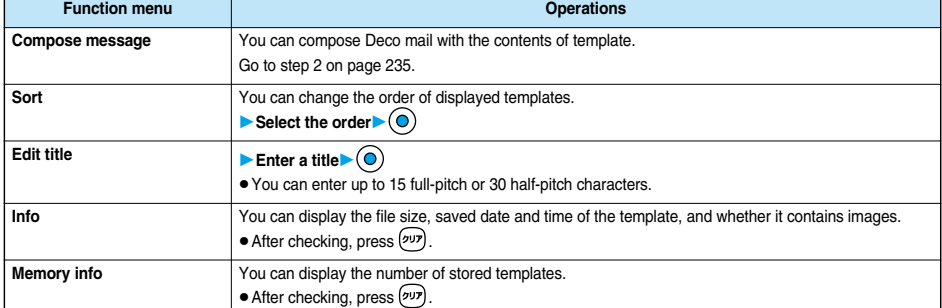

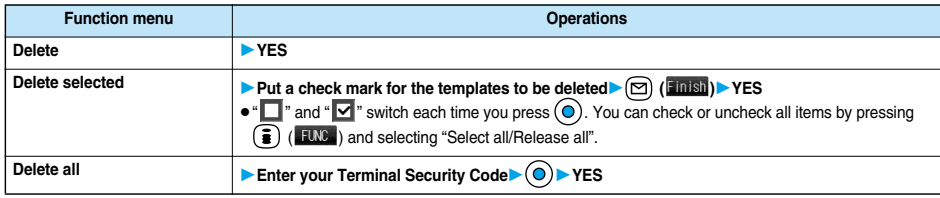

#### **<Compose message>**

pEven if you select "Header/Signature" to automatically paste the header or signature, you cannot paste it.

## **Function Menu of the Detailed Template Display**

**1 Detailed Template display**  $\left(\frac{1}{2}\right)(\frac{1}{2})$  **Do the following operations.** 

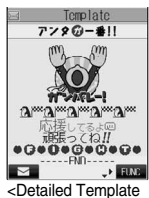

display>

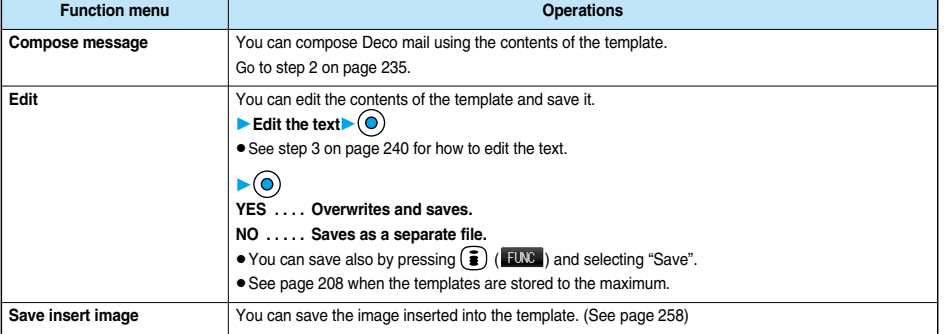

#### **Information**

**<Compose message>**

pEven if you select "Header/Signature" to automatically paste the header or signature, you cannot paste it.

#### **<Edit>**

- pThe title name when saved as a separate file takes "YYYY/MM/DD hh:mm" (Y: Year, M: Month, D: Date, h: hour, m: minute).
- When the date and time are not set, the title name takes "templateXX" (XX: 01 to 45).
- You cannot save the template if no decoration is found after editing.
## **Attaching Files**

#### **You can send i-mode mail with images or melodies attached. You can also attach a moving image or i-motion movie to send as i-motion mail.**

#### ■**About attachable files**

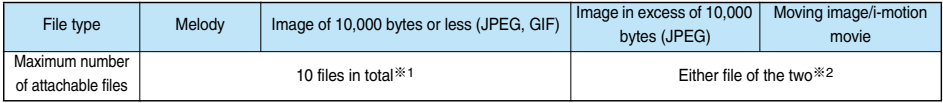

※1 Up to 10 files when the data volume including text, melody and image is up to the equivalent of 5,000 full-pitch characters (10,000 bytes). The maximum number of files you can attach may be less than 10 depending on the file size.

※2 You can attach either an image or moving image/i-motion movie of up to 500 Kbytes. You can attach the file separately from the melody files and images of 10,000 bytes or less.

- pYou cannot attach files that are prohibited from being attached to mail or output from the FOMA phone to other devices.
- Regardless of the "File restriction" setting, you can attach the still or moving image taken with your FOMA phone or the files received via infrared rays.
- pWhen a JPEG image in excess of 10,000 bytes or i-motion movie is attached, the number of characters you can enter in the text decrease by the equivalent of 100 full-pitch characters (200 half-pitch characters). When the text is decorated, the number of characters used for the text decreases by the equivalent of 200 full-pitch characters (400 half-pitch characters).
- pIf you send a JPEG image in excess of 10,000 bytes to an i-mode phone, the image is converted to "the size fit to the i-mode phone" at the i-shot Center.

## **1** Message Composition display  $\left( \frac{1}{2} \right)$  ( $\frac{1}{2}$  attach file Do the following operations.

**Attachments**

Attachments

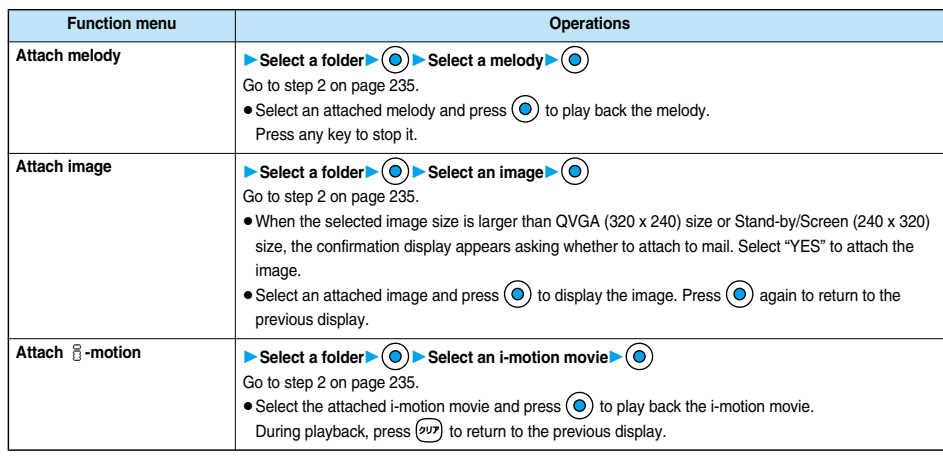

## **Information**

#### **<Attach melody>**

- If the device of the receiving end is not FOMA P901iTV, the sent melody might not be played back successfully or the attachment might be deleted.
- You cannot receive the attached melody on the i-mode phone of the mova service.

#### **Information**

#### **<Attach image>**

- pYou cannot attach an image in excess of 500 Kbytes. If you execute "Compose message" on page 332 or "Size for mail" on page 332, you can convert the size to 500 Kbytes or less and attach the image.
- pThe image displayed from the i-mode mail and that from the Picture viewer might differ. To correctly display the image, you need to once save the image to the phone, and then display it from the Picture viewer.
- pYou can send attachments of still images taken with your own FOMA phone to i-mode phones, personal computers, and mobile phones of other carriers. However, the images are not sent as the attachments to i-mode phones of the mova service; they are in the form of URLs and automatically attached with expiry dates and can be obtained by selecting URLs. The mail text that can be sent to an i-mode phone of the mova service is up to 184 full-pitch characters (369 bytes). (When the acceptable number of characters of the mova phone is "250 full-pitch characters") When multiple files are attached, the files are deleted and just the mail text is sent.
- You cannot receive a GIF image on the i-mode phone of the mova service.
- pThe image might not be received correctly or not be displayed or coarsely displayed depending on the model at the receiving end.

#### **<Attach** i**-motion>**

- When the file size of an i-motion movie is larger than 500 Kbytes, the confirmation display appears asking whether to trim that file size to fit the mail size. Select "YES"; then up to approx. 490 Kbytes from the beginning of the i-motion movie are cut out.
- Some i-motion movies cannot be attached to mail or their file sizes may change.
- Moving images stored in the miniSD memory card cannot be attached. Import the moving images. (See page 335)
- The moving image may get coarse or be converted to consecutive still images on some devices of the receiving end.

## **Delete Attached File**

**You can delete the selected attached files.**

**10** Message Composition display  $\left( \frac{1}{2} \right) \left( \frac{1}{2} \right)$  Delete att. file YES

## **Delete All Attached File**

**1 Message Composition display**  $\bigcirc$   $\bigcirc$   $\bigcirc$   $\bigcirc$  **Del all att. files** YES

#### **Photo-sending < >**

## **Using Photo-sending**

**You can send photos (still images) to the other party during a voice call. The photo is sent as the attachments of i-mode mail, and the receiving end can display it during a call.**

**To send photos during a call, you need to store the phone number and mail address of the other party in the same Phonebook entry beforehand.**

**Depending on the model of other party's phone, the other party might not be able to view the photo during a call.**

## **Shooting and Sending Photos**

**During a voice call, you can send photos (still images) you shoot on the spot.**

**During a voice call**  $\left(\frac{1}{2}\right)$  ( $\left(\frac{11}{2}\right)$  Shoot/send photo Photo mode

The camera starts up.

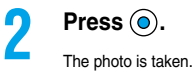

- $\bullet$  Press  $\binom{p_{AB}}{q_{CD}}$  from the Finder display to return to the "Talking" display.
- $\bullet$  If "Auto save set" is set to "ON", the image is automatically saved without displaying the Post View display. Go to step 4.

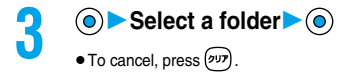

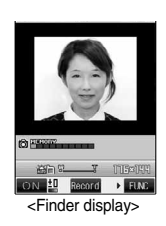

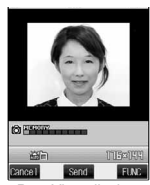

<Post View display>

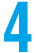

**4 Select a mail address**

The photo is sent. After sending, select "OK" to return to the "Talking" display.

 $\bullet$  When multiple mail addresses are stored, select the mail address you send mail to and press  $(\bullet)$ .

### **Information**

• The image sizes of the camera are QCIF (176 x 144) and Sub-QCIF (128 x 96).

## **Selecting and Sending Photos**

**You can send the saved photos (still images).**

**During a voice call**  $\left( \frac{2}{3} \right)$  (**HWG**) Shoot/send photo My picture

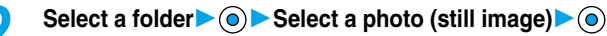

pYou can send a photo (still image) only for QCIF (176 x 144) and Sub-QCIF (128 x 96).

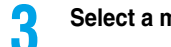

## **3 Select a mail address**

The photo is sent. After sending, select "OK" to return to the "Talking" display.

 $\bullet$  When multiple addresses are stored, select the mail address you send the mail to and press  $\textcircled{\textsf{o}}$ .

## **Function Menu of Voice Call**

## **During a voice call**  $\left(\frac{1}{2}\right)$  ( $\left(\frac{1}{2}\right)$  Do the following operations.

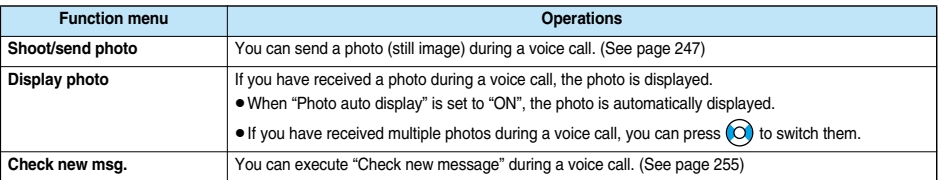

#### ■**Displays by the setting of "Photo auto display" and "Receiving display" when photo mail is received During a call**

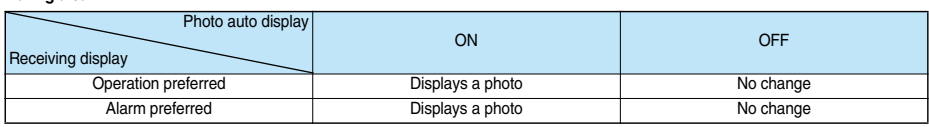

#### **While displaying a photo received during a call**

| Photo auto display<br><b>Receiving display</b> | ON                      | <b>OFF</b>              |
|------------------------------------------------|-------------------------|-------------------------|
| Operation preferred                            | No change <sup>**</sup> | No change <sup>**</sup> |
| Alarm preferred                                | No change <sup>*</sup>  | No change <sup>*</sup>  |
|                                                |                         |                         |

 $\mathcal{X}$  You can switch the photos by using  $\bigcirc$ .

## **Function Menu of the Finder Display**

**11 Finder display**  $\left( \frac{1}{2} \right)$  (FINC ) Do the following operations.

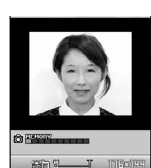

ON 10 Record P FLAC <Finder display>

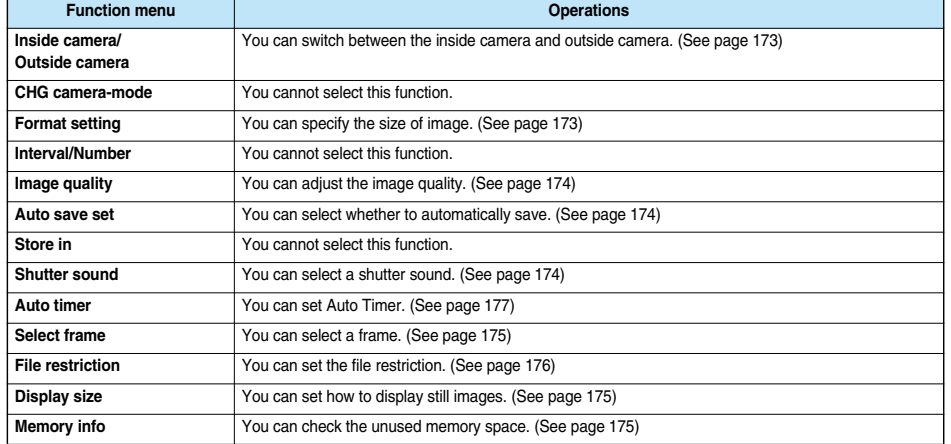

**Photo-sending**

Photo-sending

## **Post View display**  $\left( \frac{1}{2} \right)$  (**Fixe** ) Do the following operations.

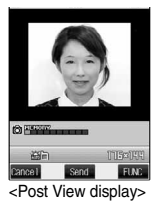

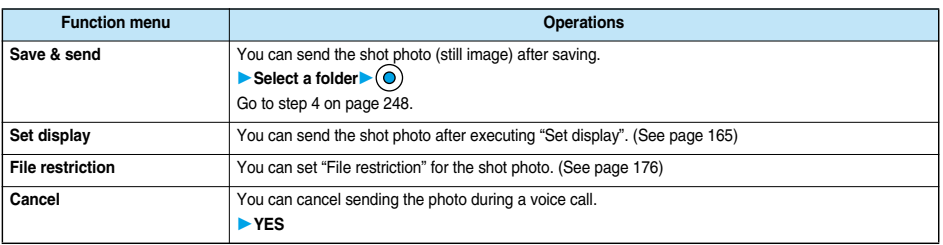

## **Information**

- pPhoto-sending is not available in the following cases:
	- ・When the phone number and mail address of the other party on the phone are not stored in the Phonebook
	- ・When the phone number and mail address of the other party on the phone are stored as a secret data in the Phonebook
	- ・When a caller ID is not notified by the other party
	- ・When "Restrict dialing" is not set for the phone number of the other party on the phone during "Restrict dialing"
	- ・When Draft Box is full (you cannot send.)
	- ・When the Inbox is full of unread or protected mail (you cannot receive.)
	- ・While you are receiving i-mode mail with JPEG image in excess of 10,000 bytes attached.
	- ・During Call Waiting
- pYou cannot send some photos (images) during a voice call.

• A photo sent or received during a voice call is saved to the Outbox or Inbox as a file attachment of the image mail without text, of which title takes the phone number. If you select "Quit" sending a photo during a voice call, it is saved to the Draft Box.

pIf you uncheck "Attached file" for "Image-valid", the attached file is deleted when it is received.

**Mail**

### **Mail Auto-receive < >**

## **Receiving i-mode Mail Automatically**

**When the FOMA phone is in the service area, you can receive i-mode mail, SMS messages and SMS reports automatically. (See page 254 for receiving i-mode mail after selecting it.) Your FOMA phone can receive i-mode mail sent from i-mode phones of the mova service as well.**

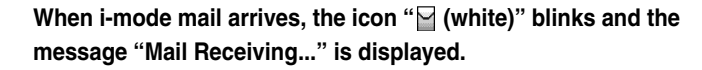

When receiving is completed, the display shows the number of received i-mode mail messages and Messages R/F.

pYou can display the Inbox List by selecting "Mail".

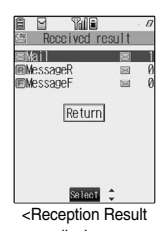

display>

1/15**arp** 10:01

**Y** New mail

 $\approx$ 

## ■**If no keys are pressed for about 15 seconds**

The former display returns. (The transit time varies depending on the setting for "Mail/Msg. ring time".) When you receive the i-mode mail in Viewer style, the previous display returns even by pressing  $\blacktriangledown$  or changing the style.

• "  $\ge$  " appears on the desktop. Press  $\left( \widehat{\bullet} \right)$ , select " , and press  $\left( \widehat{\bullet} \right)$  again to display the Inbox List.

#### ■**When the FOMA phone is closed**

The information is displayed on the Private window.

Press  $\Box$  to display the received date and time, sender's address (name), and subject of i-mode mail. (See page 34)

#### **Information**

- pWhen the total number of received messages stored in the FOMA phone has reached the maximum, the messages will be overwritten in the priority order of mail in the "Trash box" folder, and older received mail. However, unread or protected mail is not overwritten.
- pWhen the total number of unread or protected messages in the Inbox has reached the maximum, no new mail can be received and
	- "<sup>[12]</sup> (black)" is displayed. To be able to receive i-mode mail, delete received mail or read unread mail or release protection of mail until

" (black)" clears, and then perform "Check new message".

- If you have set to selectively receive i-mode mail, the i-mode Center will hold your i-mode mail. (" $\mathbb{R}^n$ " will appear at the top of the display.) You can check the titles of the i-mode mail held at the Center and select items to receive. (See page 254)
- pWhen new i-mode mail is delivered, it will be sent with other i-mode mail and Messages R/F that have been held at the i-mode Center.
- pYou can receive i-mode mail with melody or still image files attached. Incompatible attachments are deleted automatically at the i-mode Center. When an attachment has been deleted, the message "添付ファイル削除 (attached file deleted)" is added to the mail text.
- pThe i-mode Center might not accept extremely bulky i-mode mail, in which case it will be returned to the sender with an error message.
- $\bullet$  Once the FOMA phone receives i-mode mail, it will be deleted at the i-mode Center.
- You can restrict the types of incoming attachments in advance. (See page 283)
- pWhen you receive mail from a device that can set To, Cc and Bcc, you can check whether the message was sent to you as To, Cc or Bcc.
- The ring tone does not sound when i-mode mail arrives during a voice call, or on the display other than the Stand-by display while "Receiving display" is set to "Operation preferred". When it is set to "Alarm preferred", the ring tone sounds and the Reception Result display appears except for during a voice call, or while a camera is activated.
- pIf you receive i-mode mail while an i-motion movie is played back, the images and the sound might be interrupted.
- pWhen the FOMA phone receives i-shot from an i-mode phone of the mova service, this is received as an attachment file.

**Mail**

## **Displaying Newly Received i-mode Mail**

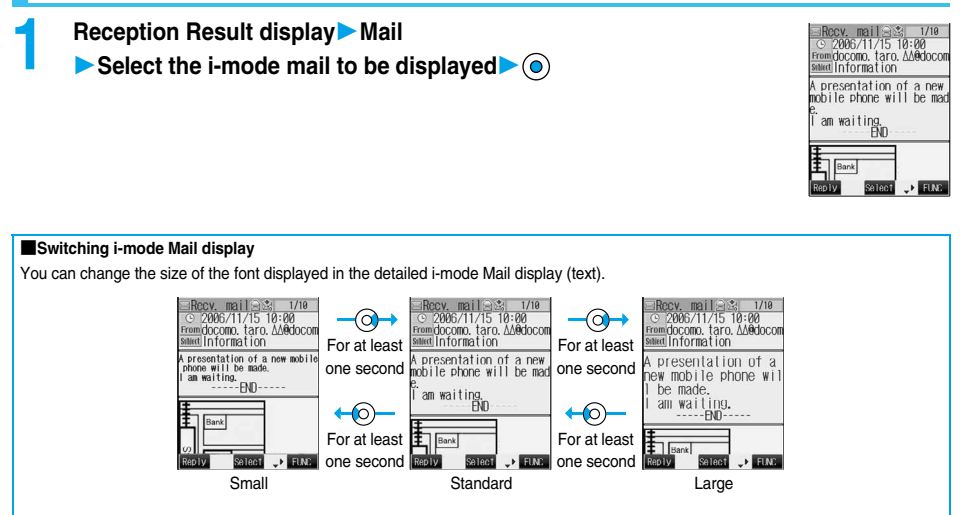

#### **Information**

- pIf you bring up a display other than the detailed display, characters are displayed in Standard even when Small or Large size was selected. However, when you return to the detailed display, characters are displayed in Small or Large again.
- pWhen you use the above operation to switch the font size, the setting for "Character size" also changes.

#### **Information**

- Characters that cannot be correctly displayed are replaced by spaces, etc.
- When the number of characters in the text of received i-mode mail exceeds the maximum, "/" or "//" is inserted at the end of the text and the excess part is deleted automatically.
- pImages attached to i-mode mail might not be displayed successfully. If the size of image exceeds 240 dots horizontally, the image display is scaled down to 240 dots horizontally with proportional ratio retained.
- Some decorations inserted into the decorated mail (HTML mail) sent from a personal computer might not be displayed correctly.
- pThe Web To, Phone To/AV Phone To, or Mail To function might not be available for the mail sent from a personal computer.

## **When Kirari Mail Comes in**

**Kirari Mail is a function that makes the Call/Charging indicator illuminate in response to Kirari Mail pictographs contained in the text of mail. The Call/Charging indicator illuminates when mail comes in, when you bring up the detailed i-mode Mail display, or when you bring up the preview display for composing mail.**

#### p**When mail comes in**

- ・If compatible pictographs are contained, the Call/Charging indicator illuminates whether it is i-mode mail or an SMS message.
- ・If you receive multiple messages at the same time, the Call/Charging indicator illuminates for the message you received at the last.
- ・The Call/Charging indicator flickers as usual and then illuminates.
- ・The Call/Charging indicator does not illuminate in Public Mode (Drive Mode), or during a call.

#### p**When the detailed i-mode Mail display is shown**

- ・If a melody is attached or pasted, the Call/Charging indicator illuminates after the melody is played back.
- ・When the display switches to other than the detailed display, lighting and flickering are suspended.
- ・The Call/Charging indicator does not illuminate when the mail is displayed from the mail-linked i-αppli.

#### p**When mail you are composing is previewed**

・The Call/Charging indicator illuminates regardless of the "Kirari Mail" setting.

#### ■**Checking the lighting or flickering of the Call/Charging indicator**

Press ( $\overline{\mathcal{H}_{\infty}^{(m)}}$ ) from the detailed Received Mail display, detailed Sent Mail display, Message Composition display, or preview display for sending.

- $\bullet$  You can check also by pressing  $\circled{F}$  ( $\circled{F}$  and selecting "View Kirari mail" from the detailed Received Mail display, detailed Sent Mail display, or preview display for sending.
- pYou can check regardless of the "Kirari Mail" setting.
- pIf you check from the Message Composition display, press any key to stop the Call/Charging indicator from lighting or flickering.

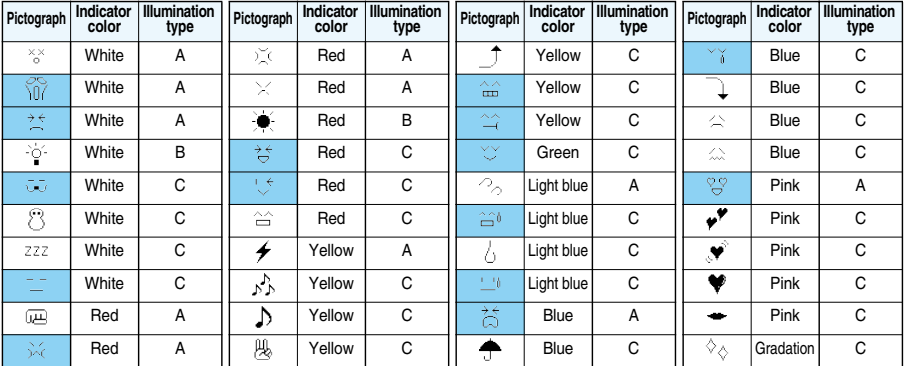

#### ■**Kirari mail pictographs list**

 $\bullet$  A type: flickers fast for about one second.

 $\bullet$  B type: lights for about one second.

 $\bullet$  C type: flickers slowly for about two seconds.

※Pictographs are not correctly displayed if they are sent to mobile phones which do not support i-mode or personal computers. Further, pictographs in are correctly displayed only when sent to i-mode phones which support those pictographs.

※The Indicator color is for image.

#### **Information**

 $\bullet$  If a call comes in, the Call/Charging indicator stops lighting or flickering.

**Kirari Mail**

Kirari Ma

## **Kirari Mail**

Setting at purchase All checked

**You can select whether to make the Call/Charging indicator illuminate in response to compatible pictographs when Kirari Mail is received or displayed.**

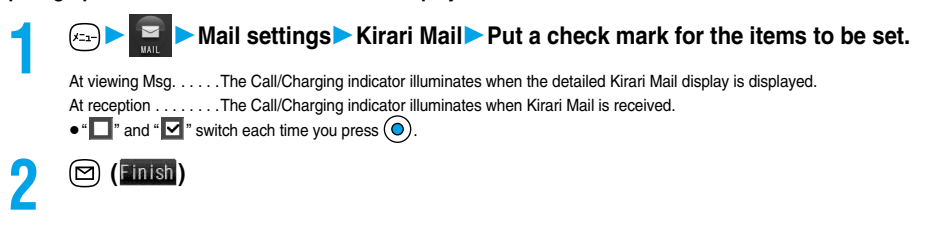

### **Receive Option < >**

## **Receiving Selected i-mode Mail**

**You can check the titles of i-mode mail held at the i-mode Center and select mail to receive, or delete mail at the Center before receiving it.**

**To use this function, set "Receive option setting" to "ON" beforehand.** When " $\frac{1}{60}$ " is displayed, you receive the selected mail by executing "Receive option".

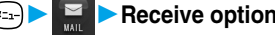

- **1**  $\left( \frac{x_{-2}}{x_{-1}} \right)$  **Receive option**<br>Then, follow the operations described in "i-mode User's Manual".
	- pWhen "Receive option setting" is set to "OFF", the display to the effect that it will be set to "ON" appears.
		- Press  $\left( \bullet \right)$  to set "Receive option setting".
		- p" iMenuメニューリスト (Menu List)メール選択受信 (Receive Option)"; also by this procedure, you can bring up the display for selecting mail to receive.

#### **Information**

- pEven when "Receive option setting" is set to "ON", you will still receive all mail held at the Center if you use "Check new message". If you do not want to receive all mail, remove a check mark from "Mail". (See page 255)
- When you bring up the display for selecting mail to receive, the "  $\frac{1}{\mathbb{R}}$ " icon goes off. Also, the "  $\frac{1}{\mathbb{R}}$ " icon goes off if you turn the power off or bring up the Mail display.

## **Receive Option Setting**

Setting at purchase | OFF

**You can set whether to select and receive necessary i-mode mail only.**

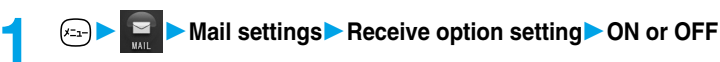

#### **Information**

- pWhen this function is set to "ON", you cannot receive i-mode mail automatically. The i-mode Center will hold incoming mail for you, and "  $\frac{1}{10}$ " will be displayed. When "ON" is set, the mail ring tone does not sound. Also, the vibrator does not work even when Manner Mode or Vibrator is activated. To receive it, use "Receive option".
- pEven when "Receive option setting" is set to "ON", you will still receive all mail messages held at the Center if you use "Check new message". If you do not want to receive all mail messages, remove a check mark from "Mail". (See page 255)
- You cannot select SMS messages for receiving.

## **Checking whether Center Holds i-mode Mail**

**i-mode mail messages and Messages R/F arriving at the i-mode Center are automatically sent to your FOMA phone. However, the messages will be held at the Center if your FOMA phone cannot receive mail because it is turned off or out of the service area, or when "Receive option setting" is set to "ON".** When " $\bar{E}$  (white)" is displayed, receive mail by checking the i-mode Center.

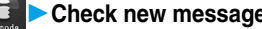

**1 1 Check new message**<br>
The i-mode mail icon " (white)" and Messages R/F icons " **B** (white)/ **F** (white)" will blink, the message "Checking..." will be displayed, and the i-mode mail and Messages R/F will be delivered.

On the results of checking, the numbers of the received i-mode mail and Messages R/F are shown.

 $\bullet$  You can check also by pressing and holding  $\circled{r}$  for at least one second from the Stand-by display.

fo cancel receiving midway, press and hold  $(207)$  for at least one second. However, this might be too late to stop receiving the mail.

#### **Information**

- **You cannot check mail when out of the service area.**
- When you attempt to check mail without launching i-mode ("  $\ddot{\Xi}$ " is not displayed), the checking process will start after i-mode is launched. Consequently, when checking is completed, you will return to the i-mode standby status ("**a** blinks).
- When icons such as " (black)", " $\left[\mathbf{B}\right]$  (black)"  $\left[\mathbf{B}\right]$  (black)" or " $\mathbf{F}$ " (black)" are displayed, the FOMA phone cannot receive any more i-mode mail or Messages R/F. Delete unnecessary i-mode mail, SMS messages and Messages R/F, or read unread i-mode mail, SMS messages and Messages R/F, or release protection. (Read and unprotected mail and Messages R/F are overwritten automatically from the oldest one.)
- Sometimes the i-mode Center might hold i-mode mail even though " $\ddot{\mathbb{B}}$  (white)" is not displayed. (This happens if mail arrives at the Center when, for instance, your FOMA phone is off.)
- pYou can select items to be checked by "Set check new message".
- pYou cannot use this function to receive SMS messages. Use "Check new SMS" to receive them.

## **i-mode Checking**

#### Setting at purchase | All checked

**You can select items to be checked from among i-mode mail, Messages R and Messages F, for when you perform "Check new message".**

**1 Connection setting** Set check new message **Put a check mark for Put a** check mark for the items to be checked  $\blacktriangleright$   $\textcircled{r}$  (**Einish**)

 $\bullet$  "  $\Box$ " and "  $\Box$  " switch each time you press  $\textcircled{\odot}$ .

#### **Information**

• If you do not want to receive Messages R and Messages F, change these settings to "

## **Replying to Received i-mode Mail**

## **Reply/Reply with Quote**

**You can reply to the sender of i-mode mail and SMS messages. With "Reply with quote", you can quote the original text in your received i-mode mail and reply it. You cannot use "Reply with quote" for SMS messages.**

## **11 Indox List/Detailed Received Mail display (3) (FLNC ) Reply or Reply with quote**

- $\bullet$  You can reply also by pressing  $\circled{r}$  (Reply) from the detailed Received Mail display.
- pIf other recipients of the simultaneous mail are found, you can choose whether to reply to the sender only or to all addresses. Select "To sender" or "To all".

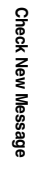

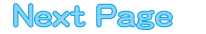

## **2 Enter the subject and text and send.**

When you have selected i-mode mail, go to step 3 on page 235. When you have selected an SMS message, go to step 3 on page 292. After you send mail, " $\Box$ " changes to " $\Box$ ".

## **Reply with Reference**

**You can display the Message Entry display at the upper part of the display and the detailed Received Mail display at the lower part of the display so that you can enter the main text by referring to the received mail. You cannot use "Reply with ref" for SMS messages.**

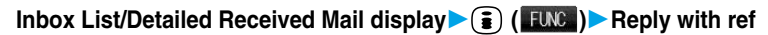

**1 Inbox List/Detailed Received Mail display**  $\left(\frac{1}{2}\right)$  (**FUNC )** Reply with ref<br>• If other recipients of the simultaneous mail are found, you can choose whether to reply to the sender only or to all addresses. Select "To sender" or "To all".

- **2 Enter text**  $\odot$  **C**<br>**p**Each time you press  $\textbf{a}$  , you can switch between operations for the Message Entry display and the detailed Received Mail display.
	- You can switch the operations also by pressing  $\binom{2}{3}$  (EUNC) to select "Switch messages".
	- $\bullet$  Press and hold  $\circled{I}$ <sup>35</sup> for at least one second to display the preview for the main text. Press  $\binom{2}{3}$  ( $\binom{2}{12}$ ) or  $(2^{11})$  to close the preview display and return to the former display.
	- $\bullet$  To bring up the whole Message Entry display, press  $(\hat{\bullet})$  ( $\Box$ We), select "Full/Separate disp".

If you operate this again, the detailed Received Mail display appears at the lower part of the display.

## **3 Enter a subject and send.**

Go to step 3 on page 235. After you send mail, " $\approx$ " changes to " $\Rightarrow$ ".

#### **Information**

- You cannot paste headers, signatures or quotation marks to SMS messages.
- pFor the sender's address that cannot be replied to (such as when the mail address exceeds 50 half-pitch characters), " " is displayed.
- pWhen the Draft box contains 20 mail messages, you cannot reply to mail.
- p"Re:" is prefixed to the title of i-mode mail to be replied, replied with a quotation, or replied with reference.

When the title (including "Re:") exceeds 15 full-pitch characters, the excess part is deleted.

(When the title of the received mail starts with "Re:", the title of your reply will be "Re2:". When the prefixes "Re2:" to "Re98:" have been used, the next prefixes will be "Re3:" to "Re99:".)

- pJust one quotation mark (see page 284) is added to the beginning of the quoted text in the i-mode mail to be replied with quote. The quotation marks are not added to each line of the text.
- If the total of the quotation mark and the text exceeds 5,000 full-pitch characters, the display appears informing you that the number of characters exceeds the maximum. Then, the Message Entry display appears; you need to delete up to the specified number of characters.
- Regardless of the setting for "Message display", the detailed Received Mail display at the lower part is displayed from the text when replying with reference.
- pWhen you quote and reply i-mode mail with a file attached, a warning tone sounds and the message "Attached file is deleted" is displayed. Press  $\odot$  to delete the file and display the Reply Mail display.
- pEven if the text of i-mode mail contains pasted data, you cannot quote it in your reply. Also, you cannot quote it when using the data link software or infrared exchange function. See page 263 for pasted data.
- If the text of Deco mail contains images that are prohibited from being attached to mail or being output from the FOMA phone to other devices, such images will be deleted when the reply is sent.

#### **Forward < >**

## **Forwarding Received i-mode Mail**

**You can forward the i-mode mail or SMS messages to others.**

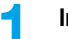

**11 Inbox List/Detailed Received Mail display**  $\left( \frac{1}{2} \right) \left( \frac{1}{2} \right)$  **<b>Forward** 

**Mail**

**2 Enter an address and send.**<br>
When you have selected an i-mode mail message, go to step 2 on page 235. When you have selected an SMS message, go to step 2 on page 292. After you send mail, " $\mathbb{R}$ " changes to " $\mathbb{R}$ 

#### **Information**

- pYou cannot paste headers, signatures or the quotation marks to SMS messages.
- pWhen the Draft box contains 20 mail messages, you cannot forward mail.
- p"Fw:" is prefixed to the title of i-mode mail to be forwarded.

When the subject (including "Fw:") exceeds 15 full-pitch characters, the excess part is deleted. (When the title of the received mail starts with "Fw:", the title will be "Fw2:". When the prefixes "Fw2:" to "Fw98:" have been used, the next prefixes will be "Fw3:" to "Fw99:".)

- pYou can add or re-edit the text, and re-edit the subject. The i-mode mail to be forwarded can consist of the equivalent of 5,000 full-pitch or 10,000 half-pitch characters maximum, including the text of received message, added text, header, signature, and attached melodies or images, and images inserted in the text of message.
- pIf the i-mode mail to be forwarded contains (as attachments or pasted in the text) melodies or images that are prohibited being output from the FOMA phone to other devices, the message appears to tell you that those files will be deleted. Press  $\left( \bigcirc \right)$  to delete the melodies or images, and the Mail Forwarding display appears.
- $\bullet$  If i-mode mail containing the image that is not obtained from sites is forwarded, the information about the image is deleted.
- pEven if the text of i-mode mail contains pasted data, you cannot quote it in your forwarding mail. Also, you cannot quote it when using the data link software or infrared exchange function. See page 263 for pasted data.

#### <Play Melody> <Save Melody>

## **Playing/Saving Melodies from i-mode Mail**

## **Play Melody**

**You can play attached or pasted melodies.**

**1 Detailed Sent Mail display/Detailed Received Mail display ▶ Select an attached or pasted melody • ⊙** 

#### **Information**

 $\bullet$  Melodies cannot be played back during a call.

## **Save Melody**

**You can save attached or pasted melodies and set them as ring tones. When the sender's device is not the FOMA P901iTV, received melodies might not be played back successfully.**

# **1 Detailed Sent Mail display/Detailed Received Mail display<br>
<b>Select an attached or pasted melody <b>(** ) ( **[[Me]** Save data YES

Go to step 2 on page 207.

- When multiple melodies are attached or pasted, use  $\overline{O}$  to select the melody to be saved, and then proceed.
- See page 211 when melodies are stored to the maximum.

#### **Information**

pWhen multiple data items are pasted, they might not be displayed.

**Save Melody**

## **Displaying/Saving Attached Images**

## **Display Image**

# **1 Detailed Sent Mail display/Detailed Received Mail display**<br>**Mail display**<br>**Select an attached image**

 $\bullet$  Image display and file name display switch each time you press  $\textcircled{\bullet}$ .

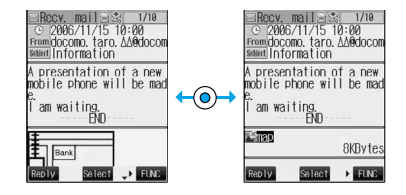

#### ■**When you receive a JPEG image in excess of 10,000 bytes**

When you receive i-mode mail attached with a JPEG image in excess of 10,000 bytes, the image is automatically obtained and saved to the "i-mode" folder. If " ig image" appears, the image is not automatically obtained and it is kept at the i-shot Center. Obtain the stored image and save it to the "i-mode" folder.

1. Select " $\bullet$  image" $\bullet$  ( $\bullet$ )

Obtaining the JPEG image in excess of 10,000 bytes starts. When the obtaining is completed, the image is saved and then the Received Mail display returns.

To cancel midway, press and hold  $(997)$  for at least one second. However, the image might be obtained depending on the timing.  $\bullet$  If obtained data is invalid. " $\stackrel{\text{ss}}{\approx}$ " is displayed.

#### **Information**

- pIf the size of the image is larger than that of the screen, it is displayed shrunk. However, too large image may not be displayed.
- Images inserted into the text of Deco mail are displayed automatically. The images less than 10,000 bytes attached to Deco mail are not displayed automatically.
- pThe image displayed from the i-mode mail and that from the Picture viewer might differ. To correctly display the image, you need to save the image to a folder within "My picture" and then display it from the Picture viewer.
- $\bullet$  In this manual, file name displays may be used for illustrative purposes instead of image displays.

## **Save Data**

**You can save attached images, and set them as the Stand-by display and Wake-up display.**

p**You do not need this operation for JPEG images in excess of 10,000 bytes as they are saved when received.**

**1 Detailed Sent Mail display/Detailed Received Mail display<br>▶ Select an attached image▶ <b>(** ) **(** FUN: ) Save data▶ YES

Go to step 2 on page 206.

• See page 211 when images are stored to the maximum.

## **Save Decoration Image**

**You can save images inserted into the Deco mail text or template, and set them as the Stand-by display and Wake-up display.**

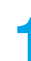

**1 Detailed Sent Mail display/Detailed Received Mail display/Detailed Template display<br>▶ <b>( )** ( **(** ) **)** Save decor. image/Save insert image▶ Select an image▶ ● ▶ YES

Go to step 2 on page 206.

• See page 211 when images are stored to the maximum.

**Mail**

## **Playing/Saving an i-motion Movie from i-motion Mail**

## **Obtain an i-motion Movie**

**By selecting the URL in the received i-motion mail, you can obtain the i-motion movie held at the i-motion Mail Center and save it.**

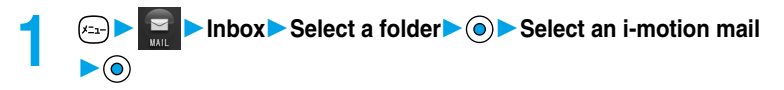

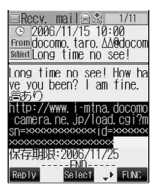

## **2 Select a URL YES**

Obtaining an i-motion movie starts.

- If "Automatic replay" is set to "ON", the i-motion movie is played back automatically after obtaining.
- $\bullet$  If the i-motion movie can be played back during obtaining, that i-motion movie is played back during obtaining.

**3 SaveYES** Go to step 2 on page 226.

**•** See page 211 when i-motion movies are stored to the maximum.

#### **Information**

pYou can forward or reply quoting a URL in the i-motion mail.

• See page 225 through page 227 for details about obtaining, playing back or saying an i-motion movie.

**C** Data acquisition L El ám. ドコTのムービ  $Play$ Save Property Return Select C FLAC

## **Displaying Mail from Inbox/Outbox/Draft Box**

## **Displaying Mail from Inbox**

**You can save a total of 1,000 received i-mode mail messages and SMS messages. You can check the received i-mode mail messages and SMS messages.**

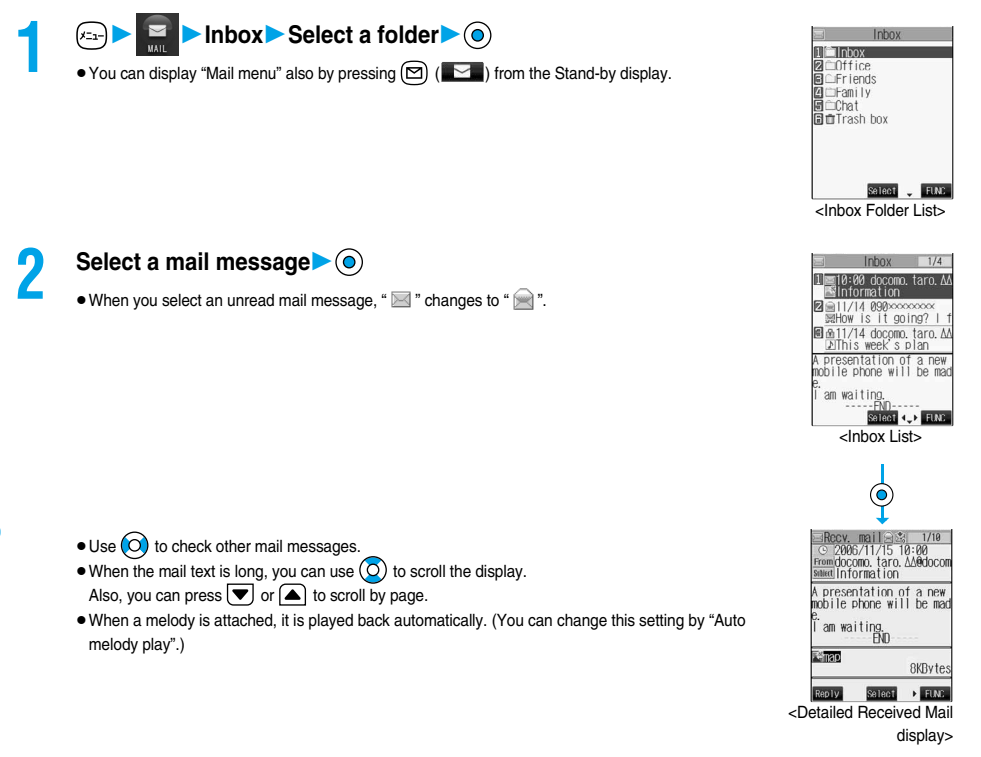

## **Displaying Mail from Outbox**

**You can save a total of 400 sent i-mode mail messages and SMS messages. You can check the sent i-mode mail and SMS messages.**

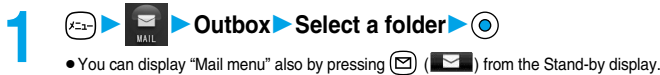

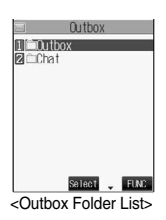

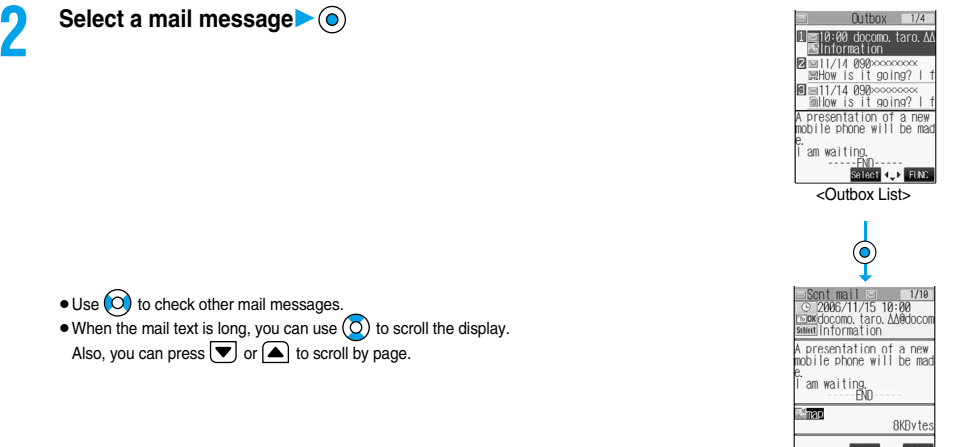

Select  $\rightarrow$  FLMC. <Detailed Sent Mail display>

## **Displaying Mail from Draft Box**

**You can edit draft i-mode mail and SMS messages in "Draft" box, and send them. You can save a total of 20 i-mode mail messages and SMS messages.**

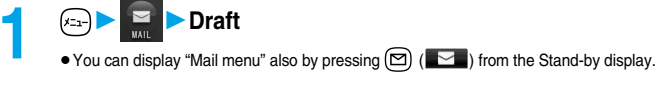

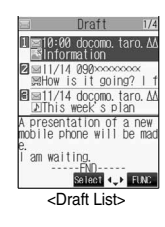

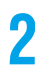

## **2 Select a mail message**

When you have selected i-mode mail, go to step 2 on page 235. When you have selected an SMS message, go to step 2 on page 292.

#### **Information**

 $\bullet$  To display the inside of the folder set with Mail Security, enter your Terminal Security Code and press  $(②)$ . However, when the "Inbox" or "Outbox" folder inside the Mail menu is set with Mail Security (see page 149), you do not need to enter your Terminal Security Code again because it is required when you bring up the Inbox Folder List or Outbox Folder List.

#### ■**Important**■

The saved contents may be lost due to a malfunction, repair, or other mishandling of the FOMA phone. We cannot be held responsible for the saved contents. For just in case, you are well advised to take notes of the contents stored in the FOMA phone, or save them to the miniSD memory card (see page 354). If you have a personal computer, you can save them also to the personal computer by using the FOMA USB Cable (option) and the Data Link Software (see page 471).

## **How to See Inbox/Outbox/Draft List and Detailed Display**

#### ■**Inbox Folder List**

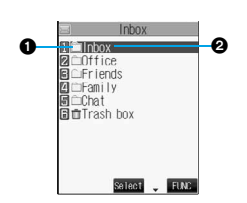

#### **Folder status**

" $\mathbb{F}$ " appears when unread messages are found, and " $\bar{\pmb{\delta}}$ " appears when Mail Security is activated.

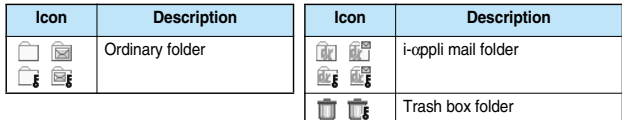

**Folder name**

#### ■**Inbox List and detailed Received Mail display**

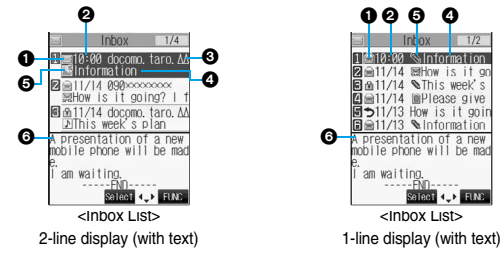

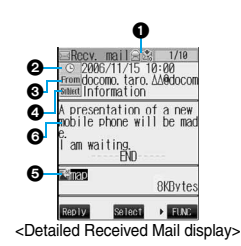

**Mail status and type**

"  $^{\circ}$  appears when the mail is set protected.

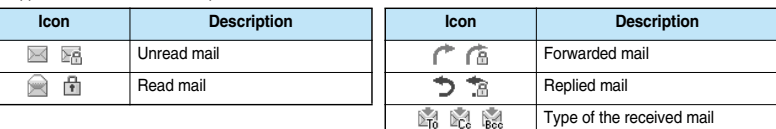

#### **Received date and time**

The Inbox List shows the time for the mail received today, and shows the date for the mail received up to previous day. The detailed display shows the date and time the mail was received.

#### **Phone number or mail address of the sender or of another recipient of simultaneous mail**

When the phone number or mail address is stored in the Phonebook, the name stored in the Phonebook is displayed. (See page 267)

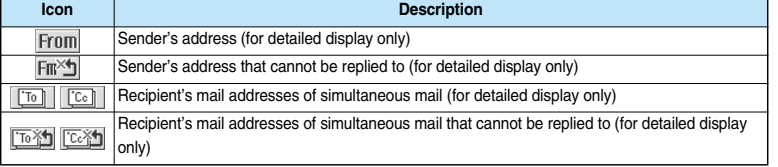

#### **OSubject**

For SMS messages, the beginning of the text is displayed. (Indicated by "SMS" in the detailed display.)

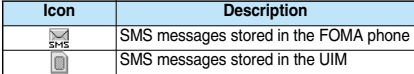

#### **Attached or pasted data**

The detailed display shows the data volume of the data.

#### **<For Inbox List (2-line display) and detailed Received Mail display>**

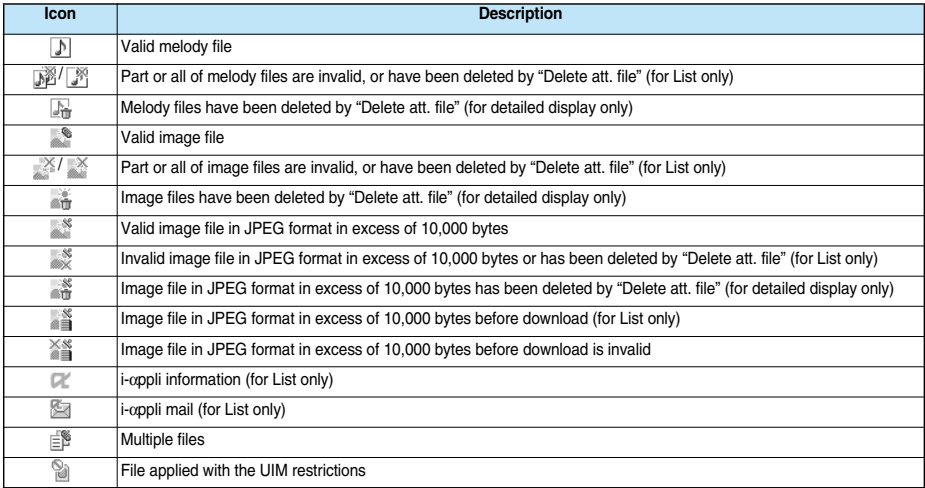

#### **<For Inbox List (1-line display)>**

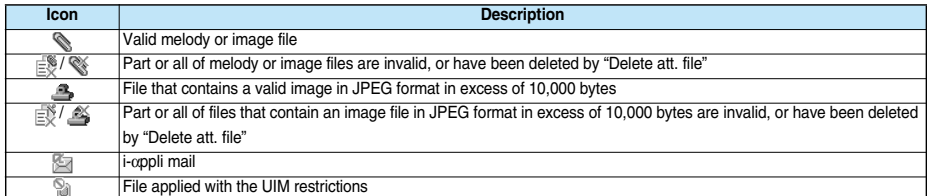

#### **Text of mail**

When "2 lines" or "1 line" is selected from "Mail list disp.", the text does not appear on the Inbox List.

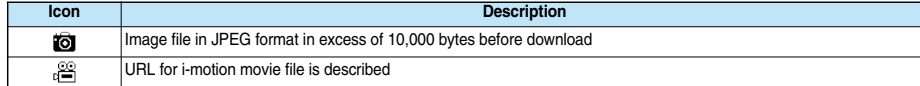

#### ■**Outbox Folder List**

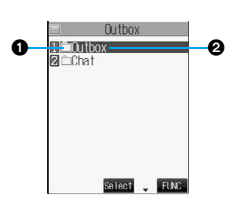

#### **Folder status**

**E**" appears when Mail Security is activated.

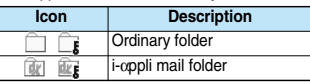

**Folder name**

#### ■**Outbox List and detailed Sent Mail display**

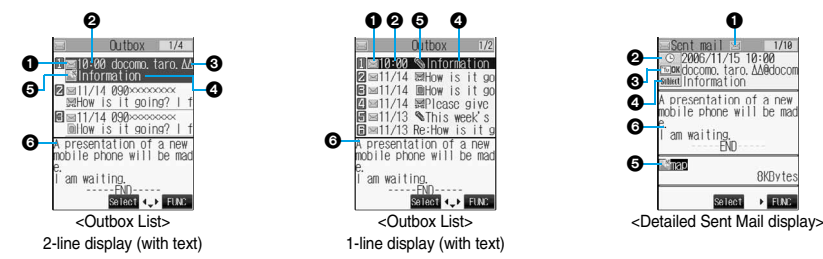

#### **Mail status**

"  $^{\text{m}}$ " appears when the mail is protected.

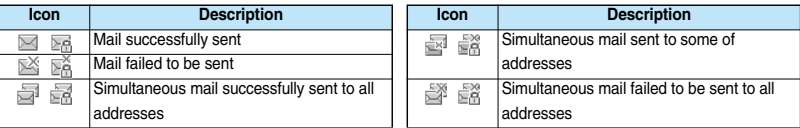

#### **@Sent date and time**

The Outbox List shows the time for the mail sent today, and shows the date for the mail sent up to previous day. The detailed display shows the date and time the mail was sent.

#### **Recipient's phone numbers or mail addresses**

When the phone number or mail address is stored in the Phonebook, the name stored in the Phonebook is displayed. (See page 267)

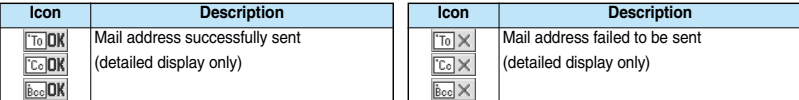

#### **OSubject**

For SMS messages, the beginning of the text is displayed. ("SMS" is displayed in the detailed display.)

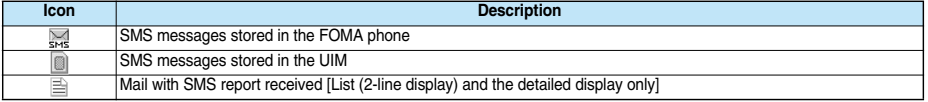

#### **Attached data**

The detailed display shows the data volume.

#### **<For Outbox List (2-line display) and detailed Sent Mail display>**

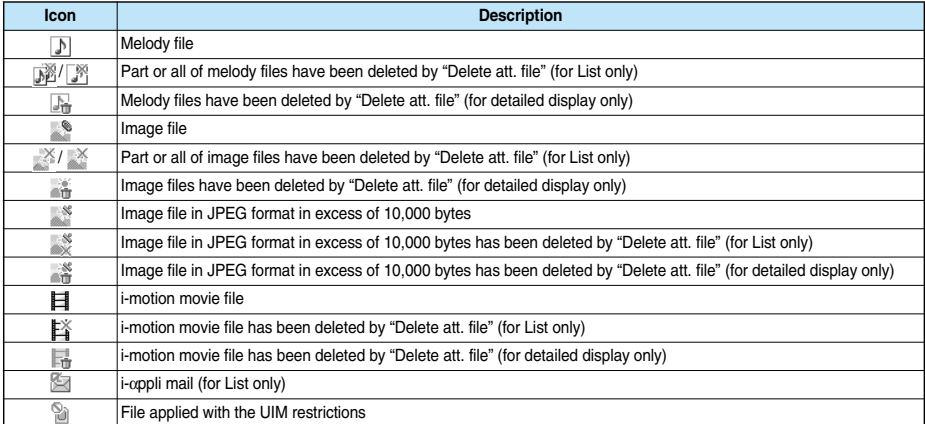

#### **<For Outbox List (1-line display)>**

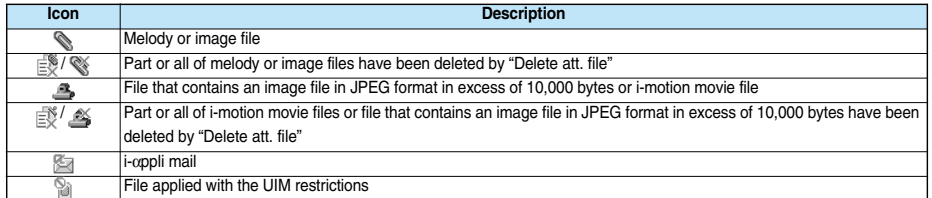

#### **OText of mail**

When "2 lines" or "1 line" is selected from "Mail list disp.", the text does not appear on the Outbox List.

#### ■**Draft List**

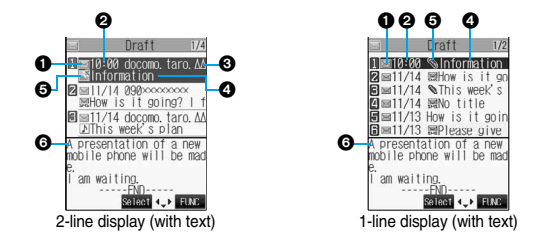

#### **Mail status**

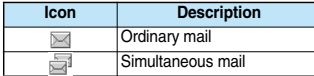

#### **Saved date and time**

The Draft List shows the time for the mail saved today, and shows the date for the mail saved up to previous day.

#### **Recipient's phone numbers or mail addresses**

When the phone number or mail address is stored in the Phonebook, the name stored in the Phonebook is displayed. (See page 267)

#### *<u>OSubject</u>*

For SMS messages, the beginning of the text is displayed.

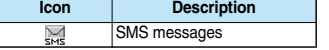

#### **Attached data**

#### **<For 2-line display>**

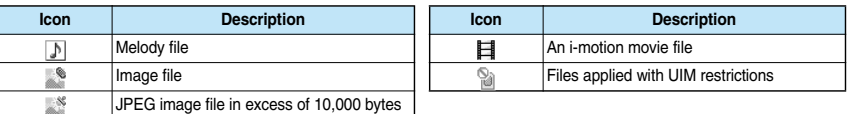

#### **<For 1-line display>**

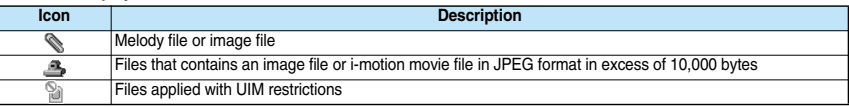

#### **GText of mail**

When "2 lines" or "1 line" is selected from "Mail list disp.", the text does not appear on the Draft List.

#### **Information**

- pWhen Scanning Function is set to "ON", it may take long to bring up the Inbox List or the detailed Received Mail display.
- pThe main text is not displayed if problem elements are detected while scanning the displayed Inbox List (with text).
- pIf the clock of the FOMA phone is not set, the date and time of the sent mail or draft mail are displayed as "--:--" and "--/--".
- When the subject field of i-mode mail is empty, this is indicated by "No title".
- pFor i-mode mail with an image attached, you can select the image from the detailed Received Mail display or the detailed Sent Mail display, and then press  $\circledcirc$  to switch between the image display and the file name display. In this manual, file name displays may be used for illustrative purposes instead of image displays.
- $●$  When you select the folder for i-αppli mail, the mail-linked i-αppli that supports the folder launches.

#### ■**Names (of senders) displayed on received mail messages**

Depending on the Phonebook contents, mail addresses are displayed by name on the received mail messages.

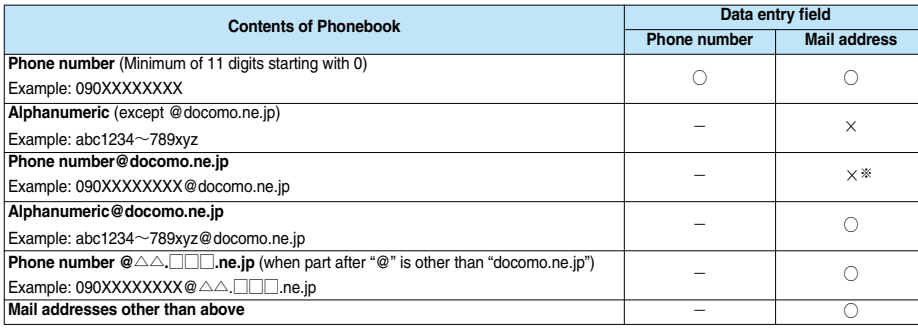

○: Displayed by name.

×: Not displayed by name.

 $-$ : Cannot store.

※Displayed by name if you have stored phone numbers only.

#### ■**Names (of recipients) displayed on sent mail messages**

When the mail addresses of sent mail (recipient's addresses) correspond to the Phonebook contents, they are displayed by name.

#### **Information**

pWhen a sender's/recipient's phone number or mail address corresponds to a secret Phonebook entry, the name is not displayed. It is displayed only in Secret Mode or Secret Only Mode.

Even when a sender's/recipient's phone number or mail address matches an unsecret Phonebook entry, you cannot display the name in Secret Only Mode. Switch to Secret Mode or release Secret Only Mode to display the name.

# **Managing Mail Messages**

**Function Menu of the Inbox Folder List**

## **1nbox Folder List**  $\left( \frac{1}{2} \right)$  **(FING)** Do the following operations.

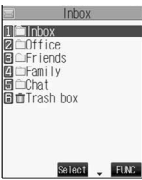

<Inbox Folder List>

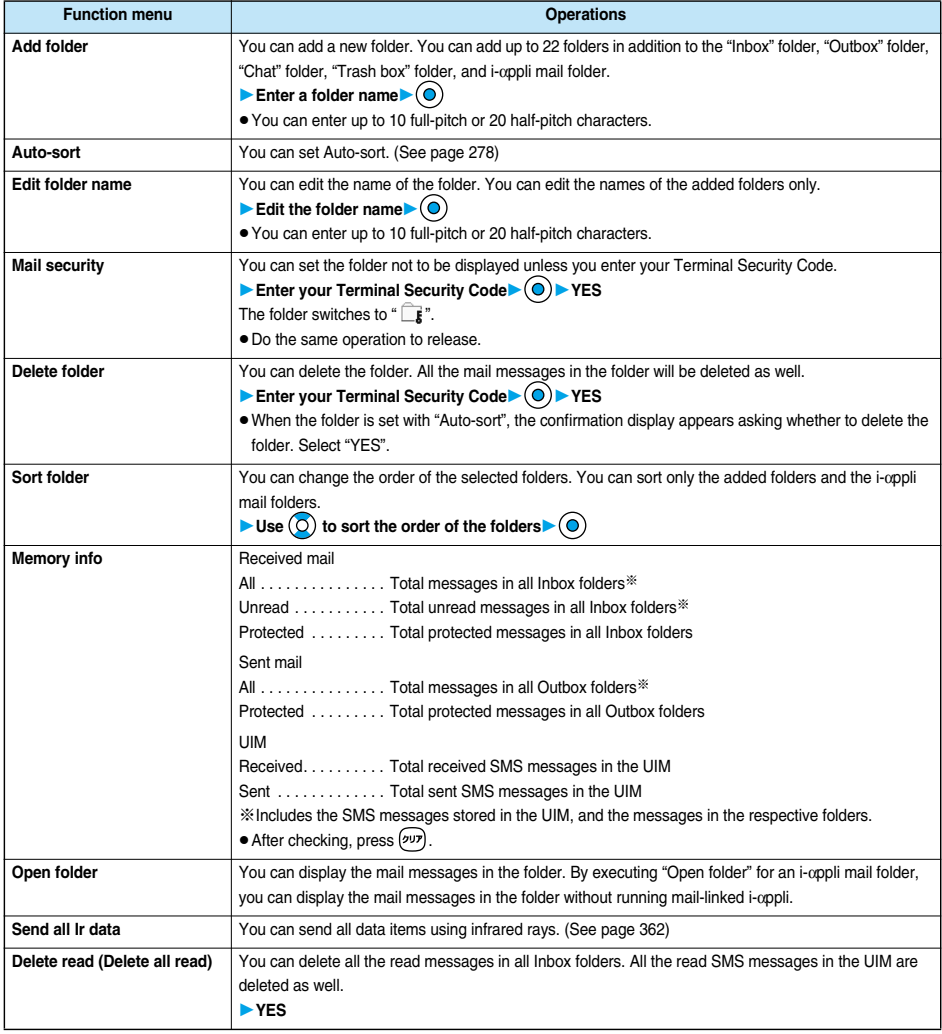

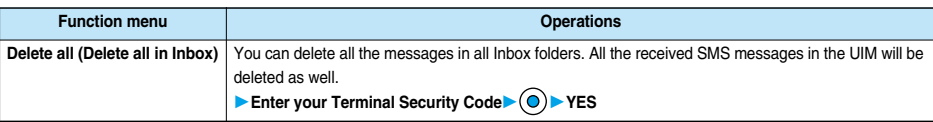

#### **Information**

#### **<Add folder>**

pThe folder for i-αppli mail is automatically created if you download mail-linked i-αppli.

#### **<Mail security>**

pYou can neither delete the Mail-Security-activated folder nor edit its name.

#### **<Delete folder>**

**Function menu** 

**Search mail (Search sender**※**1) (Search receiver**※**2)**

- pWhen messages within the folder are protected or set with Mail Security, you cannot delete that folder. Release the protection or release the Mail Security and then delete it.
- pYou cannot delete an i-αppli mail folder if corresponding mail-linked i-αppli exists. If the software does not exist, you can delete the i-αppli mail folder, but this will delete both folders created in the Outbox Folder List and Inbox Folder List.
- $\bullet$  If you delete the folder set with "Auto-sort", the Auto-sort setting for that folder is released.

## **Function Menu of the Inbox List**

**Forward Forward Forward P** You can forward the mail mes

**1nbox List**  $\left( \frac{1}{2} \right)$  ( $\frac{1}{2}$ ) Do the following operations.

 $\binom{3}{2}$  ( $\binom{3}{2}$  and selecting

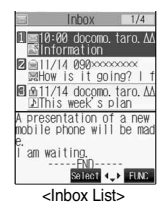

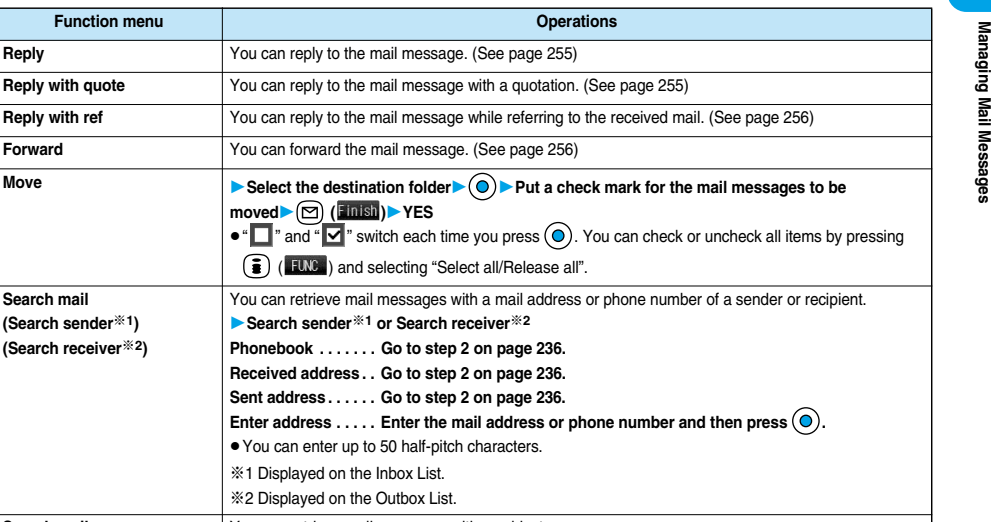

**Next Page** 

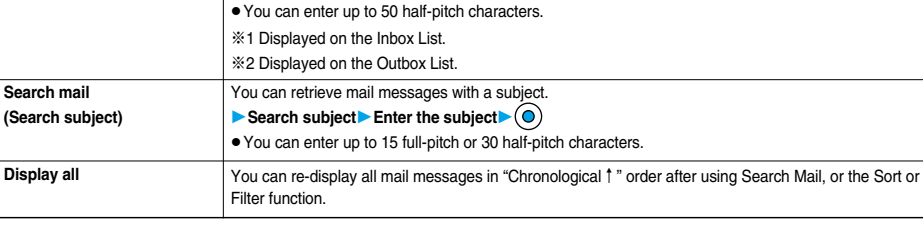

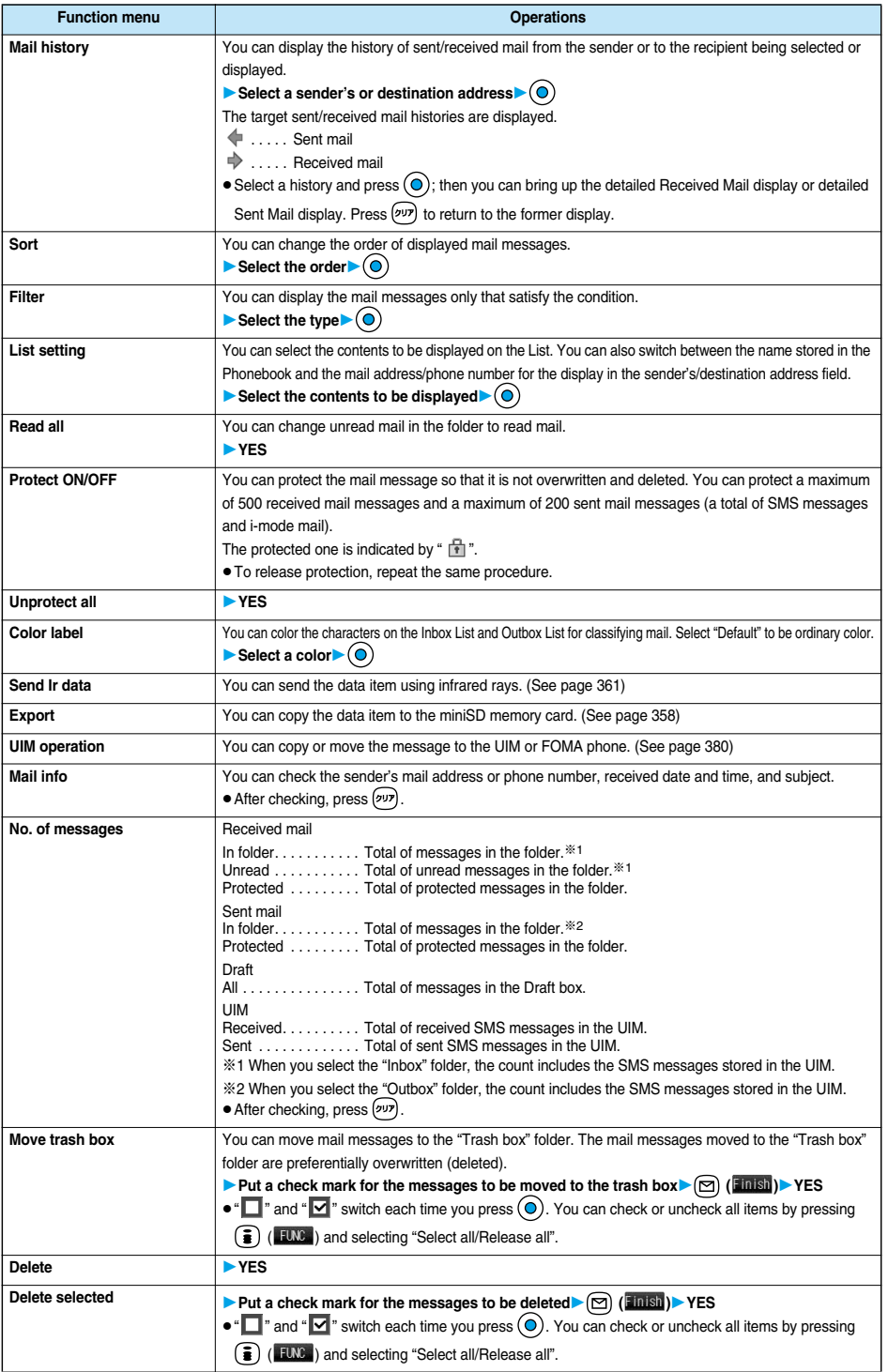

 $270\, *$  You need to obtain a miniSD memory card separately to use the functions related to the miniSD memory card. (See page 354)

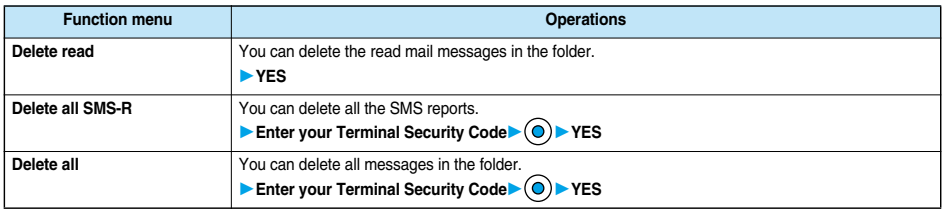

#### **Information**

#### **<Move>**

- pYou cannot move to the "Trash box" folder.
- pYou cannot move SMS messages or SMS reports stored in the UIM.

#### **<Search mail> <Sort> <Filter>**

- pYou can use "Search mail" in combination with "Sort" and "Filter". You can also re-search the searched result or can execute "Filter" three times sequentially
- $\bullet$  To return to the former status, execute "Display all".
- pWhen you close a list and then re-open it, the list for "Display all" returns.
- pEven if you set "No title" for "Search subject" of "Search mail", you cannot search for the i-mode mail whose title is not entered and displayed as "No title".

#### **<Mail history>**

- pWhen the folder in which target sent/received mail is stored is set with Mail Security (see page 268 and page 273), or when the Inbox/ Outbox in the Mail menu is set with Mail Security (see page 149), you need to enter your Terminal Security Code.
- pUp to 1,000 sent/received histories are displayed in the chronological order from the most recent one.

#### **<List setting>**

● You can also switch among "Subject", "Name", and "Address" by pressing (###) from the Inbox List, Outbox List or Draft List.

#### **<Read all>**

pIf you execute "Read all" after displaying mail messages using the Search Mail function or Filter function, only the displayed mail messages are changed to read ones.

#### **<Protect ON/OFF>**

- pWhen the number of received messages or sent messages in the FOMA phone (a total of SMS messages and i-mode mail) reaches the maximum, unprotected and read messages are overwritten from the oldest one.
- pYou cannot protect SMS messages stored in the UIM.
- pYou cannot protect messages in the "Trash box" folder.

#### **<Unprotect all>**

pIf you execute "Unprotect all" after displaying mail messages using the Search Mail function or Filter function, only the displayed mail messages are unprotected.

#### **<Color label>**

- pColor Label is released when the mail is exported to the miniSD memory card or is copied/moved to the UIM or is copied/moved from the UIM.
- pColor Label applied to the SMS messages in the UIM is released when the UIM is dismounted and then mounted.

#### **<Move trash box>**

- pYou cannot move protected mail, SMS messages stored in the UIM and SMS reports to the Trash box.
- pIf you move unread mail to the Trash box, it will be changed to read mail.
- If you execute "Move trash box" after displaying mail messages using the Search Mail function or Filter function, you can select from the displayed mail messages and move to the Trash box.

#### **<Delete all SMS-R>**

 $\bullet$  If you execute "Delete all SMS-R" after displaying SMS reports using the Search Mail function or Filter function, only the displayed SMS reports are deleted.

**Mail**

## **Function Menu of the Detailed Received Mail Display**

## **Detailed Received Mail display \left( \begin{array}{c} \text{if } \\ \text{if } \\ \text{if } Do the following operations.**

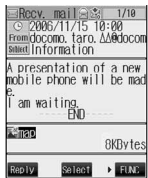

<Detailed Received Mail

display>

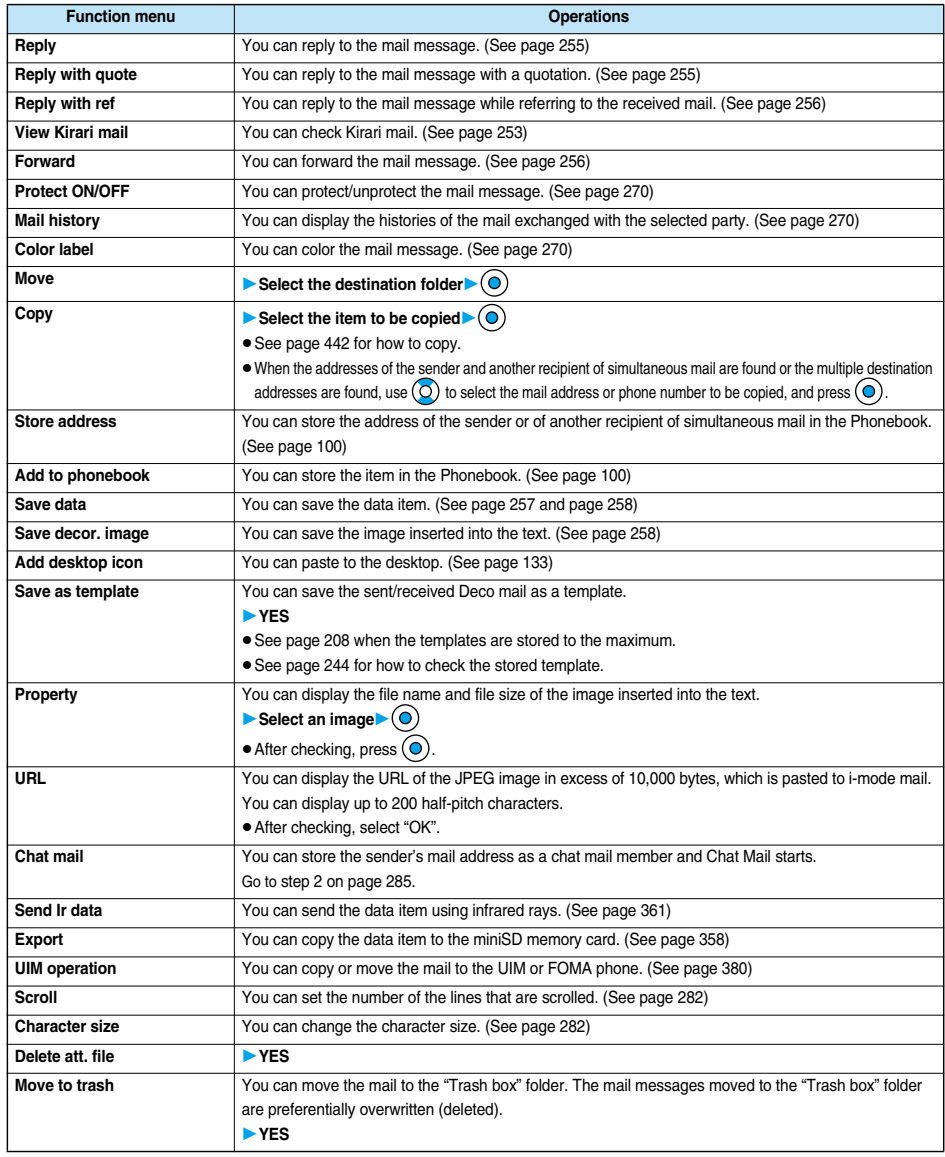

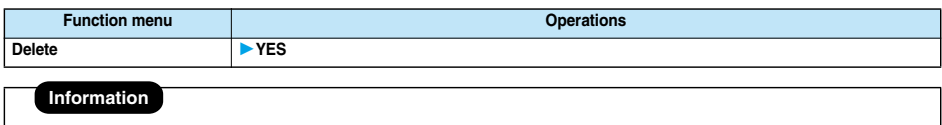

#### **<Move>**

- **You cannot move to the "Trash box" folder**
- pYou cannot move SMS messages or SMS reports stored in the UIM.

#### **<Delete att. file>**

pYou cannot delete the data pasted to the text of mail.

#### **<Move to trash>**

pYou cannot move protected mail, SMS messages inside the UIM, or SMS reports to the "Trash box".

## **Function Menu of the Outbox Folder List**

**0utbox Folder List**  $\left( \frac{1}{2} \right)$  (FING ) Do the following operations.

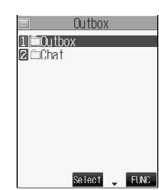

<Outbox Folder List>

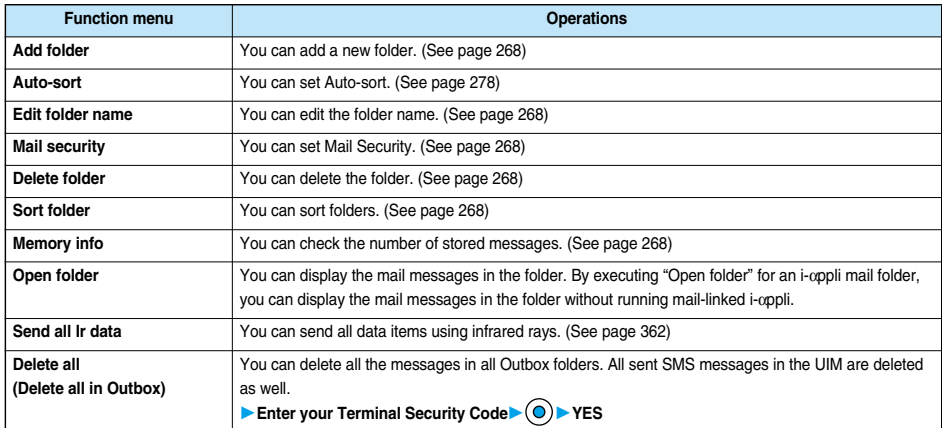

## **Function Menu of the Outbox List**

**Function menu** 

**Outbox List**  $\left( \frac{1}{2} \right)$  **(FINC ) Do the following operations.** 

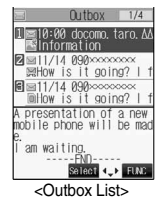

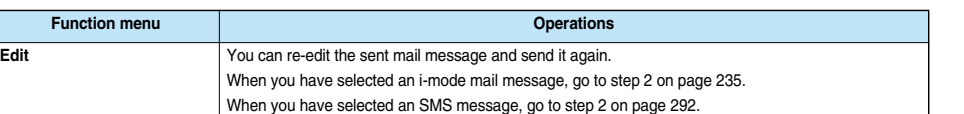

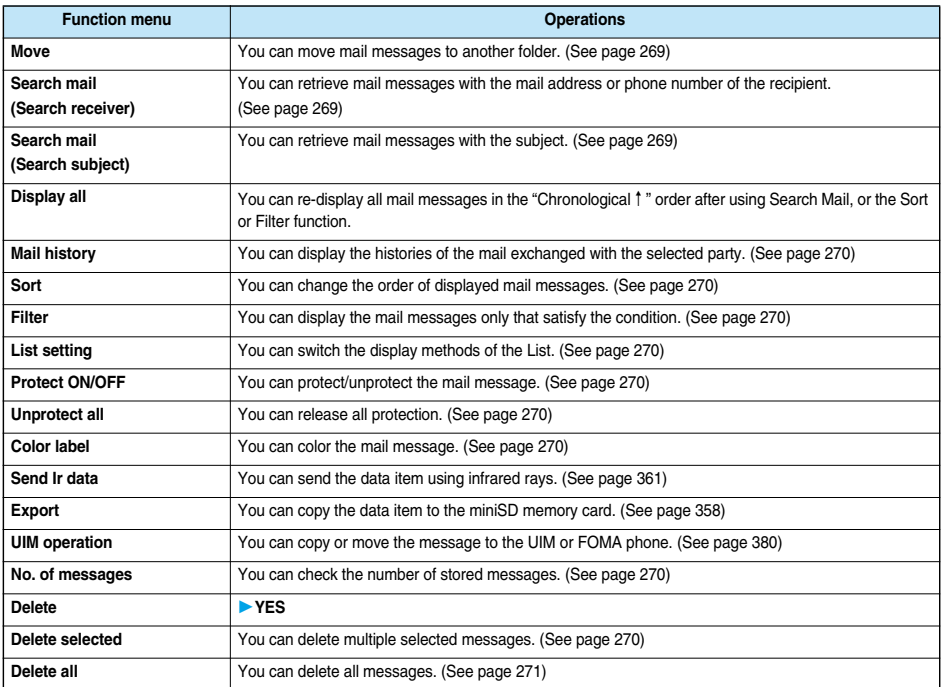

## **Function Menu of the Detailed Sent Mail Display**

- **Detailed Sent Mail display**  $\bigcirc$  **(** $\bigcirc$  **(FUNC)**
- **Do the following operations.**

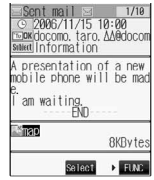

<Detailed Sent Mail display>

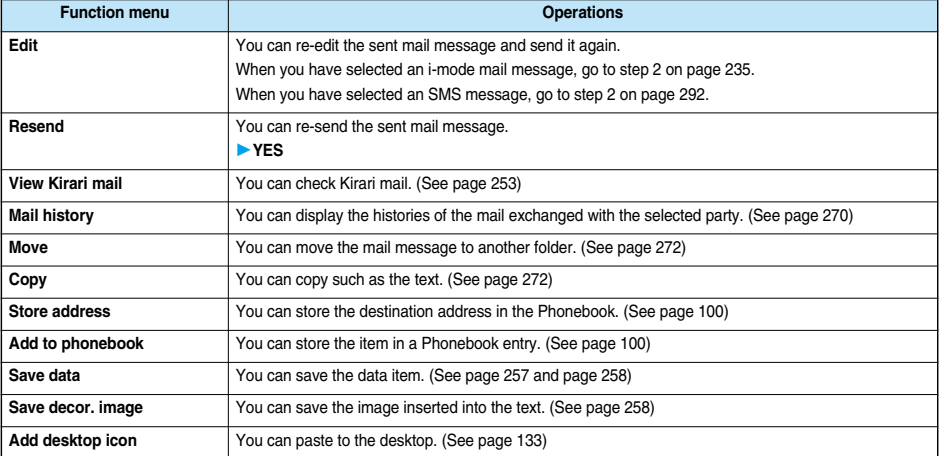

 $274\, *$  You need to obtain a miniSD memory card separately to use the functions related to the miniSD memory card. (See page 354)

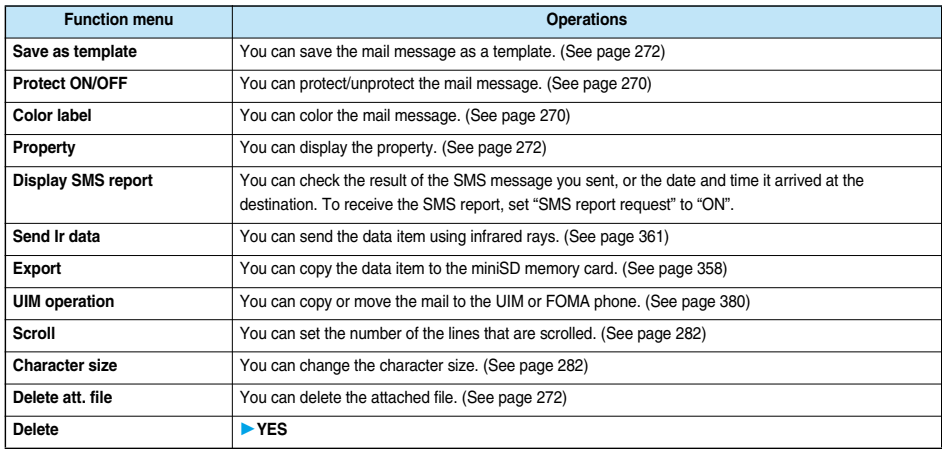

#### **Information**

#### **<Resend>**

pIf you re-send the failed-to-send message, it is saved as the sent message. If you re-send the failed-to-send simultaneous message to all addresses, it is saved as the sent messages.

#### **<Display SMS report>**

- $\bullet$  If there is no SMS report for the selected message, you cannot use this function.
- pEven if you have set "SMS report request" to "ON", an SMS report cannot be provided for any undelivered message (message that could not be sent).

## **Function Menu of the Draft List**

**Draft List** $\left( \frac{1}{2} \right)$  (**HMC**) Do the following operations.

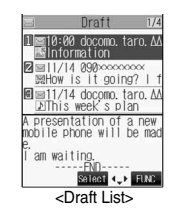

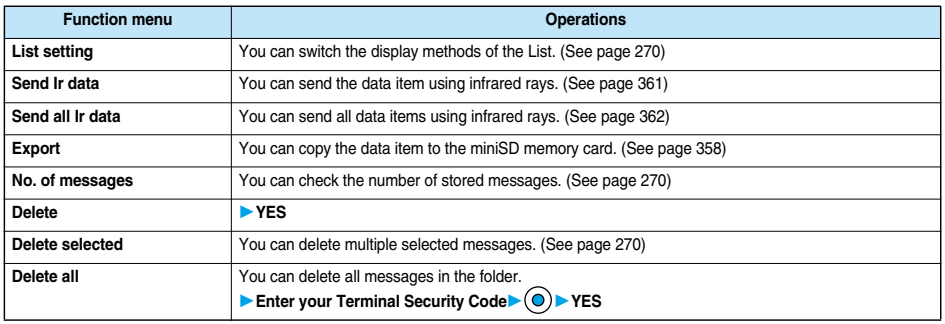

## **Displaying Sent Mail Record**

**When you send i-mode mail or SMS messages, up to 30 transmissions are recorded in Sent Address, so you can check the destination mail addresses and phone numbers. When you sent to the same mail address or phone number, the old data is deleted.**

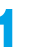

- **1** *(x<sub>33</sub>)* **<b>b 12 b 12 Dialed calls (C**) (Change)<br>• You can bring up the Sent Address List also after bringing up the Redial List by pressing **(O**) from the Stand-by display.
	- $\bullet$  You can bring up the Sent Address List also by pressing and holding  $\bigcirc$  for at least one second from the Stand-by display.
	- $\bullet$  The latest data is displayed on top.
	- $\bullet$  Press  $\circ$  (thange) from the Sent Address List to display the Dialed Calls List.

When the Sent Address List is displayed from the Redial List or when the Sent Address List is

displayed by pressing and holding  $\circledcirc$  for at least one second from the Stand-by display, you can press  $\circledcirc$  (Change) to display the Redial List.

- **ESNS** . . . Indicates an SMS message that was sent successfully.
- $\boxed{=}$   $\boxed{8}$  ... Indicates i-mode mail that was sent successfully.
- **ESSNS** . . . Indicates an SMS message that was not sent successfully.
- $\mathbb{B}$   $\mathbb{B}$  ... Indicates i-mode mail that was not sent successfully.

## **2 Select the record to be displayed**

- pWhen the other party's mail address or phone number is stored in the Phonebook, the mail address or phone number, name, and icon are displayed.
- $\bullet$  To send i-mode mail to the displayed address, press  $\textcircled{\odot}$  and go to step 3 on page 235.
- To send an SMS message to the displayed phone number, press  $\textcircled{\textsf{o}}$  and go to step 3 on page 292.
- $\bullet$  To store in the Phonebook, press  $\boxed{\heartsuit}$  (store). Go to step 2 on page 100.

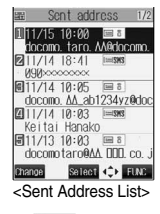

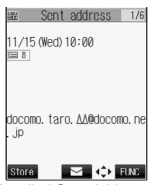

#### <Detailed Sent Address display>

#### **Information**

pYou cannot display the record when "Redial/Dialed calls" of "Record display set" is set to "OFF".

## **Function Menu of the Sent Address List/Detailed Sent Address Display**

## **1 Sent Address List/Detailed Sent Address display ( )** ▶ Do the following operations.

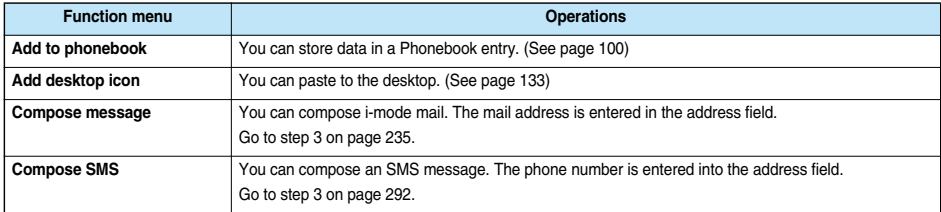

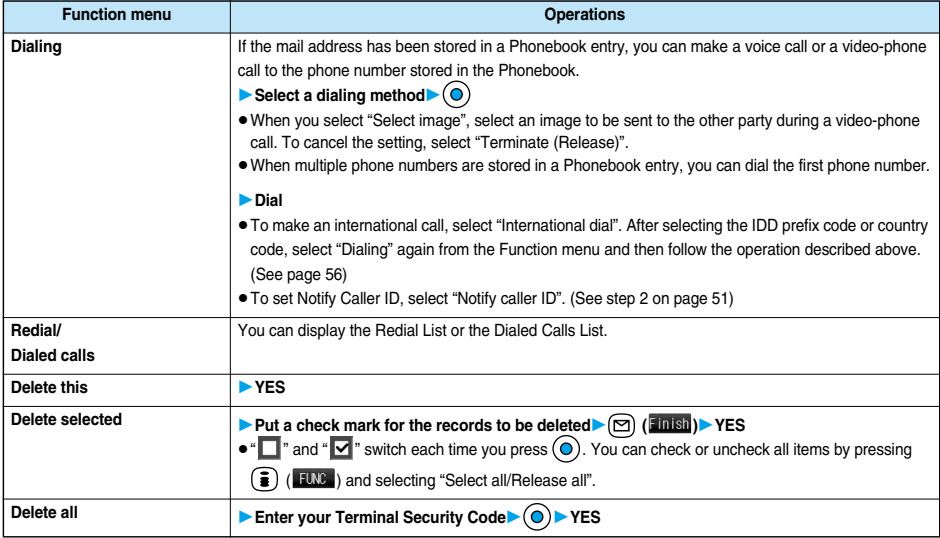

#### **Received Address < >**

## **Displaying Received Mail Record**

**When you receive i-mode mail and SMS messages, up to 30 transmissions are recorded in Received Address, so you can check the sender's mail addresses and phone numbers. When mail comes in from the same mail address or phone number, the old data is deleted.**

- **1** *C***<sub>23</sub> 1** *Received calls* **All calls (Change)**<br>• You can bring up "Received calls" also by pressing **(C)** from the Stand-by display.
	-
	- $\bullet$  If you have selected "Missed calls", you can bring up the Received Address List by pressing  $\circled{F}$  (FLWC) and selecting "Received address".
	- $\bullet$  You can bring up the Received Address List also by pressing and holding  $\textcircled{c}$  for at least one second from the Stand-by display.
	- $\bullet$  The latest data is displayed on top.
	- $\bullet$  Press  $\circled{r}$  (Change) on the Received Address List to display the Received Calls List.
	- **ESNS**...Indicates an SMS message.
	- **B.** . . . Indicates i-mode mail.

## **2 Select the record to be displayed**

pWhen the other party's mail address or phone number is stored in the Phonebook, the mail address or phone number, name, and icon are displayed.

With an SMS message for which the other party's phone number is not notified, the reason for no caller ID is displayed.

- $\bullet$  To send i-mode mail to the displayed address, press  $\textcircled{\textsc{}}$  and go to step 3 on page 235. To send an SMS message to the displayed phone number, press  $\circled{\text{o}}$  and go to step 3 on page 292.
- $\bullet$  To store in the Phonebook, press  $\circledR$  (Store). Go to step 2 on page 100.

#### **Information**

pYou cannot display the record when "Received calls" of "Record display set" is set to "OFF".

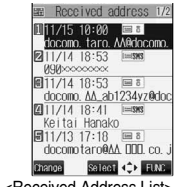

 $F_{21}$  $(B_4)$  $(A_5)$ 

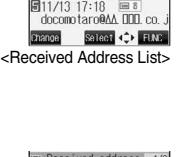

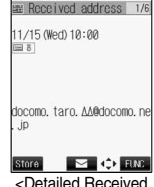

Address display>

**Received Address**

**1** Received Address List/Detailed Received Address display  $\left( \frac{1}{2} \right)$  (FING) **Do the following operations.**

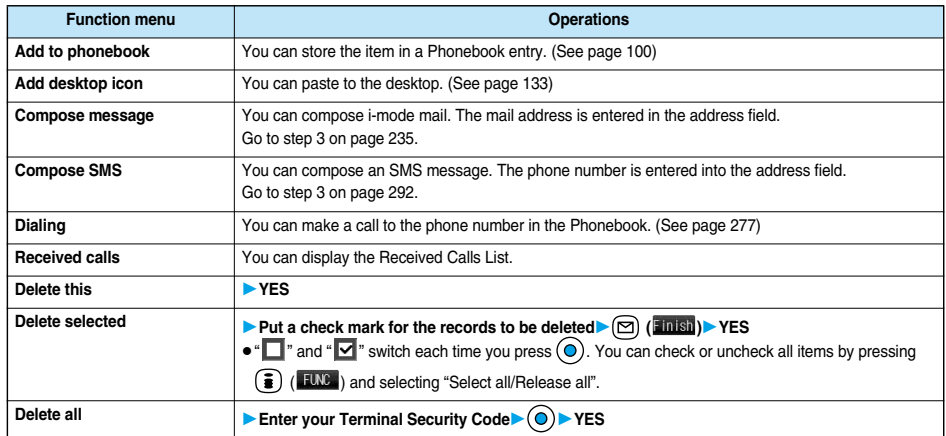

## **Information**

#### **<Received calls>**

pThe display for "All calls" (all received call records) is displayed by this function.

**Mail**

## **Auto-Sort < >**

## **Sorting Mail Automatically to Each Folder**

**You can automatically save the messages that satisfy the set conditions to the specified folder. This function applies to only the added folders and i-**α**ppli mail folders.**

# **10 1 Outbox Folder List/Inbox Folder List (a) (EUNG )** Auto-sort

Follow the operation of the Function menu list on page 279 to set "Auto-sort".

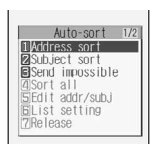

<Auto-sort Menu display>

If you select a folder for which Auto-sort conditions have been set, the Auto-sort Setting display (Address sort) comes up.

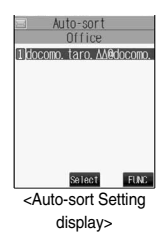

#### ■**To change the condition**

The confirmation display appears asking whether to replace.

Select "YES" to replace the set condition with the new one.

#### ■**When the same condition is set for another folder**

The confirmation display appears asking whether to change.

Select "YES" to release the condition set for another folder and set for the selected folder.

pYou cannot change the setting for a Mail-Security-activated folder.

### **Information**

- pYou can store up to 700 addresses per folder. Also, you can store a total of 700 addresses in all folders.
- If security is activated for the Inbox and Outbox in the Mail menu (see page 149), "Ex" will be displayed for "Inbox" and "Outbox" of the Mail menu. In this case, you will need to enter your Terminal Security Code.
- pWhen the folder to be sorted is set with Mail Security (see page 268 and page 273), you need to enter your Terminal Security Code after step 1.
- pWhen multiple conditions match, sorting is done in the priority below.
- Sort all
- 2 Subject sort
- (3) Reply impossible/Send impossible
- Address sort (Look-up address/Enter address)
- Address sort (Look-up member)
- Address sort (Look-up group)

• Mail messages sent simultaneously to multiple members cannot be sorted by "Address sort" or "Send impossible".

## **Function Menu of the Auto-sort Setting Display**

## Auto-sort Setting display  $\leftarrow$   $\left(\frac{1}{2}\right)$  ( $\leftarrow$  FUNG )  $\triangleright$  Do the following operations.

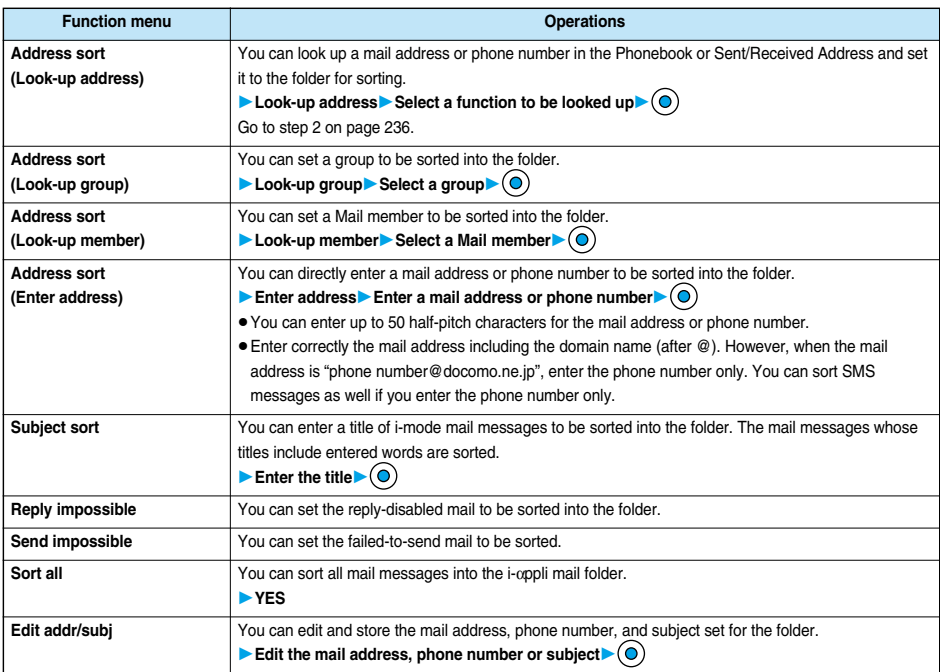

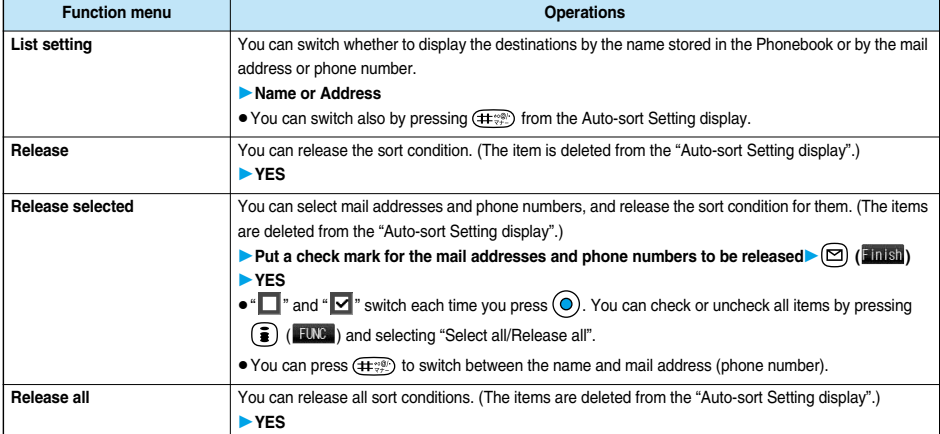

#### **Information**

#### **<Address sort (Look-up group)>**

- On the Auto-sort Setting display, " **FR** is added to the front of group name.
- pYou cannot set "Group 00" or groups in the UIM.

#### **<Address sort (Look-up member)>**

 $\bullet$  On the Auto-sort Setting display, " $\geq$ " is added to the front of mail member name.

#### **<Subject sort>**

- When the title matches sort conditions for multiple folders, it is sorted to the folder nearest to the "Outbox" folder or "Inbox" folder.
- $\bullet$  Only one title can be set per folder.
- pEven if you set "No title", the i-mode mail titled "No title" due to no title cannot be sorted.
- SMS messages cannot be sorted by subject.

#### **<Reply impossible>**

- pYou cannot sort SMS reports.
- pYou can set "Reply impossible" for only one folder.

#### **<Send impossible>**

pYou can set "Send impossible" for only one folder.

#### **<Sort all>**

- pYou cannot sort SMS reports or SMS messages that have been directly received in the UIM.
- p"Sort all" can be set for only one i-αppli mail folder each in the Inbox and Outbox.
- pWhen "Sort all" is set, other sort settings are disabled.

### **Mail Member < >**

## **Creating Mail Member**

**You can store mail addresses by group. You can send mail to regular members in the list. You can store up to five addresses per group, and up to 20 groups.**

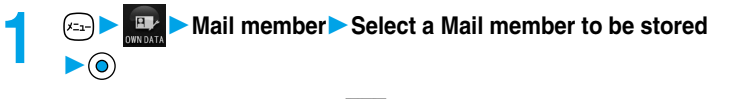

 $\bullet$  When the Mail member has any entry, "  $\sim$  " appears at the lower left of the display. Press  $\circledcirc$  ( $\circledcirc$ ) to send i-mode mail to a selected Mail member. Go to step 3 on page 235.

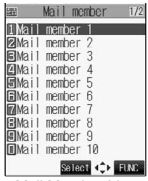

(江田の)

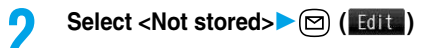

 $\bullet$  If you select a stored mail address, "Mail Member Address Confirmation display" appears.

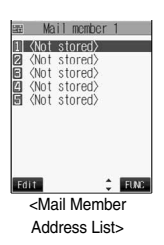

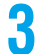

## **3 Enter a mail address**

Repeat step 2 and step 3 to store multiple mail addresses. • You can enter up to 50 half-pitch characters.

#### **Information**

pIf you store the same mail address in a Mail member and try to send a message, the confirmation display appears asking whether to delete the redundant address and send the mail. Select "YES".

## **Function Menu of the Mail Member List**

**11 Mail Member List (3)** (100 **)** Do the following operations.

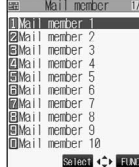

<Mail Member List>

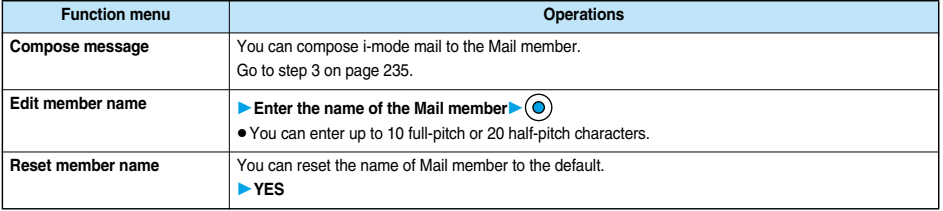

## **Function Menu of the Mail Member Address List/Mail Member Address Confirmation Display**

**1 Mail Member Address List/Mail Member Address Confirmation display**  $\bullet$   $\bullet$   $\bullet$   $\bullet$   $\bullet$   $\bullet$ ▶ Do the following operations.

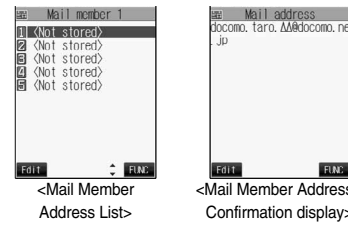

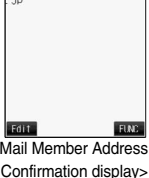

**Function menu Operations Edit address** Go to step 3 on page 281.  $\bullet$  You can edit the address also by pressing  $\circled{r}$ . Edit: **Look-up address** You can look up a phone number or mail address in the Phonebook, Sent Address, or Received Address to enter it. (See page 236)
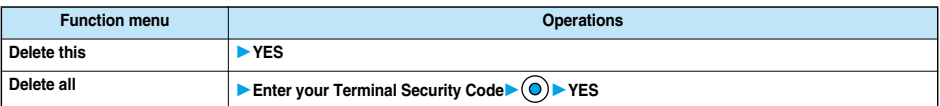

## **Mail Settings < >**

## **Detailed Settings for i-mode Mail and SMS (Short Messages)**

**1 1 Mail settings Do the following operations.** 

| Item                                                                                         | <b>Operations</b>                                                                                                    |
|----------------------------------------------------------------------------------------------|----------------------------------------------------------------------------------------------------|
| Scroll<br>Setting at purchase<br>1 line<br>Character size<br>Setting at purchase<br>Standard | You can set the number of lines that are scrolled at a time for when you press $(Q)$<br>on the detailed mail<br>display, Message Composition display and preview display.<br>Select the number of lines $\blacktriangleright$ ( $\blacklozenge$<br>(FUNC) to select "Scroll".<br>• While received or sent mail is displayed, press $(\bar{\bullet})$<br>You can change the character size for the text of the detailed mail display.<br>Select a character size $\blacktriangleright$ ( $\bigcirc$<br>• While sent or received mail is displayed, press $(\frac{2}{3})$ ( $\frac{1}{2}$ to select "Character size".<br>1/10<br>pcv. mail승흥 1.<br>12006/11/15 10:00<br>2006/11/15 10:00<br>2006/11/15 10:00<br>From docomo. taro. AA@docom<br>From docomo, taro, ∆∆@docom<br>From docomo, taro,∆A@docom<br>met Information<br><b>West Information</b><br><b>Wed Information</b><br>A presentation of a new<br>mobile phone will be mad<br>A presentation of a<br>new mobile phone wil<br>be made.<br>am waiting.<br>END<br>am waiting.<br>-END-<br>Bank<br>Select<br>Select<br>→ ELMB<br>$\rightarrow$ FLM2<br>$\rightarrow$ FIM<br>Standard<br>Small<br>Large |
| Mail list disp.<br>Setting at purchase<br>2 lines (with text)                                | You can select the number of lines displayed on the Inbox/Outbox/Draft List per mail and can select<br>whether to display its text at the lower part of the display.<br>Select a method to display the list $\triangleright$ (O                                                                                                    |
| Message display<br>Setting at purchase<br>Standard                                           | You can set whether to display received mail in standard display (from the top) or from the text.<br>Standard or From message<br>$Recv.$ $ma   \geq 23$<br>1/10<br>2006/11/15 10:00<br>A presentation of a new<br>mobile phone will be mad<br><u>From docomo,</u> taro,∆∆@docom<br>anext Information<br>am waiting.<br>END<br>presentation of a new<br>nobile phone will be mad<br>am waiting.<br>END<br>Bank<br>Hall<br>Bank<br>$\Rightarrow$ FING<br>Select<br>Standard<br>From message                                                                                                    |
| Auto melody play<br>Setting at purchase<br>OΝ                                                | You can set whether to play back the attached or pasted melodies automatically for when you display<br>the text of received mail.<br>ON or OFF                                                                                                    |
| <b>Header/Signature</b>                                                                      | You can store a header, signature and quotation mark. (See page 284)                                                                                                    |
| <b>Mail security</b><br>Receiving display<br>Setting at purchase<br>Alarm preferred          | You can set the security for the Inbox, Outbox, and Draft box in the Mail menu. (See page 149)<br>You can set whether to display the Message Receiving and Reception Result displays, even during<br>operation of another function.<br>Alarm preferred Prioritizes the Message Receiving and Reception Result<br>displays when you have new mail.                                                                                                    |
| Receive option setting                                                                       | Operation preferred Prioritizes the display of the current operation when you have new mail.<br>You can set whether to select and receive i-mode mail. (See page 254)                                                                                                    |

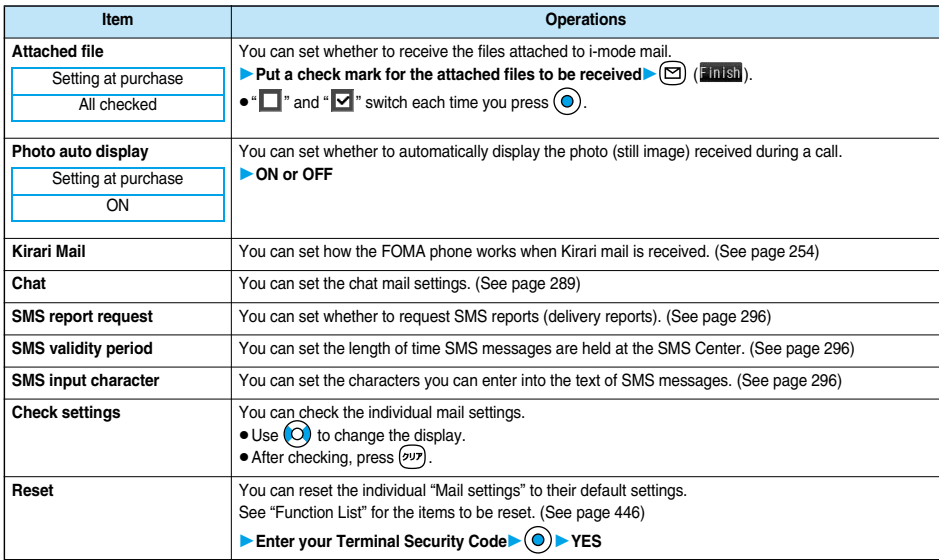

#### **<Character size>**

- While the text is displayed, you can change font size by pressing and holding  $\textcircled{c}$  for at least one second (see page 252 and page 295). In this case, the setting here also changes.
- pIf you bring up a display other than a detailed display, characters are displayed in Standard even when Small or Large size was selected. However, when you return to the detailed display, characters are displayed in Small or Large again.

#### **<Mail list disp.>**

- pWhen "2 lines" or "2 lines (with text)" is set, the listing switches to the "Name" display.
- pWhen "1 line" or "1 line (with text)" is set, the listing switches to the "Subject" display.
- pWhen "2 lines" or "1 line" is selected, you cannot operate "Reply", "Reply with quote", "Reply with ref" and "Forward" from the Inbox List. Also, you cannot operate "Edit" from the Outbox List.

#### **<Message display>**

pEven if "From message" is set, the message might not be displayed from the text depending on the number of characters in the text.

#### **<Auto melody play>**

- pEven if "Auto melody play" is set to "ON", melodies are not played back in Manner Mode.
- pEven if "Auto melody play" is set to "ON", melodies might not be played back successfully when it was sent from devices other than FOMA P901iTV.

#### **<Attached file>**

- When you receive a mail message with the file attachment of which check box is set to " $\Box$ ", the file is deleted at the i-mode Center. You cannot receive the deleted file. When "Image-valid" is set to "<br>In the image inserted into Deco mail is deleted.
- pYou can receive melody files when you put a check mark for "Melody-valid", but they might not be played back successfully if they are sent from devices other than FOMA P901iTV.

#### **<Photo auto display>**

pIf you receive a photo during a voice call in Viewer style, the photo is not displayed automatically regardless of this setting.

## **Header/Signature**

**You can store a header, signature and quotation mark. Also, you can set whether to automatically paste the header or signature.**

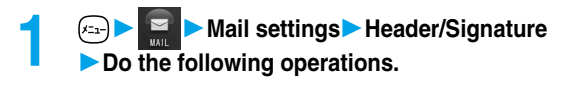

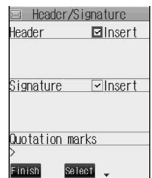

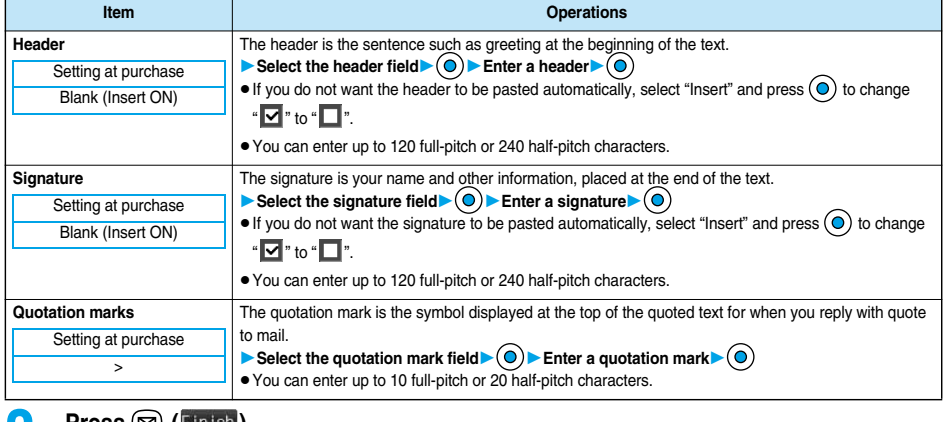

- **2 Press**  $\textcircled{2}$  (**Finish**).<br>• To cancel, press  $\textcircled{3}$  or  $\textcircled{3}$ , select "YES".
	-

## **Information**

pEven if you have put a check mark for "Insert", the header and signature cannot be pasted when you compose i-mode mail for Photo-sending during a call or from a template or i-oppli.

## **Chat Mail < >**

## **Using Chat Mail**

**You can send or receive chat mail messages to and from multiple persons on a single display.**

## **Exchanging Chat Mail Messages**

**To use Chat Mail, you need to store the mail address of the other party in Chat Member beforehand. Chat members are not stored at purchase. Store chat members. (See page 288)**

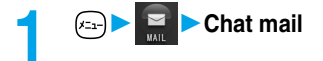

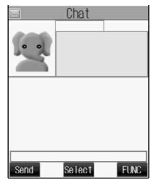

<Chat Mail display>

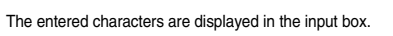

**2 Enter characters**

pYou can enter up to 250 full-pitch or 500 half-pitch characters.

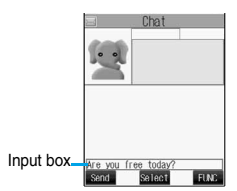

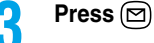

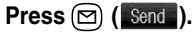

The chat mail message is sent. The sent chat mail message is displayed at the top of the Chat Mail display.

## **4 The display for receiving chat mail appears and a chat mail message is received.**

The received chat mail message is displayed at the top of the Chat Mail display. Repeat step 2 to step 4 to send and receive chat mail messages.

# **5 a (FUNC )** Quit

**YES . . . . .You can delete read and sent chat mail message from the "Chat" folder. NO . . . . . .You do not delete read and sent chat mail message from the "Chat" folder.** Chat Mail ends.

- $\bullet$  You can end Chat Mail also by pressing  $(vv)$  or  $(vv)$ .
- pWhen no sent and received chat mail messages are found, the confirmation display does not appear.

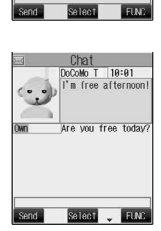

Chat 18:00 mi<br>re vou free

#### ■**Chat Mail display**

The Chat Mail display appears as follows:

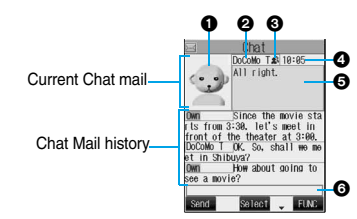

#### **O**Image

The image you have stored in Chat Group is displayed.

 $\bullet$  The image is not displayed in the Chat Mail history.

#### **Member name**

- The chat member's name stored in the chat group is displayed. Also, the name is displayed with a fixed background color.
- pWhen the name is not stored in the chat group, up to eight half-pitch characters from the beginning of the mail address are displayed. When the mail address is stored in the Phonebook, up to four full-pitch or eight half-pitch characters from the beginning of the name are displayed.

#### **Broadcast mark**

Displayed when the chat mail message set with multiple addresses is received.

- (blue) . . . . . . .All addresses are stored in Chat Member
- (dark blue) . . .Addresses that are not stored in Chat Member are found

#### **Sent/Received date and time**

The date and time the chat mail message was sent or received are displayed. The time is displayed for the sent or received chat mail messages on the day and the date for sent or received chat mail messages up to previous day.

pIf you send chat mail when the date/time is not set, "--/--" is displayed. "--/--" is displayed when an abnormality is found with the date/time information about the received mail, too.

#### **Text**

The text of chat mail message is displayed. The number of characters of the text to be displayed is up to 250 full-pitch or 500 half-pitch characters. If the text exceeds four lines,  $\mathbb B$  is displayed and you can switch the pages by pressing  $\textcircled{o}$ .

- pYou cannot switch the page of the text on the Chat Mail history.
- pThe text of the chat mail message successfully sent is displayed in black. The text of the chat mail message failed to be sent is displayed in gray.

#### **Olnput box**

Entered characters (characters to send) are displayed from the beginning by a factor of one line.

#### **Information**

- pThe communication charge for when you send chat mail messages to multiple chat members is the same as for sending a chat mail message to one member. (However, the data for the added address fields will involve a higher charge.)
- pWhen "Mail security" is set for the "Inbox" folder, "Outbox" folder, or "Chat" folder, or for folders chat mail is stored in, the display for entering your Terminal Security Code appears.
- pWhen "Receive option setting" is set to "ON", you cannot execute Chat Mail.
- pWhen received messages are full of unread or protected messages, you cannot execute Chat Mail. Delete unnecessary messages or read unread messages, or release the protection and then operate.
- pAttached files or pasted data are not displayed.
- pSent or received chat mail messages are saved to the "Chat" folder. To re-send, send messages from the "Chat" folder.
- The subject of a sent chat mail message is "チャットメール (chat mail)" (half-pitch characters).
- pThe chat mail message received on the Chat Mail display is stored in the "Chat" folder as the read message.
- pIf you try to send a message without entering text, the confirmation display appears. Select "YES"; then you can send the chat mail message without text.
- pEven when the chat mail text on the Chat Mail display contains the phone number, mail address, or URL, the Phone To/AV Phone To, Mail To, and Web To functions are not available. However, those functions will be available when Chat Mail is finished and chat mail message is brought up from the "Inbox" or "Outbox".

**Chat Mail**

## **If You Receive Chat Mail during Stand-by**

## If you receive a chat mail message during Stand-by, " **\*\*\*** " appears on the desktop. Press  $\textcircled{\textcirc}$ , select "  $\blacksquare$ ", and press  $\textcircled{\textcirc}$ ; then Chat Mail starts up.

#### **Information**

- pMessages are recognized as chat mail messages in the following cases:
	- ・When the sender's address or destination address is stored in Chat Member or in a chat group
	- ・When the subject contains "チャットメール (chat mail)" (all full-pitch or all half-pitch characters)
- pEven when you receive a chat mail message from a member of a chat group other than Chat Member while Chat Mail is running,
	- " " appears.

#### ■**If you start Chat Mail from the desktop, received mail, or Chat Group**

If you start Chat Mail from a mail address or from a chat group that is not stored in Chat Member, the confirmation display appears asking whether to delete stored member and start Chat Mail.

Select "YES"; then the current chat members are deleted and the sender's mail address or chat group members are stored in Chat Member.

#### **<If you start Chat Mail from the desktop or received mail>**

The sender's mail address is stored in Chat Member. When the sender's mail address has been stored in a chat group, the members in that chat group are stored in Chat Member. However, the mail address selected as the destination is only the mail address of the sender.

#### **<If you start Chat Mail from Chat Group>**

The chat group members are stored in Chat Member. All members of the group are selected as the destination.

## **Function Menu of the Chat Mail Display**

**1 Chat Mail display**  $\left( \frac{1}{2} \right)$  (**ILM**) Do the following operations.

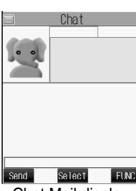

**Mail**

**Chat Mail**

**Chat Ma** 

<Chat Mail display>

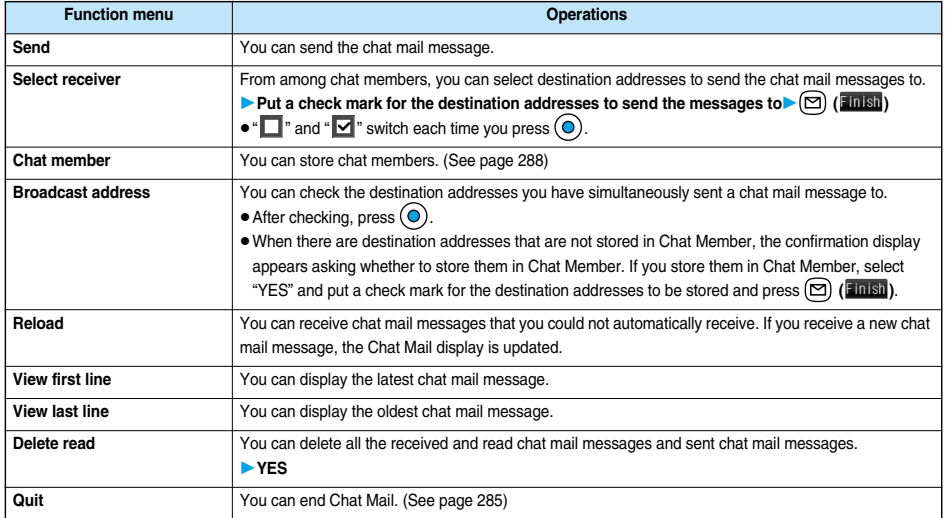

#### **<Broadcast address>**

pYou can store up to six members (including yourself) in Chat Member.

#### **<Reload>**

pIf you receive mail messages other than chat mail messages, the Chat Mail display is not updated.

#### **<Delete read>**

- The chat mail messages failed to send are also deleted.
- pYou cannot delete protected chat mail messages.

## **Chat Member**

**You can store chat members to exchange chat mail messages. You can store up to six chat members including the user (yourself).**

**1 Chat Mail display**  $\circ$   $\circ$   $\circ$   $\circ$   $\circ$  **Chat member**  $\circ$  <Not recorded>

 $\bullet$  To edit a stored member, select the member.

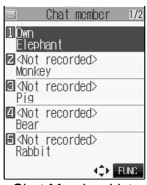

<Chat Member List>

# **2 Enter a mail address**

- pWhen you store an i-mode mail address for a chat member, store it correctly including its domain (the part after @ mark). For the address "phone number@docomo.ne.jp", however, store the phone number only.
- You can enter up to 50 half-pitch characters.

#### **Information**

- You cannot store the same mail address as that of the stored member.
- pWhen the stored mail address is stored in a chat group, the member's name is displayed. When the mail address is not stored in any chat group, up to eight half-pitch characters from the beginning of the name are displayed. When the mail address is stored in the Phonebook, up to four full-pitch or eight half-pitch characters from the beginning of the name are displayed.
- pIf you edit the mail address of the stored member, the member's name and image are changed.

## **Function Menu of the Chat Member List**

**1 Chat Member List**  $\left( \frac{1}{2} \right)$  ( $\frac{1}{2}$  **Do the following operations.** 

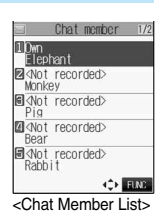

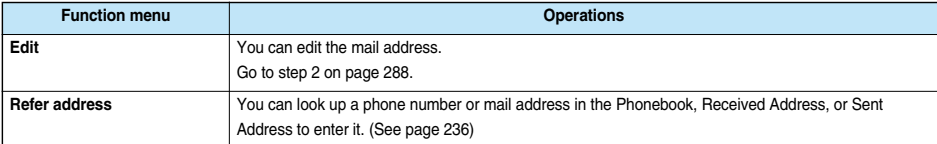

**Chat Mail**

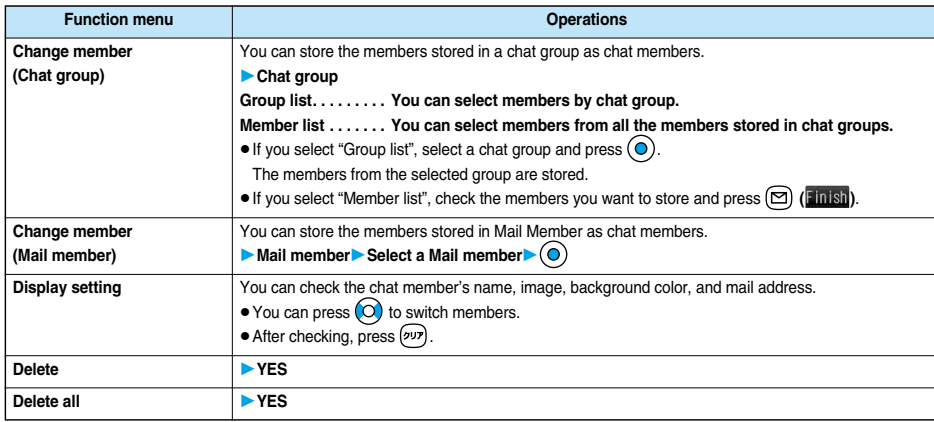

#### **<Change member>**

- pWhen chat members have already been stored, the confirmation display appears asking whether to replace all chat members. Select "YES".
- pWhen a chat mail message comes in from a member deleted from Chat Member, the confirmation display appears asking whether to delete that chat mail message. Select "YES" or "NO".

#### **<Display setting>**

 $\bullet$  If you display "Display setting" for the user (yourself), the mail address is not displayed.

#### **<Delete> <Delete all>**

pYou cannot delete the user (yourself).

## **Chat**

## **1 Mail settingsChatDo the following operations.**

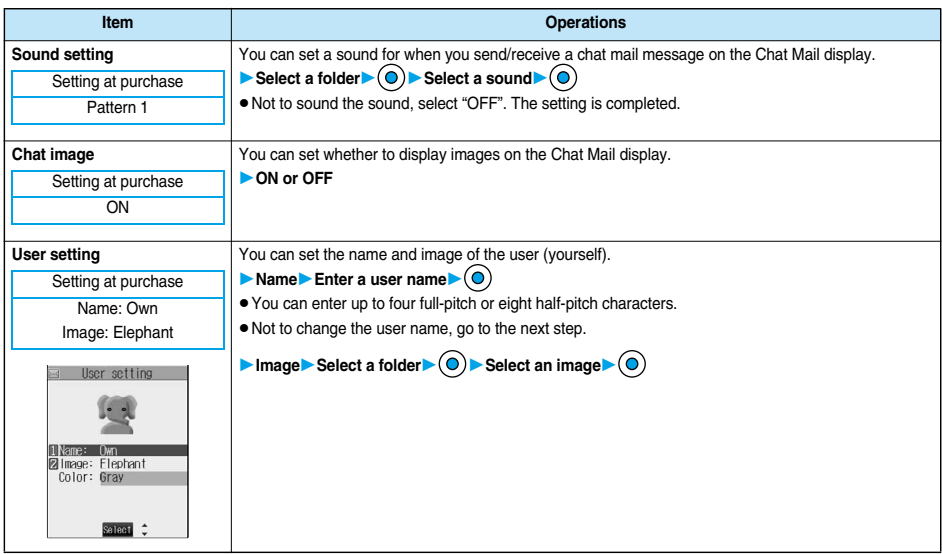

**Chat Mail**

**Chat Mai** 

#### **<Sound setting>**

 $\bullet$  The sound does not sound when a chat mail message comes in from a member not stored in Chat Member.

#### **<User setting>**

- $\bullet$  If you enter nothing for the user name, the user name takes "Own".
- You cannot change the background color.

#### **Chat Group < >**

## **Creating Chat Group**

**You can store the mail addresses you want to exchange chat mail per group. By storing multiple members in a group, you can set them as chat members at a time. You can store up to five mail addresses per group. You can create up to five groups.**

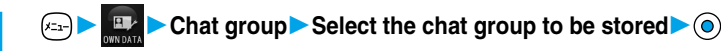

• When the selected chat group has any entry, " CTAT" appears at the lower left of the display. If you press  $\circled{ }$  ( $\circled{ }$  ( $\circled{ }$  ), Chat group members are stored in Chat Member and Chat Mail starts. Go to step 2 on page 285.

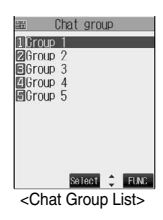

**Mail**

## **2 Select <Not stored> ( )**

 $\bullet$  If you select a stored mail address, "Mail Address Confirmation display" appears.

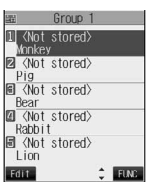

<Mail Address List>

**3 Enter a mail address**

Repeat step 2 and step 3 to store multiple mail addresses.

- pWhen you store an i-mode mail address for a chat member, store it correctly including its domain (the part after @ mark). For the address "phone number@docomo.ne.jp", however, store the phone number only.
- $\bullet$  You can enter up to 50 half-pitch characters.

#### **Information**

- pYou can set up to eight half-pitch characters from the beginning of the stored mail address as a member name. When the mail address is stored in the Phonebook, up to four full-pitch or eight half-pitch characters from the beginning of the name stored in the Phonebook are displayed. When the image is stored in the Phonebook, the image is also set together with the name.
- pWhen a member having the same mail address is stored in another group, the confirmation display appears asking whether to change the group. Select "YES"; then the member is changed into the new group from the stored group.

**1 Chat Group List (a) (B) (B) Do the following operations.** 

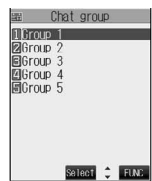

<Chat Group List>

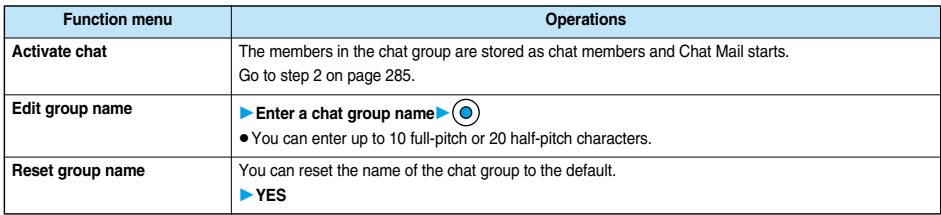

## **Function Menu of the Mail Address List/Mail Address Confirmation Display**

**1 Mail Address List/Mail Address Confirmation**<br>display **(i)** (i) **Do the following operations.** 

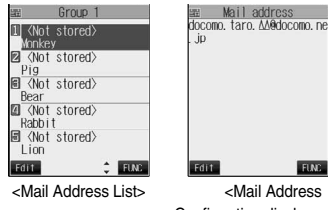

Confirmation display>

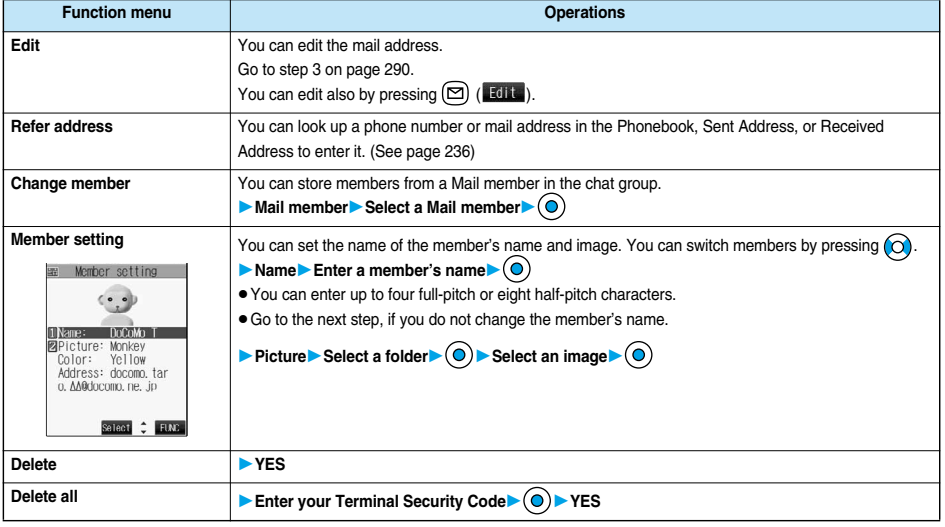

**<Change member>**

pWhen members have already been stored, the confirmation display appears asking whether to replace all members. Select "YES".

#### **<Member setting>**

- pWhen you enter nothing for the member's name, up to eight half-pitch characters from the beginning of the mail address becomes the member's name. When the mail address is stored in the Phonebook, up to four full-pitch or eight half-pitch characters from the beginning of the name stored in the Phonebook are displayed. When the image is stored in the Phonebook, the image is also set together with the name.
- You cannot change the background color.

## **Compose SMS < >**

## **Composing SMS (Short Messages) to Send**

**You can compose and send SMS messages.**

p**You can send and receive SMS messages to and from subscribers of overseas carriers other than DoCoMo. See the DoCoMo web page for the countries and overseas carriers available for the service.**

- **1 Compose SMS**<br> **1 PIF THE DRAFT BOX already contains 20 draft mail messages, you cannot compose SMS messages.** Send or delete the draft mail messages and then compose the new message.
	- You can display "Mail menu" also by pressing  $\circled{r}$  ( $\sim$ ) from the Stand-by display.

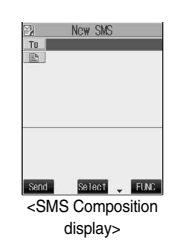

## **2 Select the address field (**  $\boxed{70}$  **)**  $\odot$  **Enter a destination address**  $\odot$

Only one address can be specified.

- You can enter up to 21 digits (including "+").
- When the address is that of overseas carriers other than DoCoMo, enter "+" (press and hold  $\overline{O}$ ) for at least one second), "country code", and "destination mobile phone number" in that order. When the mobile phone number starts with "0", enter the phone number excepting "0". Also, you can enter "010", "country code", and "destination mobile phone number" in that order to send SMS messages. (When you reply to SMS messages received from overseas, enter "010".)

## **Select the text field (** $\mathbb{R}$  $\mathbb{R}$  $\bullet$  $\bullet$  **Enter text** $\bullet$  $\bullet$

pThe number of characters you can enter differs depending on the "SMS input character".

## $\mathsf{Press} \, \textcircled{r}$  ( $\mathsf{Send}$  ).

The animation display under transmission appears and mail is sent.

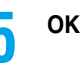

- Depending on the radio wave conditions, the characters might not be sent successfully to the destination.
- pWhen the number of sent mail messages exceeds the maximum number of storage, they will be overwritten starting from the oldest sent mail. However, protected sent mail cannot be overwritten.
- If you do not send the mail and instead press  $(207)$  or  $(200)$ , the confirmation display appears asking whether to cancel and discard work in progress. Select "YES" to delete all the text entered so far.
- pIf you attempt to send an SMS message to the phone number headed by "184" or "186", the confirmation display appears asking whether to delete prefix numbers and send the mail. Select "YES".
- pEven if "Activate" of "Caller ID notification" is set to "OFF", the caller ID is notified to the other party you send an SMS message to.
- p"+" is valid only at the beginning of the address.
- You cannot send the message to addresses that include any characters other than numbers, "\*", "#" and "+".
- pYou can start a new line while editing the text. If you set "Japanese (70char.)" for "SMS input character", each line feed is counted as two full-pitch characters. If you set "English (160char.)" for "SMS input character", each line feed is counted as one half-pitch character.
- pEach space is counted as a character.
- pYou cannot reply to the SMS message whose sender is User unset/Payphone/Not supported/SMS center.

## **Function Menu of the SMS Composition Display**

**1018 SMS Composition display (2) (2) (2) Do the following operations.** 

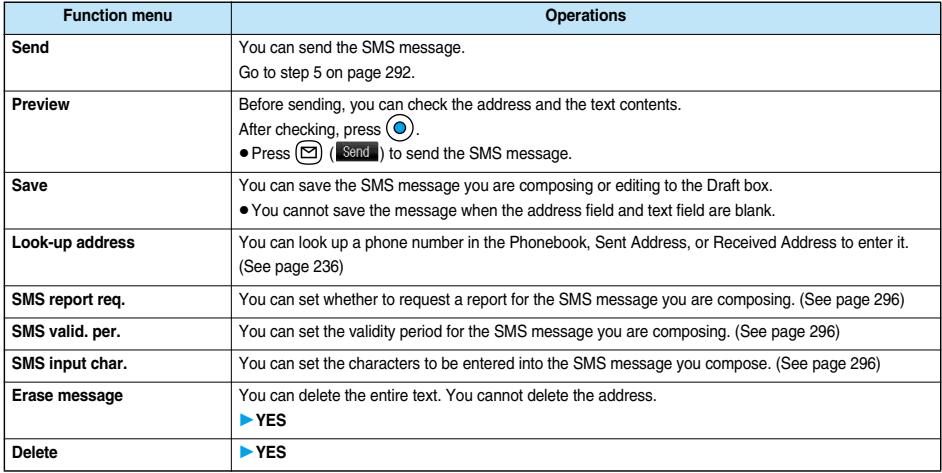

**Compose SMS**

Compose SMS

## **Receiving SMS (Short Messages) Automatically**

**You can save up to 1000 received SMS messages including i-mode mail messages.**

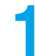

**Number 21 <b>N 1 1 When an SMS message arrives, the icon "□ (white)" lights and the message "Mail Receiving..." is displayed.**

When receiving ends, the display shows the number of received SMS messages.

pYou can display the Inbox List by selecting "Mail".

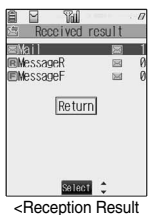

display>

### ■**If no keys are pressed for about 15 seconds**

The former display returns. (The actual number of seconds varies depending on the setting for "Mail/Msg. ring time".)

When you receive an SMS message in Viewer style, the previous display returns even by pressing  $\boxed{\mathbf{V}}$  or changing the style.

 $\bullet$  "  $\overline{\bullet}$ " appears on the desktop.

Press  $\overrightarrow{()}$ , select " , ", and press  $\overrightarrow{()}$  to display the Inbox List.

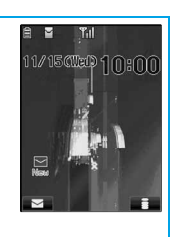

#### ■**When the FOMA phone is closed**

**Information**

The information is displayed on the Private window.

Press  $\Box$  to display the received date and time and sender's address (name) of the SMS message. (See page 34)

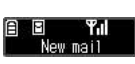

- When the number of messages stored in the Inbox exceeds the maximum, for instance, when the total of received messages (a total of SMS messages and i-mode mail) in the FOMA phone exceeds 1000, messages are overwritten from the one in "Trash box" and then from the oldest one in the Inbox. However, unread or protected mail is not overwritten.
- pWhen the number of unread or protected messages in the Inbox has reached the maximum, no new messages can be received and
- " (black)" is displayed. To be able to receive SMS messages, delete mail in the Inbox or read unread mail or release protection until " (black)" clears, and then perform "Check new SMS".
- pThe ring tone does not sound when an SMS message arrives during a voice call, or video-phone call, or on the display other than the Stand-by display while "Receiving display" is set to "Operation preferred". When it is set to "Alarm preferred", the ring tone sounds and the Reception Result display appears except for during a voice call or video-phone call, or while a camera is activated.
- pIf you receive an SMS message when an i-motion movie is being played back, the video and sound might be interrupted.

## **Displaying Received SMS (Short Message)**

- **Reception Result display** Mail
- **► Select the SMS message to be displayed**  $\bullet$  ⊙

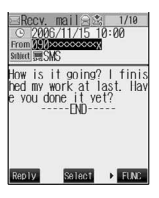

**Mail**

#### ■**Switching SMS display**

You can change the font size on the detailed SMS display (mail text).

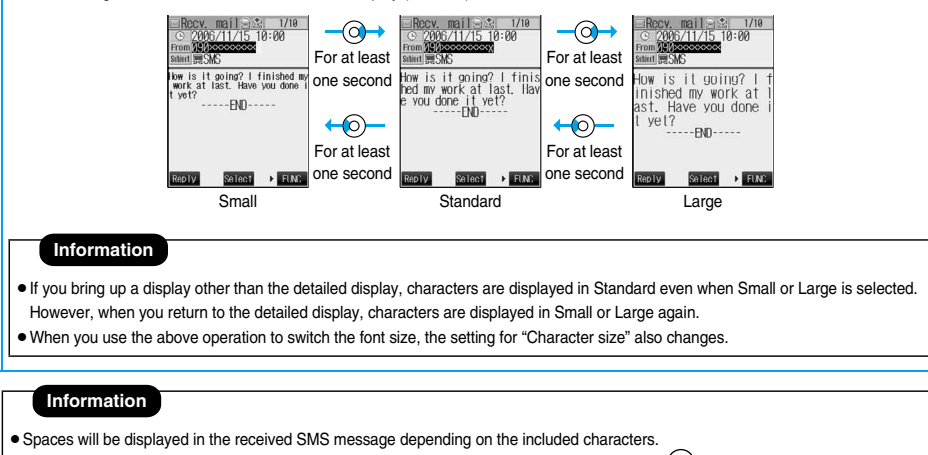

• While the sender's address (phone number) is highlighted in the displayed SMS, you can press (.) to dial it (the Phone To/AV Phone To function).

Further, if the sender's phone number is stored in the Phonebook, the stored "Name" is highlighted. In this case, you can dial the phone number in the same way.

- SMS reports are delivered only if you have requested delivery in SMS Report Request. You can also check by "Display SMS report" of the sent mail.
- A Short Mail is received as an SMS message on the FOMA phone. When the sender does not notify the phone number, the reason is displayed in the sender's field.

## **Check New SMS < >**

## **Checking whether Center Holds SMS (Short Messages)**

**When SMS messages arrive at the SMS Center, they are automatically sent to your FOMA phone, but will be held at the Center if your FOMA phone cannot receive messages because it is off or out of the service area.**

**You can receive the messages by "Check new SMS".**

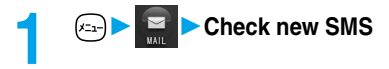

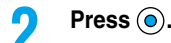

If the SMS Center has any message for you, it will be delivered automatically.

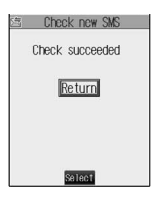

**Next Page** 295

- **Some SMS messages are not delivered immediately after checking.**
- pYou cannot check messages when out of the service area.
- When icons such as " (black)" or " (black)" are displayed, the FOMA phone cannot receive any more SMS messages. Delete unnecessary mail, or read unread mail, or release protection. (Read and unprotected messages are overwritten automatically from the oldest one.)
- pYou cannot use this function to receive i-mode mail or Messages R/F. Use "Check new message" to receive i-mode mail or Messages R/F.

## **Setting Details for SMS (Short Messages)**

## **SMS Report Request**

Setting at purchase **OFF** 

**You can set whether to request an SMS report for when sending an SMS message.**

**The SMS report lets you know that your SMS message was delivered to the destination.**

**1 Mail settings** SMS report request ON or OFF<br> **•** While displaying the SMS Composition display, press (**3**) (**BUC**) and select "SMS report req.".

#### **Information**

- pYou can check received SMS reports in the "Inbox" folder.
- pYou cannot set this function if the UIM is not inserted.

## **SMS Validity Period**

Setting at purchase 3 days

**You can set the storage period of the SMS messages you sent at the SMS Center.**

**1 1 1 1 Mail settings** SMS validity period Select the length of time (a)

- **If you select "None", SMS messages are not held at the SMS center.**
- $\bullet$  While displaying the SMS Composition display, press  $\circled{?}$  ( $\bullet$  FLNC) and select "SMS valid. per.".

## **Information**

- $\bullet$  This setting is stored in the UIM.
- pYou cannot set this function if the UIM is not inserted.

## **SMS Input Character**

Setting at purchase Japanese (70char.)

**You can set the characters you can enter into the text of SMS messages.**

**You can set so that you can enter only half-pitch alphanumeric and half-pitch symbols.**

**1 Mail settings** SMS input character<br>
Japanese (70char.) . . . . . . . . . . . You can enter full-pitch and half-pitch characters. You cannot enter pictographs except **"** and " $\widehat{\mathbb{T}}$ " (see page 459). You can enter up to 70 characters for the text.

**English (160char.) . . . . . . . . . . .You can enter only half-pitch alphanumeric and half-pitch symbols. You can enter up to 160 characters for the text.**

 $\bullet$  While displaying the SMS Composition display, you can press  $\circled{f}$  ( $\bullet$  FUNC) and select "SMS input char.". In this case, "Japanese (70char.)" is displayed as "Japanese" and "English (160char.)" is displayed as "English".

## **Information**

**• You cannot set this function if the text has been entered.** 

## **SMS Center Selection**

Setting at purchase DoCoMo

※**Normally, you do not need to change this setting.**

**You can set the address and "Type of number" for the SMS Center.**

**This setting is for getting any service other than SMS Service you currently use.**

**1 Connection setting** SMS center selection<br> **Duser setting Enter an address** 

pYou can enter up to 20 half-pitch characters.

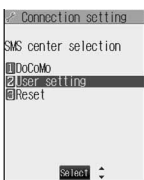

**2 International or Unknown**<br> **PIF ": X"** or "#" is included in the entered address, you cannot set it for "International".

#### ■**To reset the user setting to "DoCoMo"**

1. The display in step 1> Reset> Enter your Terminal Security Code  $\blacktriangleright$  ( $\bigcirc$ ) > YES

#### **Information**

- pYou cannot set this function if the UIM is not inserted.
- pThis setting is stored in the UIM. If the setting other than "DoCoMo" is stored in the UIM, the setting of the UIM has priority.

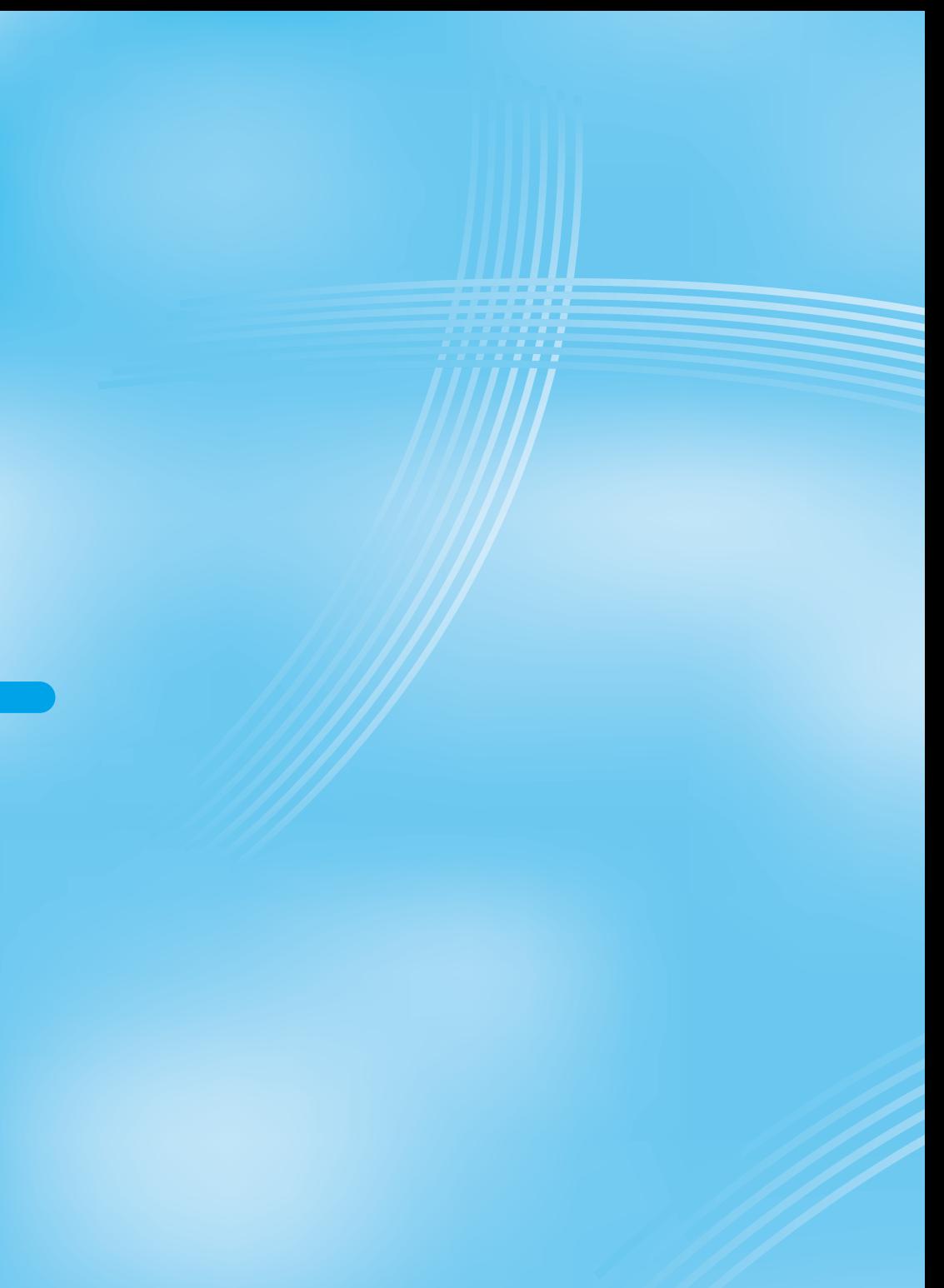

# **i-**α**ppli**

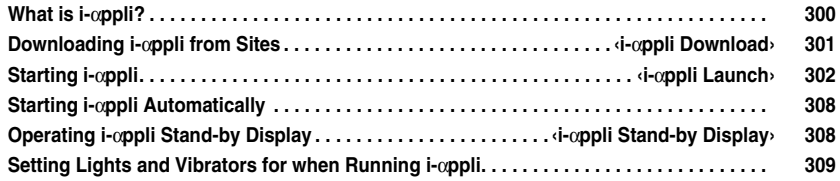

## **What is i-**α**ppli?**

**By downloading i-**α**ppli from i-mode sites, you can make full use of your FOMA phone supporting i-mode (i-mode phone). For example, you can enjoy various games downloaded to your i-mode phone, and can automatically check the stock prices at regular intervals once you have downloaded i-**α**ppli for stock price information. In addition, you can download only the necessary data of map i-**α**ppli so that you can scroll it smoothly. You can also use the i-**α**ppli which enables you to directly store the data into the Phonebook or Schedule, or the i-**α**ppli which links to Data Box, enabling you to save or retrieve images.**

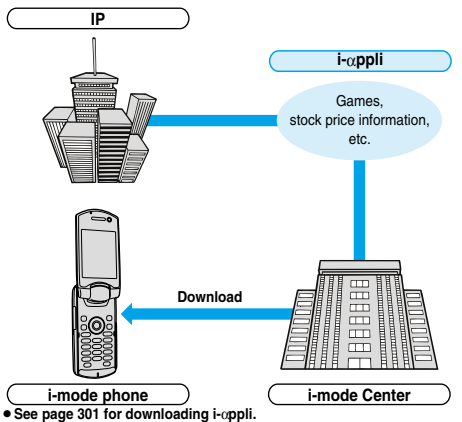

- p**See page 302 for running i-**α**ppli.**
- p**See page 308 for running i-**α**ppli automatically.**
- ・ **The serial number of your i-mode phone/UIM may be used depending on the software.**
- Some software programs do communication when they are started: **you can set them not to communicate.**

#### ■**Using stored data**

**Some i-**α**ppli programs can refer to, store, and operate the data in your i-mode phone (Phonebook entries, bookmarks, schedule events, images and icon information).**

**The i-**α**ppli programs can do followings by using the data:**

- Store Phonebook entries · Use icon information
	-
- 
- · Save to Bookmark · Store schedule events
- · Retrieve images from Data Box · Save images to Data Box
	-

## **What is i-**α**ppli DX?**

**i-**α**ppli DX enables you to use i-**α**ppli in a more convenient and pleasurable way. By linking to i-mode phone's information (mail, dialed call records/received call records/redial items, and Phonebook entries), you can compose a mail message on the display where your favorite graphic character appears, or make the graphic character tell you who the caller of an incoming call is. By linking to mail, your desired information such as the stock price, or the progress of games can be updated in real time.**

#### ■**Using stored data**

**Some i-**α**ppli DX programs can refer to, store, and operate the data such as mail messages, redial items, received call records, and ring tones in addition to the stored data (Phonebook entries, bookmarks, schedule events, images, and icon information) which ordinary i-**α**ppli can use. The i-**α**ppli DX programs can do followings by using the stored data:**

- Store Phonebook entries · · · · Refer to the Phonebook
- ・ Use icon information <br>
 Save to Bookmark
- · Store schedule events <br>
 Use Mail Menu
	-
- ・ Use the i-mode Mail Composition display ・ Refer to the latest redial item
- ・ Refer to the latest received call record ・ Refer to the latest unread mail
- Save ring tones
- Change ring tones (for calls, mail, messages)
- Retrieve images from Data Box · Save images to Data Box ・ Change display settings (for the Stand-by display, Dialing/Receiving display, Mail Sending/Receiving display, Message R/F Receiving display)
- ・**i-**α**ppli DX might do communication to confirm the validity of software regardless of the communication settings of the software. Communication frequencies and timing vary depending on the software.**
- ・**You need to set "Set time" to start up i-**α**ppli DX.**

## **What is Mail-linked i-**α**ppli?**

**Mail-linked i-**α**ppli is a type of i-**α**ppli DX, enabling you to use i-**α**ppli in a more convenient and pleasurable way. By exchanging information via i-mode mail, your desired information such as the stock price or the progress of games can be updated in real time.**

・ **i-**α**ppli mail running under mail-linked i-**α**ppli may not be displayed correctly.**

#### **What is Mobile Wallet compatible i-**α**ppli?**

**By using Mobile Wallet compatible i-**α**ppli, you can read/write the data inside the IC card and use convenient functions such as downloading electronic money or traffic tickets, or checking your account for the balance and usage details on the mobile phone.**

- ・ **If you use Mobile Wallet compatible i-**α**ppli, the information on the IC card is transmitted to the IP (Information Provider) you have signed up for.**
- ・ **See page 312 for Mobile Wallet.**

#### **Other things you can do**

#### ■**i-**α**ppli Stand-by display**

**You can set i-**α**ppli for the Stand-by display so that you can receive mail or make calls from the i-**α**ppli Stand-by display. You can also set the i-**α**ppli Stand-by display more convenient; it enables you to display the latest information about news or weather forecast, or to bring up your desired graphic characters that notifies you of incoming mail or alarm. (See page 308)**

 $\bullet$  They are the functions that can be used under the software supporting the i-αppli Stand-by display.

#### ■**i-**α**ppli auto start**

**You can auto-start the software programs by specifying the date, time, and the day of the week. Some software programs can be auto-started at the time intervals set in them. (See page 308)**

#### ■**Shooting with a camera**

**You can take a picture using the i-mode phone's camera from the software.**

**• This is a function that can be used under the software supporting the** camera shooting function.

#### ■**Infrared Exchange**

**With some software programs, you can communicate with the devices having the infrared exchange function. i-**α**ppli now has a wide variety of usage by linking to those devices. (See page 360)**

- $\bullet$  This function can be used under the software which supports the infrared exchange function.
- pYou might not be able to exchange data with some devices, even when they have the infrared exchange function.

#### ■**Infrared remote-controller**

**With some software programs, you can operate various devices such as home electronic appliances supporting the infrared remote-controller. (See page 307)**

**For instance, you can use the pre-installed "Gt" / イ 番組表リモコン (G Guide Program List Remote Controller)" as a TV remote controller that synchronizes with a TV program list. (See page 307)**

 $\bullet$  This function can be used under the software which supports the infrared remote-controller. You need to have the software compatible with target devices.

#### **i-**α**ppli Download < >**

## **Downloading i-**α**ppli from Sites**

**You can download software from sites to the FOMA phone.**

**You can store from 10 to 200 downloaded software programs. (The actual number of savable software programs may decrease depending on the data size.)**

**1 Bring up an i-**α**ppli downloadable site**

**Select a software program** (a)

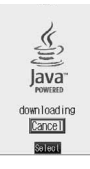

#### **Press (e)** when downloading ends.

pWhen downloading ends, the display for Software Setting (Network Set, Stand-by Set, Stand-by Net, or Program guide key) might come up. Press  $\circledR$  (**Einish**) after setting is completed. These settings can be done also from the Software List.

#### **3 YES or NO**

YES . . . . Launches i-oppli.

- NO . . . . . Returns to the site display.
- $\bullet$  When software launches, " $\boxed{0}$ " or " $\boxed{w}$ " appears at the bottom of the display.

#### ■**When software programs are stored to the maximum**

When the maximum number of software programs is stored or there is not enough memory, the confirmation display appears asking whether to delete unnecessary software programs to save new ones.

- 1. YES<sup>p</sup> Put a check mark for the software programs to be deleted
	- $\blacktriangleright$  ( $\Box$ ) (  $\Box$  )  $\blacktriangleright$  YES
	- $\bullet$  " $\overline{\Box}$ " and " $\overline{\triangledown}$ " switch each time you press  $\circledcirc$ ).
	- . Continue checking items until " " in ish<sup>"</sup> appears at the lower left of the display.
	- pSee page 305 for deleting mail-linked i-αppli.
	- pSoftware is not saved if downloading fails because of radio wave conditions.

#### ■**Downloading mail-linked i-**α**ppli**

When you download mail-linked i-αppli, each i-αppli mail folder is created automatically in the Inbox/Outbox Folder List. The name of the folder is the same as the title of the downloaded mail-linked i-αppli, and cannot be changed.

Mail sent and received using a mail-linked i-αppli is automatically sorted into the dedicated folders created when that mail-linked i-αppli was downloaded. You can also manually sort received mail.

You can save up to five mail-linked i-appli programs.

- $●$  You cannot download the software if the mail-linked i-αppli using the same folder is already in the Software List.
- $●$  You cannot download mail-linked i-αppli while Mail Security is set.
- pYou cannot download mail-linked i-αppli if the Inbox/Outbox Folder List contains five i-αppli mail folders.

#### ■**Reloading mail-linked i-**α**ppli**

You can use an existing i-appli mail folder when downloading mail-linked i-oppli whose folder only remains. If you do not intend to use the existing i-αppli mail folder, delete the folder and create a new i-αppli mail folder. You cannot download mail-linked i-αppli without creating a new folder.

#### **To use the existing i-**α**ppli mail folder**

1. The confirmation display asking whether to use the folder<sup>></sup>YES

- **To delete the existing folder and create a new i-**α**ppli mail folder**
- 1. The confirmation display asking whether to use the folder $\triangleright$  NO
- 2. The confirmation display asking whether to create a folder $\blacktriangleright$  YES

#### **Information**

p"i-αppli mail" is the mail sent and saved by mail-linked i-αppli and mail received for mail-linked i-αppli. i-αppli data is set for i-αppli mail so that i-αppli mail is automatically assigned to the i-αppli mail folder.

**i-**

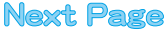

 $\bullet$  You can download i-αppli pre-installed in your FOMA phone from the "P-SQUARE" site.

iMenu→メニューリスト (Menu List)→ケータイ電話メーカー (Mobile Phone Maker)→P-SQUARE

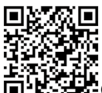

**Fr**<br> $\overline{Q}$  QR code for accessing the site

- $\bullet$  Downloading is not available at some accessed sites.
- $●$  Some i- $α$ ppli software programs can automatically connect to the i-mode Center after they are downloaded. However, to use this service, you need to set it in advance in "Software setting (Network set)".
- "<sup>%</sup>" appears at the top of the display while software information or software is being downloaded from SSL pages.
- pThe default for "Display software info" is "Not display". If you set this to "Display", you can check the software information before downloading it. When you press  $\circledcirc$  from the confirmation display for software information, a confirmation display appears asking whether to download the software. Select "YES".
- $\bullet$  At downloading, the confirmation display might appear for asking whether to send the "serial number of your mobile phone/UIM". Select "YES" to start downloading. In this case, the "serial number of your mobile phone/UIM" is sent to the IP (Information Provider) over the Internet, so could be deciphered by third parties. However, your phone number, address, age, and gender are not notified to the IPs (Information Providers) by this operation.
- $\bullet$  At downloading, the confirmation display might appear asking whether to allow the i-αppli to use the data stored in the FOMA phone. Select "YES" to start downloading.
- $\bullet$  If you attempt to re-download the software that was downloaded with a different UIM, a confirmation display appears asking whether to overwrite the software. With the Mobile Wallet compatible i-αppli, the confirmation display appears to tell that the data on the IC card is to be overwritten. Select "YES" to start downloading. When downloading ends, the software program that was downloaded using a different UIM and the data items on the IC card are deleted.
- pYou cannot download some software programs while the IC card function is working or IC Card Lock is set.
- $\bullet$  There is a software program that launches as soon as it is downloaded. This software is downloaded but not saved. When you end the software, the confirmation display appears asking whether to save it. Select "YES" or "NO".
- **•** Some software programs which launch as soon as it is downloaded cannot be saved.
- pDepending on the data volume inside the IC card, you might not be able to download Mobile Wallet compatible i-αppli even if there is still available space for software storage. Delete the displayed software following the confirmation display, and then download it again. (Some software might not be targeted for deletion, depending on the software to be downloaded.)

Depending on the software program, you need to launch it and delete data inside the IC card before deleting the software itself.

- pYou can save up to 100 Kbytes per i-αppli.
- pThe 3D polygonal※ engine enables cubic images to be displayed in i-αppli.

※By combining polygons, a deep, cubic image is displayed.

## **Display Software Information**

Setting at purchase Not display

**You can display software information before downloading i-**α**ppli.**

$$
\begin{array}{c}\n\begin{array}{c}\n\end{array}\n\end{array}
$$

- **1** iα**ppli settings Display software info**
	- **Display or Not display**

#### **i-**α**ppli Launch < >**

## **Starting i-**α**ppli**

**1 Software list**

## **Select the software to be launched**  $\odot$

- pYou can bring up "Software list" also by pressing and holding  $\circled{f}$  for at least one second from the Stand-by display.
- **•** If you have set "Software setting (Network set)" to "Check every start", the confirmation display might appear for asking whether to use network communication. Select "YES" or "NO".

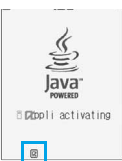

- $\bullet$  When i-αppli DX is being launched or running, the confirmation display appears asking whether to allow the i-αppli DX to use the FOMA phone's information and functions. Select "YES" or "NO".
- $\bullet$  "  $\mathbb{R}$ " or "  $\mathbb{R}$ " is displayed while i-appli is running.
- **.** To end i-αppli, press and hold ( $\overline{ov}$ ) for at least one second or press ; then select "YES".

#### ■**To launch another software from the current software**

With some software programs you can launch the specified i-αppli programs and enjoy them without returning to the Software List. For some software programs, the software programs to be launched has been specified, and for others not.

#### **When software to be launched is specified**

While i-αppli is running, the confirmation display appears asking whether to launch specified software. Select "YES".

#### **When software to be launched is not specified**

When software to be launched is not specified, you need to select the software. While i-αppli is running, the confirmation display appears asking whether to select software. Select "YES", select the software and press  $\odot$ .

#### **Information**

**•** If the specified software is not in the Software List, you need to download it.

#### ■**When software malfunctions**

You can check the details when software malfunctions.

1.  $\boxed{a}$   $\rightarrow$   $\boxed{a}$  appli infotormace info

The display for Trace Information comes up.

#### ■**When a security error occurs**

A security error occurs when the software tries to run in a way other than permitted. When the software ends because of a security error, the Security Error History is saved.

If "  $\overline{\mathbb{I}^{\mathbb{I}}}$  " is displayed on the desktop, you can select the icon and press

(c) to display the Security Error History.

1.  $(x_2)$   $\triangleright$   $\overline{G}$   $\triangleright$   $\frac{1}{3}$  oppli info  $\triangleright$  Security error history

The display for Security Error History comes up.

#### ■ When " FUC " appears on the Trace Information or Security **Error History display**

You can copy information by pressing  $\circled{f}$  ( $\circled{F}$  and selecting "Copy info". To delete information, select "Delete info", and select "YES".

#### **Information**

- pWhen there is no Trace Information, "Trace info" is not displayed.
- pWhen the memory space for the Trace information becomes full, the information is overwritten from the oldest one.
- $\bullet$  To creators of i-αppli

If you encounter an error while creating software, the Trace Information display might help identify the problem. See "■When software malfunctions" to confirm the Trace Information.

#### **Information**

- $●$  Set the date and time of the clock beforehand by "Set time" for i-αppli D<sub>X</sub> to launch.
- pYou can receive mail and Messages R/F while i-αppli is launching or running. i-αppli will continue and the icon " ", " " or " " will be displayed. To check mail or messages you have received, close i-αppli or use the Multitask function.
- pWhen software is running, melodies will be played at the volume set for "Phone" of "Ring volume". When "Phone" of "Ring volume" is set to "Step", they are played at "Level 2". However, melodies are not played during a call.
- pYou may need to set the communications setting while the software is running.
- $If a call comes in while i-oppli is running, i-oppli will be interrupted.$ temporarily. The i-αppli display returns when you end the call.
- pWith some software programs you can use the Web To function and the Phone To/AV Phone To function from i-αppli. However, you cannot use the Web To function from the i-αppli Stand-by display.
- $If i$ -motion movie (image and sound data) is played back while i-αppli is running, see page 340 for operation instructions. The i-αppli display returns when you cancel playback.
- $If the camera is launched from i-coppli, the shot images are not saved.$ with ordinary images, but are saved as part of i-oppli for its usage.
- $●$  If you launch a camera from i-oppli, you can specify the image size or image quality for some i-αppli programs.
- pYou can scan QR codes and JAN codes from i-αppli using the camera. The scanned data is saved and used by the software.

#### **Information**

- $\bullet$  Images<sup>※</sup> that are used by i-αppli and data you have entered can be sent over the Internet to the server automatically.
- ※i-αppli uses the following types of images:
	- ・ images taken by the camera after it is launched from a camera-linked i-conli
	- ・ images obtained by the infrared exchange function of i-αppli
	- ・ images downloaded from sites or Internet web pages
	- images obtained from Data Box by i-αppli
- $\bullet$  i-αppli mail running under mail-linked i-αppli may not be displayed correctly.
- $●$ At i- $\alpha$ ppli launch, the confirmation display might appear asking whether to upgrade the software to the latest one. Select "YES" or "NO". (See page 304)
- Some programs of i-αppli software save the various information running under i-αppli when you finish it. However, the information might not be saved if the battery alarm sounds or the battery pack is removed while i-appli is running. If the battery level indicates "if", either press  $\circled{3}$ or end i-αppli in accordance with the instructions from each software.
- **•** Some IPs (Information Providers) may access the software stored in your mobile phone and have directly that software suspended, depending on the software. In that case, you will not be able to launch or update the software, or use it for the Stand-by display. You can delete the software or to display the software information. To resume running the software, you need to receive the transmission to cancel the software suspension. Contact the IP (Information Provider) to inquire about that.
- **•** Some IPs (Information Providers) might send data to the software stored in your mobile phone depending on the software.
- pWhen the IP (Information Provider) requests to halt or re-open the software or sends data to the software, the mobile phone communicates and " $\mathbf{F}$ " is displayed.

#### ■**Software List** 00 0 The following items appear in the Software List: Software list **ATitle** ヘデーバ i-αppli title 23対戦型△△△<br>日ソニック ザ ヘッジホッグ<br>21イ/フォスクリーン<br>日アノ(バラ大賞家  **Auto Start**  $\overline{y}$ Indicates that Auto Start is set. 同Ch 小海组发作下品 in Tri 田栖女グ<br>南子フネー l Frlv l  **i-**α**ppli Stand-by display** Indicates that the software is set as the i-αppli Stand-by display. Start : EUXC  **Auto Start and i-**α**ppli Stand-by displays** Indicates that the software is set as the i-αppli ◚ Stand-by display and Auto Start is set.  **OK for setting** Indicates that you can set the software as the i-αppli Stand-by display.  **UIM execution restrictions** Indicates that the contents have been downloaded or upgraded by using a different UIM. **<sup>SSL</sup>** SSL Indicates that the contents have been downloaded from an SSL page.

- $\odot$  **Te** Mobile Wallet compatible i-appli
- **i-**α**ppli DX**
- **Mail-linked i-**α**ppli**

### **Information**

 $\bullet$  The software launched or upgraded last is displayed on the first line. You cannot sort the order of the software programs manually.

**i-**

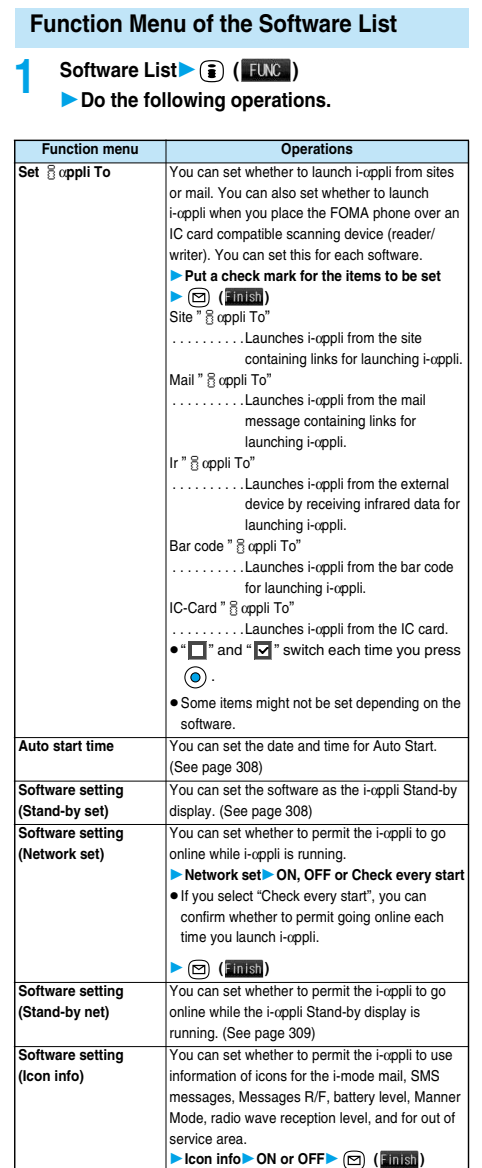

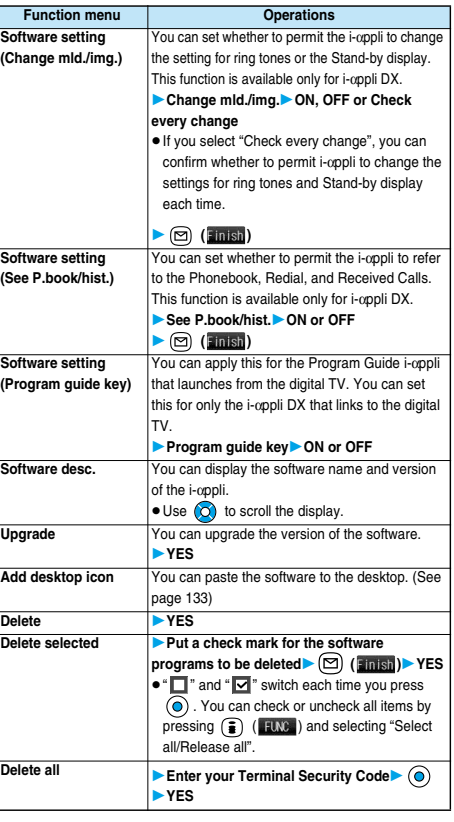

#### **<Software setting (Icon info)>**

- pWhen you set "Software setting (Icon info)" to "ON" for the i-αppli Stand-by display, the icon information for unread mail/message, battery level, Manner Mode, radio wave strength and out of area can be sent to the IP (Information Provider) over the Internet in the same way as the serial number of your mobile phone/UIM, and can be deciphered by third parties.
- pWhen the software needs "Software setting (Icon info)", the software might not run if "OFF" is selected.

#### **<Software setting (Program guide key)>**

- pWhen you select "ON", a confirmation display appears asking whether to change the set Program Guide i-αppli. Select "YES" to set it for the Program Guide i-αppli.
- When you select "OFF", "Gガイド番組表リモコン (G Guide Program List Remote Controller)" is set as the Program Guide i-αppli.
- pThe i-αppli software you can set is only the i-αppli software that is set with "ON" for "Program guide key" of "Software desc."

#### **<Software desc.>**

pYou cannot change the name of the i-αppli software displayed in "Software desc.".

#### **<Upgrade>**

- $\bullet$  When the software has been updated at launching, you can automatically update that software.
- pWhen there is not enough memory, the confirmation display appears asking whether to delete unnecessary software programs and save new ones. (See page 301)
- $\bullet$  At upgrading, the confirmation display might appear asking whether to send the "serial number of your mobile phone/UIM". Select "YES" to start updating. In this case, the "serial number of your mobile phone/ UIM" is sent to the IP (Information Provider) over the Internet, so could be deciphered by third parties. However, your phone number, address, age, and gender are not notified to the IPs (Information Providers) by this operation.
- pYou cannot update the mail-linked i-αppli in the following cases:
- ・ While details of the corresponding i-αppli mail folder are displayed ・ While Mail Security is set
- ・ When Mail Security is set for the corresponding i-αppli mail folder

#### **<Delete><Delete selected><Delete all>**

- You cannot delete "Gガイド番組表リモコン (G Guide Program List Remote Controller)".
- $\bullet$  When you delete the software set for the Program Guide i-αppli, "Gガイド番組表リモコン (G Guide Program List Remote Controller)" is set, instead.

#### ■**To delete mail-linked i-**α**ppli**

When deleting mail-linked i-αppli, you can select whether to delete the automatically created i-oppli mail folders. If just the folders are left, you can check the text of mail from the Inbox/Outbox List.

1. Do the operation for "Delete", "Delete selected" or "Delete all".

mail folders this softwa **YES** NO For "Delete"

**SERVICE**  $n$  delete

- YES . . . . . . Deletes both the software program and the i-oppli mail folder.
- NO . . . . . . . Does not delete the i-αppli mail folder; deletes the software only.
- Cancel . . . Does not delete both the software and i-αppli mail folder the former display will return.

#### **Information**

- pWhen the i-αppli mail folder contains protected mail, you cannot delete both the software and the folder even if you select "YES".
- $\bullet$  You cannot delete the i-αppli mail folder in the following cases:
	- ・ While displaying details of the folder
	- ・ While Mail Security is set
	- ・ While the folder is set with security
	- ・ When the folder contains protected mail

#### ■**When you delete Mobile Wallet compatible i-**α**ppli**

When deleting the Mobile Wallet compatible i-αppli, the confirmation display appears asking whether to delete the data on the IC card. Select "YES".

#### **Information**

- $\bullet$  You might not be able to delete the Mobile Wallet compatible i-αppli unless you delete the data inside the IC card after launching the Mobile Wallet compatible i-αppli.
- pYou might not be able to delete the Mobile Wallet compatible i-αppli while the IC card function is working or IC Card Lock is set.

## **Pre-installed i-**α**ppli Software**

#### **The following i-**α**ppli programs are pre-installed:**

- p**You can delete i-**α**ppli pre-installed in your FOMA phone except "**Gガイド番組表リモコン **(G Guide Program List Remote Controller)". You can reload the deleted i-**α**ppli from the "P-SQUARE" site. If you use the UIM other than the one used for downloading, the UIM restrictions are activated. (See page 42)**
- p**The re-download service is scheduled to close towards the end of February 2010. (Only the re-download service of** インフォスクリーン **(Info-screen) is scheduled to close towards the end of February 2008.)**

**Downloading additional data of** ソニック・ザ・ヘッジホッグ **(SONIC THE HEDGEHOG) is scheduled to close towards the end of March 2010.**

**Also, downloading the avatar data service of** アバパラ大富豪 **(Avatar & game paradise, the multimillionaire) is scheduled to close towards the end of March 2010.**

**Even in the service period, the services might be closed or halted without notice.**

#### /ニック・サ゛・ヘッシ゛ホック **(SONIC THE HEDGEHOG)**

Operate Sonic to save animals from Dr. Eggman who plots to conquer the world and prevent his plot.

 $\bullet$  This game is configured of multiple stages, and the first half of the stages only is installed at purchase. By clearing the first half of the stages, you will be able to download the last half of the stages.

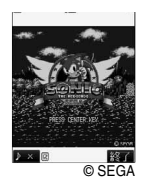

Also, you can download from the "P-SQURE" site.

## **1 Software List**ソニック ザ ヘッジホッグ **(SONIC THE HEDGEHOG)**

 $\bullet$  When "  $\mathbb{P} \ll \mathbb{P}$  appears at the lower left of the display, press  $\textcircled{r}$ to adjust the sound volume.

## **2 I**  $\odot$  **Use**  $\odot$  **to select from the menu**  $\odot$

- ゲームスタート (Starts the game)
	- . . . . . . . . Starts playing the game.
- ステージセレクト (Selects the stage)
- . . . . . . . . . Selects the stage and start playing the game. ゲーム説明 (Explains the game)
- . . . . . . . . . . Explains the details of the game and how to operate. ランキング (Ranking)
	- . . . . . . . . . Sees rankings and high scores.

オプション (Option)

........... Adjusts the level of the game and sound volume.

 $\bullet$  When the game is saved midway, select " $\mathcal{F}-\mathcal{L} \mathcal{I} \mathcal{I} \rightarrow \mathcal{K}$  (Starts the game)" to select whether to start the game from the beginning or midway.

### ■**Key operation while playing game**

When Sonic comes in contact with an enemy with his body rolled up, such as when making revolving jump or spinning, he can knock the enemy down.

**•** Some enemies cannot be knocked down unless specific regions of the body are hit.

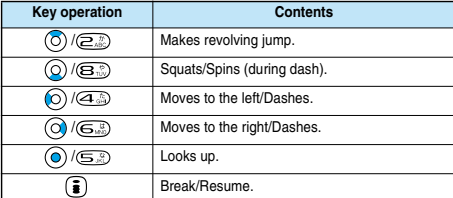

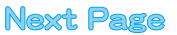

#### ■**Save**

Press ( $\widehat{\bullet}$ ) when you are playing the game and select "セーブして中断 (Save and suspend)" from the Break display to save the game. The game is automatically saved when the battery runs out or when the software is closed.

- p"セーブ (Save)" stores the data for when ACT is cleared. If you have not cleared any ACT since you started playing the game, the saved content is not changed even if you select "セーブして中断 (Save and suspend)".
- ■**Continue**

When the game is over, the Continue display appears. To restart the game from the beginning of the stage (ACT) where the game was over,  $pres$   $\odot$  within 10 counts.

#### **Information**

pWhen moving to the last half stage, a confirmation display appears asking whether to launch the specified software. Select "YES" to proceed to the last half of the stages.

When the last half of the stages is not downloaded, a display appears telling that you need to download. Select "OK" and "YES", then you can download the last half. After you finish downloading, you can proceed to the last half of the stages.

#### アバパラ大富豪 **(Avatar & game paradise, the multimillionaire)**

This is a card game, the multimillionaire. When the number of cards at your hand becomes zero, you finish the play. When the third participant finishes, the game is over, and the Result display appears. When the specified frequencies of the game finish, the result of all the games is displayed, and the participants can gain points according to the rank. You

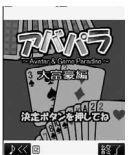

can download an avatar by trading off points you get by winning the game.  $\bullet$  If you do not send points for five months or more, the

- user information of the avatars on the site might be erased without notice.
- pAccess the "P-SQUARE" site for details about how to play the game.
- pYou are charged communication fee for using avatars.
- © Panasonic Mobile Communications Co., Ltd.

#### **1 Software List**アバパラ大富豪 **(Avatar &**

#### **game paradise, the multimillionaire)**

 $\bullet$  When "  $\sqrt{K}$  " appears at the lower left of the display, press  $\boxed{\circledcirc}$ to adjust the sound volume.

## **2** はじめから **(From the beginning)**

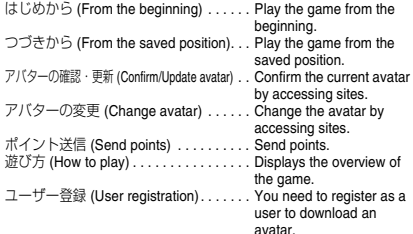

## **3 Select a game mode**

COM対戦 (COM match)

... The game to play with competitors. Select three competitors. いきなりCOM対戦 (Sudden COM match)

. Play a match with the previous competitors following the rules made in the previous match and the number of the times the game was previously played.

みんなで対戦 (Matching with all)

. . Play a match passing the FOMA phone between you and your friends. Select the number of participants to have a match with. When you select "2人対戦 (Matching with two)" or "3人対戦 (Matching with three)", select the rest of one or two participants from the competitors.

**Press (O)** to select a rule Select ON or OFF 決定 **(Fix)**

pWhen a rule is selected, the description of the rule appears at the bottom of the display.

## **Press**  $\textcircled{c}$  to select the number of game **rounds**

The game starts.

pWhen the ranking of participants is defined, card exchanges starts. The game starts after exchanging cards.

#### ■**Key operations during the Game**

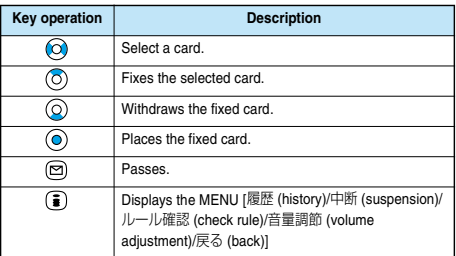

#### インフォスクリーン **(Info-screen)**

You can download news, weather forecast, and fortune telling. Calendar appears on the Stand-by display.

pYou are advised to set this as the Stand-by display

© Panasonic Mobile Communications Co., Ltd.

pYou are charged communications fee for downloading the files.

to get better operability.

ソフォスクリ Please Wait..

**1 Software List**  $\frac{1}{2}$  **(Info-screen)**<br>● If you set this as the i-αppli Stand-by display, you can also press (avr) to start Info-screen.

#### **Press**  $\textcircled{c}$  to select an item $\blacktriangleright$   $\textcircled{c}$

- 1 news. . . . . Displays news.
	- 2 weather . . Displays weather forecast. (You cannot press  $\textcircled{\small{a}}$  .)
	- 3 fortune . . . Displays at fortune telling.
	- 4 calendar . . Displays Calendar.
- 5 menu . . . . Carry out settings.
- $\bullet$  You can select the item also by pressing  $\overline{(\cdot)}$  through  $\overline{(\cdot)}$ .
- Press ( ) ( **IVE** ) from the News, Weather Forecast, or Fortune Telling display, and select "YES" to download the latest files.

#### ■**Menu**

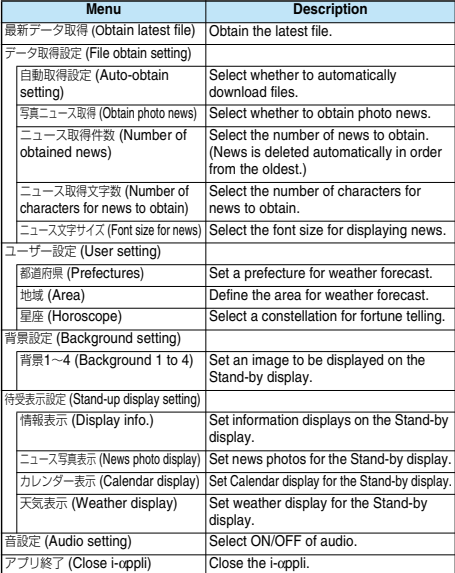

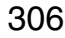

**i-**α**ppli**

## **G**カ゛イト゛番組表リモコン **(G Guide Program List Remote Controller)**

This is a convenient i-αppli software program that bundles the TV program list, AV remote controller, and the function to activate the digital TV. Anytime and anywhere, you can easily download terrestrial digital TV program information. You can know about titles, contents and start/end times of TV programs. When the program you want to watch is found, you can bookmark the program information and store the start date/time in the program booking function of your FOMA phone; then you can activate the digital TV when the program starts.

Further, you can search for the program

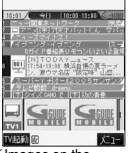

※Images on the display above differ from the actual ones.

information by keywords such as program genres or celebrities you like. You can also remote-control a TV, video recorder, and DVD player. (Some models are not supported.)

You can change your watch area of terrestrial digital broadcasting and display the local program guide you want to watch by selecting "エリア変更 (Change area)" as described below:

Select "エリア変更 (Change area)" on "メニュー (Menu)". Then select the area from among "現在地から探す (Search from current area)",

"地域一覧から探す (Search from area list)", or "過去履歴から探す (Search from record)

- pYou need to do the initial settings and to agree with the usage rules for the first time.
- pYou are charged packet communication fee. (Reference: About 600 Kbytes for using 20 days of the program guide by selecting eight channels.)
- pFor details, see "i-mode User's Manual".

#### ■**Infrared remote-controller**

You can use the FOMA phone as a remote-controller for devices supporting infrared remote-controllers. i-αppli makes use of infrared rays to let the FOMA phone send remote control signals.

- $\bullet$  To use remote control devices, you may need to download the software for those devices.
- **This function does not work with some devices.**
- **.** The key operation differs depending on the software program.
- $\bullet$  Communication might be affected by compatible devices and the ambient light.
- "<sup>2</sup>" appears while you are using the infrared remote-controller.
- pYou cannot use infrared remote-controller during Self Mode.
- Aim the FOMA phone's Infrared data port at the front of the device to be operated.

You can operate up to 4 meters away from the device.

 $\bullet$  Keep the angle of the infrared rays within  $\pm$  15° from the center.

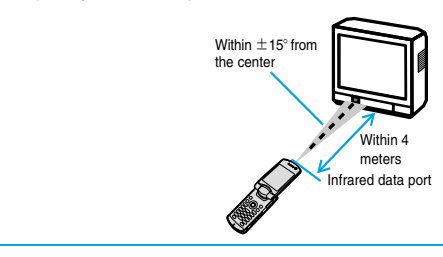

# 電子マネー「**Edy**」 **(Electronic Money "Edy")**

Electronic Money "Edy" is a prepaid type of electronic money service that is easy-to-use for anybody using FeliCa. "Edy" is a service provided by bitWallet Inc. At using "Edy", make sure you read the cautions and contractual clauses and then proceed to the initial settings. © 2005 bitWallet, Inc.

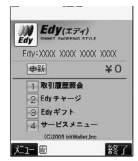

#### **Initial settings and service registration (charge-free)**

#### **Deposit**

Make a deposit in "Edy" at shops

Make a deposit in "Edy" with i-mode※

#### **Use (payment)**

Make a payment at shops

Mobile Edy※ (payment over the Internet)

#### **Convenient functions**

Balance/record inquiry

Edy gift receipt

Edy to Edy

#### **Support**

Procedures for "Edy" when changing models※

Procedures for "Edy" when it malfunctions※

The ※ marks indicate the services you need to apply for in advance.

#### **For detailed service contents of electronic money "Edy", shops dealing in "Edy", or procedures required for model change, malfunction or lost, refer to the "Edy" web page or i-mode site, or contact the following:**

Contact the following for the service:

**bitWallet Inc.**

**•** Browse the Edy web page or i-mode site to get the information about "Edy".

Web page . . . http://www.edy.jp i-mode site . . . http://mobile.edy.jp

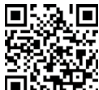

- **QR** code for accessing the site
- . When you are in trouble with procedures in regard to "Edy". Edy emergency call: 0570-081-999 (not for PHS) Service hours: 9:30 a.m. to 9:00 p.m. ※Make sure that you dial the correct number.

**i-**

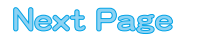

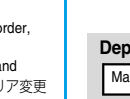

- pYou are charged packet communication fees for using i-mode communications such as "Initial settings", or "Main menu" functions of i-αppli.
- **The current FOMA phone can be used just like the Edy card even after** you replace it with a new mode, so be careful when you discard it.
- pWhen you set "Network set" of "Software setting" to "OFF" or activate "Self mode", you cannot execute "Initial settings" or operate the "Main menu" functions of i-αppli as you cannot use i-mode communications.
- pYou need to receive the mail message for starting the settlement of accounts from the Edy center for Mobile Edy (payment over the Internet) to be available; therefore, if you have set "Receive Mail from Selected Domains", be sure to add "bitwallet.co.jp" as one of the domains.
- $\bullet$  Note that we cannot be held responsible for the information you have specified in the FOMA phone.

## **Starting i-**α**ppli Automatically**

**You can make i-**α**ppli launch automatically at the set date and time. Set the date and time for automatic start using Auto Start Time.**

## **Auto Start Set**

Setting at purchase **OFF** 

**You can set whether to enable automatic start of i-**α**ppli.**

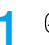

**12 <b>Auto start set DN or OFF** 

## **Auto Start Time**

**You can set the date and time for automatic start. You can set for up to three software programs. Set "Auto start set" to "ON" in advance.**

- **1 Software List ( )Auto start time**
- **2 Put a check mark for the item to be set**
	- $\blacktriangleright$  ( $\Box$ ) (**Einish**)

Time interval set . . . . . . Starts at an interval specified by the software. The setting is completed. Start time set . . . . . . . . Starts at the set start time automatically.  $\bullet$  " $\Box$ " and " $\Box$ " switch each time you press  $\textcircled{\textsf{o}}$  .

#### **3 Select start time**

#### **Enter the date and time to be set**  $\bullet$   $\odot$

Use  $\left(\bigcirc\right)$  to move the cursor and use the keypad to enter numbers. **•** Enter the A.D. year.

**•** Enter the time on 24-hour basis.

#### **4 1 time**

**1 time . . . The setting is for no repetition (once only). Go to step 6. Daily . . . . Launches the software every day. Go to step 6. Weekly . . Launches the software on the specified day/s of the week.**

### **5 Put a check mark for the day/s of the week to**   $be set \triangleright \textcircled{e}$  (**inish**)

 $\bullet$  " $\Box$ " and " $\Box$ " switch each time you press  $\circledcirc$ . · Select at least one day.

**6 Press**  $\odot$  (**Einish**).

## **Auto Start Info**

**You can check whether software has started automatically and properly. Also, you can check the information of start failure from IC card. Up to three records of automatic start and a record of start failure from IC card are stored.**

#### **1 1 i 1 i 1 i i i i infoAuto start info**<br> **1 i i** *ni* **<b>***<b>i x i i <b>i <b> <b>i <b>* StartO . . . . Started automatically StartX . . . . Did not start automatically. Ⅲ○○ゲーム ●<br>■2006/11/15 10:10StartC When " Start " is displayed, 2006/11/15 10:11StartC you can press  $\circledcirc$  to launch the software. Start- . . . . Has not started yet. <Auto Start Info display>

#### **Information**

- **•** Software does not start automatically in the following cases:
- ・The FOMA phone is switched off ・The date and time are not set
- ・Another function is working
- ・During All Lock or PIM Lock
- ・While animation/Flash movie is being played back
- ・The time set for automatic start is identical to the reserved time set for "Software update", or the time set for an alarm of "Alarm", "Schedule", "ToDo" or "Book program"
- ・While "Automatic display" is set
- ・When a launch time has been specified to the same software within 10 minutes from the previous auto-launch
- If automatic start fails, "  $\alpha$ " appears on the desktop. Select the icon and press  $\left( \right)$  to bring up the Auto Start Info display.

#### **i-**α**ppli Stand-by Display < >**

**Operating i-**α**ppli Stand-by Display**

## **Software Setting (Stand-by Set)**

**You can set i-**α**ppli for the Stand-by display. Once set, the i-**α**ppli Stand-by display automatically appears each time you bring up the Stand-by display.**

**1 Software List (ii) (iii** 

▶ Software setting▶ Stand-by set

**ON. . . . . . . Sets the i-**α**ppli Stand-by display. OFF. . . . . . Cancels the i-**α**ppli Stand-by display.**

## $\text{Press} \; \textcircled{2} \; (\text{This}).$

"  $\mathbb{Z}$ " is displayed for the software set as the Stand-by display. " $\mathbb{Z}$ " or "  $\mathbb{Z}$ " is displayed while an i-αppli Stand-by display is running.

a Emilidisolav

From the i-αppli Stand-by display, press  $Q$  $\boxed{0}$  " or "  $\boxed{0}$  " changes to a blinking "  $\boxed{0}$  " or "  $\boxed{0}$ " -<br>IllCance i and then you can operate the i-αppli normally.  $\bullet$  You can return to the i-αppli Stand-by display by pressing and holding ( $\overrightarrow{op}$ ) for at least one second or by pressing  $\overline{(\mathbb{R}^n)}$ , and selecting "Ended". To cancel the i-αppli Stand-by display, **SELECT :** select "Terminated", and select "YES".

#### **Information**

pWith some software programs set as the i-αppli Stand-by display, you can press a key to go from the normal i-αppli status to the i-αppli Stand-by display status. However, you cannot return to the i-αppli Stand-by display if another menu function is operating.

#### **Information**

- $●$  If you turn off the FOMA phone while the i-αppli Stand-by display is running, the confirmation display appears asking whether to launch i-αppli when you turn on the power again. Select "YES" or "NO".
- pYou can set only one software program for the i-αppli Stand-by display.
- $\bullet$  Some i-αppli programs cannot be set for the Stand-by display.
- $\bullet$  Note that you might not be able to receive timely information if you have set "Software setting (Stand-by net)" to "OFF".
- $If the software which connects to the network is set for the i-$ Stand-by display, it might not operate successfully because of radio wave conditions.
- $\bullet$  When the i-αppli Stand-by display is activated, the image set for "Stand-by display" of "Display setting" will not be displayed.
- pWhen you bring up the Stand-by display while a menu function is operating, the image set for "Stand-by display" of "Display setting" will be displayed, even when the i-αppli Stand-by display is set.
- $•$  You cannot use the Web To function from the i-αppli Stand-by display.
- $●$  If you set All Lock or PIM Lock when the i-αppli Stand-by display is running, the i-αppli Stand-by display will end. If you set All Lock, the image set for "Stand-by display" of "Display setting" will be displayed and if you set PIM Lock, the default Stand-by display will be displayed. The i-αppli Stand-by display will return when you release All Lock or PIM Lock.

## **Software Setting (Stand-by Net)**

**You can set whether to connect the network for when the i-**α**ppli Stand-by display is displayed.**

- **1 Software List (ii(ii***<b>i* 
	- **▶ Software setting▶ Stand-by net**
	- $\triangleright$  ON or OFF $\triangleright$  ( $\blacksquare$ )

## **End Stand-by Display**

**You can temporarily end the running i-**α**ppli Stand-by display. Also, you can release the i-**α**ppli Stand-by display.**

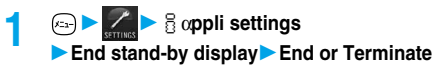

pWhen you select "Terminate", a confirmation display appears asking whether to release the i-αppli Stand-by display. Select "YES".

#### **Information**

• If you release the i-αppli Stand-by display, the image set for "Stand-by display" of "Display setting" is displayed.

## **End Stand-by Info**

**When the i-**α**ppli Stand-by display does not end successfully, you can check the date/time and its reason.**

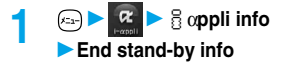

#### **Information**

- **When the i-appli Stand-by display ends successfully (normal end), the** information is not recorded.
- . When " FUC " is displayed on the End Stand-by Info display, press (  $\boxed{\text{FUC}}$  ), and select "Copy info" to copy the information. Select "Delete info", and select "YES" to delete the information.

## **Setting Lights and Vibrators for when Running i-**α**ppli**

## α**Display Light**

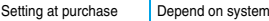

**You can set the display light operation for when an i-**α**ppli program is running.**

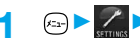

## **1** iα**ppli settings**α**Display light**

**Depend on system . . . Same as "Display light". Depend on software . . Same as software's setting.**

## α**Vibrator**

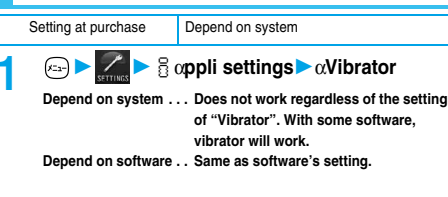

## **Information**

. With some software programs, the display light and vibrator settings are "OFF". Consequently, if you set "Depend on software", the display light and vibrator will not work; if you want them to work, set "Depend on system".

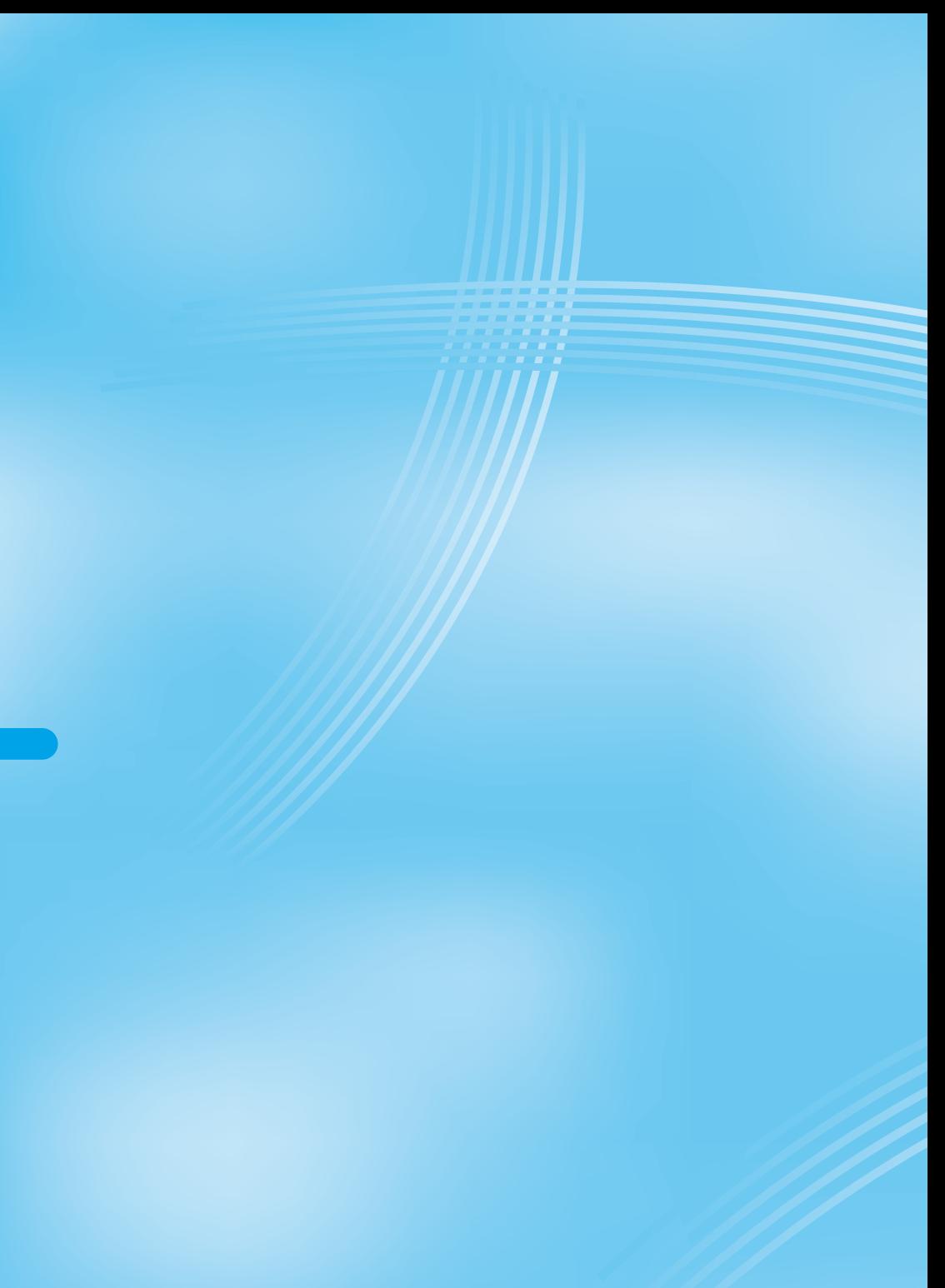

# **Mobile Wallet**

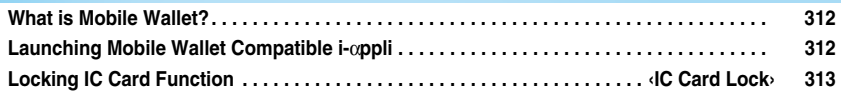

## **What is Mobile Wallet?**

**The convenient i-mode function which uses the IC card function of the i-mode phone (i-mode FeliCa), or the i-mode phone with the IC card mounted is called "Mobile Wallet".**

**FeliCa is one of the non-contact IC technologies that enables you to read and write data just by placing it over a scanning device (reader/writer).**

**You can use Mobile Wallet to pay for shopping, as a flight ticket or reward card just by placing it over the scanning device (reader/writer**※**) that supports Mobile Wallet. Mobile phones have become one of easy-to-use tools in your daily life.**

**Further, different from the existing FeliCa compatible non-contact IC card, the new one enables you to deposit electronic money through a site into the IC card inside the Mobile Wallet or to check your account for balance or usage details.**

※**Device for reading from/writing to the IC card**

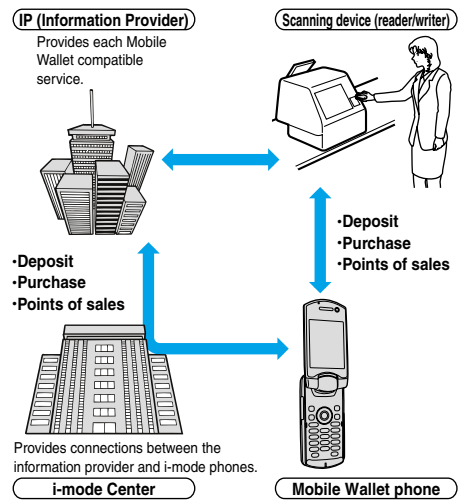

※To use IC card function, download the Mobile Wallet compatible i-αppli.

- pThe way of subscription to and of usage of each Mobile Wallet compatible service varies, so ask your IP (Information Provider). Refer to "i-mode User's Manual" for cautions on using each Mobile Wallet compatible service.
- pTake and store a note on names of each Mobile Wallet compatible service and where to inquire. Data inside the IC card might be lost or deformed owing to the trouble, repair, model change, or other mishandling of the Mobile Wallet. (Note that as a rule, data shall be deleted beforehand by yourself in case of repair.) Also note that we cannot be held responsible for the loss or deformation of data inside the IC card. The countermeasures for the loss or deformation of data inside the IC card differ depending on the Mobile Wallet compatible service, so ask your IP (Information Provider) and then make sure the countermeasures beforehand.
- The handling counters such as a DoCoMo shop cannot copy data inside the IC card to your new model when you take the existing Mobile Wallet phone for replacement or for repair. Countermeasures differ depending on Mobile Wallet compatible services, so consult your IP (Information Provider) in advance.
- $\bullet$  Be careful not to lose your Mobile Wallet phone. If you have lost it, ask your IP (Information Provider) about the Mobile Wallet compatible service you use. You can restrict the IC card function by IC Card Lock or Remote Lock Setting. (See page 144 and page 313)

## **Launching Mobile Wallet Compatible i-**α**ppli**

## **Read and Write Data inside the IC Card**

**You can launch the Mobile Wallet compatible i-**α**ppli from the Software List. By using Mobile Wallet compatible i-**α**ppli, you can read/write the data inside the IC card and use convenient functions such as replenishing electronic money or traffic tickets, or checking your account for the balance and usage details on the mobile phone.**

- p**Take care of your Terminal Security Code and password used for each service not to reveal to anyone.**
- p**Reading and writing data from the software and to the IC card is suspended in the following cases:**

**In that case, the read or written data is discarded. The operation after the communication ends differs depending on the service you use.**

- ・ **When a call comes in while i-**α**ppli is running**
- **When the battery goes flat**
- **1 Software listSelect Mobile Wallet compatible i-**α**ppli**

Mobile Wallet compatible i-αppli starts up.

 $\bullet$  You can bring up "Software list" also by pressing and holding  $\circled{f}$ for at least one second from the Stand-by display.

## **Using Mobile Wallet**

**Place the FeliCa mark " n'' of the FOMA phone over the scanning device (reader/writer), and you can use the FOMA phone as electronic money to pay for shopping or to use it as a traffic ticket. This function is available without launching the software.**

p**During a call or i-mode connection, you can use Mobile Wallet by placing the FeliCa mark over the scanning device (reader/writer), however, you cannot launch the Mobile Wallet compatible i-**α**ppli.**

**Place the FeliCa mark "**  $\cap$ " of the FOMA **phone over the scanning device (reader/ writer) to use the target service.**

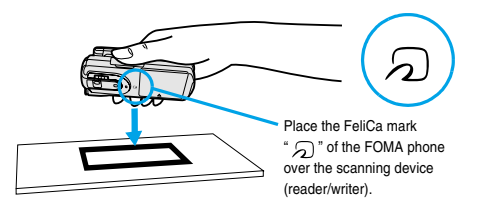

- $\bullet$  Mount the battery pack to use Mobile Wallet. Even when the power is turned off or when the battery has gone flat, you can use Mobile Wallet by placing the FeliCa mark over the scanning device (reader/writer), however, you cannot launch the Mobile Wallet compatible i-αppli. You might not be able to use Mobile Wallet if you have left the battery unused for a long period or not charged it after the battery alarm sounds. Charge the battery.
- $\bullet$  When the FeliCa mark "  $\bigcap$  " of the FOMA phone placed over the scanning device (reader/writer) is not identified, slightly move the mark forwards, backwards, to left, or to right.

#### **IC Card Lock < >**

## **Locking IC Card Function**

Setting at purchase Released

**To prevent the IC card function from being used by others, you have the IC card locked.**

## **Locking IC Card**

# **1 Example 2 Lock/Security** IC card lock<br>**Enter your Terminal Security Code**

- " appears and the IC card is set locked.
- $\bullet$  You can lock the IC card also by pressing and holding  $[6, 2]$  for at least one second from the Stand-by display.

## **Releasing IC Card Lock**

- **1 Lock/SecurityIC card lock**
- $\bullet$  You can release it also by pressing and holding  $\sqrt{2}$  for at least one second from the Stand-by display.

**2 Enter your Terminal Security Code**

IC Card Lock is released.

#### **Information**

- pYou cannot set/release this function during a call or while another function is working.
- $\bullet$  If the battery runs out when the IC card is locked, the IC card stays locked.

## **IC Card Timer Lock**

#### Setting at purchase | OFF

**If "IC card timer lock" is set to "ON", IC Card Lock is automatically set when the specified time has elapsed with nothing operated on the Stand-by display.**

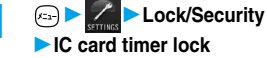

- **Enter your Terminal Security Code**
- **▶ ⓒ ▶ ON or OFF**

 $\bullet$  If you select "OFF", the setting is completed.

## **2 Select time**

Specify the time until IC Card Lock is set. "  $\mathcal{D}$  " appears and Timer Lock is set.

#### **Information**

- pYou cannot set/release during a call or while another function is working.
- pWhile another function is working, IC Card Lock is not set even after the specified time has elapsed with the Stand-by display shown.
- $\bullet$  If you close, open the FOMA phone or change a style, the elapsed time counter returns to 0 seconds.
- pWhile "IC card timer lock" is set to "ON", IC Card Lock is temporarily released when you try to release IC Card Lock; however, IC Card Lock is set again when the specified time has elapsed with no operation done with Stand-by display shown.

**IC Card Lock**

IC Card Loc

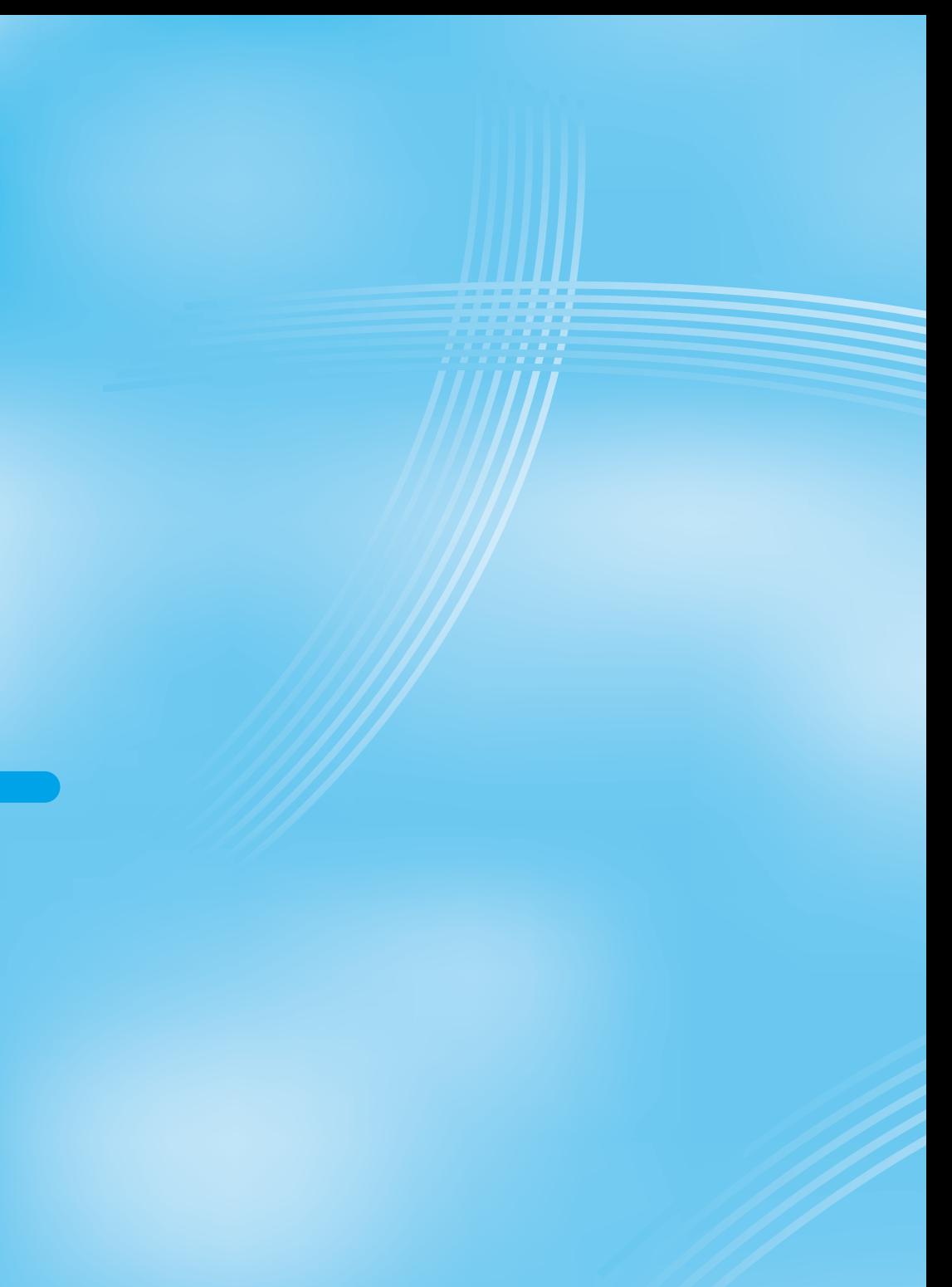

# **Watching TV**

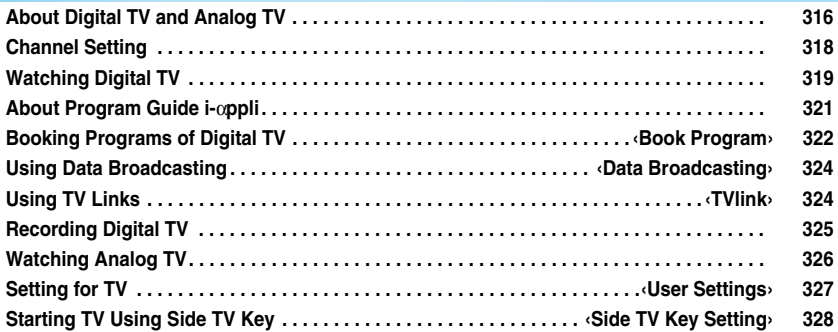

## **About Digital TV and Analog TV**

## **About Digital TV**

#### ■**What is One-Seg?**

One-Seg means the terrestrial digital TV broadcasting for mobile objects. It is called that way because the frequency band of a channel (6MHz) is divided into 13 segments and one segment of them is used for mobile objects.

One-Seg broadcasts data as well as video and audio, however, the detailed information is offered by data communication (such as data broadcasting site or i-mode site); therefore, this broadcasting service is premised on the compensation by data communication. When you use data communication to complement broadcasting, you are charged packet communication fees. In addition, you will be able to send and receive information to and from television entrepreneurs (broadcasting stations) interactively using the data communication function on your mobile phone. Using this interactivity, you can participate in quiz programs or can have fun with TV shopping.

 $\bullet$  The terrestrial digital TV broadcasting has started from December 2003 in part of Kanto, Chukyo, and Kinki areas and is scheduled to start in other areas of Japan by the end of 2006.

The One-Seg service starts from April 2006, and gradually expands its coverage areas with the expansion of terrestrial digital TV broadcasting area. However, some stations might not provide One-Seg broadcasting. A characteristic is to provide stable video/audio and data broadcasting.

pYou cannot use the FOMA phone to watch text broadcasting on the terrestrial digital TV broadcasting.

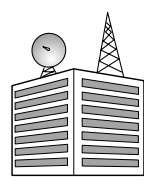

Terrestrial digital TV broadcasting (UHF frequency)

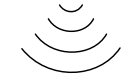

1 channel (13 segments) breakdown: 6MHz frequencies

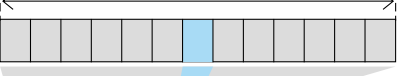

12/13 segments

1/13 segments

 **For immovable objects For mobile objects**

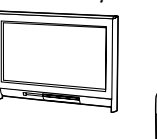

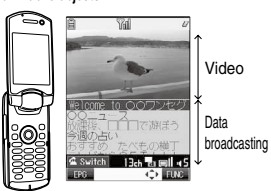

#### ■**Using One-Seg**

- **The One-Seg broadcasting is a service provided by television** entrepreneurs (TV broadcasting stations).
- $\bullet$  The subscription is not required to receive video, audio and data broadcasting transmitted on the airwaves for the One-Seg service, and its charge is free.
- pThe information displayed in the data broadcasting area contains "Data broadcasting" and "Data broadcasting site". "Data broadcasting" is broadcast on airwave together with video and audio, and "Data broadcasting site" is connected from the information of data broadcasting to the communication sites provided by television entrepreneurs (broadcasting stations), and is displayed. Also, it might be connected to "i-mode site", etc. When connecting to sites, you need to subscribe to i-mode separately.
- pYou are charged packet communication fee for browsing "Data broadcasting site" and "i-mode site".
- You might be charged information fee for using some sites (i-mode pay sites). pFor detailed information about One-Seg broadcasting service, browse to the web page as follows:

[社団法人地上デジタル放送推進協会 (The association for Promotion of Digital Broadcasting) http://www.d-pa.org/]

#### **Information**

pRegardless of whether you are inside/outside the FOMA service area, you cannot receive One-Seg broadcasting in a place where or in a time zone when airwaves do not reach (out of broadcasting area/during broadcasting intermission) because it is delivered on airwaves.

#### ■**What is broadcasting storage area?**

The broadcasting storage area is a storage area inside the terminal that is exclusive for One-Seg and whose technical specifications are prescribed by ARIB<sup>36</sup>. The information you input according to the instruction on the data broadcasting program you are watching is saved to that broadcasting storage area following the settings of television entrepreneurs (TV broadcasting stations). The information to be saved might contain answers for quiz, and personal information such as membership number, gender, age, or occupation.

The saved information might be displayed, or be sent to television entrepreneurs (broadcasting stations) without your re-input when you browse to the data broadcasting site.

※ARIB: Association of Radio Industries and Businesses

The broadcasting storage area includes an individual area for each broadcasting station and the areas common for affiliated channels<sup>※</sup>.

The information saved to the individual area for a channel can be used only while you are watching the program of the same channel. Also, the information saved to the affiliated channel common area can be used only while you are watching the program of the same channel and of its affiliated channels.

※Affiliated channels: (Example) The same affiliated channels such as Fuji Television, Tokai Television, and Kansai Television

**•** See page 328 to erase the broadcasting storage area. When you replace the UIM with another one, the confirmation display appears

asking whether to reset the broadcasting storage area. Select "YES", and reset it. If you select "NO", the services using the broadcasting storage area are not available.

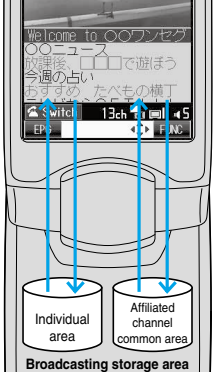

#### ■**Message shown in the display when you save information to the broadcasting storage area for the first time**

When you save information to the broadcasting storage area for the first time, the message "Reserve storage area? Entered information will be saved and used by the same broadcasting group" is displayed. Select "YES" to enable you to write in the broadcasting storage area. If you select "NO", you cannot use the services available from the broadcasting storage area until the TV program you are watching is finished.

#### ■**Message shown in the display when you read information from the broadcasting storage area**

When you use the information from the broadcasting storage area while you are watching a program, the message "Use saved information? Information used by same broadcasting group may be included" is displayed. If you select "YES", the confirmation display whether to read out the stored information while watching the same program does not appear after that.

#### ■**Other things you can do**

- $\bullet$  Display and usage of the data broadcasting
- pUsage of the Program Guide i-αppli
- $\bullet$  Program booking
- Usage of TV links
- pRecording video clips and still images
- pSwitching between main audio and sub-audio
- pWatching in horizontal screen
- **•** Start-up by change of style
- **A** Direct channel selection with remote-control number

## **About Analog TV**

You can watch the terrestrial analog TV broadcasting (VHF/UHF) that is viewable on your home TV.

It has been decided by the Japanese government that the analog TV broadcasting is scheduled to close towards July 2011. (As of December 2005) After the closure of the analog TV broadcasting, the related functions are no longer available.

**•** You cannot use the FOMA phone to watch text broadcasting on the analog TV broadcasting.

#### ■**Watching TV program while you are charging**

When you want to watch an analog TV program while you are charging the battery, attach the Noise Filter. (See page 46)

If you continue to watch a TV program for a length time during charge, the operating life of the battery might be shortened.

#### ■**Other things you can do**

- pWatching in horizontal screen
- **•** Start-up by change of style
- $\bullet$  Direct channel selection by remote-control number

## **Before Using TV**

#### ■**Antenna**

When you watch a TV program, use the TV antenna or the Stereo Earphone Set with Built-in Antenna P01 as the antenna. Fully extend the TV antenna and then watch the TV. However, when you watch channel 1 through 12 of the analog TV (VHF), connect the Stereo Earphone Set with Built-in Antenna P01. Reception sensitivity might be improved.

- $\bullet$  On the digital TV, the sensitivity might be improved if you use both antennas.
- pWhen your TV does not show clear images, you may be able to show clearer images if you put the FOMA phone away from your body, or move to other places. The images on the TV might be clearly shown when you turn down the antenna or change its direction.
- pWhen you change the direction of TV antenna, do not force it.
- $\bullet$  The performance of the earphone with built-in antenna other than the Stereo Earphone Set with Built-in Antenna P01 is not guaranteed.

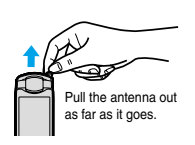

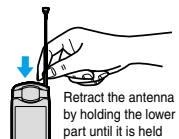

back.

#### ■**Switching TVs**

To switch between the digital TV and analog TV, you need to finish watching.

#### ■**Battery level**

#### **<Digital TV>**

If you try to start the digital TV with the battery level low, a confirmation display appears asking whether to start it. Select "YES" to start the digital TV. Select "NO" to return to the former display.

Also, when the battery level becomes low while you are watching the digital TV, a confirmation display appears asking whether to end the TV. Select "YES" to end the digital TV. Select "NO" to consecutively watch the TV. When the FOMA phone is closed, "LOW BATTERY" appears on the Private window.

- pYou can have about 30-minute voice communications with the battery level when the confirmation display appears while you are watching TV.
- $\bullet$  If the battery level becomes low while you are recording a program and you end watching the digital TV, the video recorded up to that point is automatically saved.

#### **<Analog TV>**

When the " $\blacksquare$ " icon that indicates the current battery level appears, you cannot watch an analog TV program. Also, when the " " icon appears while you are watching the analog TV program, the message appears telling that the remaining battery level is short, the analog TV session is closed, and then the Stand-by display returns.

● Even when the " $^*$ " icon appears, the analog TV program might be finished or no longer can be watched depending on the condition.

#### ■**When calls etc. come in while you are watching TV**

When the events shown below occur while watching the digital or analog TV, the video and audio are suspended, and each function will work: After you finish each function, you can resume watching TV.

- $\bullet$  Incoming voice call
- $\bullet$  Incoming video-phone call
- $\bullet$  Receiving i-mode mail, SMS, Message R/F (when "Receiving display" is set to "Alarm preferred")
- $\bullet$  Notification of Alarm, Schedule, ToDo, Book Program (when "Alarm setting" is set to "Alarm preferred")

### **Information**

**About Digital TV and Analog TV**

About Digital TV and Analog T\

• The TV might automatically start when you end a call by changing the style of the FOMA phone during a call. In such a case, be careful that you hear it at the sound volume for the TV program at your ear.

#### ■**Important**■

The saved contents may be lost or changed owing to a malfunction, repair, or other mishandling of the FOMA phone. Note that we cannot take any responsibility for the loss of data.

Further, we cannot move the stored information such as videos or still image recorded from digital TV, TV links, or a broadcasting storage area when making model changes or doing repairs, so you are advised to take a note of data stored in the FOMA phone and store it separately.
## **Channel Setting**

**To watch TV programs, you need to set channels on the digital or analog TV respectively in advance. The FOMA phone automatically retrieves the broadcasting stations that can be received in the area and registers them to the channel list.**

**The remote-control numbers you use with channel selections are previously set for respective broadcasting stations. You can use "Remote control** 

**No." to change the setting as you like.**

**You can register up to 10 channel lists each for the digital and analog TV.**

**You can register up to 50 digital TV channels and 12 analog TV channels per channel list.**

- **The broadcasting stations you can receive are different depending on the local area. If you execute "Auto channel setting" in the place for travelling or business trip and register channel lists by area, you can watch the program in the area just by selecting each channel list.**
- p**When you execute "Auto channel setting", extend the TV antenna or connect the Stereo Earphone Set with Built-in Antenna P01.**

## **Auto Channel Setting**

## **1 Digital TV or Analog TV Auto channel settingYES**

Retrieving takes place.

 $\bullet$  Press  $\circledcirc$  (  $\mathsf{Dist}(\mathbf{W})$  or  $\circledcirc$  ( Analog IV ) from the Main menu and select "Auto channel setting"; then you can start retrieving broadcasting stations.

## **22 YESEnter a title**

- pYou can enter up to 11 full-pitch or 22 half-pitch characters.
- $\bullet$  If you use a newly registered channel list, execute "Channel list".

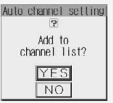

## **Information**

- pWhen 10 channel lists have already been registered or during recording digital TV, you cannot execute "Auto channel setting".
- pFor analog TV, the first 12 channels are saved when 13 or more channels are detected.
- $\bullet$  No channel list is registered by default but you can watch channels from 13 through 62 for the digital TV broadcasting and channels from 1 through 12 for the analog TV.
- $\bullet$  The time required for searching channels is as follows: Analog TV: About 14 seconds

Digital TV

318

With only TV antenna installed: About 15 to 160 seconds

When the Stereo Earphone Set with Built-in Antenna P01 is connected: About 30 to 210 seconds

The time to take for searching channels differs depending on the number of broadcasting stations or TV signal condition, and the estimates shown above might be exceeded.

- pWhen the multiple broadcasting stations which have the same remote-control number are retrieved by Auto Channel Setting of the digital TV, the message to the effect that the remote-control number is doubled appears. Press  $\odot$  and select your area from the Local Area Selection display. The channels in the area you have selected are preferentially assigned to remote-control numbers 1 to 12, and channels in the area you did not select are assigned to remote-control numbers 13 onward.
- $\bullet$  It may take long to finish "Auto channel setting" if you do it near a personal computer or liquid crystal TV, which makes much noise.

## **Selecting Channel List**

**You can select a channel list to set the broadcasting stations you receive.**

**Also, you can edit the channel list already registered.**

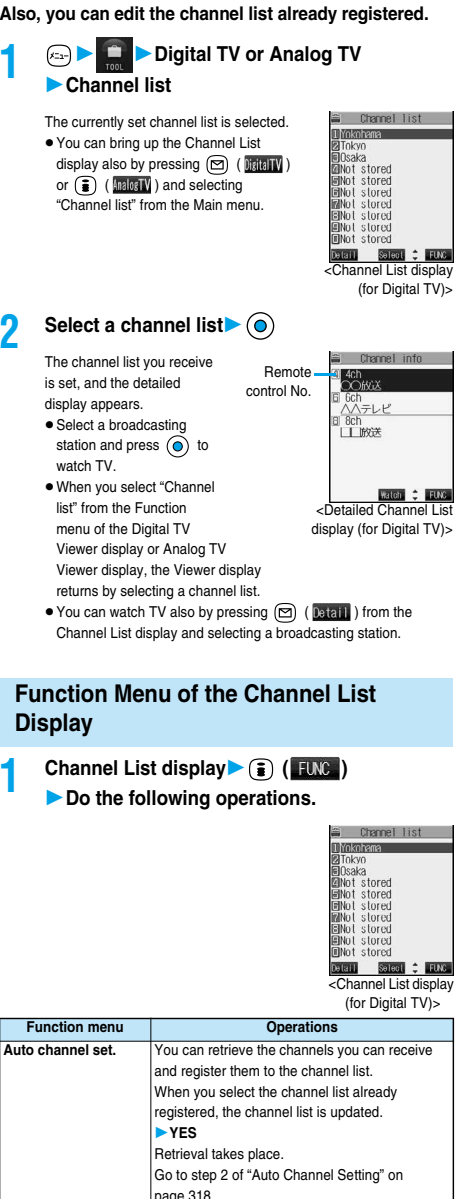

**Edit title** You can edit the title of the channel list. **Enter the title** (a)

characters.

You can enter up to 11 full-pitch or 22 half-pitch

**Channel Setting**

**Channel Setting** 

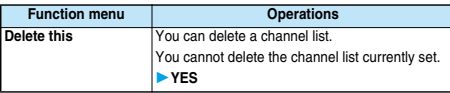

## **Function Menu of the Detailed Channel List Display**

**Detailed Channel List display (a)** (**FUNC**) **Do the following operations.**

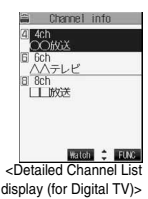

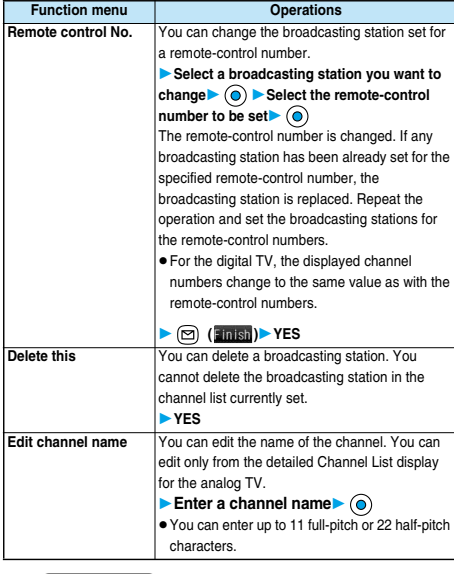

## **Information**

#### **<Delete this>**

pWhen you delete all the broadcasting stations in the channel list, the channel list itself is deleted.

## **Watching Digital TV**

**You can watch the digital TV.**

**When you start the digital TV in Switch style or Viewer style, you can watch the digital TV in the horizontal screen. Just change the style to automatically switch between the vertical screen and horizontal screen while you are watching.**

p**You can start the digital TV also by using the channel information displayed in the Program Guide i-**α**ppli, sites, or mail.**

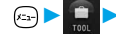

menu.

## **1 Digital TVActivate TV**

The digital TV starts from the channel you watched last time. After you execute "Auto channel setting", the retrieved channels is displayed. (By default, channel 13 is displayed.

pYou can start the digital TV also by selecting  $F<sup>D</sup>$  from the Shortcut

**Contract CONTRACTOR** <Digital TV Viewer

display>

- $\bullet$  You can start the digital TV also by pressing  $\circledR$  (  $\circledR$  ) from the Main menu to display the digital TV menu and selecting "Activate TV".
- pWhen "Side TV key setting" is set to "Digital TV", you can start the digital TV also by pressing and holding  $(\overline{r}\sqrt{r})$  for at least one second from the Stand-by display.
- To end watching, press  $\binom{m}{k}$  and select "YES". (You cannot end in Viewer style.)

#### ■**To start digital TV in Switch style**

1. Press and hold  $(x)$  for at least one second from the Stand-by display.

The digital TV starts in the horizontal screen.

- Set "Side TV key setting" to "Digital TV" in advance.
- pYou can start the digital TV also by switching to Switch style while the digital TV menu or the detailed Channel List display is displayed in Normal style.
- pWhen "Work with style" is set to "Digital TV", you can start the digital TV also by switching Normal style to Switch style from the Stand-by display.

#### ■**To start digital TV in Viewer style**

1. Press and hold  $\overline{(r\mathbf{v})}$  for at least one second from the Stand-by display.

The digital TV starts in the horizontal screen.

- Set "Side TV key setting" to "Digital TV" in advance.
- pYou can start the digital TV also by switching to Viewer style while the digital TV menu is displayed in Normal style.
- pWhen "Work with style" is set to "Digital TV", you can start the digital TV also by switching Normal style to Viewer style from the Stand-by display.

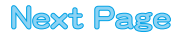

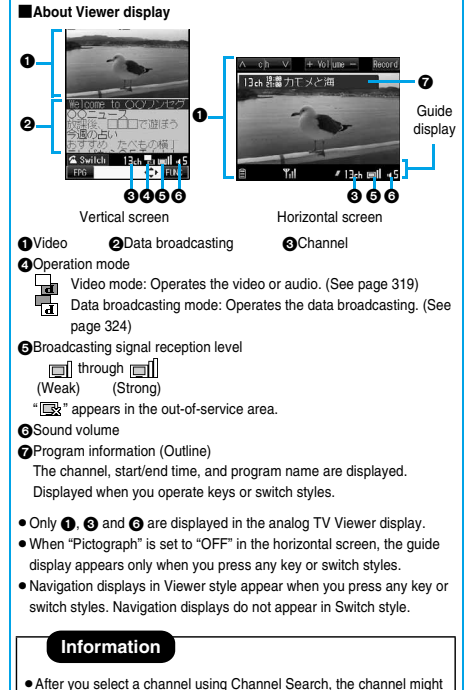

not be displayed at  $\boldsymbol{\Theta}$  and  $\boldsymbol{\Omega}$ .

#### ■**Channel switching**

**You can switch channels following the operations shown below:**

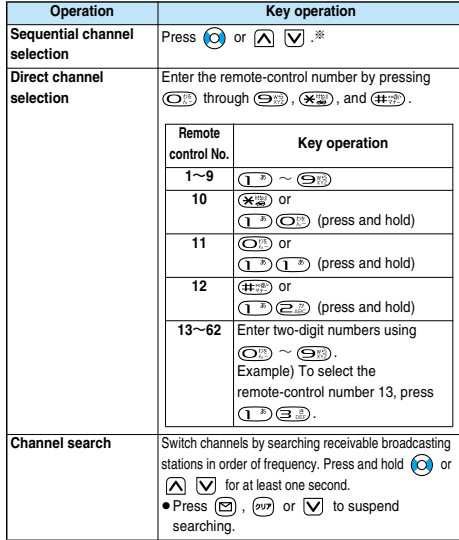

※While watching in the horizontal screen, pressing  $\bigcirc \bigcirc$  brings up the guide display (outline). Press  $\Omega$   $\nabla$  consecutively; then channels are switched.

## ■**Operations while watching TV**

**You can do the following operations from the Digital TV Viewer display:**

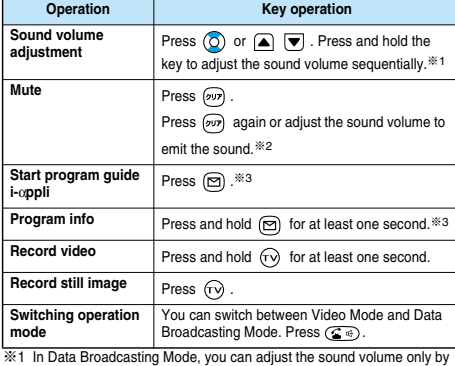

- pressing  $\boxed{\blacktriangleright}$   $\boxed{\blacktriangleright}$ .
- ※2 You can operate only in Video Mode.
- ※3 You can operate only in Normal style.

#### **Information**

- **The sound volume at purchase is set to Level 5. You can set the sound** volume to Level 0 through 9, and the audio sounds at the set level from the next time. (The sound volume is the common setting of the digital TV and the analog TV.)
- The following might occur depending on the radio wave conditions: Block-shaped noise appears on the screen or playing stops.
- ・The audio is interrupted.
- The data broadcasting is not operable.
- The video or the data broadcasting is not displayed. (A dark screen appears.) **• Top or bottom, or left or right of video might be cut out depending on**
- the program.
- pThe data broadcasting cannot be displayed in the horizontal screen.
- **•** If you move, the receivable radio waves or broadcasting stations might change being affected by mountains or buildings. If reception on the TV goes bad after moving, perform "Auto channel setting"; then reception might be improved via different radio waves or you might be able to watch programs of other broadcasting stations.
- $\bullet$  If you use Channel Search to select a channel such as when you change position, you might be able to find the channel you could not register by "Auto channel setting". Carry out "Add to CHNL list" to register the channel you found, and then you can watch the channel from the next time.
- After starting the digital TV or switching channels, it takes a while before you can watch the TV.

## **Function Menu of the Digital TV Viewer display**

# **1 Digital TV Viewer display**<br>▶ **1 ( ) Do the following operations.**

<Digital TV Viewer display>

**CONTRACTOR** 

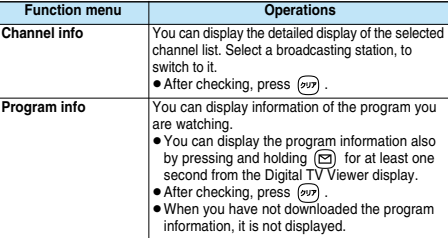

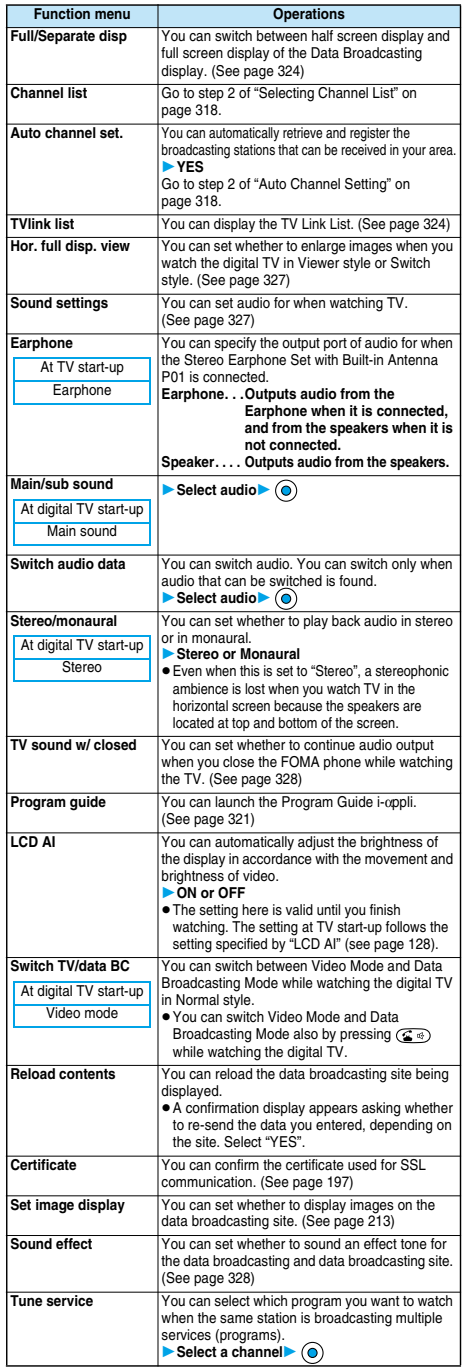

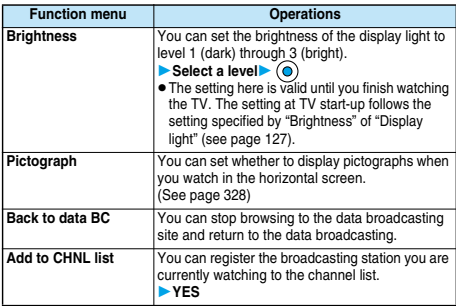

#### **<Add to CHNL list>**

- **The broadcasting station is registered to the lowest number of an** unoccupied remote-control number from 13 onward.
- pWhen the same broadcasting channel has already been registered, the confirmation display appears asking whether to overwrite it. If you select "YES", that channel is overwritten.
- pWhen no channel lists are set, you cannot register the broadcasting station.

## **About Program Guide i-**α**ppli**

**By using the Program Guide i-**α**ppli, you can start the digital TV by selecting a program from the program guide and can book programs.**

## **Launching Program Guide i-**α**ppli**

## **1 Digital TVProgram guide**

- pYou can launch the Program Guide i-αppli also by selecting **FROGRAW** from the Shortcut menu.
- pYou can launch the Program Guide i-αppli also by pressing (**m**) (DisitalTV) and selecting "Program guide" from the Main menu.
- pYou can launch the Program Guide i-αppli also by selecting "Program guide" from the Function menu of the Digital TV Viewer display.
- pYou can launch the Program Guide i-αppli also by pressing ( FPG ) from the Digital TV Viewer display.
- Press ( ) ( V起動 ) from the Program Guide i-αppli display to watch the program currently broadcast on the channel you have selected.
- $\bullet$  To close the Program Guide i-αppli software, press and select "YES".
- **Refer to "i-mode User's Manual" for details.**

#### **Information**

- $\bullet$  To use the Program Guide i-αppli for the first time, you need to do initial settings.
- $•$  You can set the Program Guide i-oppli by "Program guide key" of "Software setting".

**Travel House** 1ソニュー)<br>株法自慢  $X^*$ 

#### **Book Program < >**

## **Booking Programs of Digital TV**

**You can book programs of the digital TV for watching. At the specified date/time, an alarm sounds to notify you of the start of the program. When "Activate TV w/ alarm" is set to "ON", you can directly start the digital TV from the Booking Alarm Notification display.**

- pYou can book programs also by using the channel information displayed in the Program Guide i-oppli, sites, or mail.
- pYou cannot book programs for recording on the FOMA phone.

## **Storing Program Booking**

**You can store program booking by setting the date/time, channel, and program name. You can store up to 100 program bookings.**

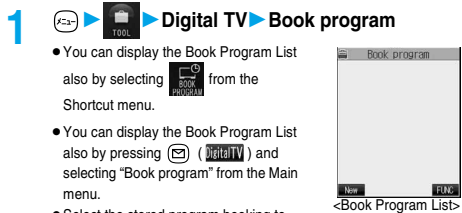

• Select the stored program booking to check the contents.

## **2 e** (**New** ) Do the following operations.

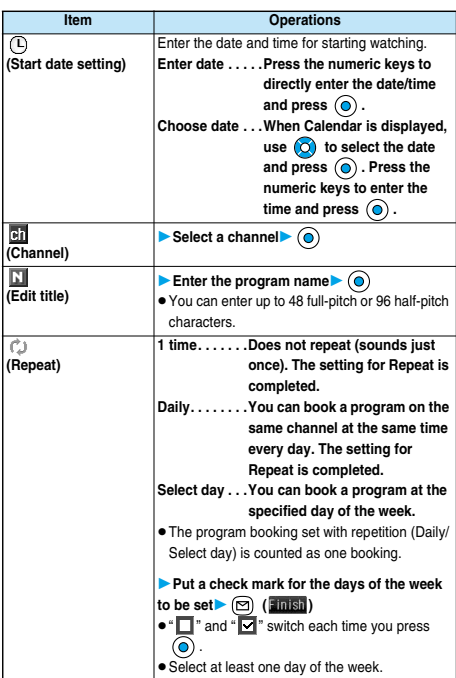

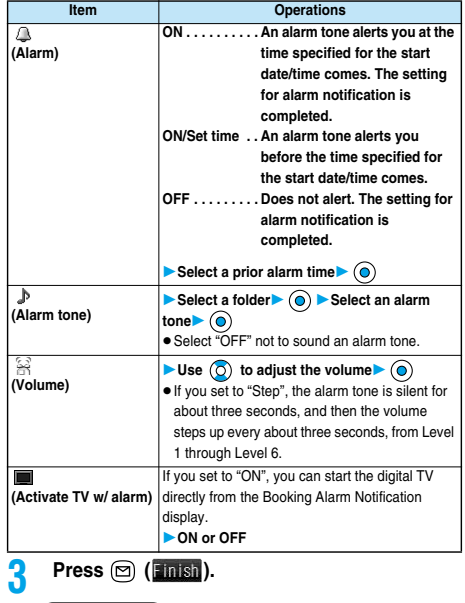

#### **Information**

- You can book programs also by using the program information displayed in the Program Guide i-αppli, sites, or mail. In that case, the Program Booking Registration display might appear with the start date/ time, channel, and program name entered.
- When "Alarm" is set to "ON/Set time", the alarm sounds only at the time specified by "Set alarm time". The alarm does not sound at the specified start date/time of the booking.
- pWhen you have stored multiple program bookings to be alerted on the same date/time, the alarm sounds preferentially for the program booking stored the last.
- $\bullet$  The program booking for the passed alarm date/time is automatically deleted. However, the program booking set with Repeat or set not to alert is not deleted. It is not deleted when the "Book program" function has been activated on the alarm date/time.

pWhen no channel lists are set, you cannot book any programs.

## **Function Menu of the Book Program List**

**1 Book Program List (i**) (**FUNC**) **Do the following operations.**

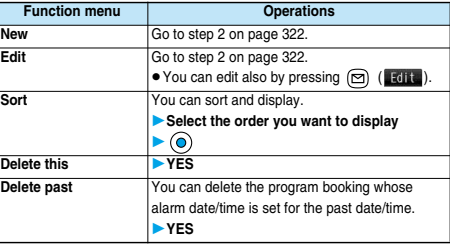

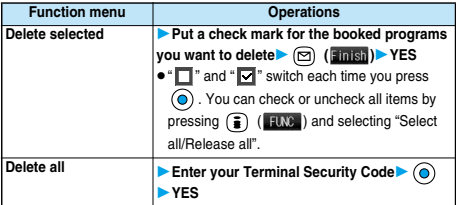

#### ■**When you set an alarm for a booked program**

If you set an alarm for a booked program, the icon appears on the desktop.

- " ....... Displayed when an alarm is set for today (except the setting for past time).
- "  $\hat{\mathbb{A}}$ " . . . . . . . Displayed when an alarm is set for tomorrow or onward only.
- $\bullet$  If you set "Display" of "Main window clock" to "OFF", or set "Alarm" of "Book program" to "OFF", the icons are not displayed.

#### ■**When the time specified for a booked program comes**

When the specified time comes, the alarm sounds for about five minutes. During a call, the alarm sounds from the earpiece three times repeatedly. The set start date/time, channel, program name and an animation appear on the display.

· During operations

By "Alarm setting", you can set the way of notifying during operations. (See page 375)

"Operation preferred" . . Does not notify during operations. "Alarm preferred" . . . . . Always notifies.

- pWhen the alarm setting of "Book program" is set to the same time of "Alarm", "ToDo", or "Schedule", the notification is made in the order of "Alarm" → "ToDo"→ "Schedule" → "Book program". A missed booked program is notified by the "Missed program" icon.
- When the power is turned off

Even when the specified time comes, the booking alarm does not sound. The "Missed program" icon is not displayed even after turning on the power.

**•** In Manner Mode

When the specified time comes, the vibrator works and the message appears. However, the alarm sounds if you have set the operations for Manner Mode to "Original" and set "Phone vol." to other than "Silent" in that setting.

 $\bullet$  During All Lock and PIM Lock

Regardless of the setting for "Alarm setting", the booking alarm does not sound even when the specified time comes. After releasing All Lock or PIM Lock, the "Missed program" icon appears to inform you of the missed booking alarm.

pWhile exchanging to/from SD-PIM

The booking alarm does not sound even when the specified time comes, regardless of the setting for "Alarm setting". After you finish the SD-PIM operation, the "Missed program" icon is displayed.

 $\bullet$  During UIM operations

The booking alarm does not sound even when the specified time comes, regardless of the setting for "Alarm setting". After you finish the UIM operation, the "Missed program" icon is displayed.

pWhile updating software program The booking alarm does not sound even when the specified time comes, regardless of the setting for "Alarm setting". When the specified time comes during updating software program, the "Missed program" icon is not displayed even after updating is completed.

**• During infrared exchange** 

The alarm does not sound even when the specified time comes, regardless of the setting for "Alarm setting". The "Missed program" icon is displayed after infrared exchange.

■**To clear alarm tone/booking alarm message, and animation from the display**

Press any key to stop the alarm tone and animation. When "Activate TV w/ alarm" is set to "OFF", press any key again to clear the booking alarm message. However, you cannot clear the booking alarm message by pressing a side key, with the FOMA phone closed. When a call comes in during the alarm notification, the alarm stops sounding and the booking alarm message and displayed animation are cleared.

#### ■**When "Activate TV w/ alarm" is set to "ON"**

Press  $\textcircled{\textsc{}}$  ( $\textcircled{\textsc{}}$ ) ( $\textcircled{\textsc{}}$ ) for Viewer style) and select "YES" from the Booking Alarm Notification display; then the digital TV starts, and you can watch the booked program.

If you start watching the booked program while you are recording a digital TV program, the video recorded up to that point is automatically saved; then the program booked for watching appears.

#### ■**When "Booking Alarm Notification" could not be executed**

When the booking alarm notification could not be executed, the "Missed program" icon appears on the desktop. You can check that icon for the details of the missed booking alarm contents (missed program information).

The missed program information is for the latest missed program.

1. Stand-by display  $\bigcirc$ You can select the displayed icon.

#### 2. Select  $\blacksquare$   $\lozenge$

pOn the Missed Program Information display, the date/time, channel, and program name that you specified for the program booking annear

- $\bullet$  Press  $\binom{m}{n}$  or  $\boxed{vw}$  to return to the former display.
- $\bullet$  You can start the digital TV also by pressing  $\circledcirc$  ( $\circledcirc$ ) for Viewer style) from the Missed Program Information display.
- pAfter checking the missed program information, the "Missed program" icon is cleared.

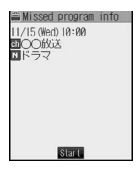

## **Information**

- pWhen "Alarm setting" is set to "Operation preferred", the alarm does not sound when the booked alarm time arrives while the display other than the Stand-by display is shown.
- pWhen "Alarm setting" is set to "Alarm preferred", the alarm sounds after the other party was called up when the booked alarm time arrives while dialing, and it sounds after communications started when the booked alarm time arrives while ringing.
- $\bullet$  If you delete the icon, you cannot check the missed program information.

**Book Program**

Book Program

#### **Data Broadcasting < >**

## **Using Data Broadcasting**

**The digital TV enables you to use the data broadcasting in addition to the video and audio service. Various information including still/moving images is available from the site linked with TV programs.**

## **1 Digital TV Viewer display (Video mode)**  $\blacktriangleright$  (2.4)

## " appears and Video Mode switches

- to Data Broadcasting Mode.
- $\bullet$  Each time you press  $\circledS$   $\circledR$ ), Video Mode and Data Broadcasting Mode are switched.
- pYou can switch between Video Mode and Data Broadcasting Mode also by selecting "Switch TV/data BC" from the Function menu of the Digital TV Viewer display.
- $\bullet$  Audio from the digital TV is played back even during Data Broadcasting Mode.
- pYou can switch the data broadcasting display between half screen and full screen by selecting "Full/Separate disp" from the Function menu of the Digital TV Viewer display.

## **2 Select an item (link)**

 $\bullet$  A confirmation display appears asking whether to connect to i-mode depending on the data broadcasting and data broadcasting site. Select "YES".

Half-screen display

sすすめ、たべもの横丁<br>FレビからGETIII

**O** TOWER Switch 13ch cruell 45

Full-screen display

13-4 Tunnilly  $\frac{1}{2}$  FO)

• See page 194 for the operation while a site is displayed.

## **Information**

- pYou cannot display the data broadcasting in the horizontal screen.
- pWhen eight individual storage areas have been already used in the broadcasting storage area and another broadcasting station tries to write into the individual storage area, a confirmation display appears asking whether to delete the saved item to save the new one. Select "YES" to show the display for selecting the item to be deleted. Select the item and select "YES"; then you can save the new item.
- pWhen you connect to an i-mode site from the data broadcasting or data broadcasting site, the i-mode site appears in full screen, and video and audio of the digital TV are not displayed/played back.
- $\bullet$  Audio might be played back depending on the data broadcasting and data broadcasting site. In that case, audio from the TV broadcasting is suspended, and audio from the data broadcasting is played back taking priority.
- pWhile the data broadcasting or data broadcasting site is displayed, a confirmation display might appear asking whether to send the content you entered on the site or whether to permit downloading mobile phone information. Select "YES" to send or to permit.

## **Using Highlighted Information for Various Operations**

**You can use the highlighted information in the data broadcasting site to easily use the functions such as making calls, or sending mail. Select an item (link) and**  press  $\textcircled{\textcircled{\textcirc}}$  to use each function.

#### **Information**

pDepending on the data broadcasting or data broadcasting site, the function of composing i-mode mail or storing the Phonebook entries might automatically launch. From the display asking whether to use the function, select "YES"; then each function will be available.

## **TVlink < >**

## **Using TV Links**

**You can register the site or memo information to the TVlink List depending on the data broadcasting and data broadcasting site. When the data has been registered to the TVlink List, you can directly display the target site or memo information.**

## **Registering to TV Links**

**When you select the item (link) that can be registered to the TVlink List, a confirmation display appears asking whether to register the item (link) to the TVlink List. You can register up to 50 TV links.**

# **1 Select an item that can be registered to the TVlink List**

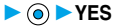

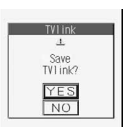

 $\bullet$  When you try to register the same URL or memo information, a confirmation

display appears asking whether to overwrite the existing URL. Select "YES".

#### **Information**

- The number of characters that can be registered per URL is up to 60 half-pitch characters. When the number of characters used for the URL exceeds that, you cannot register it.
- You can register a title of up to 20 full-pitch or 40 half-pitch characters. When the number of characters exceeds that, the excess is deleted. When the title is not found, the URL is displayed in the List display.
- . When registering to the TVlink List, the content you entered in the site is not registered.
- . When the maximum number of URLs has already been registered to the TVlink List, the confirmation display appears asking whether to register, after deleting. Select "YES" and delete unnecessary URLs and then register.

## **Opening Site or Memo Information from a TV Link**

## **1 Digital TVTVlinkSelect a TV link to be displayed**

- **You can bring up the TVlink List also by** selecting "TVlink list" from the Function menu of the Digital TV Viewer display.
- You can bring up the TVlink List also by selecting **for** from the Shortcut menu.
- **You can bring up the TVlink List also by** pressing  $\circledcirc$  ( Distall ) from the Main menu and selecting "TVlink".

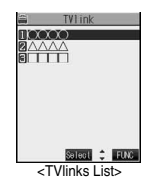

**Data Broadcasting**

**Jata Broadcasting** 

#### ■**Icons in the TVlink List**

The following icons are displayed by type of TV links:

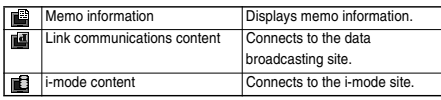

pWhen you select the link communications content, the data broadcasting display appears in full size. When you select the i-mode content, you are connected to the i-mode site. From the confirmation display asking whether to connect, select "YES".

#### **Information**

- pAfter you brought up a site using a TV link, the TV link is displayed at the top of the TVlink List next time.
- $\bullet$  Depending on the data broadcasting or data broadcasting site, a confirmation display might automatically appear asking whether to show the TVlink List. Select "YES" to show the TVlink List.
- pDuring recording, you cannot connect to data broadcasting site from the TV link.
- pAt times, information is not automatically updated; in that case, execute "Reload contents".

## **Function Menu of the TVlink List**

## **1 TVlink List ( )**

**Do the following operations.**

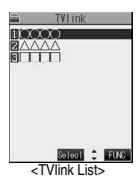

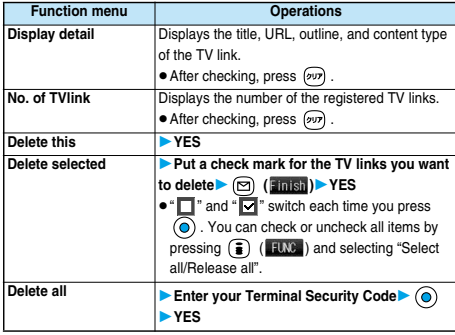

## **Recording Digital TV**

#### **While you are watching a digital TV program, you can save the program as video or a still image.**

- p**The copy control signals such as "Copy never", "Copy once", and "Copy free" are incorporated into the digital TV. The copy control signals are determined by each broadcasting station.**
- p**You can record the programs of "Copy once" or "Copy free". However, you cannot output them from your FOMA phone to other devices.**
- p**When the copy control signal is changed to "Copy never" while recording, the recording session is closed, and the video recorded up to that point is saved.**

## **Video Recording**

**The recorded video is saved to the "Video" folder in the phone. You can record video for up to about 30 minutes in total**※**.**

※**An estimate for 200kbps of video and 48kbps of audio • See page 347 for playing back the recorded video.** 

## **1 Digital TV Viewer display**  $\blacktriangleright$  ( $\widehat{\mathsf{ro}}$  ) (for at least one

#### **second)**

A confirmation tone sounds, "<sup>OREC"</sup> appears, and recording starts.

- $\bullet$  When the signal reception level indicates other than "III", you cannot record videos.
- pYou cannot change the channel while you are recording.

## $\bullet$  **Press**  $\odot$ .

A confirmation tone sounds and recording ends. Video is automatically saved.

pWhen the storage area inside the FOMA phone becomes full, recording automatically ends, and the video recorded up to that point is saved.

#### **Information**

- **•** Recordable time varies depending on the unused space in the storage area inside the FOMA phone.
- $\bullet$  The playing time of the saved data might become shorter than the recording time depending on the radio wave conditions.
- pWhen the radio wave conditions are changed to indicate other than " $\Box$ " during recording, recording continues but video and audio during that period are not saved.
- $\bullet$  If the battery pack comes off during recording, the data recorded up to that point might not be saved.
- **•** Depending on the broadcasting station or program, video and audio might be saved slightly before your recording operation starts.
- $\bullet$  The maximum recordable time differs depending on the broadcasting station or programs.
- pYou cannot record when the video storage area is full. Also, you might not be able to record when the unused space in the storage area becomes short. Delete unnecessary videos and proceed again. See page 348 for deleting videos.
- $\bullet$  The file name and title of the saved video are as follows: ・File name: "YYYYMMDDhhmm"
	- (Y: year, M: month, D: date, h: hour, m: minute)
	- movie (when date and time are not set)
	- ・Title: "YYYY/MM/DD hh:mm"
	- (Y: year, M: month, D: date, h: hour, m: minute)
- ----/--/-- --:-- (when date and time are not set) pYou cannot set the recorded video for the Stand-by display, ring tone or
- Call Receiving display.
- **.** If you switch to Viewer style while saving, the operation may fail. Do not switch the style while saving.
- $\bullet$  Data broadcasting cannot be saved as videos.

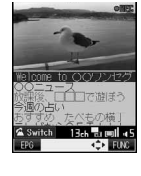

**Recording Digital TV**

Recording Digital T'

## **Recording Still Images**

**The recorded still image files are saved to the "TV image" folder in "My picture". You can save about 90 images**※**.**

## ※**An estimate for 30Kbytes of an image**

p**See page 330 for displaying the recorded still image files.**

## **Digital TV Viewer display**  $\approx$

A confirmation tone sounds, and the still image is automatically saved.

• When the signal reception level indicates other than "I III", you cannot record still images.

## **Information**

- **The file name and title of the saved still image are as follows:** ・File name: "YYYYMMDDhhmmXXX"
	- (Y: year, M: month, D: date, h: hour, m: minute) imageXXX (when date and time are not set) (X is number.)

・Title: "YYYY/MM/DD hh:mm"

- (Y: year, M: month, D: date, h: hour, m: minute) ----/--/-- --:-- (when date and time are not set)
- pYou cannot execute "Set display" for recorded still image.
- $\bullet$  If you switch to Viewer style while you are saving, you might be
- disabled to operate. Do not switch the style while you are saving.
- $\bullet$  Data broadcasting cannot be saved as still images.

## **Watching Analog TV**

## **You can watch the analog TV.**

**When you start the analog TV in Switch style or Viewer style, you can watch the digital TV in the horizontal screen. Just change the style to automatically switch between the vertical screen and horizontal screen while you are watching TV.**

**The analog TV program is automatically finished when you watch for continuous about one hour.**

- p**The following functions are not available for the analog TV.**
	- ・**Booking program**
- ・**Recording**
- ・**Program Guide i-**α**ppli**

## **1 Analog TVActivate TV**

The analog TV starts from the channel you watched last time. After you execute "Auto channel setting", the retrieved channels is displayed. (By default, channel 1 is displayed.)

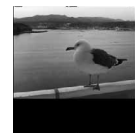

pYou can start the analog TV also by selecting **FR** from the Shortcut menu.

 $\Leftrightarrow$  FW <Analog TV Viewe display>

- pYou can start the analog TV also by pressing  $\circled{f}$  ( $\circled{h}$  alos IV) from the Main menu to display the analog TV menu and selecting "Activate TV".
- pWhen "Side TV key setting" is set to "Analog TV", you can start the analog TV also by pressing and holding  $(\overline{r})$  for at least one second from the Stand-by display.
- To end watching, press  $\binom{m}{k}$  and select "YES". (You cannot end in Viewer style.)
- **See page 320 for Viewer display.**

#### ■**To start analog TV in Switch style**

1. Press and hold  $\overline{(\mathbf{r}\mathbf{v})}$  for at least one second from the Stand-by display.

The analog TV starts in the horizontal screen.

- Set "Side TV key setting" to "Analog TV" in advance.
- pYou can start the analog TV also by switching to Switch style while the analog TV menu or the detailed Channel List display is displayed in Normal style.
- pWhen "Work with style" is set to "Analog TV", you can start the analog TV also by switching Normal style to Switch style from the Stand-by display.

#### ■**To start analog TV in Viewer style**

1. Press and hold  $\overline{(\nu)}$  for at least one second from the Stand-by display.

The analog TV starts in the horizontal screen.

- Set "Side TV key setting" to "Analog TV" in advance.
- pYou can start the analog TV also by switching to Viewer style while the analog TV menu is displayed in Normal style.
- pWhen "Work with style" is set to "Analog TV", you can start the analog TV also by switching Normal style to Viewer style from the Stand-by display.

#### ■**Channel switching**

#### **You can switch channels following the operations shown below:**

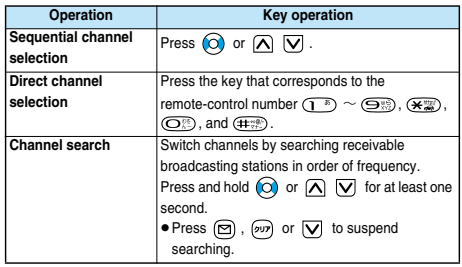

## ■**Operations while watching TV**

**You can do the following operations from the Analog TV Viewer display:**

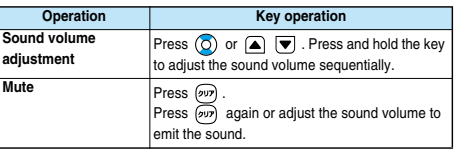

#### **Information**

- The sound volume at purchase is set to Level 5. You can set the sound volume to Level 0 through 9, and the audio sounds at the set level from the next time. (The sound volume is the common setting of the digital TV and the analog TV.)
- pYou might not be able to watch the analog TV program depending on the radio wave conditions.
- **•** The TV signal level is not displayed for the analog TV.

**Watching Analog TV**

Vatching Analog TV

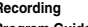

## **Function Menu of the Analog TV Viewer Display**

## **Analog TV Viewer display (i)** (**FUNC**) **Do the following operations.**

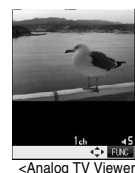

display>

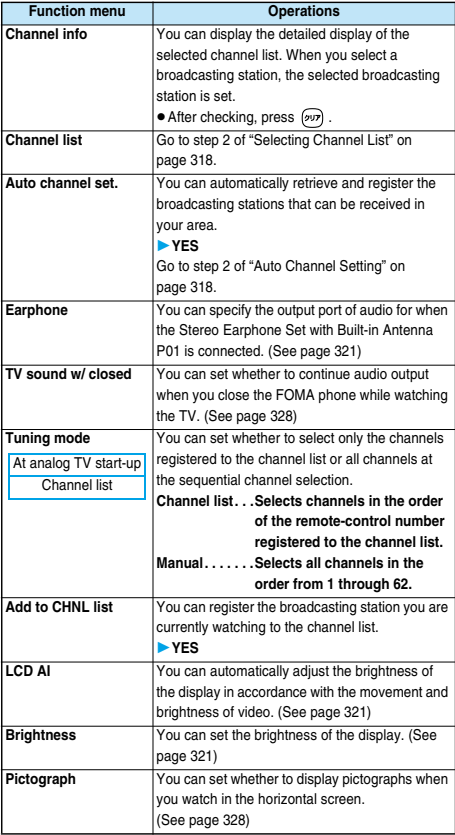

## **Information**

#### **<Add to CHNL list>**

- pThe broadcasting station is stored to the top of "Not stored" items on the detailed channel list display.
- pWhen the detailed channel list display is stored to the maximum, or when no channel lists are set, you cannot register the broadcasting station.

#### **User Settings < >**

## **Setting for TV**

**You can apply settings for the video/audio of the digital or analog TV.**

Digital only **Common** 

.. You can apply this item if you have selected "User settings" of "Digital TV".

The items that are common settings for both the digital TV and analog TV. If you change either of the settings, the other setting is also changed.

# **1 b b b Digital TV** or Analog TV<br> **Discrimitions Do the following operations.**

pYou can do the following operations also by pressing  $\circled{array}$  ( $\circled{ 1}$  is  $\circled{1}$ ) or  $\circled{1}$  ( $\circled{1}$  from the Main menu, and selecting "User settings".

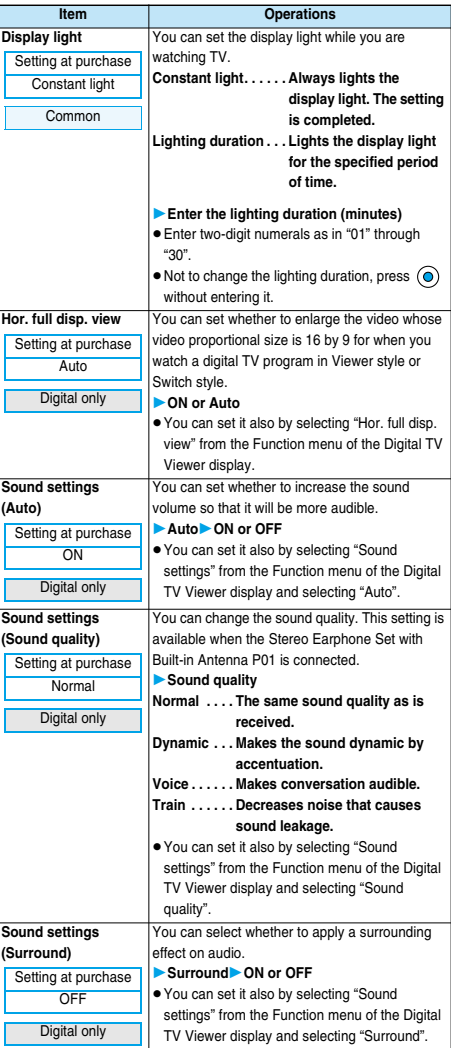

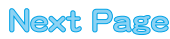

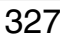

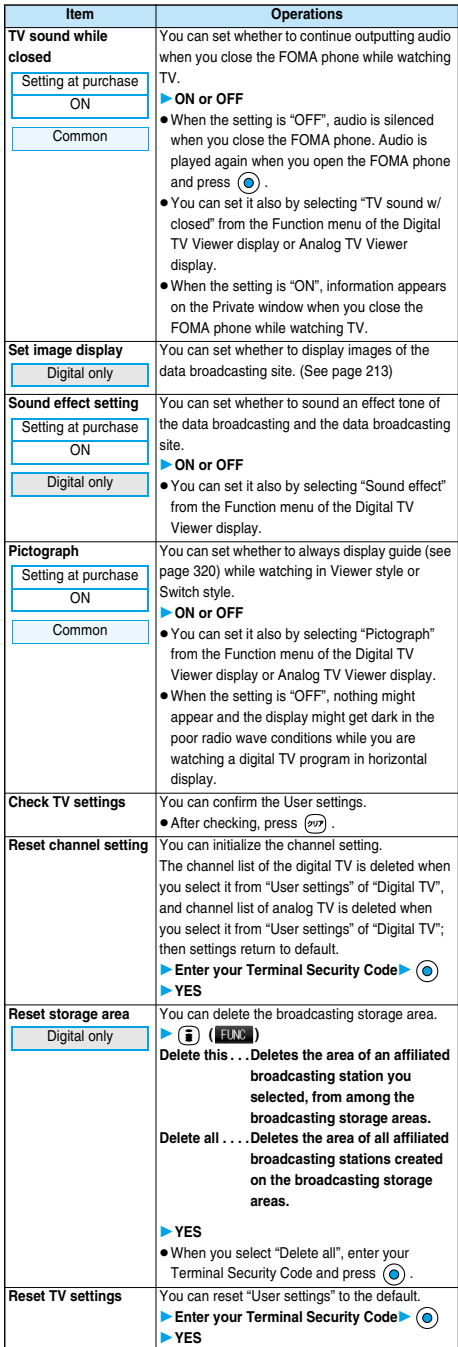

## **Side TV Key Setting < >**

## **Starting TV Using Side TV Key**

Setting at purchase | Digital TV

**You can set whether to start a digital TV or analog TV for**  when you press and hold  $\odot$  for at least one second **from the Stand-by display.**

**1 1 1** *C***<sub>sermence <b>TV** key **1 C**<sub>sermence **C**</sub></sub> **settingDigital TV or Analog TV**

# **Data Display/Edit/Management**

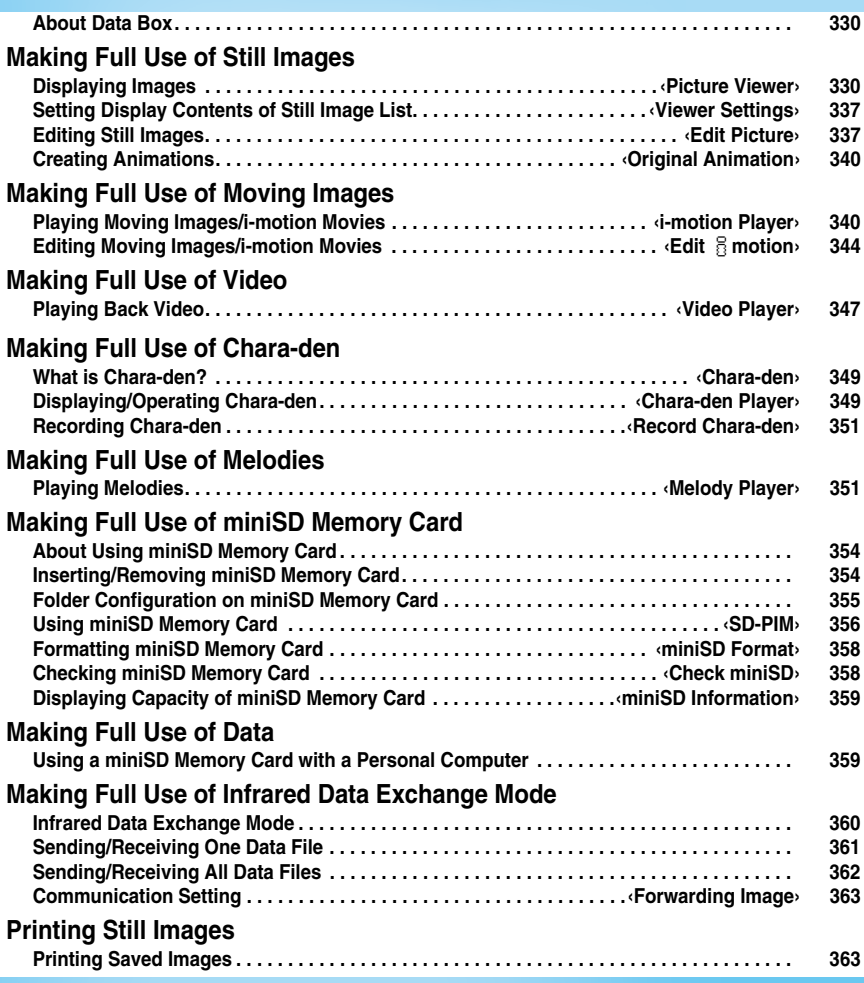

**The Data Box contains the items and folders as listed below. Data obtained from sites are saved to respective folders according to the contents.**

**Useful functions are prepared for each item to utilize the stored data.**

#### **My picture** i-mode Downloaded still images, etc. Camera Shot still images or shot Chara-den images, etc. Decomail-picture Still images to be used for composing Deco mail Pre-installed Still images stored at purchase User folder<sup>※</sup> Still images inside the user folder<br>
Original animation The function of displaying still ima The function of displaying still images continuously mini SD Picture Still images shot by the camera, and images in JPEG format that conform to the DCF standard and were exported from the FOMA phone Image Box Animation images in GIF format saved from a personal computer and images in JPEG format that do not conform to the DCF standard Frame Still images to be used for frames Stamp Still images to be used for marker stamps and cushy marks TV image Still image recorded from the digital TV i**motion** i-mode **i-motion** i-motion movies obtained from sites, etc. Camera Recorded i-motion movies or shot Chara-den movies, etc. Pre-installed i-motion movies stored at purchase User folder<sup>※</sup> i-motion movies inside the user folder miniSD Moving images shot by the camera and those exported from the FOMA phone Playlist The function of playing back i-motion movies continuously **Melody** i-mode Downloaded melodies, etc. Pre-installed Melodies stored at purchase User folder<sup>※</sup> Melodies inside the user folder Voice announce Data files recorded by using the "Voice announce" function Playlist The function of playing back melodies continuously **Chara-den** Chara-den images stored at purchase or downloaded **Video** Video recorded from the digital TV

※The displayed folders can be differently named by "Add folder" or "Edit folder name".

#### ■**Important**■

The saved contents may be lost due to a malfunction, repair, or other mishandling of the FOMA phone. We cannot be held responsible for the loss of saved contents. For just in case, you are well advised to save the contents stored in the FOMA phone to the miniSD memory card (see page 354). If you have a personal computer, you can save them also to the personal computer by using the FOMA USB Cable (option) and the Data Link Software (see page 471).

## **Picture Viewer < >**

## **Displaying Images**

**You can display the still images saved to the FOMA phone or the miniSD memory card. On the FOMA phone, you can display JPEG files, GIF files, or Flash movies. However, you may not be able to display some files even if their file formats are supported.**

## **1 My picture**

- **You can activate the Picture viewer also** by selecting "My picture" from the Camera menu.
- pYou can display a still image in the "TV image" folder by selecting From the Shortcut menu.

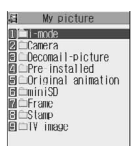

 $A$   $A$   $B$ 

Salect : FUNC <Still Image Folder List>

## **2 Select a folder O > Select a file O**

 $\bullet$  The following image is displayed when you cannot display a preview image:

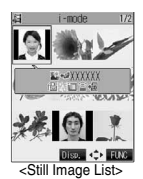

pWhen selecting folders or still images by another function, some folders or still images may not be displayed

depending on the function. You may at times be able to confirm the still image by pressing  $\circledR$  (Play) while you are selecting it.

■**Operations when playing back still images You can do the following operations from the display for playing back still images.**

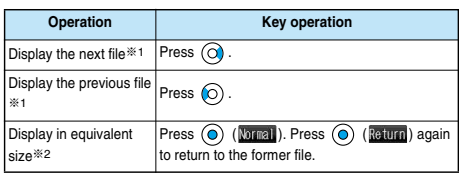

※1 Files are displayed in the order on the Still Image List.

※2 You cannot operate depending on the image size.

#### ■**Specifications for playing back still image files**

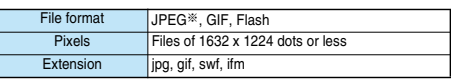

※The kinds of JPEG file you can play back are Baseline and Progressive of the Exif/CIFF/JFIF format.

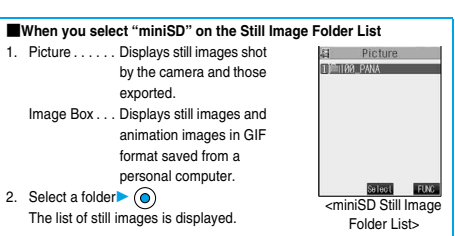

#### ■**Icons in the File List**

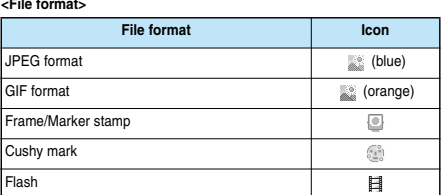

**• For the file with the file restriction, "** " is added to the icon. This is not displayed for Flash movies.

#### **<Acquired source>**

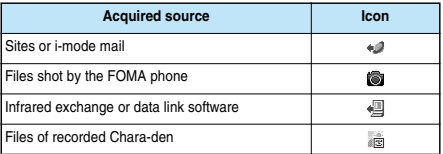

#### **<Available operation>**

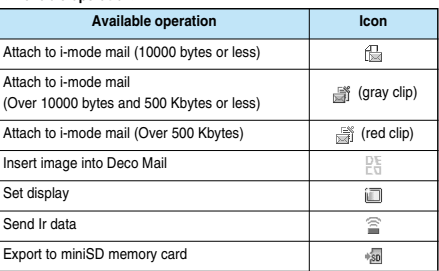

#### **Information**

- $\bullet$  The still image in excess of 1632 x 1224 dots is not supported.
- $\bullet$  The still image in excess of 700 Kbytes is not supported.
- pWhen the FOMA phone or miniSD memory card has many data files, it may take longer to access the image file you want to display.

## **Function Menu of the Still Image Folder List**

**1 Still Image Folder List ( )**

**Do the following operations.**

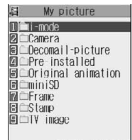

Still Image Folder List>

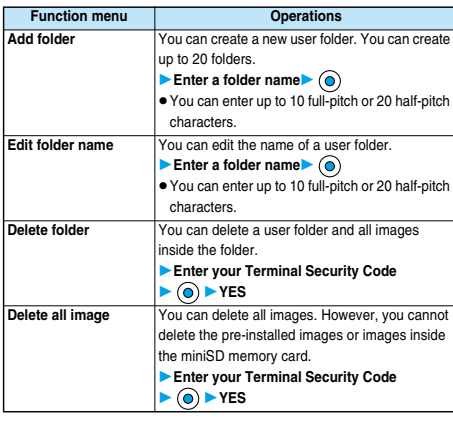

## **Information**

**<Delete folder> <Delete all image>**

- $\bullet$  If the confirmation display appears asking whether to delete them, select "YES". If you delete the files set for other functions, the setting returns to the default, however the image set for the Video-phone items except "Video-phone dial" or "VP receive call" does not change.
- pEven if you delete the source still image of the attached image, you cannot delete the image attached to mail. (You can delete the JPEG image in excess of 10,000 bytes attached to i-mode mail.)
- $\bullet$  If you delete the source moving image of the attached moving image, the moving image attached to mail is also deleted.

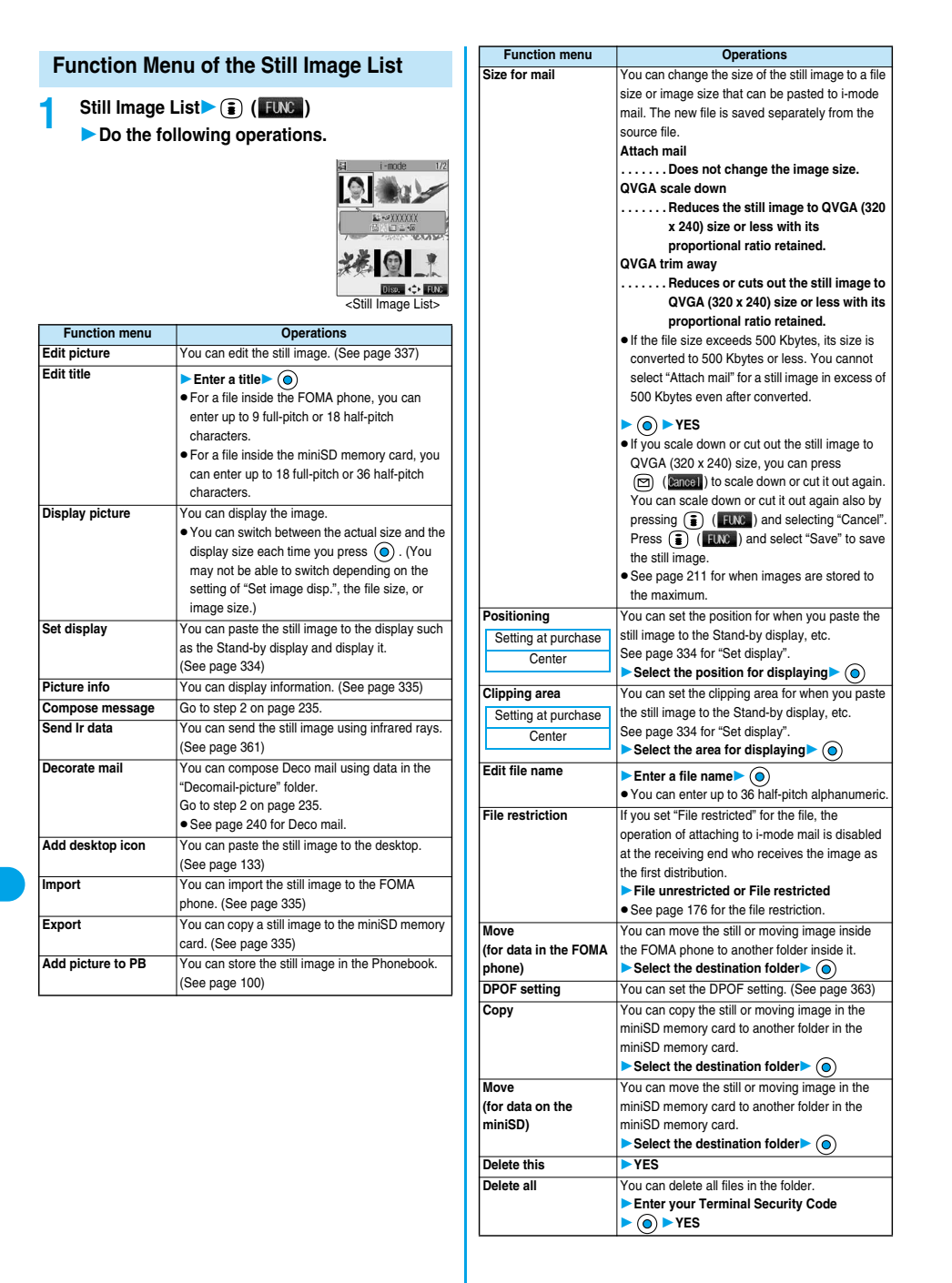

**Picture Viewer**

Picture Viewer

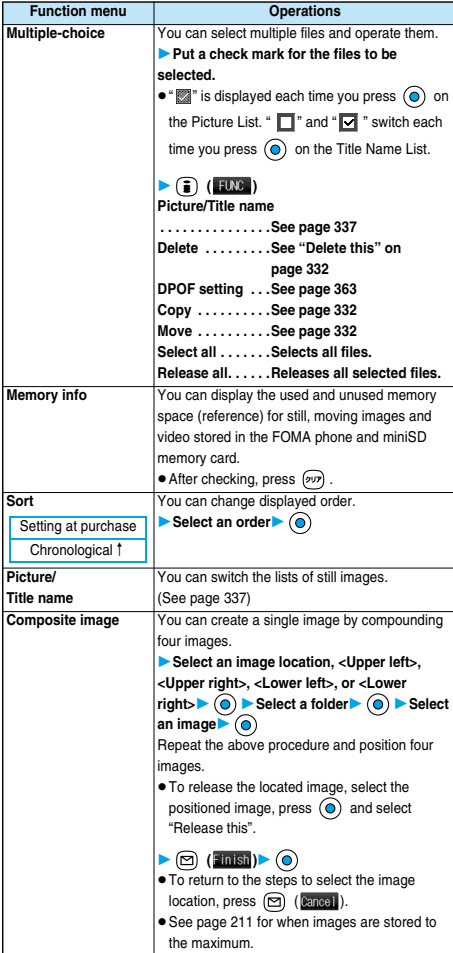

#### **<Edit title>**

- $\bullet$  If you press  $\circledcirc$  with a title of the video not entered, 18 characters from the beginning of the original title takes the title of the video.
- pYou may not be able to edit the title when the unused space inside the miniSD memory card is short.
- $\bullet$  You may not be able to edit the title depending on the file.
- pYou cannot edit the titles of the pre-installed images inside the "Decomail-picture", "Frame", "Stamp", and "Pre-installed" folders.

#### **<Display picture>**

- pYou may not be able to execute Display Picture depending on the file.
- pFlash movies are played back at the volume set for "Phone" of "Ring volume". When "Phone" of "Ring volume" is set to "Step", they are played back at "Level 2".

#### **Information**

#### **<Compose message>**

- $\bullet$  If you send a JPEG image in excess of 10,000 bytes to an i-mode phone, the image is converted to "the size fit to the i-mode phone" at the i-shot Center.
- QVGA (320 x 240) size is the most suited file size to send to an i-mode phone.
- pWhen a screen size is larger than QVGA (320 x 240) size, the confirmation display appears asking whether to convert the image size. The converted still image is saved as a separate new file. Select "Attach mail"; then the screen size does not change. Select "QVGA scale down"; then the screen size is scaled down to QVGA (320 x 240) size or less with the proportional ratio retained. Select "QVGA trim away"; then the screen size is scaled down or cut out to QVGA (320 x 240) size or less with the proportional ratio retained.

If the file size exceeds 500 Kbytes, its size is converted to 500 Kbytes or less. You cannot select "Attach mail" for a still image in excess of 500 Kbytes even after converted.

**•** Even if you scale down or cut out the still image to QVGA (320 x 240) size, you can press  $\circled{)}$  ( $\circled{~}$ ancel) to scale down or cut out that image again. You can scale down or cut it out again also by pressing

 $\circled{f}$  ( $\circled{f}$  FUNC ) and selecting "Cancel". When you press  $\circled{f}$  ( $\circled{f}$  FUNC ) and select "Set", the Message Composition display appears.

- **•** See page 211 when the images are stored to the maximum.
- pYou may not be able to compose i-mode mail depending on the image.
- **•** See page 176 for attaching a file set with the file restriction to mail.

#### **<Decorate mail>**

pWhen a screen size is larger than Sub-QCIF (128 x 96) size, the display for selecting how to convert the image size appears. The converted still image is saved as a separate new file. Select "Attach mail": then the screen size does not change. Select "sub-QCIF scale down"; then the screen size is scaled down to within Sub-QCIF (128 x 96) size or less with the proportional ratio retained. Select "sub-QCIF trim away"; then the screen size is cut out or scaled down to Sub-QCIF (128 x 96) size or less with the proportional ratio retained.

If the file size exceeds the maximum size to create Deco mail, its size is converted to the maximum size to create Deco mail or less.

pEven if you scale down or cut out the still image to Sub-QCIF (128 x 96) size, you can press  $\boxed{\odot}$  ( $\boxed{\circ}$  ancel) to scale down or cut out that image again. You can scale down or cut it out again also by pressing

 $\widehat{(\bullet)}$  (FINC ) and selecting "Cancel". When you press  $\widehat{(\bullet)}$  (FINC ) and select "Set", the Message Composition display appears.

- **•** See page 211 when images are stored to the maximum.
- pYou may not be able to create Deco mail depending on the image.

#### **<Size for mail>**

- $\bullet$  The file name, title, storage location, and acquired source of the saved file are as follows:
	- ・ File name: "YYYYMMDDhhmmnnn" (Y: year, M: month, D: date, h: hour, m: minute, n:number) image (when date and time are not set)
	- ・ Title: "YYYY/MM/DD hh:mm" (Y: year, M: month, D: date, h: hour, m: minute) image (when date and time are not set)
	- Storage location: Folder the source file is saved to (however, "i-mode" for "miniSD")
	- Acquired source:
- You may not be able to change the file size for mail depending on the image.

#### **<Positioning>**

- pYou cannot set "Positioning" for Flash movies.
- **The set display position is valid for the Stand-by, Wake-up, Dialing, Call** Receiving, Video-phone Dialing, VP Call Receiving, Mail Sending, Mail Receiving, and Check New Message displays. But the still image may not be positioned in the specified place depending on its size.

**Picture Viewer**

Picture Viewe

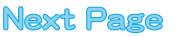

#### **<Clipping area>**

 $\bullet$  The set clipping area is valid for the Stand-by, Wake-up, Dialing, Call Receiving, Video-phone Dialing, VP Call Receiving, Mail Sending, Mail Receiving, and Check New Message displays. But the still image may not be clipped in the specified area depending on its size.

#### **<Edit file name>**

- pYou may not be able to edit the file name depending on the file.
- $\bullet$  If you try to edit the file name of a JPEG format image or of i-motion movie in excess of 10,000 byte which is attached to mail, the confirmation display appears asking whether to cancel the attachment. Select "YES".
- pYou cannot use half-pitch space for the file name.

#### **<File restriction>**

- pEven if you set "File restriction" to "File restricted", the still or moving images can be output from the destination mobile phone by sending it via the infrared exchange function or exporting to the miniSD memory card.
- pYou may not be able to set file restriction depending on the file.

#### **<Move> (for data in the FOMA phone)**

pYou cannot move the still image in the "TV image" folder.

#### **<Copy>**

**•** If a call comes in while copying multiple files, copying is canceled even midway.

#### **<Move> (for data on the miniSD)**

 $\bullet$  If a call comes in while moving multiple files, moving is canceled even midway.

#### **<Delete this> <Delete all>**

- pYou cannot delete the pre-installed images.
- $\bullet$  If the confirmation display appears asking whether to delete files, select "YES". If you delete the files set for other functions, the setting returns to the default, however the image set for the Video-phone items except "Video-phone dial" or "VP receive call" will not change.
- pEven if you delete the source still image of the attached image, you cannot delete the image attached to mail. (You can delete the JPEG image in excess of 10,000 bytes attached to i-mode mail.)
- $\bullet$  If you delete the source moving image of the attached moving image, the moving image attached to mail will be deleted.
- $\bullet$  If a call comes in when deleting multiple files from the miniSD memory card, deleting is canceled even midway.
- $\bullet$  The video whose recording time is long might take a long time to be deleted. Further, during deleting, the FOMA phone is placed in the same status as it is out of the service area, so you cannot make/receive calls, communicate using packet communication of i-mode/mail, or do data communication.
- **To delete the video whose recording time is long, make sure that the** remaining battery is full enough.

#### **<Multiple-choice>**

pYou can select up to 560 still images, and up to 100 moving images/ videos from the FOMA phone, and up to 100 files from the miniSD memory card.

#### **<Sort>**

pYou cannot sort the files inside the miniSD memory card.

#### **<Composite image>**

- pYou can select JPEG files only.
- pYou cannot select the still image in excess of CIF (352 x 288) size except VGA (640 x 480) size.
- pYou cannot compound the still images in the "TV image" folder.
- The acquired source of the compounded image is " $\blacksquare$ ".

## **Set Display**

**You can paste the image to the Stand-by display and other displays for displaying.**

**See "Positioning" and "Clipping area" on page 332 for the position or area in which you paste the still image.**

- **1 Still image in play/Still Image List**
	- $\blacktriangleright$  ( $\blacksquare$ ) ( $\blacksquare$ )  $\blacktriangleright$  Set display
	- **► Select the display pasting to**
	- p"★" is displayed for the pasted items but not for the video-phone related items other than "Video-phone dial" or "VP receive call" even if already pasted.
	- $\bullet$  If you select the video-phone related items other than "Video-phone dial" or "VP receive call", "応答保留/On Hold", "保留/ Holding", "カメラオフ/Camera off", "伝言メモ録音中/Recording Voice only", "伝言メモ準備中/Preparing" or "音声メモ録音中/ Recording Voice only" is displayed on the still image. Press  $\textcircled{\textsf{o}}$  : then the confirmation display appears asking whether to overwrite. Select "YES".

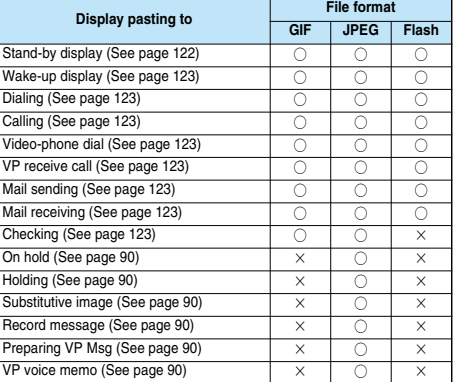

○: Pasting enabled

×: Pasting disabled

#### **Information**

- $\bullet$  The displayed size might differ from actual size depending on the image size or the display pasted to.
- pYou can execute "Set display" for the still images in the "Pre-installed" folder only to "Stand-by display" and "Wake-up display".
- You can execute "Set display" for original animations to "Stand-by display", "Wake-up display", "Dialing", "Calling", "Video-phone dial", "VP receive call", "Mail sending", "Mail receiving", and "Checking".
- pYou cannot execute "Set display" for the still images in the "TV image" folder.
- pYou cannot execute "Set display" for some image files.

## **Picture Information**

## **1 Still image in play/Still Image List**

**FUNC Picture info** 

- $\bullet$  Use  $\circled{O}$  to scroll the display to check the information.
- $\bullet$  The item of "Set display" only is displayed for "Picture info" of original animations.
- $\bullet$  After checking, press  $\overline{(\partial \nu)}$ .

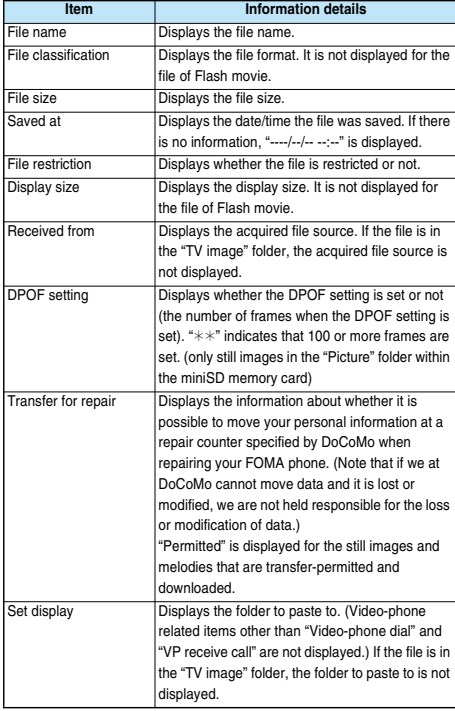

#### **Information**

**•** As for the files in the "miniSD" folder, "Transfer for repair" and "Set display" are not displayed.

## **Importing Files in the miniSD Memory Card to FOMA Phone (Import)**

**You can import the files in the miniSD memory card to the i-mode folder within the FOMA phone.**

**1 Still image in miniSD memory card in play/Still Image List/Moving image in pause/Moving image play end/Moving Image List**

 $\blacktriangleright$  ( $\Box$ ) ( $\Box$ **IMPORT**)  $\blacktriangleright$  Import

 $\bullet$  To cancel, press  $\circledR$ . ( $\circ$ utt).

**•** See page 211 when images/i-motion movies are stored to the maximum.

#### **Information**

- $\bullet$  Do not pull out the miniSD memory card during importing.
- pYou can import JPEG files, GIF files and MP4 files.
- pPlaying an imported ASF file may take a time. Also, you cannot import some ASF files.
- pWhen importing moving images, the images are cut out, converted or shrunk; therefore the images may deteriorate or the file size may change.
- When importing QVGA (320 x 240) size of moving images, or moving images in excess of 800 Kbytes with tickers, the confirmation display to the effect that the ticker information will be lost appears. When importing QVGA (320 x 240) size of moving images, the confirmation display to the effect that the image is converted into QCIF (176 x 144) size appears. When importing QVGA (320 x 240) size of moving images, ASF file, the file in excess of 800 Kbytes, the confirmation display to the effect that it takes a longer time appears. Select "YES", and the moving images are cut out, converted or shrunk to 800 Kbytes and imported.
- pYou cannot import the moving image in ASF format or in excess of 800 Kbytes in the following cases:
	- ・ When the voice codec is AAC
	- ・ When moving image bit rate is in excess of restriction
	- ・ When seeking (fast forward or fast rewind) is disabled
	- ・ When the moving image size is other than QVGA (320 x 240), QCIF (176 x 144) or Sub-QCIF (128 x 96)

Some moving images cannot be imported in the conditions other than the above.

- $\bullet$  The file after importing takes the title of the one set within the miniSD memory card. When no title is set within the miniSD memory card or default title is unknown, the file name will be the title.
- pWhen importing the JPEG file in excess of VGA (640 x 480) size, it might be shrunk to VGA (640 x 480) size.
- $\bullet$  Do not switch to Viewer style during importing. If you switch to Viewer style, importing is suspended.

## **Copying Files from FOMA Phone to miniSD Memory Card (Export)**

**You can copy a file from the FOMA phone to the miniSD memory card. The file is copied to the folder set by "Select storage".**

**1 Still image in play/Still Image List/Moving image in pause/Moving image play end/ Moving Image List**  $\leftarrow$  **( EUNC ) Export** 

 $\bullet$  To cancel, press  $\circledR$  ( $\circ$ uite).

- $\bullet$  Do not pull out the miniSD memory card during exporting.
- pYou can export files only in the folders of "i-mode", "Camera", and "User folder".
- pWhen the folder in the miniSD memory card is full of files, a new folder is automatically created, saving files to it. When exporting is completed, "Storage is changed to XXXXXXX"
- (XXXXXXX denotes the folder name) is displayed.  $\bullet$  The file after exporting takes the name of:
- ・ Still image file: PXXXXXXX (X denotes numerals.) ・ Moving image file: MOLXXX (X denotes alphanumeric.)
- pYou can export JPEG and MP4 files, but you cannot export files in the following cases:
	- ・ Files that you shot Chara-den models with "Rec. file restriction"
	- ・ Files whose output from the FOMA phone is prohibited
	- ・ Files set with playback restrictions
	- ・ Moving images with the sound only recorded
	- ・Still images displayed incorrectly
- $\bullet$  If you export the file to the miniSD memory card, the image quality may deteriorate or the file size becomes large.
- $\bullet$  If you have not set the clock and export the file whose saving date/time is "----/--/-- --:--", the saving date/time for the file will be "2005/ 1/ 1 0:00".
- pWhen exporting the JPEG file in excess of VGA (640 x 480) size, it might be shrunk to VGA (640 x 480) size.
- $\bullet$  Do not switch to Viewer style during exporting. If you switch to Viewer style, exporting is suspended.

## **Function Menu of the miniSD Still Image Folder List**

**11 Image Folder List (i)** (**FUNC**) **Do the following operations.**

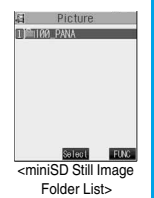

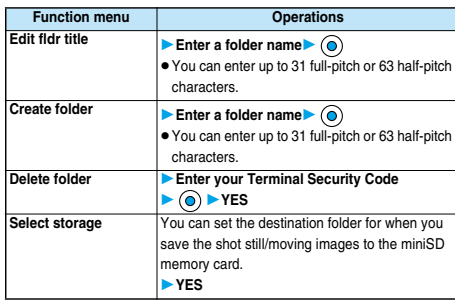

#### **Information**

**<Edit fldr title>**

pYou cannot operate the folder inside the "Image Box".

#### **Information**

#### **<Create folder>**

- pYou cannot operate the folder inside the "Image Box".
- pYou cannot create a new folder when the "Picture" folder inside the miniSD memory card contains 900 folders, or the "imotion" folder contains 4095 folders.

#### **<Delete folder>**

**•** If the confirmation display appears asking whether to delete, select "YES".

#### **<Select storage>**

- The " ig" icon is displayed for the folder set as a storage location.
- $\bullet$  The destination folder in miniSD memory card is set to the latest folder created by the FOMA phone when you turn off the power or remove the miniSD memory card. When you execute Check miniSD, or create or edit a folder by using a personal computer, the destination folder in the miniSD memory card might be changed. When the setting is changed, set the destination folder again.

## **Function Menu while Playing back Still Image**

## **While playing back the still image Fig. (FING)** Do the following operations.

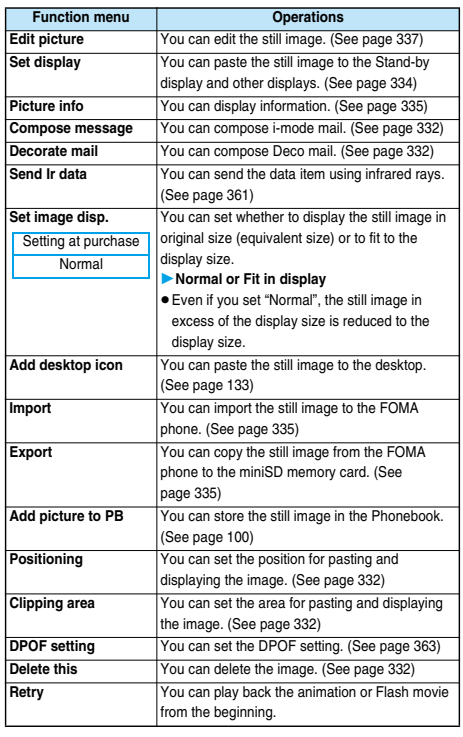

## **Setting Display Contents of Still Image List**

Setting at purchase Picture

## **1 DisplayViewer settings Picture or Title**

 $\bullet$  In the Picture List, you can display nine still images inside the FOMA phone or four still images inside the miniSD memory card.

 $\bullet$  In the Still Image List, select "Picture" or "Title name" by pressing  $\bigodot$  (FUNC).

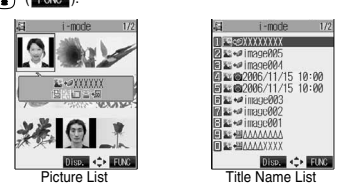

## **Information**

pWhen you use "Picture" to display still images, some images may appear different.

## **Edit Picture < >**

## **Editing Still Images**

**You can edit still images. The edited still image is saved to the folder of the source image.**

## **1 Still image in play/Still Image List**  $\blacktriangleright$  (**i**) (**FUNC** ) Edit picture

- pWhen the still image is larger than VGA size, the image is shrunk to VGA size.
- $\bullet$  When the still image to be edited is larger than the display size, use  $\circledcirc$  to scroll it.

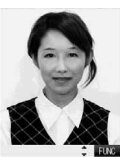

<Picture Edit display>

## **2 ( )Edit the still image.**

See page 338 to page 339 for how to operate.

## **Press**  $\circledcirc$ .

**YES . . . . . . Overwrites the image to save.**

**NO . . . . . . . Saves the image as a new still image.**

- The edited still image is saved.
- $\bullet$  Not to save the edited still image, press  $(907)$  or  $(2200)$ ; then select "YES".
- $\bullet$  See page 211 when images are stored to the maximum.

#### ■**The size of still image you can edit**

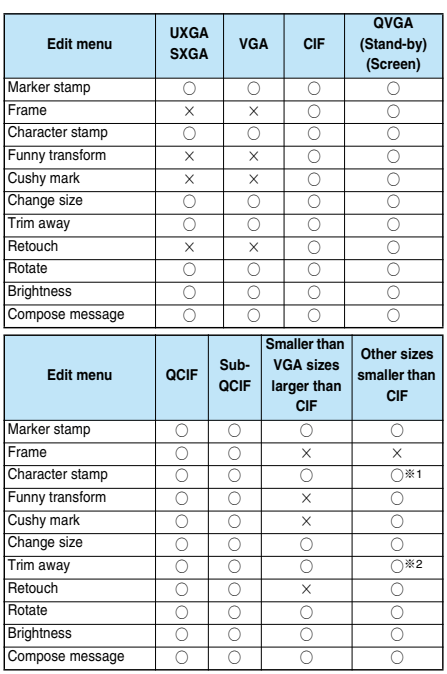

 $\bigcirc$  .. Picture editing is enabled.  $\times$  ... Picture editing is disabled.

- ※1 You cannot edit the still image smaller than 24 x 24 dots.
- ※2 You cannot edit the still image smaller than Chat image (80 x 80) size or 96 x 64 dots.

- pYou can edit the still images of 1616 x 1212 dots, and 1632 x 1224 dots as well.
- pYou can execute "Edit picture" only for the "File unrestricted" files of still images shot by the cameras, obtained by data communication, downloaded from sites, or retrieved from i-mode mail.
- pYou may not be able to execute "Edit picture" depending on the still image.
- $\bullet$  If you repeat editing image such as pasting frames or marker stamps to the shot still image, the image quality may deteriorate or the file size may become large.
- pYou cannot edit some still images as you like.
- $\bullet$  If you edit and save the JPEG image in excess of 10,000 bytes that is attached to the mail you are composing, it is saved anew and the source image before editing stays attached to the mail. If the JPEG image in excess of 10,000 bytes attached to the mail other than that you are editing (sent mail etc.) is edited and overwritten, the mail attachment is released.
- $\bullet$  If the battery runs out during editing, the edited contents are discarded.
- $\bullet$  The file name, title, storage location, and acquired source of the saved still image are as follows:
- ・ File name: "YYYYMMDDhhmmnnn"
- (Y: year, M: month, D: date, h: hour, m: minute, n: number) image (when date and time are not set)
- ・ Title: "YYYY/MM/DD hh:mm"
- (Y: year, M: month, D: date, h: hour, m: minute)
- image (when date and time are not set)
- Storage location: Folder the source file is saved to
- Acquired source:

## **Function Menu of the Picture Edit Display**

**1 Picture Edit display ( )**

**Do the following operations.**

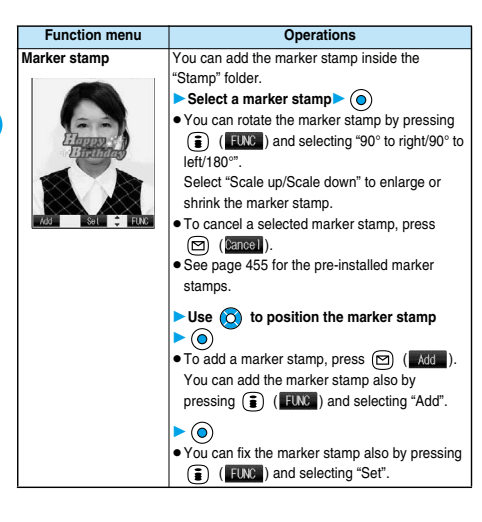

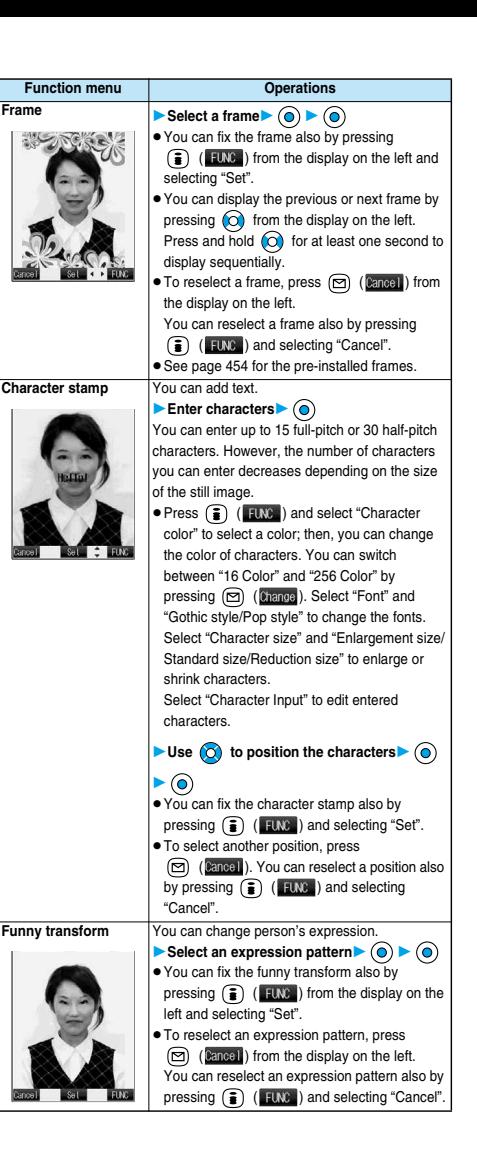

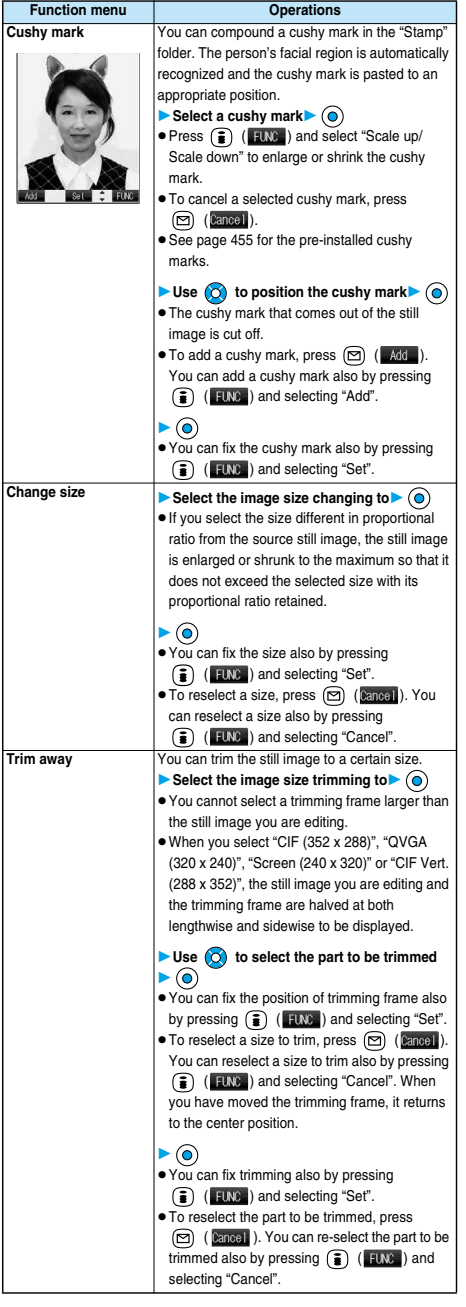

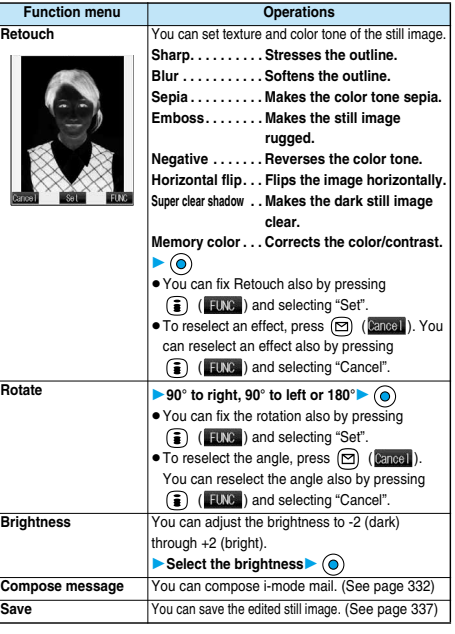

#### **<Marker stamp>**

- pYou cannot select the marker stamp larger than the still image you are editing or the marker stamp with following dimensions: QVGA (320 x 240), CIF (352 x 288), QCIF (176 x 144), and Sub-QCIF (128 x 96)
- pYou can enlarge or shrink the still image repeatedly.
- pYou cannot enlarge the marker stamp to the size larger than the still image you are editing.

#### **<Frame>**

pYou cannot add the frame whose size is not the same as the size of the image you are editing.

#### **<Character stamp>**

pYou cannot compound some character color depending on the image to be edited. In that case, select another color.

#### **<Funny transform>**

 $\bullet$  Person's face or outline might not be recognized correctly. When multiple persons' faces are found, a single person's face only is recognized. In addition, if no person is found, the image might be deformed.

#### **<Cushy mark>**

- pYou cannot select the cushy mark larger than CIF (352 x 288), or CIF Vert. (288 x 352) size.
- **•** Person's face or outline might not be recognized correctly. When multiple persons' faces are found, a single person's face only is recognized.
- pYou can enlarge or shrink the still image up to three times.
- pYou cannot enlarge a cushy mark to the size larger than CIF (352 x 288) size.

**Edit Picture**

Edit Picture

#### **Original Animation < >**

## **Creating Animations**

**You can select up to 20 JPEG files (20 frames) from the "i-mode", "Camera" and "User folder" folder and play back them as an animation. You can register 20 original animations.**

## **14 My picture Original animation<New>**

 $\bullet$  If you select a stored original animation. the original animation is played back.

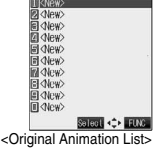

최 Original animation1/2

- **2 Select a frame position from <1st> to <20th>**  $\blacktriangleright$  (0)
	- **3 Select a folder Select a still image**  $\blacktriangleright$  (a)
		- $\bullet$  To release the still image already stored, select "Release this".

#### **4 Repeat step 2 and step 3.**

After storing all images, press  $\circledR$  (**Finish**).

## **Function Menu of the Original Animation List**

- **1 Original Animation List (i**) (**FUNC**)
- **Do the following operations.**

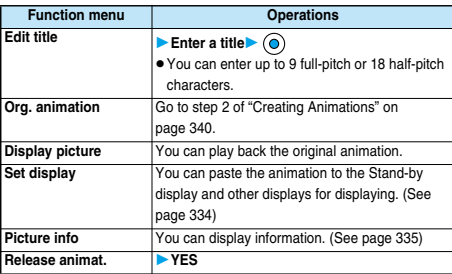

## **Function Menu while Playing back Original Animation**

**1 While playing back original animation Fig. (Fig. )** Do the following operations.

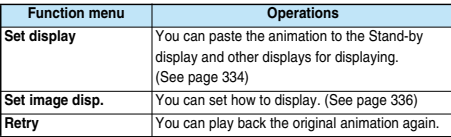

#### **Information**

- . When any of the frame contains no image, only the frames with images are displayed in order.
- pYou cannot store JPEG files in excess of VGA (640 x 480) size or still images in the miniSD memory card.
- **•** If you delete a still image stored in an original animation, the original animation which contains the still image is released.

#### **i-motion Player < >**

## **Playing Moving Images/i-motion Movies**

**You can play back moving images saved to the FOMA phone or the miniSD memory card.**

## **14 1 i imotion**

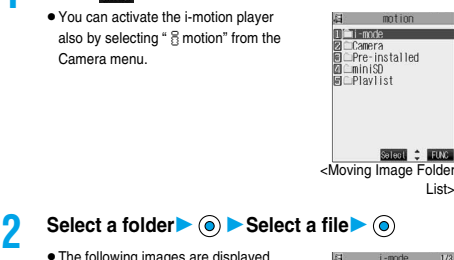

 $\bullet$  The following images are displayed when you cannot display the preview images:

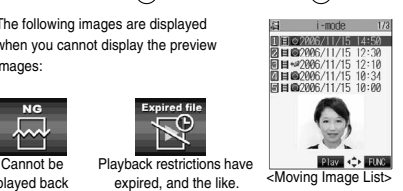

List>

played back

NG

Playback restrictions have

pWhen you select a folder or i-motion movie from another function, some folders or i-motion movies may not be displayed depending on the function. You may be able to confirm the i-motion movie by pressing  $\circled{r}$  (  $\circled{r}$  ) while selecting an i-motion movie.

**Original Animation Original Animation**

**Data Display/Edit/Management**

Data Display/Edit/Management

#### ■**Operations when playing moving image**

**You can do the following operations from the display for playing moving images:**

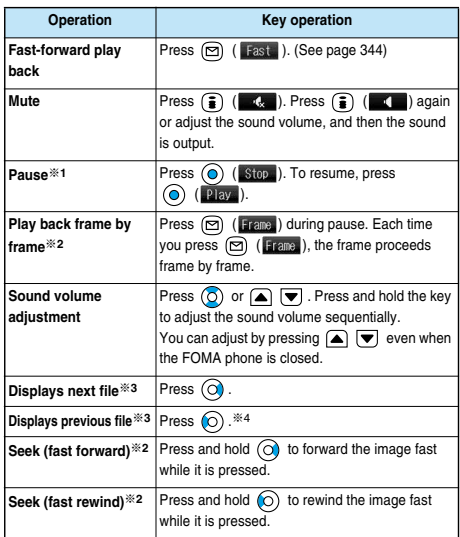

※1 You cannot operate a streaming type of i-motion movie.

- ※2 You cannot operate a streaming type of i-motion movie when you are playing back an i-motion movie while obtaining it.
- ※3 Displayed in the sorted order on the Moving Image List. You can operate this function when you play back from the Moving Image List.
- ※4 When playback time is over 10 seconds, it reaches the beginning of the file being played back.

#### ■**Specifications for moving image playback**

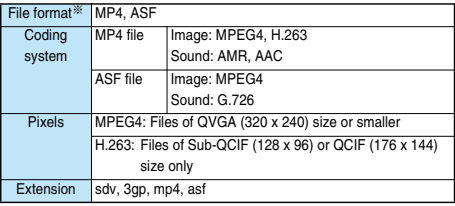

※Even when the file format is supported, you might not be able to play back some files.

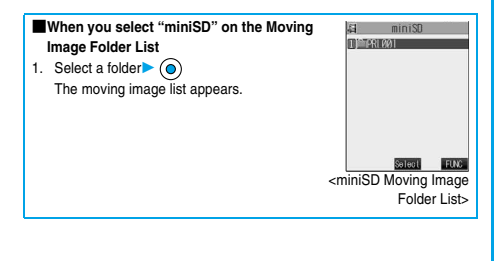

#### ■**Icons in the file list**

**<File format>**

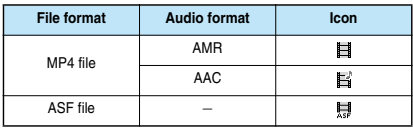

pPlayable frequency, time limit, and term of i-motion (playback restrictions) might be restricted depending on i-motion movies. "  $\mathbb{P}$ " (with playback restrictions) or " $\mathbb{P}$ " (playback restrictions expired) is

added to the icon for the file set with the playback restrictions. You can check the playback restrictions for the file using " $\frac{8}{3}$  motion info".  $\bullet$  "=  $\cdot$  " is added to the icon for the file set with the file restrictions.

#### **<Acquired source>**

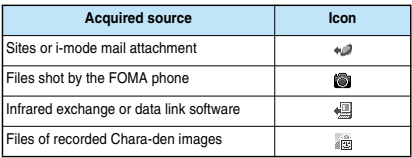

#### **Information**

- $\bullet$  The sound volume for i-motion player at purchase is set at Level 4. You can set the sound volume at Level 0 through 6 and the sound is played back at the set level the next time, too.
- **•** 3D sound compatible i-motion movie enables you to enjoy live-like feeling of the sound. (See page 114)
- pYou can seek (fast forward or fast rewind) while pausing or playing back the moving image (including slow and Fast-forward play back). No sound is output during seek.
- pYou might not be able to fast forward some i-motion movies of QVGA (320 x 240) size.
- You may not be able to seek (fast forward or fast rewind) depending on i-motion movie, for example; while playing back a streaming type i-motion movie.
- $\bullet$  Tickers are not displayed while seeking (fast forward or fast rewind) or playing back an i-motion movie frame by frame.
- . When many files are stored in the FOMA phone or miniSD memory card, it will take time to access a file.
- **•** If you receive mail or a Message R/F when playing back i-motion movie, the video or sound might be interrupted.

## **Function Menu of the Moving Image Folder List**

**11 Moving Image Folder List (11 MG)** ▶ Do the following operations.

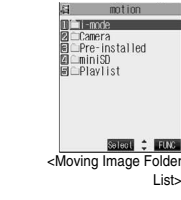

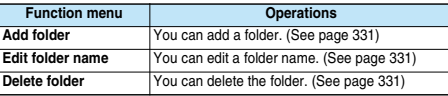

**i-motion Player**

**Himotion Playe** 

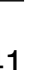

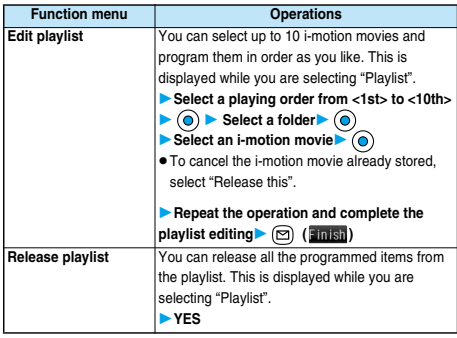

## **Play Back Playlist**

**You can repeatedly play back the moving images selected by "Edit playlist".**

**1** i**motionPlaylist**  $\bullet$  To stop playback, press  $\boxed{\overrightarrow{p}p}$ .

## **Function Menu of the Moving Image List**

## **11 Moving Image List**  $\bullet$  (**i**) (**FUNC**)

**Do the following operations.**

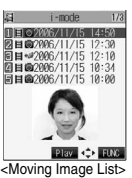

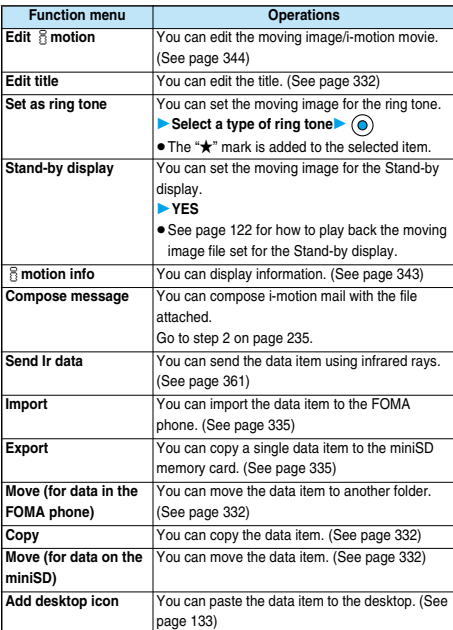

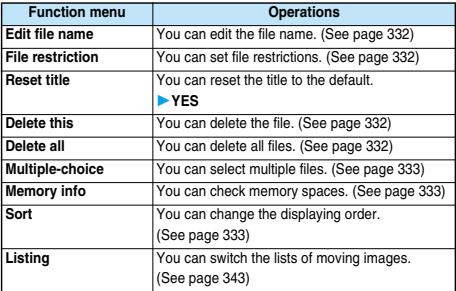

#### **Information**

#### **<Set as ring tone>**

pYou can set an i-motion movie as a ring tone only if its property for "Ring tone" is "Available". See " & motion info" to confirm whether "Ring tone" is "Available" or "Unavailable".

#### **<Stand-by display>**

- pYou might not be able to set some i-motion movies for the Stand-by display.
- $\bullet$  The Web To, Mail To, and Phone To/AV Phone To functions are not available from an i-motion movie set for the Stand-by display.
- **•** Some i-motion movies might not be able to correctly be displayed.
- pWhen the moving image set for the Stand-by display is deleted, the Stand-by display returns to the default.

#### **<Compose message>**

- pWhen the file size is larger than 500 Kbytes, the confirmation display appears asking whether to cut out the size to the mail size. Select "YES" to cut out about 490 Kbytes from the beginning of the i-motion movie. For the i-motion movie with a ticker, the confirmation display appears telling that you cannot cut out the ticker. Select "YES".
- pYou may not be able to compose i-mode mail messages depending on i-motion movie.
- **•** Depending on the i-motion movie, its file size may decrease or increase.
- pYou cannot attach an i-motion movie in excess of 500 Kbytes to mail from the i-motion Edit display. See "Trim for mail" for how to cut out the i-motion movie for attaching to i-motion mail.
- **•** See page 176 for attaching the file with the file restriction to mail.

## **1 During pause/At the end of playback/Moving Image List**  $\left( \frac{1}{2} \right)$  (Find )  $\left( \frac{1}{2} \right)$  motion info

 $\bullet$  Use  $\circledcirc$  to scroll the display to check the information.  $\bullet$  After checking, press  $\overrightarrow{ev}$ .

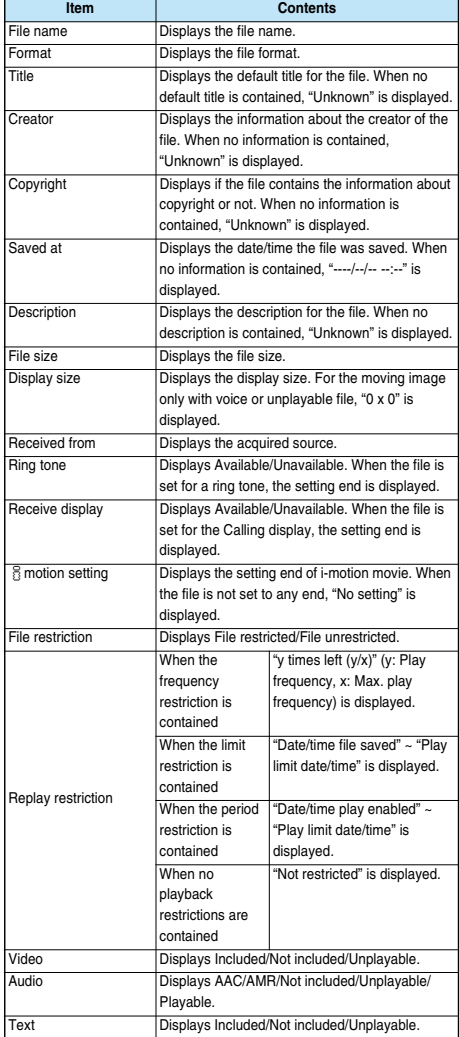

## **Listing**

Setting at purchase Title + Image

**You can change the displayed contents for Moving Image List.**

**You can select whether the title or file name is displayed in the list for miniSD memory card.**

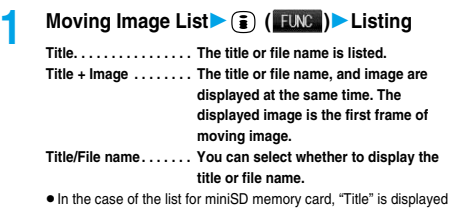

as "Name", and "Title + Image" is displayed as "Name + Image".

 $1/2$ 

215 7350  $^{115}_{/15}$ <br> $^{115}_{/15}$  $\frac{12:10}{10:34}$ 

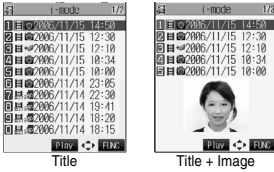

## **Function Menu of the miniSD Moving Image Folder List**

# **1 miniSD Moving Image Folder List**<br> **1 1 ( i ( i ( i () Do** the following operations.

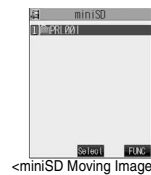

Folder List>

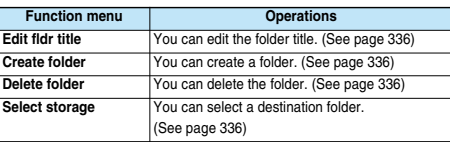

## **Function Menu during Pause/at the End of Playback**

## **1 During pause/At the end of playback Fig. (Fig. )** Do the following operations.

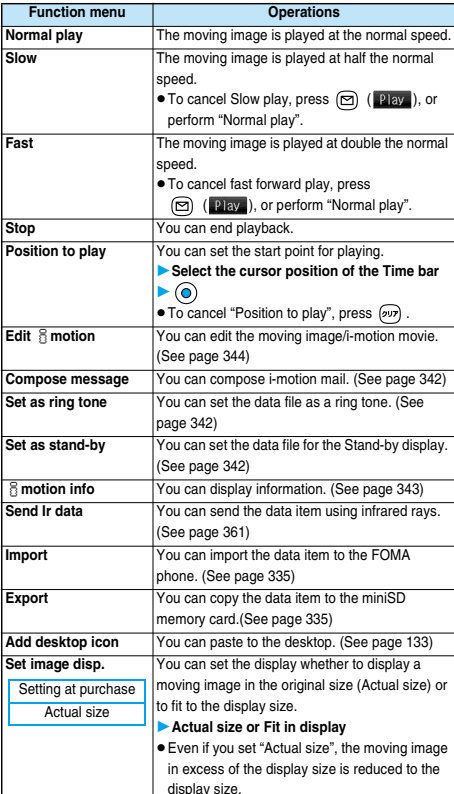

## **Information**

#### **<Slow>**

- $\bullet$  No sound is output during slow playback.
- pYou cannot slow-play a streaming type of i-motion movie or an i-motion movie being played back while obtaining data.

#### **<Fast>**

- $\bullet$  No sound is output during fast forward play.
- pYou might not be able to fast-forward some i-motion movies.
- pYou cannot fast forward play a streaming type of i-motion movie, an i-motion movie being played back while obtaining data, or i-motion movie played back from the Stand-by display.

#### **<Position to play>**

pYou might not be able to select the position to play depending on moving images or i-motion movies.

## **Information**

#### **<Set image disp.>**

- The moving image whose size is larger than QCIF (176 x 144), and QVGA (320 x 240) or smaller will be fitted in the display size regardless of this setting.
- The image may be cut at the right side or at the lower side depending on the image size.

## **Edit** i**motion < >**

## **Editing Moving Images/i-motion Movies**

**You can edit the moving image or i-motion movie. The moving image or i-motion movie you edited is saved to the folder containing the source moving image or i-motion movie.**

**1 During pause/At the end of playback/Moving Image List (i)** (**EUNE**) Edit **i** motion

 $\bullet$  Press  $\circled{O}$  or  $\bullet$   $\bullet$  is adjust the sound volume.

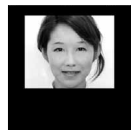

<i-motion Edit display>

**2 ( )Edit the moving image or i-motion movie.**

See page 345 to page 347 for how to operate.

## **3 Press**  $\odot$ .

 $\bullet$  Not to save the edited moving image or i-motion movie, press  $(907)$  or  $(308)$ ; then select "YES".

## **4 YES**

- The edited moving image or i-motion movie is saved.
- See page 211 for when i-motion movies are stored to the maximum.

#### **Information**

- You can execute "Edit § motion" only for the "File unrestricted" files of moving images shot by the camera, i-motion movies obtained by data communication, from sites or from i-mode mail.
- You can execute "Edit & motion" only for QCIF (176 x 144) and Sub-QCIF (128 x 96) size of moving images/i-motion movies.
- You cannot execute "Edit and motion" for the moving images/i-motion movies stored in the "Pre-installed" folder and miniSD memory card.
- pYou might not be able to edit some i-motion movies.
- $\bullet$  The file size displayed during editing an i-motion movie is an estimate.
- pThe image quality may deteriorate or the file size may become large or small by executing "Edit  $\frac{2}{10}$  motion".
- pWhen the events shown below occur while editing, the moving image or i-motion movie is saved with the edited contents reflected. However, it is not saved when i-motion movies are stored to the maximum.
- ・The battery level goes flat
- ・Switching style
- ・Incoming call
- ・Receiving i-mode mail (when "Receiving display" is set to "Alarm preferred")
- ・Notification of Alarm, Schedule, ToDo, Book Program (when "Alarm setting" is set to "Alarm preferred")

## **Function Menu of the i-motion Edit Display**

## **1 i-motion Edit display ( )**

#### **Do the following operations.**

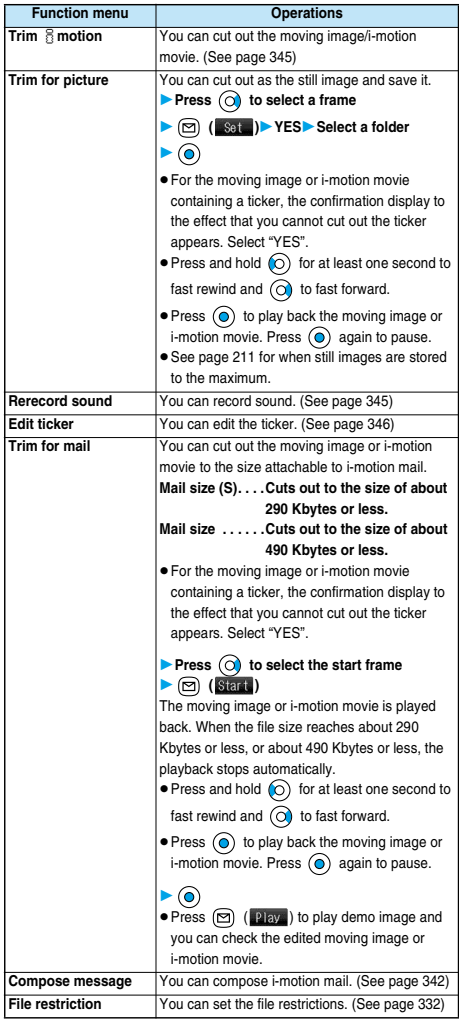

#### **Information**

#### **<Trim for mail>**

- pWhile editing, an approximate size of the cut out file is displayed.
- **•** For 290 Kbytes or more and 490 Kbytes or less of the i-motion movie, you cannot select "Mail size".

## **Trim an i-motion Movie**

#### **You can cut out a certain range from an i-motion movie.**

**1 i-motion Edit display ( )**

## **Index** Trim **i i**motion

**•** For the moving image or i-motion movie containing a ticker, the confirmation display to the effect that you cannot cut out the ticker appears. Select "YES".

## **2 Press**  $\odot$  to select the start frame  $\triangleright$  ( $\blacksquare$ )

The start frame is set and the moving image or i-motion movie is played.

- $\bullet$  Press and hold  $\textcircled{c}$  for at least one second to fast rewind and  $\circledcirc$  to fast forward.
- $\bullet$  Press  $\circledcirc$  to play the moving image or i-motion movie. Press again to pause.

## **Press**  $\textcircled{a}$  **at the position you want to cut out.**

Playing the moving image or i-motion movie stops temporarily.

## **4 Press**  $\odot$  to select the end frame

 $\blacktriangleright$  ( $\Box$ ) The cut out range is played.

- $\bullet$  Press and hold  $\circledcirc$  for at least one second to fast rewind and  $\overline{\odot}$  to fast forward.
- $\bullet$  Press  $\circledcirc$  to play the moving image or i-motion movie. Press  $\circledcirc$  again to pause.
- $\bullet$  When the file size reaches approx. 800 Kbytes, the end frame is automatically set.

## **5 Press**  $\odot$ .

 $\bullet$  Press  $\circled{2}$  ( $\circled{2}$  ay ) to play demo image so that you can check the edited moving image or i-motion movie.

#### **Information**

- pWhile editing, an approximate size of the cut out file is displayed.
- $\bullet$  If you execute "Trim  $\frac{8}{3}$  motion", playback time may become longer.

## **Rerecord Sound**

**You can record the sound over a certain range of an i-motion movie.**

**1 i-motion Edit display (i)** (**FUNG**)

#### **Rerecord sound**

 $\bullet$  For the moving image or i-motion movie containing a ticker, the confirmation display to the effect that the ticker is deleted appears. Select "YES".

## **2 Press**  $\odot$  (**Start**).

Recording starts. Speak into the microphone.

- pWhen the Flat-plug Earphone/Microphone Set with Switch (option) is connected, record the sound from the microphone of the Set.
- $\bullet$  To record the sound from a midway position of the moving image or i-motion movie, press  $\circledcirc$  to play it back.

## $\mathsf{Press} \; \textcircled{\textcircled{\small\textsf{A}}} \; (\blacksquare \; \blacksquare \; \blacksquare \; \blacksquare).$

Recording ends.

 $\bullet$  To record in succession, repeat step 2 to step 3.

**Next Page** 

**Press**  $\circledcirc$ .

Record Sound is finished.

# **Edit** i**motion**

## 345

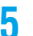

## **5 Press**  $\odot$

 $\bullet$  Press  $\circled{r}$  (  $\circled{u}$  ay ) to play demo image so that you can check the edited moving image or i-motion movie.

## **Edit Ticker**

**You can compose and edit the ticker information (text information displayed during playback) of i-motion movie.**

#### **New**

**You can compose up to five tickers per moving image or i-motion movie.**

**1 i-motion Edit display ( )**

#### **Edit ticker** New

pWhen a ticker has already been contained, the confirmation display to the effect that part of the ticker might possibly be deleted appears. Select "YES".

## **Press**  $\odot$  **to select the start frame**

## $\blacktriangleright$   $\textcircled{r}$  (start)

- $\bullet$  Press and hold  $\textcircled{c}$  for at least one second to fast rewind and  $\overline{O}$  to fast forward.
- $\bullet$  Press  $\odot$  to play back the moving image or i-motion movie. Press  $\odot$  again to pause.
- $\bullet$  When the end point of the ticker previously specified is reached by fast rewind, the confirmation display appears to the effect that the start point is defined. Select "YES"; then the start point is fixed and you can create a ticker with no gap from the previous ticker.

## **3 Enter a ticker**

pYou can enter up to 20 full-pitch or 40 half-pitch characters.

#### **4 Select a ticker effect**

#### ▶ Select the contents of the ticker effect▶ **ⓒ**

- $\bullet$  To set the ticker effect in succession, repeat step 4.
- $\bullet$  To complete setting the ticker effect, select "Finish setting".

## **5 Press o** to select the end frame

- $\blacktriangleright$   $\textcircled{r}$  ( $\textcircled{r}$ )
- $\bullet$  Press and hold  $\circledcirc$  for at least one second to fast rewind and  $\overline{O}$  to fast forward.
- $\bullet$  Press  $\circledcirc$  to play back the moving image or i-motion movie. Press  $\textcircled{\textcircled{\small{a}}}$  again to pause.
- pWhen no sufficient interval is between the start frame and end frame, you might not be able to select the end frame.
- $\bullet$  If you display the frame with another ticker set, the confirmation display for determining the end frame appears. Select "YES" to fix the end frame; then you can create the ticker with no gap from another ticker.

## **6 ( )Finish editing**

 $\bullet$  To compose another ticker in succession, repeat step 2 to step 5.

## **Press**  $\odot$ .

- $\bullet$  Press  $\circled{r}$  ( $\rule{0pt}{0pt}$  ) to play back demo ticker so that you can confirm the edited moving image or i-motion movie.
- **Press ( ) (to bring up the Ticker List and you can edit** the composed ticker.

**Edit**

## **1 imotion Edit display (a)** (**100**) **Edit tickerYESEdit** The stored tickers are displayed.

pYou cannot edit tickers if no ticker is stored.

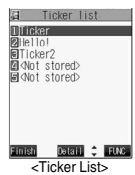

## **2 Select the ticker ( )**

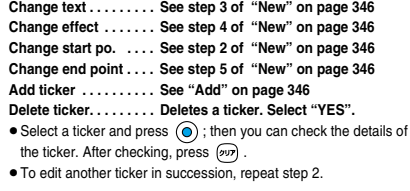

**Press (3) ( Inish) from the Ticker List** (  $\odot$ 

## **Add**

**You can add tickers. You can create up to the five tickers per moving image or i-motion movie.**

# **11 CKer List**  $\bullet$  **( )** ( **FLNC** )  $\bullet$  **Add ticker**<br>**Regarding the top as the leading frame**  $\bullet$  **Exaction to add**

Regarding the top as the leading frame and the bottom as the trailing frame, the positions you can add tickers into are displayed.

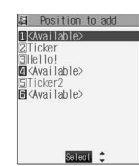

## **2 <Available>**

- Go to step 2 through step 5 of "New" on page 346.
- pWhen you have created five tickers, the Ticker List returns. Press  $\boxed{\odot}$  ( $\boxed{\text{initial}}$ ); then press  $\boxed{\odot}$ .
- pWhen the tickers are less than five, go to step 6 and step 7 on page 346.

**Edit** i**motion**

**B** motion  $\frac{4}{3}$ 

- $\bullet$  The scrolling speed is automatically set to match the time the display scrolls from the start point to the end point.
- pWhen adding a ticker, make sure that the start point and the end point of tickers do not overlap.
- **•** If an i-motion movie obtained using infrared exchange or data communication contains six or more tickers, the tickers from and after the sixth one are deleted. Also, the characters for the ticker in excess of 20 full-pitch characters are deleted from and after the 21st character. Incompatible ticker effects are also deleted.
- $\bullet$  Ticker effects that do not support the FOMA P901iTV may be deleted or changed.
- $\bullet$  If you edit the ticker, you cannot set the edited data for the ring tone.

## **Operations during Demonstration Play or Editing an i-motion Movie**

## ■**To pause**

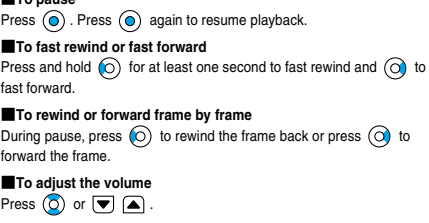

Some of these items might not be available depending on the operation.

## **Function Menu while Demonstration Playback is in Pause or i-motion Movie is Edited**

**1 While demonstration playback is in pause/** an i-motion movie is edited $\blacktriangleright$  ( $\blacksquare$ )

**Do the following operations.**

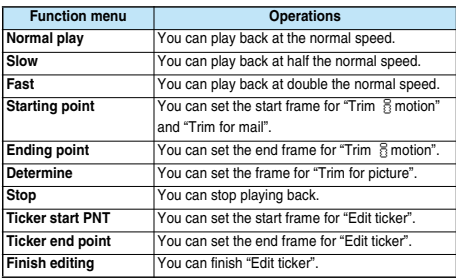

### **Video Player < >**

## **Playing Back Video**

**You can play back the recorded video.**

**Video is played back in the horizontal screen in Switch style or Viewer style. You can switch the style during playback.**

**1 1** *I***<sub> <b>I**MAROX</sub> **Video**<br>• You can bring up the display on the right also by selecting  $\frac{dH}{dH}$  from the Shortcut menu.

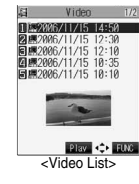

## **2 Select a file**

■**Operations when playing video You can do the following operations from the display for playing video:**

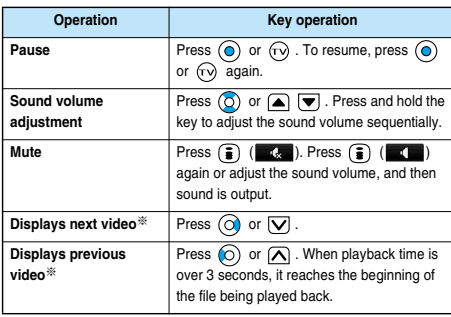

※Displays in the stored order on the Video List.

#### **Information**

- $\bullet$  The sound volume of the video player is set to Level 5 at purchase. You can set the sound volume to Level 0 through 9 and the audio sounds at the set level from the next time.
- $\bullet$  The part of video that was not correctly recorded owing to the bad radio wave conditions is not played and skipped to the position where it can be played correctly. In that case, the video might not be played back for a few seconds, or might blur.
- pWhen the date/time of the FOMA phone has not been set, the time bar is not displayed for recording. The time bar cannot be displayed in the horizontal screen.
- **•** The top or bottom, or left or right of video might be cut depending on the recorded program.

## **1 Video List ( )**

**Do the following operations.**

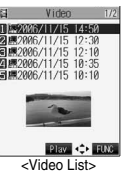

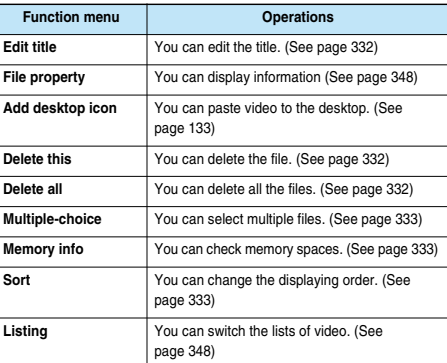

## **File Property**

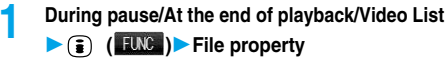

 $\bullet$  Use  $\textcircled{c}$  to scroll the display to check the information.  $\bullet$  After checking, press  $\overline{(\partial \nu)}$ .

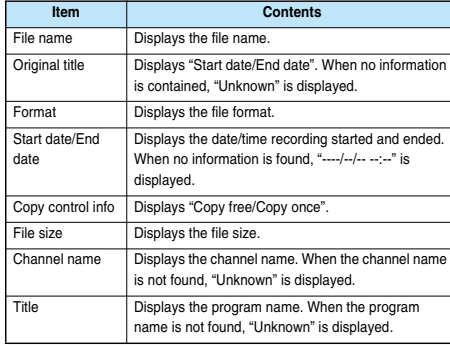

## **Listing**

Setting at purchase Title + image

**You can change the displayed contents for Video List.**

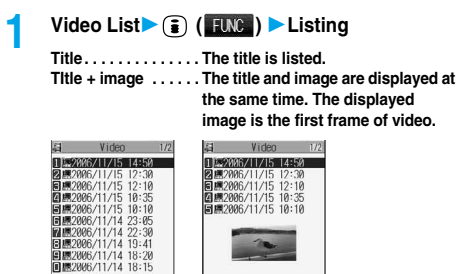

#### **Information**

 $\bullet$  The video that was not recorded correctly owing to the bad radio wave conditions might not be played back.

**Blay <> FUG** 

**Play**  $\Leftrightarrow$  **Fox**  $\begin{array}{c} \hline \text{P} & \rightarrow \text{P} \\ \hline \text{Title } + \text{image} \end{array}$ 

## **Function Menu of During Pause/At the End of Playback**

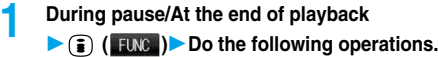

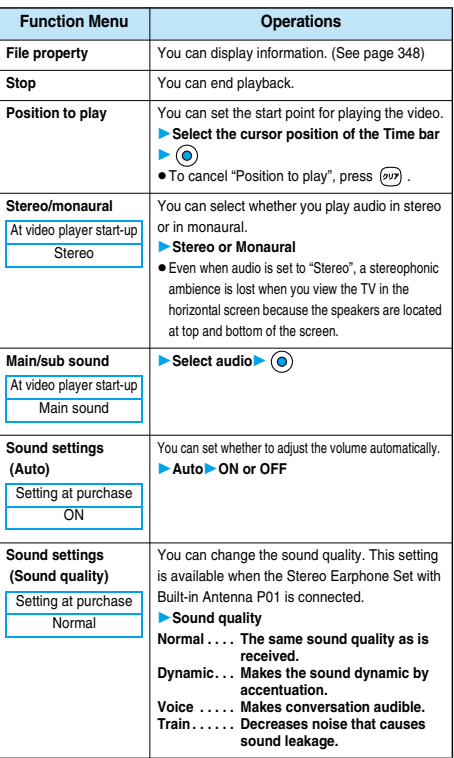

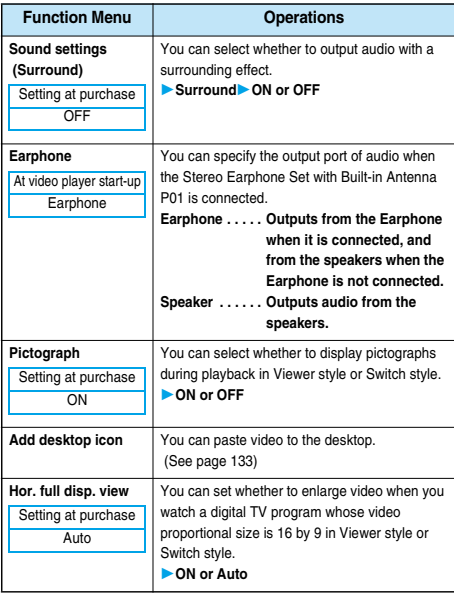

#### **<Position to play>**

pWhen you have selected the part that was not recorded correctly owing to bad radio wave conditions, move to the part where you can play video correctly.

#### **Chara-den < >**

## **What is Chara-den?**

**Chara-den is an animation character representing yourself. You can send it as your image during video-phone calls.**

**You can use the Chara-den Player to play back Chara-den images and can shoot them.**

■**Pre-installed Chara-den images**

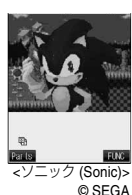

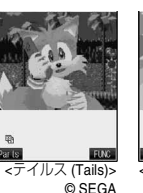

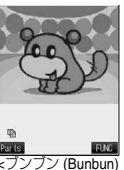

[Dimo]> © BVIG

■**Operations of pre-installed Chara-den images**

m

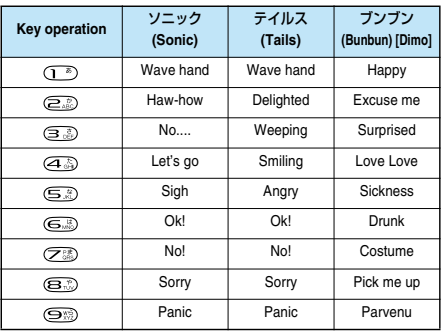

pParts actions are not prepared for the pre-installed Chara-den images.

pYou can delete these Chara-den images. You can re-download them from the "P-SQUARE" site. When you are using the UIM different from the one you used for download, the UIM is applied with restrictions. (See page 42)

#### **Chara-den Player < >**

## **Displaying/Operating Chara-den**

**You can display stored Chara-den images.**

**You can press keys to make the Chara-den image move. You can use "Action list" to check the actions that you can operate.**

p**Some Chara-den images synchronize their movement with your voice spoken into the microphone.**

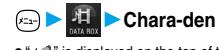

p" " is displayed on the top of title of the Chara-den image downloaded from a site.

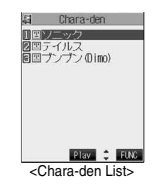

**Chara-den**

Chara-de

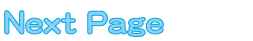

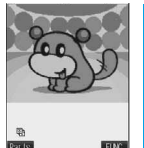

<Chara-den display> © BVIG

#### ■**Key assignment of operating Chara-den**

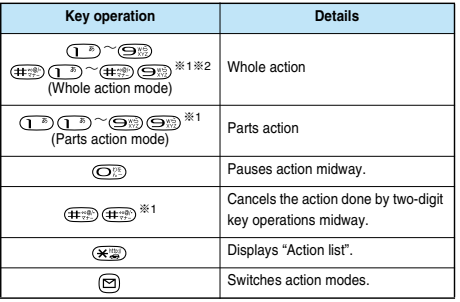

※1 You cannot operate for the pre-installed Chara-den images.

 $\%$  2 Press  $(\overline{4\#}\%)$  again to cancel the first  $(\overline{4\#}\%)$ .

## **Information**

- pWhole Action Mode lets an animated character express an action with whole of the body.
- Parts Action Mode lets the animated character express an action with a part of the body.
- $\bullet$  The number of actions you can operate differs depending on the
- Chara-den image.
- **Some Chara-den images do not perform any actions.**

## **Function Menu of the Chara-den List**

- **1 Chara-den List**  $\bullet$  **(i**) **(ill**)
- **Do the following operations.**

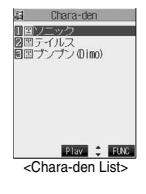

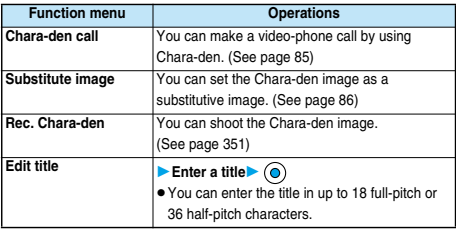

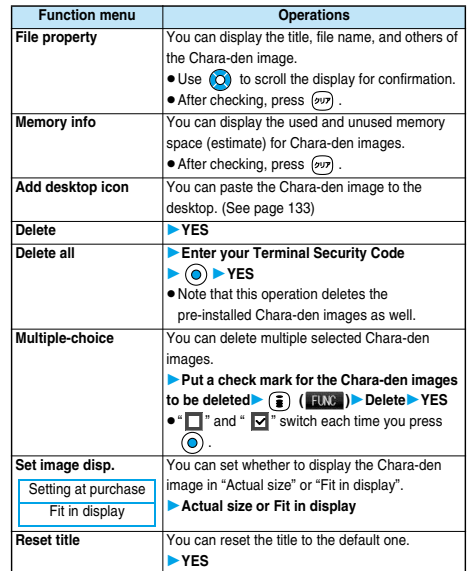

#### **Information**

#### **<File property>**

p"Rec. file restriction" denotes whether to restrict the operation such as attaching still images/moving images created by "Rec. Chara-den" to mail, saving them to miniSD memory card, or editing them.

#### **<Delete> <Delete all> <Multiple-choice>**

- pIf you delete the substitutive image of Chara-den image except ブンブ ン (Bunbun) [Dimo], ブンブン ((Bunbun) [Dimo] is set for the substitutive image. If you delete ブンブン ((Bunbun) [Dimo], a pre-installed substitutive image will be sent.
- $\bullet$  If the confirmation display appears asking whether to delete, select "YES".

## **Function Menu of the Chara-den Display**

- **Chara-den display**  $\bullet$   $\circ$   $\bullet$   $\bullet$   $\bullet$   $\bullet$
- **Do the following operations.**

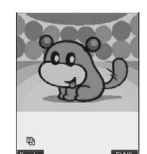

Par ls. <Chara-den display> © BVIG

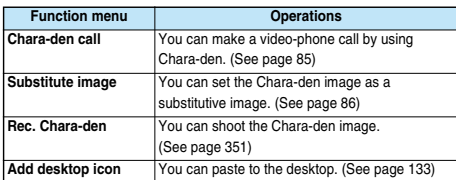

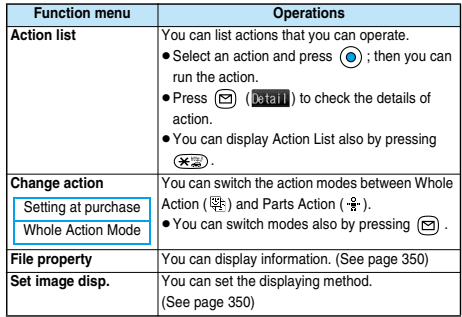

## **Record Chara-den < >**

## **Recording Chara-den**

**You can shoot the displayed Chara-den image as a still image or moving image.**

**1 Chara-denSelect the Chara-den**   $\mathbf{i}$  **image to be shot**  $\triangleright$   $\odot$   $\triangleright$   $\odot$   $\mathbf{i}$   $\mathbf{j}$   $\mathbf{k}$ 

#### **Rec. Chara-den**

pYou can select a Chara-den image also from the Function menu of the Chara-den List.

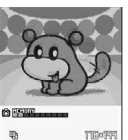

Record Par Is. **FUNC** <Chara-den Recording display> © BVIG

## **Shooting Still Images**

**1 Display " " on the Chara-den Recording display**

A still image of the displayed Chara-den image is shot.  $\bullet$  While " $\overset{\circ}{\mathbb{H}}$ " is displayed, press  $\bullet$  to display " $\circledcirc$ ".

**Press**  $\circledcirc$ .

The still image you have shot is saved to the "Camera" folder.

#### **Information**

- $\bullet$  In Manner Mode or when "Phone" or "Mail" of "Ring volume" is set to
- "Silent", the recording confirmation tone does not sound.
- **See page 160 for shooting still images.**

## **Recording Moving Images**

**1 Display " " on the Chara-den Recording display**

Recording of the displayed Chara-den image starts.  $\bullet$  While " $\circled{S}$ " is displayed, press  $\circled{A}$  to display " $\circ$ <sup>m</sup>".

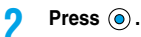

Recording ends.

## **Press**  $\circledcirc$ **.**

The recorded moving image is saved to the "Camera" folder.

#### **Information**

- The image size is fixed to QCIF (176 x 144).
- $\bullet$  In Manner Mode or when "Phone" or "Mail" of "Ring volume" is set to "Silent", neither the recording start tone nor the recording end tone sounds.
- pWhen "Recording type" is set to "Video + voice", the sound is recorded as well. [When a Flat-plug Earphone/Microphone Set with Switch (option) is connected, the sound is recorded via the Earphone/Microphone.]
- **•** See page 167 for recording moving images.

## **Function Menu of the Chara-den Recording Display**

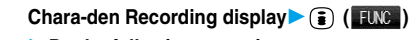

**Do the following operations.**

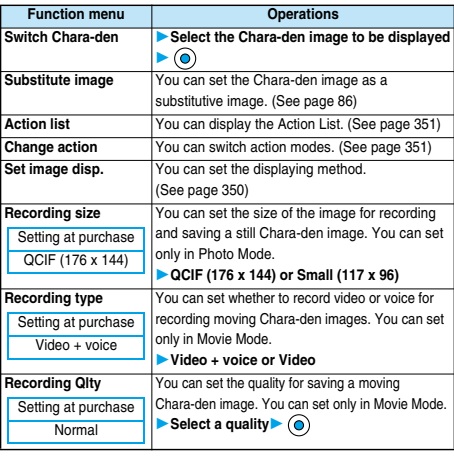

## **Information**

#### **<Switch Chara-den>**

 $\bullet$  If you switch Chara-den images, the action mode switches to Whole Action Mode.

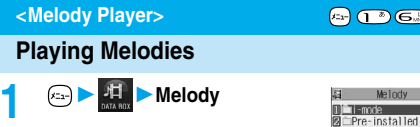

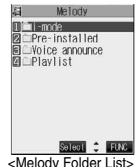

**2 Select a folder Select a melody**

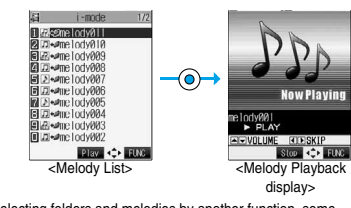

pWhen selecting folders and melodies by another function, some folders or melodies may not be displayed depending on the function. Some melodies may be played back for confirmation while being selected, or you may at times be able to play back the melody by pressing  $\circledR$  (  $\mathbb{P}\text{law}$  ).

#### ■**Operation while playing back a melody**

**You can do the following operations from the Melody Playback display:**

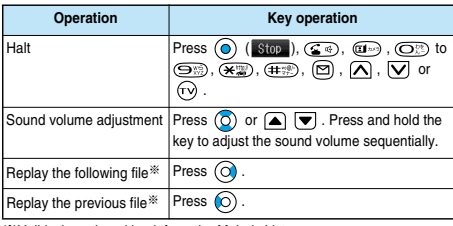

※Valid when played back from the Melody List.

## ■**About icons while the Melody List is displayed**

#### **<File format>**

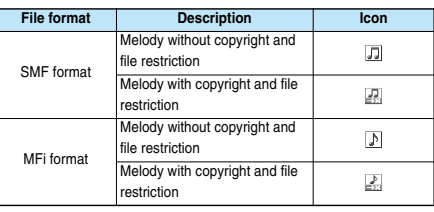

#### **<Acquired source>**

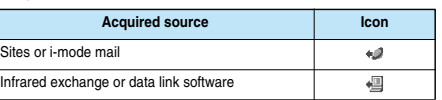

#### **Information**

- pEven if the FOMA phone is closed, a melody is played back.
- **The melodies are played back at the volume set for "Phone" of "Ring** volume". When "Phone" of "Ring volume" is set to "Silent" or "Step", they are played back at "Level 2". However, the melody for when it is selected does not sound.
- p3D sound compatible melodies enable you to enjoy live-like feelings of the melodies. (See page 114)
- **•** Even if you change the volume while playing back, the volume set by "Phone" of "Ring volume" returns when you exit the Melody player.

## **Function Menu of the Melody Folder List**

# **1 Melody Folder List**  $\bullet$  **(i**) **(FUNC)**

**Do the following operations.**

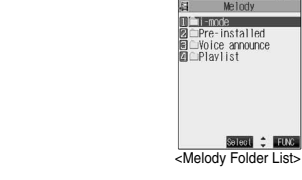

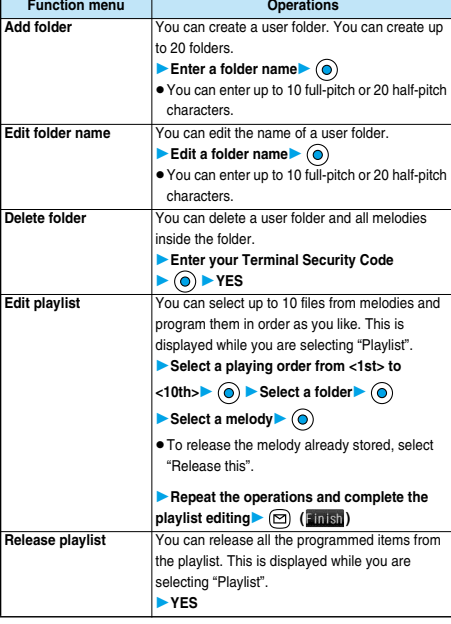

#### **Information**

#### **<Delete folder>**

 $\bullet$  If the confirmation display appears asking whether to delete the melody, select "YES". The melodies set for other functions are deleted, and the default returns.

(When the melody is set for an alarm tone of "Schedule" or "ToDo", or for "Alarm", it switches to "Clock Alarm Tone".)

#### **<Edit playlist>**

 $\bullet$  If you change or delete the file name, title, or contents of the melody stored in the playlist, all the melodies are released from the playlist.

## **Play Back Playlist**

**You can repeatedly play back the melodies selected by "Edit playlist".**

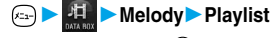

 $\bullet$  To stop playback, press  $\textcircled{\textsf{o}}$ .

**Melody Player**

**Melody Player** 

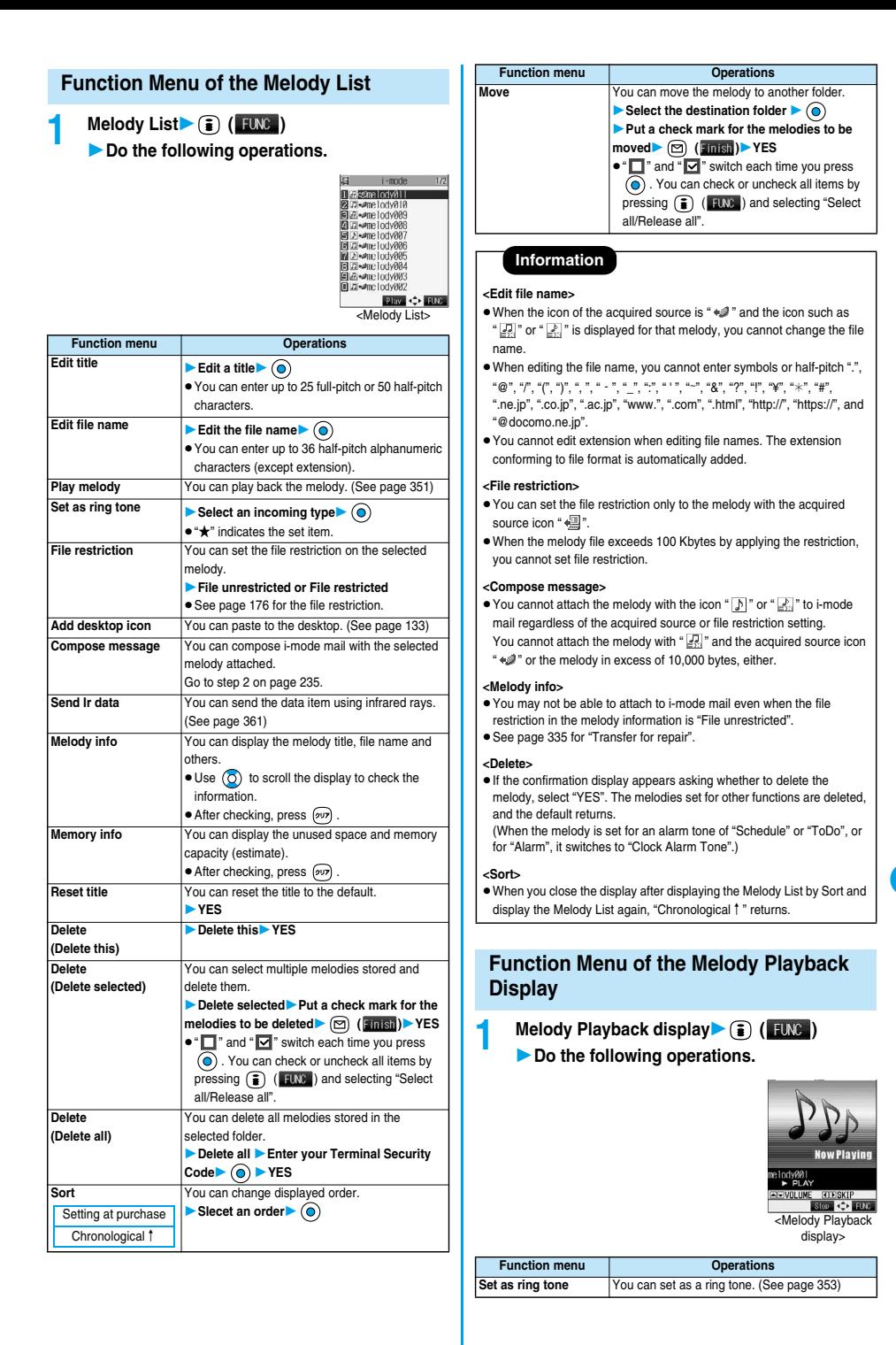

**Melody Player**

Melody Player

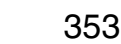

**Next Page**
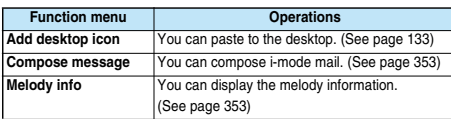

# **About Using miniSD Memory Card**

**You need to obtain a miniSD memory card separately to use the functions related to the miniSD memory card. The miniSD memory card is available at mass retailers for home electric appliances, etc.**

 $\bullet$  The FOMA P901iTV supports a miniSD memory card (commercial item) of up to 512 Mbytes. With the miniSD memory cards released by Matsushita, Toshiba, and SanDisk, we have checked how they properly work. However, this does not necessarily guarantee the proper operation of

each maker's miniSD memory card.

See the following for the latest information:

i-mode ............. 8 Menu → メニューリスト (Menu List)

→ ケータイ電話メーカー (Mobile Phone Maker)  $\rightarrow$  P-SOUARE

Personal computers . . . http://panasonic.ip/mobile/index.html

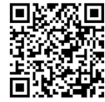

QR code for accessing the site

- pDuring processing of the card, the Call/Charging indicator lights and flickers. (The Call/Charging indicator might not light or flicker depending on the function.) During processing of the card, never remove the miniSD memory card, or turn off the FOMA phone. Confirm that processing of the card does not go on before turning off the FOMA phone, and then remove the miniSD memory card.
- $\bullet$  The miniSD memory card has an operating life. If you use the miniSD memory card for a long time, you may not be able to write new data on it, or the card may be disabled.

#### **Information**

- pYou may not be able to use the miniSD memory card formatted using a personal computer and other devices. Be sure to use the miniSD memory card formatted with the FOMA P901iTV.
- pWhen you insert a miniSD memory card which has been used with another device such as a personal computer into the FOMA P901iTV, new files and folders to be used in the FOMA P901iTV are created.
- $\bullet$  Do not delete or move folders in the miniSD memory card using a personal computer. The FOMA P901iTV may fail to read the miniSD memory card.

#### ■**When the speed of writing on the miniSD memory card slows down:**

If you repeatedly save or delete data to and from the miniSD memory card, the speed of writing might slow down depending on the type of your miniSD memory card. Then if you are shooting a moving image, recording might be halted midway or the image quality might deteriorate.

- It is advisable to take the following procedures:
- **1. Copy all files from the miniSD memory card to a personal computer.**
- **2. Use the personal computer to delete all the files from the miniSD memory card.**
- **3. Copy back all the files copied in step 1 from the personal computer to the miniSD memory card.**
- . When the personal computer is set not to display hidden folders or files, change the setting and then operate. Refer to the operating manual for your personal computer or Help for how to change the setting.
- $\bullet$  Do not edit the folder names or file names that have been copied to the personal computer until you copy them back to the miniSD memory card.
- $\bullet$  Do not format the miniSD memory card in step 2. The files might not be played back.

Note that formatting the miniSD memory card deletes all data in the miniSD memory card.

# **Inserting/Removing miniSD Memory Card**

#### ■**Inserting**

**1 Open the cover of the miniSD memory card slot.**

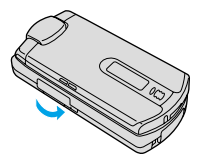

**2 Face the front surface of the miniSD memory card upwards and insert the memory card.**

**• Push it until it clicks.** 

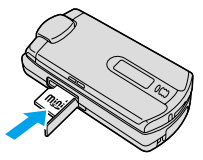

**3 Close the cover of the miniSD memory card slot.**

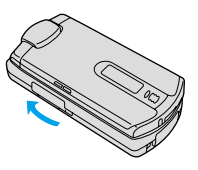

**About Using miniSD Memory Card**

bout Using miniSD Memory Card

#### ■**Removing**

**1 Open the cover following step 1 of "Inserting" and push the miniSD memory card until it stops.**

 $\bullet$  Pushing the miniSD memory card inside pops up the card.

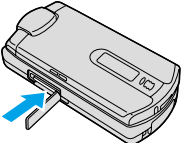

**2 Remove the miniSD memory card.**

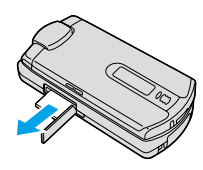

#### ■**Icons**

- The following icons appear when you install the miniSD memory card:  $\boxed{1}$ : You can save data to the miniSD memory card and read the data
- you saved.  $\frac{1}{20}$ : You cannot use the miniSD memory card. Remove the miniSD
- memory card and then install it again. When " is displayed even after you remove the miniSD memory

card and insert it again, execute "Check miniSD" or "miniSD format".

#### **Information**

- $\bullet$  Do not insert or remove the miniSD memory card with the FOMA phone turned on. It may damage the miniSD memory card or its data.
- $\bullet$  Note that miniSD memory card may pop out when you insert or remove it.
- $\bullet$  Confirm the direction of the miniSD memory card, and then insert or remove it straight. If you obliquely insert the miniSD memory card into the slot, the memory card or slot may be damaged.
- $\bullet$  It may take long to initially read or write data after attaching the miniSD memory card.

# **Folder Configuration on miniSD Memory Card**

**The FOMA phone creates the following folders within the miniSD memory card to save data files. You can check from a personal computer.**

DCIM (Folder for DCF standard still image)

△△△\_PANA

- **PRIVATE**
- **DOCOMO**

STILL (Folder for non-DCF standard still image [the folder the images from personal computers etc. are stored in. You need to create that folder on your computer.]) SUD□□□

TABLE (Folder for additional information)

SD\_VIDEO (Folder for moving images [include music data]) PRL◇◇◇

#### SD\_PIM

(Folder for Phonebook, Schedule, ToDo, Mail, Free Memo, and Bookmark)

#### **MISC**

(DPOF folder [This folder is created automatically when "DPOF setting" (see page 363) is set.])

- p"△△△" denotes three-digit half-pitch numerals as in 100 through 999.
- $\bullet$  "□□" denotes three-digit half-pitch numerals as in 001 through 999.
- p"◇◇◇" denotes 16 hexadecimal numerals※ 001 through FFF using half-pitch numerals 0 through 9 and half-pitch alphabets A through F. ※The hexadecimal numerals are carried up every 16, unlike the way the decimal numerals are carried up every 10.

#### ■**When saving files from a personal computer to the miniSD memory card**

To write files in the miniSD memory card from a personal computer, you need to write the files in the respective folders with the specified file names. The file names are as shown in the table below:

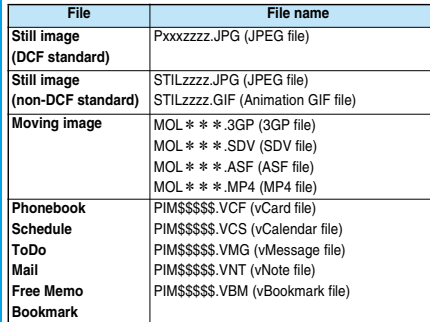

pEnter "xxx" to be the same half-pitch numerals as with the folder name "△△△" and enter "zzzz" to be half-pitch numerals of 0001 through 9999 for saving.

p"\*\*\*" denotes a hexadecimal numeral※ of 001 through FFF consisting of half-pitch numerals from 0 through 9 and half-pitch alphabets from A through F for saving.

※The hexadecimal numerals are carried up every 16, unlike the way the decimal numerals are carried up every 10.

p"\$\$\$\$\$" denotes a five-digit half-pitch numeral of 00001 through 65535 for saving.

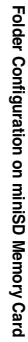

**Next Page** 

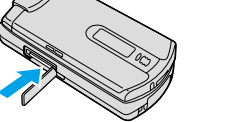

- pFolder and file names may be displayed in lowercase characters depending on the personal computer you use.
- pWhen you try to save the files edited by the personal computer to the miniSD memory card, they do not be displayed on the FOMA P901iTV if you use the folder and file names other than those described on page 355.

Also, when the personal computer is set not to display extensions and hidden folders, change the setting and then operate. Refer to the operating manual for your personal computer or Help for how to change the setting.

- $\bullet$  Do not use the personal computer to delete or move the folders inside the miniSD memory card. The miniSD memory card might not be read by the FOMA P901iTV.
- $\bullet$  If you save the FOMA P901iTV incompatible data to the miniSD memory card with the personal computer, the FOMA P901iTV cannot read it.
- $\bullet$  On the FOMA phone, you might not be able to display or play data which was saved to the miniSD memory card from other devices. On other devices, you might not be able to display or play data which was saved to the miniSD memory card from the FOMA phone.
- $\bullet$  To procure the reader/writer for the miniSD memory card and card slot equipped with a personal computer, inquire respective makers for the operation of miniSD memory card beforehand.
- $\bullet$  If you use the miniSD memory card formatted using devices other than the FOMA P901iTV, it might not work correctly.

#### ■**The number of files and time that can be saved to the miniSD memory card**

The number of files and time that can be saved to the miniSD memory card varies depending on the memory capacity of the miniSD memory card. You can save more files by adding folders to export files to. However, you might not be able to save the maximum number of files depending on the file size.

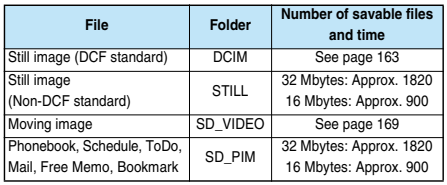

You can check used and unused space of the miniSD memory card by "miniSD info".

As the miniSD memory card contains the system files for the card, the usable memory space is smaller than that described on the miniSD memory card even if it contains no data.

#### **SD-PIM < >**

# **Using miniSD Memory Card**

**You can save the Phonebook entries, schedule events, ToDo items, mail, free memos, and bookmarks stored in the FOMA phone to the miniSD memory card. You can also import the saved data to the FOMA phone.**

- p**See page 356 for the number of data items that can be saved to the miniSD memory card.**
- p**See "Export" on page 335 for saving still images, or moving images/ i-motion movies. See "Import" on page 335 for importing data items.**

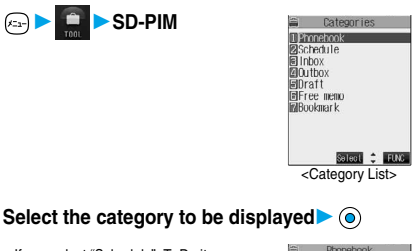

 $\bullet$  If you select "Schedule", ToDo items are also displayed.

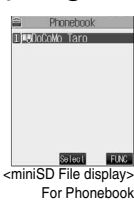

**3 Select the file to be displayed from the miniSD**  memory card<sup>1</sup> (a)

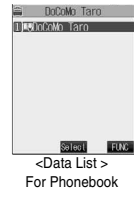

**4 Select the data to be displayed 6** 

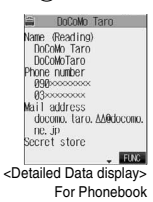

#### **Information**

- pYou cannot operate while another function is working.
- pWhen you display Deco mail, the mail image before saved to the miniSD memory card cannot be displayed correctly.

**SD-PIM**

# **Function Menu of the Category List/ miniSD File Display/Data List/Detailed Data Display**

**1 Category List/miniSD File display/Data List/ Detailed Data display (a)** (FING)

**Do the following operations.**

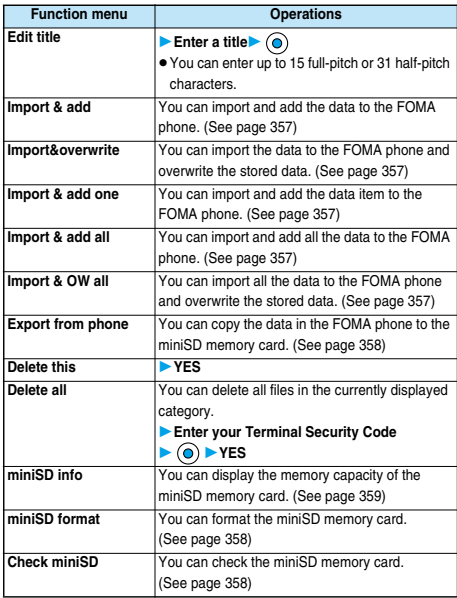

# **Importing Data Items in the miniSD Memory Card to the FOMA phone (Import)**

**You can import the Phonebook entries, schedule events, ToDo items, mail, free memos, and bookmarks stored in the miniSD memory card to the FOMA phone.**

#### **Import & add one**

**You can import the data item selected on the Data List or displayed on the detailed Data display to the FOMA phone.**

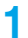

**1 Data List/Detailed Data display ( )**

- 
- **Import & add oneYES**

#### **Import & add**

**You can import all data items in a file selected on the miniSD File display or all data items displayed on the Data List to the FOMA phone.**

**The imported data items are added to the FOMA phone.**

- **11 miniSD File display/Data List (3)** (FUNC)
	- **Import & add/Import & add all**
	- **Enter your Terminal Security Code**
	- **YES**

# **Import & overwrite**

**You can import all data items in a file selected on the miniSD File display or all data items displayed on the Data List to the FOMA phone.**

**Note that the data items already stored in the FOMA phone are overwritten and deleted.**

- **1 miniSD File display/Data List ( )**
	- **Import&overwrite/Import & OW all**
	- **Enter your Terminal Security Code**
	- **YESYES**

#### **Information**

- $\bullet$  If the memory capacity of the FOMA phone runs short during importing, importing is suspended midway; however, the data already imported is stored.
- pWhen you import and add a Phonebook entry, the Phonebook entry is stored in Group 00 if the group number or group name stored in the miniSD file differs from that stored in the FOMA phone.
- **•** If you try to import and overwrite all Phonebook entries, the confirmation display appears asking whether to set the first data for "Own number". Select "YES" to set it to "Own number". If you select "NO", "Own number" is not set and all data items are stored in the Phonebook.
- pWhen the Inbox is full and a single received message is imported, the message overwrites the unprotected, oldest, and read message.
- pWhen the Outbox is full and a single sent message is imported, the message overwrites the unprotected and oldest message.
- pWhen you execute "Import & add all", you cannot import the following data:
	- ・ Schedule events set for the same date and time ・ Bookmarks of the same URL
- $\bullet$  If the number of files stored in the miniSD memory card increases, it may take long to read or write data.
- $\bullet$  Do not switch to Viewer style during importing. If you switch to Viewer style, importing is suspended.
- $\bullet$  During importing, the FOMA phone is placed in the same status as it is out of the service area, so you cannot make/receive calls, communicate using packet communication of i-mode/mail, or do data communication.

**SD-PIM**

# **Copying Data Items in the FOMA phone to the miniSD Memory Card (Export)**

**You can copy the Phonebook entries, schedule events, ToDo items, mail, free memos, and bookmarks stored in the FOMA phone to the miniSD memory card.**

#### **Export one**

**You can copy a single file from the FOMA phone onto the miniSD memory card. A copied data item is saved as a single file.**

**You cannot copy the secret code stored in a Phonebook entry.**

**Display for the data to be copied**  $\triangleright$  **(** $\blacksquare$ **)** ( $\blacksquare$ **IVC) Export this/ExportYES**

#### **Export all**

**You can copy the data items from the FOMA phone to the miniSD memory card by category. The copied data items are all saved as a single file.**

**You cannot copy secret codes stored in the Phonebook entries.**

- **1 Category List/miniSD File display**
	- **Export from phone**
	- **Enter your Terminal Security Code** (a)
	- **YES**

#### ■**When you export all data in "Schedule" or "ToDo"**

When select the schedule events on the Category List or miniSD File display, select an item you export.

- Schedule . . Saves all data items from Schedule to the miniSD memory card.
- ToDo . . . . Saves all data items from ToDo to the miniSD memory card.
- All . . . . . . . Saves all data items from Schedule and ToDo to the miniSD memory card.

# **Information**

- pWhen you copy mail containing links to launch i-αppli, the information about launching i-oppli in that mail is deleted.
- pWhen you export a single file stored as secret, the file is copied as the data released from Secret.
- pWhen you export all files, the files stored as secret are also copied.
- pWhen you export all the Phonebook entries, the contents of "Own number" are also copied.
- pFor copying mail, some files attached to mail may be deleted depending on file format.
- pYou cannot write data on the miniSD memory card protected using a personal computer or other devices.
- $\bullet$  Do not switch to Viewer style during exporting. If you switch to Viewer style, exporting is suspended.
- $\bullet$  During exporting, the FOMA phone is placed in the same status as it is out of the service area, so you cannot make/receive calls, communicate using packet communication of i-mode/mail, or do data communication.

#### **miniSD Format < >**

# **Formatting miniSD Memory Card**

**When you use the miniSD memory card for the first time, you need to format (initialize) it. Be sure to use the FOMA P901iTV for formatting. The miniSD memory card formatted using other devices such as personal computers may not be used properly.**

※**Note that formatting deletes all the contents of the miniSD memory card.**

 $($ 

**miniSD format**

**Enter your Terminal Security Code** (a)

**YES**

#### **Information**

- You cannot operate while another function is working.
- $\bullet$  Do not remove the miniSD memory card during formatting. Damages of the FOMA phone or miniSD memory card could result.
- $\bullet$  Do not switch to Viewer style during formatting. If you switch to Viewer style, formatting is suspended.
- pWhen you suspend formatting, the files that have been saved on the miniSD memory card become indistinct.
- pYou cannot format the protected miniSD memory card or incompatible memory card.
- $\bullet$  The Call/Charging indicator flickers in green while formatting the miniSD memory card.
- If you press  $\circledR$  (  $\circledR$  ) or  $\circledR$  during formatting or if you receive a voice call or video-phone call during formatting, formatting is canceled. Format again.
- pRequired folders are automatically created when you save data to the miniSD memory card after formatting.

#### **Check miniSD < >**

# **Checking miniSD Memory Card**

**You can check and recover the miniSD memory card.**

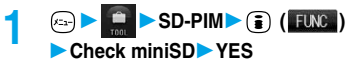

**miniSD Format**

niniSD Format

- pYou cannot operate while another function is working.
- $\bullet$  Do not remove the miniSD memory card during Check miniSD. Damages of the FOMA phone or miniSD memory card could result.
- pDo not switch to Viewer style during Check miniSD. If you switch to Viewer style, Check miniSD is suspended.
- pYou cannot execute Check miniSD for the protected or unformatted miniSD memory card, or incompatible memory card.
- pWhen you execute Check miniSD, the miniSD memory card may not be recovered, the data existed before executing Check miniSD may be deleted, or the miniSD memory card itself may be initialized depending on the condition of the miniSD memory card.
- $\bullet$  The Call/Charging indicator flickers in green during Check miniSD.
- $\bullet$  If you press  $\circled{)}$  (  $\circled{u}$  it a) or  $\circled{)}$  during "Check miniSD" or if you receive a voice call or video-phone call during Check miniSD, Check miniSD is canceled.
- $\bullet$  If you cancel Check miniSD midway, data not recovered may remain. Try Check miniSD again.
- $\bullet$  It may take long to complete Check miniSD depending on the data volume stored in the miniSD memory card.

# **miniSD Information < >**

# **Displaying Capacity of miniSD Memory Card**

**You can display the unused space and storage capacity (estimate) in the miniSD memory card.**

**See page 333 for checking the memory capacity for the still image or moving image files.**

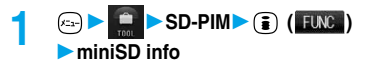

 $\bullet$  After checking, press  $\widehat{[opp]}$ .

#### **Information**

- $\bullet$  As the miniSD memory card contains the system files for the card, the actual usable memory space is smaller than that described on the miniSD memory card even if it contains no data.
- $\bullet$  You can display miniSD information also by pressing  $\circ$  (EUVC) from the following displays: miniSD File display, Data List or detailed Data display of SD-PIM

# **Using a miniSD Memory Card with a Personal Computer**

**By connecting the miniSD memory card to the miniSD memory card adapter, you can use the miniSD memory card on a personal computer which supports SD memory card. You can display or print out still and moving images or back up the important data. The miniSD memory card is available at mass retailers for home electric appliances.**

# **Using a miniSD Memory Card Adapter**

**By using the miniSD memory card adapter, you can use the miniSD memory card on devices which support SD memory card.**

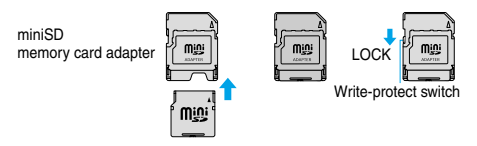

#### **Information**

 $\bullet$  If the write-protect switch of the miniSD memory card adapter is at the "LOCK" side, you cannot write data to or format the card.

To protect important data, move the write-protect switch to the "LOCK" side. To write data to or format it, release "LOCK" for the writeprotect switch.

# **Using FOMA phone as miniSD Reader/ writer**

Setting at purchase Communication mode

**With a miniSD memory card inserted, connect the FOMA phone to a personal computer; then you can read the data from or write the data into the miniSD memory card.**

# **1 Other settings ► USB mode setting ► miniSD mode**

- If you set to "miniSD mode", "  $\Box$ " is displayed on the Stand-by display.
- $\bullet$  To use the FOMA phone for packet communication, 64K data communication, data sending/receiving (OBEX), and for calls with Hands-free compatible device, set mode to "Communication mode".

# **2 Connect the FOMA phone to a personal computer using a FOMA USB Cable (option). (See page 398)**

The personal computer recognizes the miniSD memory card.

- " <sup>(2)</sup> " appears on the Stand-by display. Also, " (2) " is displayed while the miniSD memory card is inserted.
- $\bullet$  The Call/Charging indicator flickers in green while accessing the miniSD memory card.

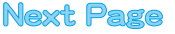

- $\bullet$  If you format the miniSD memory card using a personal computer, the card might not be used on the FOMA phone. Make sure that you format the miniSD memory card using the FOMA phone.
- **•** If the FOMA phone and personal computer are not correctly connected, or the remaining battery level of the FOMA phone shows very low, you cannot send or receive data. In addition, you may lose data.
- pWhile data is being read or written, do not pull the FOMA USB Cable off. You cannot send or receive data. You may also lose your data.
- pWhile data is being read from or written into the miniSD memory card, you cannot set this function. Further, make sure that you do not "Reset" or "Initialize" during read or write. Damage to the miniSD memory card could result.
- $\bullet$  While the miniSD memory card is accessed from the FOMA phone, accessing from the personal computer to the miniSD memory card is disabled. While the miniSD memory card is accessed from the personal computer, accessing from the FOMA phone to the miniSD memory card is disabled.
- **To use the data link software, use it in "Communication mode"**

#### ■**To use the FOMA phone as a miniSD reader/writer, the following equipment is required:**

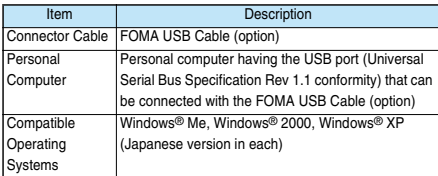

#### ■**Glossary of Terms**

#### $\bullet$  DCF

DCF is an abbreviation of Design rule for Camera File System that denotes the standard for file systems.

#### p**MPEG4**

MPEG4 is an abbreviation of Moving Picture Experts Group Phase4 and denotes moving images optimized by encoding (data compression) method for mobile communications or the Internet.

- p**About 3gp format**
- "3gp" is a format specified by 3GPP (3rd Generation Partnership Project). p**About asf format**

ASF is an abbreviation of Advanced Streaming Format that is appropriate for the streaming distribution that can contain the information about images, audio, or characters.

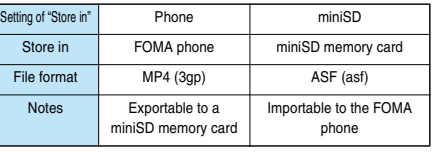

# **Infrared Data Exchange Mode**

**The FOMA phone conforms to IrMC version 1.1. The FOMA phone can exchange the Phonebook entries or schedule events to or from the devices supporting the infrared exchange function.**

**You might not be able to exchange some files depending on applications even if the external device conforms to IrMC version 1.1.**

※**The infrared exchange to and from the FOMA P2101V is not available.**

**Also, you cannot send melody files, still image files, and moving image files to the FOMA P2102V from the FOMA P901iTV. (You can send them to the FOMA P901iTV from the FOMA P2102V.)**

- p**The distance for infrared exchange should be within 20 cm. Do not move the FOMA phone with the infrared data port pointed to the receiving end until data transfer ends.**
- p**Hold the FOMA phone with your hands securely so that it does not move.**
- p**If you expose the FOMA phone to direct sunlight or put it under fluorescent lights or near an infrared equipment, you may not be able to transmit infrared ray normally due to their influence.**
- p**First set at the receiving end and begin sending data from the sending end within 30 seconds.**

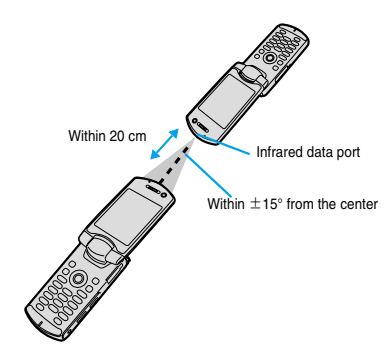

#### ■**Notes on infrared exchange**

- pYou cannot exchange while another function is working.
- $\bullet$  During infrared exchange, the FOMA phone is placed in the same status as it is out of the service area, so you cannot make/receive calls, communicate using packet communication of i-mode/mail, or do data communication.
- pYou cannot receive the Phonebook entries while Restrict Dialing is activated. At sending, you can send only Phonebook entries set with Restrict Dialing and data of Own Number.

#### ■**List of data files you can transfer using infrared rays**

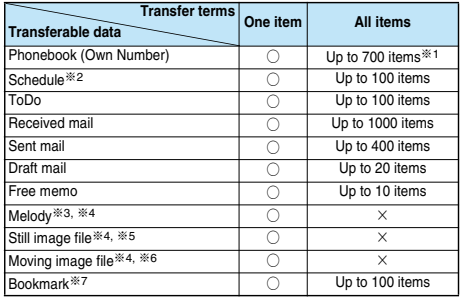

※1 The total number of files you can send from or receive into the Phonebook is 700, each for the phone number and mail address.

- ※2 You cannot send or receive holidays and anniversaries using infrared rays.
- ※3 You cannot send or receive some files.
- ※4 The file is converted to the vnt file and sent or received.
- ※5 You cannot send or receive original animations or the still images in the "TV image" folder.

When sending or receiving a JPEG file in excess of VGA (640 x 480) size, it may be shrunk to VGA (640 x 480) size.

- ※6 You cannot send or receive ASF files.
- ※7 When sending or receiving bookmarks, the folder-sort setting may not be reflected depending on the model of the other end.

#### ■**Storage location or storage order of received data**

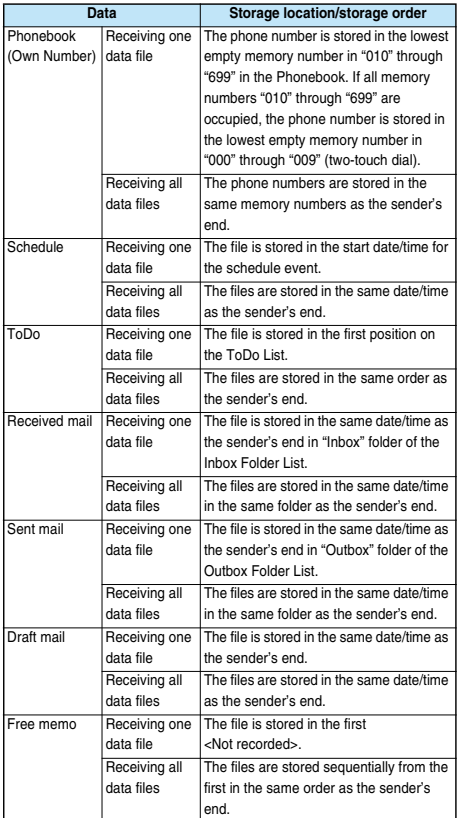

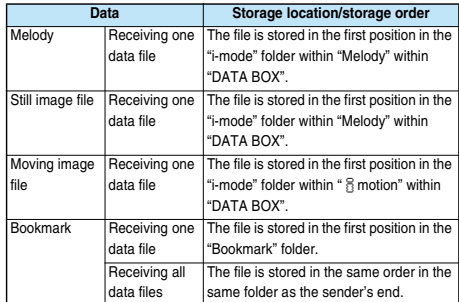

#### **Information**

- pFor a title of a still image, or moving image, you can send and receive up to 9 full-pitch or 18 half-pitch characters.
- **•** For a title of a melody, you can send and receive up to 25 full-pitch or 50 half-pitch characters.
- $\bullet$  If you fail in authenticating or when the file size exceeds the maximum volume, a warning message appears, disabling you to send or receive data.
- It may take long to forward data or you might not be able to receive data depending on the data size.
- $\bullet$  If you connect the FOMA USB Cable (option) to the FOMA phone, you may not be able to perform infrared exchange.
- $\bullet$  Do not switch to Viewer style during sending or receiving. If you switch to Viewer style, sending or receiving is suspended.
- pYou cannot send files that are not supported by the device on the receiving end.

# **Sending/Receiving One Data File**

**You can send/receive the following data files one by one to and from the FOMA phone using infrared rays; the Phonebook entries, data of Own Number, schedule events, ToDo items, free memos, bookmarks, mail messages, melody files, still image files, and moving image files.**

# **Sending One File**

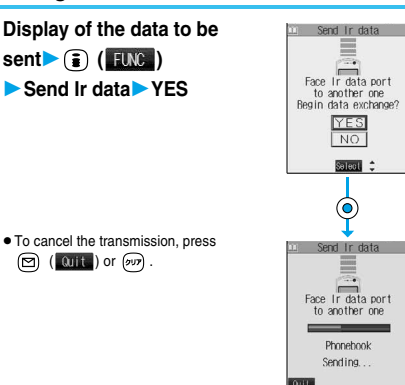

- pYou cannot send still/moving images, or melodies whose output from the FOMA phone is prohibited, the UIM Phonebook entries, and SMS messages on the UIM.
- pWhen sending mail, the file attached to mail is also sent, however, some files attached to mail may not be sent depending on the file format.
- **•** The mail containing the information of the JPEG image in excess of 10,000 bytes, or the mail containing the link information for launching i-αppli is transmitted with the information deleted.
- $\bullet$  If transmission is interrupted and the confirmation display appears asking whether to continue the transmission, select "YES"; then you can resume the transmission.
- pWhen sending one Phonebook entry, you cannot send the stored secret code.
- **In Secret Mode, you can send secret data as well. However, in Secret** Only Mode, you can send only the secret data.

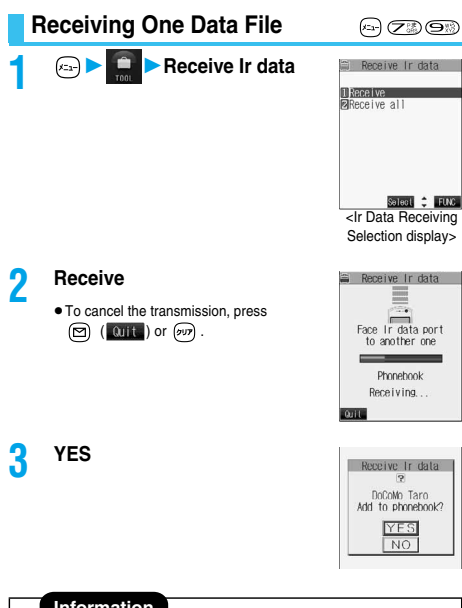

# **Information**

- $●$  When you have already downloaded the i-αppli software that supports the receiving via external devices using infrared rays and receive a software start instruction message, the specified software starts up. If you have not put a check mark for 'Ir " § oppli To" of "Set § oppli To", the software does not start up automatically.
- pIf you receive a Phonebook entry stored as secret in "Secret mode" or "Secret only mode", the Phonebook entry is stored as an ordinary one.
- $\bullet$  Data of "Own number" you have received is stored as a Phonebook entry.
- pWhen the maximum number of storable messages (see page 499) is exceeded, the messages overwrite in the order of  $(1)$  messages within the "Trash box" folder and  $(2)$  unprotected and oldest read mail from the oldest one.
- pWhen the maximum number of storable sent mail messages (see page 499) is exceeded, the sent mail messages overwrite the unprotected and oldest mail message in the Outbox folder.
- pYou cannot store a still image in excess of 700 Kbytes, moving image in excess of 800 Kbytes, melody file in excess of 100 Kbytes.

# **Sending/Receiving All Data Files**

**You can send/receive the following data files all at once to and from the FOMA phone via infrared exchange; the Phonebook entries, schedule events, ToDo items, free memos, bookmarks, and mail messages.**

#### ■**If you send/receive all data files**

- **If you send all Phonebook entries, the "Own number" data is also sent.**
- $\bullet$  All the data of "Own number" at the receiving end is overwritten except the own number. Mail address is also overwritten by sender's address, so restore it at the receiving end.
- pYou can send or receive the protected incoming and outgoing messages.
- ■**Be sure to read the following before sending/receiving all data files:**
- pReceiving all data files deletes all data you have stored including the protected ones, and the received data overwrites the existing data. Confirm that no important data is stored before receiving all data files.
- pReceiving all data files in the Phonebook overwrites personal data (except own number) stored in "Own number".
- **e** The Phonebook entries stored as secret data are also sent. The sent. "Secret data" is stored as "Secret data" at the receiving end, too.
- $\bullet$  The group names in the Phonebook you have received are stored, so the data set in "Group setting" is also overwritten.
- pWhen you send/receive all data files, the bar indicating the transmission status appears to notify you of the number of sent data files (estimate). The bar may progress slowly or look different from that viewed from the receiving end even when the data has correctly been sent/received depending on the size of the sending/receiving data.

# **Sending All Data Files**

**To send all data files, enter a session number (any four-digit number). The receiving end needs to enter the same session number.**

- **Display of the data to be sent** $\blacktriangleright$  $(\frac{1}{2})$  **(** $\blacktriangleleft$  $($  **FLNC**  $)$ **)** 
	- **Send all Ir data**
	- **Enter your Terminal Security Code**  $\triangleright$  ( $\odot$ )
- **2 Enter the session number**
	- **YES**
	- **•** Enter any four-digit number as the session number.

 $\bullet$  To cancel the communication, press  $\circled{r}$  ( $\circled{1}$   $\circled{1}$ ) or  $\circled{r}$ .

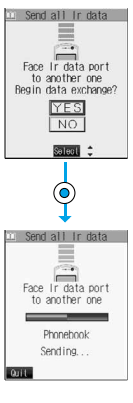

- pYou cannot send the Phonebook entries and SMS messages in the UIM.
- $\bullet$  Note that the schedule events at the receiving end are all deleted if you send all ToDo items to the phone that does not support ToDo.
- **e** If you send all mail messages, the mail containing the information of the JPEG image in excess of 10,000 bytes, or the mail containing link information for launching i-αppli is transmitted is sent with the information deleted.
- pWhen sending mail messages, the files attached to them are sent as well, however, some attached files may not be sent depending on the file format.
- $\bullet$  If transmission is interrupted and the confirmation display appears asking whether to continue the communication, select "YES"; then you can resume the transmission.
- pAll data files you selected are sent regardless of Secret Mode.

# **Receiving All Data Files**

 $\odot$ CD O

**To receive all data files, you need to enter the same session number as that of sending end. Note that all data files including protected data are overwritten by the received data if you have received all. The data stored in "Secret mode" is deleted as well.**

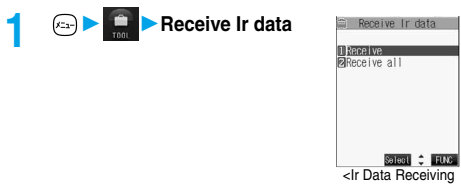

Selection display>

Phonehook Receiving **TOTHE** 

**2 Receive allEnter your Terminal Security Code Enter the same session number as that entered at the sending endYES**

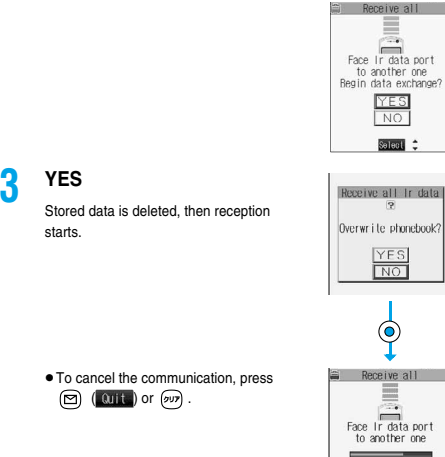

#### **Information**

.

pWhen you receive a still image set for a Phonebook entry or a file attached to mail, and the same still image or file is already stored, only one image or file remains in the Data Box.

# **Function Menu of the Ir Data Receiving Selection Display**

#### **1 Ir Data Receiving Selection display**

#### **• () b** Do the following operation.

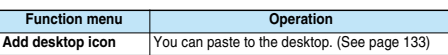

#### **Forwarding Image < >**

#### **Communication Setting**

Setting at purchase ON

**For when you transfer the Phonebook entries using infrared rays, SD-PIM, or data link software, you can specify whether to transmit stored still images together.**

**1 Forwarding image** ON or OFF

# **Printing Saved Images**

# **Selecting a Method to Print the Images Saved in the miniSD Memory Card**

**DPOF is the format for recording the print information about the still image you shot with a digital camera. You can input the information into the still image inside the miniSD memory card about printing it out and how many copies you print out. You can take the card to DPE service shops or use a DPOF compatible printer for printing.**

**1 Still image in play/Still image List P** (**iELNG)** DPOF setting Print

 $\bullet$  To cancel printing a still image, select "Print OFF". To cancel printing all still images, select "All print OFF". Then the setting is finished.

# **2 Enter the number of copies to be printed out**

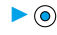

pEnter "01" through "99" in two digits.

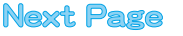

- $\bullet$  The file format icon of the images set DPOF setting is "  $\frac{48}{200}$  " or " $\frac{28}{200}$ ".
- pYou can set DPOF Setting for up to 999 image files.
- pYou cannot set DPOF Setting for the image in excess of UXGA (1600 x 1200) size.
- pDPOF Setting by other devices such as personal computers is disabled except the information about the number of copies to be printed out.
- $\bullet$  If unused space in the miniSD memory card is not enough, DPOF Setting might not be set. (The icon and Picture Information, however, indicate DPOF is set.) Delete unnecessary files, make memory space, and then try again.

# **Other Useful Functions**

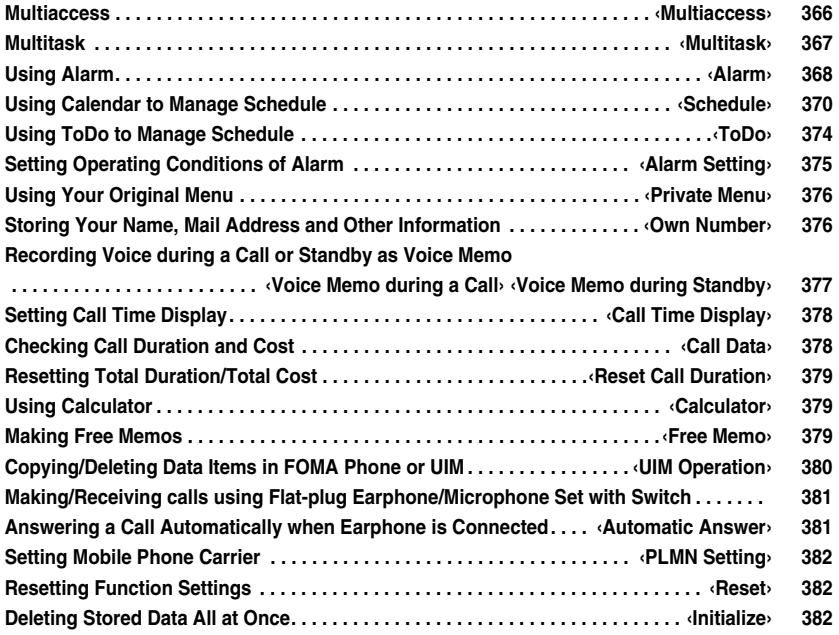

# **Multiaccess < >**

# **Multiaccess**

**Multiaccess enables you to simultaneously connect to three lines; a voice call, packet communication, and SMS.**

**See page 468 for details of combination of Multiaccess.**

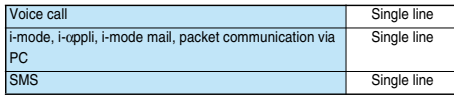

#### **Information**

- pYou are charged fee for each line during Multiaccess.
- pYou cannot use Multiaccess during a video-phone call or 64K data communication. However, you can receive SMS messages simultaneously.

# **Make a Voice Call during i-mode or during Packet Communication**

**You can make a voice call without disconnecting i-mode or packet communication.**

### **1 During i-mode or packet communication**

#### **(for at least one second)**

The Stand-by display appears.

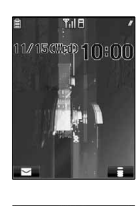

# **2 Make a call.**

- $\bullet$  If you make a video-phone call during i-mode, i-mode is disconnected and the video-phone call is made. After you finish the video-phone call, the i-mode display returns.
- **03XXXXXXXX**

**DEL C RIVE** 

- $\bullet$  To switch the displays, press and hold for at least one second; or press
	- ( $\circledR$ ) and switch from TASK MENU. (See page 368)

# **Receive a Voice Call during i-mode or during Packet Communication**

**You can receive a voice call without disconnecting i-mode or packet communication.**

**1 The Call Receiving display appears when a call comes in.**

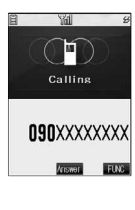

# **Press**  $\mathbb{Z}$  **to answer the**

# **call.**

 $\bullet$  To switch the displays, press and hold for at least one second; or press Ğ and switch from TASK MENU. (See page 368)

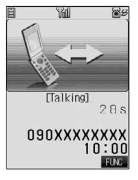

 $\bullet$  To return to the display for i-mode or packet communication without

answering the call, press and hold  $\left(\mathbb{R}\right)$  for at least one second. Press and hold  $\circled{3}$  for at least one second again to return to the Call Receiving display.

The caller hears not a message but a ringing tone.

# **Using Communication during Voice Call**

**You can use i-mode, send/receive i-mode mail, etc, without disconnecting a voice call.**

**During a voice call**  $\left| \cdot \right|$ 

Select an icon to operate each function.

 $\bullet$  To switch the displays, press and hold  $\circledR$  for at least one second; or press  $\binom{m}{\text{var}}$  and switch from TASK MENU. (See page 368)

#### **Information**

- **When a mail message or Message R/F comes in during talk, the ring** tone does not sound and illumination (Call/Charging indicator) does not flicker regardless of the "Receiving display" setting.
- . When you perform packet communication via a personal computer, make a call-out operation from the personal computer during a voice call.

#### ■**If a call comes in during a call**

If you sign up for Call Waiting Service and activate the service, the ring tone sounds for an incoming call during a call or during 64K data communication, and the message appears telling that you can answer the call after the current call/communication.

#### **To continue the current call:**

#### 1. Press  $\left(\bigcirc\right)$  or  $\left(\overline{y}\right)$ .

pWhen a voice call comes in during a voice call, the message to the effect that you can answer the new call does not appear. Follow the operation in step 2 in the Call Receiving display.

#### 2.  $\binom{2}{3}$   $\binom{4}{100}$

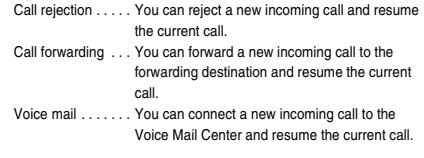

#### **To answer a new incoming call:**

・ When a video-phone call comes in during video-phone call When a voice call comes in during voice call

When 64K data communication call arrives during 64K data communication

1. Press  $\textcircled{\scriptsize{\textsf{0}}}$  or  $\textcircled{\scriptsize{\textsf{pv}}}$ .

• When a voice call comes in while you are talking on the phone. the message to the effect that you can answer the new call does not appear. Follow the operation in step 2 in the Call Receiving display.

#### 2. Press  $\binom{m}{n}$

The current call ends and the Call Receiving display appears. Then you can answer a new incoming call.

- ・ Combinations other the above
- 1.  $\circledcirc$  or  $\circledcircled{v}$   $\triangleright$   $\circledcircled{v}$ 
	- Select the communications to be finished  $\bigcirc$
	- pTo finish the video-phone call, select "Connecting V-phone", to finish the voice call, select "Talking", and to finish 64K data communication, select "Connected data", respectively.
	- $\bullet$  You can also press and hold  $\left(\frac{\Box p}{\Box p}\right)$  for at least one second to select the communications to be finished.
- 2. Press  $\mathbb{C}^n$   $\otimes$

The current call ends and the Call Receiving display appears. Then you can answer a new incoming call.

#### **Information**

- $\bullet$  Incoming calls are rejected when a video-phone is connected, remote observation is activated, during call hold, or while Record Message is working. The "Missed call" icon appears when the current call ends, and the call is stored in Received Calls. (The "Missed call" icon might not appear and the received call record might not be kept depending on the contracts and setting for Voice Mail, Call Waiting, and Call Forwarding Services.)
- $\bullet$  If a call comes in during a video-phone call, the moving image, i-motion movie or Flash movie set as the image for incoming calls is not displayed.
- **•** If a call comes in during a video-phone call, a "Pre-installed" substitutive image is sent to the other party of the current call.
- $\bullet$  If a call comes in during a video-phone call, the vibrator does not work.
- pWhile the digital TV (including Book Program and Program Guide i- $\alpha$ ppli) or analog TV is activated, you cannot answer following incoming calls during a call:
- ・Incoming video-phone calls during a voice call
- ・Incoming voice calls during a video-phone call
- To reject a newly incoming call, select "Call rejection" from the Function menu.

#### **Multitask < >**

# **Multitask**

**The FOMA phone supports "Multitask" that enables you to use multiple functions at the same time such as menu functions (see page 35).**

**By combining Multiaccess and Multitask, you can use following functions simultaneously (see page 469 for the combination patterns of Multitask):**

**You can use maximum three functions and a voice or** 

**video-phone call simultaneously.**

- **Mail Group . . . . . i-mode mail and SMS functions**
- **i-mode Group . . menu functions inside "i-mode group" on the Main menu**
- **Setting Group . . menu functions inside "Setting group" on the Main menu**
- **Tool Group. . . . . menu functions inside "Tool group" on the Main menu**

**Other functions not in the groups**

 **. . . . . . . . . . . . . . Voice call, video-phone call, 64K data communication, etc.**

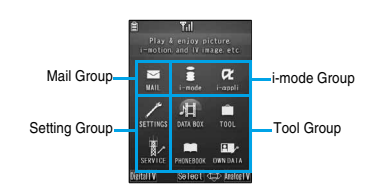

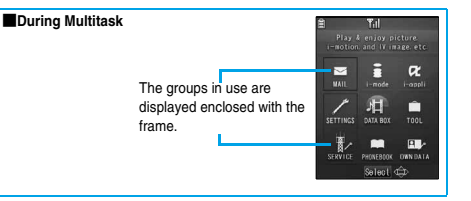

# **Start Another Function**

**1 When a function is running**  $\blacktriangleright$  (x<sub>2x</sub>)

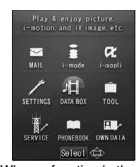

When a function in the Tool group is running

**2 Start another function.**

**Multitask**

**Multitas** 

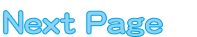

#### ■**To check usage status of functions**

#### **To use icons**

- " $\sqrt{2}$ "...... Displayed when a single function is used.
- " $\mathscr{B}$ "...... Displayed when multiple functions are used.

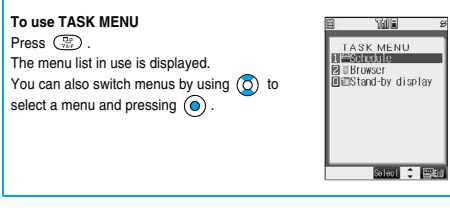

#### ■**When you call up a menu function**

If another menu function in the same group has already been called up, the confirmation display appears asking whether to switch the function. Select "YES" to close the current menu function and the new menu function will be called up.

If you try to start up another function when three functions have already been started up, "Function cannot operate any more" is displayed.

#### **Information**

- $\bullet$  When the Stand-by display is displayed, you can press  $\circledast$  to access the i-mode menu and  $\circledR$  to access the Mail menu.
- pYou are charged call fee even when you are running other functions during a call.
- $\bullet$  If a call comes in while another function is working, the call might not be received correctly. In that case, "Record message" or "Call Forwarding Service" may start in a shorter time than the ring time specified for them.
- $\bullet$  Multitask is not available to transfer data to and from the UIM, miniSD memory card, another FOMA phone, and a personal computer. To access the data transfer function, make sure that you close other menu functions.
- $\bullet$  If you use Multitask to switch functions while executing another function whose load of processing is high, delay may occur in displaying operation, and so on.

# **Switch Displays**

**When multiple functions are working, you can switch the displays by pressing and holding for at least one second. The display switches from the latest one in descending order.**

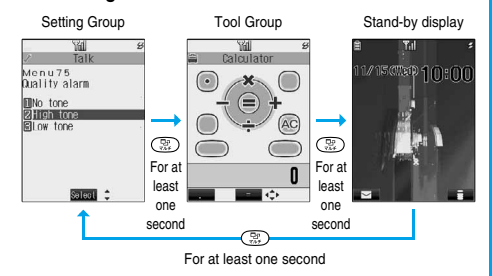

#### **Information**

- $\bullet$  You can switch displays also from TASK MENU by pressing  $\left(\mathbb{R}\right)$ .
- The Stand-by display appears by pressing and holding  $\sqrt{2}$  for at least one second from other than the Main menu. While the Main menu appears, you cannot switch displays.
- $\bullet$  Even if you press  $\circledR$  to switch the displays, neither menu function in use is closed nor the call is disconnected. Also, even when you switch the Character Entry display (see page 438) to another menu and use that menu for editing text, you can continue the previous text editing if you switch tasks.

# **Exit a Function**

#### **To close a menu function, press**  $\mathbb{C}\widehat{\bullet}$  **with the menu function displayed.**

p**Press ( ) from TASK MENU, and select "YES" to close all menu functions and to return to the Stand-by display.**

#### **Information**

- $\bullet$  When multiple functions are working, repeat pressing  $\binom{m}{n}$   $\bullet$  ; then the functions are closed in the laid order of tasks after closing the displayed menu function.
- $\bullet$  If you turn off the FOMA phone, all menu functions are closed.
- **•** If you call up menu functions such as "UIM operation" while other menu functions are working, a warning tone sounds and warning message is displayed. In this case, first close other menu functions and then call up the new menu function you want to start.

# **Alarm < >**

 $\bigoplus$   $\bigoplus$   $\bigoplus$ 

# **Using Alarm**

Setting at purchase | OFF

**You can set Alarm to alert you at the specified time with an alarm tone and animation. You can store up to three items of alarm.**

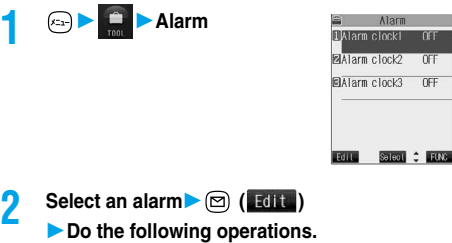

**e** Select the stored alarm to confirm the stored contents.

**.** To set Alarm to "OFF", press

**Edit Alarm clock1 CF** ¢Ji time<br>♪Clock Alarm Tone<br>景Eevel 4 ( ), select "Release this" or mercial<br>RShooze ON<br>RsAuto power OFF "Release all" from the Function menu. Salect :

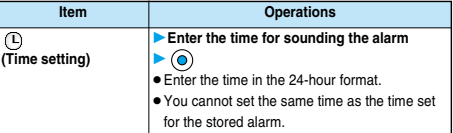

**Alarm**

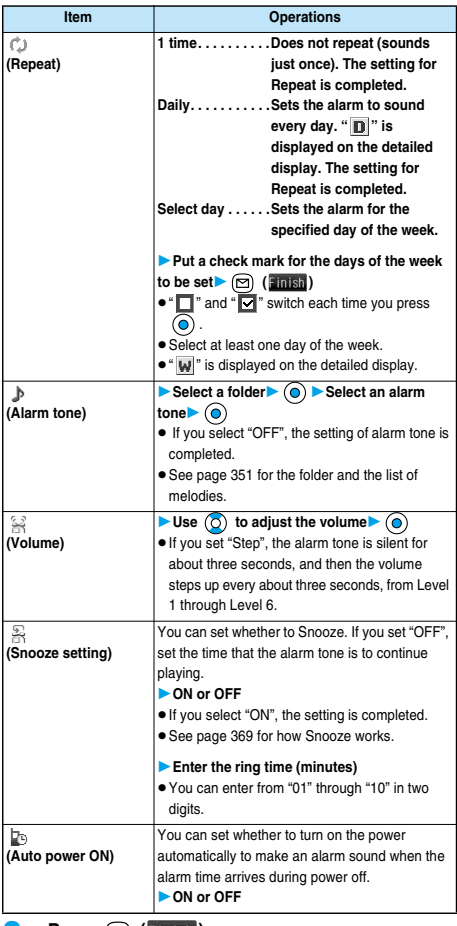

 $\text{Press } \textcircled{2}$  (**Hinish**).

#### **Information**

- $\bullet$  If the alarm tone sounds during a call, press any key to stop it. Once again press any key to end the alarm including Snooze; then the alarm message is cleared and the "Talking" display returns. If the other party on the phone hangs up, an alarm including Snooze ends and the alarm message is cleared.
- $\bullet$  If a call comes in or an alarm for Schedule, ToDo or Book Program sounds in Snooze status, Snooze is released.
- **•** If you select the alarm tone to be affected by UIM restriction (except for "Pre-installed" one), and set the alarm to sound after turning on the power automatically, the default alarm tone sounds.
- $\bullet$  If you are near the electronic devices handling high precision controllers or weak signals, or when you are in an airplane or hospital where the use of mobile phones is prohibited, make sure that you set "Auto power ON" to "OFF" and turn off the power to the FOMA phone.

# **Function Menu while Alarm is Displayed**

# While the alarm is displayed  $\leftarrow$   $\leftarrow$   $\leftarrow$   $\leftarrow$   $\leftarrow$   $\leftarrow$ **Do the following operations.**

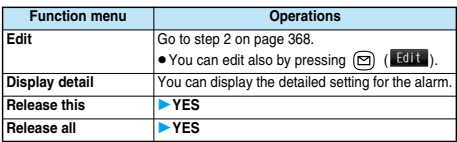

■**When you set an alarm for "Alarm", "Schedule", and "ToDo"** If you set an alarm for "Alarm", "Schedule", and "ToDo", the icons appear on the desktop.

- $\mathbf{m}$ "..... Displayed when an alarm is set for today (except the setting for past time).
- " $\triangle$ "..... Displayed when an alarm is set for tomorrow or onward only.

pIf you set "Display" of "Main window clock" to "OFF", or set the stored schedule event/ToDo item to "OFF", the icons are not displayed.

#### ■**When the time specified for "Alarm", "Schedule" or "ToDo" comes**

When the specified time comes, the alarm sounds for about five minutes (in the case of "Alarm", the alarm sounds for specified time), and the vibrator works as you set for "Phone" of "Vibrator". If you set "Snooze setting" of "Alarm" to "ON", the alarm sounds for about one minute at an interval of five minutes, up to six times, until Snooze is released by pressing  $\binom{m}{k}$ . During a call, the alarm sounds from the earpiece three times repeatedly. The set alarm message and an animation linking to the selected icon appear on the display.

#### · During operations

By "Alarm setting", you can set the way of notifying during operations. (See page 375)

"Operation preferred" . . . . Does not notify during operations. "Alarm preferred" . . . . . . . Always notifies.

#### pWhen you set some alarms to the same time

The alarm sounds in the priority order of "Alarm"→"ToDo"→"Schedule" →"Book program". A missed schedule event or ToDo is notified by the "Missed alarm" icon.

**• When the power is turned off** 

 $\geq$ Alarm $\sim$ 

When "Auto power ON" is set to "ON", the power automatically turns on to make an alarm notification sound. When the auto-power setting is set to "OFF", an alarm does not sound with the power stayed off. Even after you turn the power on, the "Missed alarm" icon is not displayed. <Schedule/ToDo>

Even when the specified time comes, the alarm does not sound. The "Missed alarm" icon is not displayed even after turning the power "ON".

pIn Manner Mode

 $\geq$ Alarms

When the specified time comes, the vibrator works. However, the alarm sounds if you have set the operations for Manner Mode to "Original" and set "Alarm vol." to other than "Silent" in that setting. <Schedule/ToDo>

When the specified time comes, the vibrator works and a message is displayed. However, the alarm sounds if you have set the operations for Manner Mode to "Original" and set "Phone vol." to other than "Silent" in that setting.

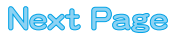

#### **• During All Lock and PIM Lock**

The alarm does not sound even when the specified time comes, regardless of the setting for "Alarm setting". After releasing All Lock or PIM Lock, the "Missed alarm" icon is displayed to inform you of the missed alarm.

<Alarm only>

While the power is turned off during All Lock or PIM Lock, the power does not turn on and the "Missed alarm" icon is not displayed even after releasing All Lock or PIM Lock.

- pWhile exchanging to/from SD-PIM The alarm does not sound even when the specified time comes, regardless of the setting for "Alarm setting". After exchanging to/from SD-PIM, the "Missed alarm" icon is displayed.
- pWhile operating the UIM The alarm does not sound even when the specified time comes, regardless of the setting for "Alarm setting". The "Missed alarm" icon is displayed after operating the UIM.
- pWhile updating software program

The alarm does not sound even when the specified time comes, regardless of the setting for "Alarm setting".

When the specified time comes during updating software program, the "Missed alarm" icon is not displayed even after updating is completed.

· During infrared exchange The alarm does not sound even when the specified time comes, regardless of the setting for "Alarm setting".

The "Missed alarm" icon is displayed after infrared exchange.

#### ■**To clear alarm tone/alarm message, and animation from the display**

Press any key to stop the alarm tone and the animation. If you want to clear the displayed alarm message, press any key again (press  $\mathbb{C}^*$ ) if you set "Snooze setting" of "Alarm" to "ON") to clear the display. However, you cannot clear the alarm message for the schedule event by pressing a side key, with the FOMA phone closed. When a call comes in during the alarm notification, the alarm stops sounding and the alarm message and animation are cleared.

#### ■**When "Alarm" did not work**

When Alarm did not work, "Missed alarm" icon is displayed on the desktop. You can check that icon for the contents of the missed alarm (Missed alarm information).

The latest "Missed alarm" information that could not be notified is displayed.

1. Stand-by display $\blacktriangleright$  ( $\odot$ )

You are enabled to select a displayed icon.

- 2. Select  $\bullet \bullet$   $\bullet$ 
	- pOn the Missed Alarm Information display for "Alarm", the date and time stored for the alarm appear. On the Missed Alarm Information display for "Schedule", the date and time, Schedule icon, summary or contents you have set when storing the schedule event appear. On the Missed Alarm Information display for "ToDo", the date and time,  $\boxed{1}$  or  $\boxed{1}$ , and the status icon you have set when storing the ToDo item appear.
	- $\bullet$  Press  $\circled{m}$   $\circled{m}$  or  $\circled{m}$  to return to the previous display.
	- pConfirm the Missed Alarm Information display, and the "Missed alarm" icon is cleared.

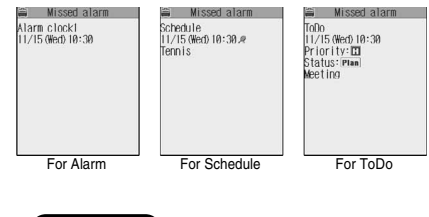

- $\bullet$  If you set "Alarm setting" to "Operation preferred", the alarm tone sounds only when the Stand-by display is shown at the specified
	- time.

**Information**

- $\bullet$  If you set "Alarm setting" to "Alarm preferred" and the alarm time has come when you are dialing, the alarm sounds after calling up the other party. If the alarm time has come when receiving a call, the alarm sounds after starting communication.
- $\bullet$  To delete the icon without checking the contents of missed alarm information from the desktop, press and hold  $\overline{(\rho v)}$  for at least one second.
- pYou will not be able to confirm the missed alarm information after you clear the icon.

#### **Schedule < >**

#### $A = 1$

# **Using Calendar to Manage Schedule**

**You can display the Calendar by month or week to check the stored schedule events.**

**You can display or store from January 1, 2005 through to December 31, 2037.**

p**See page 369 for how alarm works.**

# **Store Schedule Events**

**When the specified date and time come, an alarm tone, entered alarm message (summary or contents of schedule event) and an animation corresponding to the set icon notify you of the schedule event.**

**You can store up to 100 schedule events. Also, you can store multiple events for the same day.**

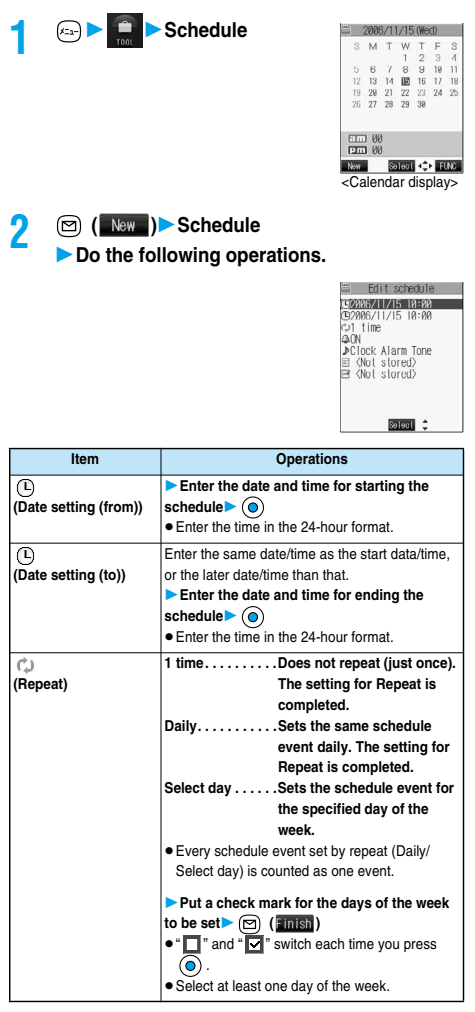

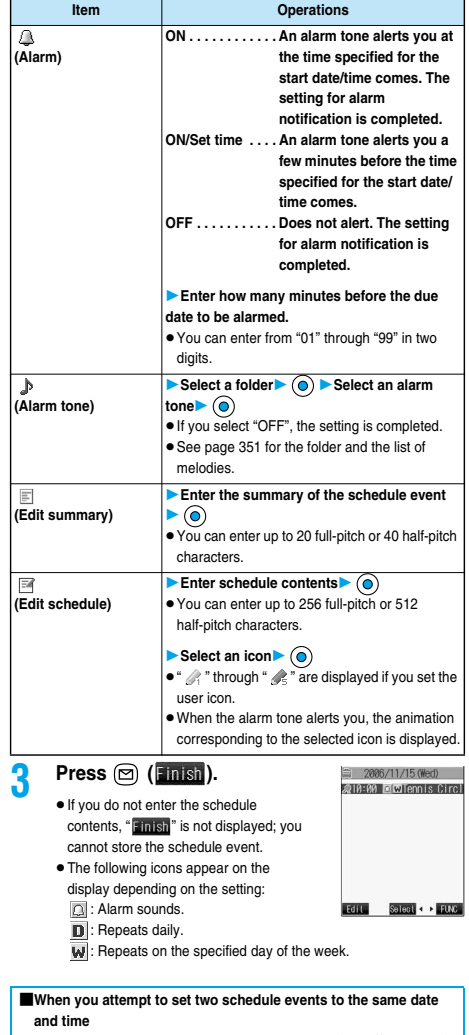

When both two events are set to "1 time" or "Repeat" (Daily/Select day), the confirmation display appears asking whether to overwrite them. Select "YES".

When one event is set to "1 time" and the other is set to "Repeat" (Daily/ Select day), a confirmation display appears to the effect that "1 time" has priority appears. Select "YES".

#### **Information**

 $\bullet$  The schedule events you can set to the same time are combination of "Repeat" (Daily/Select day) and "1 time" only. In this case, the event set for "1 time" has priority.

**Next Page** 

**Schedule**

**Schedul** 

- $\bullet$  If you set a calendar for the Stand-by display, you can set the schedule event from the calendar. (See page 122)
- pFor the schedule event stored as secret, an animation for secret appears when the alarm sounds in ordinary mode but an alarm message is not displayed.
- $\bullet$  During standby, the alarm tone sounds at the level set for "Phone" of "Ring volume". During a call, the alarm tone sounds at the level set for the earpiece volume.
- $\bullet$  If you set to "ON/Set time", you are alerted only at the time set by "ON/ Set time" (01 to 99 minutes before the schedule event). No alarm tone sounds at the date and time set for the schedule event.

#### ■**Important**■

The stored contents may be lost due to a malfunction, repair, or other mishandling of the FOMA phone. We cannot be held responsible for the loss of the stored contents. For just in case, you are well advised to take notes of the contents stored in the FOMA phone, or save them to the miniSD memory card (see page 354). If you have a personal computer, you can save them also to the personal computer by using the FOMA USB Cable (option) and the Data Link Software (see page 471).

# **Store Holidays/Anniversaries**

**You can store up to 100 holidays and anniversaries; one each for the same date.**

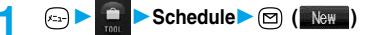

- **Holiday or Anniversary**
- **Do the following operations.**

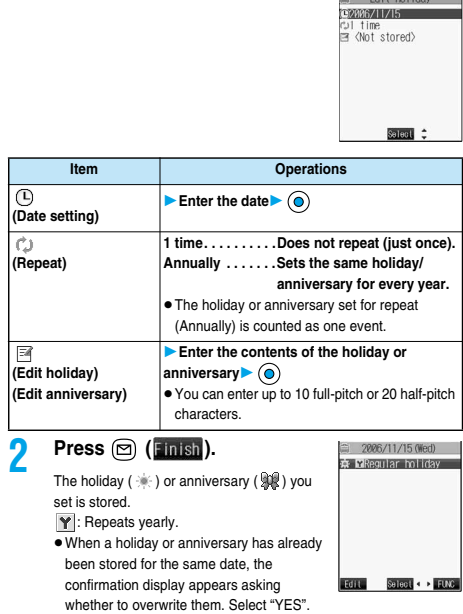

# **View Schedule Events**

**You can check the details of schedule events, holidays, or anniversaries.**

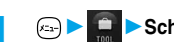

**1**  $(x_{2x})$  **1 1 1000 1000 1000 1000 1000 100 100 100 100 100 100 100 100 100 100 100 100 100 100 100 100 100 100 100 100 100 100 100 100 100 100 100 100** 

- **The selected date is highlighted.**
- **•** For the date the schedule events are

set for, "□" (a.m.) and "■" (p.m.) of the day are displayed. Saturdays are displayed in blue and Sundays, national holidays, and set holidays are displayed in red. Anniversaries are displayed circled red.

- **The number of schedule events set for** a.m. and p.m. of the day and the stored icons are displayed. The icon for a holiday and anniversary appears in the p.m. field but it is not counted as a number of storage.
- $\bullet$  The number of schedule events set for a.m. and p.m. of the day is displayed.
- **The icons and contents of schedule** events, holiday, and anniversary set for the day are displayed.

#### **Select a date**  $\bullet$   $\bullet$

The Schedule List for the selected date is displayed in time order.

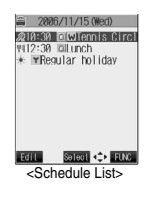

Weekly display

Monthly display

**141**<br>2006/11/15 (Wed) S M T W T F S<br>12 13 14 III 16 17 18 <mark>- Eumon 01 roumon 01</mark><br>10:30 c∆wrTennis Ci 12:30 allunch<br>YRegular holiday **New Science (2) 1980** 

New Sales OF HUND

2006/11/15 0 S M T W T F<br>5 6 7 8 9 19

 $34$ <br> $11$ <br> $18$  $\begin{array}{cccc} & & 1 & 2 & 3 \\ 6 & 7 & 8 & 9 & 18 \\ 13 & 14 & 20 & 16 & 17 \end{array}$ 19 20 21 22 23 24 25

#### **3 Select a schedule event, holiday, or anniversary**  $\blacktriangleright$  (a)

The detailed display for the schedule event, holiday, or anniversary is displayed.

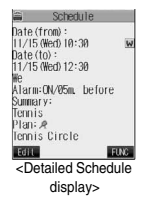

#### **Information**

- $\bullet$  National holidays in Calendar are conformance with "Law on National Holidays" (Law No.178, 1948) and its partially revised laws enforced up to May 2005. Spring Equinox Day and Autumn Equinox Day are announced on the official gazette of February 1 in the previous year, therefore, they may differ from the days on the calendar.
- . On the Calendar display, the current date is underscored.

# **Function Menu of the Calendar Display**

2006/11/15 (Wed)

# **1 Calendar display (i**) (**FUNC**) **Do the following operations.**

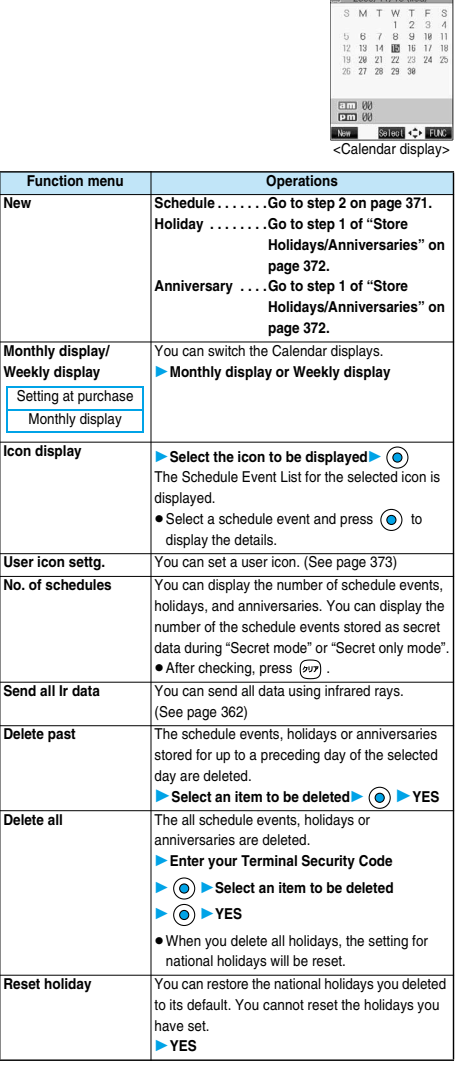

#### **Information**

#### **<Icon display>**

 $\bullet$  On the Icon display, the repeated schedule (" $\vert \psi \vert$ " or " $\vert \textbf{D} \vert$ ") is displayed as a single event. For the date, the nearest date of the schedule event is displayed.

# **User Icon Setting**

**If you store still images or animations as user icons, those stored images are displayed to notify you of the schedule event.**

**Up to five user icons can be stored and they are**  displayed as "  $\mathcal{L}$ " through "  $\mathcal{L}$ <sub>s</sub>" on the Icon Selection **display.**

**1 Calendar display/Schedule List/Detailed Schedule display (FINC)** 

#### **▶ User icon settg.▶ <Not recorded>**

pWhen no still image or animation is stored, you cannot select "User icon settg.".  $\bullet$  To change the stored icon, select it.

When the selected user icon is used for a schedule event, the confirmation display appears. Select "YES".

a User icon 1) (Not recorded) and the state of the state of the state of the state of the state of the state of the state of the state of the state of the state of the state of the state of the state of the state of the state of the state of the state sama -

**2 Select a type of user icon**

# **3 Select a folder**  $\odot$  **Select an image**

pWhen the selected image is small, it is displayed at the position set by "Positioning".

#### **Information**

pYou cannot set some images for a user icon.

#### ■**To release the setting for all user icons** Select "Release all" from the display in step 1, and select "YES".

The icon of the schedule event that has used the released icon changes to " $\bigcap$ ".

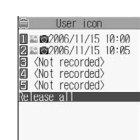

Colori <sup>4</sup>

■**To release only a selected user icon**

Select "Release this" in step 2.

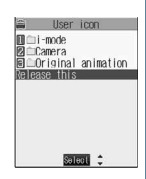

# **Function Menu of the Schedule List/ Detailed Schedule Display**

**1 Schedule List/Detailed Schedule display Fig. (Fig. )** Do the following operations.

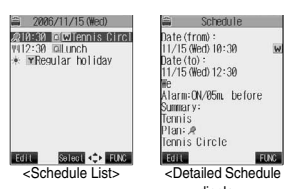

display>

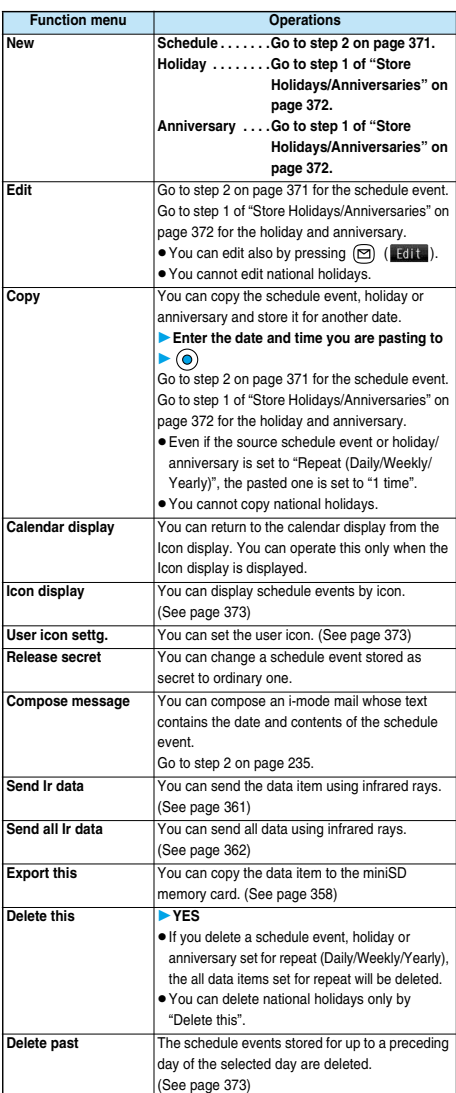

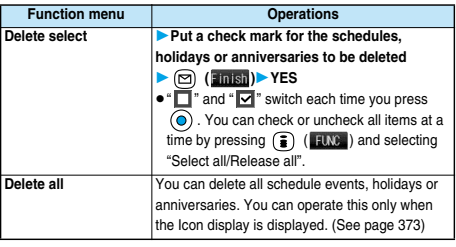

#### $\circledcirc$

# **Using ToDo to Manage Schedule**

**You can manage your schedule events in the list and make an alarm tone sound when the specified time comes. You can store up to 100 ToDo items to manage your schedule.**

p**See page 369 for how alarm works.**

**ToDo < >**

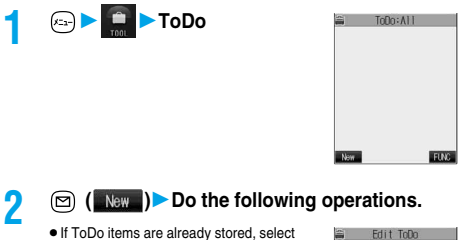

- **•** If ToDo items are already stored, select "New" from the Function menu.
- pYou can select the stored ToDo item to check the stored content.

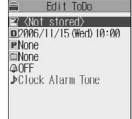

Salect :

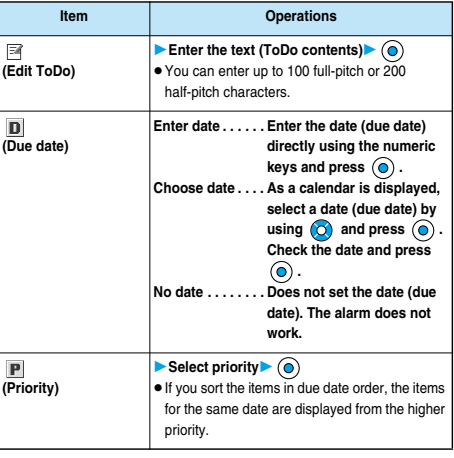

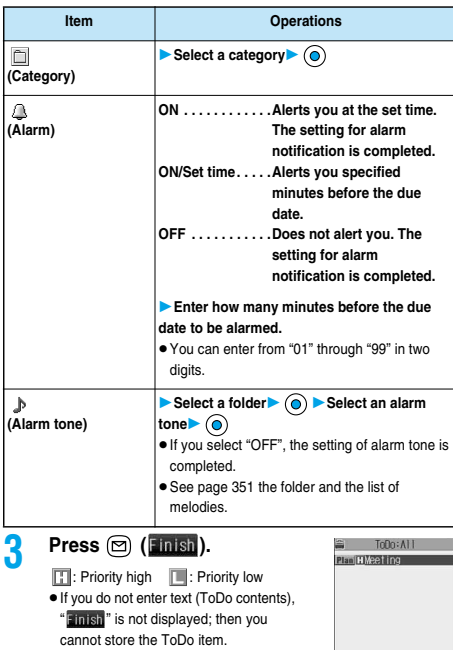

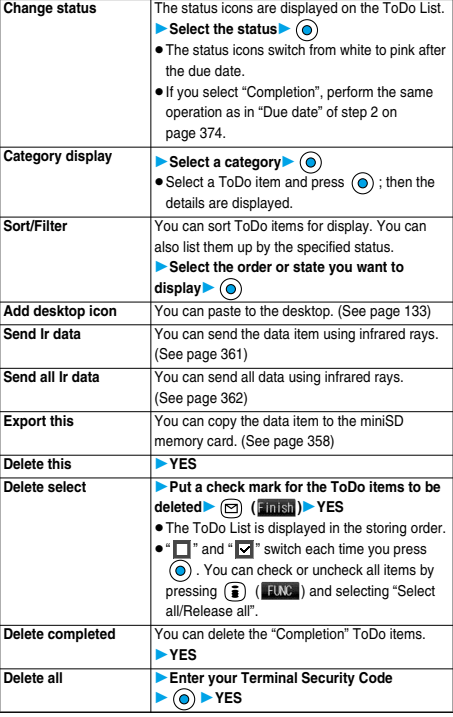

**Function menu Operations**

# **Information**

- $\bullet$  During standby, the alarm tone sounds at the level set for "Phone" of "Ring volume". During a call, the alarm tone sounds at the level set for the earpiece volume.
- $\bullet$  If you set to "ON/Set time", you are alerted only at the time set by "ON/ Set time" (01 to 99 minutes before ToDo). No alarm tone sounds at the date/time set for the ToDo item.

#### ■**Important**■

The stored contents may be lost due to a malfunction, repair, or other mishandling of the FOMA phone. We cannot be held responsible for the loss of the stored contents. For just in case, you are well advised to take notes of the contents stored in the FOMA phone, or save them to the miniSD memory card (see page 354). If you have a personal computer, you can save them also to the personal computer by using the FOMA USB Cable (option) and the Data Link Software (see page 471).

# **Function Menu while ToDo is Displayed**

**1 While ToDo is displayed ( )**

**Do the following operations.**

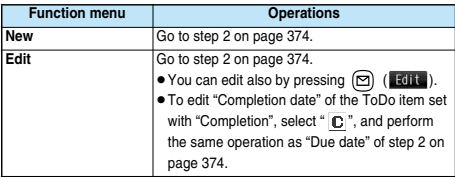

#### **Alarm Setting < >**

Salect FUNC

# **Setting Operating Conditions of Alarm**

Setting at purchase Alarm preferred

**You can set whether to make an alarm notification of "Alarm", "Schedule", "ToDo" and "Book program", for when operating another function.**

# **1 ClockAlarm setting**

**Operation preferred . . Alerts you only during the Stand-by display. Alarm preferred. . . . . . Alerts you even when you are operating the FOMA phone or during a call.**

#### **Information**

. When you could not be alerted, the "Missed alarm" or "Missed program" icon appears on the desktop.

#### **Private Menu < >**

# **Using Your Original Menu**

Setting at purchase Own number Ring volume Vibrator Caller ID notification Alarm Open phone

**You can store frequently used functions in "Private menu".**

**You can store a total of 10 functions selected from the PHONEBOOK, SETTINGS, DATA BOX, TOOL, OWN DATA, SERVICE, i-mode, MAIL, and i-**α**ppli function (see page 446).**

# **Select a Function from Private Menu**

#### **Press** (Allert **I twice**.

Private menu is displayed.

 $\bullet$  If you have not touched any key for at least 15 seconds, the Stand-by display returns.

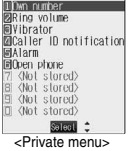

Private menu

 $\bullet$  When no private menu is stored, the confirmation display appears asking whether to store a new private menu.

Select "YES". Go to "Add to menu" on page 376.

**2 Select a function**

The display for the selected function is displayed.

# **Display Private Menu Storing Display**

 $(A)$  (S.)  $(A)$ 

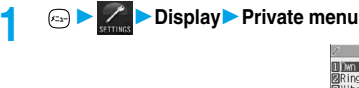

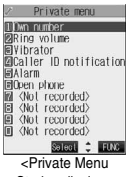

Storing display>

# **Function Menu of the Private Menu Storing Display**

**1 Private Menu Storing Display ( ) Do the following operations.**

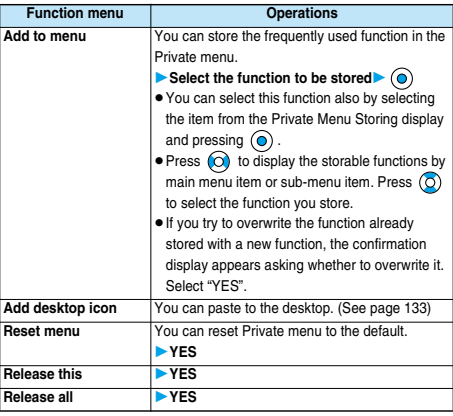

**Information**

**<Add to menu>**

- $\bullet$  For "i-mode", " $\frac{2}{3}$  oppli", and "Mail", you can store only the main menu items of the menu function. Functions in the main menu items cannot be stored.
- pYou cannot store the same function as multiple items.
- You cannot store during a call or while another function is working.

#### **Own Number < >**

# **Storing Your Name, Mail Address and Other Information**

 $x_1$   $\odot$ 

**In addition to the phone number (own number) you have signed up, you can store your personal information such as your name, reading of your name, phone numbers (up to three), mail addresses (up to three), a postal address, a birthday, memorandums, and a still image.**

**If you change the mail address or register a secret code, change the mail address in this function as well.**

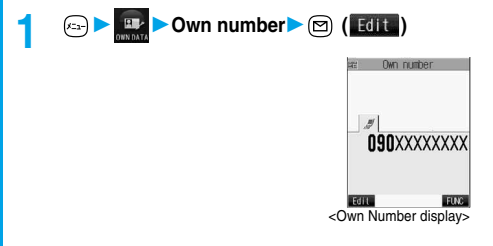

**Private Menu**

Private Menu

# **2 Enter your Terminal Security Code** (a)

Perform the operation in step 2 on page 97 to store personal information.

pYou cannot change or delete own number.

 $\bullet$  If you have already entered your

Terminal Security Code by operating another function such as "Display all data", the display for entering your Terminal Security Code does not appear.

Friit data

E Cut Get<br> **E** (for stored)<br> **E** (for stored)<br> **E** (for stored)<br> **E** (for stored)<br> **E** (for stored)<br> **E** (for stored)<br> **E** (for stored)<br> **E** (for stored)

Emish Sales :

**3** Press 
$$
\textcircled{}
$$
 (Finish).

### **Information**

- $\bullet$  The items other than own number are displayed even if you use another UIM, because they are stored in the FOMA phone.
- $\bullet$  The mail address you can change using this function is limited to the mail address displayed by "Own number". You cannot change the actual mail address.

# **Function Menu of the Own Number Display**

*Own Number display* **() () () () Do the following operations.**

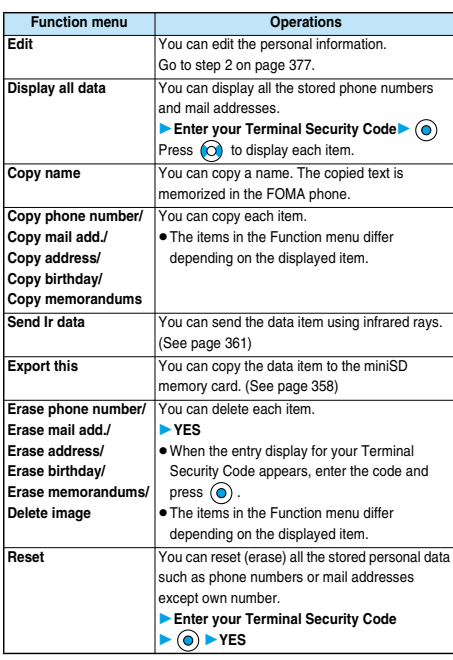

#### **Information**

#### **<Erase mail add.> <Reset>**

 $\bullet$  If you have already entered your Terminal Security Code by the operation such as "Display all data", the display for entering your Terminal Security Code does not appear.

### **Voice Memo during a Call < > Voice Memo during Standby < >**

# **Recording Voice during a Call or Standby as Voice Memo**

**Two types of Voice Memo are available; one is "Voice memo" (during a call) for recording the other party's voice during a call and the other is "Voice memo" (during standby) for recording your own voice during standby.**

**You can record one memo as either "Voice memo" (during a call) or "Voice memo" (during standby) for about 20 seconds.**

p**See page 77 for playing/erasing "Voice memo" (during a call) or "Voice memo" (during standby).**

# **Record Other Party's Voice during a Call**

#### **1 During a voice call**

#### **(for at least one second)**

A beep sounds and recording starts.

- For a video-phone call, " OREC " is displayed when recording starts.
- pYou can record other party's voice also by following the steps below during a voice call:
	- 1. During a voice call  $\left| \left\langle \mathbf{c}_1, \mathbf{c}_2 \right\rangle \right|$   $\left| \left\langle \mathbf{c}_2, \mathbf{c}_3 \right\rangle \right|$   $\left| \left\langle \mathbf{c}_3, \mathbf{c}_4 \right\rangle \right|$
- pFor a video-phone call, the still image selected by "Voice memo" of "Select image" is displayed.
- $\bullet$  To suspend the recording midway, press and hold  $\circledcirc$  or  $\bullet$ (for at least one second). For a voice call, you can also press (2007) to suspend recording.
- $\bullet$  A beep sounds about five seconds before the recording time (for about 20 seconds) ends.

The beep sounds twice when the recording ends and the "Talking" display returns.

#### **Information**

- pIf you record a voice memo when either "Voice memo" (during a call) or "Voice memo" (during standby) has already been saved, the old one is overwritten regardless of whether you have played back or not.
- pYou cannot record a voice memo while operating each item in the Function menu or while holding a call.
- **Press**  $\binom{m}{n}$  **is to end the recording and the call.**

**Record your Voice during Standby**

### **1 Voice memoYES**

- A beep sounds and recording starts. Speak into the microphone.
- $\bullet$  To suspend the recording midway, press  $\circledcirc$ ,  $\circledcirc$ , or  $\circledcirc$ .
- **e** A been sounds about five seconds before the recording time (for about 20 seconds) ends.

The beep sounds twice when the recording ends and the former display returns.

#### **Information**

**• The recording is suspended when a call comes in, when an alarm for** "Alarm", "Schedule", "ToDo" or "Book program" sounds, or when you switch the displays by Multitask. In addition, do not switch to Viewer style during recording. If you switch to Viewer style, recording is suspended.

#### ■**Important**■

The saved contents may be lost due to a malfunction, repair, or other mishandling of the FOMA phone. We cannot be held responsible for loss of saved contents. For just in case, you are well advised to take notes of the contents saved to the FOMA phone.

**Voice Memo during a Call**

Voice Memo during a Call Voice Memo during Standby

**Voice Memo during Standby**

#### $400$

# **Setting Call Time Display**

Setting at purchase and on the CON

- **You can set whether to display the call time during a call.** p**The displayed call time is an estimate and might differ from the actual call time.**
- **1 Call time/cost** ▶ Call time display▶ ON or OFF alking  $15s$

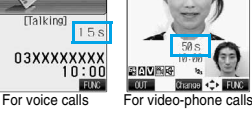

 $\bullet$  During a video-phone call, press  $\circled{r}$  ( $\circled{HNP}$ ) and select "Call time disp.".

**Information**

- **The duration for i-mode communication and packet communication is** not included.
- $\bullet$  If you switch between a voice call and video-phone call or when the call time has exceeded "19 hours 59 minutes 59 seconds", "0 s" returns to re-count the time.

#### **Call Data < >**

# **Checking Call Duration and Cost**

**You can confirm the last and accumulated call duration and cost for calls.**

 $\mathbb{E}$  6.0  $\mathbb{C}$ 

- p**Displayed call duration and cost are for reference and might differ from the actual ones. In addition, the consumption tax is not included in the call cost.**
- p**Both the voice call duration and digital communications duration (video-phone call duration+64K data communication duration) are displayed and both incoming and outgoing calls are included in the duration.**
- **Call cost is only for the dialed calls. However, "¥0" or "¥\*\*" is displayed for toll free call, Directory Assistance Service (104), etc.**
- p**Call cost is accumulated on the UIM. Therefore, when you replace the UIM, the charge accumulated on the UIM in use is displayed. (accumulation from December 2004)**
	- ※**You cannot display the accumulated cost on the UIM using the FOMA phones that were released before the 901i series. (The cost is accumulated on the UIM.)**
- p**You can reset the displayed call duration and call cost.**

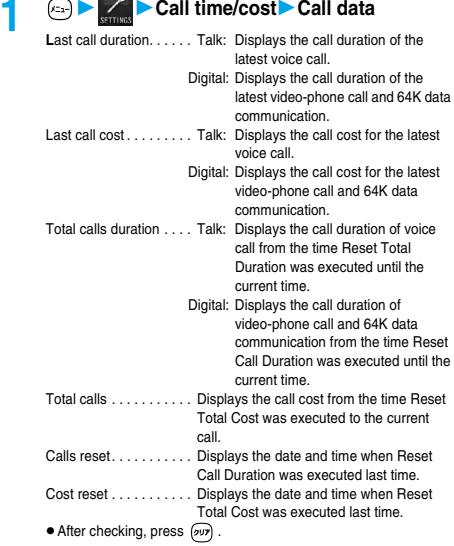

#### **Information**

- pWhen the date and time are not set, or if "Reset call duration" has not been done after setting the date and time, the date and time of Calls Reset and Cost Reset are not displayed.
- pWhen Last Call Duration exceeds "19 hours 59 minutes 59 seconds", or Total Calls Duration exceeds "199 hours 59 minutes 59 seconds", "0 s" returns to re-count the time.
- **.** The total calls duration for video-phone calls is the digital communication, so it is displayed in "Digital" not in "Talk".
- **•** If you switch between the voice call and video-phone call during a call, the call duration and call cost are counted respectively for the calls. You are not charged while "Changing" (see page 58 and page 83) is displayed.
- $\bullet$  The duration/charge for i-mode communication and packet communication are not counted. For how to check i-mode bill, refer to "i-mode Operation Guide" which is supplied on your i-mode contract.
- $\bullet$  The duration for ringing and calling is not counted as call duration.
- $\bullet$  If you turn off the power or remove the UIM, Last Call Duration is reset to "0 s"; and Last Call Cost is reset to "¥ $**$ ".

# **Resetting Total Duration/Total Cost**

**1 1 Call time/cost Reset call** 

**durationEnter your Terminal Security** 

Code  $\triangleright$  **O**  $\triangleright$  Do the following operations.

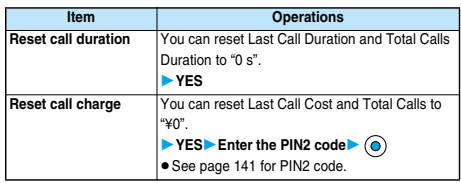

# **Calculator < >**

#### $\odot$  8.0 6.0

 $\circledcirc$  60

# **Using Calculator**

**You can display Calculator to perform the four rules of calculation**  $(+, -, \times, \div)$ . **You can display up to 10 digits.**

**1 CalculatorFollow the operation** 

**below to perform calculation.**

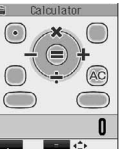

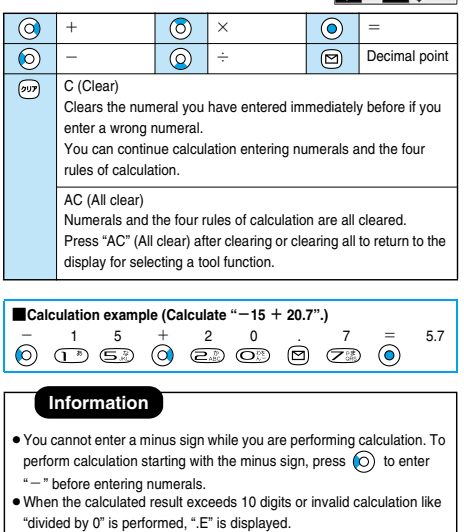

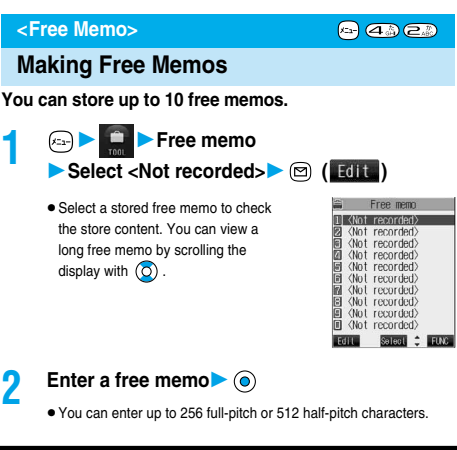

#### ■**Important**■

The stored contents may be lost due to a malfunction, repair, or other mishandling of the FOMA phone. We cannot be held responsible for the loss of the stored contents. For just in case, you are well advised to take notes of the contents stored in the FOMA phone, or save them to the miniSD memory card (see page 354). If you have a personal computer, you can save them also to the personal computer by using the FOMA USB Cable (option) and the Data Link Software (see page 471).

# **Function Menu while Free Memo is Displayed**

# While a free memo is displayed  $\left( \frac{1}{2} \right)$  ( $\left( \frac{1}{2} \right)$

▶ Do the following operations.

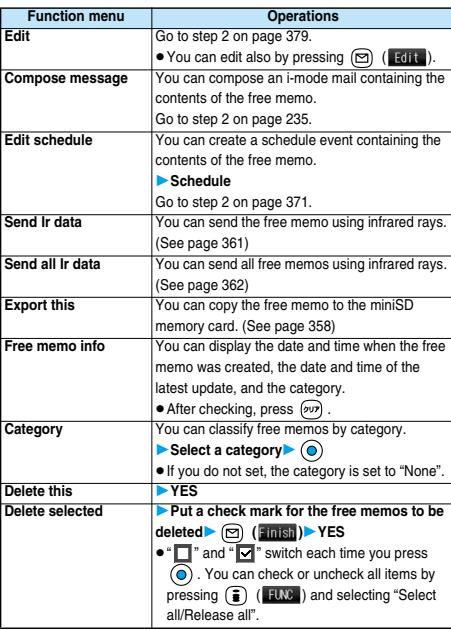

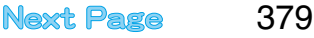

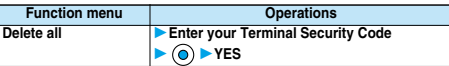

#### **UIM Operation < >**

# **Copying/Deleting Data Items in FOMA Phone or UIM**

**You can exchange the Phonebook entries or SMS messages between the FOMA phone and the UIM. You can also delete the Phonebook entries or SMS messages memorized in the FOMA phone or the UIM. You can save a total of 20 received and sent SMS messages to the UIM.**

# **Copy/Delete Data Items**

### **1 UIM operation**

# **Enter your Terminal Security Code**  $\bullet$

When you enter your Terminal Security Code, " appears, and you cannot use phone and mail functions.

pWhen a call comes in just before entering the code, UIM Operation ends.

# **2** Copy or Delete Select a copy end or delete source**b** (a)

# **3 Phonebook or SMS**

#### **Phonebook**

Search the Phonebook to list the entries. **SMS** 

**Inbox. . . . . Copies or deletes the data in the Inbox. Outbox . . . Copies or deletes the data in the Outbox.** Select a folder and show the list.

# **4 Put a check mark for the data to be copied or**

- **deleted ( )YES**
- $\bullet$  " $\Box$ " and " $\Box$ " switch each time you press  $\circledcirc$ .

#### **Information**

pYou cannot operate while another function is working.

# **Function Menu while the Phonebook List or SMS List is Displayed**

**1 Phonebook List or SMS List (i**) (**IIMG**) **Do the following operations.**

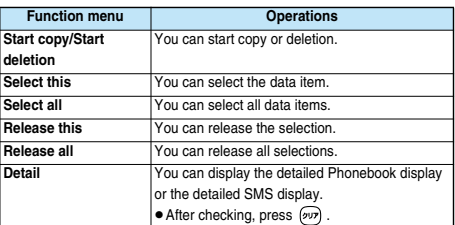

# **Copy Using Function Menu of Phonebook**

**You can copy Phonebook entries to the FOMA phone or to the UIM.**

- **1 Detailed Phonebook display ( i**) **( FING ) Copy to UIM or Copy from UIMYES**
	- pWhen copying a Phonebook entry in the FOMA phone, "Copy to UIM" is displayed. When copying a Phonebook entry in the UIM, "Copy from UIM" is displayed.

# **Move or Copy Using Function Menu of Mail**

**You can move or copy the sent or received SMS messages to the FOMA phone or to the UIM.**

- **1 Outbox List/Detailed Sent Mail display/Inbox List/Detailed Received Mail display**
	- $\blacktriangleright$  (**i**) (**iiiiiiiiiiiiiii**)  $\blacktriangleright$  UIM operation
- **2 Select a move method or copy method YES**
	- " indicates an SMS message in the FOMA phone. " " indicates an SMS message in the UIM.

#### **Information**

- pYou cannot either copy or delete data in the Phonebook by group.
- **The number of phone numbers/mail addresses you can store in a** single Phonebook entry differs between the FOMA phone and the UIM. Therefore, you cannot copy the second or later phone numbers/mail addresses stored in the FOMA phone to the UIM. You cannot copy the data that cannot be stored in the UIM such as a postal address, either.
- $\bullet$  The types of character fonts you can use differ between the FOMA phone and the UIM; therefore a pictograph is converted into space.
- . When copying Phonebook entries from the FOMA phone to the UIM, the name of up to 10 full-pitch characters or 21 half-pitch characters and the reading of up to 12 half-pitch characters are converted to full-pitch katakana and copied. The rest characters are not copied.
- pPhonebook entries stored as secret cannot be copied or deleted even in Secret Mode or Secret Only Mode.
- $\bullet$  If the same group name is set in the FOMA phone and the UIM, the group settings for the Phonebook will be retained. If different group names are set in the FOMA phone and the UIM, the copied entry will be stored in Group 00.
- pYou cannot either move or copy SMS reports (sending reports).
- pYou cannot move, copy or delete SMS data by unit of the box or folder.
- pYou cannot protect SMS messages you have moved or copied to the UIM. If you copy or move protected SMS messages to the UIM, SMS messages in the UIM are unprotected. Also, the reply and forward symbols become the read symbols.
- $●$  If SMS messages in the added folders, i-αppli mail folder, "Chat" folder or "Trash box" folder are moved or copied from the FOMA phone to the UIM, you can check them in the "Inbox" or "Outbox" folder.
- . When you move or copy SMS messages from the UIM to the FOMA phone, they are moved or copied to the "Inbox" or "Outbox" folder.
- . When the maximum number of data items are saved to the destination folder, you cannot operate.
- pWhen the maximum number of storable data items is exceeded in the storage location while copying data, the display appears telling that data has become full. Delete unnecessary data from the stored (saved) data and recopy the data you could not copy.

**UIM Operation**

**JIM Operation** 

# **Making/Receiving calls using Flat-plug Earphone/Microphone Set with Switch**

**Open the cover for the Earphone/Microphone terminal (see page 27) and insert the connecting plug of the Flat-plug Earphone/Microphone Set with Switch (option).**

# **Making Calls Using Flat-plug Earphone/ Microphone Set with Switch**

- **1 Enter a phone number, or bring up a Phonebook entry, redial item, dialed call record, or received call record.**
- **2 Press and hold the switch of the Flat-plug Earphone/Microphone Set with Switch for at least one secondYou can start talking when the other party answers.**

A beep sounds and you are connected.

pYou cannot make a video-phone call by pressing the switch of Flat-plug Earphone/Microphone Set with Switch.

**3 When you end talking, press and hold the switch of the Flat-plug Earphone/Microphone Set with Switch for at least one second to disconnect.**

A beep sounds twice and you are disconnected.

# **Receiving Calls Using Flat-plug Earphone/Microphone Set with Switch**

# **1 During ringingPress the switch of the Flat-plug Earphone/Microphone Set with Switch.**

A beep sounds and you are connected.

With a video-phone call, the substitutive image is sent to the other party. You can switch between the substitutive image and the image through your camera by pressing  $\text{F}$  during the video-phone call. (See page 87)

- pYou can use the Set even with the FOMA phone closed or in Viewer style.
- You can answer calls also by operating the FOMA phone.
- pWhen "Automatic answer" is set to "ON", a call is answered automatically after the ring time elapsed.

**2 When you end talking, press and hold the switch of the Flat-plug Earphone/Microphone Set with Switch for at least one second to disconnect.**

A beep sounds twice and you are disconnected.

#### **Information**

- $\bullet$  Use "Earphone" to set the beep not to sound from the speaker when the Flat-plug Earphone/Microphone Set with Switch is connected.
- **Regardless of the setting for "Keypad sound", a tone for connecting and** disconnecting the line sounds.
- . Note that you might be connected if you try to connect the Flat-plug Earphone/Microphone Set with Switch after the ring tone sounds.
- **To release answer hold, press the switch of the Flat-plug Earphone/** Microphone Set with Switch during answer-hold and a call hold. (When a video-phone call is put on hold, a substitutive image is sent and the video-phone call starts.)
- . Do not press or release the switch of the Flat-plug Earphone/ Microphone Set with Switch in succession. You might be automatically connected.
- **•** If you have signed up for Call Waiting Service and "Multi calling" is displayed during a call, you can switch two calls by pressing and holding the switch of the Flat-plug Earphone/Microphone Set with Switch for at least one second. You cannot, however, use the switch to end the call.
- $\bullet$  You can adjust the earpiece volume by pressing  $\Box$  (raise) or  $\Box$ (lower) during a call.

#### **Automatic Answer < >**

# **Answering a Call Automatically when Earphone is Connected**

Setting at purchase **Automatic answer: OFF** Ring time: 6 seconds (when ON)

 $\circ$   $\circ$   $\circ$ 

#### **If a call comes in while the Flat-plug Earphone/ Microphone Set with Switch (option) is connected, you can automatically answer the call after the specified ring time elapses.**

**1 External option**

- **Automatic answer** ON or OFF
- $\bullet$  If you select "OFF", the setting is completed.

# **2 Enter a ring time (seconds).**

- **•** Enter from "001" through "120" in three digits.
- $\bullet$  Not to change the specified ring time, press  $\circledcirc$  without entering the ring time.
- pYou cannot set the same ring time for Remote Observation, Automatic Answer and Record Message. Set different times for each.

#### ■**For video-phone**

After the ring time specified by Automatic Answer has passed, your FOMA phone automatically answers the video-phone call and sends a substitutive image to the caller.

pYou can switch between the substitutive image and the image through your camera by pressing  $\text{G}_{2}$  during the video-phone call. (See page 87)

#### **Information**

- **.** If you want to set Voice Mail Service or Call Forwarding Service and Automatic Answer simultaneously and to let Automatic Answer have priority, set the ring time for Automatic Answer shorter than that for Voice Mail Service or Call Forwarding Service.
- pWhen the mute duration set by "Ring time" is longer than the ring time set for Automatic Answer, the Automatic Answer function starts without ringing. To have the ringing action before Automatic Answer starts, set the longer ring time for Automatic Answer than the mute duration.
- pEven if you connect the Flat-plug Earphone/Microphone Set with Switch while ringing, Automatic Answer does not work. However, if you disconnect the Set while ringing, Automatic Answer works.
- · During 64K data communication, Automatic Answer does not work.

#### **PLMN Setting < >**

# **Setting Mobile Phone Carrier**

Setting at purchase DoCoMo

#### **You can select the PLMN (Public Land Mobile Network) that provides FOMA services you use.**

※As of December 2005, no other communication carrier than DoCoMo is available.

# **1 Other settings**

**PLMN settingManual** 

**Select a PLMN (communication carrier)**

 $\blacktriangleright$  (0)

# **Information**

pYou cannot set while another function is working.

#### **Reset < >**

 $x + 200$ 

# **Resetting Function Settings**

You can reset the items indicated by **of "Function List" to their default. (See page 446)**

# **1 1 1** *C* **h C her settings Reset**

**Enter your Terminal Security Code YES**

#### **Information**

pYou cannot execute "Reset" while another function is working.

#### **Initialize < >**

# **Deleting Stored Data All at Once**

**You can delete the stored data and reset the setting contents of each function to the default.**

#### **See "Function List" for the setting at purchase. (See page 446)**

- p**You cannot delete the pre-installed data.**
- p**You cannot delete the pre-installed i-**α**ppli programs or the data inside the pre-installed i-**α**ppli programs.**
- p**The protected data is also deleted.**
- p**Even if you have deleted the pre-installed Deco mail templates, and Chara-den images, they are stored restore when you execute "Initialize". If you delete the pre-installed i-**α**ppli programs, they are not restored.**
- p**Charge the battery full before initializing the FOMA phone. When the battery level is not enough, you may not be able to initialize the FOMA phone.**
- p**During initializing, never turn off the power of the FOMA phone.**
- p**You cannot use other functions during initialization. Also, you cannot receive calls or mail messages.**

# **1 Other settingsInitialize Enter your Terminal Security Code YESYES**

When initializing ends, the power automatically goes off and the power turns on and the "Initial setting" display appears.

#### **Information**

- pYou cannot execute "Initialize" while another function is working.
- **•** You cannot delete the data saved to, stored in, or set for the UIM or the miniSD memory card.
- pYou cannot delete the setting of data communication set by a personal computer.
- $\bullet$  To restore the download i-αppli programs, download them from the "P-SQUARE" site. For downloading, you are charged an additional communication fee.
- $\bullet$  Initialization may take a while if the data to be deleted is bulky.

# $382\, *$  You need to obtain a miniSD memory card separately to use the functions related to the miniSD memory card. (See page 354)

# **Network Service**

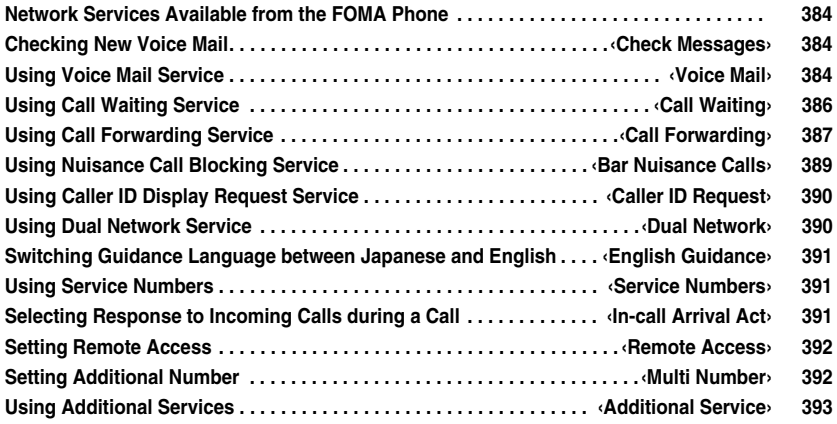

**In this manual, a brief outline for each network service is described with the operation procedures using the menus of the FOMA phone. Refer to "Network Services User's Guide" for more details.**

**Refer to "Multi Number User's Guide" for Multi Number.**

# **Network Services Available from the FOMA Phone**

**The following are the DoCoMo network services available from the FOMA phone: See the reference page in the table below for the outline and usage method of the services.**

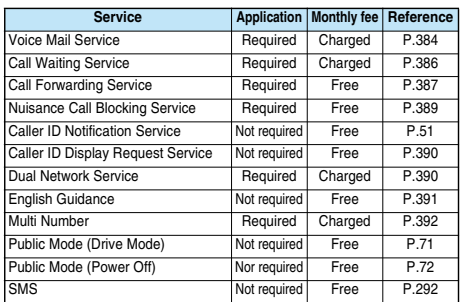

p"Deactivate" does not mean that the contract for Voice Mail Service, Call Forwarding Service or other services is canceled.

#### ■**Contact "DoCoMo Information Center" on the back page of this manual for the services requiring subscription.**

#### **Information**

- **Refer to "Network Services User's Guide" for more details. Refer to** "Multi Number User's guide" for Multi Number.
- $\bullet$  The network services are not available when you are out of the service area or radio waves do not reach.
- pYou can store new network services in the menu when they are provided by DoCoMo. (See page 393)

#### **Check Messages < >**

#### $A$  $AB$  $AB$

# **Checking New Voice Mail**

**You can check the Voice Mail Service Center for if any message is held.**

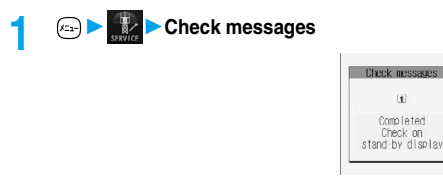

#### **Information**

- $\bullet$  Note that you might be disconnected midway or not be able to check new messages depending on radio wave conditions.
- pYou might not be able to check some messages held at the Center after you checked messages, even if you perform "Check messages" again.

#### ■**About checked results**

- $\bullet$  If any voice mail message is held, the "Voice mail" icon ( $\blacksquare$ ) and the Voice Mail icon such as "(二)" appear to inform you of the held message.
- To erase the Voice Mail icon such as "| . dial at the Voice Mail Service Center for saving or erasing the voice mail message or follow the operations of "Erase icon".
- The Voice Mail icons switch among 园, 园, 园, etc. and 园 (10 or more messages) according to the number of the messages held at the Voice Mail Service Center.

The displayed number is the number of messages informed by guidance when you play back new messages. Saved messages are not counted.

- $\bullet$  If you set "Message notification", the ring tone sounds each time a message is added.
- **•** See page 385 for how to play back voice mail messages.

#### ■When " **關**, " appears

You cannot check voice mail messages. Move to a place where " 關獄" is cleared.

#### **Voice Mail < >**

# **Using Voice Mail Service**

**If you are in a place where radio waves do not reach or the power is turned off, the Center holds voice mail messages on behalf of you.**

**The caller hears an answer message and his/her message is held at the Voice Mail Service Center. You can play back the voice mail messages anywhere in Japan.**

#### ■**About Voice Mail Service**

- pThe recording time for a voice mail message is about three minutes and up to 20 messages can be recorded.
- . Voice mail messages are held for up to 72 hours.
- **The Announcement Only function, which simply informs a caller that** you cannot answer his/her call, is also available.
- You can make or take calls as usual even if you set Voice Mail Service to "Activate".
- pWhen a call comes in while Voice Mail Service is set to "Activate", the ring tone (specified in "Select ring tone") will sound. (You can change the ring time for incoming calls. See page 385.) If you answer the call within the specified time, you can start talking. If you did not answer, the call is connected to the Voice Mail Service Center. Further, the Voice Mail icon or "Voice mail" icon on the Stand-by display and "Received calls" inform you of the missed call.
- pYou can just press keys to connect an incoming call to the Voice Mail Service Center. Also, you can connect the call that comes in during a call to the Center.
- pVoice Mail Service will be deactivated automatically if you set "Call forwarding" to "Activate".
- pYou can use the four-digit "Network Security Code" set at purchase to operate Voice Mail Service from touch-tone ordinary phones or payphones. (Follow the operations specified in the "Remote access" setting.)
- $\bullet$  If a "User unset" call comes in while "Caller ID request" is set to "Activate", the Caller ID Request guidance is played back. (Voice Mail Service is not available.)
- pYou cannot operate Voice Mail Service if you are out of the service area or out of reach of radio waves.
- **If a video-phone call comes in while Voice Mail Service is set to** "Activate", the call is disconnected after the set ring time elapses.

# **Basic Flow of Voice Mail Service**

**Step 1: You set the service to "Activate".**

**Step 2: The caller leaves a message.**※

**Step 3: You play back the message.**

※When the caller wants to skip playback of the answer message and record a message or is in a hurry, he/she can immediately switch to the recording mode by pressing "#" while the answer message is played back.

# **Using Voice Mail Service**

# **1 Voice mail**

**Do the following operations.**

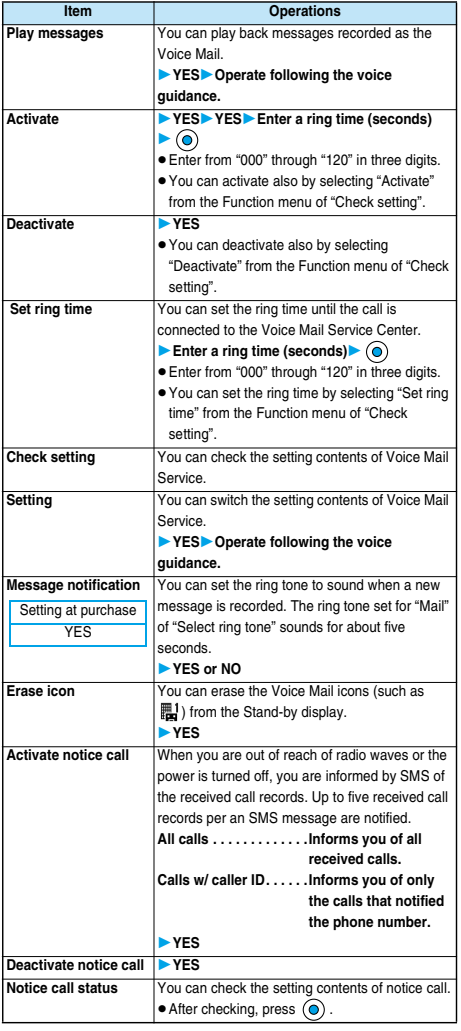

#### **Information**

#### **<Play messages> <Setting>**

- You cannot operate during a call.
- $\bullet$  If you press  $\overline{O}$  through  $\overline{O}$ ,  $\overline{H}$ , or  $\overline{H}$  following the voice guidance, you may not end the call by pressing  $\overline{(\cdots)}$ . In this case, press (as again.

#### **<Set ring time>**

- $\bullet$  If "Set ring time" is set to 0 seconds, the calls are not stored in Received Calls.
- $\bullet$  If you simultaneously activate "Record message" and want to let Voice Mail Service have priority over "Record message", set the ring time for Voice Mail Service shorter than that for "Record message".
- pWhen the mute duration set for "Ring time" is longer than the ring time set for Voice Mail Service, the incoming call is connected to the Voice Mail Service Center without ringing. To have the ringing action before connecting to the Voice Mail Service Center, set the longer ring time for Voice Mail Service than the mute duration.

#### **<Erase icon>**

pEven if you erase the Voice Mail icons, the messages held at the Voice Mail Service Center are not erased.

#### **<Activate notice call>**

- pEven when Voice Mail Service is set to "Deactivate", you can start notice call.
- pEven when you set to reject all SMS messages, you are informed by SMS of the received call records.
- pYou are not charged a fee for the setting and notification of received call record (SMS reception).

#### **<Deactivate notice call>**

pEven if you stop the notice call, the setting of Voice Mail Service does not change.

**Voice Mail**

Voice Ma

# **Forward an Incoming Call to Voice Mail Service Center during Ringing**

**You can connect an incoming call to the Voice Mail Service Center just by a simple key operation. Even if you do not set Voice Mail Service to "Activate", the Service will be available using this function.**

# *During ringing* **(FUNC** ) Voice mail

pYou can connect the incoming call to the Voice Mail Service Center also by pressing  $\binom{2}{1}$  ( $\binom{1}{1}$ , and pressing  $\left(\frac{1}{1+\frac{1}{1+\frac{1}{1+\frac{1}{1+\frac{1}{1+\frac{1}{1+\frac{1}{1+\frac{1}{1+\frac{1}{1+\frac{1}{1+\frac{1}{1+\frac{1}{1+\frac{1}{1+\frac{1}{1+\frac{1}{1+\frac{1}{1+\frac{1}{1+\frac{1}{1+\frac{1}{1+\frac{1}{1+\frac{1}{1+\frac{1}{1+\frac{1}{1+\frac{1}{1+\frac{1}{1+\frac{1}{1+\$ 

#### **Information**

- pThis function is not available while you are dialing "110 (emergency call to police station)", "119 (emergency call to fire/ambulance station)", or "118 (emergency call when accident/affair occurs on the sea)".
- $\bullet$  If a call comes in with "Open phone" set to "Answer" and the FOMA phone closed, you cannot use this function.

# **Forward Specified Calls to the Voice Mail Center**

**You can automatically connect the calls coming from the phone numbers stored in the Phonebook to the Voice Mail Service Center regardless of the Activate/ Deactivate setting for the Service.**

**You can specify up to 20 phone numbers. This setting is valid only when the caller notifies his/her caller ID. It is advisable to activate "Caller ID request" at the same time.**

# **Detailed Phonebook display (i)** (FUNC )

**RestrictionsEnter your Terminal Security Code Voice mail**

"Voice mail" is indicated by "★".

 $\bullet$  To release "Voice mail", perform the same operation.

# **Information**

- pYou cannot specify "Voice mail" and "Call forwarding" for the same number stored in the Phonebook.
- pWhen a call comes in from the phone number set with this function, the ring tone sounds for about one second and then the call is connected to the Voice Mail Service Center. You will be notified of the call by the icons on the desktop (see page 73 and page 133) and "Received calls". pEven if the ring time of "Record message" is set to 0 seconds, "Voice
- mail" has priority. pEven if this function is set, all incoming calls are not connected to the
- Voice Mail Service Center if you activate "PIM lock" while Voice Mail Service is deactivated.
- $\bullet$  If you have not yet signed up for Voice Mail Service, the call will be a missed call.
- pYou cannot specify "Voice mail" for the phone number of the Phonebook entry stored as secret, and in the UIM.
- $\bullet$  Note that this function is released if you change the phone number you have specified.

# **Call Waiting < >**

# **Using Call Waiting Service**

**When you receive another call during a call, you can put the current call on hold to take the new call.**

**You can also make a new call putting the current call on hold.**

**You cannot use this function if you are out of the service area or in a place where radio waves do not reach.**

#### ■**About Call Waiting Service**

- pWhen using Call Waiting, set "In-call arrival act" to "Answer". If you select another setting, you cannot answer the incoming call during a call even if you activate Call Waiting.
- $\bullet$  If a "User unset" call comes in while "Caller ID request" is set to "Activate", the Caller ID Request guidance is played back. (Call Waiting is not available.)
- pCall Waiting does not work while the following are working: ・ When dialing 110, 119, 118 or 104
	- ・ When dialing 117 (when a voice call comes in, you hear the ring tone in call but cannot answer that call. The call is recorded as a missed call in Received Calls.)
	- ・ During a video-phone call (recorded as a missed call in Received Calls)
	- ・ A video-phone call comes in during a voice call (recorded as a missed call in Received Calls)
	- ・ When dialing out or calling the other party
	- ・ When dialing a four-digit number such as 1411 (activating Voice Mail Service) or 1420 (deactivating Call Forwarding Service) to set each Network Service
	- While the call is connected to the Voice Mail Service Center such as for playing back messages if signed up for Voice Mail Service

# **Using Call Waiting Service**

# **1 Call waiting** ▶ Do the following operations.

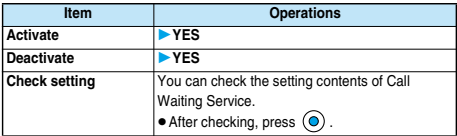

# **Answer an Incoming Call during a Call**

**You can answer the second call putting the first call on hold.**

# **1 If another call comes in during the current**  call, press  $\mathbb{C}$ .

The current call is automatically put on hold so that you can receive a new call. p"Multi calling" is displayed when there is

- the party on hold.
- $\bullet$  Each time you press  $(\mathbb{Z}^n)$ , you can switch the parties you can talk with.

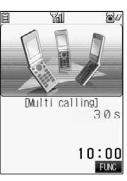

**Call Waiting**

Call Waiting

# **End a Call to Answer Another Call**

**You can answer a new call after finishing the current call.**

# **1 If another call comes in during a call, press .**

The ring tone sounds. (The default ring tone sounds if the i-motion movie is set for a ring tone.)

**Press**  $\mathbb{Z}$  or  $\textcircled{\scriptsize{\circ}}$ .

# **Hold a Call to Make a New Call**

**You can make a call to another party putting the current call on hold.**

# **1 Enter another party's phone number during a**  call  $\subset$

You can talk with the party you have dialed.

The call with the first party is

- automatically put on hold.
- p"Multi calling" is displayed when there is the party on hold.
- $\bullet$  Each time you press  $(\mathbb{Z}^n)$ , you can switch the parties you can talk with.

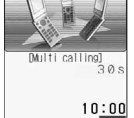

887

# **End a Call to Answer the Held Call**

#### **You can answer the held call after finishing the current call.**

# **1 During Multi calling**

The ring tone sounds. (The default ring tone sounds if the i-motion movie is set for a ring tone.)

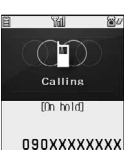

**Answer** 

**Press**  $\mathbf{C}$  or  $\mathbf{O}$ .

■ When the other party you have been talking with ends the call Press  $( \mathcal{F} \otimes )$  to talk with the party on hold.

# **End a Held Call**

- **During Multi calling (i**) (**FUNC** )
	- **End held call**

#### **Information**

- $\bullet$  The caller continues to be charged call fee during the call on hold.
- pYou can make a call during call hold only when you have signed up for Call Waiting.
- pWhen a call comes in while current call is put on hold, the held call is released.
- pWhen another call comes in during Multi-calling, the message appears telling that you can answer a new incoming call if you end the call. To take the new call, finish the current call or the call on hold.

# **Call Forwarding < >**

# **Using Call Forwarding Service**

**You can forward the incoming call the FOMA phone received to the forwarding destination you have registered such as your home or office.**

#### ■**About Call Forwarding Service**

- You can register one phone number as a forwarding destination.
- pCalls are forwarded automatically even when you are away from the FOMA phone, out of reach of radio waves, or the power is turned off.
- pYou can make or take calls as usual even if you set Call Forwarding Service to "Activate".
- pWhen a call comes in while Call Forwarding Service is set to "Activate", the ring tone (specified in "Select ring tone") will sound. (You can change the ring time for incoming calls. See page 388.) If you answer the call within the specified time, you can start talking. The call you do not answer will be forwarded to the forwarding destination. Further, you are notified of the call by "Missed call" icon and "Received calls".
- pYou can just press keys to forward incoming calls. Also, you can forward the call that comes in during a call.
- pCall Forwarding Service will be deactivated automatically if you set "Voice mail" to "Activate".
- pYou can use the four-digit "Network Security Code" set at purchase to operate Call Forwarding Service from touch-tone ordinary phones or payphones. (Follow the operations specified in the "Remote access" setting.)
- $\bullet$  If a "User unset" call comes in while "Caller ID request" is set to "Activate", the Caller ID Request guidance is played back. (Call Forwarding Service is not available.)
- **You cannot operate Call Forwarding Service if you are out of the** service area or out of reach of radio waves.
- You cannot connect the video-phone call to the forwarding destination unless you specify the video-phone conforming to 3G-324M as the forwarding destination even if you set "Call forwarding" to "Activate". Confirm the forwarding destination phone to do the forwarding setting. The video-phone caller does not hear the guidance to the effect that the call is forwarded. (The message to the effect that the call is to be forwarded appears, depending on the destination FOMA phone.)
- **.** This service is not available with some billing plans.

# **Basic Flow of Call Forwarding Service**

- **Step 1: Store the phone number of forwarding destination.**
- **Step 2: Set Call Forwarding Service to "Activate".**
- **Step 3: A call comes in to your FOMA phone.**
- **Step 4: The call is automatically forwarded to the specified destination if you do not answer.**

#### **Information**

pCall fee from the area where the FOMA phone subscribed to the Service is located to the forwarding destination is charged for the subscriber. Note that the call fee for this function might be charged higher if you activate the Service out of your area and do not turn on the power. For instance, you register the phone number of your company in Tokyo as the forwarding destination and are out to Osaka on business and set to "Activate" there. If you turn off the power once and keep it off after coming back to Tokyo, the forwarding fee will be charged for the distance from Osaka to your company in Tokyo. Turn on the power when you are back; then the location is automatically restored.

# **Using Call Forwarding Service**

# **1 Call forwarding**

# **Do the following operations.**

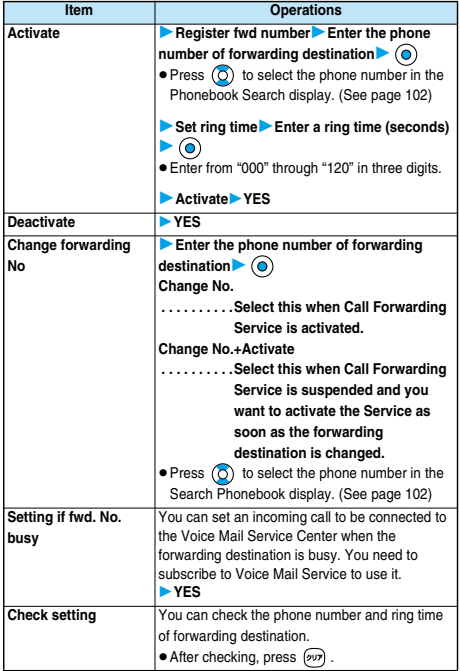

#### **Information**

- pYou cannot specify toll-free or three-digit phone numbers, such as 110 as the forwarding destination.
- pYou can dial even while you activate Call Forwarding Service.
- pYou cannot take a collect call if you activate Call Forwarding Service.
- **•** If you answer the call while ringing, the call is not forwarded; you can talk.
- $\bullet$  If you are out of reach of radio waves or the power is not turned on, the ring tone does not sound and the call is automatically forwarded. Note that in this case, the call fee from the forwarder to the forwarding destination is charged for the forwarder who has subscribed for the Service.
- $\bullet$  Note that call forwarding might be canceled if necessary owing to the offer from the forwarding destination.
- Be careful that if you select PBX, pager※, or facsimile as a forwarding destination, the caller might be given misunderstanding.
- $\bullet$  If you have already set the forwarding destination, you can omit to set "Register fwd number" and "Set ring time".
- $\bullet$  If the ring time for Call Forwarding Service is set to 0 seconds, the calls are not stored in Received Calls.
- $\bullet$  If you activate "Call forwarding" together with "Record message" and want to let Call Forwarding Service have priority over "Record message", set its ring time shorter than that for "Record message".
- $\bullet$  If you activate "Call forwarding" together with "Remote observation" and want to let Call Forwarding Service have priority over "Remote observation", set its ring time shorter than that for "Remote observation".

# **Selecting YES/NO of Forwarding Guidance**

#### **Stand-by display 1 1 4** *C s*

Operate following the voice guidance.

**• Refer to "Network Service User's Guide" for more details.** 

# **Forward an Incoming Call during Ringing**

**You can forward the incoming call to the phone number you specified as a "Forwarding number" by a simple key operation. Even when you do not set Call Forwarding Service to "Activate", the Service will be available using this function.**

**1 During ringing ( )Call forwarding**

### **Information**

- pThis function is not available while you are dialing "110 (emergency call to police station)", "119 (emergency call to fire/ambulance station)", or "118 (emergency call when accident/affair occurs on the sea)".
- $\bullet$  If a call comes in with "Open phone" set to "Answer" and the FOMA phone closed, you cannot use this function.

pWhen the mute duration set for "Ring time" is longer than the ring time set for Call Forwarding Service, the incoming call is forwarded to the destination without ringing. To have the ringing action before forwarding the call, set its ring time longer than the mute duration.

# **Forward Specified Calls to Specified Destination**

**You can automatically forward the calls from the specified phone numbers stored in the Phonebook, regardless of the Activate/Deactivate setting for Call Forwarding Service.**

**You can specify up to 20 phone numbers.**

**This setting is valid only when the caller notifies his/her caller ID. It is advisable to activate "Caller ID request" at the same time.**

# **1 Detailed Phonebook display ( )**

**▶ Restrictions▶ Enter your Terminal Security** 

#### Code► **(o) ► Call forwarding**

"Call forwarding" is indicated by "★". pTo release "Call forwarding", perform the same operation.

#### **Information**

- pYou cannot specify "Call forwarding" and "Voice mail" for the same phone number stored in the Phonebook.
- pWhen a call comes in from the phone number set with this function, the ring tone sounds for about one second and the call is forwarded. Further, you are notified of the call by "Received calls".
- pEven if you set this function, all incoming calls are not forwarded when you set "PIM lock" while Call Forwarding Service is deactivated.
- $\bullet$  If you have not signed up for Call Forwarding Service or have not set the forwarding destination, the call will be a missed call.
- pYou cannot set "Call forwarding" for the phone number of the Phonebook entry stored as Secret, and in the UIM.
- $\bullet$  Note that this function is released if you change the phone number you have specified.

# **Bar Nuisance Calls < >**

# **Using Nuisance Call Blocking Service**

**You can set the FOMA phone to block calls from specific phone numbers, such as crank calls or vicious sales calls. You can register up to 30 phone numbers. You cannot operate this function when you are out of the service area or out of reach of radio waves.**

■**Relation between each Service and incoming calls while Nuisance Call Blocking Service is activated**

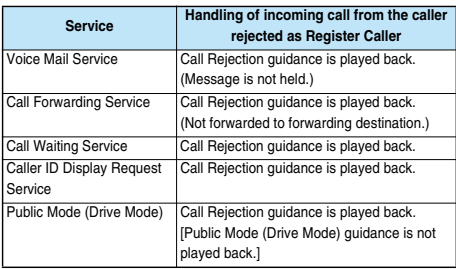

**Refer to "Network Services User's Guide" for more details.**

# **1 Bar nuisance calls**

**Do the following operations.**

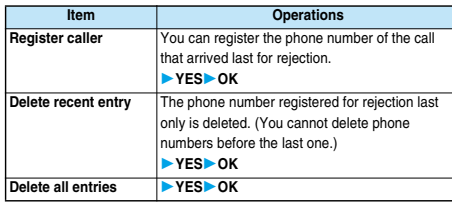

#### **Information**

- pYou cannot specify the other party's phone number in advance. You can reject the call from the phone number only that came in the last, and you answered. The call you did not answer, or dialing from you cannot not be registered. To specify for reject and register the phone number, refer to "Network Service Guide".
- pYou can register the call that notifies no caller ID by "Register caller". (See page 51 for Caller ID Notification)
- pYou may not be able to register the international call by "Register caller".
- $\bullet$  The calls which were not received because of this setting are not stored in "Received calls".
- $\bullet$  If you execute "Register caller" when you have already registered 30 phone numbers, the confirmation display appears asking whether to delete the oldest phone number and register the new one. Select "YES".
- $\bullet$  If a video-phone call comes in from the phone number registered for rejection, the Call Rejection video guidance is displayed to the caller, and the call is disconnected.
- pYou cannot check or make inquiries on the other party's phone number that has been registered as a call reject. You are advised to take a note on the registered phone number.

**Bar Nuisance Calls**

Bar Nuisance Call
### **Caller ID Request < >**

# **Using Caller ID Display Request Service**

**Caller ID Display Request Service responds to anonymous callers by the message asking them to redial notifying of their caller IDs. You can thus prevent nuisance or wrong calls from incoming so that you can use your FOMA phone with a sense of safety. You cannot operate this service if you are out of the service area or out of reach of radio waves.**

### ■**Relation between each Service and incoming calls while Caller ID Display Request Service is activated**

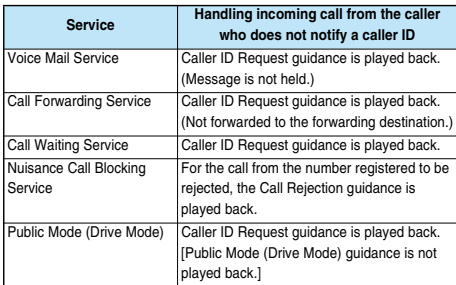

# **1 Caller ID request Do the following operations.**

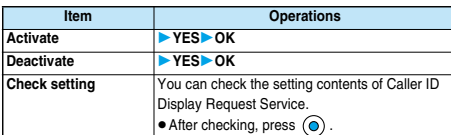

### **Information**

- pThis service works only when the caller has selected "User unset" for the "reason for no caller ID". ("Payphone" and "Not supported" are not included. However, if the caller dials from a payphone adding "184" to the head of the phone number, the Caller ID Request guidance is played back.)
- $\bullet$  The call fee for the quidance is charged to the caller.
- $\bullet$  If you activate this service while you set "Call setting w/o ID" to "Reject". this service has priority.
- pYou can set and confirm this setting from the FOMA phone with your own UIM inserted. You cannot remote-access the setting from ordinary phones, payphones, and other mobile phones.
- $\bullet$  If a "User unset" call comes in while this service is set to "Activate", the call is not stored in "Received calls" and the "Missed call" icon does not appear on the desktop.
- pWhen a caller does not notify his or her phone number for the video-phone call, the Caller ID Request video guidance is displayed to the caller and the call is disconnected.
- **The Caller ID Request guidance is not played back in the following** cases:
- ・ The guidance is not played back for incoming calls such as calls from NTT payphones or international calls that do not support Caller ID. ・ The guidance is not played back when the caller uses "Rate display service" or "Rate meter".
- ・ For 64K data communication, the guidance is not played back but the call is connected.

### **Dual Network < >**

# **Using Dual Network Service**

**You can use the same phone number signed up for the FOMA with the mova by using Dual Network Service. You can use the FOMA or the mova as you like according to the service area.**

**Even when you are out of the service area of the FOMA but it is the service area of the mova, you can make or receive calls from the mova. You can also check voice mail messages and i-mode mail.**

**However, you cannot use the FOMA and the mova simultaneously.**

# **1 Dual network Do the following operations.**

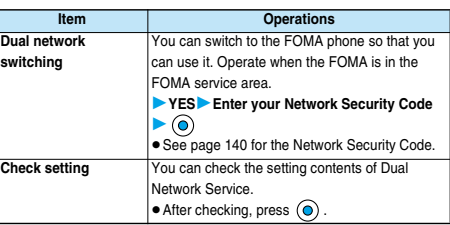

# **Information**

### **<Dual network switching>**

- $\bullet$  If you perform switch operation while communicating using the FOMA phone or mova phone, the line is forcibly disconnected.
- $\bullet$  If you activate this Service when the dual network function is already working, the message "Service currently active" is displayed.
- $\bullet$  To switch to the mova so that you can use it, operate from the mova. You cannot operate from the FOMA phone.

# **Dual Network Service by Key Operations**

**You can press a few keys to use Dual Network Service instead of using the menu function in the FOMA phone.**

■**To switch the phones (from the phone placed in unusable state)** (1<sup>8</sup>) (5.8) (4.8) (⊙8) (≤ 4) → Enter your Network Security Code → Guidance for switching →

■**Check network status (from the phone you want to check)** 

 $\textcircled{\tiny{1}}\textcircled{\tiny{2}}\textcircled{\tiny{3}}\textcircled{\tiny{4}}\textcircled{\tiny{3}}\textcircled{\tiny{4}}\textcircled{\tiny{4}}\textcircled{\tiny{+}}\text{Check} \rightarrow \textcircled{\tiny{2}}\textcircled{\tiny{3}}$ 

### **Information**

- **Refer to "Network Services User's Guide" for more details.**
- $\bullet$  If you press  $(\overline{O_{\mathbb{R}}})$  through  $(\overline{O_{\mathbb{R}}})$ ,  $(\overline{H_{\mathbb{R}}})$ , or  $(\overline{H_{\mathbb{R}}})$  following the voice guidance, you may not end the call by pressing  $\binom{m}{k}$ . In this case, press (sin again.

### **English Guidance < >**

# **Switching Guidance Language between Japanese and English**

**You can switch the languages of the guidance for outgoing or incoming calls, between Japanese and English. You can set different languages for outgoing and incoming calls.**

**When the caller uses this service, the setting on the caller's end for dialing has priority over that on the receiver's end for receiving.**

**The guidance you can set for outgoing and incoming calls is as follows:**

### **Dutgoing** (Guidance to yourself)

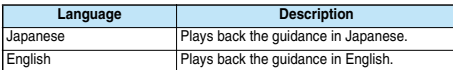

### **Incoming** (Guidance to the caller)

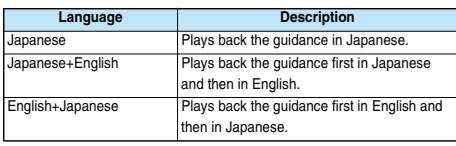

# **1 English guidance Do the following operations.**

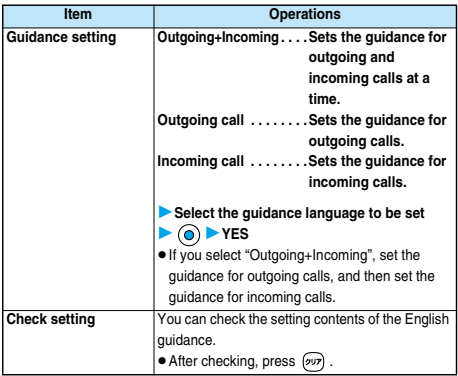

### **Information**

pYou can set and confirm this setting from the FOMA phone with your own UIM inserted. You cannot remote-access the setting from ordinary phones, payphones, and other mobile phones.

### **Service Numbers < >**

# **Using Service Numbers**

**You can make a call with ease to the DoCoMo repair counter and DoCoMo Information Center (see the back page of this manual).**

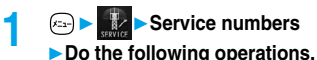

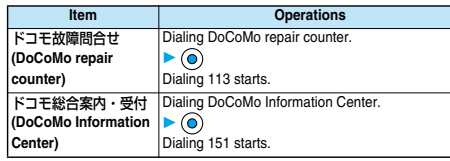

### **Information**

- pYou cannot use this function unless you have registered the DoCoMo repair counter or DoCoMo Information Center in the UIM.
- **•** The display or dialing number might be different depending on the UIM you use.

### **In-call Arrival Act < >**

### **Selecting Response to Incoming Calls during a Call**

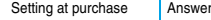

**If you have signed up for Voice Mail Service, Call Forwarding Service, or Call Waiting Service, you can select how to manage incoming calls while you are on the phone.**

# **1 In-call arrival act**

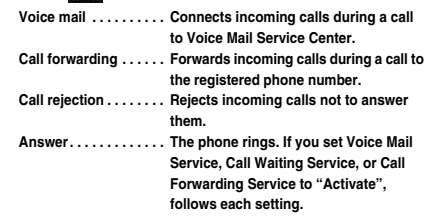

# **Setting Action to Incoming Calls**

**You can activate/deactivate or check the functions you selected in In-call Arrival Act.**

# **1 Set arrival act**

▶ Do the following operations.

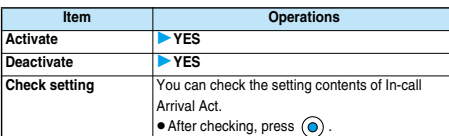

**English Guidance**

**English Guidanc** 

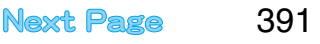

### **Information**

- pYou can set and confirm this setting from the FOMA phone with your own UIM inserted. You cannot remote-access the setting from ordinary phones, payphones, and other mobile phones.
- pWhen you sign up for Voice Mail Service (see page 384) or Call Forwarding Service (see page 387), this function is set to "Activate".

### **Remote Access < >**

### **Setting Remote Access**

**You can select whether to remote-access Voice Mail Service (see page 384) or Call Forwarding Service (see page 387) from other phones such as payphones in addition to the FOMA phone.**

### **1 Remote access**

▶ Do the following operations.

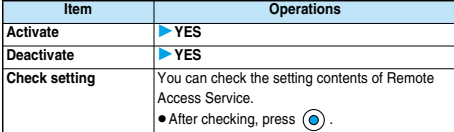

### **Information**

- pYou can set and confirm this setting from the FOMA phone with your own UIM inserted. You cannot remote-access the setting from ordinary phones, payphones, and other mobile phones.
- pWhen you sign up for Voice Mail Service (see page 384) or Call Forwarding Service (see page 387), this function is set to "Deactivate".

### **Multi Number < >**

### **Setting Additional Number**

**In addition to the currently used phone number (basic contract number), you can use additional number 1 and 2.**

### **Phone Number Registration**

**You can register additional numbers.**

- **1 Multi numberNumber setting**
- **► Select an additional number**
- $\bullet$  Select the registered phone number to check the registered name and phone number.

### **2 Enter a registration name**

- **Enter a phone number** (a)
- pYou can enter up to 8 full-pitch or 16 half-pitch characters for a name.

### **Information**

- pWhen you insert another UIM, the Multi Number settings (name, phone number, ring tone, etc.) are erased. Register them again.
- See page 65 for the display of receiving a call with the additional phone number.

### **Function Menu while Additional Number is Displayed**

- **1 While an additional number is displayed** ▶ **(a)** (**FUNC** )▶ Do the following operations.
	-

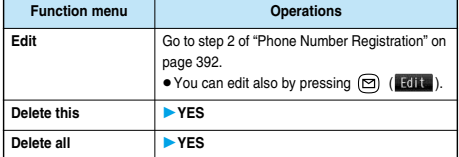

### **Set Multi Number**

**By switching this setting, you can make all calls from a specified phone number.**

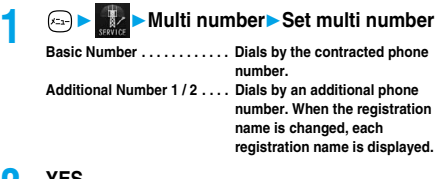

## **2 YES**

### **Information**

. When you make a call from Redial, Dialed Calls or Receive Calls, the phone number that was previously dialed/received is used for dialing.

### **Selecting Own Phone Number when Making a Call**

**Before making a call, you can select a phone number to be notified to the other party from a Function menu, and then make a call.**

**1 Enter a phone number, or bring up the detailed display of a Phonebook entry, redial item, dialed call record, or received call record.**

# **2 a (FING** ) Multi number

- **Select a phone number**  $\odot$
- $\bullet$  To cancel the additional phone number, select "Cancel prefix" or "Cancel number".
- pWhen you are not signed in Multi-number, your basic contract phone number is used for dialing even if you select an additional number.

### **Information**

 $\bullet$  If you select "Contract number" or "Assist number 1 to 2", " $\div$ 590#", " $\text{\#}591\,\#$ ", or " $\text{\#}592\,\#$ " is added after the phone numbers.

# **Checking Multi Number Setting**

**You can check a phone number set for "Set multi number".**

# **1 Multi numberCheck setting**

# **Remote Access Remote Access**

# **Setting Ring Tone**

Setting at purchase Same as ring tone

**You can set a ring tone for calls that come in to the additional number.**

# **1 Multi numberSet as ring tone Select an additional number** (a)

Go to step 2 on page 113.

When the ring tone is set to "Same as ring tone", the ring tone will be as selected from "Phone" or "Video-phone" of "Select ring tone".

### **Additional Service < >**

### **Using Additional Services**

**You can register up to 10 Network Services when a new service is provided by DoCoMo.**

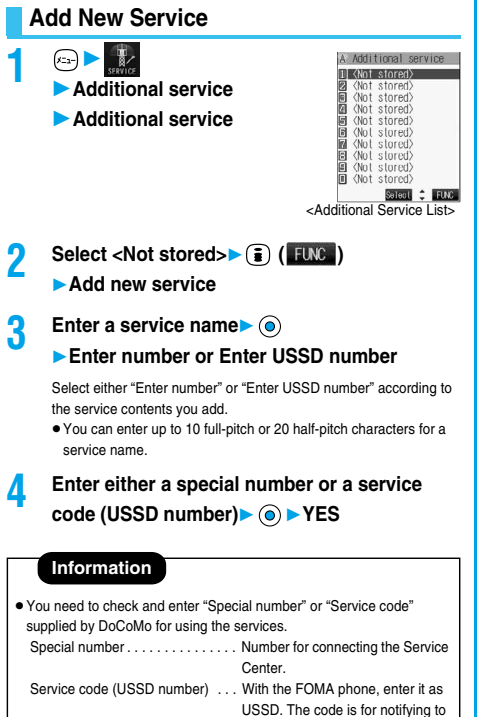

# **Use Registered Service**

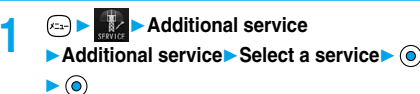

the Service Center.

You are dialing the Service Center.

# **Function Menu of the Additional Service List**

**Additional Service List (1)** (ILNG)

**Do the following operations.**

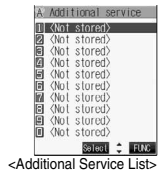

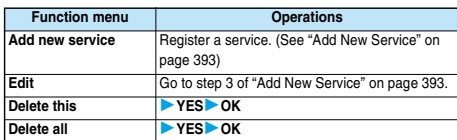

# **Register Additional Guidance**

**For when you execute the additional services, you can register up to 10 additional guidance items which correspond to the codes (USSD) that are returned from the Service Center. The additional guidance is displayed when the registered code is returned as a reply.**

# **1 Additional service Additional guidance**

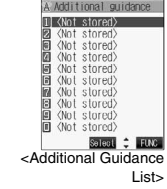

**2 Select <Not stored>**  $\blacktriangleright$   $\begin{bmatrix} \frac{1}{2} \end{bmatrix}$  ( $\begin{bmatrix} \frac{1}{2} \text{Ric} \end{bmatrix}$ **Add new guidance**

- **3 Enter a code (USSD)**
	- **Enter an additional guidance**

### **YES**

Enter the code (USSD) provided by DoCoMo.

Additional Service **Additional Service**

**Network Service**

**Network Service** 

pYou can enter up to 10 full-pitch or 20 half-pitch characters for an additional guidance item.

# **Function Menu of the Additional Guidance List**

**1 Additional Guidance List (i)** (FING)

**Do the following operations.**

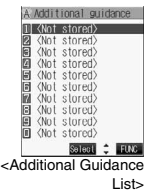

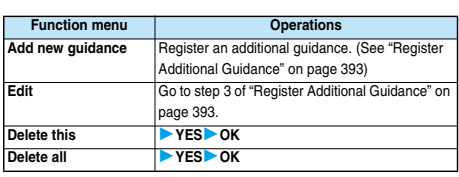

# **Data Communication**

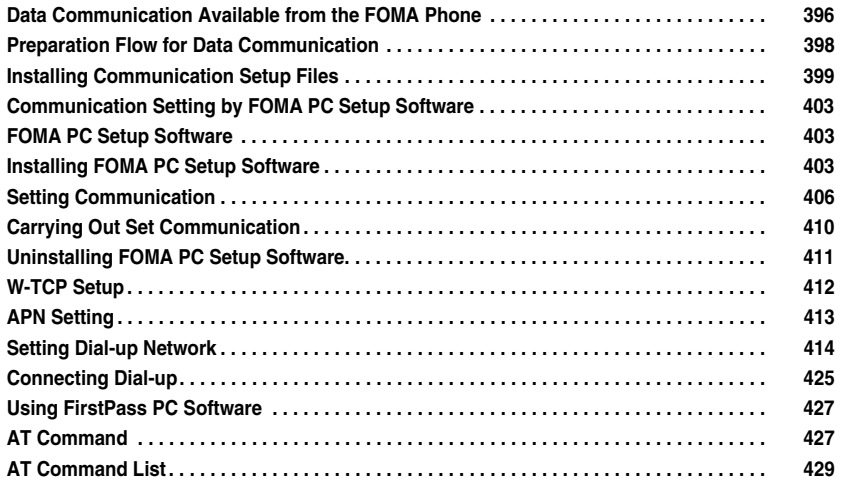

# **Data Communication Available from the FOMA Phone**

**The data communication services you can use by connecting the FOMA phone to a personal computer are classified as follows; packet communication, 64K data communication, and data transfer (OBEX).**

**The FOMA phone is equipped with the adapter function for packet communication.**

# **Types of Communication Available**

**For the data communication, the following operating environment is necessary for your personal computer:**

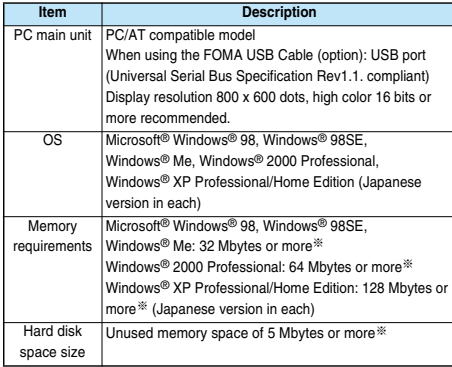

※The memory requirements and hard disk space size may vary depending on the system environment.

### **Packet Communication**

**This service requires a communication fee according to the amount of data you sent and received. (Maximum download speed: 384 kbps, Maximum upload speed: 64 kbps) It uses an access point which supports FOMA packet communication such as DoCoMo Internet access service mopera U/mopera.**

**To use this service, connect the FOMA phone to a personal computer via the FOMA USB Cable (option) and then carry out settings. The packet communication is suitable for using applications through the high-speed communication.**

**For details on setting and connection, see page 398 and after.**

# **64K Data Communication**

**This service requires a communication fee according to the duration of connection. By connecting the FOMA phone to a personal computer via the FOMA USB Cable (option), you can execute 64 kbps communication. To use this service, connect to an access point which supports FOMA 64K data communication such as DoCoMo Internet access service mopera U/mopera, or an ISDN synchronized 64K access point. For details on setting and connection, see page 398 and after.**

# **Data Transfer (OBEX)**

**This service sends/receives data using infrared rays or FOMA USB Cable (option). By infrared exchange, you can exchange data with another FOMA phone or a device having the infrared exchange function such as a personal computer.**

**To perform data transfer (OBEX) between the FOMA phone and personal computer via the FOMA USB Cable, install the data link software (see page 471). When using the FOMA USB Cable, you need to install the P901iTV communication setup files (see page 399 to page 402).**

### **Information**

- $\bullet$  The packet communication is charged according to the amount of data you sent and received. Note that a communication fee becomes expensive if you send/receive a large amount of data such as by browsing web pages having many images, or by downloading the data.
- **The 64K data communication is charged according to the duration of** connection. Note that a communication fee becomes expensive if you use this service for a long time.
- pYou cannot use PHS services (64K/32K data communication) such as PIAFS from the FOMA phone.
- $\bullet$  The FOMA phone does not support Remote Wake up.
- $\bullet$  The FOMA phone does not support the FAX communication.
- $\bullet$  To use the FOMA phone for data communications by connecting with DoCoMo's PDA "sigmarion ll" or "musea", update "sigmarion ll" or "musea". See DoCoMo web page for how to update them and details.

# **Notes for Using Data Communication**

### **Charge of Internet service provider**

**To use the Internet, you need to pay the charge for the Internet service provider you use. Besides the FOMA service fee, you need to directly pay this charge to the Internet service provider. For details on the charge, contact the Internet service provider you use. You can use the DoCoMo Internet service, mopera U/ mopera. To use mopera U, subscription (charged) is required. To use mopera, subscription and monthly charge are not required.**

# **Setting access point (Internet service provider, etc.)**

**The access points for the packet communication and 64K data communication differ. To use the packet communication, connect to an access point for packet communication. To use the 64K data communication, connect to an access point which supports FOMA 64K data communication or ISDN synchronized 64K.**

- p**You cannot connect to the DoPa access point.**
- p**You cannot connect to PHS 64K or 32K data communication access point such as PIAFS.**

### **About user authentication for accessing network**

**User certification (ID and password) may be required at connection to some access points. In this case, enter your ID and password on the communication software (dial-up network). ID and password are specified by the Internet service provider or network administrator of the access point. For details, contact the provider or administrator.**

### **About access authentication for using browser**

**If you need FirstPass (user certificate), install the FirstPass PC software from the attached CD-ROM and do the setting.**

**See "FirstPassManual" (PDF format) in the** 

**"FirstPassPCSoft" folder of the CD-ROM for details. Adobe Reader (version 6.0 or higher is recommended) is required to view "FirstPassManual" (PDF format). If it is not installed in your personal computer, you can download the latest version from the web page of Adobe Systems Incorporated (communication charge is applied separately).**

**For details, see the web page of Adobe Systems Incorporated.**

### **Conditions of packet communication and 64K data communication**

**To carry out the communication using the FOMA phone, the following conditions are required:**

- The personal computer to be used should support **FOMA USB Cable (option).**
- ・**The PDA to be used should support FOMA packet communication and 64K data communication.**
- ・**Within the FOMA service area**
- ・**For packet communication, the access point should support packet communication of the FOMA.**
- ・**For 64K data communication, the access point should support the FOMA 64K data communication or ISDN synchronized 64K.**

**Even when these conditions are satisfied, if the base station is congested or the radio wave conditions are bad, you may not carry out the communication.**

### ■**Glossary of Terms**

### p**APN**

The abbreviation of Access Point Name. Used to identify an Internet service provider or Intranet LAN system you access for packet communication. For example, mopera is expressed with character string "mopera.ne.jp".

### p**cid**

The abbreviation of Context Identifier. A registration number of the APN that is registered in the FOMA phone in advance for packet communication. In the FOMA phone, you can register up to 10 cid numbers (1 to 10).

### p**Administrator right**

Means the right with which the user can access all functions of Windows® XP or Windows® 2000 Professional system, in this manual. Generally, the user in the administrators group has this right. User without the administrator right can use only specific functions of the system; therefore, such users cannot install the communication setup files (driver).

### p**DNS**

The abbreviation of Domain Name System, which converts a name easy-to-understand for human-being, for example, "nttdocomo.co.jp", into an address indicated by a number easy-to-manage for computer.

### p**OBEX**

The abbreviation of Object Exchange, which is the international data communication protocol defined by IrDA (Infrared Data Association). Using devices and software based on the OBEX protocol, you can transfer data among various devices such as mobile phones, personal computers, digital cameras, and printers.

### p**IrDA**

The abbreviation of Infrared Data Association, which is the international organization that establishes and promotes a protocol of data communication via infrared rays.

### p**IrMC**

The abbreviation of Ir Mobile Communications, which is the protocol defined by IrDA that provides how to exchange data such as Phonebook entries, schedule events, mail or free memos. Also, it provides that communication between devices should be based on the OBEX protocol.

### p**QoS**

The abbreviation of Quality of Service, which indicates the quality of network services. For the QoS setting of the FOMA phone, you can specify a connection at a free baud rate or only at the maximum baud rate (upload: 64 kbps, download: 384 kbps). (After connection, the baud rate is variable.) For details, see page 434.

### p**W-TCP**

A TCP parameter used to maximize the TCP/IP communication capability when carrying out the packet communication in the FOMA network. To maximize the communication performance of the FOMA phone under the "Wireless", "W-CDMA", or "Windows®" environment, you need to optimize the TCP parameter.

### p**W-CDMA**

One of the third-generation mobile phone communication systems (IMT-2000) authorized as the global standards. The FOMA phone conforms to the W-CDMA standard.

# **Preparation Flow for Data Communication**

**The following outline shows a preparation flow for packet communication or 64K data communication.**

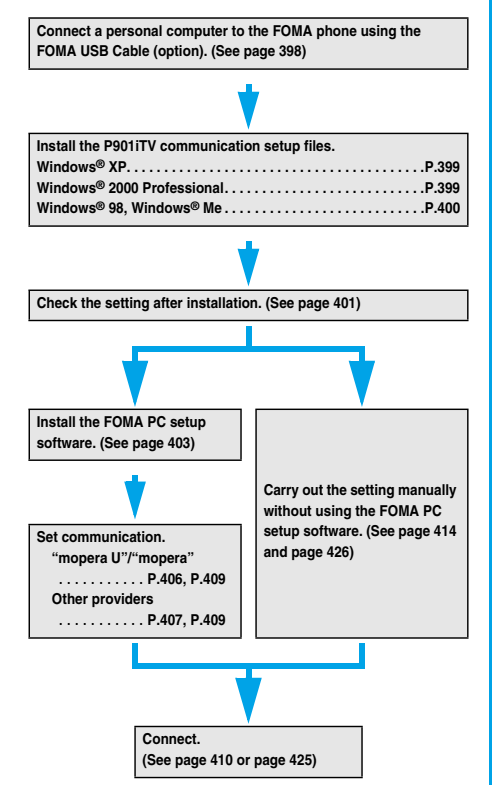

### ■**Attached "FOMA P901iTV CD-ROM"**

When connecting the FOMA phone to your personal computer via the FOMA USB Cable for packet communication, install the "P901iTV通信設 定ファイル (P901iTV communication setup files)" (driver) from the attached "FOMA P901iTV CD-ROM" into the personal computer. You are advised to install "FOMA PC設定ソフト (FOMA PC setup software)" for establishing APN or connecting to the Dial-up service easily when you communicate.

See page 399 through page 402 for how to install the "P901iTV通信設定 ファイル (P901iTV communication setup files)" (driver).

See page 403 for how to install the "FOMA PC設定ソフト (FOMA PC setup software)".

# **Connecting the FOMA Phone to a PC**

**The following steps explain how to connect the FOMA USB Cable (option).**

**1 Check the direction of the connector terminal of the FOMA phone, then straight insert the external connector of the FOMA USB Cable until it clicks.**

# **2 Connect the USB connector of the FOMA USB Cable to the USB terminal of the personal computer.**

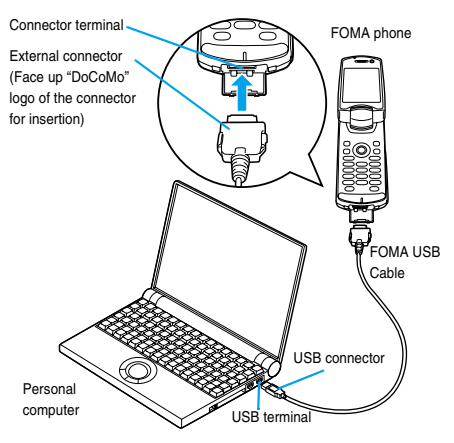

### **Information**

- $\bullet$  Do not forcibly insert the FOMA USB Cable. Insert each connector in the correct direction at the correct angle; otherwise, you will fail connection. When the direction and angle are correct, you can insert a connector smoothly without the strong force. If you fail to insert a connector, check its shape and direction once more without inserting a connector forcibly.
- $\bullet$  Purchase a dedicated FOMA USB Cable. (The USB Cable for personal computers cannot be used because the shape of the connector differs.)
- Symbol "  $\ddot{w}$  " appears on the FOMA phone when the FOMA phone recognizes the connection with the personal computer after you install the communication setup files for packet communication or 64K data communication. Before you install the communication setup files, the FOMA phone does not recognize the connection with the personal computer, and symbol "[1] " does not appear.

### ■**Removing**

- **1. While holding down the release buttons of the external connector of the FOMA USB Cable, straight pull out the connector.**
- **2. Pull out the FOMA USB Cable from the USB terminal of the personal computer.**

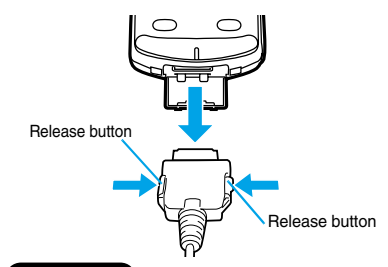

### **Information**

- $\bullet$  Do not disconnect the FOMA USB Cable forcibly. Malfunction may result.
- $\bullet$  Do not disconnect the FOMA USB Cable during data communication.
- $\bullet$  Do not perform connection and disconnection of the FOMA USB Cable in succession. Once you connect the cable, wait for a while, then perform disconnections and vice versa.

# **Installing Communication Setup Files**

**Installing the communication setup files is required when you connect the FOMA phone to your personal computer via the FOMA USB Cable for the first time.**

p**When you install the P901iTV communication set up files (driver) on Windows® XP or Windows® 2000 Professional, make sure that you install with the administrator rights or personal computer administrator rights. When you install as another user, an error occurs. Contact each personal computer maker or Microsoft Corporation about the setting of personal computer administrator rights.**

# **Installing into Windows® XP**

- **1 Connect the FOMA phone and the FOMA USB Cable (option). (See page 398)**
- **2 Start a personal computer, then set "FOMA P901iTV CD-ROM" into the personal computer.**
	- **3 Close the "Launcher" display.**
		- $\bullet$  This screen automatically appears when you set "FOMA P901iTV CD-ROM" into the personal computer. It may not appear depending on settings of your personal computer. In this case, go to step 4
		- $\bullet$  If this screen appears during installation of the P901iTV communication setup files, click "閉じる (Close)".
- **4 Turn on the power of the FOMA phone, then connect the FOMA USB Cable, which is already connected to the FOMA phone, to the personal computer.**

### **5 Start installation.**

Pop-up message "新しいハードウェアが見つかりました (New hardware was found)" is displayed for a few seconds from the indicator of the task bar, then the screen below appears. Select "いいえ、今回は接続しません (No, do not connect now)" and click "次へ (Next)".

 $\bullet$  This display might not appear depending on the personal computer you use.

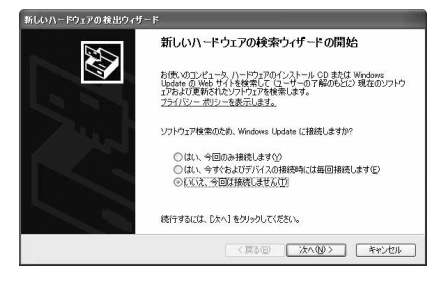

### **6 Select how to install.**

Select "一覧または特定の場所からインストールする(詳細) [Install from the list or a specific place (details)]", then click " $\pi \wedge$  (Next)".

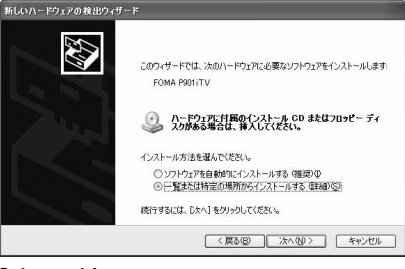

### **7 Select a driver.**

Select "次の場所で最適のドライバを検索する (Search for the appropriate driver in the place below)", and uncheck "リムーバブル メディア(フロッピー、CD-ROMなど)を検索 [Search for the removable media (floppy disk, CD-ROM, etc.)]". Then check "次の場 所を含める (Including the place below)".

Click "参照 (Browse)"; specify "<CD-ROM name>:¥USB Driver ¥Win2k\_XP"; then click "次へ (Next)". (The CD ROM drive name varies depending on the personal computer you use.)

**• The driver is common to Windows® 2000 Professional** 

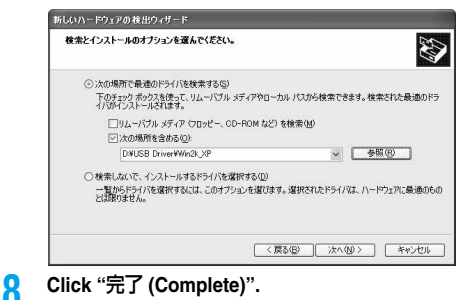

# **9 Then, install all the rest three P901iTV communication setup files (driver) (see page 402) according to step 5 to step 8.**

After you end the installation of all the P901iTV communication setup files (driver), pop-up message "新しいハードウェアがインス トールされ、使用準備ができました。(New hardware was installed, and the system was ready.)" appears for a few seconds on the indicator of the task bar.

Then confirm that the P901iTV communication setup files are installed normally. (See page 401)

# **Installing into Windows**® **2000 Professional**

**1 Connect the FOMA phone and the FOMA USB Cable (option). (See page 398)**

**2 Start a personal computer, then set "FOMA P901iTV CD-ROM" into the personal computer.**

**Next Page** 

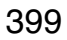

### **3 Close the "Launcher" display.**

- $\bullet$  This screen automatically appears when you set "FOMA P901iTV CD-ROM" into the personal computer. It may not appear depending on settings of your personal computer. In this case, go to step 4.
- $\bullet$  If this screen appears during installation of the P901iTV communication setup files, click "閉じる (Close)".

**4 Turn on the power of the FOMA phone, then connect the FOMA USB Cable, which is already connected to the FOMA phone, to the personal computer.**

# **5 Start installation.**

Click "次へ (Next)".

 $\bullet$  This display might not appear depending on the personal computer you use.

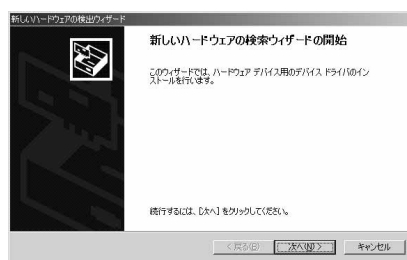

**6 Select "**デバイスに最適なドライバを検索する (推奨) **[Search for the appropriate driver for the device (recommended)]", then click "**次へ **(Next)".**

- p"USB DEVICE" may appear depending on the personal computer you use.
- **7 Select "**場所を指定 **(Specify a place)", then click "**次へ **(Next)".**

### **8 Specify the folder you want to search for.**

The folder name is

"<CD-ROM name>:¥USB Driver¥Win2k\_XP".

After specifying the folder you want to search for, click "OK". (The CD ROM drive name varies depending on the personal computer you use.)

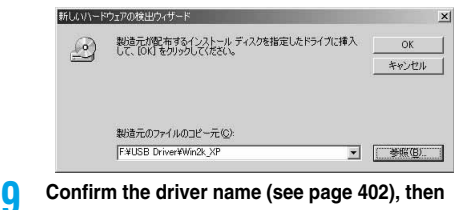

### **click "**次へ **(Next)".**

"FOMA P901iTV" is displayed in this example.

p"USB DEVICE" may appear depending on the personal computer you use.

**10 Click "**完了 **(Complete)".**

**11 Then, install all the rest three P901iTV communication setup files (driver) (see page 402) according to step 5 to step 10.**

Then confirm that the P901iTV communication setup files are installed normally. (See page 401)

### **Installing into Windows**® **98/ Windows**® **Me**

- **1 Connect the FOMA phone and the FOMA USB Cable (option). (See page 398)**
- **2 Start a personal computer, then set "FOMA P901iTV CD-ROM" into the personal computer.**
- **3 Close the "Launcher" display.**
	- $\bullet$  This screen automatically appears when you set "FOMA P901iTV CD-ROM" into the personal computer. It may not appear depending on settings of your personal computer. In this case, go to step 4.
	- pIf this screen appears during installation of the P901iTV communication setup files, click "閉じる (Close)".
- **4 Turn on the power of the FOMA phone, then connect the FOMA USB Cable, which is already connected to the FOMA phone, to the personal computer.**

# **5 Start installation.**

For Windows® 98, click "次へ (Next)", select "使用中のデバイスに最 適なドライバを検索する (推奨) [Search for the appropriate driver for the device you are using (recommended)]", then click "次へ (Next)".

For Windows® Me, select "ドライバの場所を指定する(詳しい知識 のある方向け) [Specify a driver place (for user familiar with computer)]", then click "次へ (Next)".

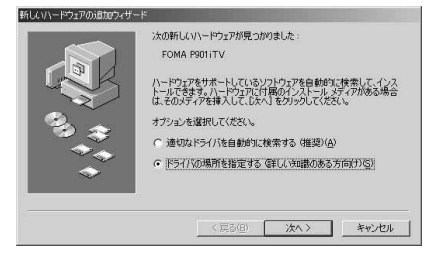

### **6 Select a driver.**

For Windows® 98, check "検索場所の指定 (Specify a search place)".

For Windows® Me, select "使用中のデバイスに最適なドライバを検 索する(推奨) [Search for the appropriate driver for the device you are using (recommended)]", and check "検索場所の指定 (Specify a search place)".

Then click "参照 (Browse)"; specify "<CD-ROM name>: ¥USB Driver¥Win98\_Me"; then click "次へ (Next)". (The CD ROM drive name varies depending on the personal computer you use.) ● The driver is common to Windows<sup>®</sup> 98 and Windows<sup>®</sup> Me. For Windows® Me, go to step 8.

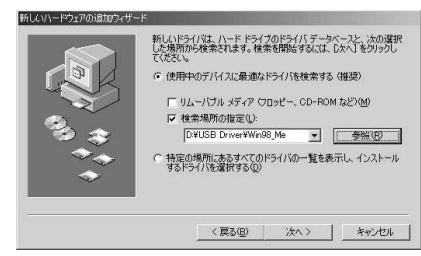

- **7 Select "**更新されたドライバ(推奨) **[Updated driver (recommended)]", then click "**次へ **(Next)".**
- **8 Confirm the driver name (see page 402), then click "**次へ **(Next)".**

"FOMA P901iTV" is displayed in this example.

- **9 Click "**完了 **(Complete)".**
- **10 Then, install all the rest six P901iTV communication setup files (driver) (see page 402) according to step 5 to step 9.**

Next, confirm that the P901iTV communication setup files are installed normally.

# **Confirming Installed Driver**

**Confirm that the P901iTV communication setup files (driver) are installed normally.**

**1 <For Windows**® **XP> "**スタート **(Start)"Open "**コントロールパネル **(Control panel)""**パフォーマンスとメンテナ ンス **(Performance and maintenance)" Open "**システム **(System)". <For Windows**® **2000 Professional, Windows**® **98 and Windows**® **Me> "**スタート **(Start)""**設定 **(Setting)"Open "**コントロールパネル **(Control panel)" Open "**システム **(System)".**

**2 <For Windows**® **XP and Windows**®**<sup>2000</sup> Professional>**

**Click the "**ハードウェア **(Hardware)" tab Click "**デバイスマネージャ **(Device manager)". <For Windows**® **98 and Windows**® **Me> Click the "**デバイスマネージャ **(Device** 

**manager)" tab.**

**3 Click each device, then confirm the installed driver names.**

Confirm that all driver names are displayed under "ポート (Port) (COM/LPT)", "モデム (Modem)", and "[ユニバーサルシリアルバスコ ントローラ (Universal serial bus controller)] or [USB (Universal Serial Bus) コントローラ (Universal serial bus controller)]".

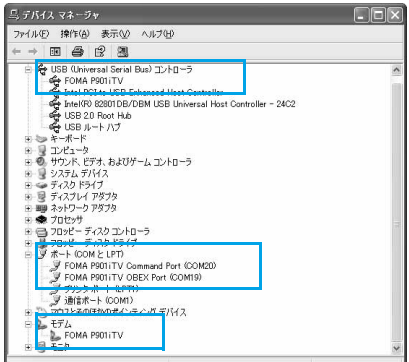

For Windows® XP

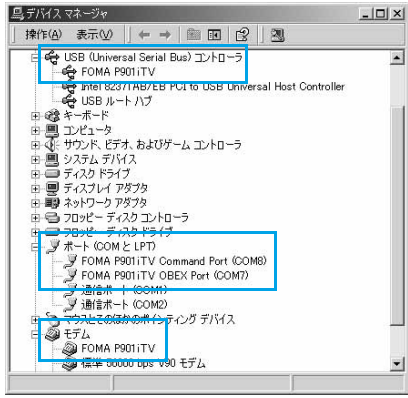

For Windows® 2000 Professional

**Next Page** 

401

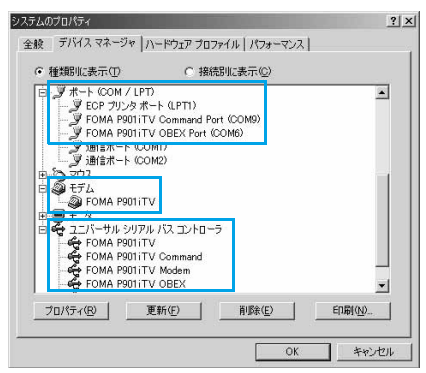

For Windows® 98 and Windows® Me

※The COM port number varies depending on the personal computer you use.

### **The following drivers are installed by installation of the P901iTV communication setup files:**

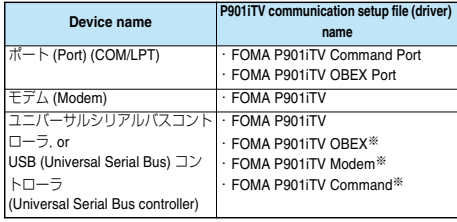

※Windows® 98 or Windows® Me only

To set an access point with the FOMA PC setup software, see page 403. To set an access point without the FOMA PC setup software, see page 414 and page 426.

To perform the data transfer with the FOMA USB Cable (option), see page 471.

### **Information**

- $\bullet$  If you remove the FOMA USB Cable from the personal computer while installing the P901iTV communication setup files or click the "キャンセ ル (Cancel)" button to stop installation, the P901iTV communication setup files may not be installed normally. In this case, delete the P901iTV communication setup files once, following the operations for uninstalling then install them again.
- $\bullet$  If you install the P901iTV communication setup files of a different OS, the system will not run normally. In this case, uninstall the P901iTV communication setup files once, and then correctly install the files.

# **Uninstalling Communication Setup Files**

**When uninstalling the P901iTV communication setup files (driver) is necessary (such as when upgrading the version), perform the operation below. The description here shows how to uninstall the P901iTV** 

**communication setup files under Windows**® **XP.**

- p**When you uninstall the P901iTV communication setup files (driver) on Windows® XP or Windows® 2000 Professional, make sure that you have the network administrator rights or personal computer administrator rights. If the user without administrator rights performs uninstallation, an error occurs. Contact each personal computer maker or Microsoft Corporation for setting the personal computer administrator rights.**
	- **1 If the FOMA phone is connected to a personal computer via the FOMA USB Cable (option), disconnect the FOMA USB Cable.**
- **2 Start a personal computer, then set "FOMA P901iTV CD-ROM" into the personal computer.**
	- **3 Close the "Launcher" display.**
		- pThis screen automatically appears when you set "FOMA P901iTV CD-ROM" into the personal computer. It may not appear depending on settings of your personal computer. In this case, go to step 4.
- **4 From "**マイコンピュータ **(My computer)", right-click the CD-ROM icon, then select "**開く **(Open)".**
- **5 Double-click the "USB Driver" folder in the CD-ROM.**
- **6 Double-click the "Uninst" folder.**
	- **7 Double-click "p901itvun.exe".**
		- p"p901tvun" may appear depending on the setting of your personal computer. p901 tvun.exe

# **8 Click "OK".**

**9 Click "**はい **(Yes)" to restart the personal computer.**

> The uninstallation is then completed. • If you click "いいえ (No)", restart the personal computer manually.

# **Communication Setting by FOMA PC Setup Software**

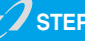

### **STEP1 Install Software**

### **Install the "FOMA PC setup software".**

See page 403 for installation.

If the old-version "FOMA PC setup software" is already installed, uninstall it before installing "FOMA PC setup software". If the old-version "FOMA PC setup software" is installed, you cannot install the "FOMA PC setup software". The "FOMA PC setup software" is applicable to all the FOMA phones that support data communication.

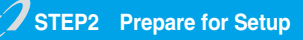

### **Prepare for setup.**

Before setup, confirm that the FOMA phone is connected to your personal computer and normally recognized by the personal computer. See page 398 for how to connect the FOMA USB Cable (option). If the FOMA phone is not normally recognized by the personal computer, you cannot perform settings and communication. See page 401 for confirming whether the FOMA phone is normally recognized by the personal computer.

See page 399 through page 402 for how to install the P901iTV communication setup files.

# **STEP3 Setting Operation**

### **Carry out the appropriate setting for the communication you use.**

Setting the packet communication from "Easy Setting". When using mopera U or mopera as an access point

.......................................................................................................P.406 When using a provider other than mopera U or mopera as an access point ............................................................................P.407

Setting the 64K data communication from "Easy Setting". When using mopera U or mopera as an access point

.......................................................................................................P.409 When using a provider other than mopera U or mopera as an access point .......................................................................P.409

See page 412 for optimizing the packet communication performance using "W-TCP Setup".

See page 413 for setting "access point name (APN)".

# **STEP4 Connection**

**Connect to the Internet.**

# **FOMA PC Setup Software**

**To connect the FOMA phone to a personal computer and perform the packet communication or 64K data communication, you need to configure various settings related to the communication. Using the FOMA PC setup software, you can easily carry out the settings below. If required, you can set the packet communication and 64K data communication without using the FOMA PC setup software. (See page 414 and page 426) The "FOMA PC setup software" is applicable to all FOMA phones that support data communication.**

### ■**Easy setting**

You can "create dial-up setting for FOMA data communication" according to the guide, and also easily carry out "W-TCP setup" and so on.

### ■**W-TCP setup**

Before using "FOMA packet communication", optimize communication settings in your personal computer.

To maximize the communication performance, you need to optimize communication settings using W-TCP setup.

Do not optimize using "W-TCP setup", when you connect using 64K data communication.

### ■**Access point name (APN) setting**

You can set an access point name (APN) required for packet communication.

The FOMA packet communication does not use an ordinary phone number as an access point unlike the 64K data communication. You need to register an access point name (APN) in the FOMA phone in advance, and specify the registration number (cid) in the access point

number field for connection. By the default, "mopera.ne.jp", the access point name (APN) of mopera,

is registered in cid※1, and "mopera.net", that of mopera U, is registered in cid※3.

To connect to another service provider or Intranet LAN, however, you need to set the access point name (APN).

※"cid" is the abbreviation of "Context Identifier", the number for storing the packet communication access point (APN) to the FOMA phone.

### **Information**

**Data Communication**

**Communication Setting by FOMA PC Setup Software**

Communication Setting by FOMA PC Setup Softwar

# **Installing FOMA PC Setup Software**

**To connect the FOMA phone to your personal computer and perform packet communication or 64K data communication, you need to configure various settings for the communication.**

**Using the FOMA PC setup software, you can easily set up dial-up, W-TCP, and access point name (APN).**

p**When you install the "FOMA PC setup software" on Windows**® **XP or Windows**® **2000 Professional, make sure that you have the network administrator rights or personal computer administrator rights. If user without the administrator rights performs installation, an error occurs. Contact each personal computer maker or Microsoft Corporation for setting the personal computer administrator rights.**

# **Notes for Installing FOMA PC Setup Software**

### **Confirm the operating environment**

**Use the FOMA PC setup software under the following operating environment:**

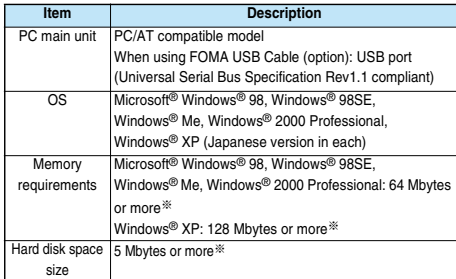

※The memory requirements and hard disk space size may vary depending on the system environment.

# **Confirm whether the FOMA phone is normally recognized by your personal computer**

**Before installing the "FOMA PC**設定ソフト **(FOMA PC setup software)", you need to connect your FOMA phone to the personal computer via the FOMA USB Cable (option) and register the P901iTV communication setup files (see page 402) correctly on the device of the personal computer. (See page 401)**

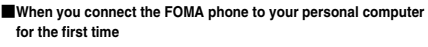

The Wizard shown below starts.

To use the FOMA data communication, you need to register the FOMA phone in your personal computer as a "通信デバイス (communication device)".

See page 399 through page 402 for installation of the P901iTV communication setup files.

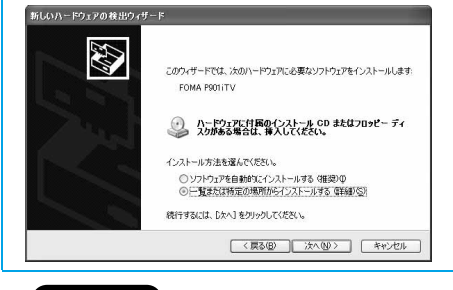

### **Information**

● On Windows<sup>®</sup> 98 or Windows<sup>®</sup> Me, you cannot retrieve or write the APN information for setting the APN when the FOMA phone is identified by the number other than COM1 through 9.

# **Installing FOMA PC Setup Software**

**The explanation here uses the displays for when installing the FOMA PC setup software on Windows**® **XP. The displayed screens are slightly different depending on the personal computer you use.**

- **1 Set the attached "FOMA P901iTV CD-ROM" into your personal computer.**
- **2 To install the FOMA PC setup software, click "FOMA PC**設定ソフト **(FOMA PC setup software)".**

If the CD-ROM cannot be automatically played back, select the CD-ROM from "マイコンピュータ (My Computer)", then double-click "SETUP.EXE" in the "FOMA\_PCSET" folder.

**•** If this screen appears during installation of the FOMA PC Setup Software, click "閉じる (Close)".

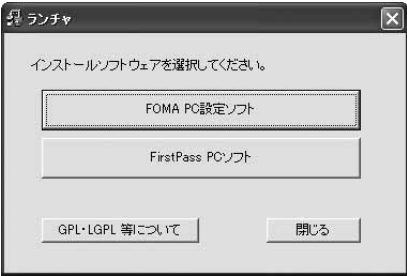

# **3 Click "**次へ **(Next)".**

Before starting setup, confirm that no other programs are currently running. If any program is running, click "キャンセル (Cancel)" to save and exit the program, then restart installation.

• See page 405 if the warning display appears to tell that the old-version "W-TCP設定ソフト (W-TCP setup software)", old-version "APN設定ソフト (APN setup software)" or old-version "FOMA PC設定ソフト (FOMA PC setup software)" is installed.

**4 Confirm the displayed contract contents. If you agree with the contents, click "**はい **(Yes)".**

# **5 Select a setup type.**

After setup, you can select whether "W-TCP setup" resides on the task tray. If "W-TCP setup" is on the task tray, you can easily set or release "W-TCP communication". If there is no problem specially, click "次へ (Next)" as "タスクトレイに常駐する (Reside on the task tray)" remains checked, then continue installation.

● Even if you uncheck "タスクトレイに常駐する (Reside on the task tray)", you can select "メニュー (Menu)"→"W-TCP設定をタスク トレイに常駐させる (Make the W-TCP setup reside on the task tray)" on the FOMA PC setup software to modify settings.

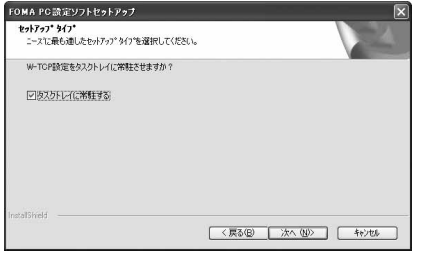

The "W-TCP" icon appears on the task tray at the bottom right (ordinarily) of the desk top.

### **6 Confirm the installation destination, then click "**次へ **(Next)".**

W. 10:00

To change the installation destination, click "参照 (Browse)"; specify any installation destination; then click "次へ (Next)".

(You can install the FOMA PC setup software in a different drive due to the size of the hard disk space. In the ordinary operation, go to the next as it is.)

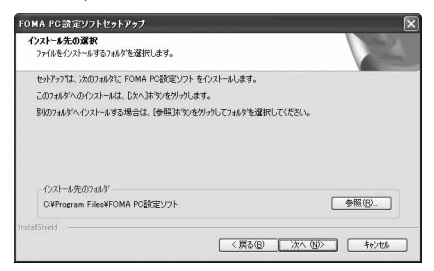

**7 Confirm the program folder name, then click "**次へ **(Next)".**

To change the program folder name, enter a new one, then click "次  $\wedge$  (Next)<sup>"</sup>

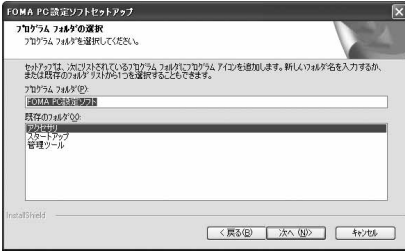

### **8 Click "**完了 **(Complete)".**

After setup is completed, the "FOMA PC setup software" operation screen appears.

### ■**Screens displayed at installation of the FOMA PC setup software**

### **When the old-version "**W-TCP設定ソフト **(W-TCP setup software)" is installed**

A warning screen comes up.

From "アプリケーションの追加と削除 (Add and delete application)", uninstall the old-version "W-TCP設定ソフト (W-TCP setup software)".

### **When the old-version "**FOMA データ通信設定ソフト **(FOMA data communication setup software)" is installed**

### A warning screen comes up.

From "アプリケーションの追加と削除 (Add and delete application)", uninstall the old-version "FOMA データ通信設定ソフト (FOMA data communication setup software)".

### **When the old-version "**FOMA PC設定ソフト **(FOMA PC setup software)" is installed**

A warning screen comes up.

From "アプリケーションの追加と削除 (Add and delete application)", uninstall the old-version "FOMA PC設定ソフト (FOMA PC setup software)".

### **When you click "**キャンセル **(Cancel)" during the installation**

A confirmation screen appears when you click "キャンセル (Cancel)" or "いいえ (No)" during the setup operation. To continue the installation, click "いいえ (No)". To intentionally cancel, click "はい (Yes)" and "完了 (Complete)".

### ■**Checking the version information about FOMA PC setup software**

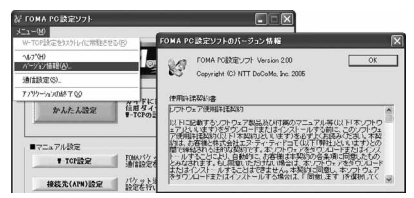

Select "メニュー (Menu)"→"バージョン情報 (version information)" from the menu of the FOMA PC setup software.

The version information about the FOMA PC setup software is displayed.

**The operation below explains how to carry out various settings related to the packet communication and 64K data communication.**

**There are "auto setting" for easy operation and "manual setting" for the user familiar with a personal computer. Before setting, confirm that the FOMA phone is connected to your personal computer.**

**1 "**スタート **(Start)""**すべてのプログラム **(All** 

**programs)""FOMA PC**設定ソフト **(FOMA PC setup software)"Open "FOMA PC**設定ソフト **(FOMA PC setup software)".**

<For Windows® 2000 Professional, Windows® 98, Windows® Me> Select "スタート (Start)"→"プログラム (Programs)"→"FOMA PC設 定ソフト (FOMA PC setup software)"→Open "FOMA PC設定ソフ ト (FOMA PC setup software)".

Using this setup software, you can easily create FOMA dial-up setting by answering (selecting and entering) the displayed questions according to the information of "connected provider" and "Connection method" you selected.

- ・ See page 406 for setting the packet communication from "かんた ん設定 (Easy Setting)".
- $\cdot$  See page 409 for setting the 64K data communication from " $\hbar$ " $\hbar$ たん設定 (Easy Setting)".
- ・ See page 412 for setting "W-TCP設定 (W-TCP setup)".
- ・ See page 413 for setting "接続先 (APN) 設定 [access point name (APN) setting]".

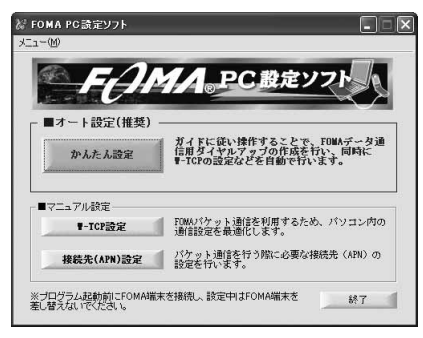

# **Specifying Communication Port**

# **Setting Communication 1 "**メニュー **(Menu)" of the FOMA PC setup softwareSelect "**通信設定 **(Communication setup)".**

- · 自動設定 (推奨) [Auto-setup (recommended)] The connected FOMA phone is automatically specified. Usually, select "Auto-setup".
- ・ COMポート指定 (Specifying COM port) When specifying a COM port number, specify the COM port number the FOMA phone is connected to. (COM 1 to COM 99)
- On Windows<sup>®</sup> 98 or Windows<sup>®</sup> Me, you cannot retrieve or write the APN information for setting the APN when the COM port is identified by the number other than COM1 through 9.
- $\bullet$  See page 415 for how to check the COM port number.

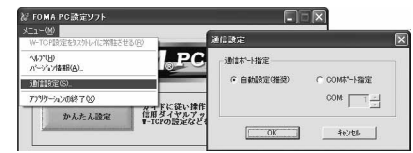

**2 Click "OK".**

The settings are applied.

# **Selecting Packet Communication from** か んたん設定 **(Easy Setting)**

**Using mopera U or mopera as an access point**

**The packet communication is a communication system you are charged according to the amount of data you sent and received, regardless of the communication time and distance. (Maximum download speed: 384 kbps, Maximum upload speed: 64 kbps) You can use the DoCoMo Internet service, mopera U/ mopera. To use mopera U, subscription (charged) is required. To use mopera, subscription and monthly charge are not required.**

**1 Click "**かんたん設定 **(Easy Setting)".**

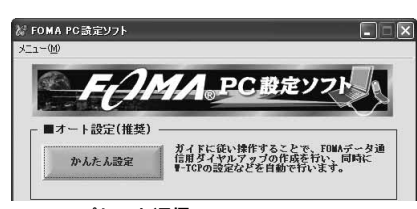

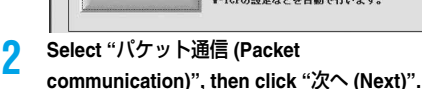

Confirm that "パケット通信 (Packet communication)" is checked, then click "次へ (Next)".

# **3 Select "**『**mopera U**』への接続 **(Connect to mopera U)" or "**『**mopera**』への接続 **(Connect to mopera)", then click "**次へ **(Next)".**

To use mopera U, select "『mopera U』 への接続 (Connect to mopera U)". To use mopera, select "『mopera』への接続 (Connect to moneral"

When " 『mopera U』への接続 (Connect to mopera U)" is selected, the confirmation display appears asking whether you have signed up for it. If you have signed up, click "はい (YES)".

● See page 407 for using a provider other than mopera U or mopera.

### **4 Click "OK".**

 $\bullet$  The system obtains the access point name (APN) configuration from the FOMA phone connected to the personal computer. Wait for a while.

### **5 Enter an access point name, then click "**次へ **(Next)".**

You can specify any name for the currently created connection. Enter a plain name in the "接続名 (Access point name)" field.

pYou cannot enter the following half-pitch symbols:

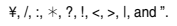

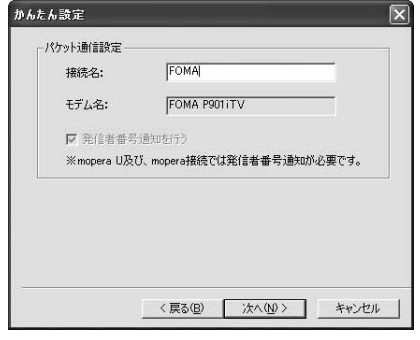

# **6 Click "**次へ **(Next)".**

If the access point is mopera U or mopera, you can leave the "ユーザ名 (user name)" and "パスワード (password)" fields blank.

● For Windows<sup>®</sup> XP and Windows<sup>®</sup> 2000 Professional, select the user name as you like.

For Windows® 98 and Windows® Me, the display for selecting users that are usable does not appear.

**7 Select "**最適化を行う **(Optimize)", then click "**次へ **(Next)".**

Confirm that "最適化を行う (Optimize)" is checked, then click "次へ  $(N_{\rm AVt})$ ".

 $\bullet$  If optimized already, the confirmation display to optimize does not annear

### **8 Confirm the set information, then click "**完了 **(Complete)".**

The set contents are listed on the screen. Confirm that there is no problem on the set contents, then click "完了 (Complete)". ● To change the set contents, click "戻る (Back)".

●If "デスクトップにダイアルアップのショートカットを作成する (Create a dial-up shortcut on the desktop)" is checked, a dial-up shortcut will be created on the desktop.

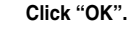

The setting is completed.

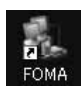

Open the dial-up shortcut icon automatically created on the desktop; the connection display appears for starting the connection for communication. (See page 410) After confirming that the connection starts, you can activate the Internet browser or mail browser for communication.  $\bullet$  To make the optimization valid, restart the personal computer.

**Using a provider other than mopera U or mopera as an access point**

**The packet communication is a communication system you are charged according to the amount of data you sent and received, regardless of the communication time and distance. (Maximum download speed: 384 kbps, Maximum upload speed: 64 kbps) The operation below is for using a provider other than mopera U or mopera. To use a provider other than mopera, you may need to separately apply a contract with the provider.**

### **1 Click "**かんたん設定 **(Easy Setting)".**

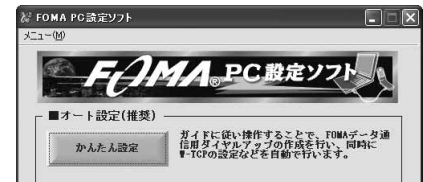

# **2 Select "**パケット通信 **(Packet**

**communication)", then click "**次へ **(Next)".**

Confirm that "パケット通信 (Packet communication)" is checked, then click "次へ (Next)".

# **3 Select "**その他 **(Others)", then click "**次へ

### **(Next)".**

Confirm that "その他 (Others)" is checked, then click "次へ (Next)".

# **4 Click "OK".**

 $\bullet$  The system obtains the access point name (APN) configuration from the FOMA phone connected to the personal computer. Wait for a while.

### **5 Enter an access point name.**

You can specify any name for the currently created connection. Enter a plain name in the "接続名 (Access point name)" field.

- pYou cannot enter the following half-pitch symbols:  $4, 1, 2, 3, 1, 4, 5, 7, 1, 4, 5, 6$
- In the "接続先 (APN) の選択 [Select an access point name (APN)]" field, "mopera.ne.jp" is displayed as the default. Go to the "接続先 (APN) 設定 [Set an access point name (APN)]" screen.

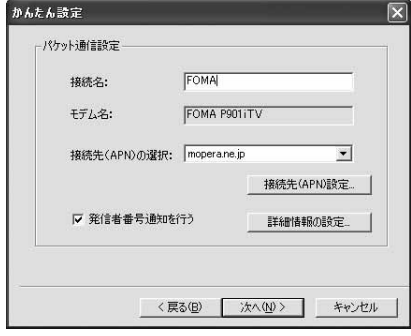

### **6 Click "**接続先 **(APN)** 設定 **[Set an access point name (APN)]".**

"mopera.ne.jp" is registered in "cid1" and "mopera.net" is registered in "cid3" at purchase. Click "追加 (Add)", then enter the correct access point name (APN) for FOMA packet communication on the "接続先 (APN) の追加 [Add an access point name (APN)]" screen. Click "OK".

- pFor a provider access point name (APN), contact the relevant provider.
- Select an access point name (APN) you specified newly. If it is OK, click "OK". The "パケット通信設定 (Packet communication setting)" display returns.

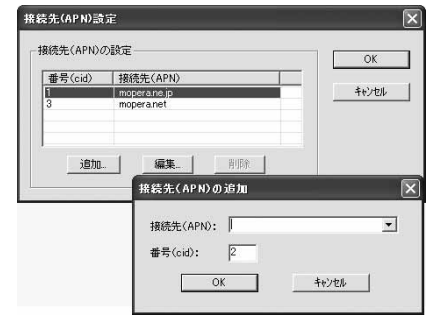

### **7 Click "**詳細情報の設定 **(Set detailed information)".**

The screen for specifying "IPアドレス (IP address)" and "ネーム サーバ ー (name server)" appears. When entering dial-up information for the provider you have subscribed or Intranet LAN system, specify addresses according to the entry instruction messages, then click "OK".

**8 Click "**次へ **(Next)".**

**9 Specify "**ユーザー名 **(User name)" and "**パス ワ ード **(Password)", then click "**次へ **(Next)".**

When specifying the user name and password, correctly enter the information supplied from your Internet service provider, taking care of uppercase and lowercase letters and so on.

● For Windows<sup>®</sup> XP and Windows<sup>®</sup> 2000 Professional, select the user name as you like.

For Windows® Me and Windows® 98, the display for selecting users that are usable does not appear.

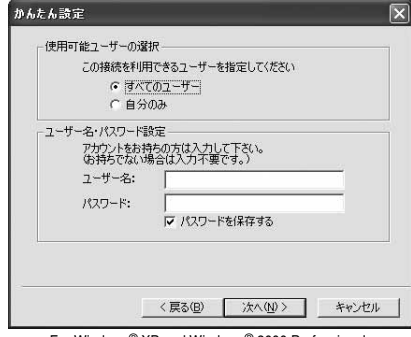

For Windows® XP and Windows® 2000 Professional

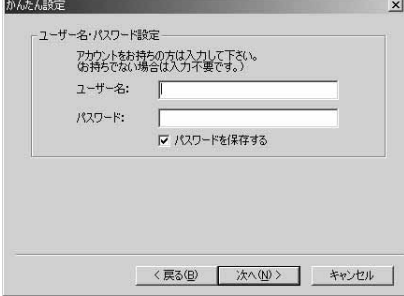

For Windows® 98 and Windows® Me

# **10 Select "**最適化を行う **(Optimize)", then click "**次へ **(Next)".**

Confirm that "最適化を行う (Optimize)" is checked, then click "次へ (Next)".

 $\bullet$  If optimized, the confirmation display to optimize does not appear.

### **11 Confirm the set information, then click "**完了 **(Complete)".**

The set contents are listed on the screen. Confirm that there is no problem on the set contents, then click "完了 (Complete)".

● To change the set contents, click "戻る (Back)".

Open the dial-up shortcut icon automatically created

●If "デスクトップにダイアルアップのショートカットを作成する (Create a dial-up shortcut on the desktop)" is checked, a dial-up shortcut will be created on the desktop.

# **12 Click "OK".**

The setting is completed.

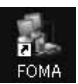

on the desktop; the connection display appears for starting the connection for communication. (See page 410) After confirming that the connection starts, you can activate the Internet browser or mail browser for communication.

 $\bullet$  To make the optimization valid, you need to restart the personal computer.

# **Selecting 64K Data Communication from**  かんたん設定 **(Easy Setting)**

### **Using mopera U or mopera as an access point**

**The 64K data communication is a communication system you are charged according to the duration of connection. (Maximum communication speed: 64 kbps) You can use the DoCoMo Internet service, mopera U/ mopera. To use mopera U, subscription (charged) is required. To use mopera, subscription and monthly charge are not required.**

# **1 Click "**かんたん設定 **(Easy Setting)".**

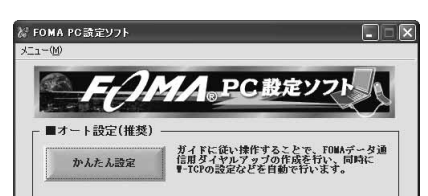

# **2 Select "64K**データ通信 **(64K data**

### **communication)", then click "**次へ **(Next)".**

Confirm that "64Kデータ通信 (64K data communication)" is checked, then click "次へ (Next)".

# **3 Select "**『**mopera U**』への接続 **(Connect to mopera U)" or "**『**mopera**』への接続 **(Connect to mopera)", then click "**次へ **(Next)".**

To use mopera U, select "『mopera U』 への接続 (Connect to mopera U)". To use mopera, select "『mopera』への接続 (Connect to mopera)".

When " 『mopera U』 への接続 (Connect to mopera U)" is selected, the confirmation display appears asking whether you have signed up for it. If you have signed up, click "はい (YES)".

 $\bullet$  See page 409 for using a provider other than mopera U or mopera.

### **4 Enter an access point name, then click "**次へ **(Next)".**

You can specify any name for the currently created connection. Enter a plain name in the "接続名 (Access point name)" field. Confirm that "FOMA P901iTV" is displayed in the "モデムの選択 (Select a modem)" field.

pYou cannot enter the following half-pitch symbols:

# $\angle$  /  $\cdot$   $\angle$  ?  $\vert$   $\angle$   $\angle$   $\vert$  and "

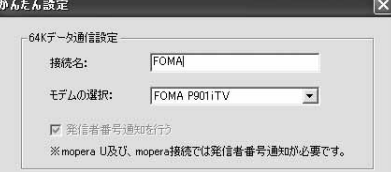

**5 Click "**次へ **(Next)".**

### If the access point is mopera U or mopera, you can leave the "ユーザ名 (user name)" and "パスワード (password)" fields blank.

● For Windows<sup>®</sup> XP and Windows<sup>®</sup> 2000 Professional, select the user as you like.

For Windows® 98 and Windows® Me, the display for selecting users that are usable does not appear.

### **6 Confirm the set information, then click "**完了 **(Complete)".**

The set contents are listed on the screen. Confirm that there is no problem on the set contents, then click "完了 (Complete)".

- To change the set contents, click "戻る (Back)".
- ●If "デスクトップにダイアルアップのショートカットを作成する (Create a dial-up shortcut on the desktop)" is checked, a dial-up shortcut will be created on the desktop.

### **7 Click "OK".**

The setting is completed.

Open the dial-up shortcut icon automatically created on the desktop; the connection display appears for

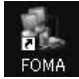

starting the connection for communication. (See page 410) After confirming that the connection starts, you can activate the Internet browser or mail browser for communication.

### **Using a provider other than mopera U or mopera as an access point**

**The 64K data communication is a communication system you are charged according to the duration of connection. (Maximum communication speed: 64 kbps) To use a provider other than mopera, you may need to separately apply a contract with the provider.**

# **1 Click "**かんたん設定 **(Easy Setting)".**

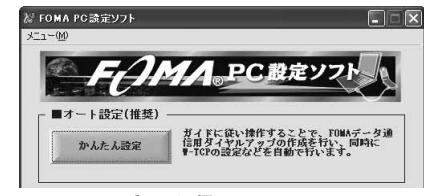

### **2 Select "64K**データ通信 **(64K data communication)", then click "**次へ **(Next)".**

Confirm that "64Kデータ通信 (64K data communication)" is checked, then click "次へ (Next)".

# **3 Select "**その他 **(Others)", then click "**次へ **(Next)".**

Confirm that "その他 (Others)" is checked, then click "次へ (Next)".

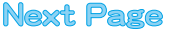

### **4 Enter dial-up information.**

When connecting to a provider supporting ISDN-synchronous 64K other than mopera U or mopera, register the following items at creation of dial-up information:

①"接続名 (Access point name)" (arbitrary)

- ②"モデムの選択 (Select a modem)" (FOMA P901iTV)
- ③"電話番号 (Phone number of provider)"
- Correctly enter these items according to the provider information. ● You cannot enter the following half-pitch symbols in the "接続名
	- (Access point name)" field:

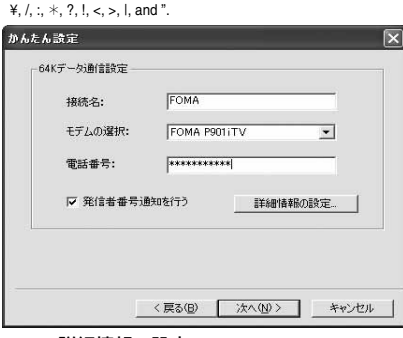

# **5 Click "**詳細情報の設定 **(Set detailed information)".**

The screen for specifying "IPアドレス (IP address)" and "ネーム サーバー (name server)" appears. When entering dial-up information for the provider you have subscribed or Intranet LAN system, specify addresses according to the entry instruction messages, then click "OK".

### **6 Click "**次へ **(Next)".**

# **7 Specify "**ユーザー名 **(User name)" and "**パス ワード **(Password)", then click "**次へ **(Next)".**

When specifying the user name and password, correctly enter the information supplied from your Internet service provider, taking care of uppercase and lowercase letters and so on.

● For Windows<sup>®</sup> XP and Windows<sup>®</sup> 2000 Professional, select the user as you like.

For Windows® 98 and Windows® Me, the display for selecting users that are usable does not appear.

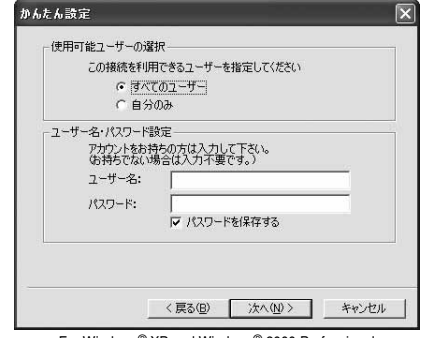

For Windows® XP and Windows® 2000 Professional

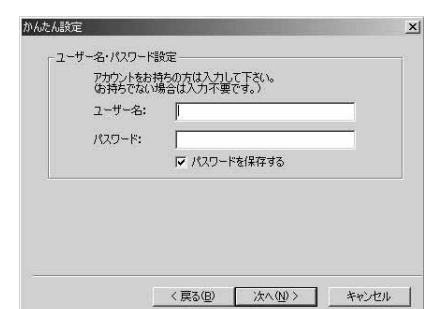

For Windows® 98 and Windows® Me

### **8 Confirm the set information, then click "**完了 **(Complete)".**

The set contents are listed on the screen. Confirm that there is no problem on the set contents, then click "完了 (Complete)".

- To change the set contents, click "戻る (Back)".
- ●If "デスクトップにダイアルアップのショートカットを作成する (Create a dial-up shortcut on the desktop)" is checked, a dial-up shortcut will be created on the desktop.

# **9 Click "OK".**

The setting is completed. Open the dial-up shortcut icon automatically created

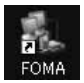

on the desktop; the connection display appears for starting the connection for communication. (See page 410) After confirming that the connection starts, you can activate the Internet browser or mail browser for communication.

# **Carrying Out Set Communication**

**The operation below explains how to carry out dial-up connection, giving Windows**® **XP as an example. Perform the operation on page 398 to connect the FOMA phone to your personal computer.**

**1 Double-click the connection icon on the desktop.**

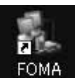

Open the FOMA connection shortcut icon created at communication setting; the connection display

- appears for starting the connection for communication.
- $\bullet$  Bring up the icon by the following operations if it is not displayed:

```
<Windows® XP>
```
"スタート (Start)"→"すべてのプログラム (All programs)"→"アク セサリ (Accessories)"→"通信 (Communications)"→"ネットワー ク接続 (Network connection)"

<Windows® 2000 Professional>

"スタート (Start)"→"プログラム (Program)"→"アクセサリ (Accessories)"→"通信 (Communications)"→"ネットワークとダイ アルアップ接続 (Network and dial-up connections)"

### <Windows® 98, Windows® Me>

"スタート (Start)"→"プログラム (Program)"→"アクセサリ (Accessories)"→"通信 (Communications)"→"ダイアルアップネッ トワーク (Dial up Network)"

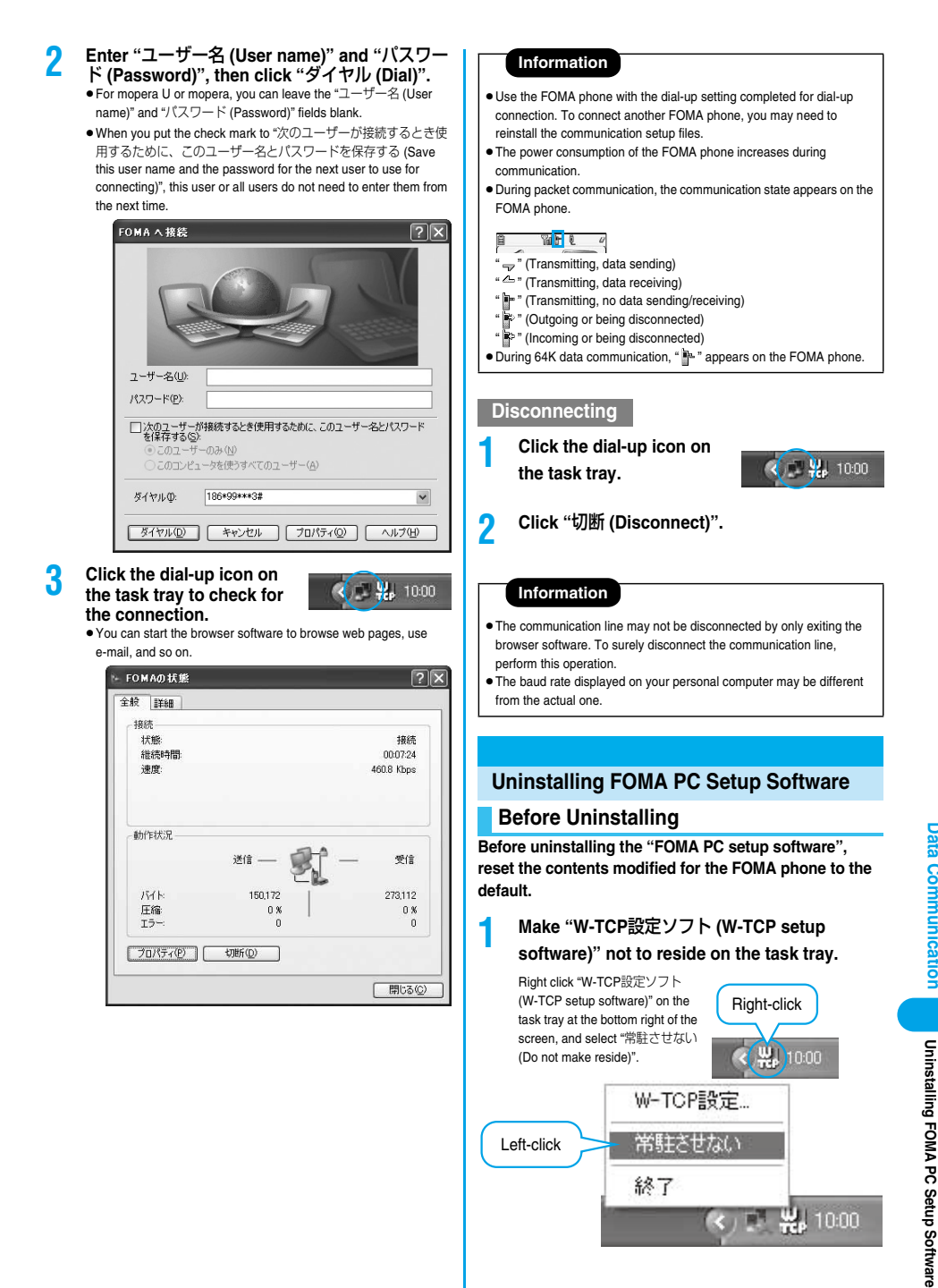

### **2 Exit the currently running programs.**

If you make an attempt to execute the uninstallation during running of the "FOMA PC setup software" or "W-TCP setup software", the screen shown below appears. Stop the uninstallation processing, and exit those programs.

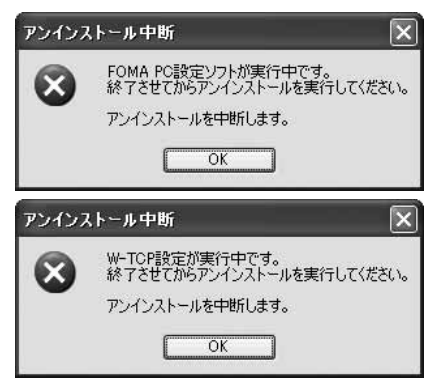

# **Uninstalling**

**The explanation here uses the displays for when you uninstall the software on Windows**® **XP. The displays differ depending on the personal computer you use.**

- p**When you uninstall "FOMA PC setup software" on Windows® XP or Windows® 2000 Professional, make sure that you have the network administrator rights or personal computer administrator rights. If the user without administrator rights perform uninstallation, an error occurs. Contact each personal computer maker or Microsoft Corporation for setting the personal computer administrator rights.**
- **1 "**スタート **(Start)"**コントロールパネル **(Control panel)"Open "**プログラムの追加と 削除 **(Add and delete programs)".**

<Windows® 2000 Professional, Windows® 98, Windows® Me> "スタート (Start)"▶ "設定 (Setting)"▶ コントロールパネル (Control panel)""アプリケーションの追加と削除 (Add and delete applications)"

# **2 Select "NTT DoCoMo FOMA PC**設定ソフト **(NTT DoCoMo FOMA PC setup software)", then click "**変更と削除 **(Change and Delete)".**

- p"変更/削除 (Change/Delete)" is displayed for Windows® 2000 Professional.
- "追加と削除 (Add and Delete)" is displayed for Windows<sup>®</sup> 98 and Windows® Me.

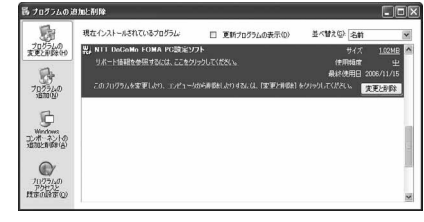

### **3 Confirm the name of the program you want to delete, then click "**はい **(Yes)".**

The uninstallation starts, and applications (programs) are deleted.

**4 Click "OK".** Uninstalling "FOMA PC setup software" is completed.

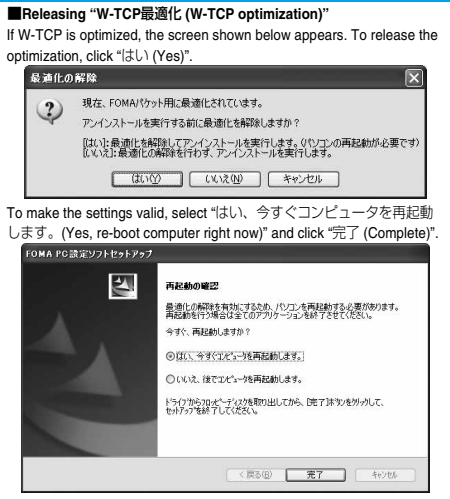

# **W-TCP Setup**

### **Role of W-TCP**

**The "W-TCP**設定ソフト **(W-TCP setup software)" is a "TCP parameter setup" tool used to optimize the TCP/IP communication capability at packet communication via the FOMA network.**

**To maximize the communication performance of the FOMA phone, you need to optimize the communication setting by this software.**

**If you put a check mark for "**最適化を行う **(Optimize)" in "**かんたん設定 **(Easy Setting)" to create dial-up information, you do not need to carry out the optimization here.**

# **Optimization Setting and Its Deletion**

### **For Windows**® **XP**

**You can optimize the setting for each dial-up information for Windows**® **XP.**

**1 <Operating from "FOMA PC**設定ソフト **(FOMA PC setup software)">**

**Start "FOMA PC**設定ソフト **(FOMA PC setup software)", then click "W-TCP**設定 **(W-TCP setup)" in "**マニュアル設定 **(Manual setup)".**

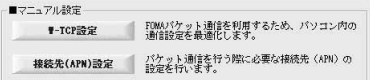

### **<Operating from the task tray> Click the "W-TCP icon" on the task tray to start the program.**

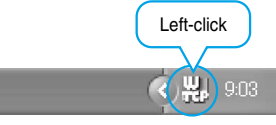

# **2 <If the system setting is not optimized> Click "**最適化を行う **(Optimize)".**

Select the dial-up information you want to optimize, then click "実行 (Execute)"; the system setting and dial-up setting are optimized.

**<If the system setting is already optimized>** If required, modify the contents.

### **<Releasing the optimization> Click "**システム設定 **(System setup)"Click "**最適化を解除する **(Release optimization)".**

When releasing the setting to carry out communication via a device other than the FOMA phone, release the optimization.

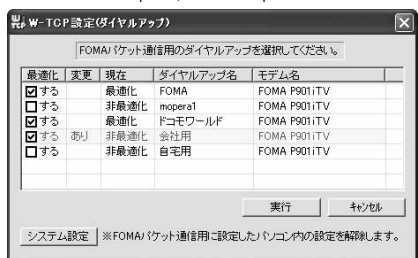

# **3 Click "OK".**

**4 Click "**はい **(Yes)".**

To make the settings valid, restart the personal computer.

### **For Windows**® **2000 Professional/ Windows**® **98/Windows**® **Me**

**1 <Operating from "FOMA PC**設定ソフト **(FOMA PC setup software)">**

**Start "FOMA PC**設定ソフト **(FOMA PC setup software)", then click "W-TCP**設定 **(W-TCP setup)" in "**マニュアル設定 **(Manual setting)".**

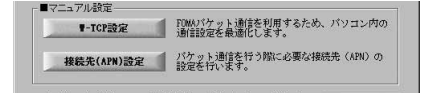

**<Operating from the task tray>**

**Click the "W-TCP icon" on the task tray to start the program.**

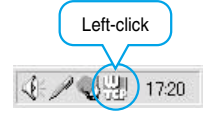

**2 <If not optimized> Click "**最適化を行う **(Optimize)".**

**<If optimized> Click "**最適化を解除する **(Release optimization)".**

When releasing the setting to carry out communication via a device other than the FOMA phone, release the optimization.

**3 Click "OK".**

# **4 Click "**はい **(Yes)".**

To make the settings valid, restart the personal computer.

# **APN Setting**

**The operations below explains how to set an access point name (APN) for packet communication. The FOMA packet communication does not use an ordinary phone number as an access point unlike the 64K data communication. For each access point, register an access point name (APN) in the FOMA phone beforehand, then specify the registration number (cid) in the access point phone number field for connection. "cid" is the abbreviation of "Context Identifier", the number for storing the packet communication's access point name (APN) in the FOMA phone. (See page 417)**

**1 Start "FOMA PC**設定ソフト **(FOMA PC setup software)", then click "**接続先 **(APN)** 設定 **[Access point name (APN) setting]" in "**マニュ アル設定 **(Manual setting)".**

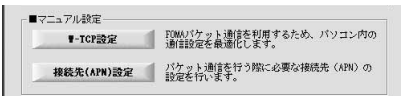

# **2 Click "OK".**

Click "OK"; the system automatically accesses the connected FOMA phone and reads the registered "access point name (APN) setting". You can obtain the setting information also from "ファイル (File)"→ "FOMA端末から設定を取得 (Obtain the setting from the FOMA phone)" on the menu in step 3.

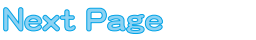

# **3 Specify an access point name (APN).**

 $\bullet$  If the FOMA phone is not connected, this screen does not appear.

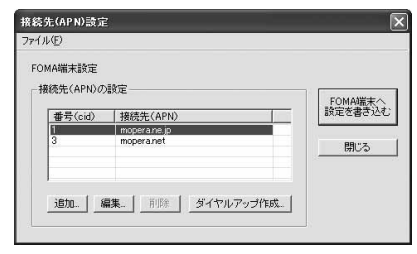

### **Adding, editing, and deleting an access point name (APN)**

- ・ To add an access point name (APN), click "追加 (Add)".
- ・ To edit (correct) a registered access point name (APN), click "編集  $(E\text{diff})$ "
- ・ To delete a registered access point name (APN), select the target access point name (APN), then click "削除 (Delete)".
	- ※You cannot delete the access point name (APN) registered in "cid1" and "cid3". (Even if you select "cid3" and click "削除 (Delete)", it is not deleted actually and "mopera.net" returns.)

### **Saving data into a file**

From the menu, select "ファイル (File)"→"上書き保存 (Overwrite and save)" or "名前を付けて保存 (Rename and save)"; you can back up the access point name (APN) information registered in the FOMA phone and save the currently edited access point name (APN) information.

### **Reading data from a file**

From the menu, select "ファイル (File)"→"開く (Open)"; you can obtain the access point name (APN) saved in the personal computer.

### **Reading access point name (APN) information from the FOMA phone**

Click "FOMA端末から設定を取得 (Obtain the setting from the FOMA phone)"; you can obtain the access point name (APN) information from the FOMA phone.

### **Writing access point name (APN) information to the FOMA phone**

Click "FOMA端末へ設定を書き込む (Write the setting to the FOMA phone)"; you can write the displayed access point name (APN) information to the FOMA phone.

### **Dial-up information creation function**

Select an access point name you add or edit on the access point name (APN) setting screen, then click "ダイヤルアップ作成 (Create dial-up information)"; you can create dial-up information for packet communication. The FOMA phone setting writing confirmation

display then appears, then click "はい (Yes)". After writing ends, the "パケット通信ダイヤルアップ作成画面 (packet communication

dial-up information creation screen)" appears.

Enter any access point name, then click "アカウント・パスワードの 設定 (Specify account and password)". (You can leave it blank for mopera U or mopera.)

Enter the user name and password (select the authorized user for Windows® XP and Windows® 2000 Professional), then click "OK". If your Internet service provider instructs you to specify IP and DNS information, click "詳細情報の設定 (Set detailed information)", and register the required information. Then click "OK".

After entering information, click "OK". Dial-up information is created. See page 406 for using mopera U or mopera.

See page 407 for using a provider other than mopera U or mopera.

### **Information**

- **•** The access point name (APN) is information to be registered in the FOMA phone, so if you connect another FOMA phone, you need to register the access point name (APN) again.
- $\bullet$  To continue using the access point name (APN) of the personal computer, register the same access point name (APN) for the same cid number in the FOMA phone.

# **Setting Dial-up Network**

### **Setting Packet Communication**

**The operation below explains how to set a connection for packet communication without using the "FOMA PC** 設定ソフト **(FOMA PC setup software)".**

**The packet communication uses AT commands to carry out the settings from a personal computer. To specify settings, communication software to enter AT command is required. "Hyper Terminal", which is attached to Windows**® **as the standard software, is used here for explanation.**

**When using DoCoMo Internet access service mopera U or mopera, you do not need to specify an access point name (APN) (see page 416).**

**You can set "caller ID notified/not notified" (see page 418) as required. (You need to set "caller ID notified" when using mopera U or mopera.)**

**<Packet communication setting flow using AT commands>**

**Confirm the COM port number (See page 415)**

**Start the communication software that enables the entry of AT commands (See step 3 on page 416)**

> **Set an access point name (APN) (See step 7 on page 417)**

**Set "caller ID notified/not notified" (See step 2 on page 418)**

**Set others (See page 427)**

**Exit the communication software (See step 9 on page 417)**

### ■**AT commands**

- $\bullet$  The AT commands are used to control a modem. The FOMA phone, which conforms to the AT commands, supports some extended commands and unique AT commands.
- $\bullet$  By entering AT commands, you can carry out detailed setting for packet communication and FOMA phone, and confirm (display) the setting contents.
- **•** If the AT commands you enter do not appear on the screen, enter "ATE1 ".

**Setting Dial-up Network**

Setting Dial-up Network

# **Confirming COM Port Number**

**To manually carry out the communication setting, you need to specify a COM port number, which is assigned to the "FOMA P901iTV" modem embedded after you install the P901iTV communication setup file. The confirmation method varies depending on the operating system of your personal computer.**

p**When using DoCoMo Internet access service mopera U or mopera, you need to specify no access point name (APN); therefore, you do not need to confirm the modem.**

### **For Windows**® **XP**

- **1 "**スタート **(Start)" Open "**コントロールパネ ル **(Control panel)".**
- **2 From "**プリンタとその他のハードウェア **(Printer and the other hardware)" in "**コントロールパネ ル **(Control panel)", open "**電話とモデムのオプ ション **(Phone and modem options)".**
- **3 If the "**所在地情報 **(Address information)" screen appears, enter "**市外局番/エリアコード **(Area code)", then click "OK".**
- **4 Select the "**モデム **(Modem)" tab, confirm the COM port number in the "**接続先 **(Access point name)" field of the "FOMA P901iTV", then click "OK".**
	- $\bullet$  The COM port number you confirmed is used to specify an access point name (APN) (see page 416).
	- $\bullet$  The contents on the property display and COM port number vary depending on the personal computer you use.

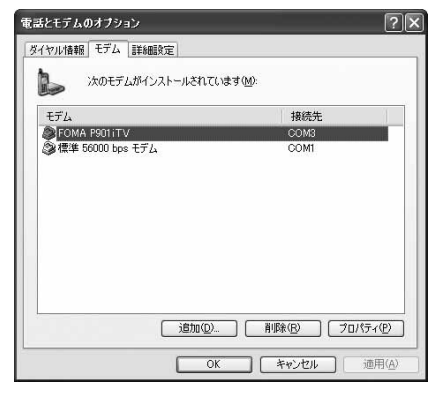

### **For Windows**® **2000 Professional**

- **1 "**スタート **(Start)""**設定 **(Setting)"Open "**コントロールパネル **(Control panel)".**
- **2 Open "**電話とモデムのオプション **(Phone and modem options)" in "**コントロールパネル **(Control panel)".**
- **3 If the "**所在地情報 **(Address information)" screen appears, enter "**市外局番 **(Area code)", then click "OK".**
- **4 Select the "**モデム **(Modem)" tab, confirm the COM port number in the "**接続先 **(Access point name)" field of the "FOMA P901iTV", then click "OK".**
	- $\bullet$  The COM port number you confirmed is used to specify an access point name (APN) (see page 416).
	- $\bullet$  The contents on the property display and COM port number vary depending on the personal computer you use.

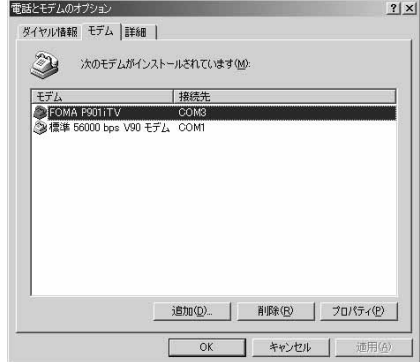

### **For Windows**® **98 and Windows**® **Me**

- **1 "**スタート **(Start)""**設定 **(Setting)"Open "**コントロールパネル **(Control panel)".**
- **2 Open "**モデム **(Modem)" in "**コントロールパネ ル **(Control panel)".**
	- If no "モデム (Modem)" appears on the control panel, click "すべて のコントロールパネルのオプションを表示する (Display all options of the control panel)".
	- **3 Confirm that "FOMA P901iTV" is set up, then click the "**検出結果 **(Search result)" tab.**

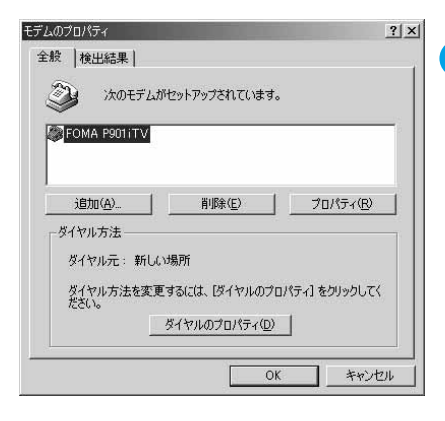

### **4 Confirm the COM port number assigned to "FOMA P901iTV", then click "OK".**

- $\bullet$  The COM port number you confirmed is used to specify an access point name (APN) (see page 416).
- $\bullet$  The contents on the property display and COM port number vary depending on the personal computer you use.

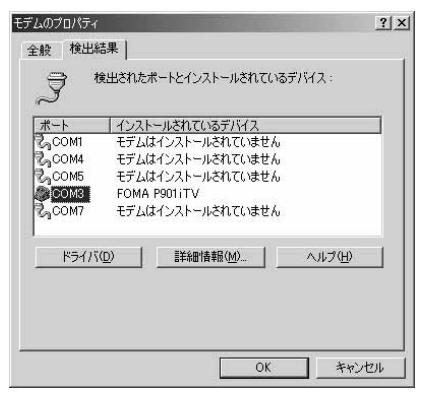

# **Specifying an Access Point Name (APN)**

**The operation below explains how to specify an access point name (APN) for packet communication. You can register up to 10 access point names (APNs), which are managed with cid1 to cid10 (see page 417).**

**When using mopera U or mopera, you do not need to specify access point name (APN).**

**The operation here shows an example where you specify "XXX.abc" as the access point name (APN). For the actual access point name (APN), contact your Internet service provider or network administrator. The setting here will be the access point number for dial-up network setting (see page 418).**

### **For Windows**® **XP**

- **1 Connect the FOMA phone to the FOMA USB Cable (option).**
- **2 Turn on the power to the FOMA phone, then connect the FOMA USB Cable, which is connected to the FOMA phone, to your personal computer.**

### **3 Start the Hyper Terminal.**

Open "スタート (Start)"→"すべてのプログラム (All programs)"→"ア クセサリ (Accessories)"→"通信 (Communications)"→"ハイパーター ミナル (Hyper Terminal)".

After activating the Hyper Terminal, when the message "『既定の Telnet』プログラムにしますか? (Select the specified Telnet program?)" is displayed, set as desired. Inquire about the setting content for each personal computer maker and Microsoft Corporation.

- For Windows<sup>®</sup> 2000 Professional, Windows<sup>®</sup> 98, and Windows<sup>®</sup> Me, open "スタート (Start)"→"プログラム (Programs)"→"アクセ サリ (Accessories)"→"通信 (Communications)"→"ハイパーターミ ナル (Hyper Terminal)".
- pFor Windows® 98, open "ハイパーターミナル (Hyper Terminal)", then double-click "Hypertrm.exe".

# **4 Enter any name in the "**名前 **(Name)" field, then click "OK".**

Here, "Sample" is entered as an example.

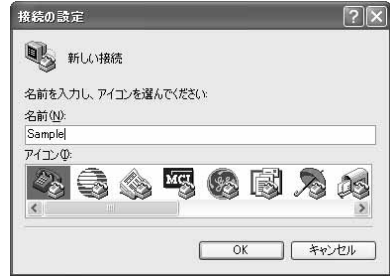

# **5 Select the connection method.**

### **<When you can select the COM port number confirmed on page 415>**

Select the COM port number confirmed on page 415 in the "接続方 法 (Connection method)" field, then click "OK". Then, go to step 6.

 $\bullet$  Here, "COM3" is selected as an example.

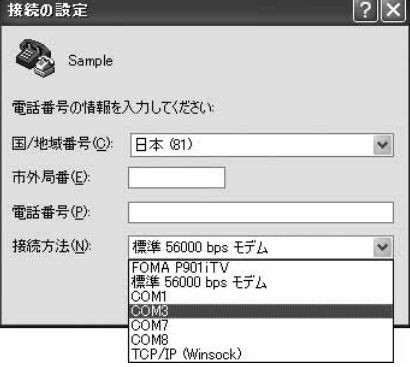

### **<When you cannot select the COM port number confirmed on page 415>**

Click "キャンセル (Cancel)" to close the "接続の設定 (Set a connection)" display, then perform the following operations: (1) From the "ファイル (File)" menu, select "プロパティ

- (Properties)".
- (2) Select "FOMA P901iTV" in the "接続方法 (Connection method)" field of the "接続の設定 (Set a connection)" tab on the "Sampleの プロパティ (Sample Properties)" display.
- (3) Uncheck "国/地域番号と市外局番を使う (Use country/region code and area code)".
- (4) Click "OK".

### Then, go to step 7.

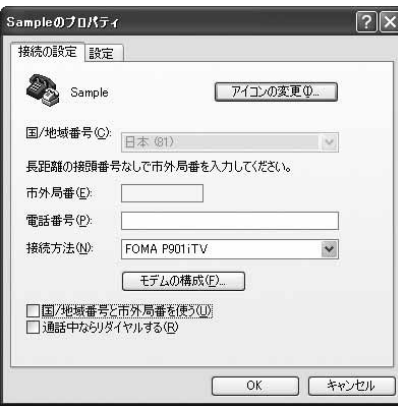

### **6 The properties of the COM port number appear on the display, then click "OK".**

 $\bullet$  This display appears when you select a COM port number in step 5.

# **7 Specify an access point name (APN).**

Enter an access point name (APN) in the following format: AT+CGDCONT = cid, "PPP", "APN"

cid: Enter 2 or any number from 4 through 10.

- ※If you have already specified cid, be careful that its contents are overwritten by the access point name you enter here.
- "APN": Enclose an access point name (APN) in double quotation marks (").

"PPP": Enter "PPP" as it is.

(Example: When specifying APN "XXX.abc" in cid2) AT+CGDCONT=2,"PPP","XXX.abc"

Enter this character string, then press  $\Box$  . If "OK" appears, the APN setting is completed.

 $\bullet$  To confirm the current APN setting, enter "AT+CGDCONT?  $\Box$ ". The set APNs are listed on the screen. (See page 417)

 $\Box \Box x$ 

Sample - ハイパーターミナル -<br>ファイル(F) 編集(E) 表示(V) 通信(C) 転送(T) へルブ(H)  $D \cong \cong \mathbb{Z} \cong \mathbb{Z}$ 

RT+CGDCONT=2, "PPP", "XXX.abc"

**8 Confirm that "OK" appears on the display.**

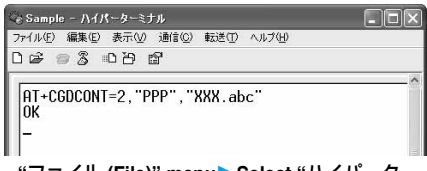

- **9 "**ファイル **(File)" menuSelect "**ハイパーター ミナルの終了 **(Exit Hyper Terminal)" to exit the Hyper Terminal.**
	- pIf the message "現在、接続されています。切断してもよろしいで すか? (Currently connected. Do you want to disconnect this line?") appears, select "はい (Yes)".
	- The message "セッションXXXを保存しますか? (Do you want to save session XXX?)" then appears. You do not need to especially save that session.

### **Information**

- $\bullet$  The access point name (APN) is information to be registered in the FOMA phone, so if you connect another FOMA phone, you need to register the access point name (APN) again.
- $\bullet$  To continue using the access point name (APN) of the personal computer, register the same access point name (APN) for the same cid number in the FOMA phone.
- $\bullet$  If the entered AT command is not displayed, enter "ATE1  $\Box$ ".

### ■**cid (Registration number)**

The FOMA phone has registration numbers, cid1 through cid10. cid1 contains "mopera.ne.jp" and cid3 contains "mopera.net" as an access point name (APN) at purchase. To connect to a provider other than mopera U or mopera, you need to set the access point name (APN) to one of cid2 or cid4 through cid10 as specified by the provider or network administrator.

### **Default cid contents**

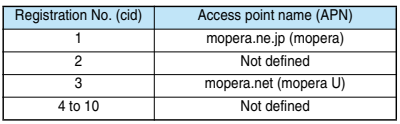

■ "Phone number" for connecting to an access point name (APN) **you register in cid**

**"**\_**99**\_\_\_**<cid No.>#"**

(Example) When connecting to the access point name (APN) you register in cid2, enter the following:  $*99***2#$ 

■ Resetting and confirming the access point name (APN) settings You can use AT commands to reset and confirm the access point name (APN) settings.

### **Resetting access point name (APN)**

The access point name (APN) for cid=1 returns to "mopera.ne.jp" (default), and for cid=3 returns to "mopera.net" (default); the settings for cid=2 and cid=4 through cid10 are reset to being unregistered if you reset them. (Entry method)

 $AT+CGDCONT = \Box$  (When resetting all the cid contents)  $AT+CGDCONT= II (When resetting only a specific cid)$ 

### **Confirming access point name (APN)**

The currently specified access point name appears on the screen. (Entry method)

AT+CGDCONT?

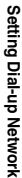

### ■**Specifying "caller ID notified/not notified" in dial-up network**

Also by dial-up network setting, you can add "186 (notified)" or "184 (not notified)" to each access point number.

When you specify "186 (notified)" or "184 (not notified)" using both the  $*$ DGPIR command and dial-up network setting, the caller ID is set as follows:

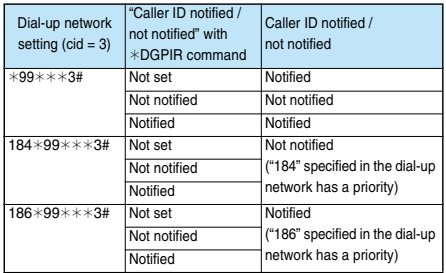

 $\bullet$  To connect to mopera U or mopera, you need to notify the access point of your caller ID.

# **Setting Caller ID Notified/Not Notified**

**For packet communication, you can specify whether you notify the access point of your caller ID (caller ID notified/not notified). The caller ID is your important information; so, take a great care to notify your caller ID. You can use the AT command to specify "caller ID notified/not notified" before dial-up connection. You can specify "caller ID notified/not notified" with the**  \_**DGPIR command.**

### **1 Start the communication software such as "Hyper Terminal".**

 $\bullet$  See page 416 for details on how to operate "Hyper Terminal".

### **2 Use the** \_**DGPIR command (see page 430) to specify "caller ID notified/not notified".**

pTo automatically add "184 (not notified)" for outgoing or incoming call, enter the following:

 $\Box$ o $\times$ 

- $AT*DGPIR=1$ pTo automatically add "186 (notified)" for outgoing or incoming call,
- enter the following:  $AT * DGPIR = 2$ .

-<br>-<br>Sample - ハイパーターミナル ファイル(E) 編集(E) 表示(M) 通信(C) 転送(D) ヘルプ(H)

 $\begin{array}{ccccccccccccccccc} \multicolumn{4}{c}{\textbf{D}} & \textbf{B} & \textbf{B} & \textbf{$ 

AT\*DGPIR=1\_

**3 Confirm that "OK" appears on the display.**

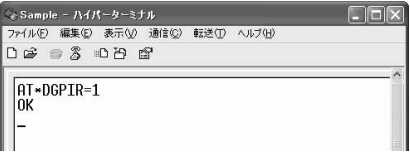

### **Information**

- pWhen using DoCoMo Internet access service mopera U or mopera, you need to set your caller ID to "notified".
- $\bullet$  If the entered AT command is not displayed, enter "ATE1  $\Box$ ".

# **Setting Dial-up Network for Windows**® **XP**

**1 "**スタート **(Start)""**すべてのプログラム **(All programs)""**アクセサリ **(Accessories)"** ▶ "通信 (Communications)"▶ Open "新しい接 続ウィザード **(New connection wizard)".**

**2 When the "**新しい接続ウィザード **(New connection wizard)" screen appears, click "**次 へ **(Next)".**

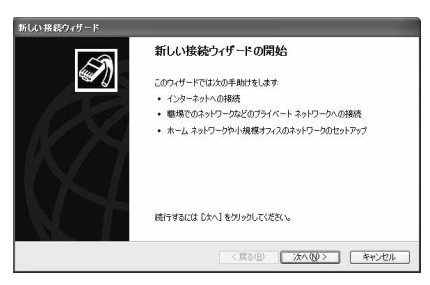

- **3 Select "**インターネットに接続する **(Connect to the Internet)", then click "**次へ **(Next)".**
- **4 Select "**接続を手動でセットアップする **(Manually set up the connection)", then click "**次へ **(Next)".**
- **5 Select "**ダイヤルアップモデムを使用して接続す る **(Use a dial-up modem for connection)", then click "**次へ **(Next)".**

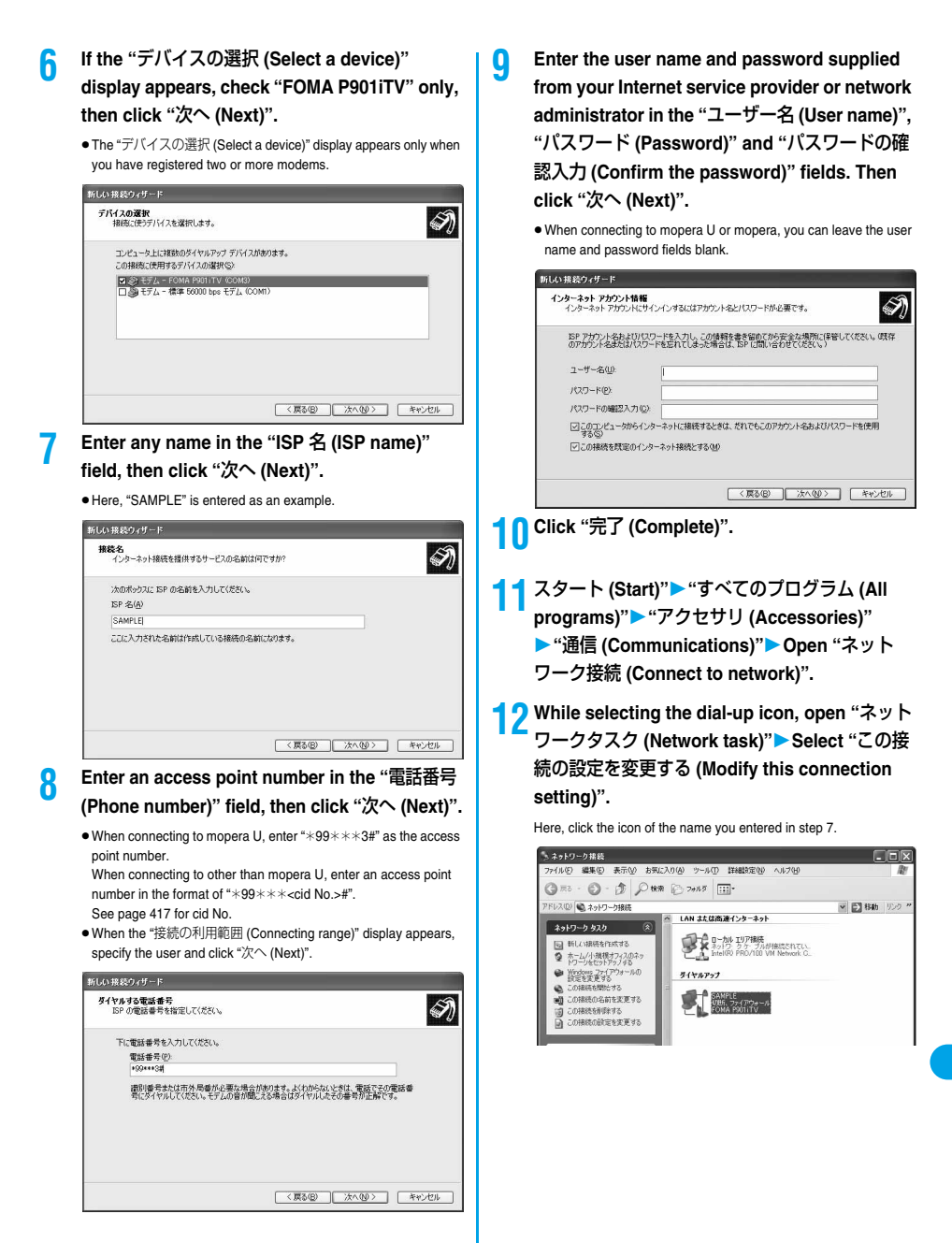

419

**Next Page** 

# **13 Click the "**全般 **(General)" tab to confirm the setting contents.**

When two or more modems are connected to your personal computer, confirm that "モデム (Modem) — FOMA P901iTV" is checked in the "接続方法 (Connection method)" field. If it is not checked, check it. If two or more modems are checked, click the button to position the priority level of "モデム (Modem) — FOMA P901iTV" to the top or uncheck modems other than "モデム (Modem) — FOMA P901iTV".

When "ダイヤル情報を使う (Use dial information)" is checked, uncheck it.

- The COM port number allocated to "モデム (Modem) FOMA P901iTV" varies depending on the personal computer you use.
- $\bullet$  When connecting to mopera U, enter " $*99***3#$ " as the access point number.

When connecting to other than mopera U, enter an access point number in the format of " $*99***<$ cid No.>#". See page 417 for cid No.

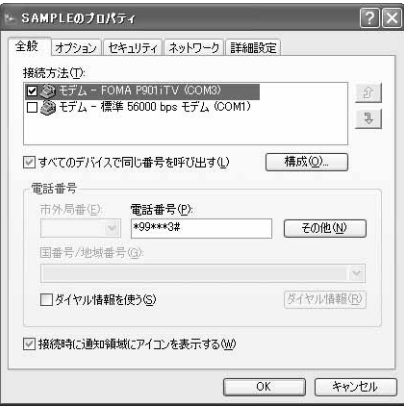

# **14 Click the "**ネットワーク **(Network)" tab, then carry out respective settings.**

In the "呼び出すダイヤルアップサーバーの種類 (Type of calling dial-up server)" field, select "PPP: Windows 95/98/NT4/2000, Internet". In the "この接続は次の項目を使用します (Use the following items for this connection)" field, select "インターネットプロトコル (TCP/ IP) [Internet protocol (TCP/IP)]".

You cannot modify the setting of the "QoSパケットスケジューラ (QoS Packet Scheduler)" field; so use the default setting as it is. Next, click "設定 (Setting)".

For the directions how to set up TCP/IP to connect to a common ISP, consult the ISP (Internet Service Provider) or network administrator.

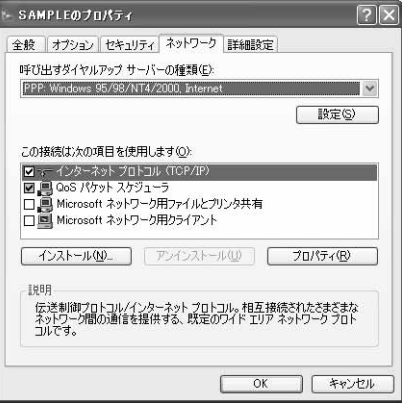

# **15 Uncheck all the items, then click "OK".**

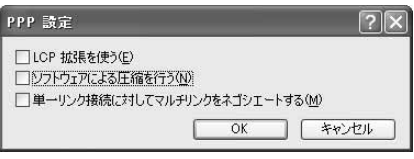

**16 Return to the display shown in step 14, then click "OK".**

**Setting Dial-up Network for Windows**® **2000 Professional**

- **1 "**スタート **(Start)""**プログラム **(Programs)" "**アクセサリ **(Accessories)""**通信 **(Communications)"Open "**ネットワークとダ イヤルアップ接続 **(Network and dial-up connections)".**
- **2 Double-click "**新しい接続の作成 **(Create a new connection)" in "**ネットワークとダイヤルアップ接 続 **(Network and dial-up connections)".**

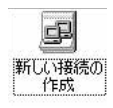

**10 Enter an access point number in the "**電話番号 **3 If the "**所在地情報 **(Address information)" display appears, enter "**市外局番 **(Area code)", (Phone number)" field. then click "OK".** ● Leave the "市外局番 (Area code)" field blank. pThe "所在地情報 (Address information)" display appears only ● Uncheck "市外局番とダイヤル情報を使う (Use area code and dial when you first start "新しい接続の作成 (Create a new connection)" information)". in step 2.  $\bullet$  When connecting to mopera U, enter " $*99***3#"$  as the access ● At the second time or after, the "ネットワークの接続ウィザード point number. (Network connection wizard)" display appears instead of this When connecting to other than mopera U, enter an access point screen. Go to step 5. number in the format of " $*99***$   $*$ cid No.  $*$ ". See page 417 for cid No. **4 When "**電話とモデムのオプション **(Phone and modem options)" appears, click "OK".** インターネット提供ウィザード フラッチコ:インターネットアカウントの接続情報 **5 When the "**ネットワークの接続ウィザード **(Network connection wizard)" screen appears, SP への移籍に使う電話最長を入力してください。** 市外局县(A) 電話番号(D) **click "**次へ **(Next)". 90元公元日** □ 市外局番とダイヤル情報を使う(1) ネットワークの接続ウィザードの開始 接続のプロパティを設定するには「詳細設定」をクリックしてください。<br>ほとんどの SSP では、詳細検索は必要を注意しません。 DESERVEIRO ... このウィザードを使うと、ほかのコンピュータやネットワークに接続できるよう<br>になり、電子メール、Web ブラウズ、ファイルの共有や印刷などのアプリケ<br>ーションが利用できるようになります。 続行するには じえへ] をクリックしてください。 <戻る(B) | 次へ(M)> | キャンセル | **11 Click "**詳細設定 **(Detailed setting)".** <反る(B) [ 次へ(W)> | キャンセル | **12 Specify the items in the "**接続 **(Connection)" tab. 6 Select "**インターネットにダイヤルアップ接続す る **(Dial-up connect to the Internet)", then click**  Enter "接続の種類 (Connection type)" and "ログオンの手続き (Logon procedure)" according to the information supplied from your **"**次へ **(Next)".** Internet service provider or network administrator. **7 Select "**インターネット接続を手動で設定する か、またはローカルエリアネットワーク **(LAN)**  Confirm the contents you entered, then click the "アドレス (Address)" tab. p**Contact your Internet service provider or network**  を使って接続します **[Connect to Internet administrator for details on the setting of "**接続 **(Connection)" manually or via the local area network tab.(LAN)]", then click "**次へ **(Next)".** 詳細接続プロパティ 接続 アドレスト **8 Select "**電話回線とモデムを使ってインターネッ トに接続します **(Connect to Internet via a**  接纳心理 G PPP (Point to Point プロトコル)(P) **phone line and modem)", then click "**次へ Ⅳ LCP 拡張を無効にする(D) C SLIP (Serial Line Internet プロトコル)(S) **(Next)".** C-SLIP (Compressed Serial Line Internet プロトコル)(L) **9 Confirm tat "FOMA P901iTV" is displayed in the "**インターネットへの接続に使うモデムを選 ログオンの手持き  $6.51.00$ 択する **(Select a modem for connection to**  ○ 手動でログオン(M) ○ ログオン スクリプトの使用(U) **Internet)" field. Then click "**次へ **(Next)".** スクリプトロン 「  $\bullet$  If "FOMA P901iTV" is not selected in that field, select it. **• The screen shown below may not appear depending on the** operating environment of your personal computer. In this case, go  $\overline{OK}$ to step 10. キャンセル インカーネット3885ウ/H~  $171.088$ インターネットへの接続に使うモデムを選択する00 <sup>2</sup> records and the second second second second second second second second second second second second second second second second second second second second second second second second second second second second second

く戻る(B) | 次へ(B) | キャンセル |

 $x<sup>1</sup>$ 

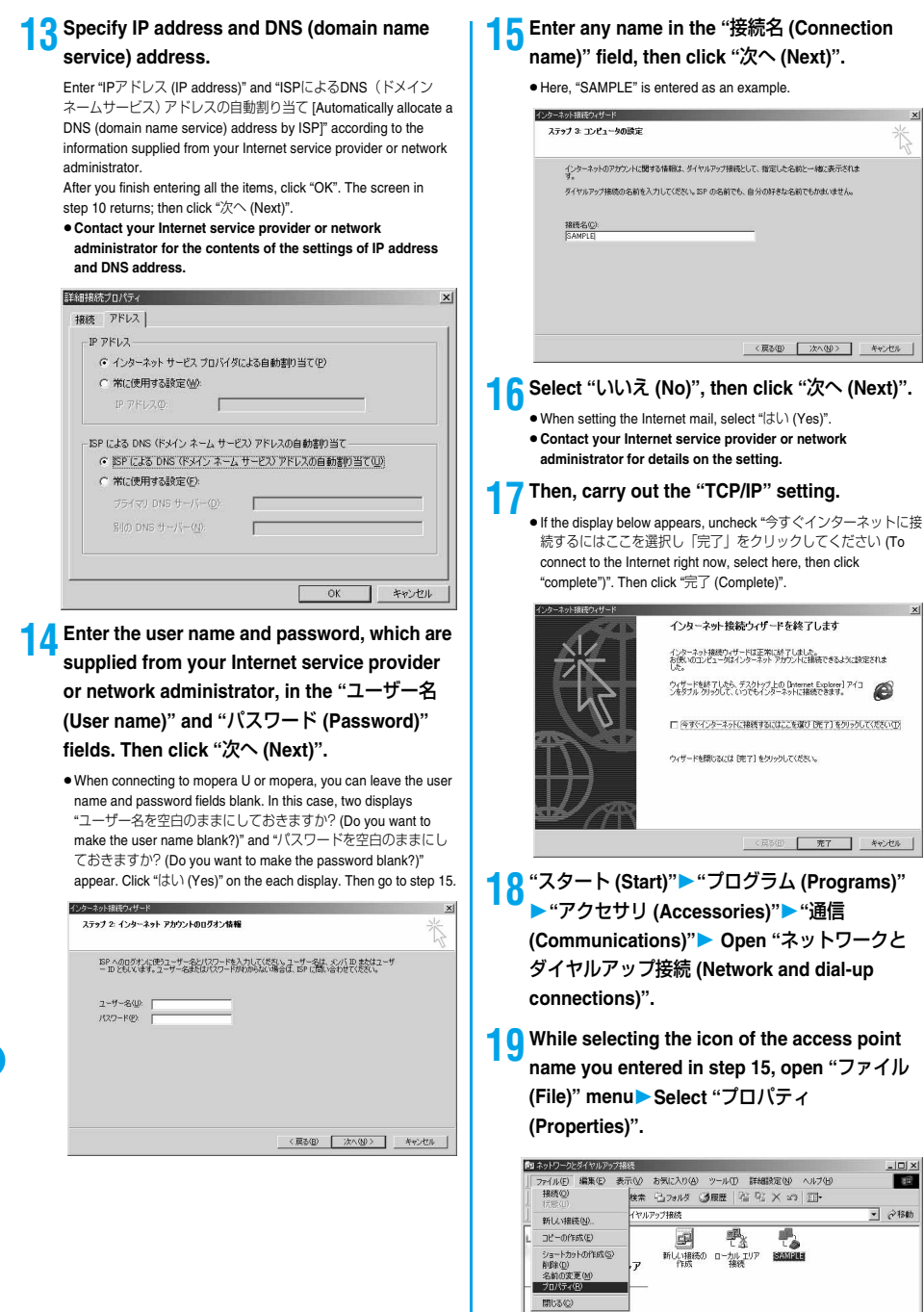

種類 ダイヤルアップ 接続 状態 切断

**Setting Dial-up Network**

Setting Dial-up Network

# **20 Select the "**全般 **(General)" tab to confirm the setting contents.**

- pWhen two or more modems are connected to your personal computer, confirm that "モデム (Modem) — FOMA P901iTV" is checked in the "接続方法 (Connection method)" field. If it is not checked, check it.
- Confirm that "ダイヤル情報を使う (Use dial information)" is unchecked. If it is checked, uncheck it.
- The COM port number allocated to "モデム (Modem) FOMA P901iTV" varies depending on the personal computer you use.
- $\bullet$  When connecting to mopera U, enter " $*99****3#"$  as the access point number.

When connecting to other than mopera U, enter an access point number in the format of " $*99***<$ cid No.>#". See page 417 for cid No.

SAMPLEのプロパティ  $|?|x|$ 全般 オプション セキュリティ ネットワーク 共有 | 接続の方法(T)  $B \otimes E \overline{T}$  - FOMA P901 iTV (COM3)  $\hat{H}$ □● モデム - 標準 56000 bps V90 モデム (COM1)  $\sqrt{3}$ □ すべてのデバイスで同じ番号を呼び出す(D) 構成(O) FOMA P902i の雷託番号 電話番号(P) 市外局番(E):  $\frac{1}{1}$   $\frac{1}{1}$  その他(N) 国番号/地域番号(U)  $\overline{\mathbf{v}}$ □ ガイヤル情報を使う(S) ダイヤル情報(R) Ⅳ 接続時にタスク バーにアイコンを表示する(M)  $\alpha$ キャンセル

# **21 Click the "**ネットワーク **(Network)" tab, then carry out various settings.**

In the "呼び出すダイヤルアップサーバーの種類 (Type of calling dial-up server)" field, select "PPP: Windows 95/98/NT4/2000, Internet".

For the component, check only "インターネットプロトコル (TCP/ IP) [Internet protocol (TCP/IP)]". Then click "設定 (Setting)".

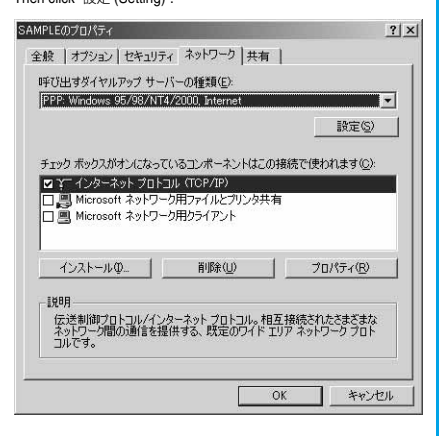

# **22 Uncheck all the items, then click "OK".**

PPP の設定  $?|x|$ □ LCP 拡張を使う(E) IT ソフトウェアによる圧縮を行う(N) □ 単一リンク接続に対してマルチリンクをネゴシエートする(M)  $\overline{\Omega}$ キャンセル

**23 Return to the screen in step 21, then click "OK".**

# **Setting Dial-up Network for Windows**® **98 and Windows**® **Me**

**The operation below explains using the display of Windows**® **Me as an example.**

- **1 "**スタート **(Start)""**プログラム **(Programs)" "**アクセサリ **(Accessories)""**通信 **(Communications)"Open "**ダイヤルアップ ネットワーク **(Dial-up network)".**
- **2 When the "**ダイヤルアップネットワークへよう こそ **(Welcome to dial-up network)" screen appears, click "**次へ **(Next)".**
	- $\bullet$  This screen appears only when you first start the dial-up network. Click "次へ (Next)", then go to step 4.
	- $\bullet$  At the second time or after, the screen does not appear. In this case, go to step 3.

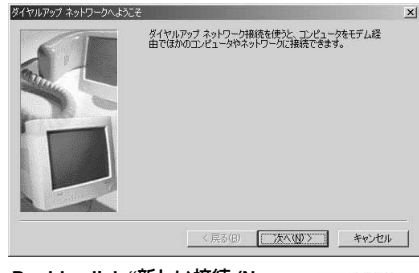

**3 Double-click "**新しい接続 **(New connection)" in "**ダイヤルアップ ネットワーク **(Dial-up network)".**

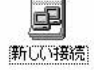

# **4 Enter any access point name in the "**接続名 **(Access point name)" field, then click "**次へ **(Next)".**

Here, "SAMPLE" is entered as an example.

● If "FOMA P901iTV" is not specified in the "モデムの選択 (Select a modem)" field, select "FOMA P901iTV".

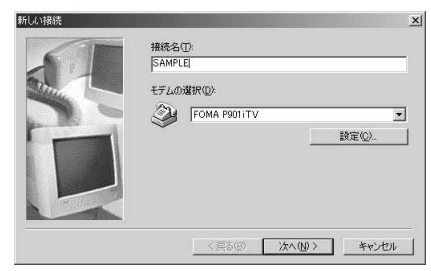

**5 Enter an access point number in the "**電話番号 **(Phone number)" field, then click "**次へ **(Next)".** ● Leave the "市外局番 (Area code)" field blank

- pIn the "国/地域番号 (Country/region code)" field, select "日本 (81) [Japan (81)]".
- $\bullet$  When connecting to mopera U, enter " $*99***3#"$  as the access point number.

When connecting to other than mopera U, enter an access point number in the format of " $*99$ \*\*\*<cid No.>#". See page 417 for cid No.

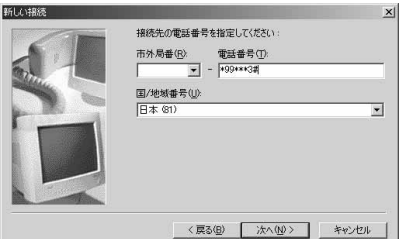

# **6 Confirm the access point name, then click "**完了 **(Complete)".**

Then, carry out the "TCP/IP" setting.

- **7 "**スタート **(Start)""**プログラム **(Programs)" "**アクセサリ **(Accessories)""**通信 **(Communications)" Open "**ダイヤルアップ ネットワーク **(Dial-up network)".**
- **8 While selecting the icon of the access point name you entered in step 4, open "**ファイル **(File)" menuSelect "**プロパティ **(Properties)".**

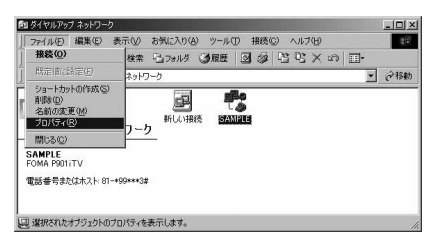

### **9 Enter "**電話番号 **(Phone number)" in the "**全般 **(General)" tab, then confirm "**接続方法 **(Connection method)".**

pLeave the "市外局番 (Area code)" field blank.

- Uncheck "市外局番とダイヤルのプロパティを使う (Use the area code and dial properties)".
- If "FOMA P901iTV" is not specified in the "接続方法 (Connection method)" field, select it.
- $\bullet$  When connecting to mopera U, enter " $*99***3#"$  as the access point number.

When connecting to other than mopera U, enter an access point number in the format of " $*99***<$ cid No.>#". See page 417 for cid No.

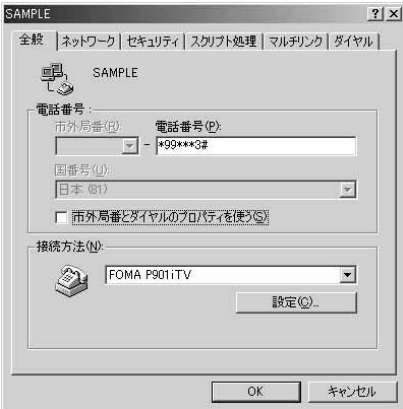

# **10 <For Windows**® **98> Click the "**サーバーの種類 **(Server type)" tab, then carry out respective settings.**

Select "PPP: インターネット、Windows NT Server、Windows 98 (PPP: Internet, Windows NT Server, Windows 98)" from the "ダイア ルアップサーバーの種類 (Dial up server type)" field. Do not put a check mark for the "詳細オプション (Detailed option)" field, instead, put a check mark for TCP/IP only in the "使用できるネットワークプ ロトコル (Usable network protocol)" field.

- The display position of the "サーバーの種類 (Server type)" tab varies depending on the personal computer you use.
- p**Contact your Internet service provider or network administrator for the setting contents in the "**サーバーの種類 **(Server type)" tab.**

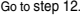

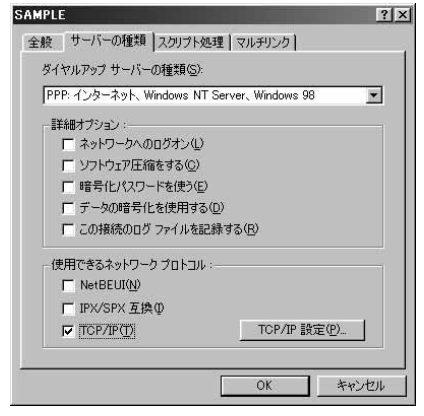

### **<For Windows**® **Me> Click the "**ネットワーク **(Network)" tab, then**

# **carry out respective settings.**

Select "PPP: インターネット、Windows 2000/NT、Windows Me (PPP: Internet, Windows 2000/NT, Windows Me)" from the "ダイア ルアップサーバーの種類 (Dial up server type)" field. Do not put a check mark for the "詳細オプション (Detailed option)" field, instead, put a check mark for TCP/IP only on the "使用できるネットワーク プロトコル (Usable network protocol)" field.

- The display position of the "ネットワーク (Network)" tab varies depending on the personal computer you use.
- p**Contact your Internet service provider or network administrator for the setting contents in the "**ネットワーク **(Network)" tab.**

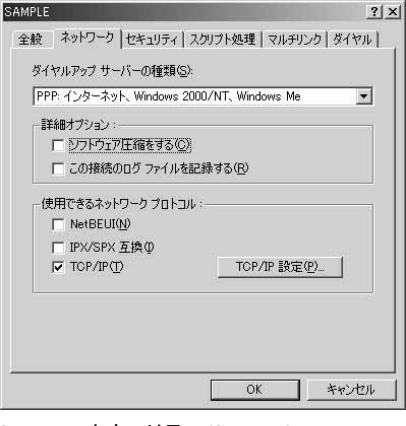

- **11 Click the "**セキュリティ **(Security)" tab, then enter the "**ユーザー名 **(user name)" and "**パス ワード **(password)" supplied from your Internet service provider or network administrator.**
	- If you put a check mark for "自動的に接続する (Automatically connect)" in advance, the screen for confirming the user name and password does not appear at connection; so, you can immediately connect to network.
	- $\bullet$  If you have changed the password, re-enter the password on this screen.
	- pWhen connecting to mopera U or mopera, you can leave the user name and password fields blank.

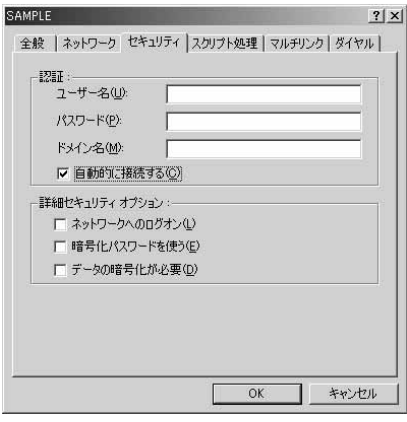

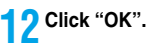

# **Connecting Dial-up**

**The operation below explains how to carry out dial-up connection using Windows**® **XP as an example. Perform the operation shown on page 398 to connect the FOMA phone to your personal computer.**

- p**To perform a connection via packet communication, it is recommended that you optimize the communication performance by "W-TCP Setup" on page 412. By optimizing data, you can maximize the high-speed communication capability in the FOMA network. To execute the optimization, install the "FOMA PC setup software" (see page 403).**
- p**To perform a connection 64K data communication, do not optimize by "W-TCP Setup".**
- **1 "**スタート **(Start)""**すべてのプログラム **(All programs)""**アクセサリ **(Accessories)" ▶ "通信 (Communications)"▶ Open "ネット** ワーク接続 **(Network connection)".**

# **2 Open the access point name to be used.**

Select the icon of the ISP name (see page 419) you specify in "Setting Dial-up Network", then select "ネットワークタスク (Network task)"→"この接続を開始する (Start this connection)". Otherwise, double-click the icon of the access point name.

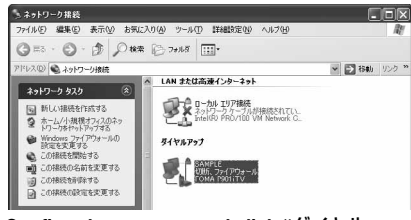

# **3 Confirm the contents and click "**ダイヤル **(Dial)".**

pWhen connecting to mopera U or mopera, you can leave the user name and password fields blank.

# **4 The display appears to indicate the connecting state.**

In this period, the system performs logon processing to confirm the user name and password.

SAMPLE に接続しています... \*99\*\*\*3#にダイヤル中。 55 ––キャンセル
## **5** The connection is completed.

After the connection is completed, the message below appears from the indicator of the task bar for a few seconds.

- **•** You can start the browser software to browse web pages, use e-mail and so on.
- $\bullet$  If this message does not appear, confirm the setting of the access point name again.

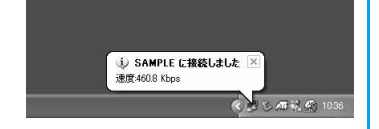

## **Information**

- $\bullet$  Use the FOMA phone with the dial-up setting completed for dial-up connection. To connect another FOMA phone, you may need to reinstall the communication setup files.
- $\bullet$  The power consumption of the FOMA phone increases during communication.
- $\bullet$  During packet communication, the communication state appears on the FOMA phone.

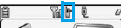

- $\rightarrow$ " (Transmitting, data sending)
- " " (Transmitting, data receiving)
- " " (Transmitting, no data sending/receiving)
- " " (Outgoing or being disconnected)
- $\mathbb{R}^n$ " (Incoming or being disconnected)
- pDuring 64K data communication, " " appears on the FOMA phone.

## **Disconnecting**

**1 Click the dial-up icon on the task tray.**

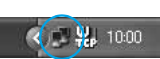

**2 Click "**切断 **(Disconnect)".**

## **Information**

- **•** The communication line may not be disconnected by only exiting the browser software. To surely disconnect the communication line, perform this operation.
- $\bullet$  The baud rate displayed on your personal computer may be different from the actual one.

## **When you cannot Connect to Network**

## **If you cannot connect to network (if you fail a dial-up connection), confirm the following items:**

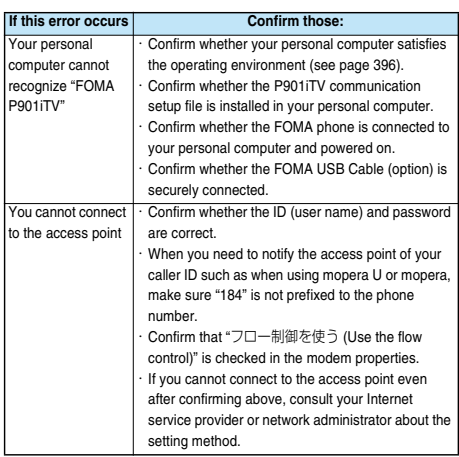

## **Setting 64K Data Communication**

**The operation below explains how to set the 64K data communication without using "FOMA PC setup software".**

## **Setting Dial-up Connection and TCP/IP**

**The setting of dial-up connection and TCP/IP for the 64K data communication is the same as for the packet communication (see page 414).**

#### **Take care of the following points:**

- p**In the 64K data communication, you do not need to specify an access point name (APN). For the access point of the dial-up connection, enter the phone number of the access point specified by your Internet service provider or network administrator. (To connect to mopera U, enter "**\_**8701" in the phone number field. To connect to mopera, enter "**\_**9601" in the phone number field.)**
- p**Set "caller ID notified/not notified" and "Others" as required. (When connecting to mopera U or mopera, you need to notify the access point of your caller ID.)**
- p**Contact your Internet service provider or network administrator for details on the setting contents.**

## **How to Connect and Disconnect**

**You can connect and disconnect the 64K data communication in the same way as for the packet communication. Perform the operations shown on page 410 and page 425.**

## **Using FirstPass PC Software**

**The FirstPass PC software is to access the FirstPass site from your personal computer browser using the user certificate obtained by the FOMA phone supporting FirstPass.**

## **Notes for Installing FirstPass PC Software**

#### **Confirm the operating environment**

**Use the FirstPass PC software under the following operating environment:**

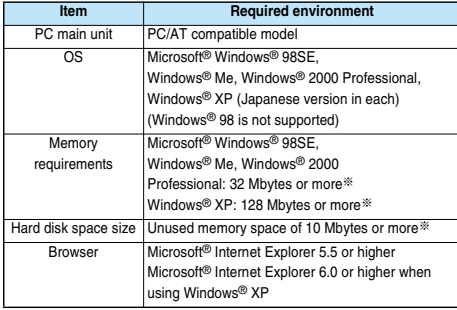

※The memory requirements and hard disk space size may vary depending on the system environment.

## **Before installing**

**See "FirstPassManual" (PDF format) in the "FirstPassPCSoft" folder of the CD-ROM before installing the FirstPassPC software. Adobe Reader (version 6.0 or higher is recommended) is required to view "FirstPassManual (PDF format)". If it is not installed in your personal computer, you can download the latest version from the web page of Adobe Systems Incorporated (communication charge is applied separately). For details, see the web page of Adobe Systems Incorporated.**

## **Installing FirstPass PC Software**

**The explanation here uses the displays for when installing the FirstPass PC software on Windows**® **XP. The displays vary in some degree depending on the personal computer you use.**

**1 Set the attached "FOMA P901iTV CD-ROM" into your personal computer.**

## **2 To install the FirstPass PC software, click "FirstPass PC**ソフト **(FirstPass PC software)".**

Then, perform the operations described in "FirstPassManual" (PDF format) within the "FirstPassPCSoft" folder of the CD-ROM.

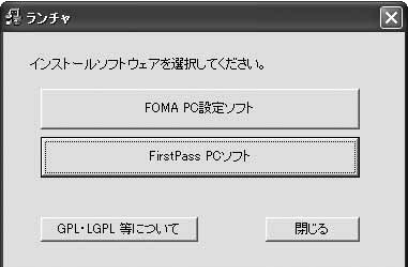

## **AT Command**

**AT commands are used to specify and modify the functions of the FOMA phone on the personal computer.** ※**The following abbreviations are used in the AT command list:**

- **[AT]: Commands which are available at the FOMA P901iTV Command Port**
- **[M]: Commands which are available in the FOMA P901iTV (modem)**
- **[&F]: Commands which are initialized with the AT&F command**
- **[&W]: Commands which are saved with the AT&W command; used to recall a set value with the ATZ command.**

## **Entry Format of AT Command**

**To enter an AT command, use the terminal mode display of the communication software. Be sure to enter half-pitch alphanumeric characters.** p**Entry example**

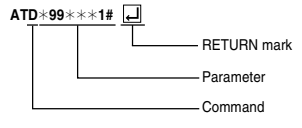

p**You need to enter an AT command on one line, including parameters (composed of digits and symbols) following the AT command.**

## **Information**

 $\bullet$  The terminal mode enables you to operate a personal computer as one communication terminal. Using this mode, you can send characters you have entered from the keyboard to a line connected to the communication port.

## **Switching between Online Data Mode and Online Command Mode**

**There are following two methods of switching the FOMA phone between the online data mode and online command mode:**

- Enter the "+++" command or enter the code specified in the **"S2" register.**
- ・ **Set the ER signal of the RS-232C**※ **off when "AT&D1" is set.**
- p**To switch the online command mode to the online data mode, enter "ATO "**

※The RS-232C signal line, which is emulated via the USB interface, is controlled by a communication application.

#### ■**Saving the setting contents**

Please be careful that the setting contents with AT commands are initialized when the FOMA phone is turned off and on or the external device is removed, expect for the access point name (APN) setting with the AT+CGDCONT command, QoS setting with the AT+CGEQMIN or AT+CGEQREQ command, incoming call acceptance/rejection setting with the AT $\ast$ DGAPL, AT $\ast$ DGARL, or AT $\ast$ DGANSM command, phone number notification/no notification setting (for packet communication) with the AT\*DGPIR command and Caller ID Notification restriction setting with the AT+CLIR command. For commands with [&W], you can enter "AT&W  $\sqrt{ }$ " (after setting) to save the setting contents and other set values with [&W] at the same time. If necessary, you can restore these set values by entering in "ATZ $\Box$ " even after the power is turned off and on.

# **AT Command List**

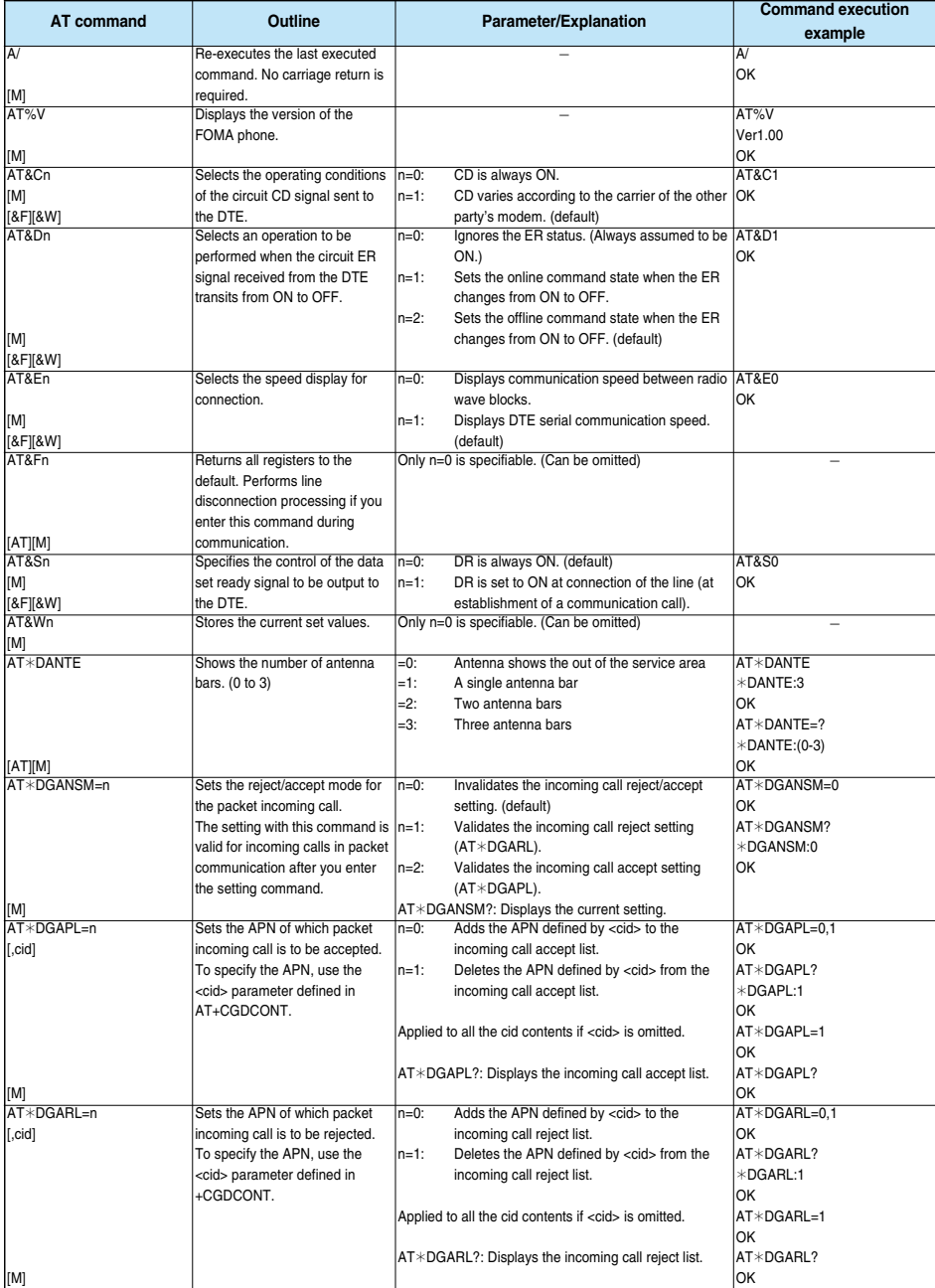

AT Command List **AT Command List**

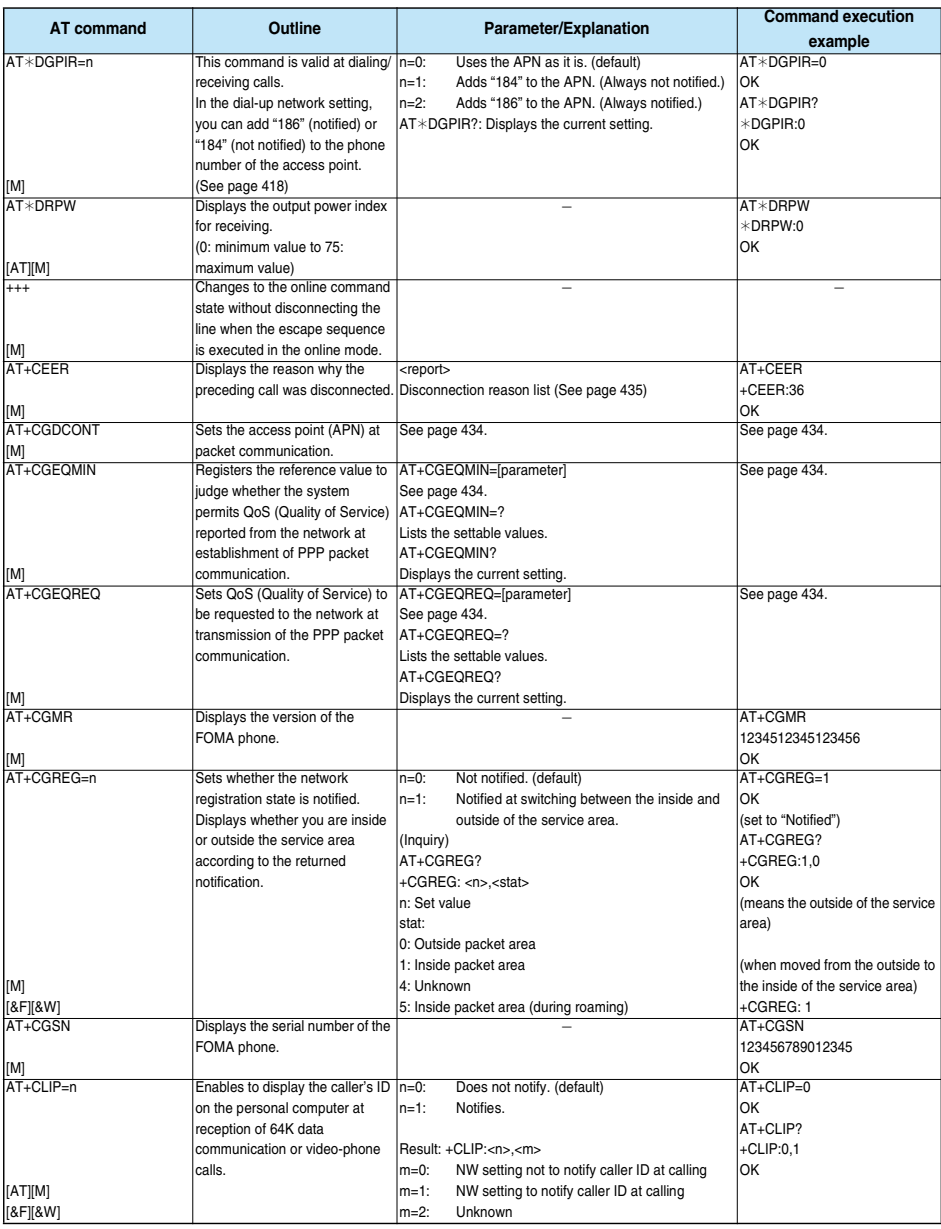

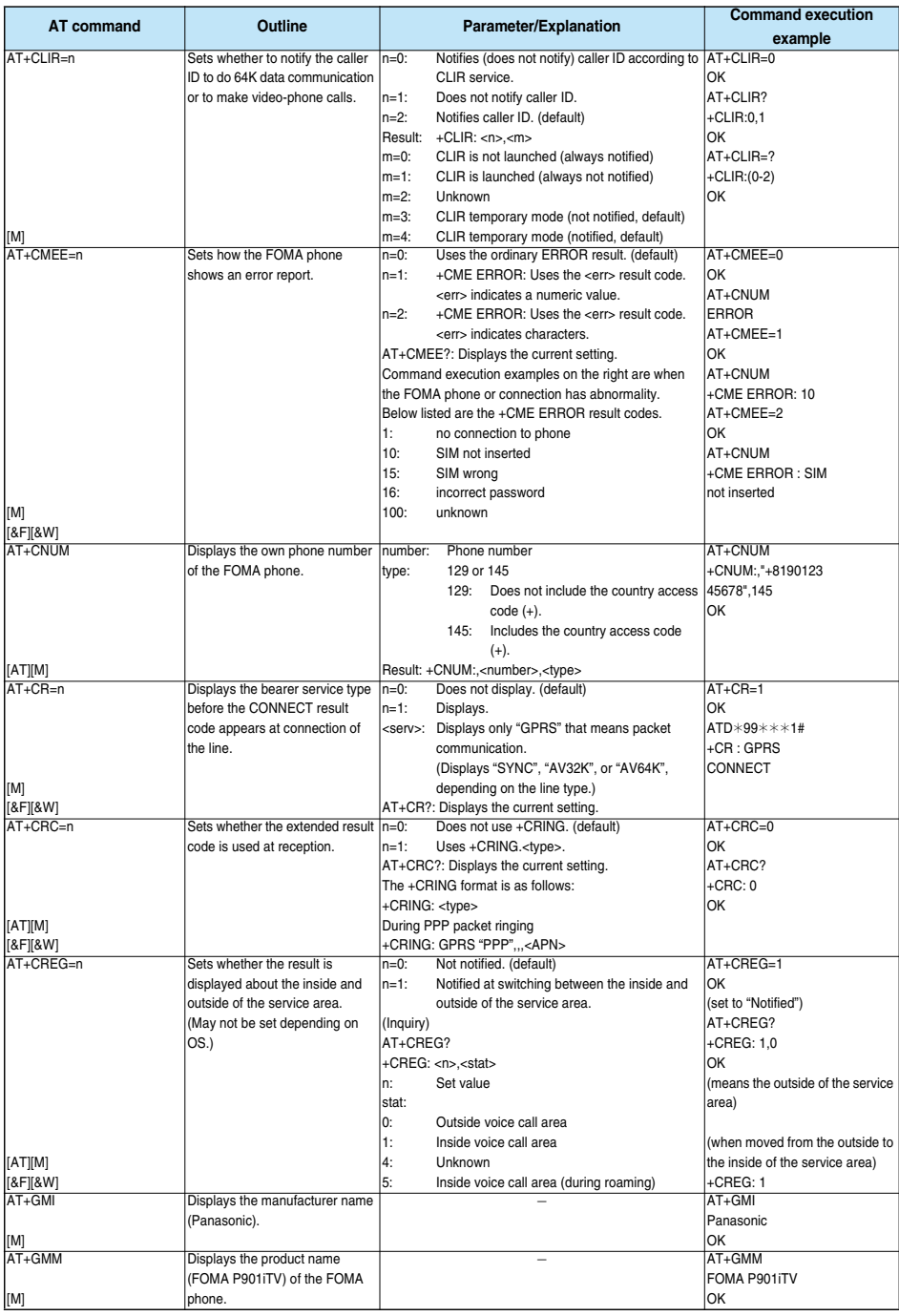

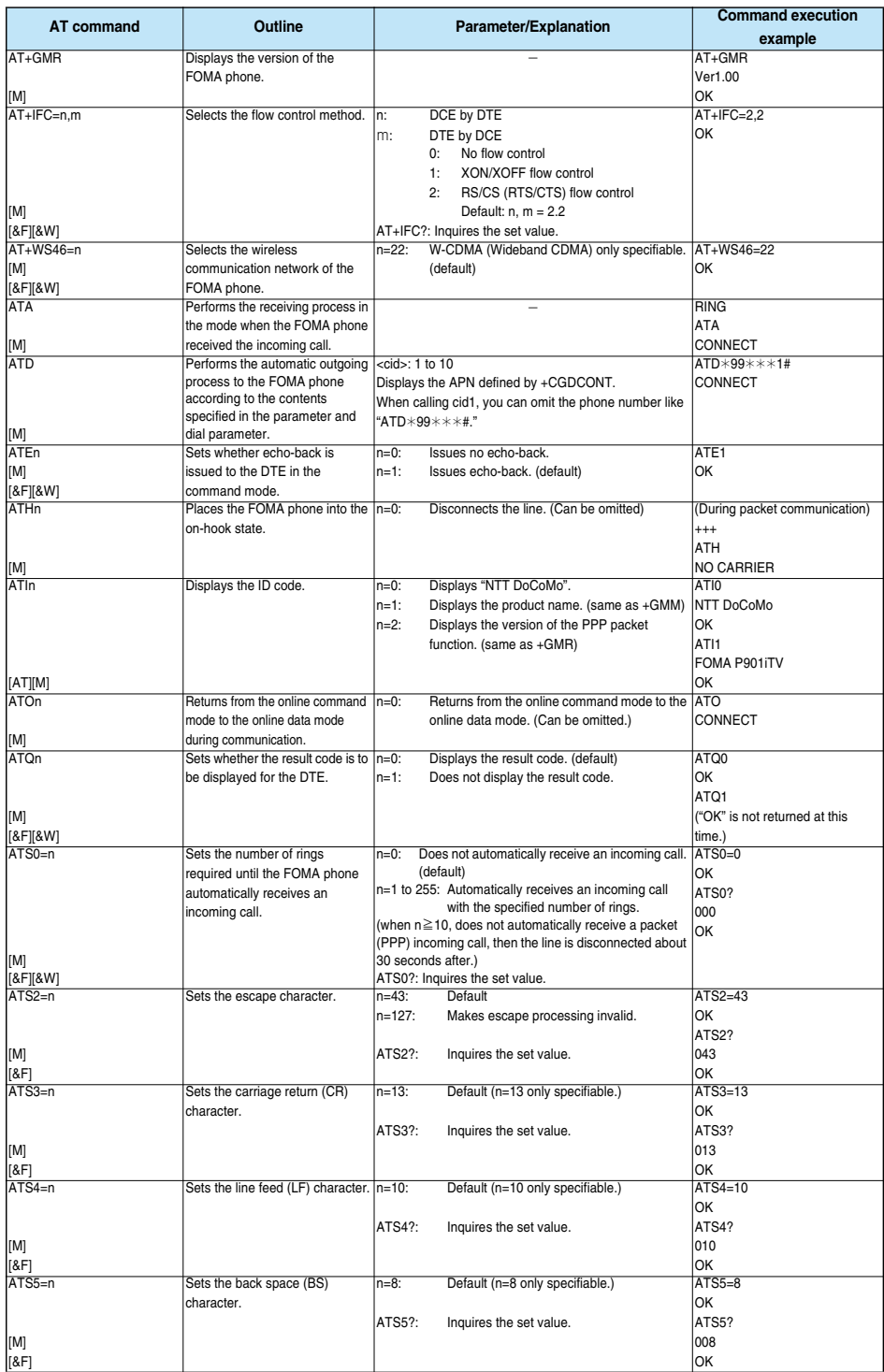

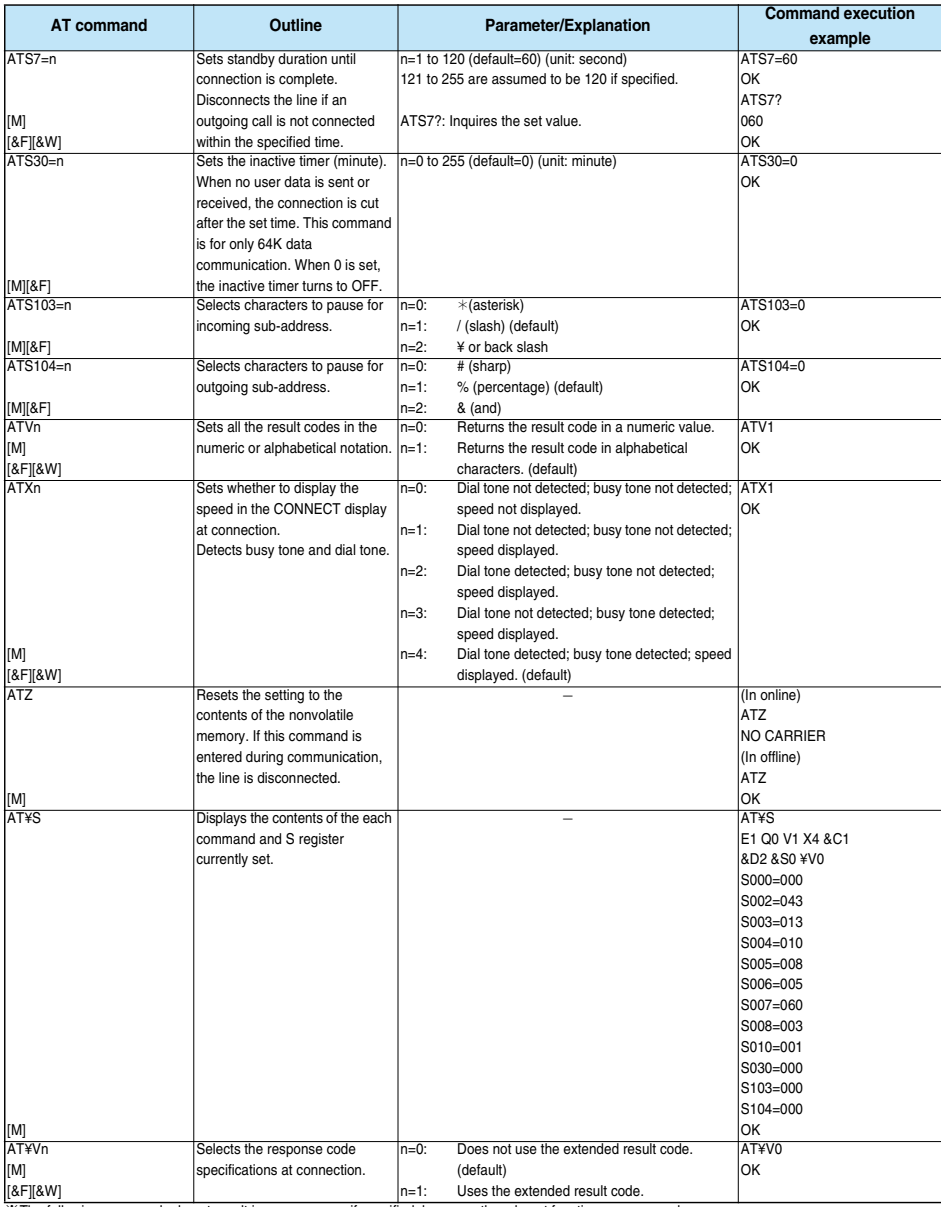

※The following commands do not result in an error even if specified; however, they do not function as commands.

・ AT (AT only entered.) ・ ATP (Pulse setting)

・ ATS8 (Setting the pause time by comma dialing)

・ ATT (Tone setting)

・ ATS6 (Setting the pause time taken for dialing)

・ ATS10 (Setting the automatic disconnection delay time)

## **Supplementary Explanation of AT Commands**

• Command name: +CGDCONT [M] ・ Outline This command sets an access point name (APN) at packet communication. ・ Format +CGDCONT=[<cid>[,"PPP"[,"<APN>"]]] ・ Explanation of parameters You set an access point name (APN) for packet communication. See the example below for command instructions. <cid>※: 1 to 10 <APN>※: Arbitrary ※<cid> is a number used to manage an access point name (APN) for packet communication, which is registered in the FOMA phone. You can register 1 to 10 in the FOMA phone. "mopera.ne.jp" is registered to <cid>=1, and "mopera.net" is registered to <cid>=3, each at purchase, so register 2 or 4 through 10. <APN> indicates any character string for each access point name. ・ Operation at omission of parameters +CGDCONT= : Sets all the <cid> contents to the default. +CGDCONT=<cid> : Sets the specified <cid> to the default. +CGDCONT=? : Lists the specifiable values.<br>+CGDCONT? : Displays the current setting : Displays the current setting. ・ Command execution example AT+CGDCONT=2,"PPP","abc" OK ※The command used to register an APN name, abc (at cid=2) ※This command, which is a setting command, is not stored in the nonvolatile memory written by [&W], and is not reset by [&F] and [Z], either. • Command name: +CGEQMIN=[parameter] [M] ・ Outline This command registers the reference value to judge whether you accept QoS (Quality of Service) reported from the network at establishment of the PPP packet communication. You can specify four setting patterns described in the command execution example below. ・ Format +CGEQMIN=[<cid>[,,<Maximum bitrateUL>[,<Maximum bitrate DL>]]] ・ Explanation of parameters <cid>※ : 1 to 10 <Maximum bitrate UL>※ : None (default) or 64 <Maximum bitrate DL>※ : None (default) or 384 ※<cid> is a number used to manage an access point name (APN) for packet communication, which is registered in the FOMA phone. You can register 1 to 10 in the FOMA phone. mopera.ne.jp is registered to <cid>=1 and mopera.net is registered to <cid>=3, each at purchase, so register 2 or 4 through 10. <Maximum bitrate UL> and <Maximum bitrate DL> are used to specify the minimum baud rates (kbps) for upload and download between the FOMA phone and base station. None (default) accepts all baud rates; however, 64 and 384 do not permit a baud rate other than 64 kbps and 384 kbps. If you specify 64 and 384, you may not establish packet communication. Operation at omission of parameters +CGEQMIN= : Sets all the <cid> contents to the default.

+CGEQMIN=<cid> : Sets the specified <cid> to the default.

Command execution example You can specify only the following four setting patterns: (The setting in (1) is defined in each cid as the default.) (1)Command that allows all the baud rates for both upload and download (cid=2) AT+CGEQMIN=2  $\cap$ K (2)Command that allows 64 kbps for upload and 384 kbps for download (cid=3) AT+CGEQMIN=3,,64,384  $\sim$ (3)Command that allows 64 kbps for upload and all baud rates for download (cid=4) AT+CGEQMIN=4,,64 OK (4)Command that allows all baud rates for upload and 384 kbps for download (cid=5) AT+CGEQMIN=5,,,384 OK ※This command, which is a setting command, is not stored in the nonvolatile memory written by [&W], and is not reset by [&F] and [Z], either.  $\bullet$  Command name: +CGEQREQ=[parameter] [M] ・ Outline This command sets QoS (Quality of Service) requested to the network at transmission of the PPP packet communication. You can specify only one setting pattern described in the command execution example below, which is set as the default. ・ Format +CGEQREQ=[<cid>] ・ Explanation of parameter <cid>※: 1 to 10 ※<cid> is a number used to manage an access point name (APN) for packet communication, which is registered in the FOMA phone. You can register 1 to 10 in the FOMA phone. "mopera.ne.jp" is registered to <cid>=1 and "mopera.net" is registered to <cid>=3. each at purchase, so register 2 or 4 through 10. Operation at omission of parameter +CGEQREQ= : Sets all the <cid> contents to the default. +CGEQREQ=<cid> : Sets the specified <cid> to the default. Command execution example You can specify only the following one pattern: (This setting is defined in each cid as the default.) (1)Command that requests a connection at 64 kbps for upload and 384 kbps for download (cid=3) AT+CGEQREQ=3 OK ※This command, which is a setting command, is not stored in the nonvolatile memory written by [&W], and is not reset by [&F] and [Z], either.  $\bullet$  Command name: +CLIP ・ Outline The result for "AT+CLIP=1" is displayed in the following format: +CLIP: <number> <type> ・ Command execution example AT+CLIP=1 OK RING +CLIP: "09012345678",49

**AT Command List**

**AT Command List** 

## **Disconnection Reason List**

#### ■**64K Data Communication**

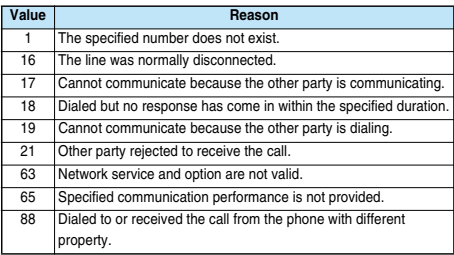

#### ■**Packet Communication**

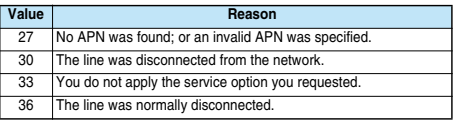

## **Result Codes**

## ■**Result Code List**

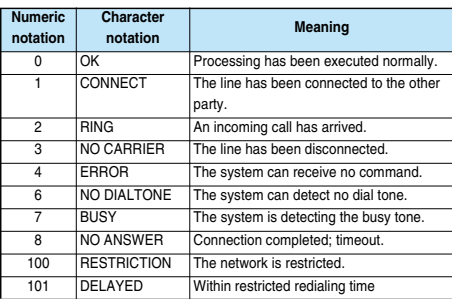

#### ■**Extended Result Code List**

For &E0

Dialing speed between the FOMA phone and the base station is displayed.

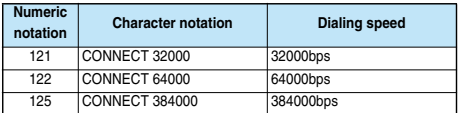

For &E1

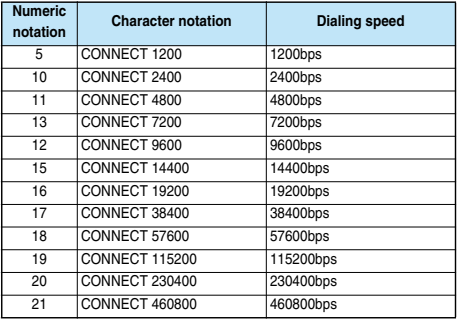

## **Information**

- **•** Result codes are displayed in the character notation (default) when the ATVn command (see page 433) is set to n=1 and displayed in the numeric notation when it is set to n=0.
- **.** The baud rate is displayed to keep the compatibility with a modem connected via the conventional RS-232C. The FOMA phone and personal computer are however connected via the FOMA USB Cable (option); so, the baud rate is different from the actual communication speed.
- p"RESTRICTION" (numeric notation: 100) means that the communication network is congested. If this result code appears, wait for a while, then connect the line again.

## ■**Communication Protocol Result Code List**

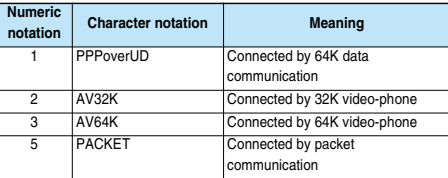

## ■**Result Code Display Examples**

**.** When ATX0 is set:

CONNECT only appears at completion of the connection, regardless of the contents specified in the AT¥V command (see page 433).

| Example in character notation: $ATD*99****1#$ |           |
|-----------------------------------------------|-----------|
|                                               | 001110727 |

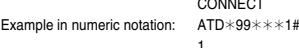

● When ATX1 is set<sup>※</sup>:

・ If ATX1 and AT¥V0 are set (default):

A result code appears in the following format at completion of the connection:

CONNECT<br/>baud rate between the FOMA phone and PC>

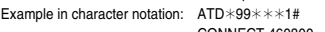

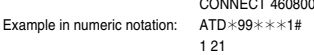

・ If ATX1 and AT¥V1 are set※:

A result code appears in the following format at completion of the connection:

CONNECT<br/>baud rate between the FOMA phone and PC>PACKET<access point name (APN)>/<maximum baud rate for upload (the FOMA phone → wireless base station)>/<maximum baud rate for download (the FOMA phone ← wireless base station)>

Example in character notation:  $ATD*99****1#$ 

Example in numeric notation:

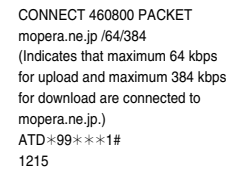

※If you specify ATX1 and AT¥V1 at the same time, you may not be able to normally carry out the dial-up connection. You are advised to use only AT¥V0.

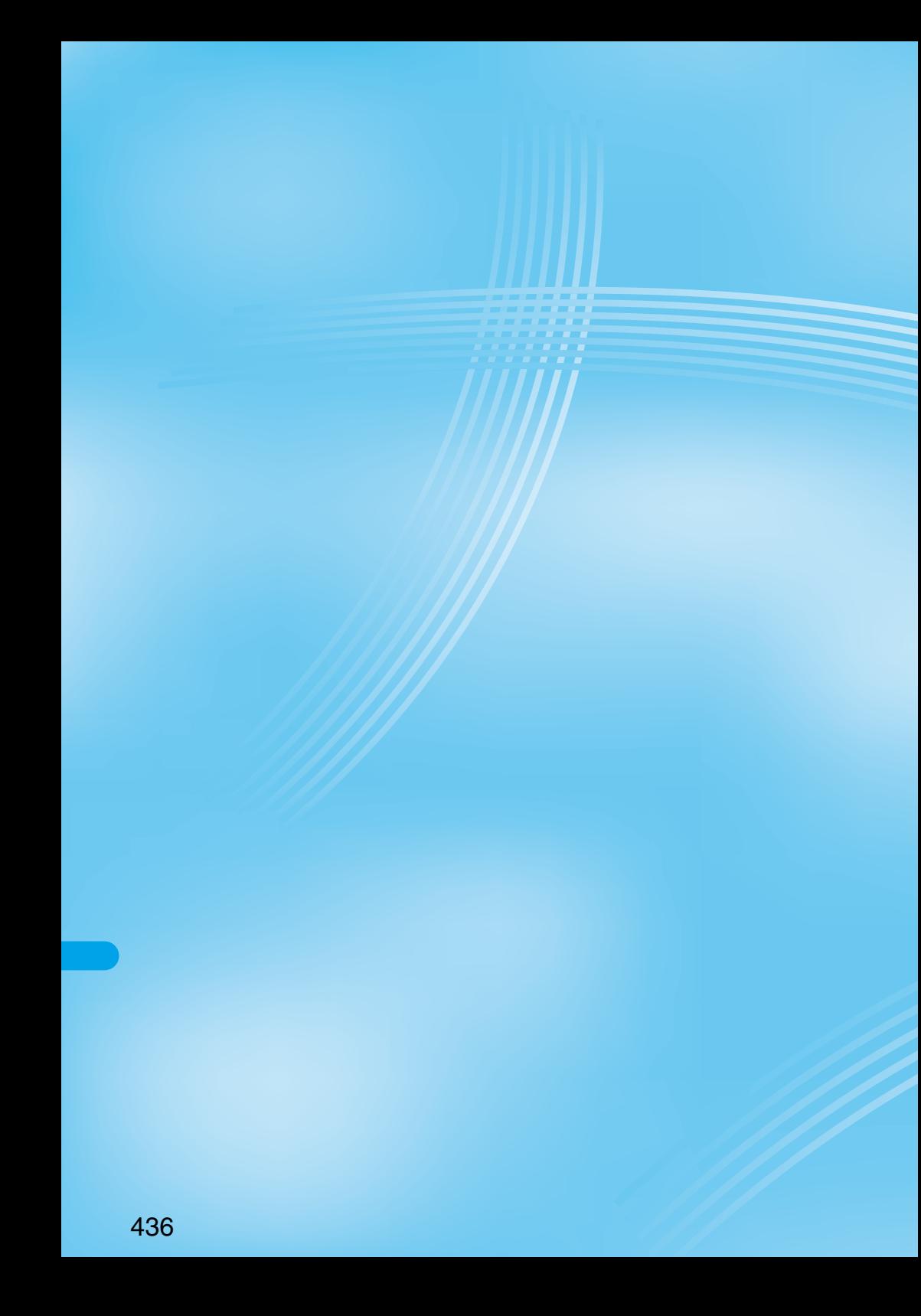

# **Entering Characters**

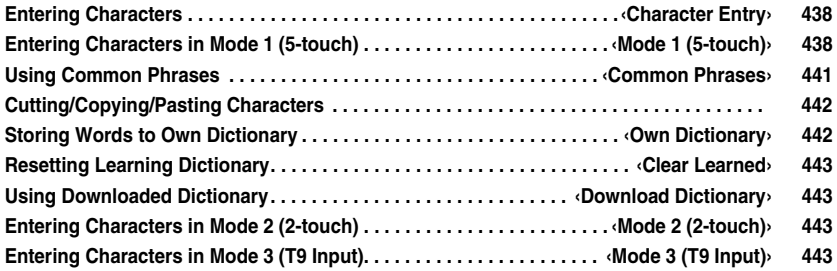

## **Character Entry < >**

## **Entering Characters**

**The FOMA phone is provided with many functions that require to enter characters such as when creating the Phonebook or composing messages.**

## **Character Entry Display**

**On the Character Entry (Edit) display, information or guidance for the current input mode is displayed as follows: You can set the guidance not to be displayed. (See page 444)**

#### ■**Guidance**

#### **CHG**

Displayed when you can convert characters by pressing  $\circledcirc$ .

## **AV** All **AV** Find

Displayed on the Phonebook Search display when you can search for entries by pressing  $\circledcirc$ 

## **APAV** Area

Displayed when you copy (cut) characters.

## **L**/**U**

You can switch between uppercase and lowercase by pressing  $\mathbb{C}$ .

## **CING** CR

Press and hold  $f(\vec{s})$  for at least one second to start a new line.

- $\bullet$  Displayed when you are entering the main text for SMS, or editing header signature or quotation mark.
- Even if " CR" is not displayed, you might be able to start a new line. for instance, when you are entering the main text for i-mode mail.

### **Fix mode Fix END**

Displayed in Mode 3 (T9 input method), when you can switch between T9 input and Fix mode by pressing  $\left(\frac{1}{2}, \frac{1}{2}\right)$ . (See page 444)

#### ホーム**Back**

Displayed in Mode 1 (5-touch) when you can scroll back an entered character by pressing  $\Box$ 

#### ■**Information display**

**2/ /FIX**

Displayed in Mode 2 (2-touch) (see page 443), Mode 3 (T9 input method) (see page 443), and Fix mode (see page 444).

#### **INS/OVR**

Displays Insert/Overwrite mode. (See page 440)

#### 漢**/**カナ**/E/123/**区

Displays the character input mode.

#### **1**/**1 / 1**/**2**

Displays full/half-pitch character.

#### **Sm**

Displayed in lowercase mode.

#### R

Displays remaining number of characters you can enter in bytes.

## $\sqrt{2}$

Displays the number of entered characters in unit of the number of characters when you are storing an entry to the UIM Phonebook or entering the main text for SMS.

## **Selecting Input Method**

Setting at purchase Input mode: All checked Prior mode: Mode 1 (5-touch)

**Three types of input methods are available as shown below:**

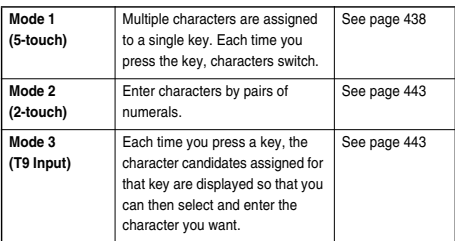

# **1** *C***<sub>3</sub> <b>1** *C*<sub>sermet</sub> **C Character input methodInput modePut a check mark for**

## the modes to be used  $\blacktriangleright$  ( $\Box$ ) (**Finish**)

- $\bullet$  Each time you press  $\circledcirc$  ,  $\Box$  and  $\Box$  switch.
- Select at least two modes.

## **2 Select a prior mode**

pSelect a mode you use preferentially from modes selected in step 1.

## ■**Switching modes in the Character Entry (Edit) display**

On the Character Entry (Edit) display, you can switch between modes by the two methods described below:

- $\bullet$  Press  $\circled{r}$  ( Modes) for at least one second. Each time you press, the mode switches among the mode selected in step 1 in the order of Mode 1→Mode 2→Mode 3 sequentially.
- **•** Select "CHG input method" on the Function menu in the Character Entry (Edit) display, and select the mode. (See page 441)

## **Mode 1 (5-touch) < >**

## **Entering Characters in Mode 1 (5-touch)**

In the step for entering characters, press  $\circledcirc$  ( $\bullet$   $\bullet$ ) to **switch among modes. Some input modes might not be displayed depending on the function you enter.**

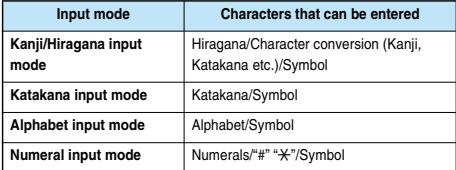

## **Entering Kanji/Hiragana/Katakana**

## **<Example> Enter "**タダの花**" into a free memo.**

 $(F_n)$  **1 Free memo**  $\Theta$  (**I** dit

The Character Entry (Edit) display appears in prediction conversion mode.

**Character Entry**

Character Entry

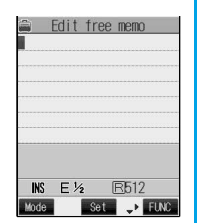

网氨原

- た→ Press (4.5) once and (o) once.
- $t \to$  Press  $\overline{(\mathcal{A}^{\circ})}$  once and  $\overline{(\mathcal{H}^{\circ})}$  once.
- $\overline{O}$  → Press  $\overline{S}$   $\overline{S}$  once and  $\boxed{\blacktriangle}$  once.
- $|t\rightarrow$  Press  $\overline{\mathbb{G}}$  once.
- な→ Press (5,8) once.
- pWhen a character on the same key comes after a character, press  $\circledcirc$  or press and hold the same key again for at least one second to enter the next character.
- $\bullet$  To switch between uppercase and lowercase, press  $\circled{G}$  after you have entered characters.
- $\bullet$  Each time you press  $\fbox{A}$ , characters are displayed in reverse order.
- $\bullet$  Not to convert and fix the character as it is, press  $\circledcirc$ .

## Use  $\odot$  to convert the character.

- $\bullet$  If you cannot convert the character to the target one, press  $\textcircled{\odot}$  to highlight the character you want to convert and press  $\overline{(\text{O})}$  a few times until the target character appears.
- Take " " or " " off the character or change the reading (Chinese reading/Japanese reading) and reenter.
- **Repeat pressing**  $\textcircled{c}$  to display the Conversion Candidate List; then you can select the target character.

**4 Select "**タダ**"**

pWhen you have fixed the character, the next character will be highlighted.

**5 Fix the rest of characters in the same way.**

#### **Information**

- $\bullet$  The FOMA phone enables you to convert plural paragraphs at a time. You can enter up to 20 hiragana characters for a conversion and to convert up to six paragraphs at a time.
- $\bullet$  If you cannot convert to two or more kanji characters at a time, convert them one by one.
- $\bullet$  The number of characters that you can convert is limited so you might not be able to convert some Kanji. You can use Kuten Code to convert to Kanji characters that you cannot enter. The number of characters you can enter is 6355 in the JIS level-1 and level-2 kanji sets.
- **Part of complicated Kanji is deformed or left out.**
- $\bullet$  To enter Hiragana, you can select from conversion candidates or press  $\odot$  before conversion.
- pWhen the number of characters after conversion exceeds the number of characters that you can enter, a confirmation display to that effect appears. Press "YES" to fix the characters to the maximum.
- pWhen you enter the i-mode mail text on the Message Entry display, the Character Entry (Edit) display appears by pressing any of the numeric keys. You can use the Function menu of the Character Entry (Edit) display.

#### ■**Numbers of remaining characters and entered characters**

The number of characters in the Character Entry (Edit) display is counted according to the following rules: In the Character Entry (Edit) display for each

function, " $\P'$  (End mark) is inserted to the end of characters that you can enter for that

 $MS$   $M1/4$   $B476$ **Bos Base Create** 

● Edit free memo<br>あいうえおかきくけこさし<br>アイウエオカキクウコリ▓

function, so let the end mark be an estimate for entering.

- pOne half-pitch character is counted as one byte and one full-pitch character as two bytes.
- $\bullet$  One full-pitch character applies to two half-pitch characters. Full-pitch: あいうえお 5 characters (counted as 10 bytes) Half-pitch: アイウエオカキクケコ 10 characters (counted as 10 bytes)

#### ■**Combination of characters**

When entering characters, pay attention to the combination of characters.

- <Example> When you are entering "ドコモ" in half-pitch Katakana
	- input mode and "の携帯電話" in Kanji/Hiragana input mode <sup>ト</sup> ゛ <sup>コ</sup> <sup>モ</sup> の 携 帯 電 話

$$
\begin{array}{ccccccccccccccccccccccccccccccccccccc} \text{r} & \text{r} & \text{r} & \text{r} & \text{r} & \text{r} & \text{r} & \text{r} & \text{r} & \text{r} \\ \text{r} & \text{r} & \text{r} & \text{r} & \text{r} & \text{r} & \text{r} & \text{r} & \text{r} & \text{r} & \text{r} & \text{r} \\ \text{r} & \text{r} & \text{r} & \text{r} & \text{r} & \text{r} & \text{r} & \text{r} & \text{r} & \text{r} & \text{r} & \text{r} & \text{r} & \text{r} & \text{r} \end{array}
$$

- $\bullet$  The number of characters that appears on the display is nine and counted as 14 bytes that equal 14 half-pitch characters.
- pHalf-pitch character "゛" and "゜" are counted one character.

#### ■**Scroll**

On the Character Entry (Edit) display, you can press  $\circled{)}$  to scroll row by row, and press  $\boxed{\blacktriangledown}$   $\boxed{\blacktriangle}$  to scroll page by page. On the Candidate List display for Kanji conversion, press  $\circled{)}$  to scroll row by row, press  $\circled{)}$ or  $\boxed{\blacktriangledown}$   $\boxed{\blacktriangle}$  to scroll page by page.

#### ■**To insert a character**

In Insert mode, press  $\left( \bigcirc \right)$  to place the cursor on the character (just) to the right of the position you want to insert that character and enter it. The character is inserted into the cursor position.

#### ■**To delete a character**

Press  $\left(\bigcirc\right)$  to place the cursor on the character you want to delete and press (207)

The character on the cursor is deleted.

When no character exists after the cursor, the one character to the left of the cursor is deleted.

 $\bullet$  When some characters are after the cursor, press and hold  $\overline{(\nu \nu)}$  for at least one second to delete all characters on and after the cursor. When no characters are after the cursor, press and hold  $(907)$  for at least one second to delete all characters to the left of the cursor.

## **Other entry functions**

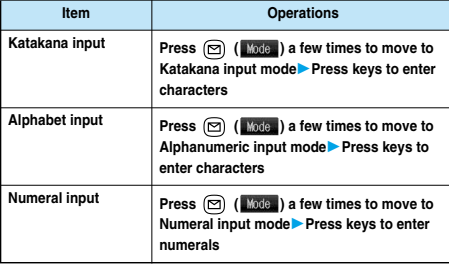

#### ■**Data while editing**

#### **When the battery level goes flat**

When the battery runs short while you are editing a free memo or a new mail message, editing text is automatically suspended and a battery alarm sounds. As the data you have been editing is automatically fixed and saved, charge the battery or replace it with a new charged battery. Then you can resume editing once again. However, you cannot save the unfixed data being converted.

#### **When you press**

When you press  $\binom{m}{k}$  while you are entering or editing characters, a confirmation display appears asking whether to finish editing. (The confirmation display does not appear when you have not changed data.)

## p**When you discard data to finish editing data**

Select "YES".

You discard the data you are editing and return to the previous display or Stand-by display.

※You can also press to discard the data and return to the previous display or Stand-by display.

#### $\bullet$  To continue editing

Select "NO".

The previous display returns with the data being edited as it is. \*You can press (207) to return to the previous display.

#### **When you use the Multi-task function**

Even when you switch to other Character Entry (Edit) display while you are editing using the Multi-task function, the previous Editing display on the way is retained as it is. Switch the task to resume editing.

#### **When a call or mail comes in**

Even when a call or mail comes in while you are editing, the Multi-task function works so the data you are editing is retained, and you can answer the call or receive the mail.

## **Function Menu while Entering (Editing) Characters**

## **1 Entering (editing) characters (a)** (**FING**)

#### **Do the following operations.**

• See page 238 for Function menu of the Message Entry display.

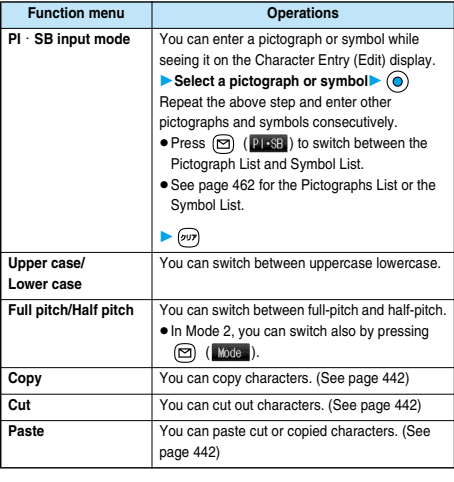

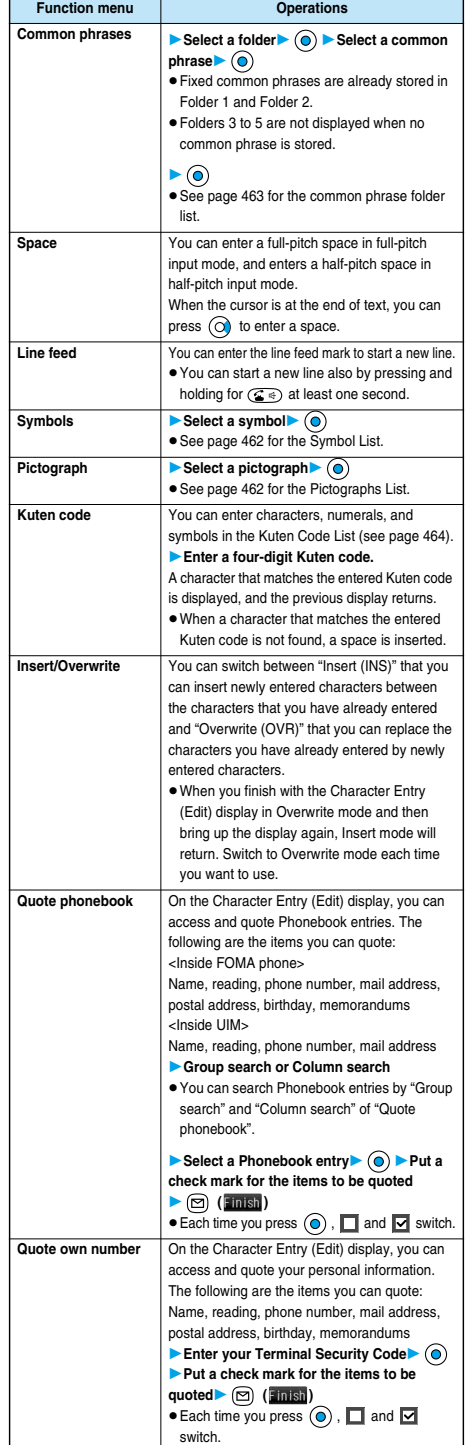

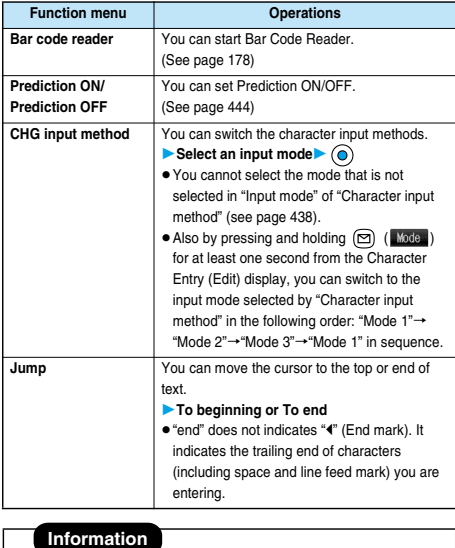

- **<Common phrases>**
- pYou might not be able to enter common phrases depending the Character Entry (Edit) display.
- $\bullet$  The called-up contents of common phrases vary depending on the input mode. In Kanji/Hiragana mode [Mode 1 (5-touch), Mode 3 (T9 Input)] or Full-pitch input mode [Mode 2 (2-touch)], Kanji/Hiragana common phrases are called up, and in other mode, half-pitch katakana common phrases are called up.
- pWhen the number of entered characters have exceeded the maximum, a confirmation display to that effect appears. Select "YES" to enter common phrases to the maximum extent.

#### **<Line feed>**

- $\bullet$  A line feed is counted as one full-pitch character.
- pYou cannot break a line depending on the function such as editing in the text box for i-mode.

#### **<Symbols>**

 $\bullet$  Symbols to be displayed differ depending on the Character Entry (Edit) display or input mode. Only the symbols that can be used only are displayed.

#### **<Pictograph>**

**•** You might not be able to enter characters depending on the Character Entry (Edit) display.

#### **<Quote phonebook> <Quote own number>**

- $\bullet$  When you quote a postal address, you cannot quote " $\bar{r}$ " or "-".
- pWhen the quoted characters contain the ones that cannot be entered, a confirmation display appears telling those characters are converted into spaces; then they are converted into half-pitch spaces and entered.
- pWhen the number entered characters have exceeded the maximum, a confirmation display to that effect appears. Select "YES" to enter quoted characters to the maximum extent.

## **Common Phrases < >**

## **Using Common Phrases**

**You can call up and enter, on the Character Entry (Edit) display, the fixed common phrases pre-installed in the FOMA phone, or your own created common phrases. The common phrases are sorted into five folders. 10 fixed common phrases each are stored in Folder 1 and Folder 2. You can store 10 own common phrases each in Folders 3 through 5. You can edit fixed common phrases.**

 $\circledcirc$   $\circledcirc$   $\circledcirc$ 

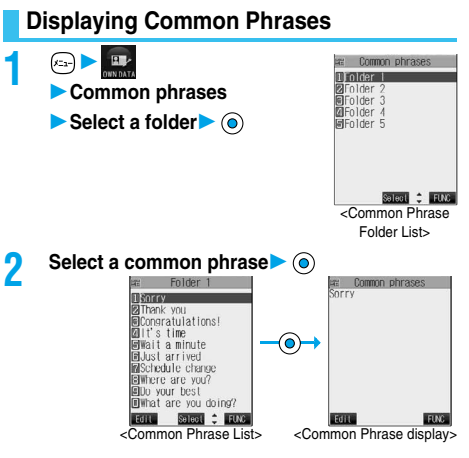

**• See page 463 for the Common Phrase List.** 

#### **Information**

- $\bullet$  To create your own common phrases used for the subject, text, header, signature, and quotations, do not use half-pitch katakana and pictographs. (Pictographs can commonly be used between i-mode messages.)
- $\bullet$  The called-up contents of common phrases vary depending on the input mode. In Kanji/Hiragana mode [Mode 1 (5-touch), Mode 3 (T9 Input)] or Full-pitch input mode [Mode 2 (2-touch)], Kanji/Hiragana common phrases are called up, and in other modes, half-pitch katakana common phrases are called up.

## **Function Menu of Common Phrase Folder List**

**1 Common Phrases Folder List (E) (FING** ) ▶ Do the following operations.

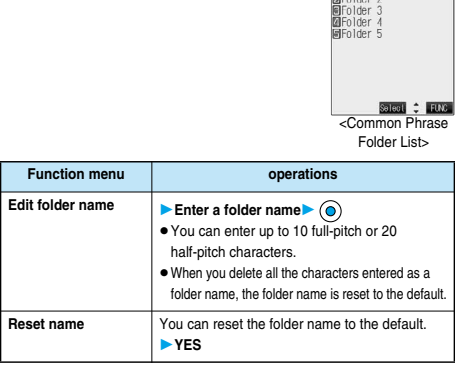

**Common phrases**  $1$  folder  $1$ 

## **Function Menu of Common Phrase List/ Common Phrase Display**

**1 Common Phrase List/Common Phrase**<br>display **(i)** (**j**il) **Do** the following **operations.** *<u>se</u>* **Common phrases**  $27$  Folder 1 **Digitry** 20Thank you<br>20Thank you<br>2011's time<br>2011's time<br>30Ust a minute<br>20Ustable change<br>20Us your best<br>20Us your best<br>20Ustable changes<br>20Ustable changes **1500 Steel : 1000 EUG** <Common Phrase List> <Common Phrase display> **Function menu Operations Edit Enter a common phrase** pYou can enter up to 64 full-pitch or 128 half-pitch characters. **•** You can edit the common phrase also by pressing  $\left( \square \right)$  (**Figure**) from the Common Phrase List/Common Phrase display. pWhen you delete all the characters in a fixed common phrase, the fixed common phrase is reset to the default. **Delete this YES**  $\bullet$  The fixed common phrase is reset to the default. **Delete all** You can delete all the common phrases in the folder. **Enter your Terminal Security Code YES**  $\bullet$  The fixed common phrase is reset to the default.

## **Cutting/Copying/Pasting Characters**

## **Cut/Copy**

**You can cut or copy up to 5000 full-pitch or 10000 half-pitch characters.**

**1 Character Entry (Edit) display ( ) Cut or Copy**

## **2 Select the start point**

 $\bullet$  When you cut or copy the main text of mail, press  $\circ$  ( $\bullet$  ( $\bullet$   $\bullet$  ); then select "YES" and press to cut or copy all characters.

**3 Select the end point**

## **Information**

- pOnly one "Cut" item or "Copy" item can be memorized. If you do "Cut" or "Copy" newly, the memorized characters are overwritten.
- $\bullet$  If you copy/cut the Deco mail text during composing and paste it, the information about the decoration is pasted as well.
- pYou may not be able to cut or copy data such as Deco mail text because the memory space runs short.

## **Paste**

**You can paste the cut or copied characters.**

- **1 Character Entry (Edit) display**
	- **Move the cursor to the paste start area.**

# **2 ( )Paste**

 $\bullet$  In the overwrite mode, the characters entered after the cursor are overwritten by the pasted characters.

## **Information**

pWhen the cut and copied characters contain the ones that cannot be entered into the paste area, a confirmation display appears telling those characters are converted into spaces; then they are converted into half-pitch spaces and pasted.

. When the number of entered characters have exceeded the maximum, a confirmation display to that effect appears. Select "YES" to enter the cut and copies characters to the maximum extent.

## **Own Dictionary < >**

 $G$   $G$   $G$ 

## **Storing Words to Own Dictionary**

**In Own Dictionary, you can store up to 100 frequently used words with your favorite reading.**

# **1 1 a 1 CWN dictionary**<br> **1 CW eWhen** you select a registered Own **a Dum** dictionary

**.** When you select a registered Own dictionary, you can check the registered content.

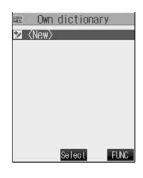

## **2 Enter a word**  $\bullet$  **Enter the reading**  $\bullet$   $\bullet$

- pYou can enter up to 10 full-pitch or 20 half-pitch characters.
- pYou can enter up to 10 hiragana characters for reading. Also, you cannot store symbols (゛゜、。・ ! ?) for reading. However, you can store " " or "° " when you attach them to the word.
- pYou cannot enter pictographs, line feeds or common phrases. Spaces are automatically omitted and stored.

## **Function Menu while Own Dictionary is Displayed**

## **1 While an own dictionary is displayed IDO (FING)** Do the following operations.

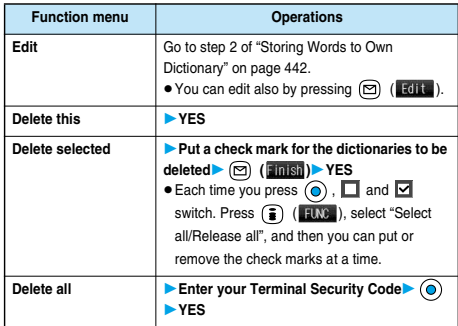

## $G \n 30$

## **Resetting Learning Dictionary**

**You can reset the Learning Dictionary function that automatically memorizes the entered characters as the conversion candidates.**

**1 Other settings ► Character input method** ► Clear learned **Enter your Terminal Security Code** (a) **T9/Expect words . . . . Resets the Learning Dictionary function accumulated by "Mode 3 (T9 Input method)", and "Prediction".**

**Kana/Kanji change . . Resets the Learning Dictionary function accumulated by kana/kanji conversion.**

## **Download Dictionary < >**

## **Using Downloaded Dictionary**

**You can make dictionaries downloaded (see page 209) from sites valid. You can store up to five dictionaries and can make two of them valid simultaneously.**

**1 DL dictionary Select a downloaded dictionary ⊙** 

The downloaded dictionary you have

selected is validated and "★" is indicated.  $\bullet$  To invalidate downloaded dictionary. perform the same operation.

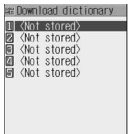

Sied : 1009

## **Function Menu while Downloaded Dictionary is Displayed**

**1 While a downloaded dictionary is displayed • (i)** (**FLNC** ) • Do the following operations.

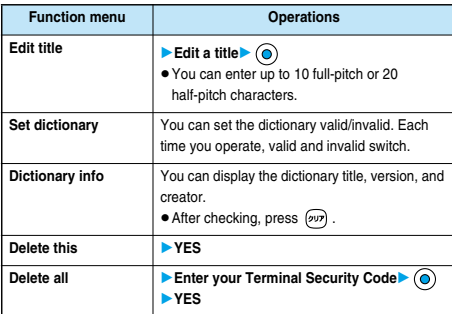

## **Information**

#### **<Edit title>**

 $\bullet$  If you delete all the characters entered as a title, the title is reset to the default.

## **Mode 2 (2-touch) < >**

## **Entering Characters in Mode 2 (2-touch)**

**When you press two keys to enter two-digit numerals, a character (symbol) that corresponds to the numerals is entered.**

**Each time you press (S) (Mode**) on the Character Entry (Edit) display, "Full pitch<sup>1</sup>/<sub>1</sub>" and "Half pitch<sup>1</sup>/<sub>2</sub>" switch. **You might not be able to switch some modes depending on the function you enter.**

- p**See page 459 for how characters are assigned to the numeric keys (2-touch).**
- p**See page 438 for switching to "2-touch".**

## **Entering Characters**

## **<Example> Enter "**タダの花**" into a free memo.**

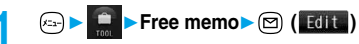

The Character Entry (Edit) display appears.

## **2 Enter the Hiragana characters.**

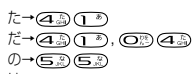

- は→ (6☆) (1 )
- な→⊆৯೧♪  $\bullet$  Press  $\left(\bigodot_{n=1}^{\infty}\right)\left(\bigodot_{n=1}^{\infty}\right)$  to switch between uppercase and lowercase.
- You can switch uppercase and lowercase also by entering the character that can be switched between uppercase and lowercase and pressing  $\left(\overline{\mathcal{L}}\right)$ .

After entering Hiragana characters, go to step 3 on page 439.

## **Mode 3 (T9 Input) < >**

## **Entering Characters in Mode 3 (T9 Input)**

**You can enter characters by pressing fewer keys in this mode.**

**To enter the reading of "**あした**" in Mode 1 (5-touch), for instance, you need to press <b>o** once, and **instance**, and **once. In Mode 3 (T9 Input), however, you can enter the reading by one press each of**  $\overline{(\cdot)}$  **and**  $\overline{(\cdot)}$  **the keys of the syllabary columns you want to enter.**

**All characters on a column are assigned to a single key, and each time you press the key, candidates for the reading are displayed. You can then select and enter the candidate for reading. "Yomi edit mode" and "Fix mode" are for assisting you to input in Mode 3.**

**You use "Yomi edit mode" for editing the entered candidate. You use "Fix mode" for directly entering the reading you want to enter.**

Each time you press  $\circledcirc$  (**Mode**), input mode switches **among "Alphabet", "Numeral", "Kanji/Hiragana", and "Katakana", in sequence; however only "Kanji/ Hiragana" mode and "Katakana" mode are effective in Mode 3 (T9 Input). Mode 1 (5-touch) is automatically set for "Alphabet" mode and "Numeral" mode.**

- p**See page 460 for how characters are assigned to the numeric keys (T9 input method).**
- p**See page 438 for switching to "T9 input method".**

## **Entering characters**

## **<Example> Enter "**遠藤**" into a free memo.**

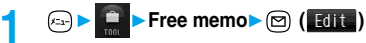

The Character Entry (Edit) display appears.

**Press**  $\bigcap$ .

Candidates for あ column is displayed inside the guidance.  $\bullet$  Press  $\left(\bigstar\right)$  to switch to Fix mode with no candidates displayed.

(See page 444)

## **83** <br>**3** <br>43 <br> 年3 <br>13

Each time you press a key, candidates are displayed.  $\bullet$  Press  $\textcircled{ }$  to display the candidates for the selected character range.

## **4 Select "**えんどう**"**

 $\bullet$  If you press  $\circledcirc$  in Katakana input mode, the entered characters are fixed.

**Use ⓒ to convert "えんどう" to Kanii▶ ⓒ** 

## ■**Yomi edit mode**

Press  $(\overline{\mathbf{x}})$  or  $\boxed{\odot}$  ( Yoni ) while the Reading Candidate List is displayed to edit the candidate.

- **<Example> To convert the reading candidate "**あたいする**" to "**いど うする**"**
- 1. Enter the reading candidate "あたいする" in Mode 3 (T9 Input).  $\blacktriangleright$  ( $\bigstar$ ) or  $\textcircled{f}$  ( $\textcircled{Y}$ omi

The cursor moves to the head of the reading candidate. The Reading Candidate List is displayed.

2. Use  $\textcircled{c}$  to select the character you want to edit Press the number for the reading you want to enter from the Reading Candidate List. When you select the character you want to edit, the reading numbers for the column of the selected character is displayed as the reading candidates.

(Press  $\left(\overline{\mathbf{2}}\right)$  here, to convert " $\overline{\mathbf{D}}$ " to " $\cup$ ".)

3. Press (#<sup>223</sup>) to enter " <sup>\*</sup> " and " <sup>\*</sup> " Edit the rest reading candidate in the same way.

(Press  $(\pm \infty)$  and  $(\equiv \infty)$  here, to enter " $\angle$ " and press  $(\equiv \infty)$  to enter "う".)

To cancel editing the reading candidate, press  $\overline{\mathbf{x}}$  or

( $\textcircled{r}$ ). You can then focus the reading candidate by fixing the entered character.

## 4. Press  $\textcircled{\textcircled{\small{}}}$  to end editing reading.

Press  $\overline{O}$  to convert the reading to kanji, hiragana, or katakana.

 $\bullet$  In Katakana input mode, characters are fixed according to the reading you edited.

## ■**Fix mode**

Press  $(\overline{\mathbf{x}})$  to switch to Fix mode from the Character Entry (Edit) display with no candidates displayed. You can enter characters one by one in Fix mode.

#### **<Example> To enter the reading "**だて**"**

- 1. From the Character Entry (Edit) display in Mode 3 (T9 Input)  $\left(\frac{1}{2}, \frac{1}{2}\right)$ Press the number for the column of the character you want to enter. The number for the readings of that column is displayed in the Reading Candidate List.
- 2. Press (#<sup>2</sup>) to enter " " and " <sup>\*</sup> " Press the number for the character you want to select from the Reading Candidate List. (Press  $(\overline{H}^{\text{op}})$  and  $\overline{(\mathbf{1}^{\text{op}})}$  here, to enter " $\overline{L}^{\text{op}}$ .)
- 3. Edit the rest reading candidate in the same way. (Press  $\overline{a}$ ) and  $\overline{a}$ ) here, to enter " $\overline{c}$ ".) Press  $F(x)$  to end Fix mode.
- 4. Press  $\textcircled{\textcircled{\textcirc}}$  to end editing the reading.

Press  $\circled{)}$  to convert the reading to kanji, hiragana, or katakana.

 $\bullet$  In Katakana input mode, characters are fixed according to the reading you edited.

## **Use Prediction**

A GD 62

Setting at purchase ON

**Once you enter characters, those characters are automatically memorized, and if you enter the same characters having the same reading again, you can select the candidate from the memorized character strings or common phrases.**

- **1 Other settings Character input methodPrediction**
	- **ON or OFF**

pFrom the Character Entry (Edit) display, you can set Prediction ON/OFF by pressing  $\left(\frac{1}{2}\right)$  ( $\left(\frac{1}{2}R\right)$  to bring up the Function menu and selecting "Prediction ON" or "Prediction OFF".

#### ■**Example of using the prediction**

- 1. Enter "あ".
- Candidates are displayed in the guidance.
- 2. Press and hold  $\textcircled{c}$  for at least one second.
- The cursor moves to a candidate.
- 3. Press  $\textcircled{1}$  to select the candidate  $\textcircled{1}$

## **Display Guidance**

A 6060

## Setting at purchase | ON

**You can set whether to display the guidance (see page 438) on the Character Entry (Edit) display.**

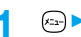

**1 Other settings**

**Character input method** Guidance

**ON or OFF**

**Mode 3 (T9 Input)**

lode 3 (T9 Input)

# **Appendix/External Device Linkage/Troubleshooting**

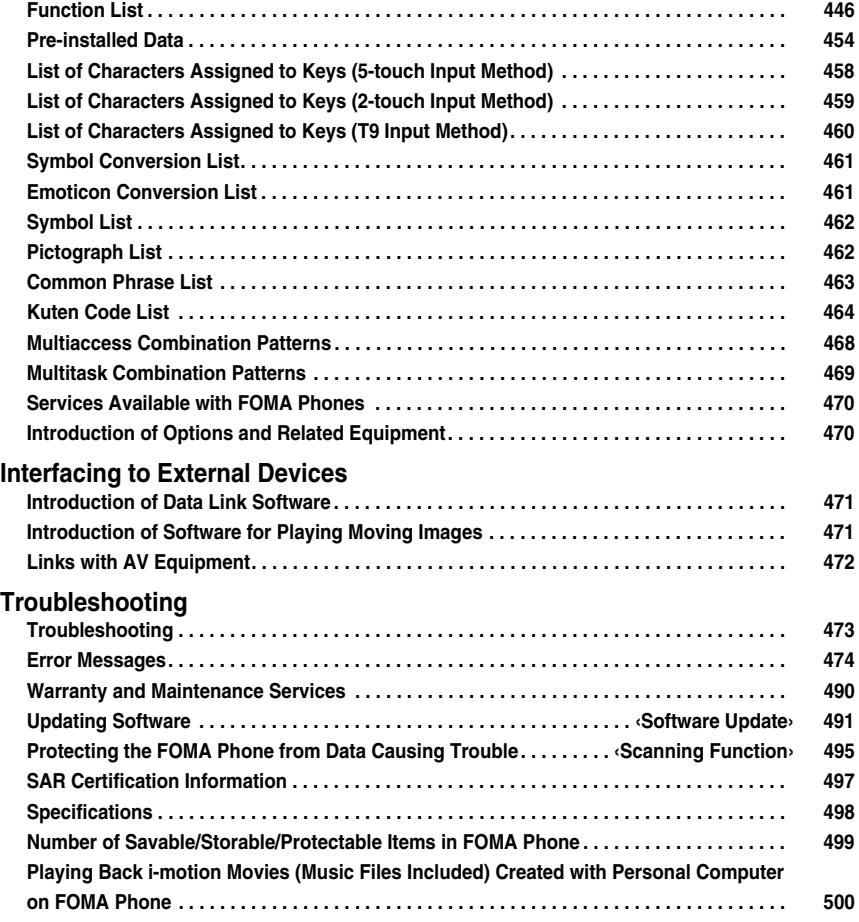

# **Function List**

**Execute "Reset (all reset)" on page 382 for the items indicated by , "Reset (mail)" on page 283 for the items indicated by** ※**1, "Reset (i-mode)" on page 213 for the items indicated by** ※**2, "Reset TV settings" of the digital TV on page 328 for the items indicated by** ※**3, "Reset TV settings" of analog TV on page 328 for the items indicated by** ※**4, and "Reset channel setting" on page 328 for the items indicated by** ※**5 to return to the respective defaults.**

**If you execute "Initialize" on page 382, all items return to the defaults.**

p**Even if you execute "Initialize", the pre-installed i-**α**ppli programs you have deleted and stored in the FOMA phone do not resume.**

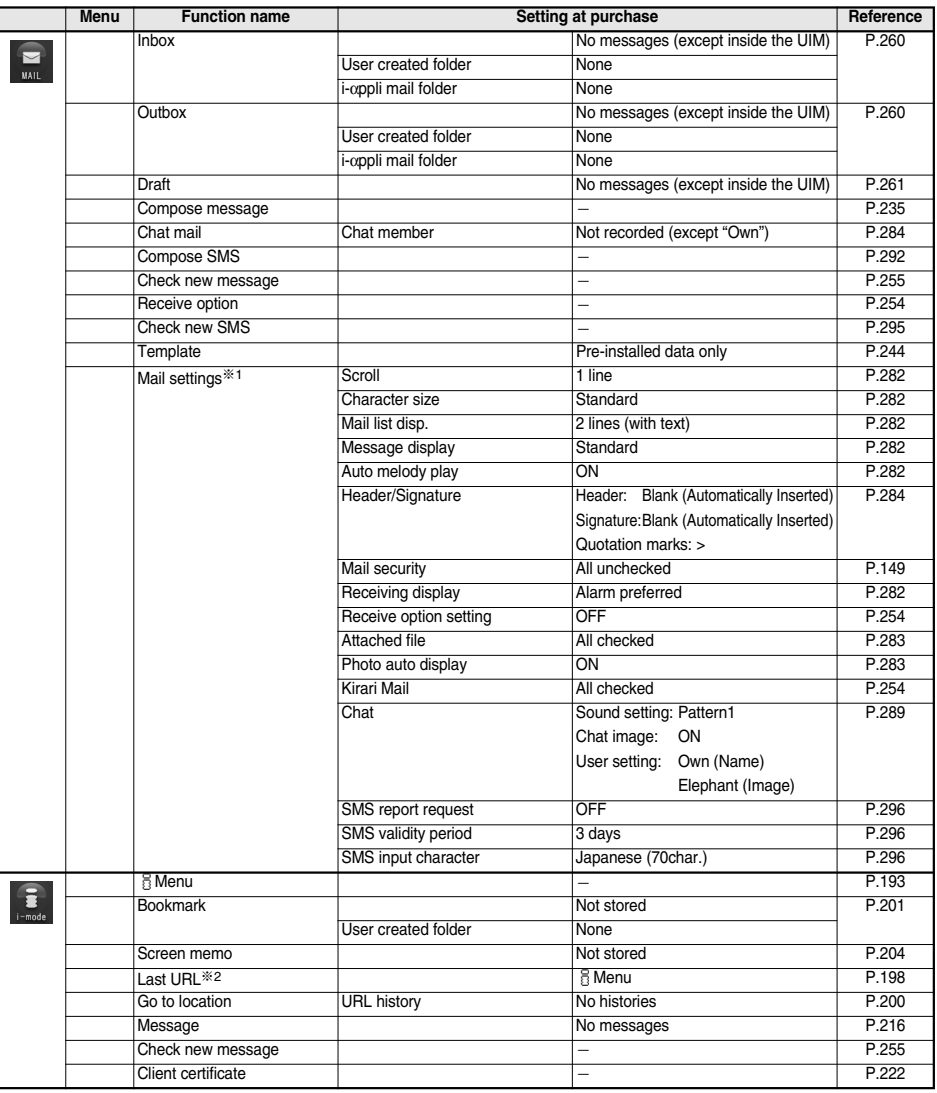

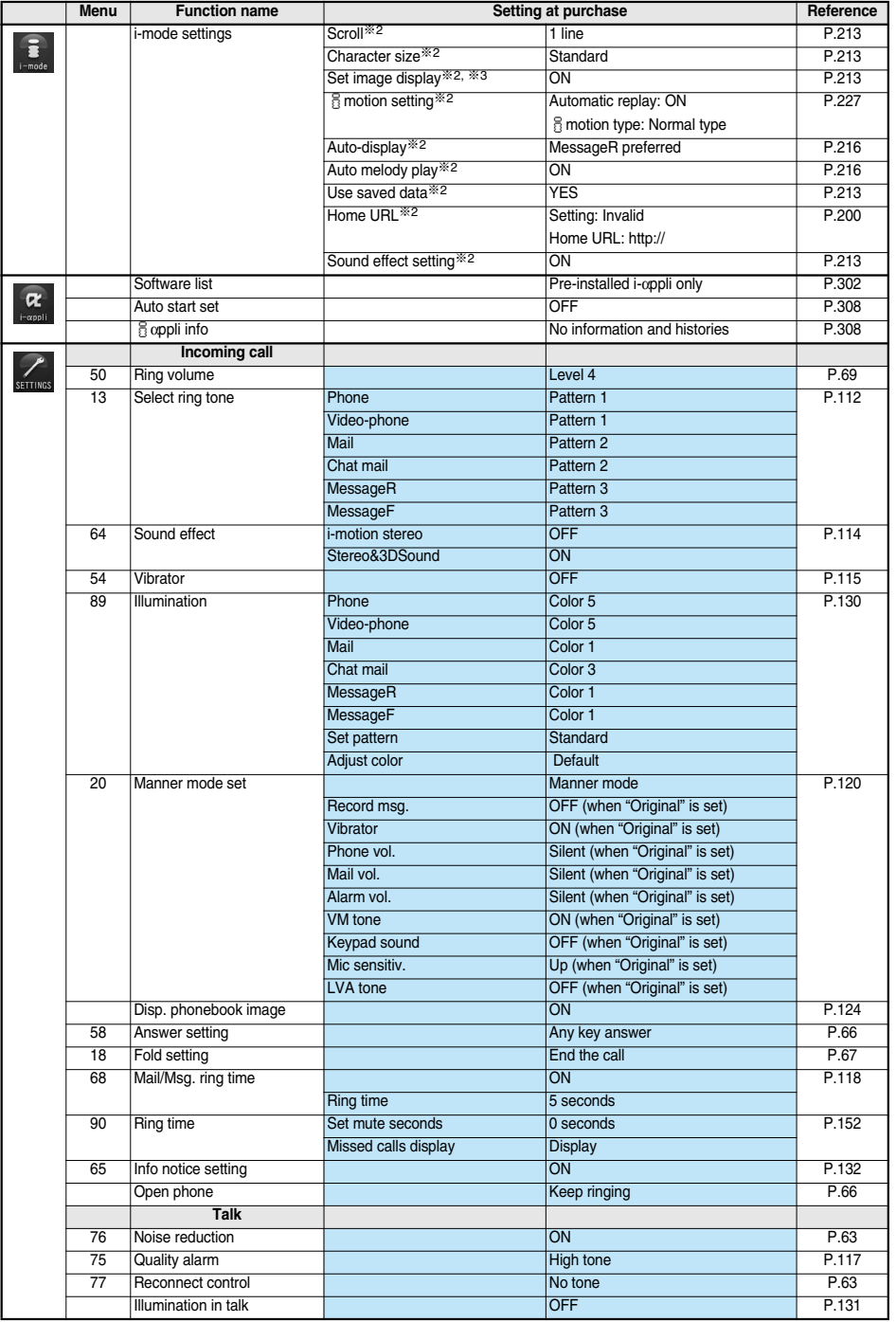

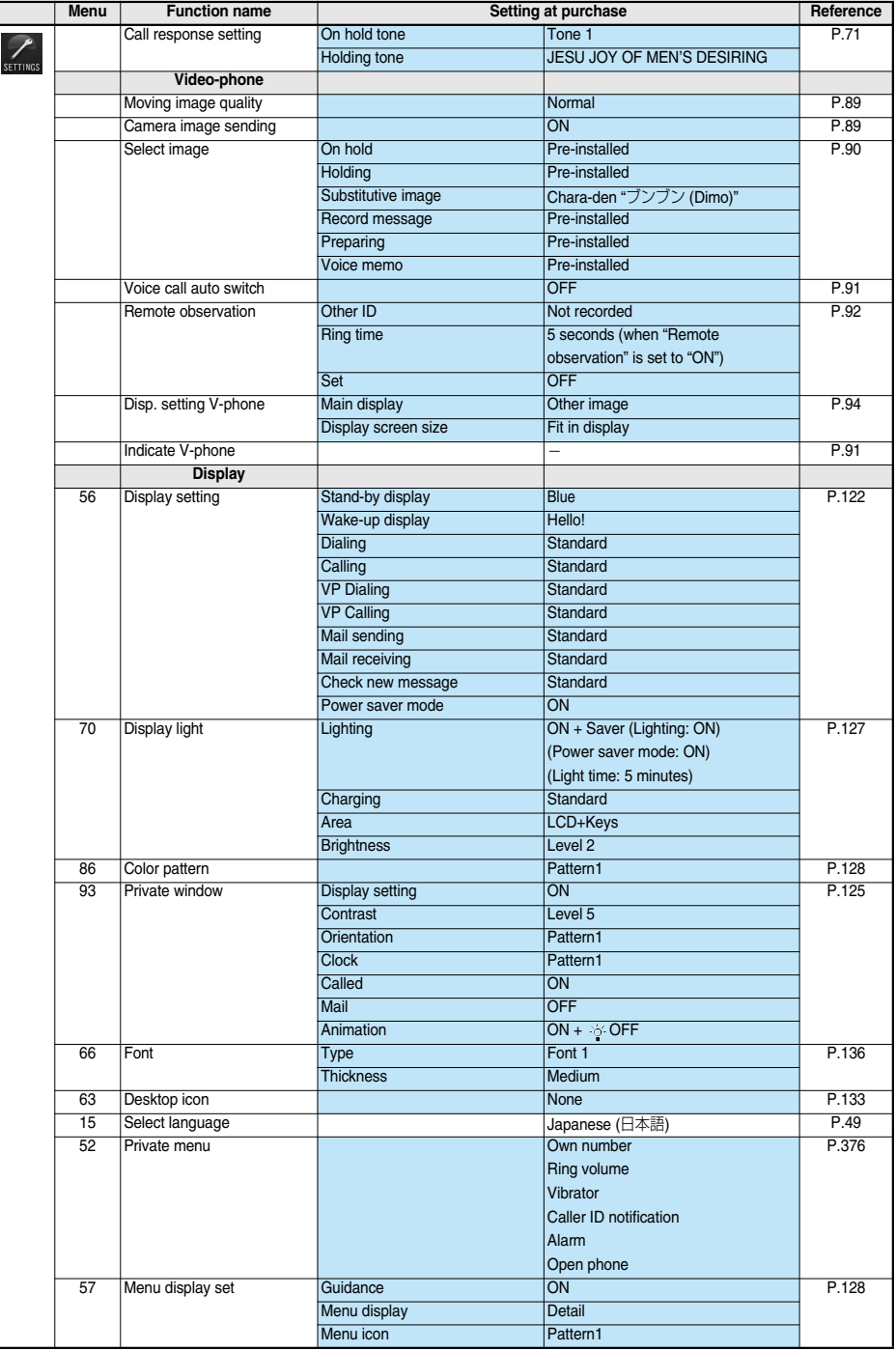

Γ

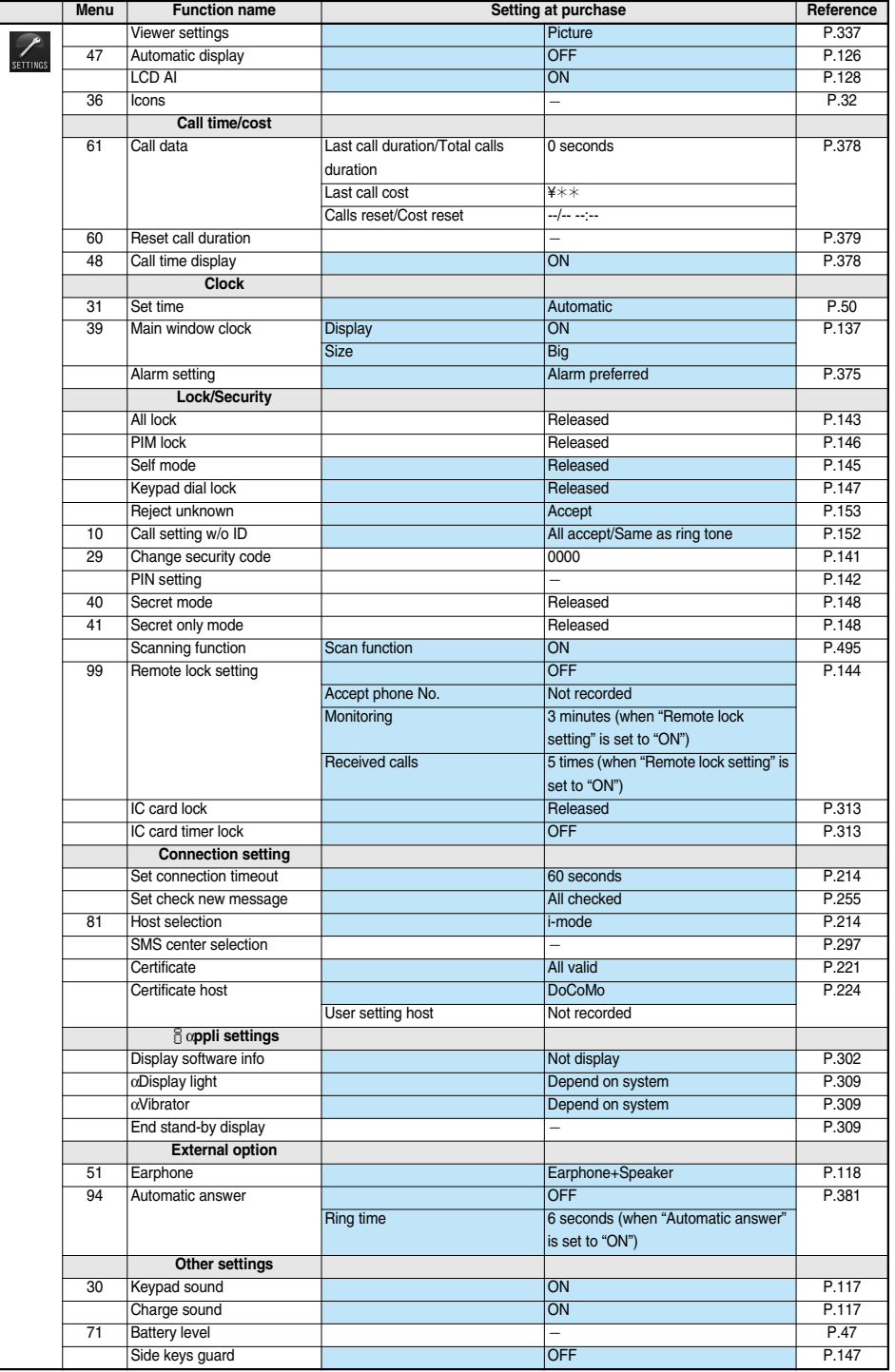

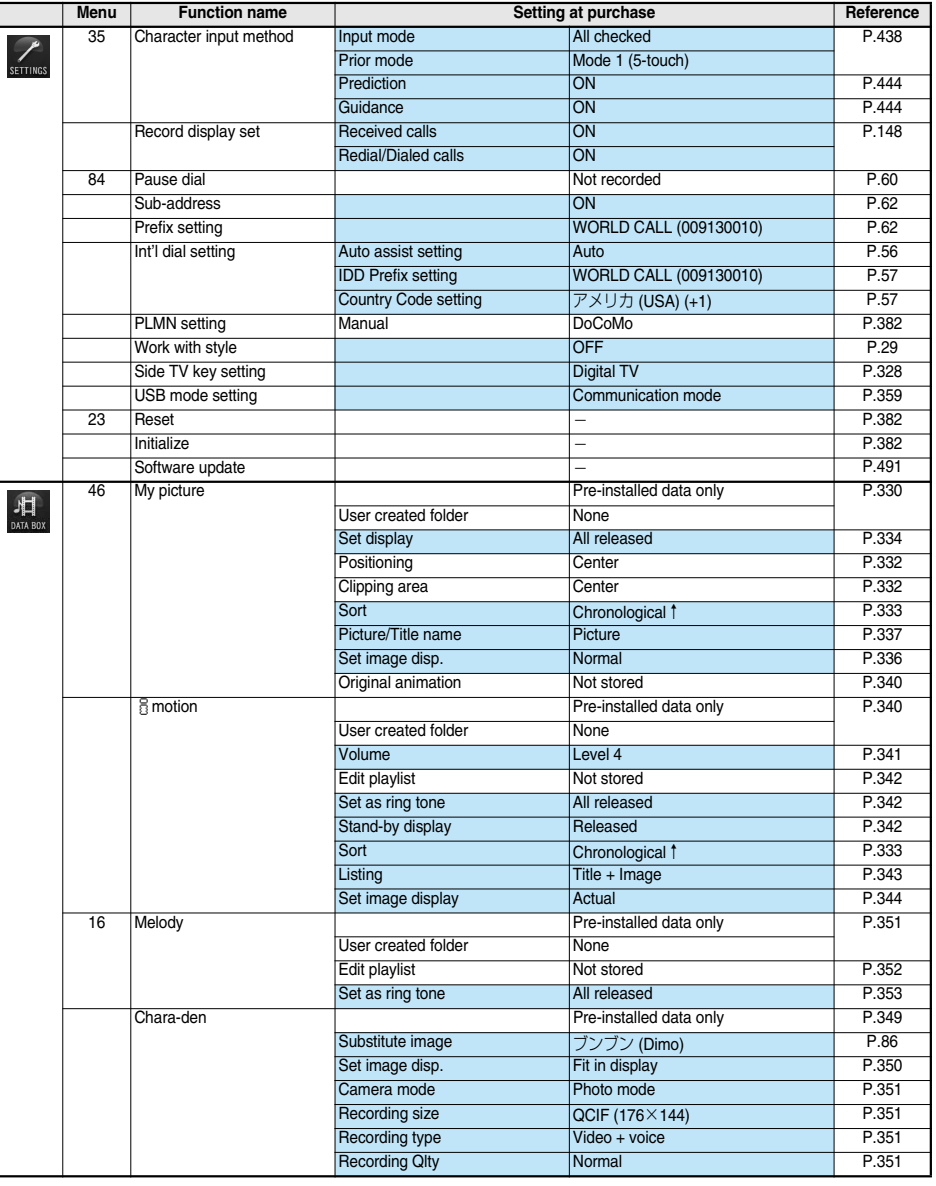

L

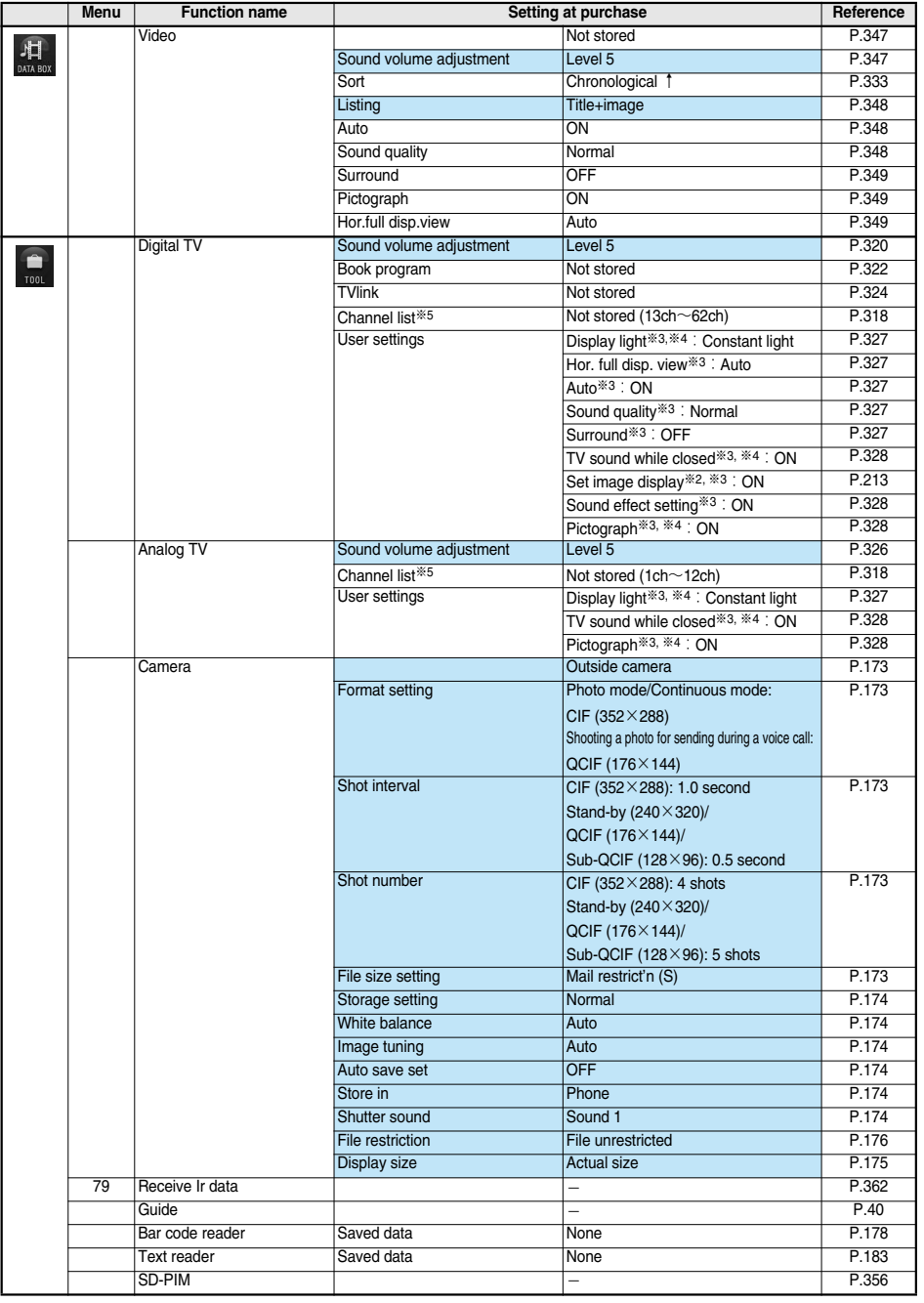

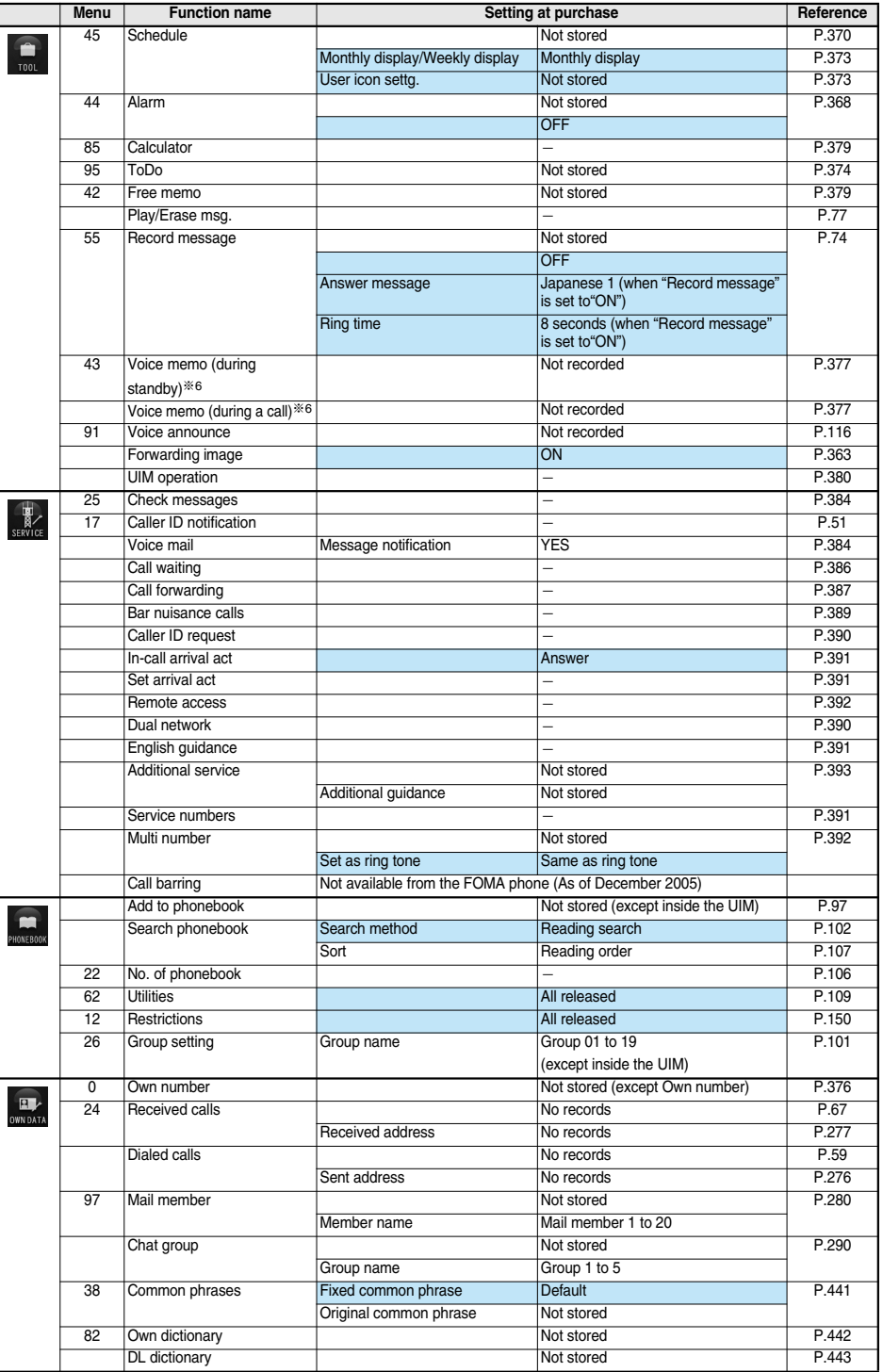

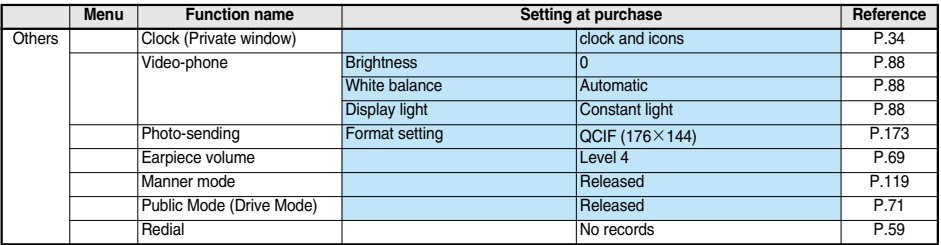

※6:During calls, "Voice memo" (during a call), and any other than during calls, "Voice memo" (during standby) are displayed.

# **Pre-installed Data**

# **Stand-by Display/Wake-up Display**

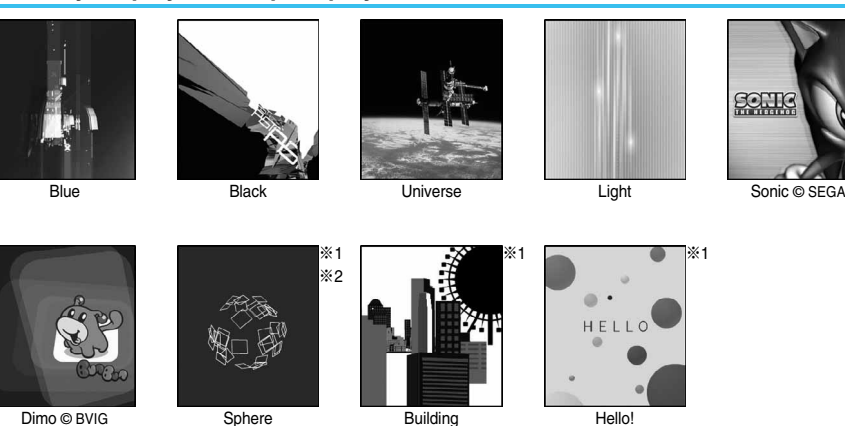

※1 Flash movie

※2 The background and design change.

# **Frame**

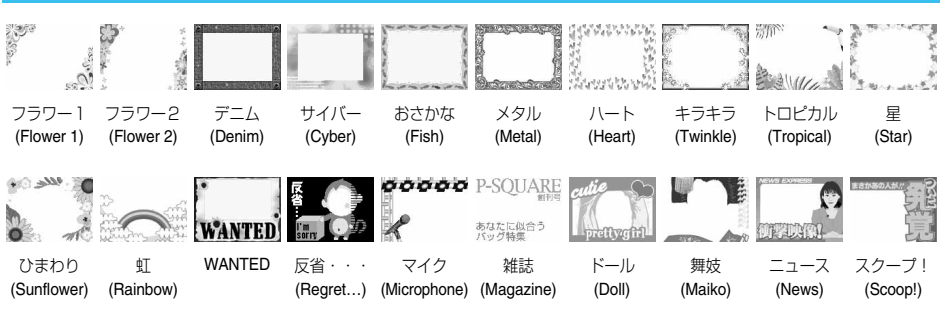

## **Stamp**

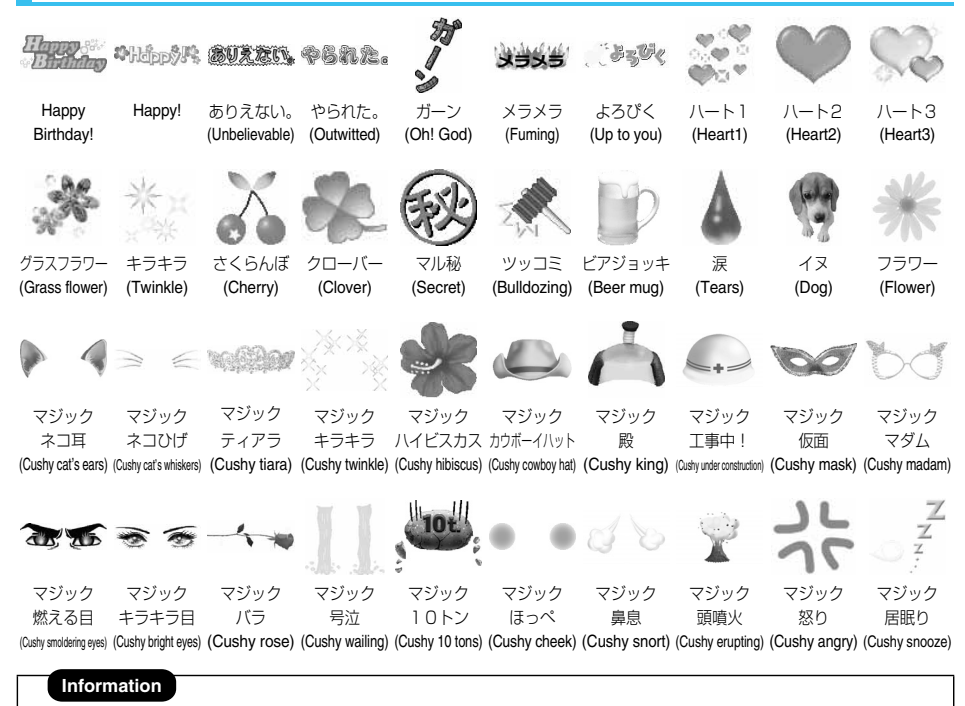

● The marks that can be selected from Cushy Mark are from "マジックネコ耳 (Cushy cat's ears)" through "マジック居眠り (Cushy snooze)".

# **Moving Font Effect**

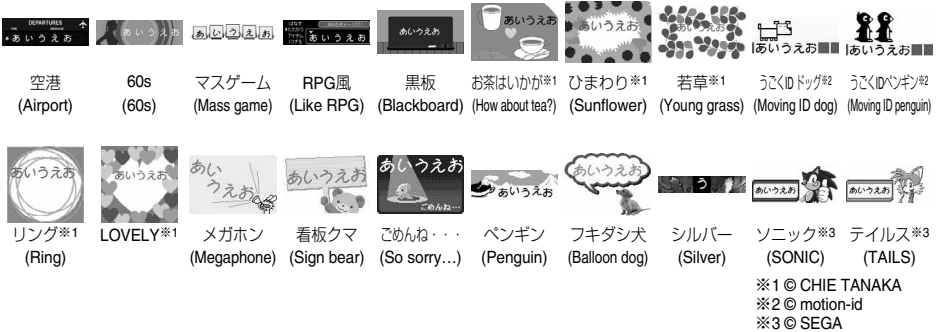

## **Decomail-picture**

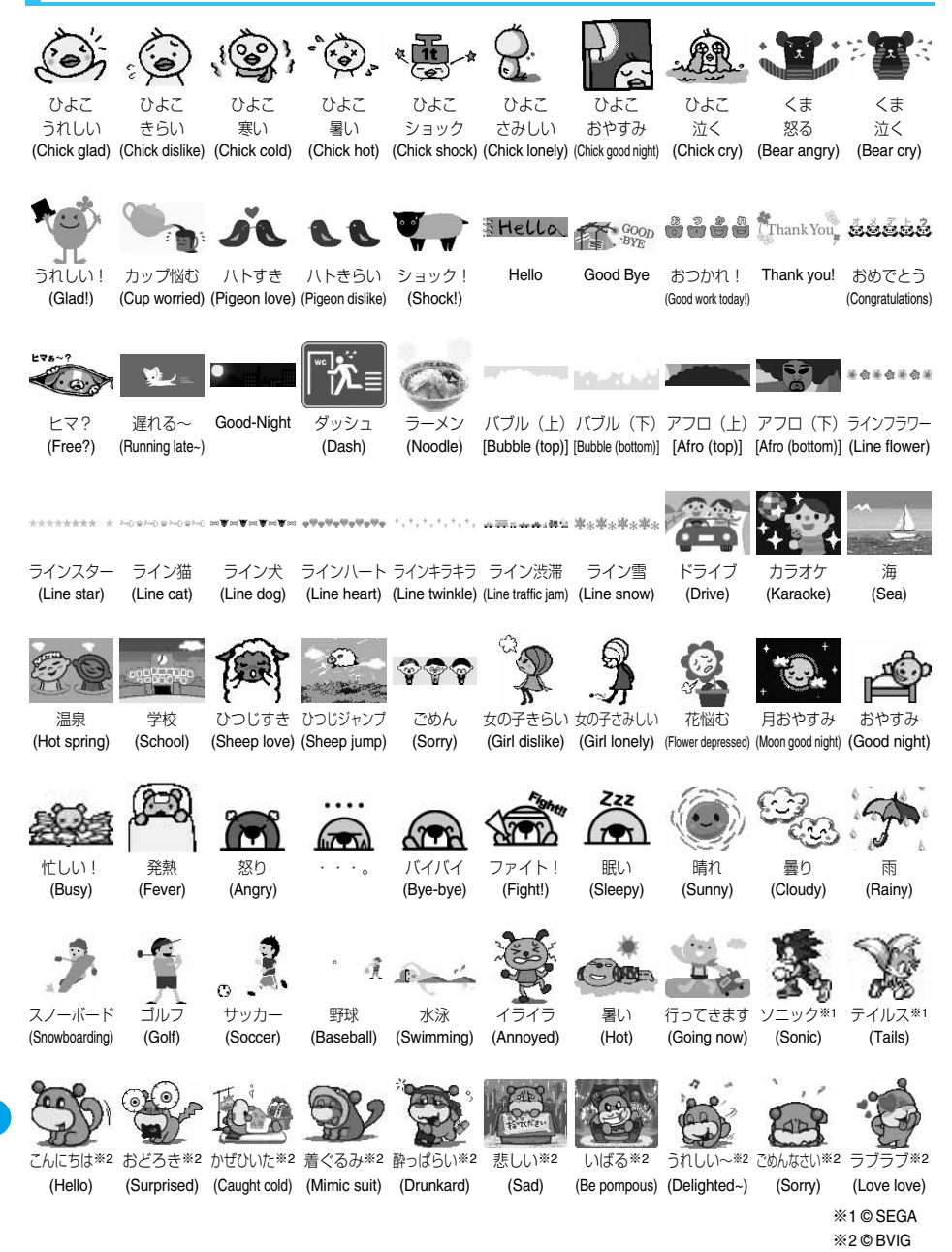

# **Template**

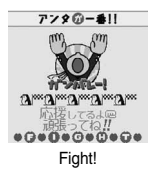

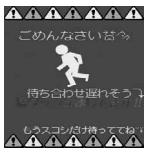

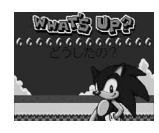

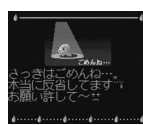

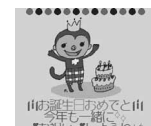

 $\frac{1}{2}$ Hurry Up! Happy Birthday! Cheers! KINGYO

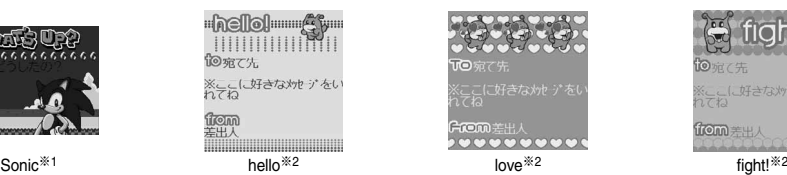

Fight! Sorry Thanks! Good Night

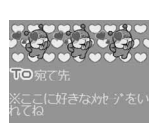

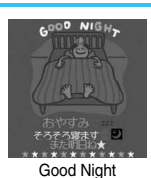

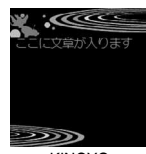

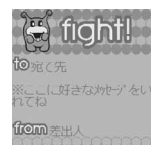

※1 © SEGA ※2 © BVIG

# **List of Characters Assigned to Keys (5-touch Input Method)**

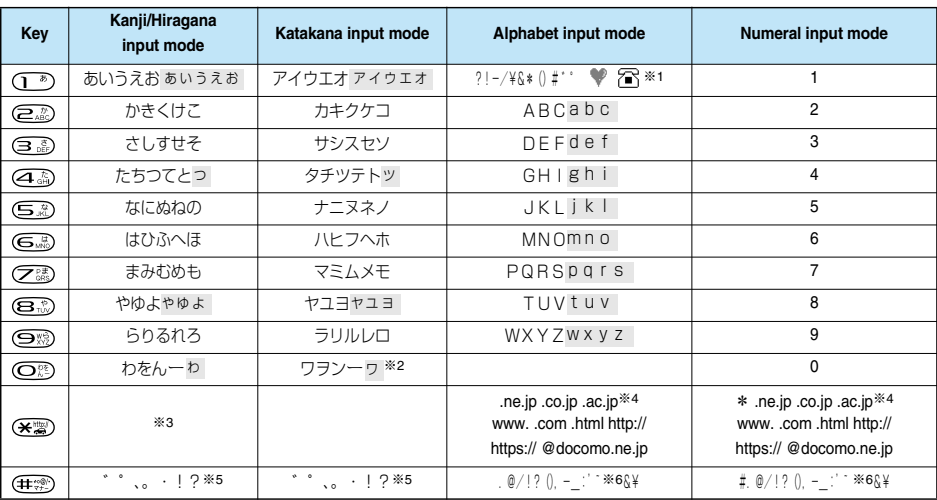

※1: Valid only when entering the main text for SMS. " " and " " are always displayed as full-pitch characters and others are displayed as half-pitch characters.

※2: You can enter reduced size of "ワ" in full-pitch mode only.

※3: If you press  $\left(\bigstar\right)$  in "Kanji/Hiragana input mode", it is switched to "Kuten code input mode".

※4: If switched to full-pitch mode, these letters are not displayed. (Except "\*" for Numeral input mode.)

※5: With "Kanji/Hiragana input mode" and full-pitch "Katakana input mode", " ゛" or " ゜" is displayed only when the character to which " " or "° " can be added is displayed. You cannot enter ", ", ", ", ", ",",",",", and "?" for entering the reading of Own Dictionary and the

reading for Phonebook entries in the UIM.

 $*6$ : In full-pitch mode, this is displayed as " $\overline{\hspace{0.1cm}}$ ".

: You can enter lowercase in the following two methods:

Enter uppercase first and press  $(\mathcal{L}^{\mathbb{Q}})$  to convert it to lowercase.

Switch to "Lower case" and enter characters.

# **List of Characters Assigned to Keys (2-touch Input Method)**

#### **Full-pitch input mode**

## **Half-pitch input mode**

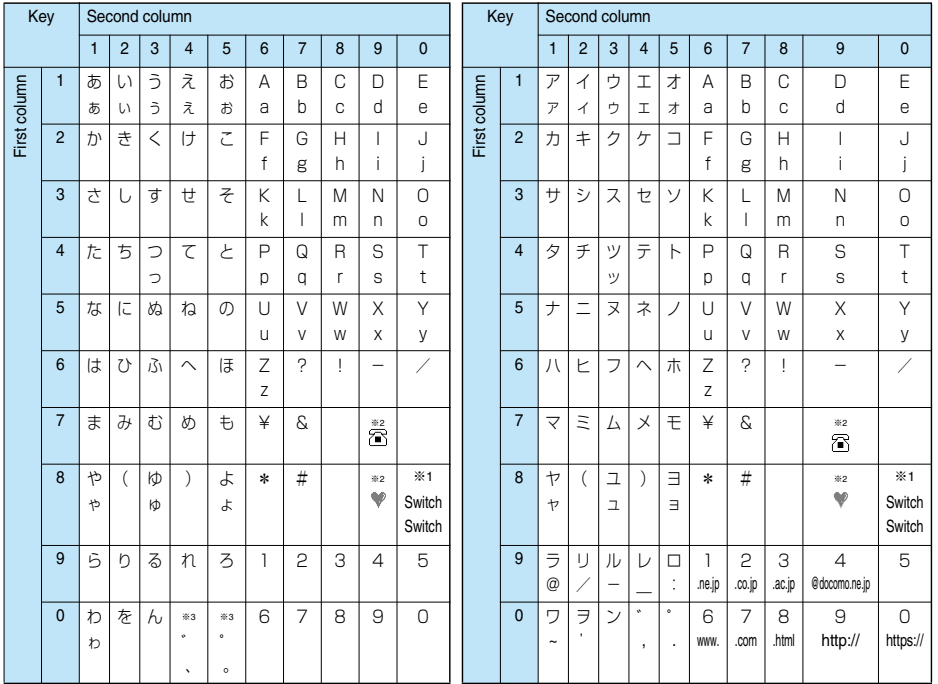

 $\bullet$  A blank field indicates that a space is entered.

※1: Press  $\left(\bigcirc \mathbb{R}\right)$  or switch between the uppercase input mode (upper row) and lowercase input mode (lower row). You can switch to lowercase also by pressing  $\left(\mathbb{Z}^n\right)$  after entering uppercase.

※2: You can use only when you are able to select "Pictograph" such as when registering "Free memo" or "Common phrases". " $\mathbb{T}$ " and " $\P$ " are always displayed as full-pitch characters.

You cannot select "Pictograph" for entering the main text for SMS but you can enter " $\mathbb{S}$ " and " $\mathbb{V}$ ".

※3: With "Full-pitch input mode", " ゛" and " ゜" are displayed only for the characters that you can attach " ゛" and " ゜". If you enter " ゛" and "  $\degree$  " for other characters, a space is entered.

## **Information**

- pWhen entering reading for the UIM Phonebook, you can enter full-pitch katakana instead of hiragana.
- pYou may not be able to enter some characters in Mode 2. Switch to Mode 1 in this case.

# **List of Characters Assigned to Keys (T9 Input Method)**

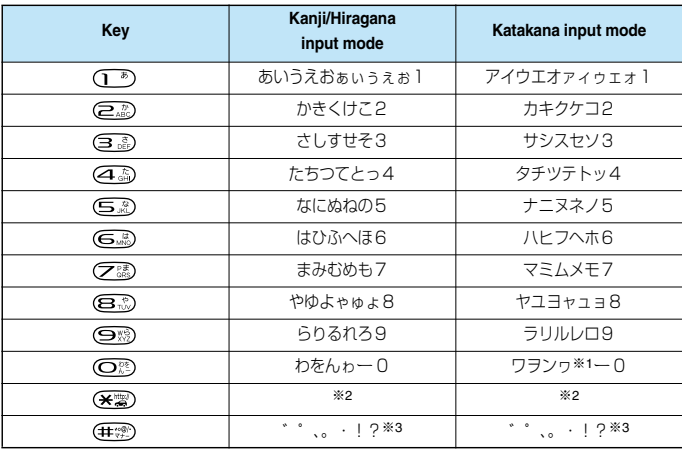

※1: "ヮ (reduced size)" can be entered in full-pitch mode only.

※2: Press to switch to "Yomi edit mode" or "Fix mode". (See page 444)

※3: " ゛" and " ゜" are displayed only for characters that you can enter " ゛" and " ゜" in full-pitch mode.

# **Symbol Conversion List**

**On the Character Entry (Edit) display, enter "**きごう**" to convert it to bring up symbol candidates. Further, you can enter characters listed below to convert them into respective symbols.**

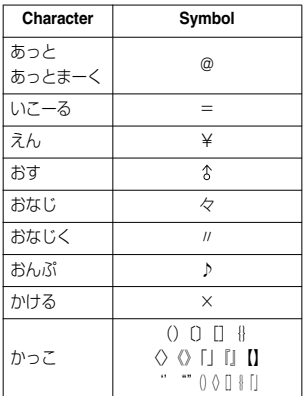

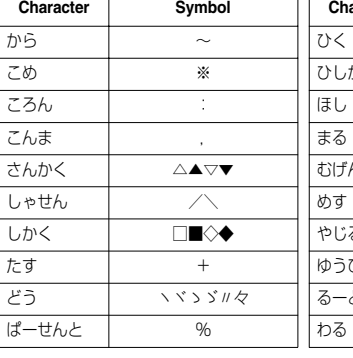

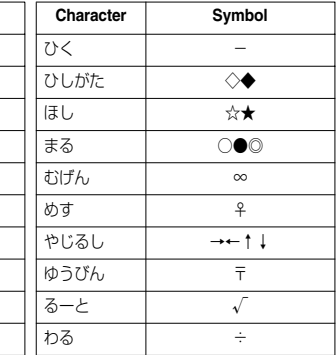

# **Emoticon Conversion List**

**On the Character Entry (Edit) display, enter "**かお**" or "**かおもじ**" to convert them to bring up emoticon candidates. Further, you can enter characters listed below to convert them into respective emoticons.**

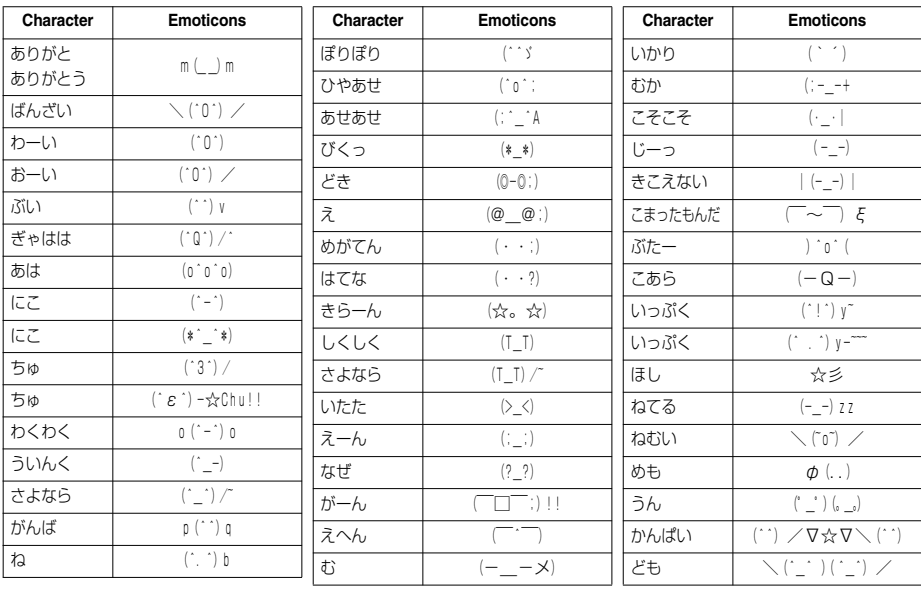
## **Symbol List**

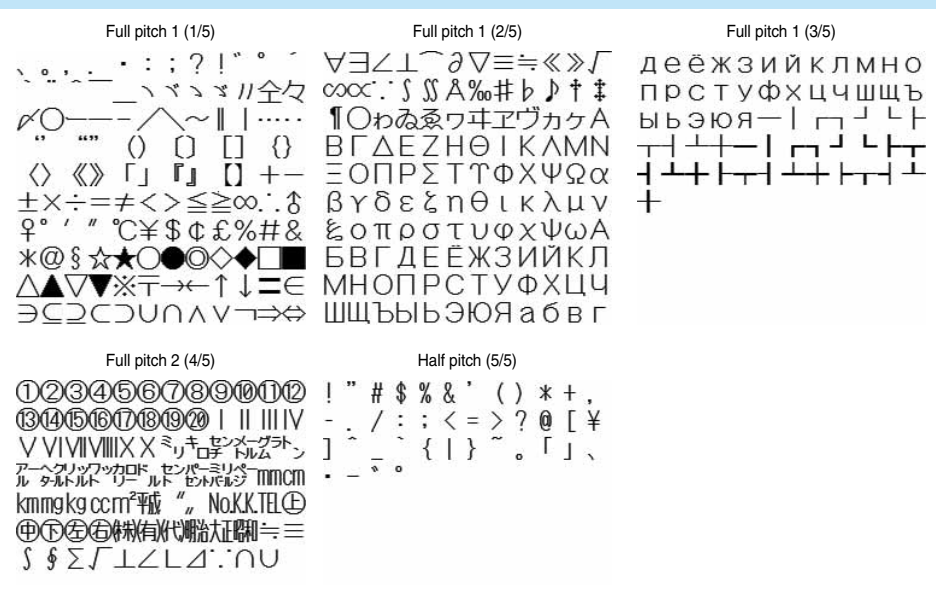

#### **Information**

- Special symbols might not be correctly displayed if they are sent to mobile phones which do not support i-mode or personal computers.
- pIf you select "Symbols" from the Function menu in the character input mode that allows you to enter only half-pitch characters, you can display half-pitch symbols only.

## **Pictograph List**

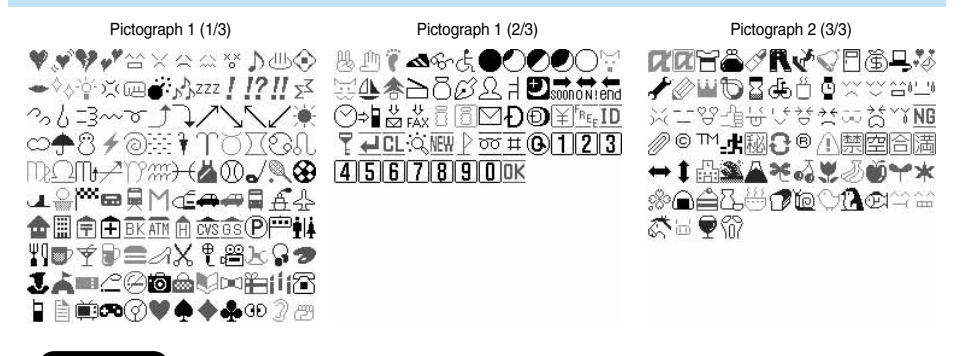

#### **Information**

- pEntered pictographs are all counted as full-pitch characters.
- Pictographs are not correctly displayed if they are sent to mobile phones which do not support i-mode phone or to personal computers. Further, the pictographs on the <Pictograph 2 (3/3)> display are not correctly displayed when sent to i-mode phones which do not support those pictographs.

## **Common Phrase List**

### ■**Folder 1 (Fixed common phrases)**

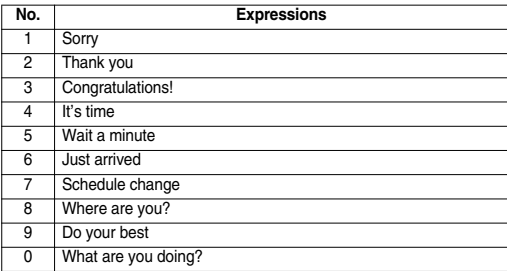

#### ■**Folder 2 (Fixed common phrases)**

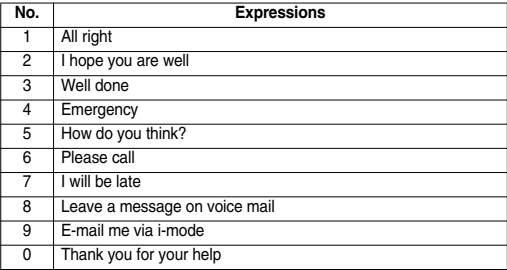

# **Kuten Code List**

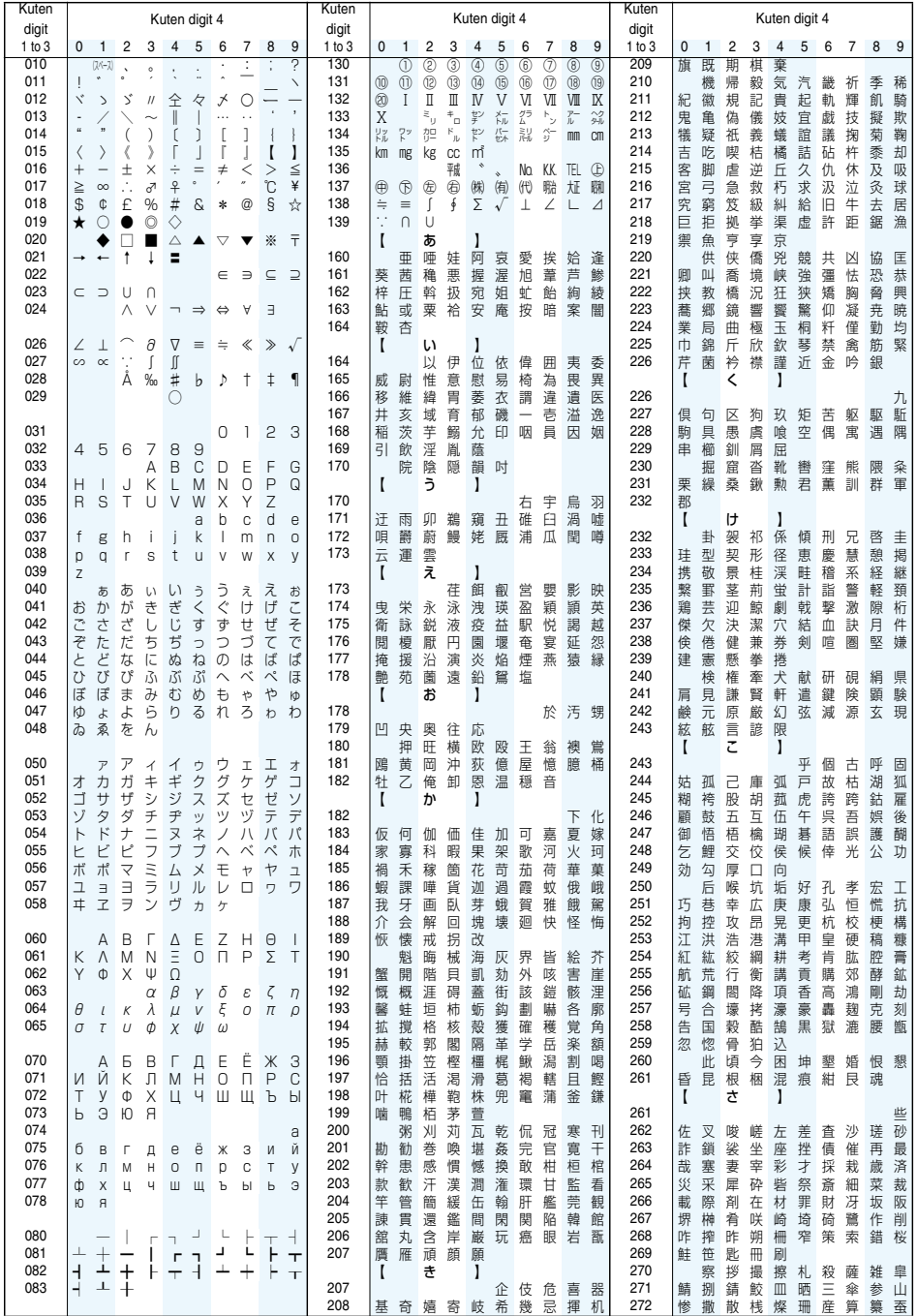

**Kuten Code List**

Kuten Code List

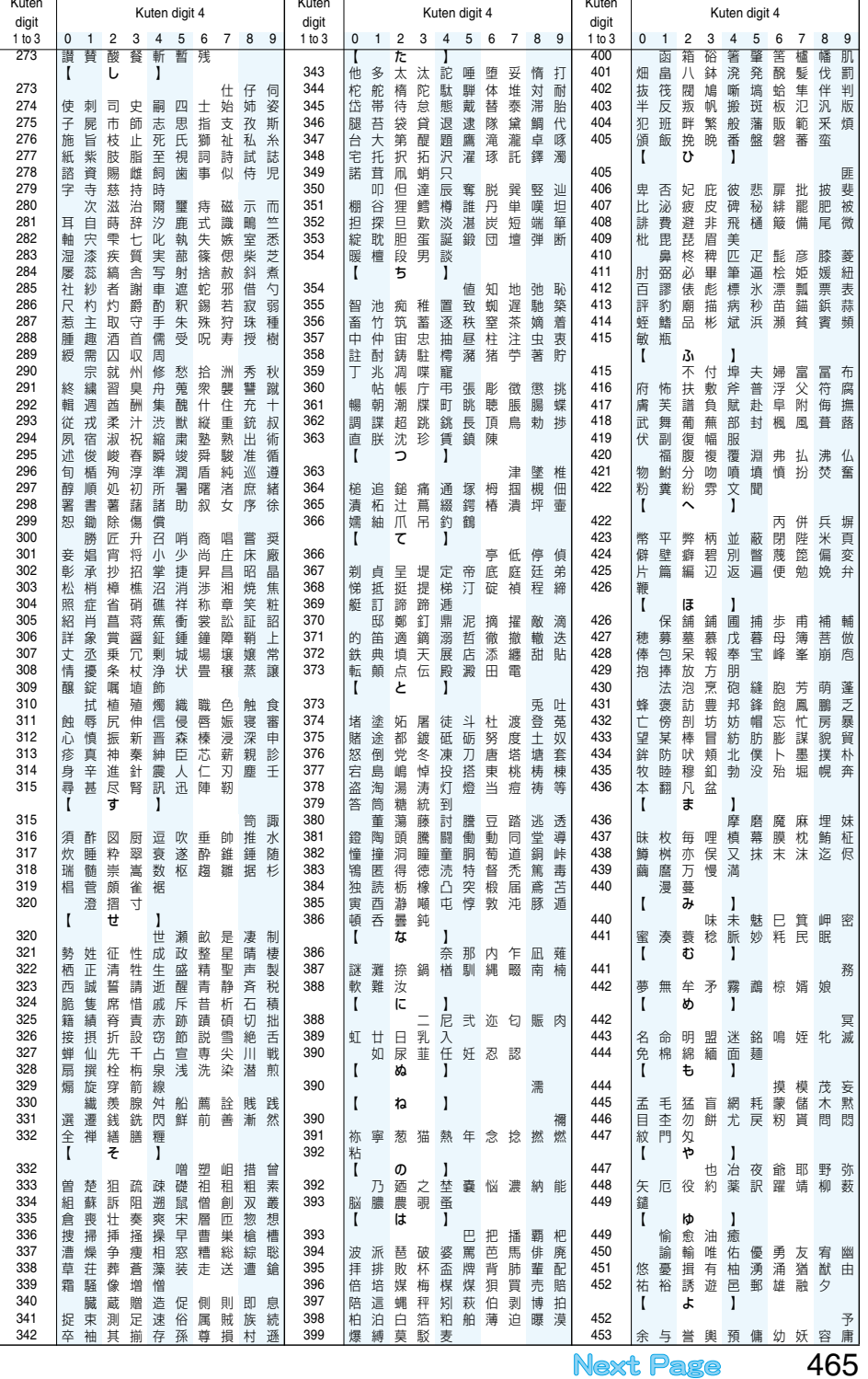

Appendix/External Device Linkage/Troubleshooting **Appendix/External Device Linkage/Troubleshooting**

Kuten Code List **Kuten Code List**

465

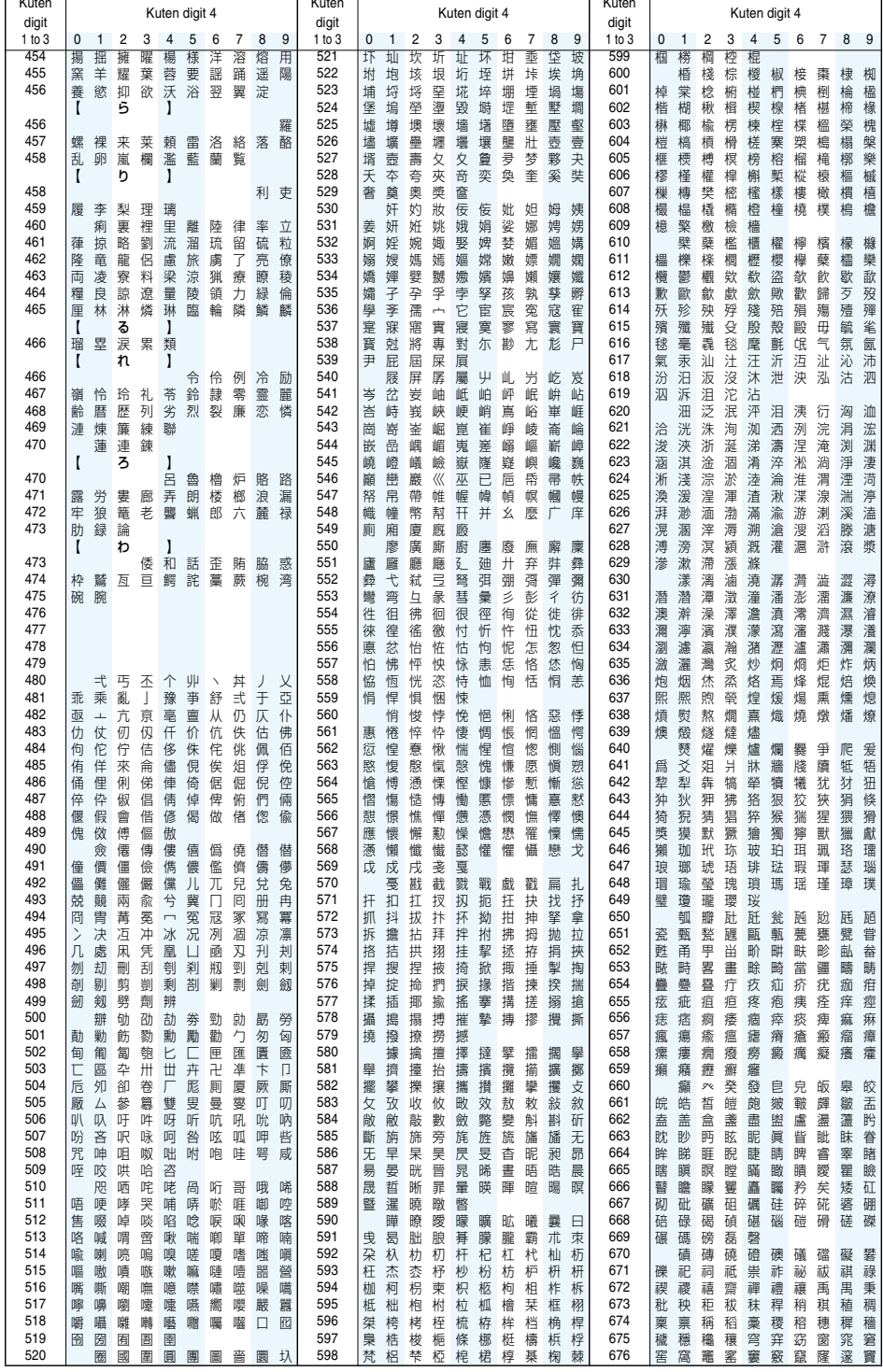

**Kuten Code List**

Kuten Code List

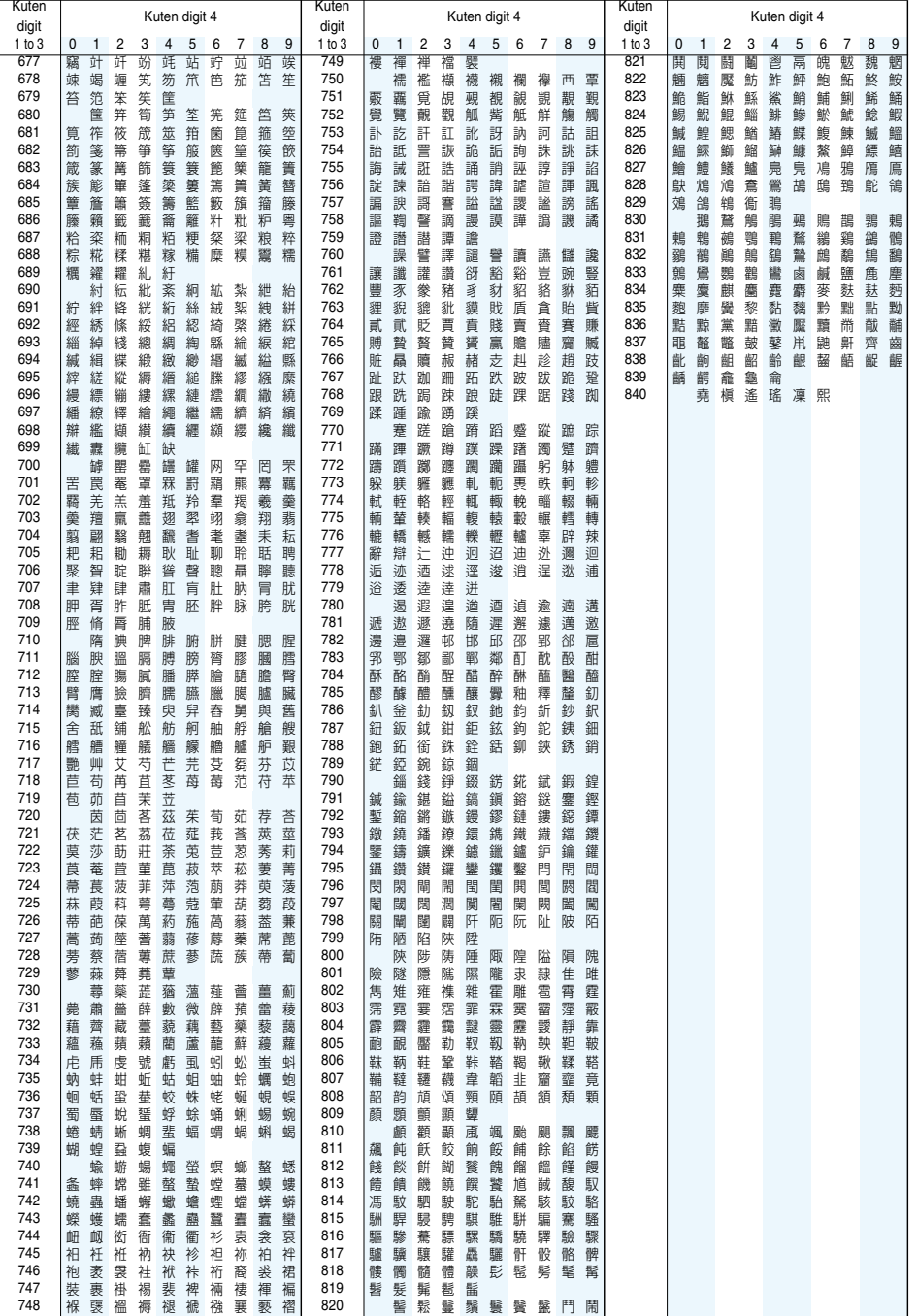

How to read Kuten Code List

First enter the number for "Kuten digit 1 to 3", and enter the number for "Kuten digit 4".

**•** Some characters in Kuten Code List may appear different from those displayed on the display.

## **Multiaccess Combination Patterns**

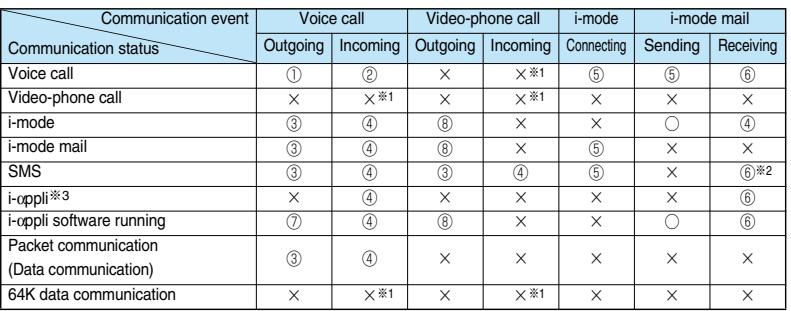

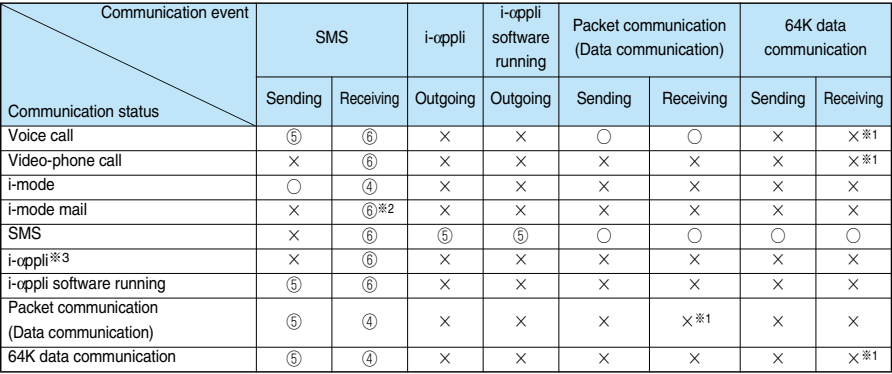

 $\bigcirc$ : You can proceed the started communication event while the current communication continues (the new event works in the same way as it works by itself).

×: Cannot operate simultaneously. The current communication continues (the started communication event is rejected).

: If you have signed up for Call Waiting Service, you can make another call with the current voice call put on hold.

: In the condition of the maximum number of voice line+1, you can activate Voice mail, Call waiting, or Call forwarding. (See page 384, page 386, and page 387)

 : After switching the menu functions (see page 368), you can make a call from the Stand-by display.

: Menu switches and the Call Receiving display (Mail Receiving display) appears.

- : After switching the menu functions (see page 368), you can transmit from respective applications.
- $\circ$ : " (white)" appears to notify of incoming mail.
- : You can disconnect i-αppli and make calls by switching the menu functions (see page 368).
- : i-mode communication is cut off, and you can make a call.
- ※1: If you have signed up for Call Waiting Service, you can answer an incoming call after finishing a call or communication.
- ※2: For i-mode mail and SMS, you can use a single line each at a time.
- ※3: This is the case for when you are updating or downloading i-αppli software.

## **Multitask Combination Patterns**

When the functions in the same group ( part in the table) conflict, the display for switching the **running function appears. But depending on the operation, it might not be displayed.**

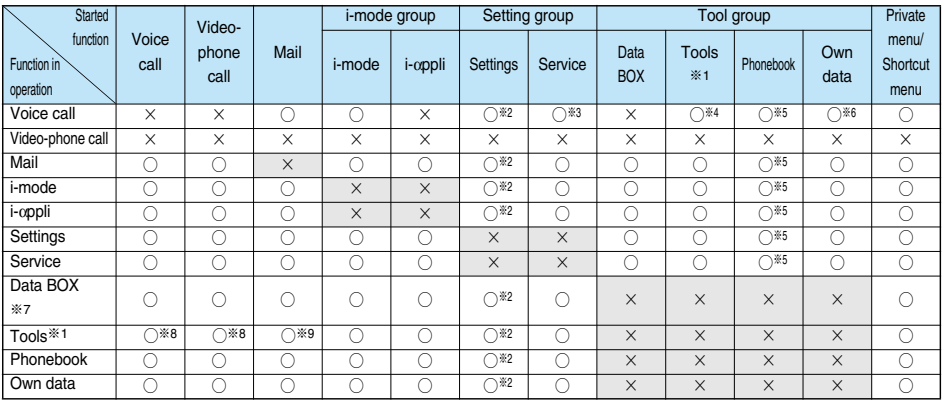

○: Can be activated simultaneously.

 $\times$ : Cannot be activated simultaneously.

※1: You cannot use Multitask to start up "Digital TV", "Analog TV", "Voice announce", "Receive Ir data", "SD-PIM", and "UIM operation".

※2: You cannot use it depending on the function.

※3: You cannot start up "Caller ID notification" during a call.

※4: Tools functions you can start up during calls are limited to "Camera (still image shot only)", "使いかたナビ (Guide)", "Bar code reader", "Text reader", "Schedule", "ToDo", "Free memo", "Calculator", and "Voice memo (during a call)".

※5: You cannot start up "Restrictions".

※6: Own data you can start up during calls is limited to "Own number", "Received calls", "Dialed calls", "Mail member", and "Chat group".

※7: If you use Multitask to switch any of the functions for the Picture viewer (miniSD memory card), i-motion player, Melody player, or Chara-den player, playback or displaying ends. You cannot switch the functions while you are editing an i-motion movie.

※8: Playing/recording stops when a call comes in while you are playing "Record message", "Video-phone Record Message", or "Voice memo", or while recording "Voice memo (during standby)". When a call comes in while you are reading data using "Bar code reader" or "Text reader", the reading data is discarded. The operation of "Digital TV" or "Analog TV" is suspended when a call comes in while you are activating "Digital TV" or "Analog TV". You can resume the operation after the call ends.

※9: If you set "Receiving display" to "Alarm preferred" and a message comes in while you are activating "Digital TV" or "Analog TV", the operation of "Digital TV" or "Analog TV" is suspended; then the Reception Result display appears. You can resume the operation after displaying is finished. If a message comes in while you are reading data using "Bar code reader" or "Text reader", the reading data is discarded.

## **Services Available with FOMA Phones**

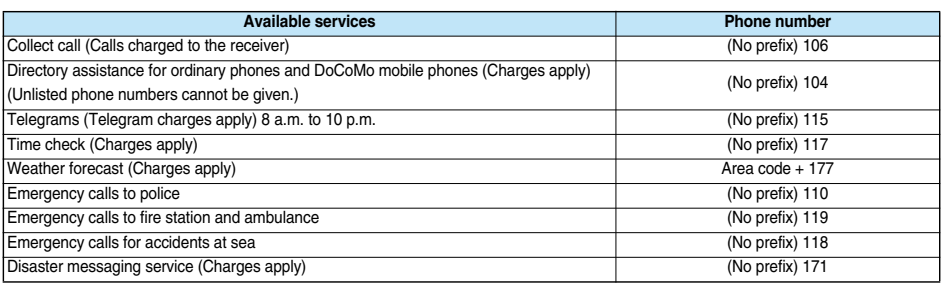

#### **Information**

- pWhen using collect call (106), the recipient is charged call fee and a handling fee ¥90 (¥94.5 with tax) for each call. (As of December 2005)
- pWhen using the Directory Assistance Service (104), you are charged a guidance fee ¥100 (¥105 with tax) plus call fee. For whom having weak eyesight or handicapped arms, the guidance is available charge free. For more details, dial 116 (NTT inquiry counter) from ordinary phones. (As of December 2005)
- pWhen you dial 110/119/118 from the FOMA phone, you cannot be located. Tell the stuff at the police/fire station that you are calling from a mobile phone and then notify your phone number and a correct description of your current location so that they can call you back to confirm. Further, remain still while talking to prevent your call from being disconnected. Do not turn off the power immediately after the call, but instead make sure that your phone can receive calls for at least 10 minutes.
- pYou might not be connected to regional police/fire station depending on the area from where you call. If this happens, use payphones or ordinary phones.
- pIf you use "Call Forwarding Service" for the ordinary phone and specify a mobile phone as the forwarding destination, callers may hear ringing tone even when the mobile phone is busy, out of the service area, or the power is turned off depending on the settings of the ordinary phone/mobile phone.
- Note that the FOMA phone is not available to 116 (NTT inquiry counter), Dial Q2, Message Dial, and credit call services. (You can use auto credit call to the FOMA phone from ordinary phones or payphones.)

## **Introduction of Options and Related Equipment**

**Combining various options with the FOMA phone, you can realize more versatile use from personal purpose to business purposes. Some products may not be dealt in depending on the area. Consult a handling counter such as DoCoMo Shop for details. Refer to the user's manuals of respective options and related equipment for how to operate them.**

- 
- 
- 
- FOMA AC Adapter 01 for both overseas and domestic usage Flat-plug Stereo Earphone Set P01
- 
- 
- 
- 
- 
- · Battery Pack P06 **by Contract Proports** and Theorem and Theorem and Theorem and Theorem and Theorem and Theorem and Theorem and Theorem and Theorem and Theorem and Theorem and Theorem and Theorem and Theorem and Theorem
- ・Rear Cover P09 ・Stereo Earphone Set with Built-in Antenna P01
- · FOMA AC Adapter 01 **Flat-plug Earphone/Microphone Set with Switch P01/P02** · Flat-plug Earphone/Microphone Set with Switch P01/P02
	-
- · FOMA DC Adapter 01 **and the Contract Contract Contract Contract Contract Contract Contract Contract Contract Contract Contract Contract Contract Contract Contract Contract Contract Contract Contract Contract Contract Co**
- · Desktop Holder P12 **and Set Pool** \* Stereo Earphone Set P001<sup>361</sup>
- · In-Car Holder 01 **Earphone Jack Adapter P001**
- + Carry Case P07 **and Carry Case P07** + Carry Case P07 + Carry Case P07 + Carry Case P07
- · FOMA USB Cable ↓ POMA In-Car Hands-Free Cable 01

※1 Earphone Jack Adapter P001 is required. ※2 FOMA In-Car Hands-Free Cable 01 is required.

**Services Available with FOMA Phones**

Services Available with FOMA Phones

**Using "FOMA P901iTV data link software", you can connect the FOMA phone to your personal computer via the FOMA USB Cable (option) and transfer Phonebook entries, schedule events, mail messages and bookmarks in both the upload and download ways.**

**You can edit and back up those data items by importing into a personal computer.**

#### ■**Download URL**

**You can download the "FOMA P901iTV data link software" from the web site. Before installing this software in your system, confirm the approval of use.**

http://panasonic.jp/mobile/p901itv/datalink/index.html

**See the web page above for how to download the data link software, transferable data, operating environments, operating method, and restrictions.**

#### **Information**

- pFor download, a personal computer connected to the Internet is required.
- pFor download, you are charged a separate communication fee.
- pFor the FOMA P901iTV, use " FOMA P901iTV data link software" downloaded from the URL described above. Note that you cannot use other data link software.

#### ■**Compatible Operating Systems**

Microsoft® Windows® 98, Windows® 98SE, Windows® Me, Windows® 2000 Professional, Windows® XP Professional/Home Edition (Japanese version in each)

※PC-AT compatible machines on which the above operating systems run.

#### ■**Liability**

Panasonic Mobile Communications Co., Ltd. shall not be liable for any defects or failures in the "FOMA P901iTV data link software". Also, Panasonic Mobile Communications Co., Ltd. shall not guarantee the "FOMA P901iTV data link software" and the related documents. User shall be liable for solving problems that may arise on the "FOMA P901iTV data link software" and the related documents in the self-pay burden.

For the "FOMA P901iTV data link software", contact

**Panasonic Software Support Desk**

Phone number: 0120-568-721 ※Can be called from DoCoMo mobile phones and PHSs. • Make sure that you dial the correct number.

Business hours: 9:00 a.m. to 12:00 noon 1:00 p.m. to 5:00 p.m. (Excluding Saturdays, Sundays, national holidays, and specified holidays)

## **Introduction of Software for Playing Moving Images**

**To play moving images (MP4 format file) using your personal computer, you need to have QuickTime Player (free) ver. 6.4 or higher (or ver. 6.3 + 3GPP). You can browse to the following web site to download the software: http://www.apple.com/jp/quicktime/download/**

#### **Information**

- pFor download, a personal computer connected to the Internet is required.
- pFor download, you are charged a separate communication fee.
- Refer to the web page above for how to set up operating environment, how to download, and how to operate.

## **Links with AV Equipment**

**On the FOMA phone, you may be able to play back some moving images in ASF format, which are saved from other AV equipment to the miniSD memory card. Also, you may be able to play some moving images recorded with the FOMA phone on other AV equipment. For information about links with compatible AV equipment, see from the following URL:**

http://panasonic.jp/mobile/sd/index.html

### **Inquiry Center for Links with Compatible AV Equipment**

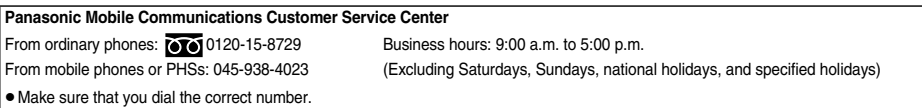

## **Troubleshooting**

p**First of all, check to see if you need to update the software and then update it if required. See page 491 for how to update the software.**

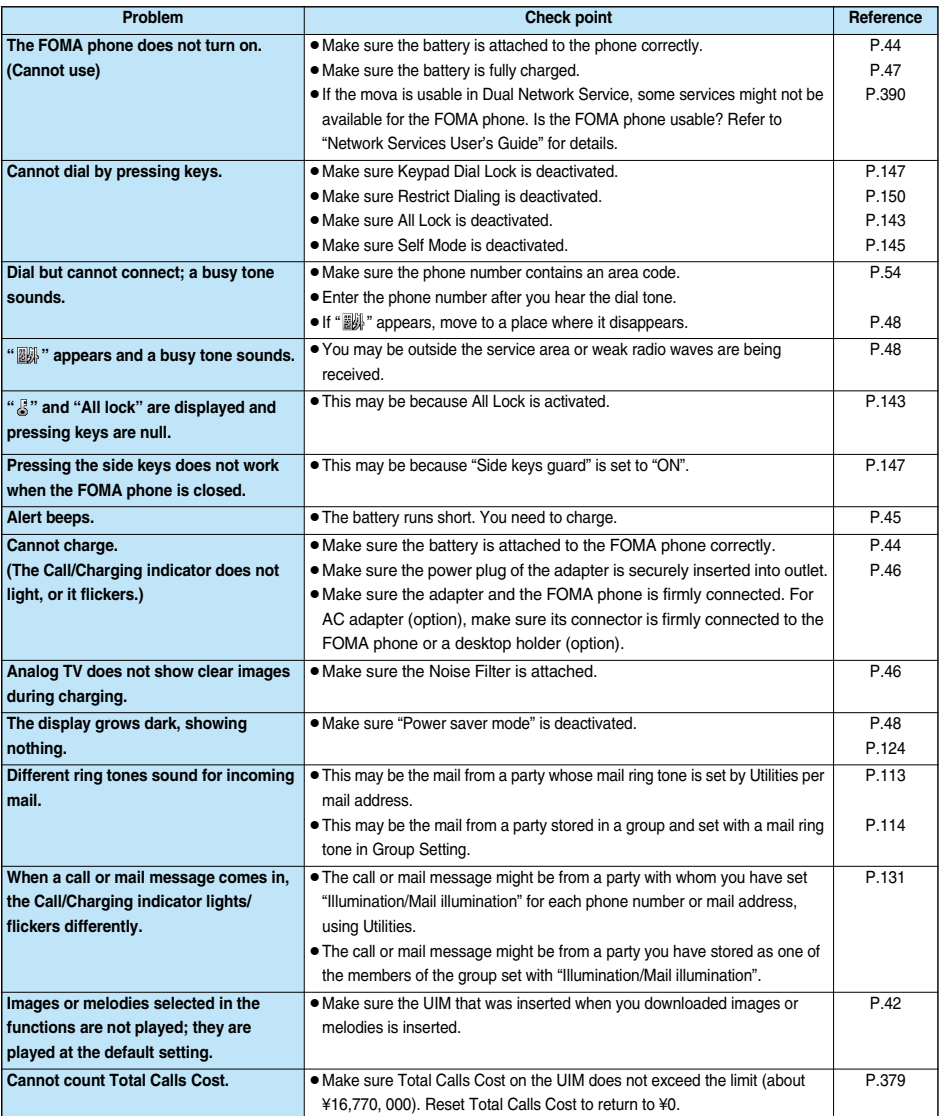

## **Error Messages**

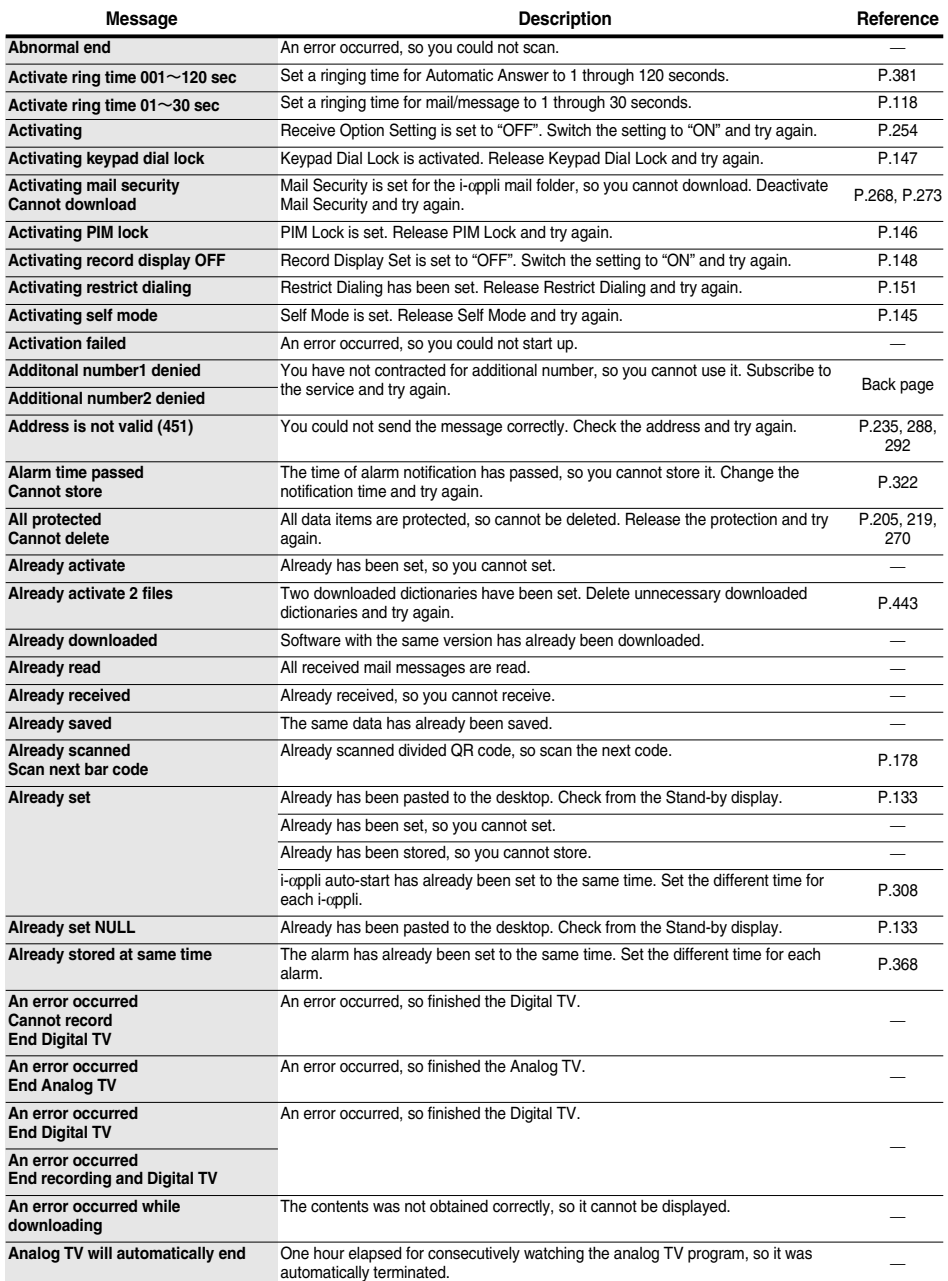

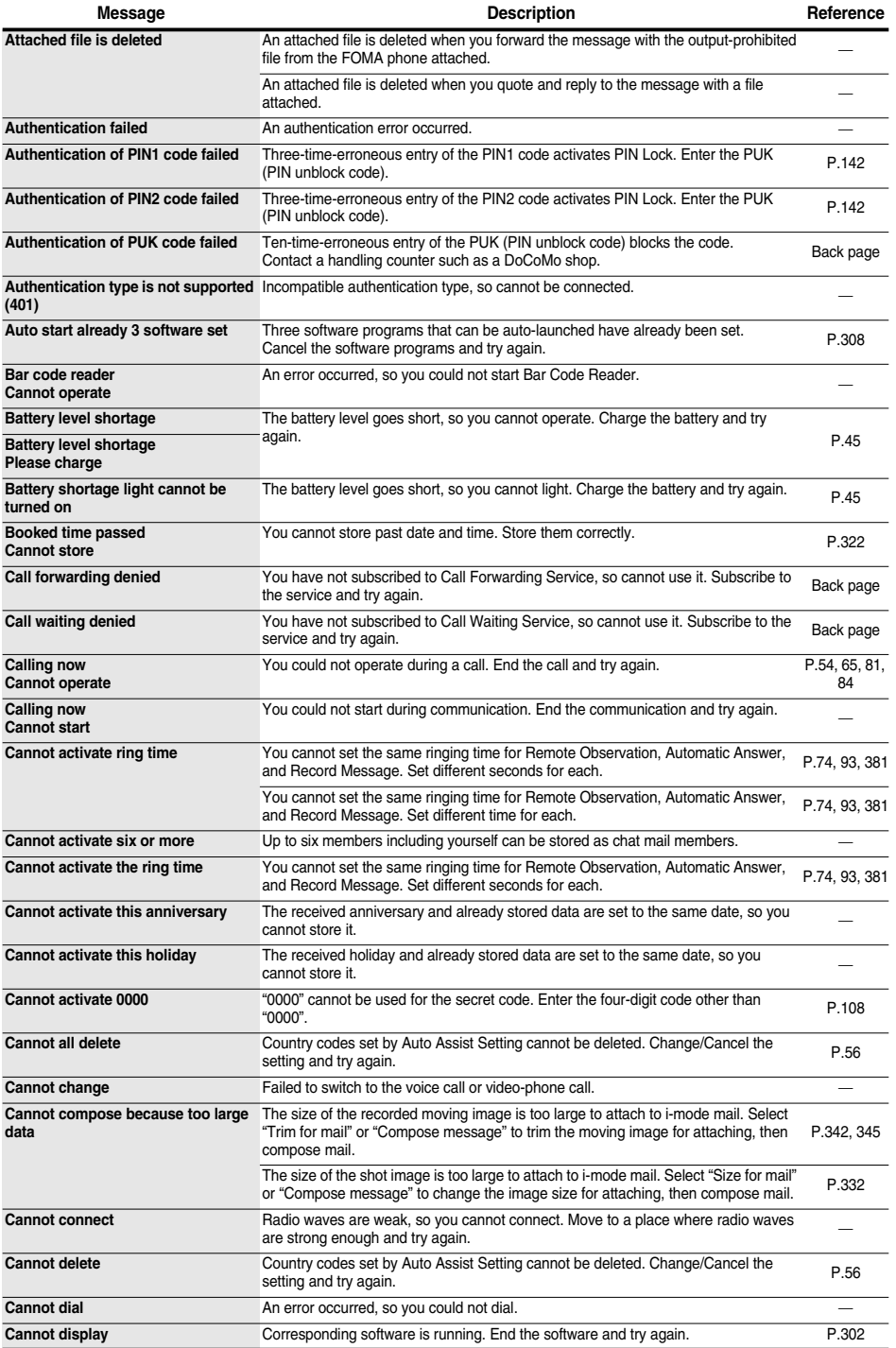

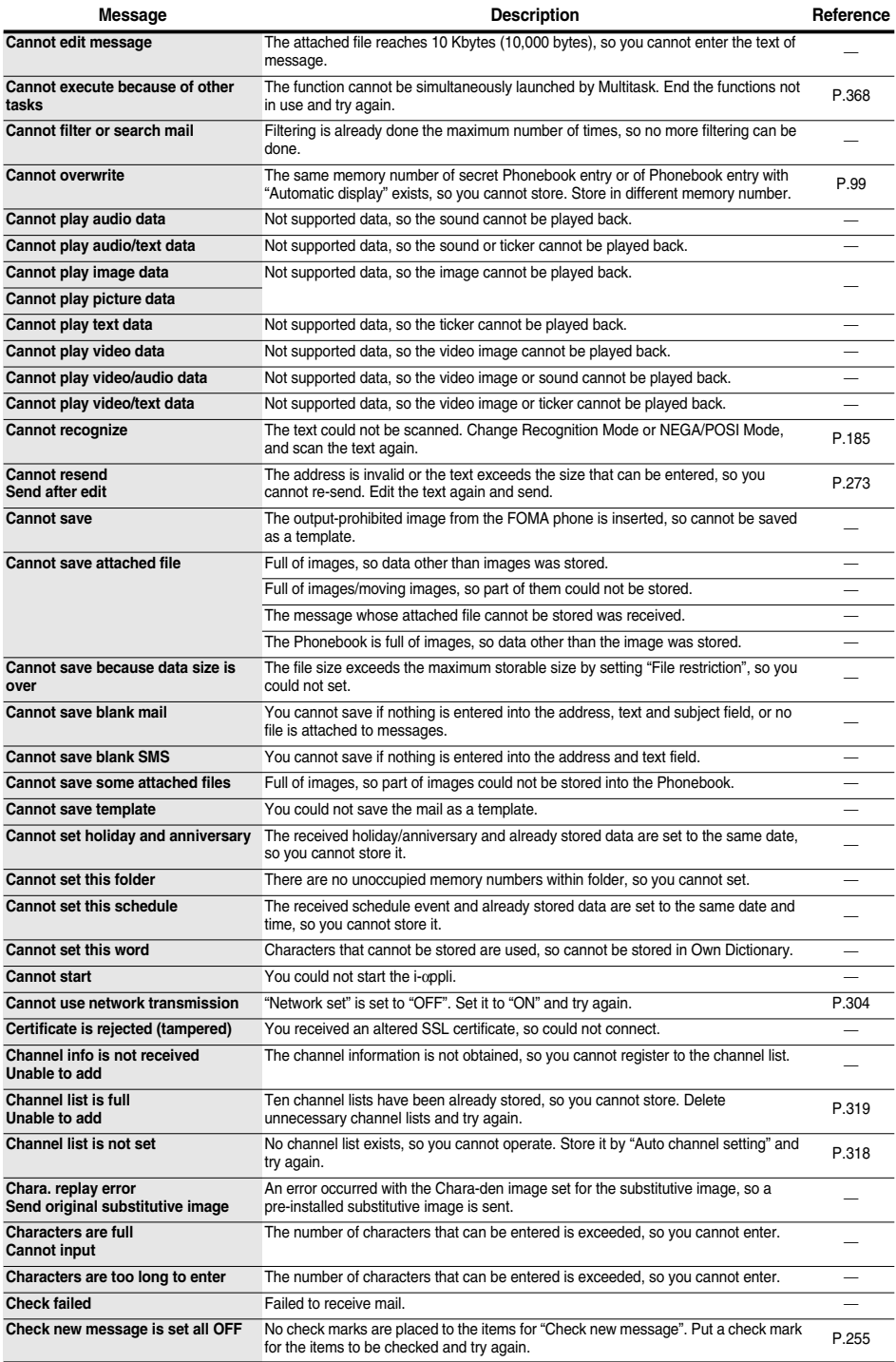

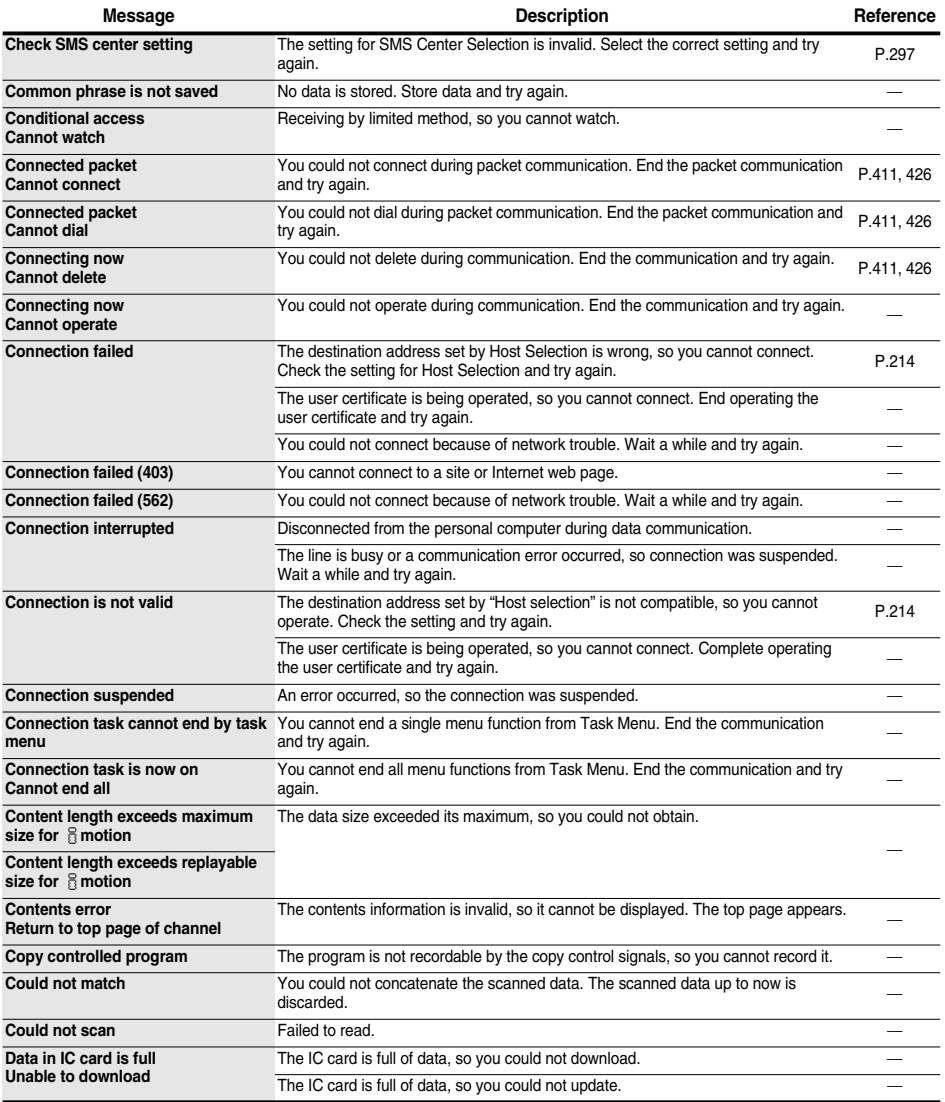

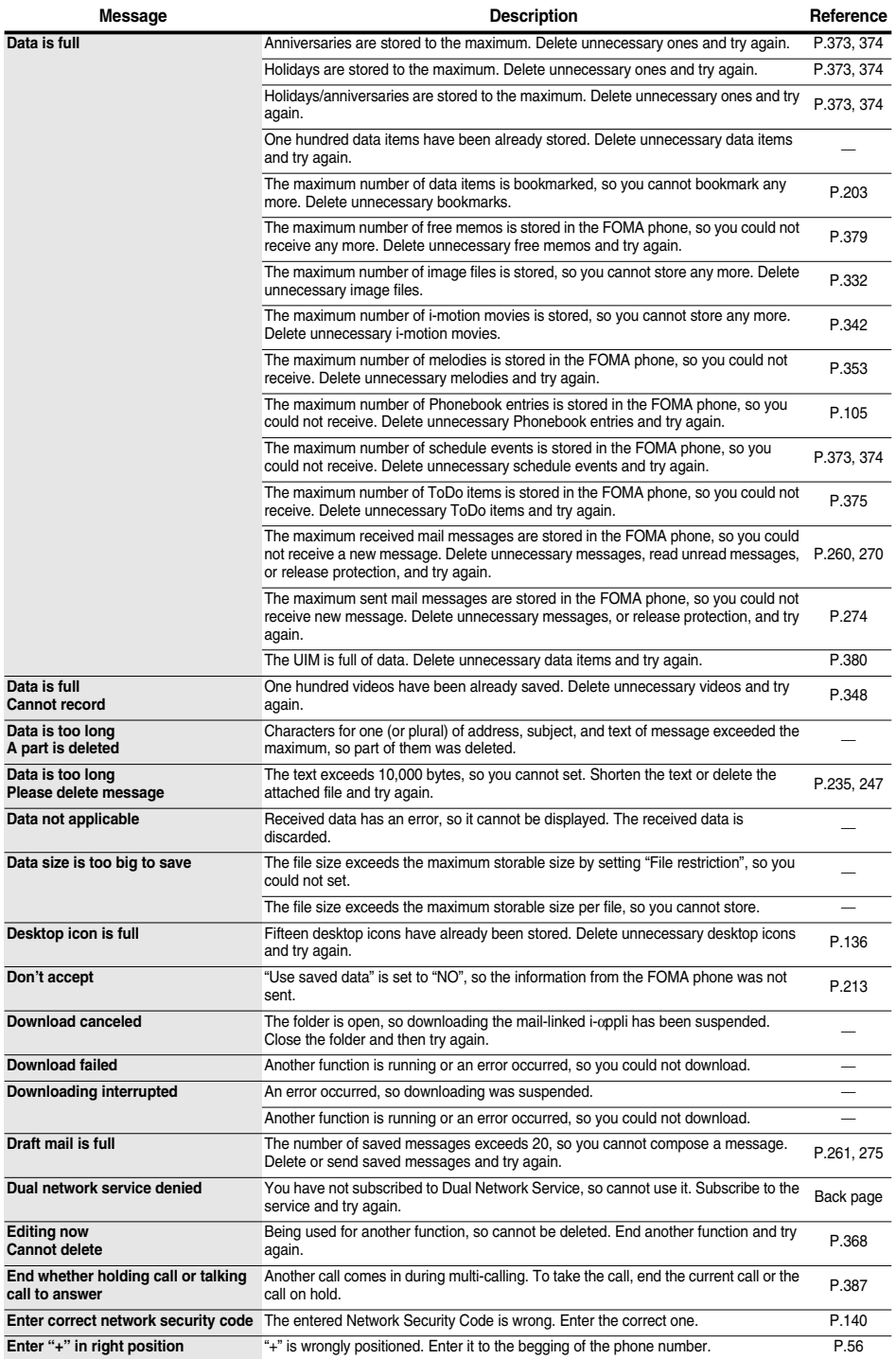

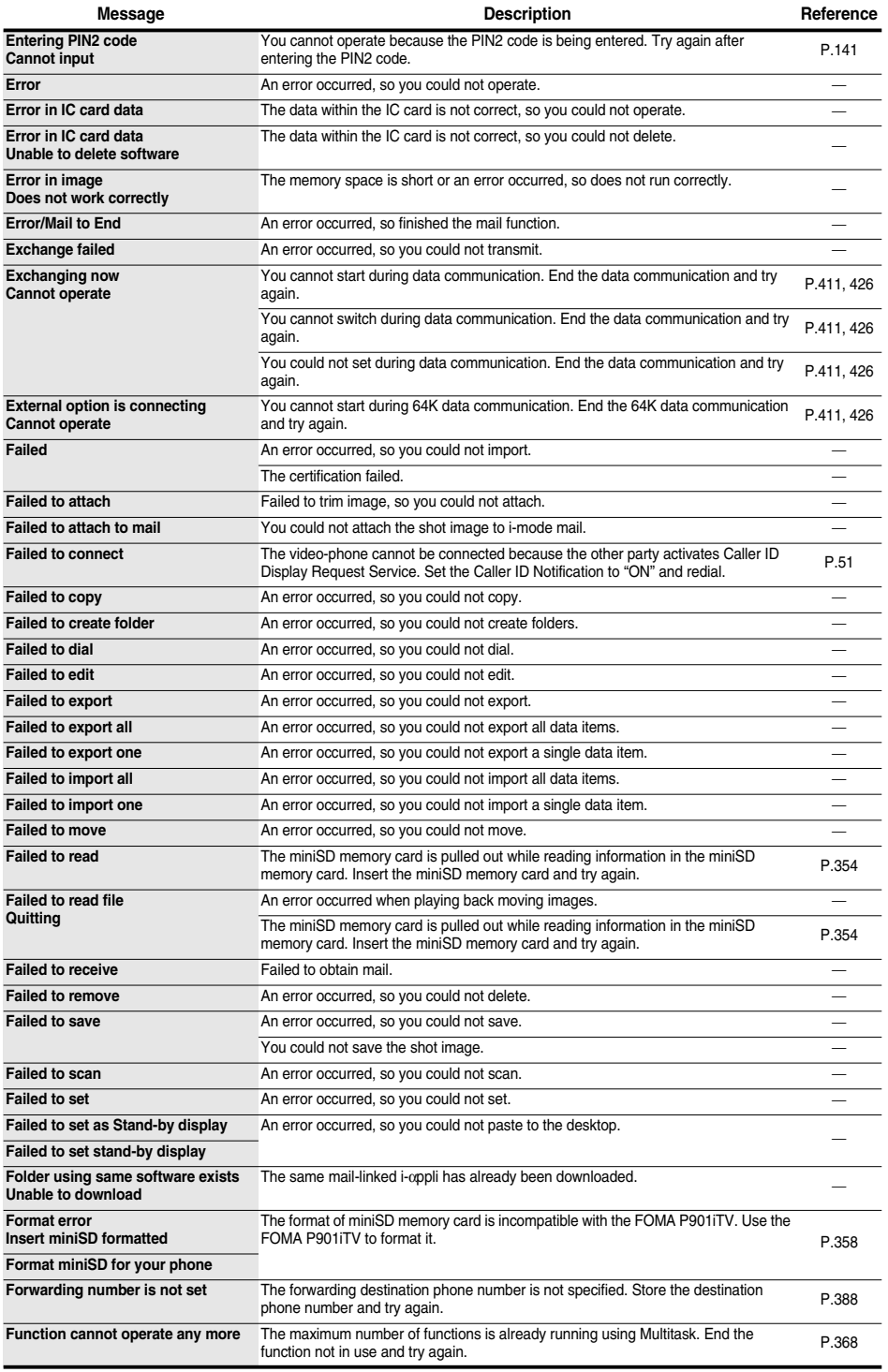

**Next Page** 

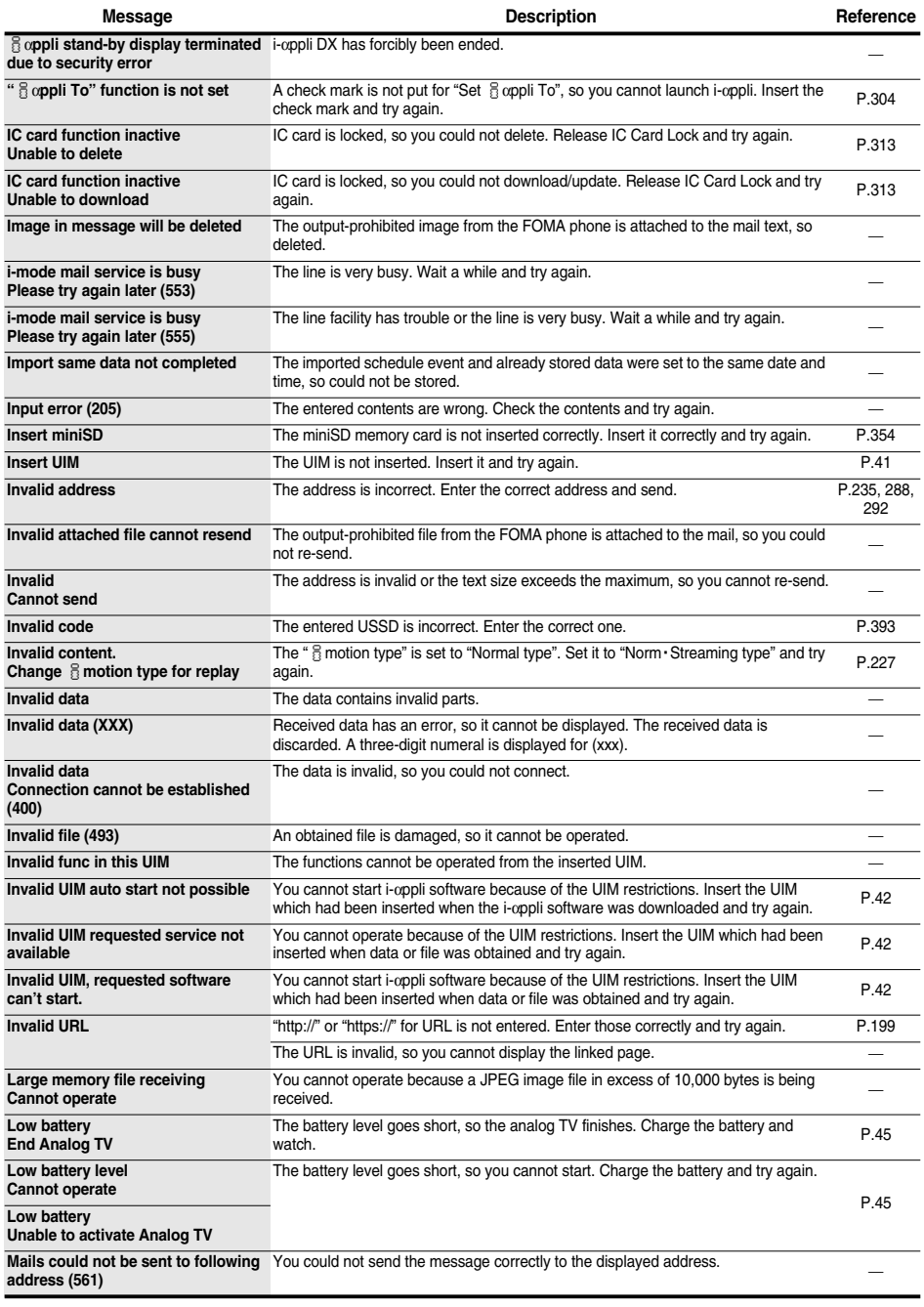

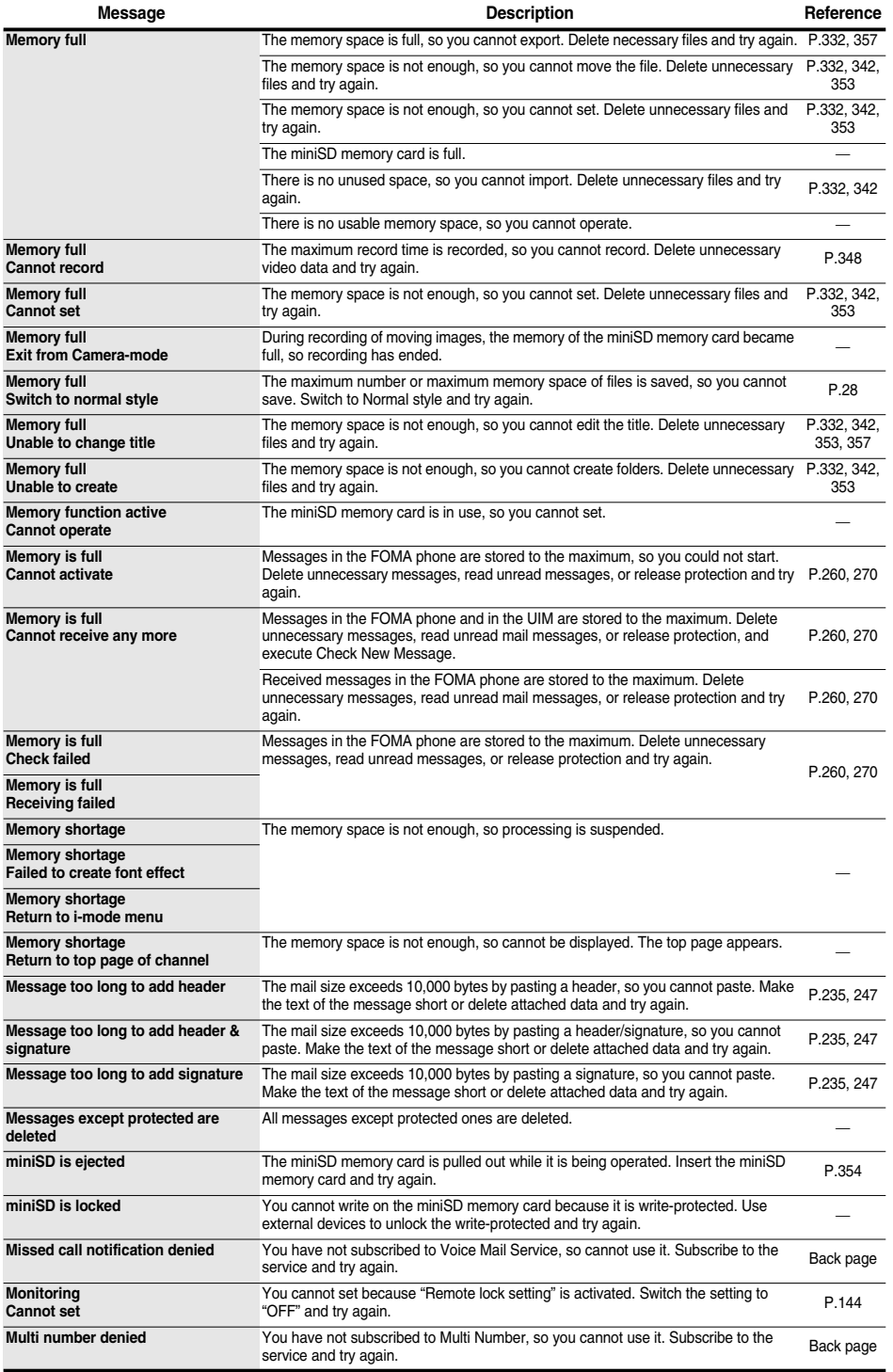

**Next Page** 

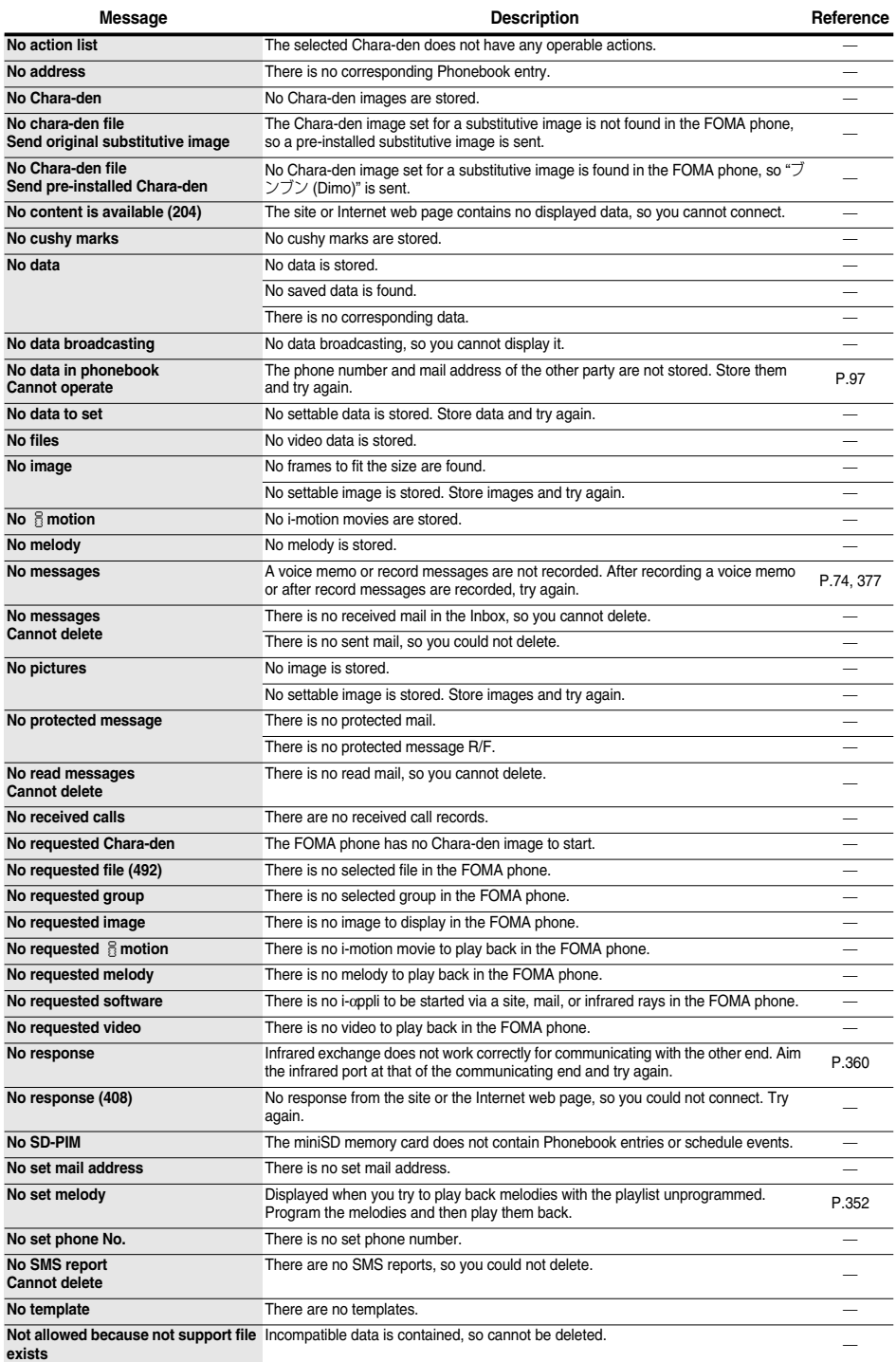

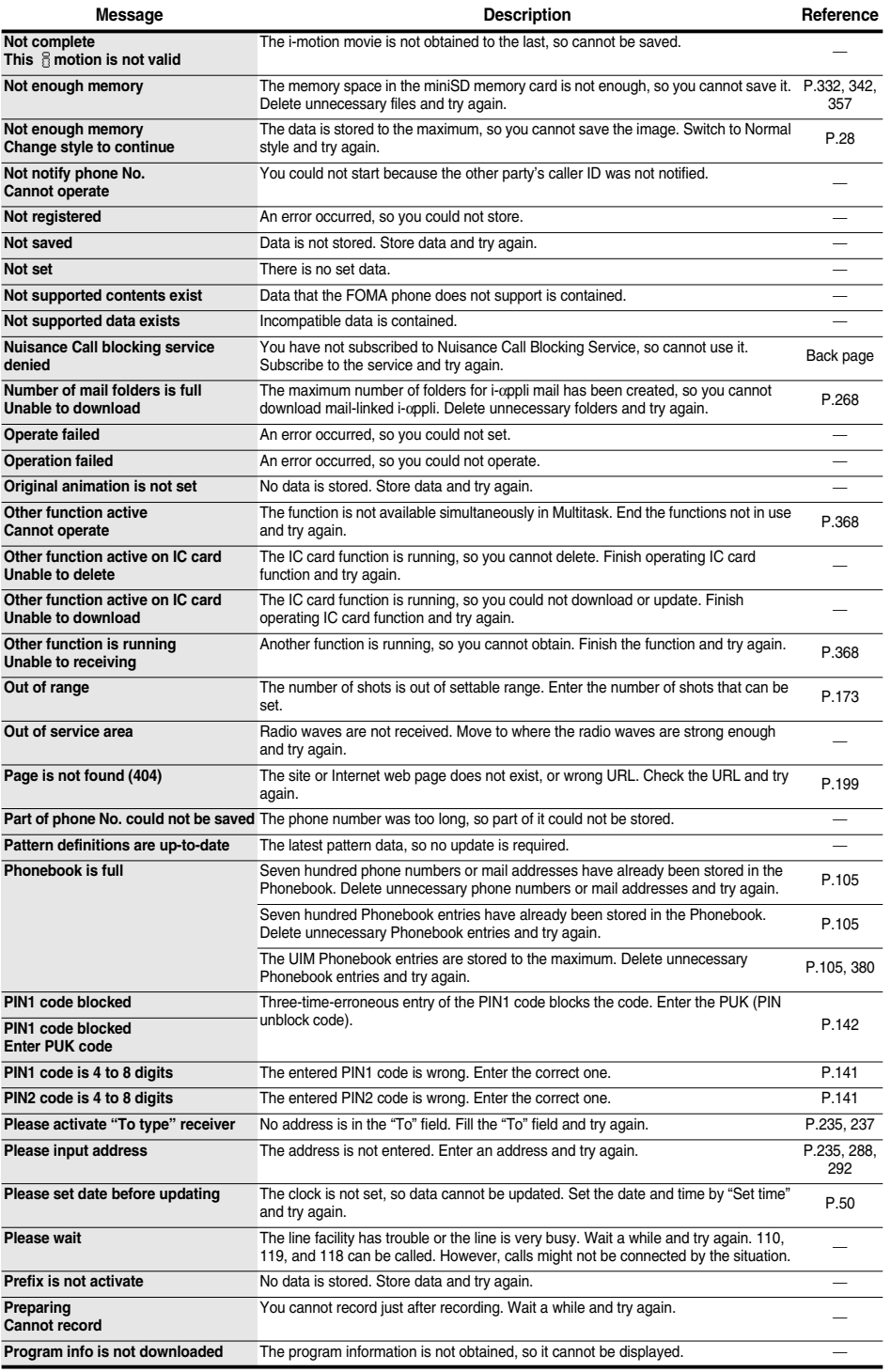

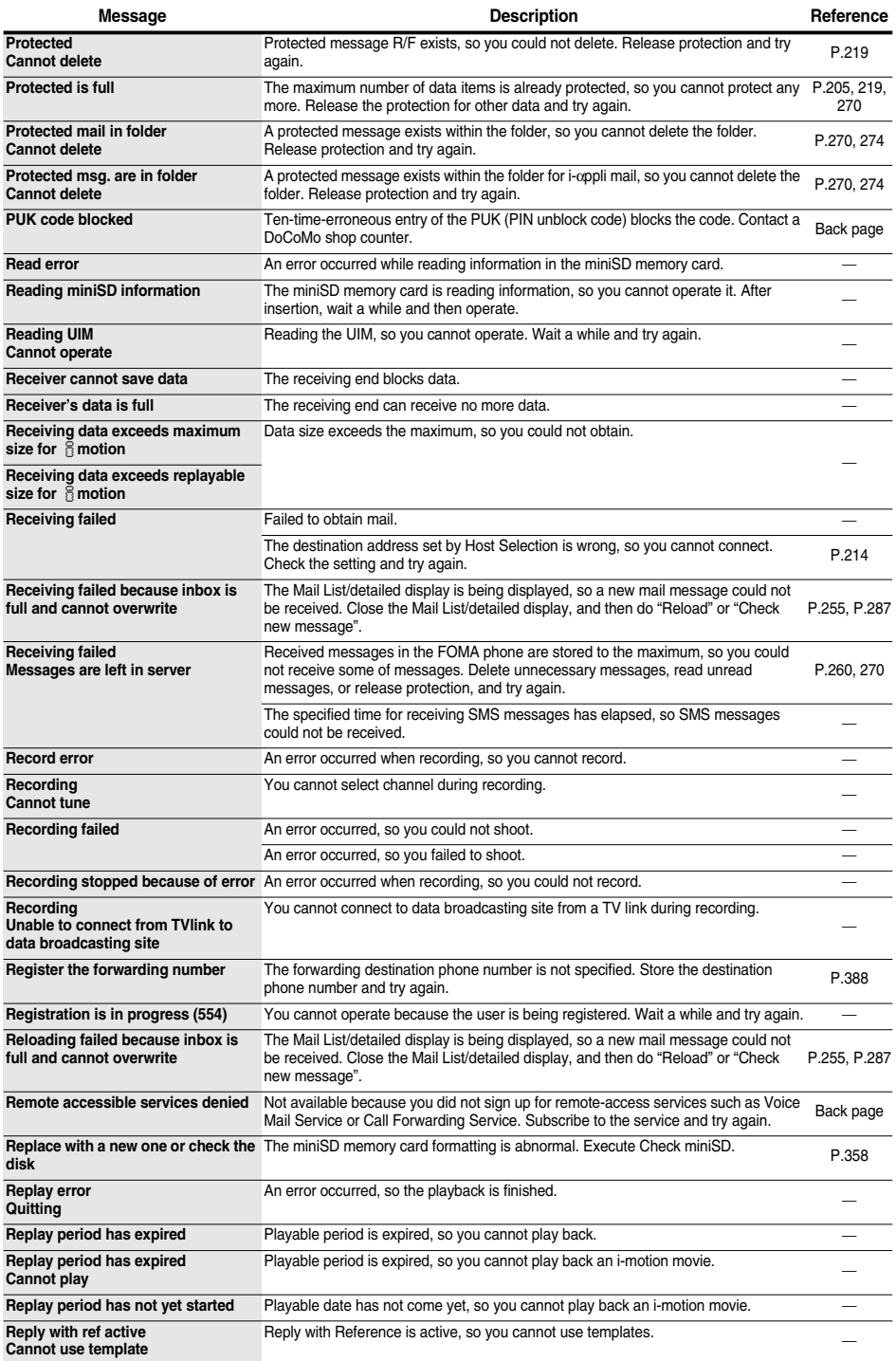

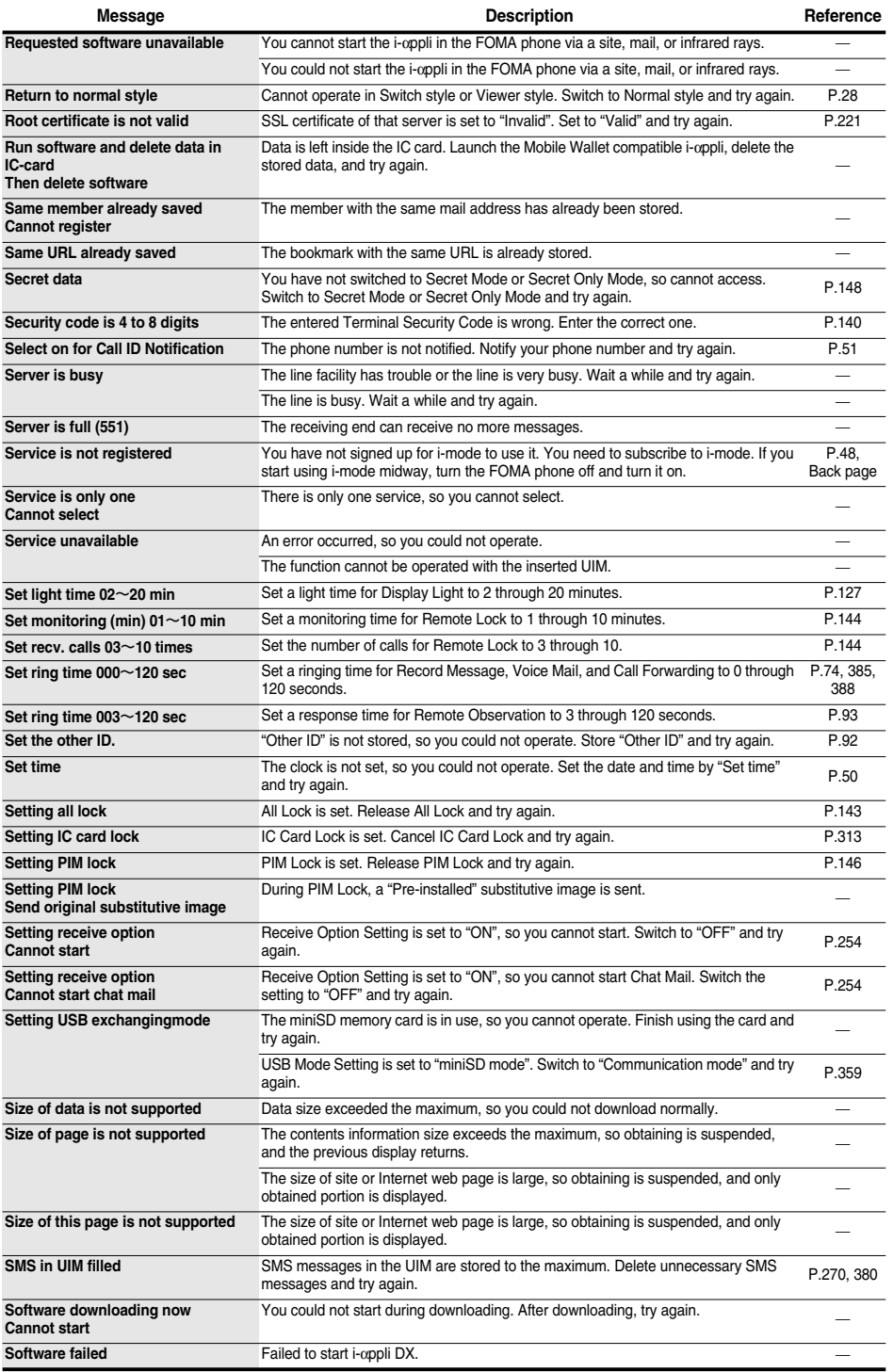

**Next Page** 

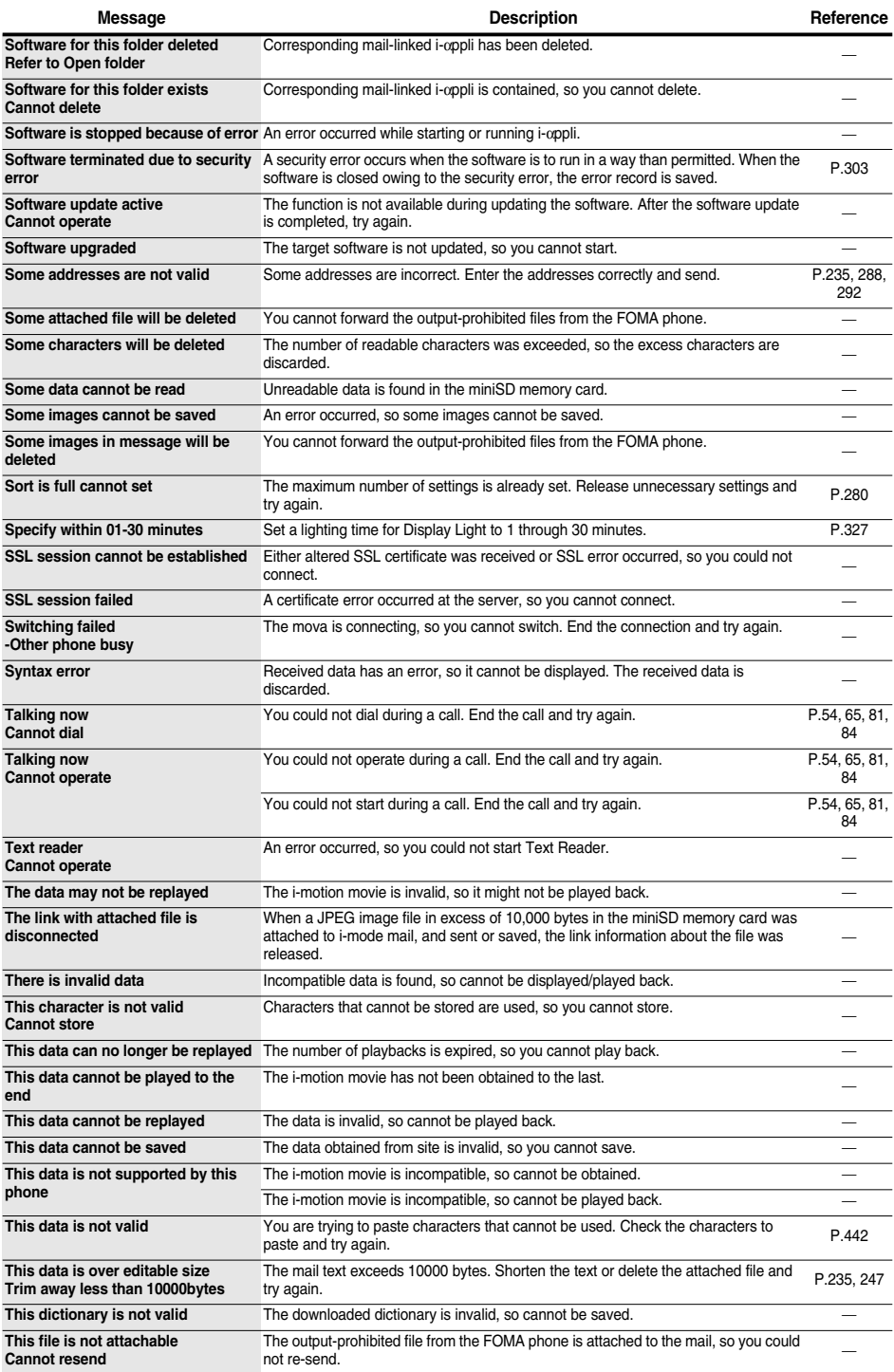

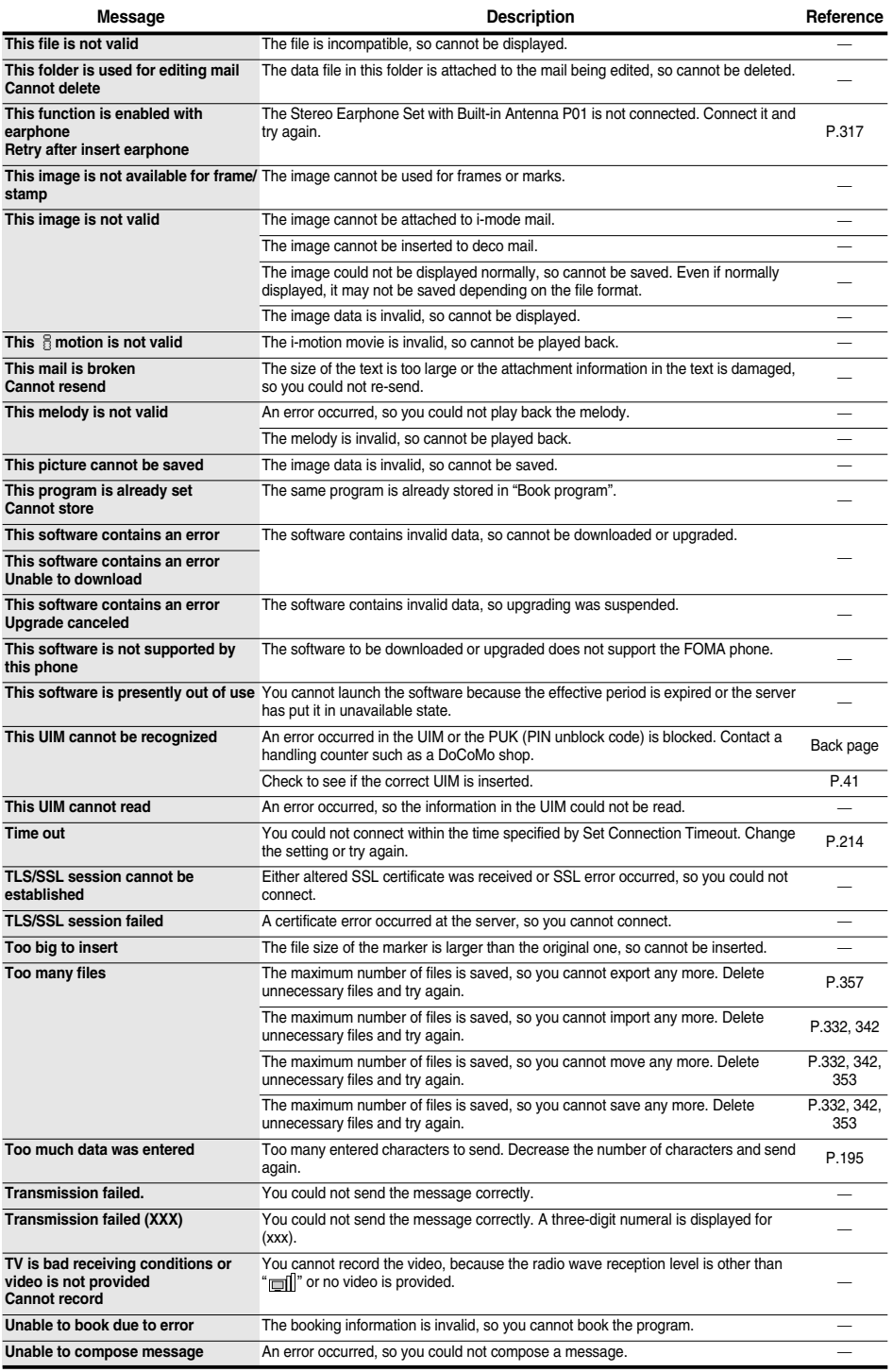

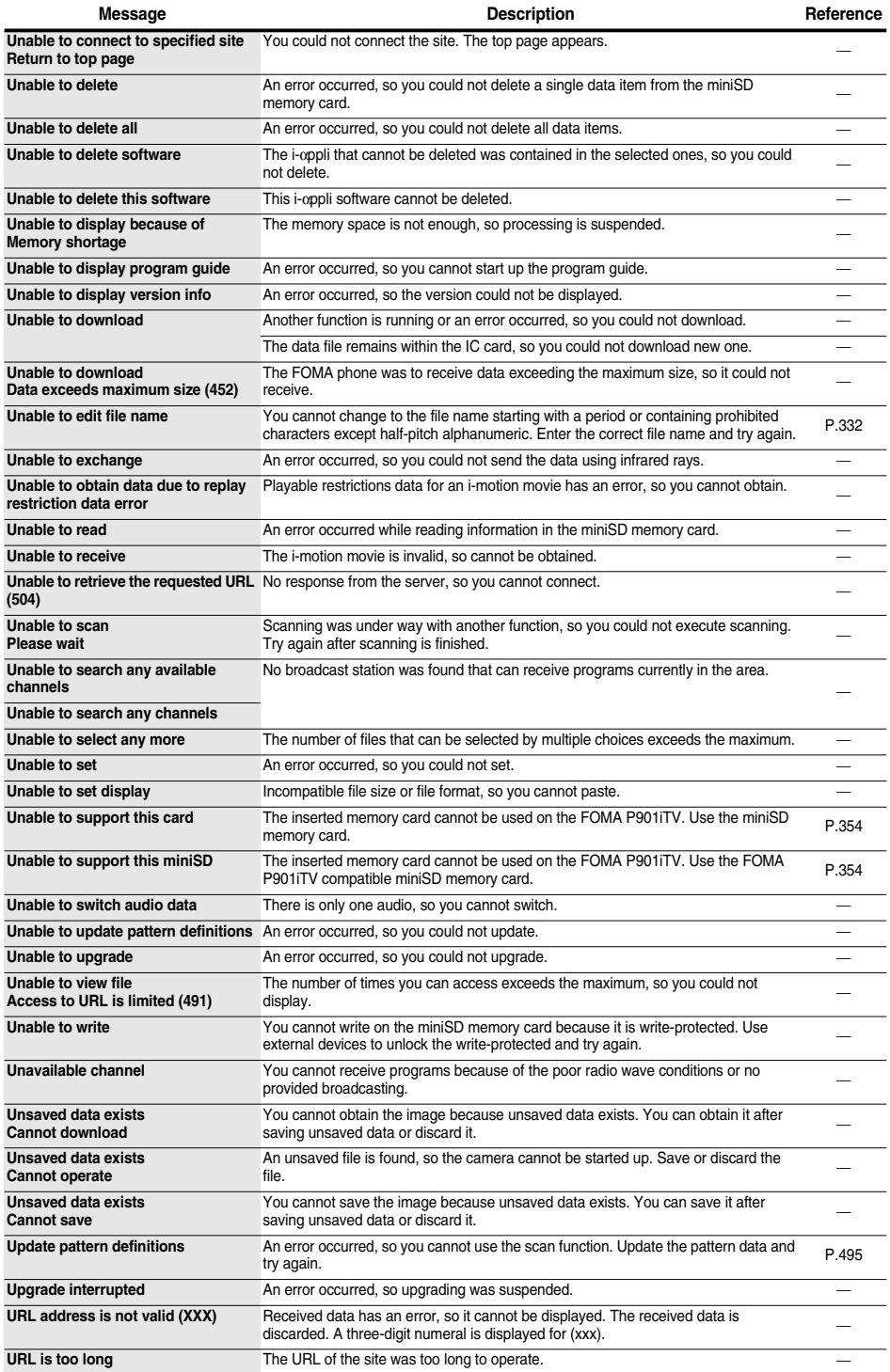

 $488\, *$  You need to obtain a miniSD memory card separately to use the functions related to the miniSD memory card. (See page 354)

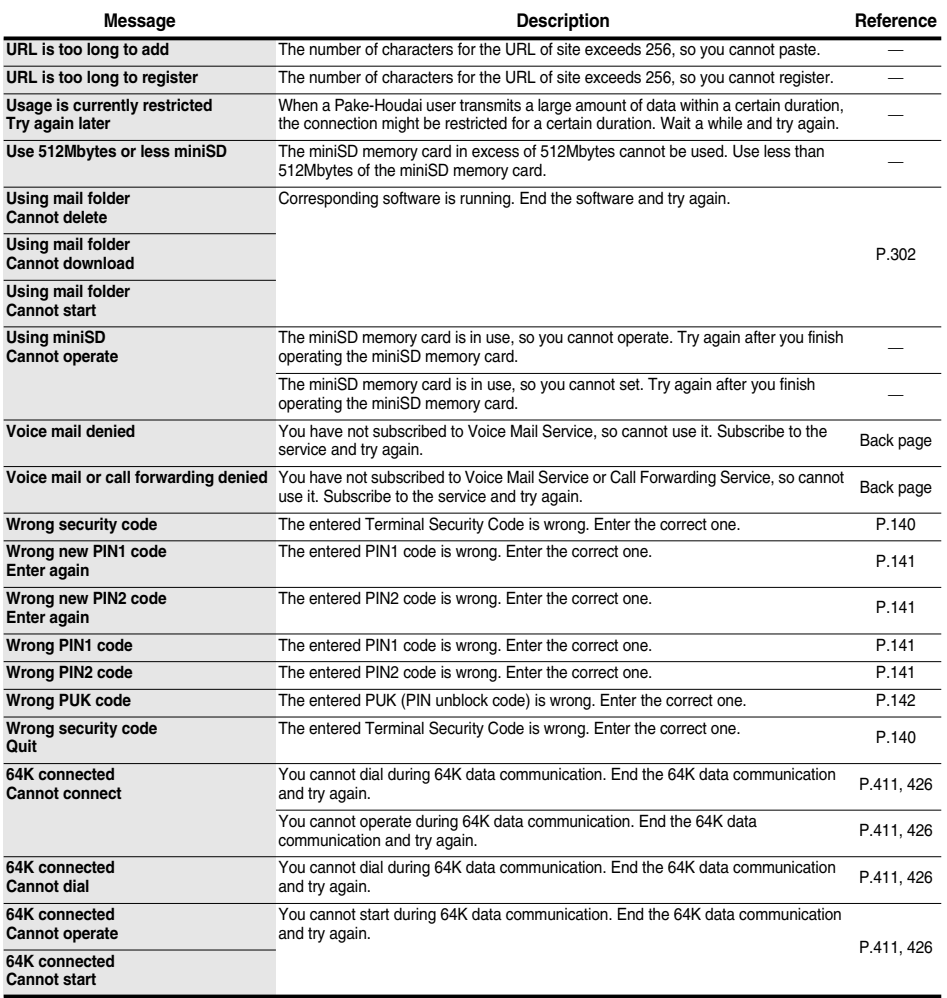

p"(numerals)" in error messages are the code sent from the i-mode Center for discriminating the error.

## **Warranty and Maintenance Services**

### **Warranty**

- p Make sure that you have received a warranty card provided at purchase. After checking the contents of the warranty card as well as "Shop name and date of purchase", keep the warranty card in a safe place. If you notice that necessary items of the warranty card are not filled in, immediately contact the shop from where you purchased the FOMA phone. The term of the warranty is one year from the date of purchase.
- All or part of this product including the accessories may be modified for improvement without notice.
- Data stored in the FOMA phone such as Phonebook entries may be modified or lost owing to malfunction, repairs, or other mishandling of the FOMA phone. You are advised to take a note of the Phonebook entries for just in case. If you have a personal computer (Microsoft® Windows® 98, Windows<sup>®</sup> 98SE, Windows<sup>®</sup> Me, Windows<sup>®</sup> 2000 Professional, or Windows® XP Professional/Home Edition), you can transfer and save the data stored in the Phonebook to your computer using the dedicated data link software (see page 471) and FOMA USB Cable (option). Also, when the FOMA phone is under repairs, the files you downloaded using i-mode and i-αppli cannot be transferred to the new FOMA phone except some files, based on the Copyright Law.

## **Maintenance Services**

#### ◎**When there is a problem with the FOMA phone**

Before asking repairs, check "Troubleshooting" in this manual.

If the problem remains unsolved, contact the "Repairs" counter listed on the back page of this manual for malfunction and consult them. ◎**When repairs are necessitated as a result of consultation:**

Bring your FOMA phone to a repair counter specified by DoCoMo. Note that your phone is accepted for repair during the repair counter's business hours. Also, make sure that you will bring the warranty card with you to the counter.

#### ■**In warranty period**

- ・ Your FOMA phone is repaired charge free in accordance with the terms of warranty.
- ・ Make sure that you bring the warranty card to the counter for the repair. If you do not show the warranty card, or when troubles or damages are regarded to be caused by your mishandling, the repair cost is charged even within the warranty period.
- ・ The cost for troubles caused by the use of devices and consumables other than those specified by DoCoMo is charged even within the warranty period.

#### ■**Repairs may not be performed in the following cases:**

When wet-detecting sticker is colored; when corrosion due to soaking, dew condensation, or perspiration was found by the test; when the internal parts are damaged or deformed, repair may not be feasible. Even if repair is feasible, repair due to the reasons above is not covered by the warranty, so the repair cost is charged.

#### ■**After the warranty period**

We will repair your phone on request (charges will apply).

#### ■**Spare parts availability period**

The minimum storage period of the performance parts (parts required for maintaining performance) for repairing the FOMA phone is six years after production comes to an end. The FOMA phone can be repaired during this period. Even after the storage period, the FOMA phone may be repaired depending on the troubled portions. Contact the "Repairs" counter listed on the back page of this manual.

#### ◎**Other points to note**

- $\bullet$  Make sure not to modify the FOMA phone or its accessories.
	- Catching fire, giving injury, or causing damages may result.
	- ・ To avoid radio wave interference or Network troubles, a technological standard for the FOMA phone and the UIM is specified by the law; you cannot use the FOMA phone and the UIM that do not satisfy the technological standard.
	- ・ If you make modifications (parts replacement, modification, paints), we can repair the FOMA phone only when you restore the modified portions to their previous status before the modifications (to the DoCoMo genuine product). We may refuse repairing depending on the modifications.
- ・ Repairs of troubles or damages resulting from the modifications are charged even within the warranty period.
- $\bullet$  Do not peel the name plate off the FOMA phone.

The name plate is a certificate for ensuring the technological standard. If someone intentionally peel off the name plate or replace it, the contents described in the name plate cannot be checked, as we cannot verify the conformity of the product to the technical standard. Note that we may refuse repair for some malfunctions in this case.

- pThe information such as function settings and Total Calls Duration, etc. might be reset depending on troubles or repairs, or the way you handle the FOMA phone. Set the settings again.
- pThe following parts of the FOMA phone uses the parts generating magnetic field. Note that if you put a card such as cash card liable to be influenced by magnetic field close to them, the card might be adversely affected. Using parts: speaker, earpiece
- If the FOMA phone gets wet or humid, immediately turn the power off and remove the battery pack; then visit a repair counter. The phone may not be repaired depending on its condition.

#### ◎**Memory dial (Phonebook function) and downloaded information**

- ・It is recommended to take a note about the information you have stored in the mobile phone. We are not responsible for any change in or loss of information.
- ・When replacing or repairing your mobile phone, the data you created, obtained from external devices, or downloaded, videos or still images recorded from digital TV, or the information stored in broadcasting storage area may be changed or lost. We at DoCoMo do not take any responsibility for the loss or change incurred to the data. We may replace your mobile phone with a new one instead of repairing, for our convenience sake, but we cannot export data to your new mobile phone except some. From this FOMA phone, we can move the images and ring melodies downloaded from the authorized i-mode sites to your new mobile phone at repairs. (We cannot move some files. Also, some files might not be movable depending on the degree of damage.)

**Warranty and Maintenance Services**

Warranty and Maintenance Services

**Software Update**

Software Update

#### **Software Update < >**

## **Updating Software**

**This function is to check whether you need to update the software in the FOMA phone, and if necessary, download a part of the software for updating using packet communication.**

※**You are not charged for packet communication fee for updating the software.**

**If you need to update the software, the DoCoMo web page and "**お知らせ&ヘルプ **(News & Help)" in**   $\frac{2}{10}$  Menu let you know about it.

**"Update now" and "Reserve Update" are available for updating the software.**

【**Update now**】**: If you want to, immediately update.**

【**Reserve Update**】**: Reserve the date and time for updating the software, and the software is automatically updated at the reserved date and time.**

- pYou can update the software even when you set "Host selection" to a user designated destination.
- pFully charge the battery before updating the software.
- pYou cannot update the software in the following cases:
	- When the FOMA phone is off *When date and time are not set* **· During a call**
	- Out of service area **and the service area by Service area + Contract PIN1** lock
	-
- 
- 

- 
- · While using other functions <br>
When the UIM is not inserted
- ・While connecting to external devices such as personal computer
- $\bullet$  It may take time to update (download or rewrite) the software.
- $\bullet$  If you execute Software Update while PIN1 Code Entry Set is set to "ON", the display for entering the PIN1 code appears at auto-restart after the software rewriting is finished. You cannot make or receive calls, or operate communications functions unless you enter the correct PIN1 code.
- pYou cannot use other functions while updating the software. (You can receive voice calls, forward calls or operate Record Message during download.)
- pWhen updating, the FOMA phone is connected to the server (DoCoMo site) using SSL communication. You need to validate the SSL certificate. (Setting at purchase: Valid See page 221 for how to set.)
- It is recommended to update the software when radio wave is strong enough with the three antennas displayed and while you are not moving.
	- ※If radio wave conditions get worse while downloading the software, or download is suspended, move to a place with good radio wave conditions and try again to update the software.
- pIf you check software update for the software already updated, the message "No update is needed Please continue to use as before" is displayed.
- pWhen "Receive option setting" is set to "ON" and mail comes in during software update, the display for notifying you of the arrival of mail may not be displayed after software update is completed.
- pWhen updating the software, the information about your mobile phone (model name or serial number) is automatically sent to the server (DoCoMo managed server dedicated to software update). DoCoMo never use the information you sent for other purposes than for updating the software.
- If the software update is completed without your confirmation, the "Notification icon" of "  $\overrightarrow{L}$  " (Update is complete) appears on the Stand-by display. If there is any of contents you need to confirm, the "  $\sum_{n=1}^{\infty}$  " icon (Check update result) appears. Select "  $\uparrow$  " and enter your Terminal Security Code; then the contents of update result are displayed.

**• Never remove the battery pack while updating the software. You may fail to update.** 

- p**You can update the software with the Phonebook entries, images shot by the camera, or downloaded data retained in the FOMA phone; however note that data may not be protected depending on the conditions (such as malfunction, damage, or drench) your FOMA phone is placed in. You are advised to backup important data. (Note that data such as downloaded ones might not be backed up.)**
- p**If you fail to update the software, "Rewrite failed" is displayed and you cannot do all the operations. In that case, you are kindly requested to come to a repair counter specified by DoCoMo.**
- -
- ・During All Lock ・During PIM Lock ・During Self Mode

## **Activate Software Update**

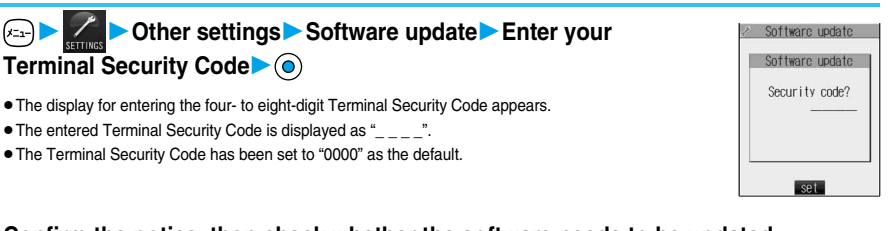

pYou can answer voice calls during check.

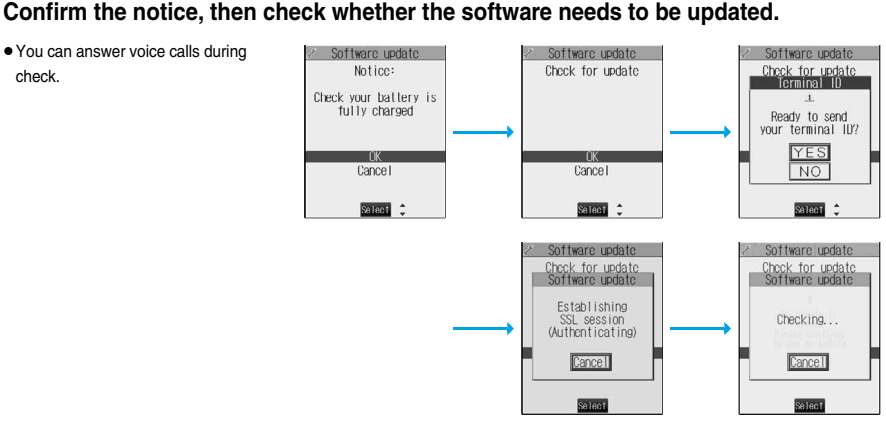

**8** When updating is not necessary, "No update is needed" is displayed. Use the FOMA phone as it is. When updating is necessary, "Update is needed" is displayed. **You can select either "Now update" or "Reserve".**

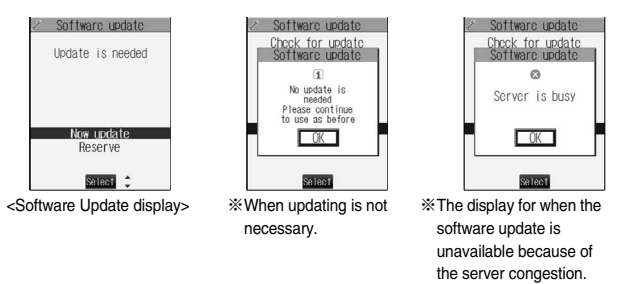

(Wait for a while and then start updating the software.)

**1 When you select "Now update", "Start download" is displayed and downloading starts after a while. (Select "OK" to start downloading right now.)**

- You can answer voice calls during download.
- **•** If you suspend downloading midway, the data downloaded up to that point is deleted.
- pOnce downloading starts, updating proceeds automatically; you do not need to select menus.

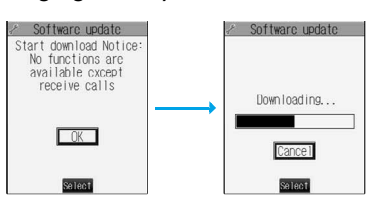

**2 When downloading is completed, rewriting the software starts. (Select "OK" to start rewriting right now.)** 

**When rewriting is completed, the software automatically reloads.**

- $\bullet$  It may take a while to start rewriting.
- pYou cannot even answer calls while rewriting.

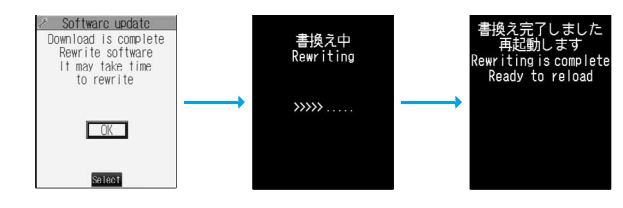

※While rewriting the software, all key operations are disabled. You cannot even stop updating. Also, charging temporarily stops even if the AC adapter (option) is connected.

**3 After restart, your FOMA phone starts to communicate again with the server, so wait for a while. After confirming the update completion, select "OK".** 

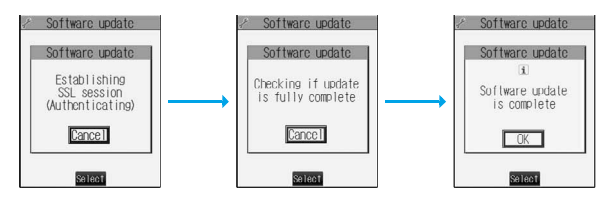

## **Reserve Date and Time for Updating Software (Reserve Update)**

**When downloading takes time or the server is busy, you can set in advance the date and time for starting up the software update by communicating with the server.**

# **1 Select "Reserve" from the Software Update display.**

The date and time which can be reserved are displayed.

 $\bullet$  The server's time table appears for the software update reservation.

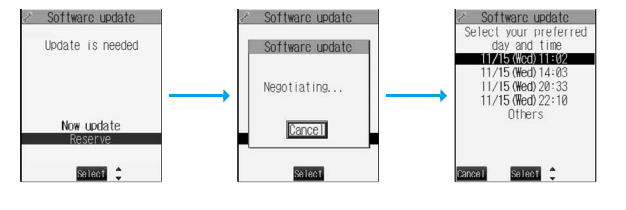

#### **When you select "Others"**

After communicating with the server, you can select the date and time you want. The availability of each time zone is displayed on the time selection display.

○: Available, △: Almost full, ×: Not available

When you select one time zone you want, you can communicate with the server again to display candidates for reserving time.

## **2 Confirm the date and time you selected. Select "YES". Your FOMA phone communicates with the server again and then the reservation is completed.**

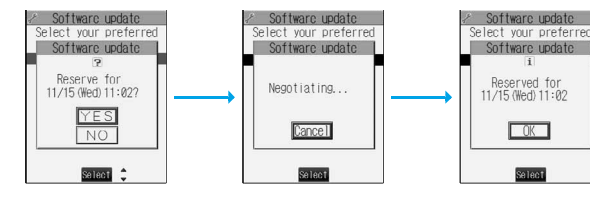

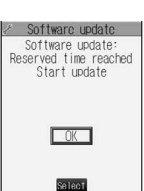

When the reserved time comes, the display on the right appears and the software update starts automatically.

Before the reserved time, charge the battery pack full, place the FOMA phone in the Stand-by display in a place within reach of radio wave. Note that updating may not start even when the reserved time has arrived if you are using other functions.

pDuring a call, All Lock, or PIM Lock, the message to the effect that the software update starts is not displayed and the software update does not launch. Follow step 1 on page 492 to display the reason for the failure to launch the software update.

#### **Information**

- $\bullet$  The software update may not start if an alarm is activated.
- pThe software update do not start during receiving i-mode mail, SMS messages, or Message R/F. The receiving continues and displays "Notification icon" on the Stand-by display.
- pIf you execute "Initialize" after completing the reservation (see page 382), the software update does not start even when the reserved time arrives. Make a reservation for the software update again.

#### **Checking reservation**

**Select "Software update" from the setting menu and enter your Terminal Security Code; then you can confirm the reserved time.**

You can change or cancel the reserved date and time from the display for checking reservation. To change, select "Change". To cancel, select "Cancel".

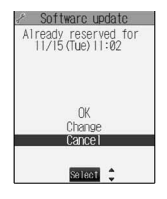

#### **Ending software update**

#### **If you select "NO" or "Cancel" from each display, the display for ending the operation appears.**

Select "YES"; then the software update is completed and the Stand-by display returns. To return to the previous display, select "NO".

#### **Information**

• If the battery level points " $\blacksquare$ " during operation, the software download or rewriting is not done and the operation is finished.

## **Protecting the FOMA Phone from Data Causing Trouble**

**First of all, update the pattern data to make it the latest.**

**Regarding data and programs downloaded or obtained from sites or i-mode mail messages to the FOMA phone, you can detect data that might cause trouble, can delete it, and can stop launching an application program.**

- p**Use the pattern data for checking. Update the pattern data, because it is updated each time new trouble is found. (See page 495)**
- p**The scan function is for filtering out the data that causes troubles to mobile phones at the time of browsing web pages or receiving messages. Note that this function works only when the pattern data for each trouble has been downloaded to your mobile phone and when the pattern data for each trouble is found.**
- p**The data contained in the pattern data vary depending on the mobile phone model. Therefore, note that we may stop distributing the pattern data to mobile phones that have been on the market for three years or more.**

## **Setting Scanning Function <Scan Function>**

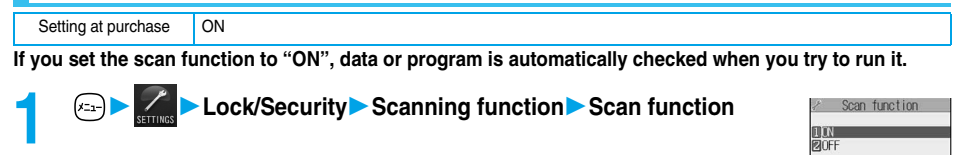

## **2 ON or OFFYES**

pWhen the scan function is set, an alert is shown by five levels if data that might cause trouble is detected. (See page 496)

#### **Information**

**• You cannot set this function while another function is working.** 

### **Updating Pattern Data <Pattern Data Update>**

**You can update the pattern data.**

**1 Lock/SecurityScanning function Pattern data updateYESYES**

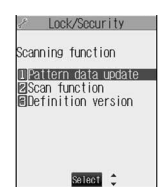

select :

**Scanning Function**

**Scanning Function** 

**2 2 OK**<br> **•** When pattern data update is not necessary, "Pattern definitions are up-to-date" is displayed. Use the pattern data as is.

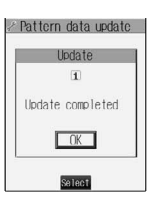

#### **Information**

- pWhen updating the pattern data, the proper information about your FOMA phone (model name, serial number, etc.) are automatically sent to the server (DoCoMo-managed server for the scanning function). We at DoCoMo never use the information for other purposes than for scanning.
- Set the date (year/month/date) correctly.
- $\bullet$  The pattern data is not updated in the following cases:
	- When the date/time is not set the set of service area is the set of service area is not set of service area
	- · When the UIM (FOMA card) is not inserted in the server of the UIM Container function is working in the UIM (FOMA card) is not inserted in the UIM of During All Lock in the UIM (FOMA card) is not inserted in the UIM (Dur
	- ・When connecting to external devices such as personal computers ・While Self Mode is activated ・During PIM Lock
- If you suspend downloading in midway, the data downloaded up to that point is deleted.
	- **Display for Scanning Result**

#### ■**About the display for scanned problem elements**

**The Alert display appears when problematic data is found. Select "Detail" from the Alert display to bring up the name of the problem element.**

p**When six or more problem elements are found, the sixth and later problem elements are omitted.**

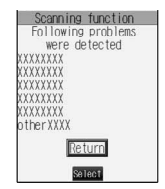

#### ■**The display for scanning result**

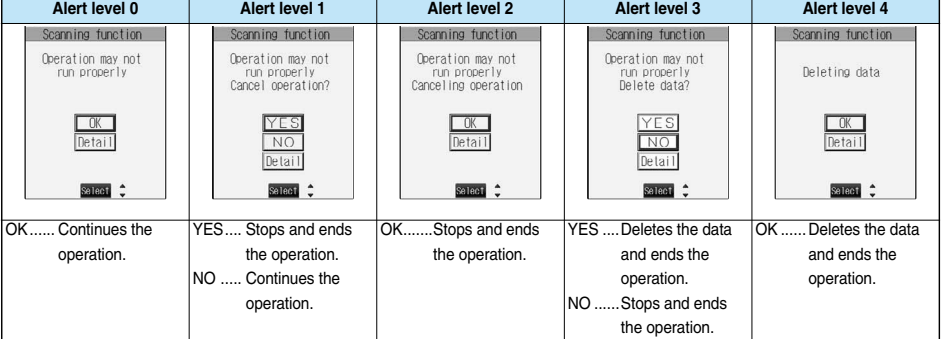

## **Checking Pattern Data Version <Definition Version>**

**You can check the version of pattern data.**

**1 Lock/SecurityScanning function Definition version**

 $\bullet$  After checking, press  $\odot$ 

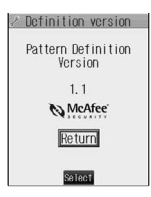

• You cannot set while another function is working.

## **SAR Certification Information**

This model phone FOMA P901iTV meets the MIC's\* technical regulation for exposure to radio waves. The technical regulation established permitted levels of radio frequency energy, based on standards that were developed by independent scientific organizations through periodic and thorough evaluation of scientific studies. The regulation employs a unit of measurement known as the Specific Absorption Rate, or SAR. The SAR limit is 2 watts/kilogram (W/kg)<sup>\*\*</sup> averaged over ten grams of tissue. The limit includes a substantial safety margin designed to assure the safety of all persons, regardless of age and health. The value of the limit is equal to the international guidelines recommended by ICNIRP\*\*\*.

All phone models should be confirmed to comply with the regulation, before they are available for sale to the public. The highest SAR value for this model phone is 0.332 W/kg. It was taken by the Telecom Engineering Center (TELEC), a Registered Certification Agency on the Radio Law. The test for SAR was conducted in accordance with the MIC testing procedure using standard operating positions with the phone transmitting at its highest permitted power level in all tested frequency bands. While there may be differences between the SAR levels of various phones and at various positions, they all meet the MIC's technical regulation. Although the SAR is determined at the highest certified power level, the actual SAR of the phone during operation can be well below the maximum value.

For further information about SAR, please see the following websites:

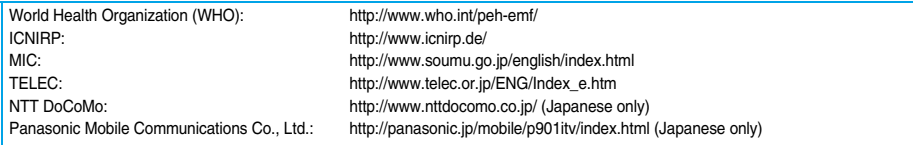

Ministry of Internal Affairs and Communications

The technical regulation is provided in Article 14-2 of the Ministry Ordinance Regulating Radio Equipment.

International Commission on Non-Ionizing Radiation Protection
#### **Specifications**

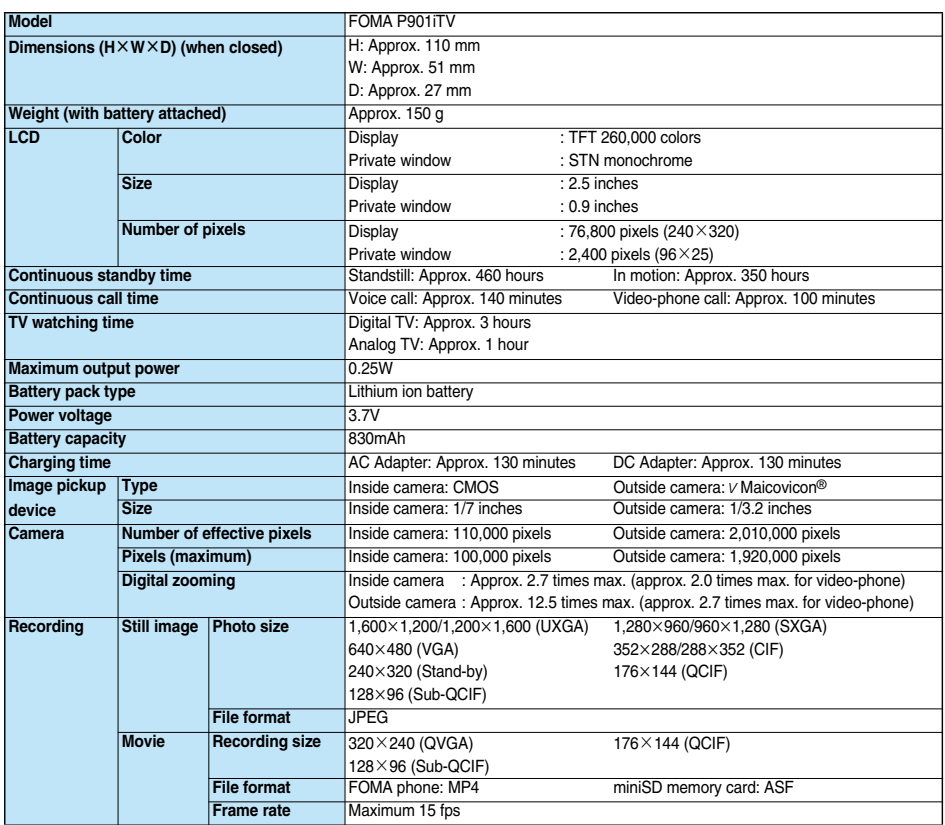

 $\bullet$  The continuous call time is an estimate of available time for calls with normal radio wave transmission enabled.

pThe continuous standby time is an estimate of time for when radio waves can be received normally. The continuous standby time may be reduced by half depending on the battery level, function settings, ambient temperature, or radio wave conditions (weak radio wave or out of reach of radio wave).

pIf you perform i-mode communications, the call (communication) and standby time will be shorter. Even if you do not make/receive calls or perform i-mode communications, they will be shorter if you watch TV, compose i-mode mail, or start up the downloaded i-αppli or the i-αppli Stand-by display, perform data communication or Multiaccess, or use the camera.

pThe continuous standby time during standstill is an average usage time for when the FOMA phone is closed with radio waves received normally.

pThe continuous standby time in motion is an average usage time for when the FOMA phone is closed and "Still", "Move", and "Out of service area" are combined with radio waves received normally.

pThe charging time is an estimate for when the empty battery is charged after the FOMA phone is turned off. If you charge the battery with the FOMA phone turned on, the charging time will be longer.

•  $V$ Maicovicon® is the abbreviation for New Matsushita Advanced Image Converter for Vision Construction, the image sensor of next generation with high-performance and low power consumption.

#### **Number of Savable/Storable/Protectable Items in FOMA Phone**

**The following table shows the maximum numbers of items that can be saved, stored and protected in FOMA phone: (For details about each function, see the pages listed in the table.)**

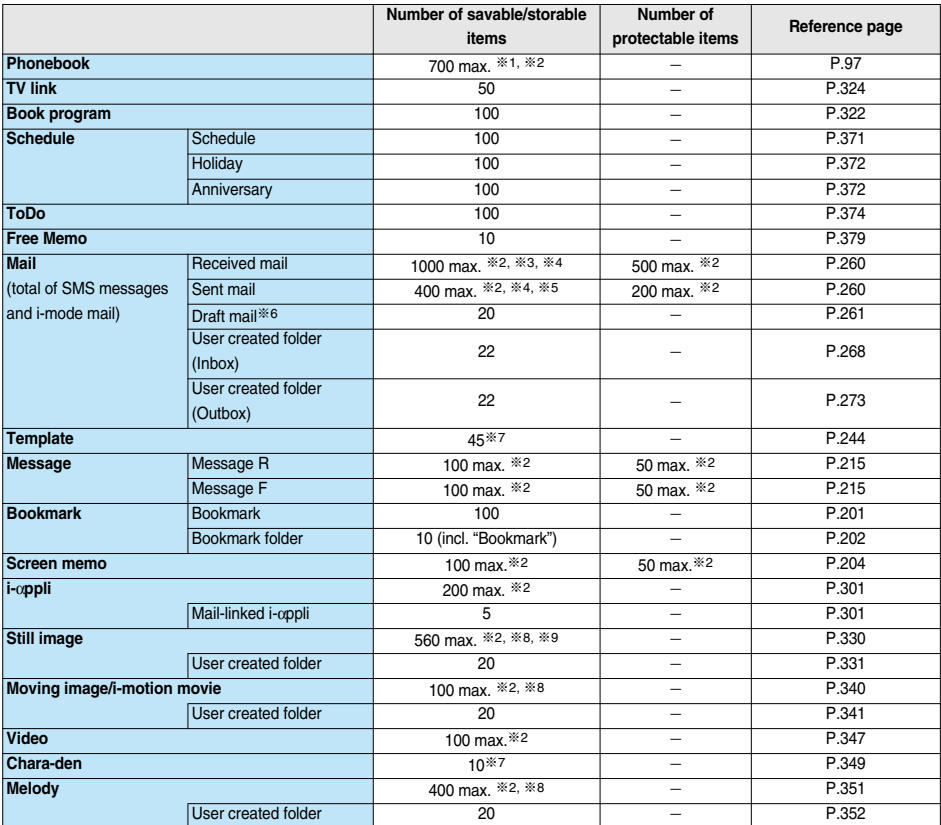

※1: Up to 50 phonebook entries can be stored in UIM.

※2: The number of savable, storable, or protect-enabled items may decrease depending on the data size.

※3: Includes mail in "Chat" folder, "Trash box" folder and the i-αppli mail folder.

※4: In addition, a total of 20 received and sent SMS messages can be saved to the UIM (FOMA card). (See page 380)

※5: Includes mail in "Chat" folder and the i-αppli mail folder.

※6: Can save unsent mail you are composing.

※7: Includes pre-installed data.

※8: Does not include pre-installed data.

※9: Includes still images, frames and stamps saved from sites.

#### ■**Important**■

The saved/stored contents may be lost due to a malfunction, repair, or other mishandling of the FOMA phone. We cannot be held responsible for the loss of the saved/stored contents. For just in case, you are well advised to take notes of the contents saved/stored in the FOMA phone, or save them to the miniSD memory card (see page 354). If you have a personal computer, you can save them also to the personal computer by using the FOMA USB Cable (option) and the Data Link Software (see page 471).

#### **Playing Back i-motion Movies (Music Files Included) Created with Personal Computer on FOMA Phone**

**You can use your personal computer for saving music CDs on the miniSD memory card, and play them back on your FOMA phone.**

**When you use the miniSD memory card, you need to have it separately.**

**When you do not have the miniSD memory card, you can buy it in electric whole seller shops.**

**For cautions on using the miniSD memory card, see page 354.**

- p**The music files saved on the miniSD memory card can be used for personal purposes only.**
- p**Be careful that you do not infringe on the intellectual property rights of a third party such as copyright and other rights.**
- p**Do not copy or move music files saved on the miniSD memory card to other mediums such as personal computers.**
- p**The FOMA P901iTV supports up to 512 Mbytes of the miniSD memory card.**

#### **1 Convert the music files on your CD into AAC format using commercial software, and save them on your personal computer.**

pFor details on using the software, browse to the web pages published by respective firms that provide the software.

**2 Insert the miniSD memory card into your personal computer, and copy music files.**

#### ■**To copy music files to the miniSD memory card using a personal computer**

1. Change the file name created in step 1 to "MOLxxx.3gp".

("xxx" denotes half-pitch numerals as in 0 through 9 and hexadecimal number as in 001 through FFF using half-pitch alphabet such as in A through F.)

● Example: When the file takes the name of "ドコモのテーマ.000"

↓ "ドコモのテーマ.3gp" (Change the extension to ".3gp".)

↓ "MOLxxx.3gp" (Change the file name to "MOLxxx".)

- pWhen you change the file name, have the extension displayed on your personal computer and then proceed.
- 2. Copy the music file to the "PRLxxx" folder under the "SD\_VIDEO" folder inside the miniSD memory card.
	- pWhen the "SD-VIDEO" folder is not found inside the miniSD memory card, create the "SD-VIDEO" folder on your personal computer, create the "PRLxxx" folder under it, and then copy the music file to the "PRLxxx" folder.
	- pFor the configuration of the folders inside the miniSD memory card, see page 355.
	- pFor using your FOMA phone for the miniSD reader/writer, see page 359.

# **3** With the miniSD memory card inserted into your FOMA phone,<br> **i**  $\lim_{x\to\infty}$  **i** inotion miniSD **PRLxxx Display the File List, select a music file, and play the i-motion movie (music files included).**

- **For playing back the i-motion file, see page 340.**
- pAfter you insert the miniSD memory card into your FOMA phone, you can change the folder name "PRLxxx" or the file name of the music to the artist name or music title.
	- ・For editing the title of folders, see page 336.
	- ・For editing the title of music files, see page 332.

#### **Information**

- To listen to music with the earphone only, set "Earphone" of "External option" to "Earphone".
- Playing stops in the following cases:
	- ・When a voice call/video-phone call comes in
	- ・When mail arrives with "Receiving display" set to "Alarm preferred"
	- ・When an alarm plays for "Alarm", "Schedule", and "ToDo" with "Alarm setting" set to "Alarm preferred"
- $\bullet$  You cannot do consecutive play or repeating play.
- pYou might not be able to play music files on your FOMA phone depending on the commercial software you use.

# **Index/Quick Manual**

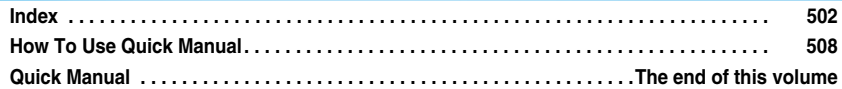

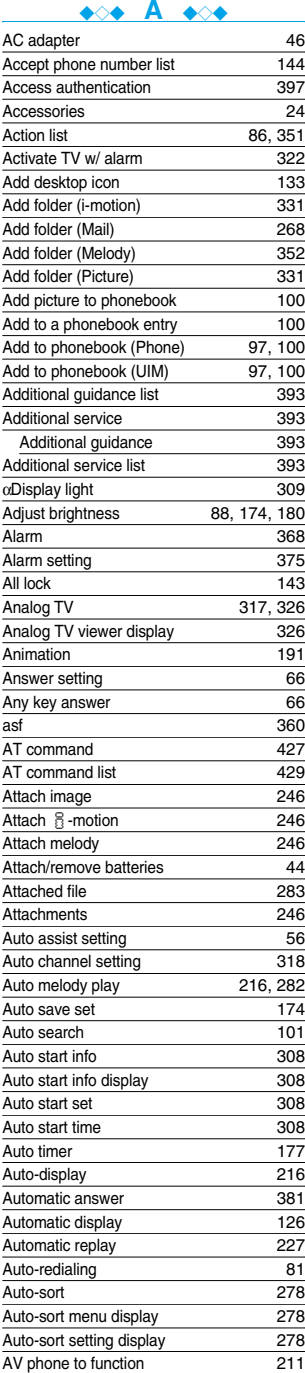

#### Avatar & game paradise,

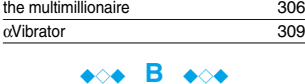

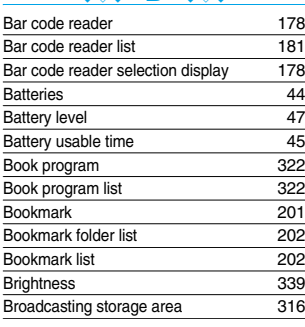

# ◆◇◆ **C** ◆◇◆

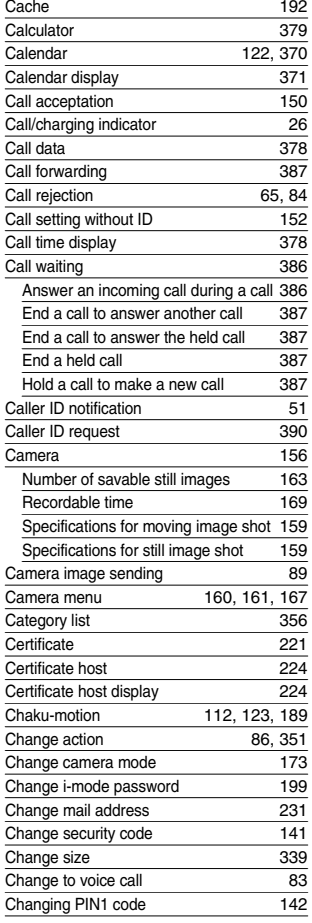

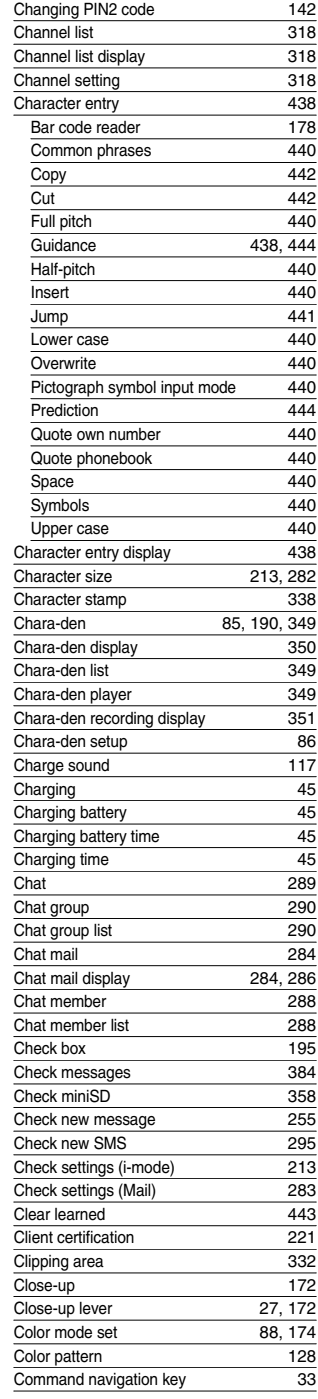

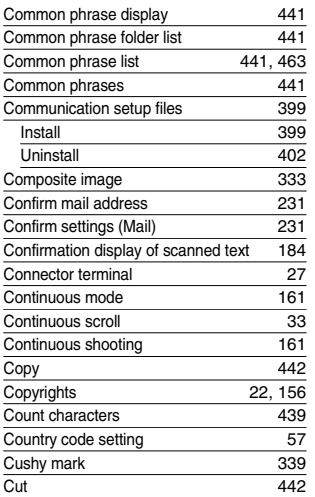

#### ◆◇◆ **D** ◆◇◆

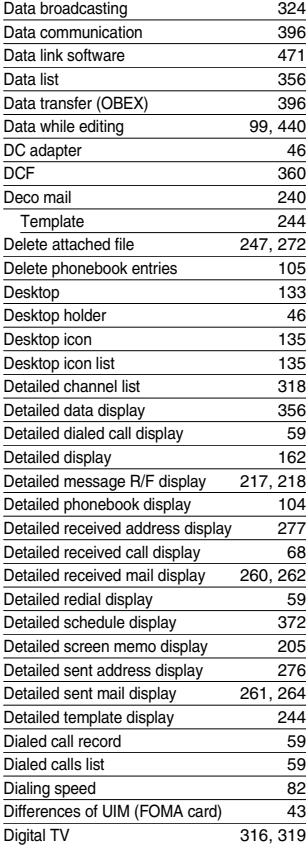

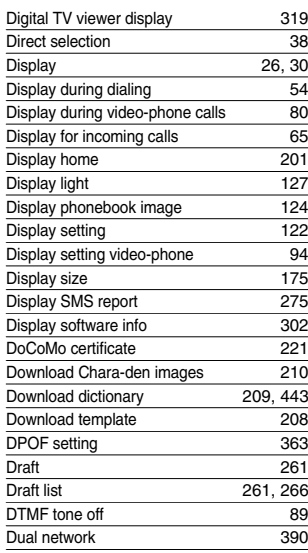

#### ◆◇◆ **E** ◆◇◆

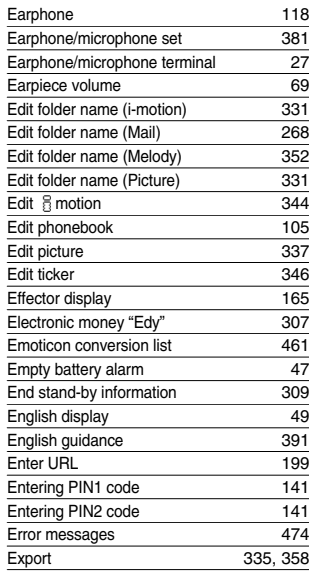

#### ◆◇◆ **F** ◆◇◆

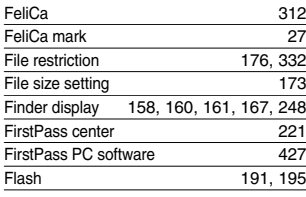

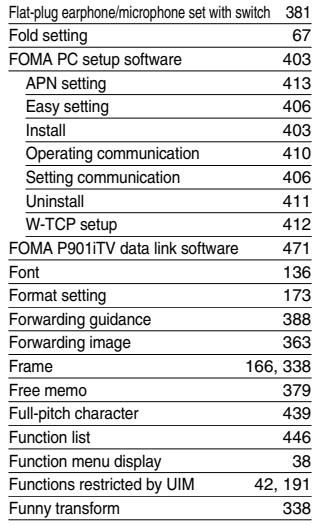

#### ◆◇◆ **G** ◆◇◆

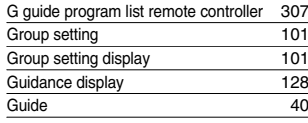

#### ◆◇◆ **H** ◆◇◆

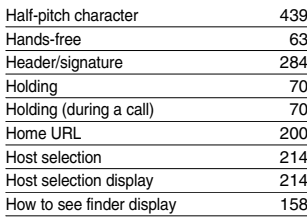

#### ◆◇◆ **I** ◆◇◆

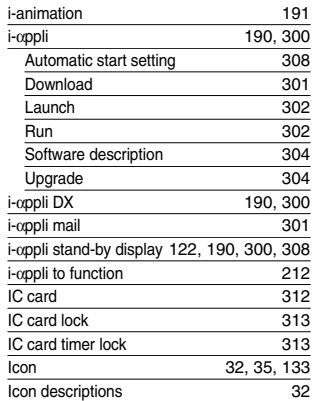

#### **Index**

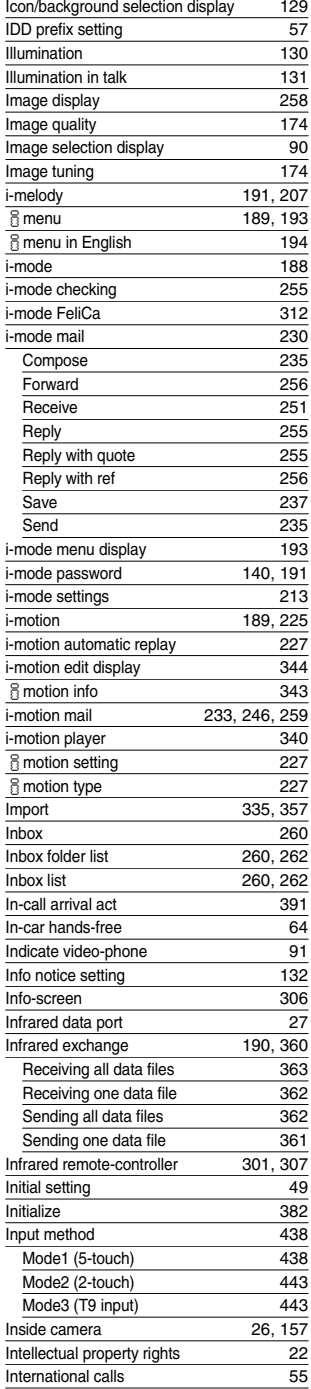

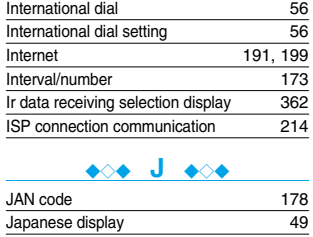

# ◆◇◆ **K** ◆◇◆

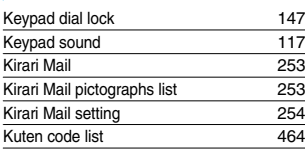

## ◆◇◆ **L** ◆◇◆

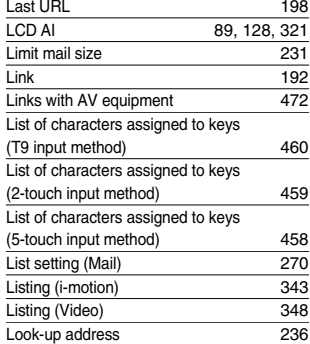

#### ◆◇◆ **M** ◆◇◆

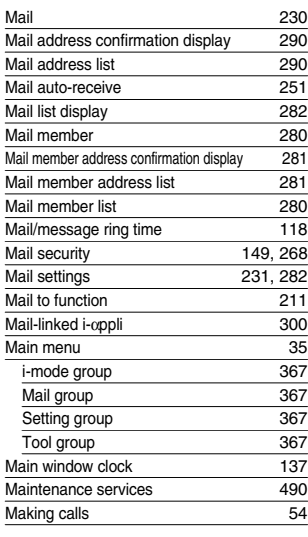

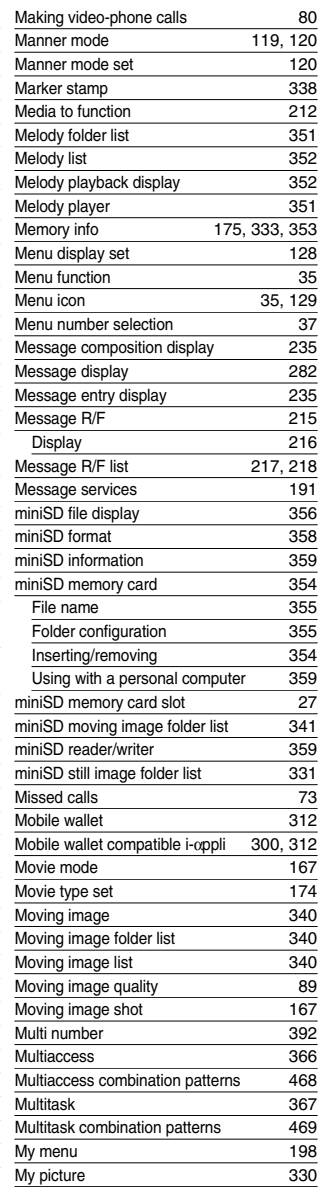

#### ◆◇◆ **N** ◆◇◆

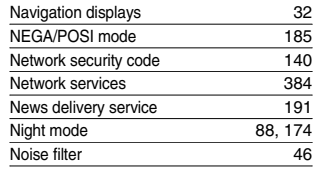

**Index**

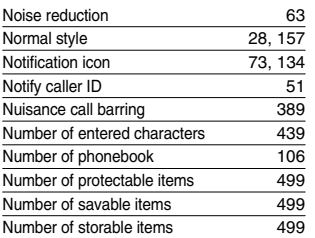

#### ◆◇◆ **O** ◆◇◆

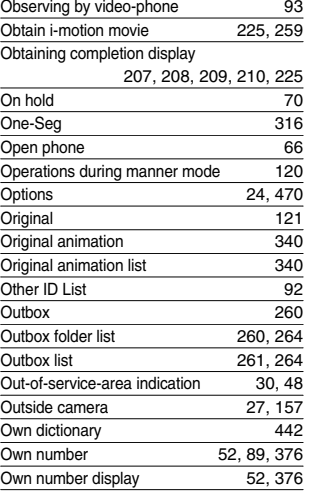

#### ◆◇◆ **P** ◆◇◆

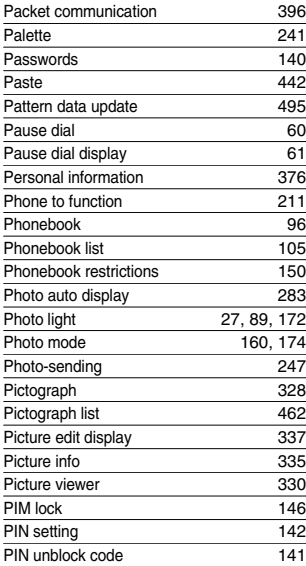

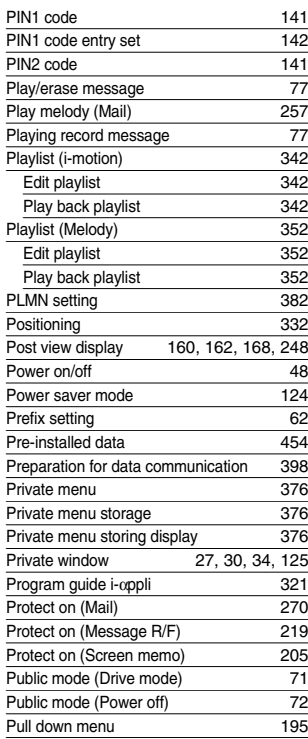

#### ◆◇◆ **Q** ◆◇◆

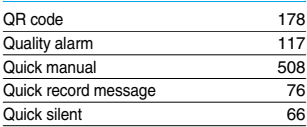

#### ◆◇◆ **R** ◆◇◆

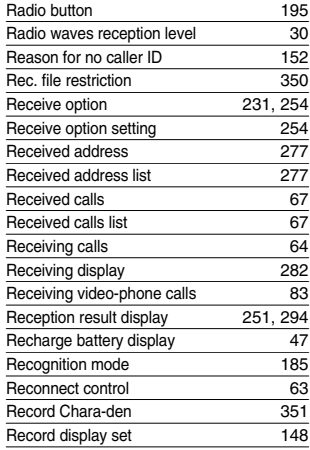

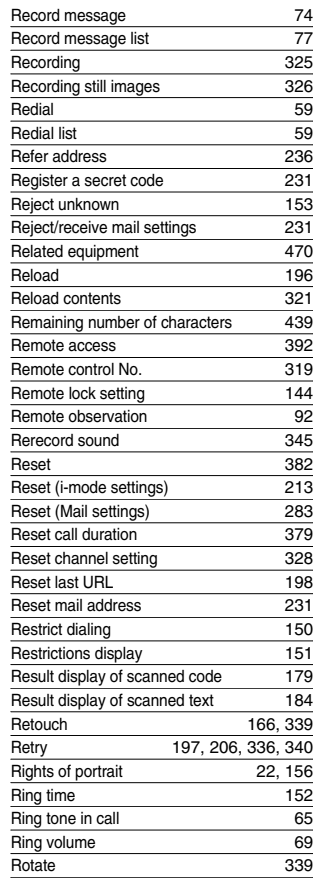

#### ◆◇◆ **S +**

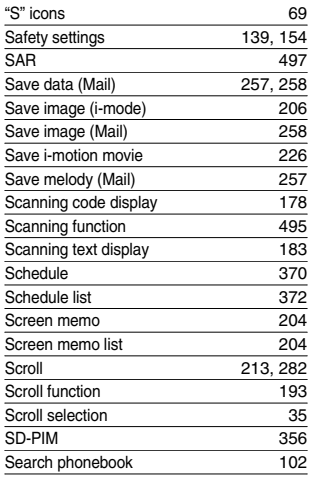

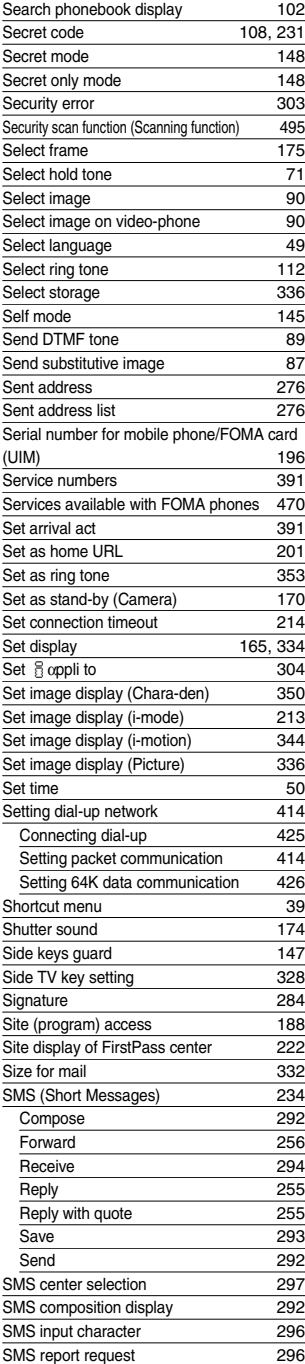

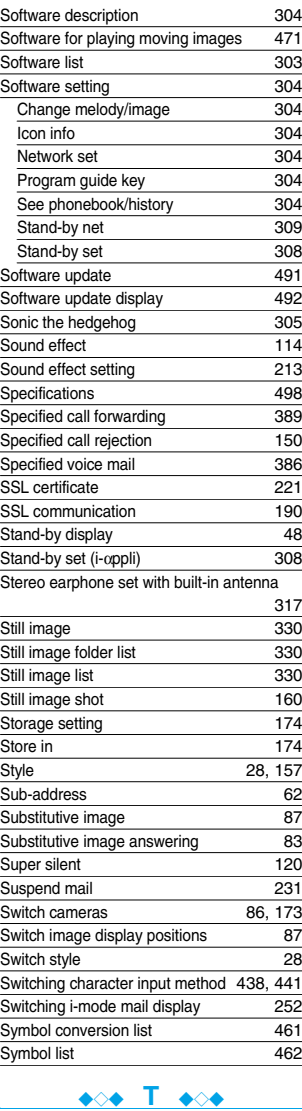

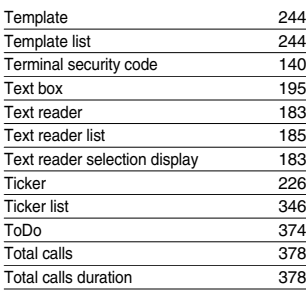

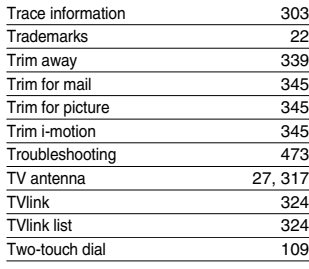

#### ◆◇◆ **U** ◆◇◆

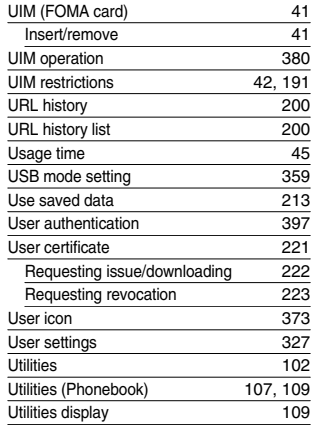

#### ◆◇◆ **V** ◆◇◆

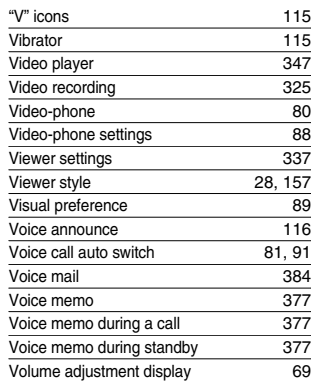

#### ◆◇◆ **W** ◆◇◆

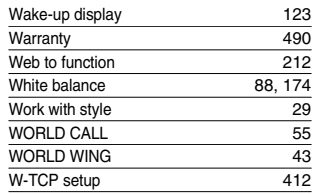

SMS validity period 296

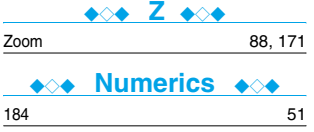

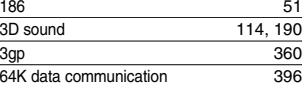

# **How To Use Quick Manual**

#### **Cut out Quick Manual bound to this manual along the cutout line and fold as illustrated below.**

#### ■**How to cut**

**Cut out Quick Manual along the cutout line. You can place a scale on the cutoff line and cut as illustrated below.** p**Be careful not to cut yourself when using scissors.**

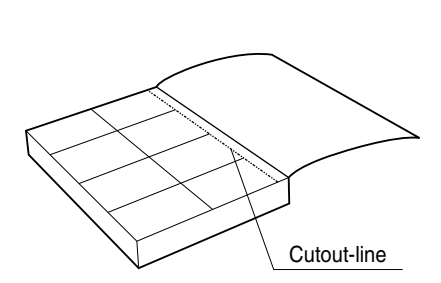

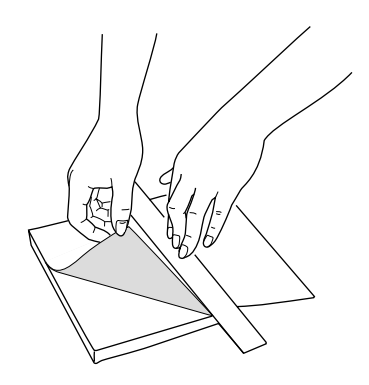

#### ■**How to fold**

**Fold Quick Manual along the perforated line so that the cover faces upwards as illustrated below.** p**Fold the second sheet of Quick Manual so that "Function List" (page 16) will be the cover.**

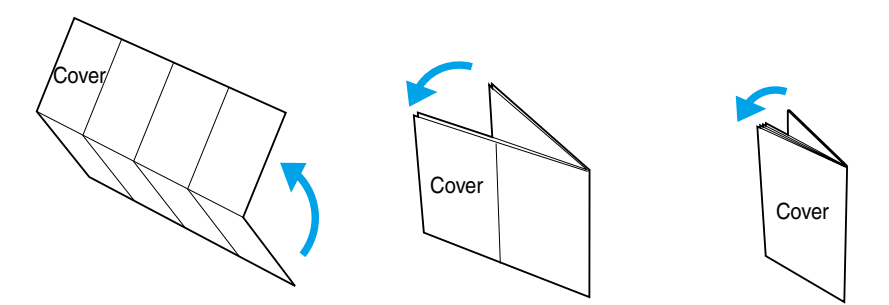

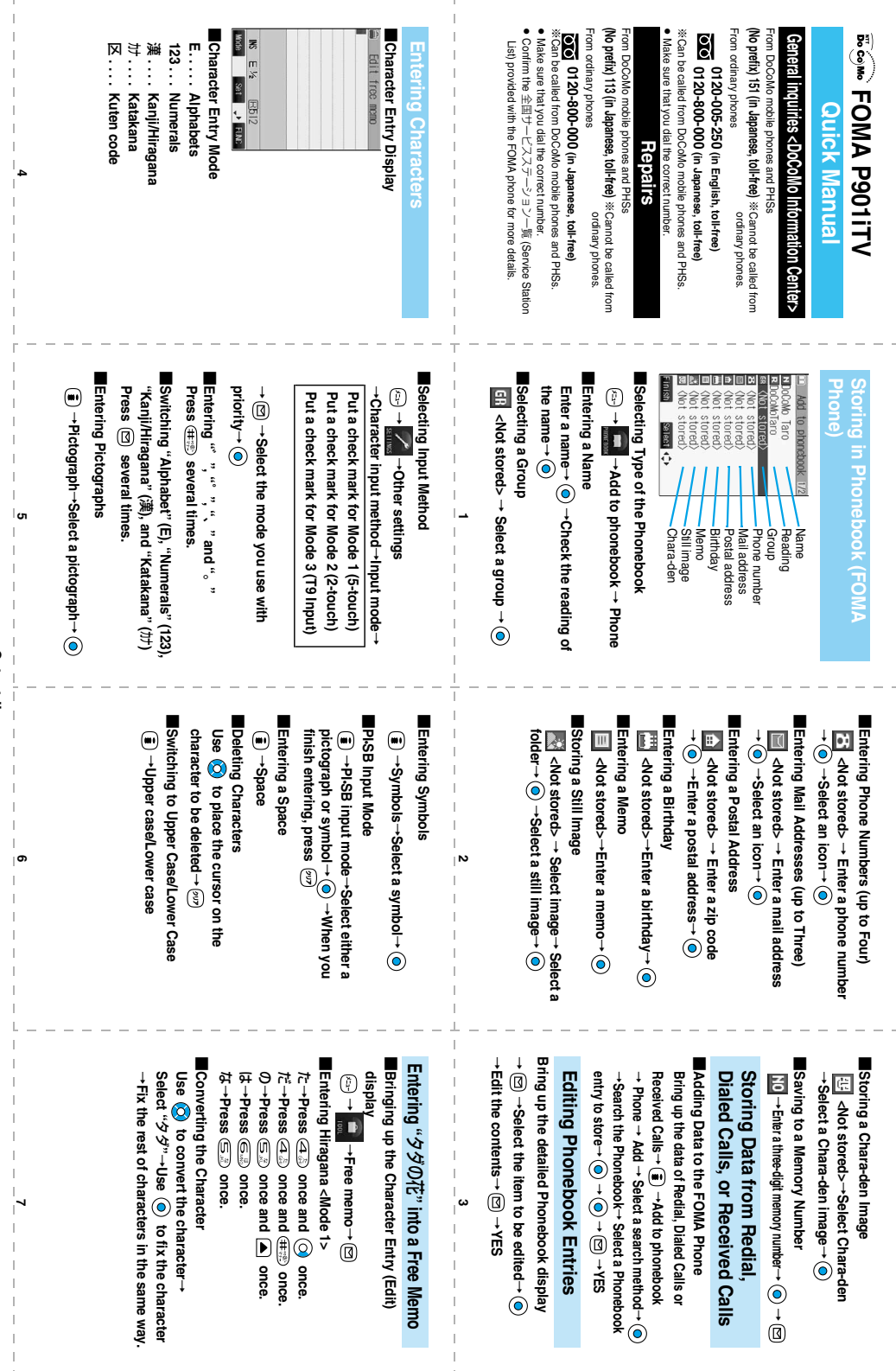

<Cutout-line> **<Cutout-line>**

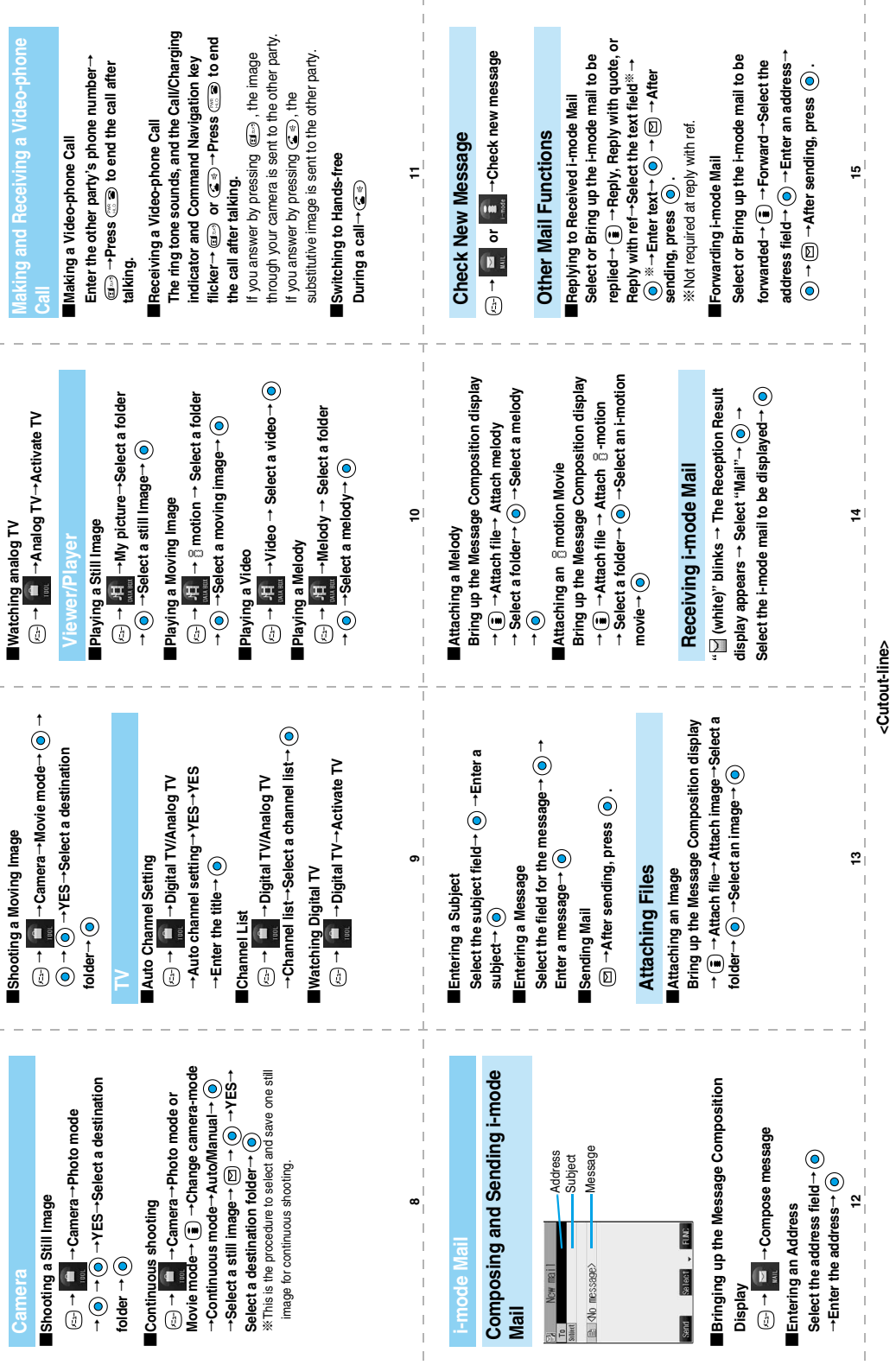

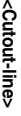

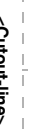

 **22**

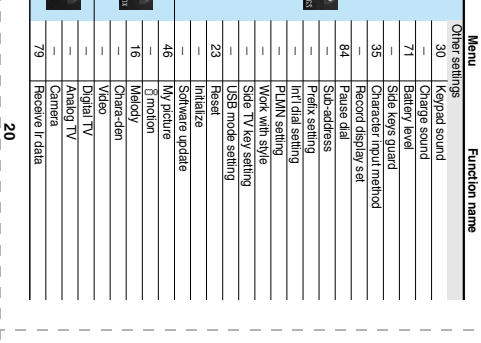

EN

in.

**En** 

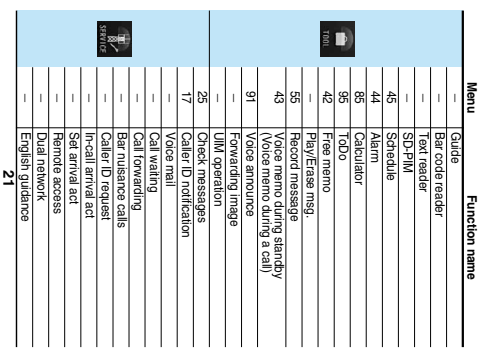

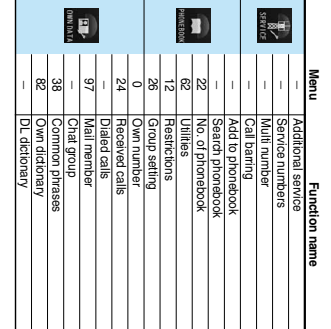

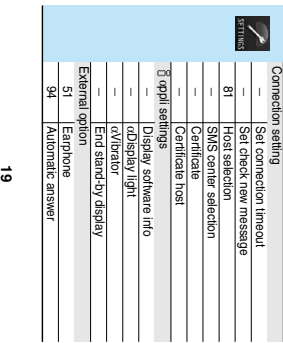

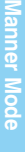

Activating/Deactivating **During standby/During a call Activating/Deactivating** → **(for at** 

**least one second)**

# **Public Mode (Drive Mode) Public Mode (Drive Mode)**

Activating/Deactivating **From Stand-by display Activating/Deactivating** From Stand-by display→ <u>≪</u>ss) (for at least<br>one second)  **(for at least** 

**one second)**

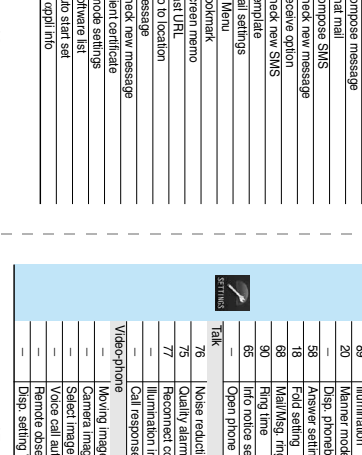

**16**

i

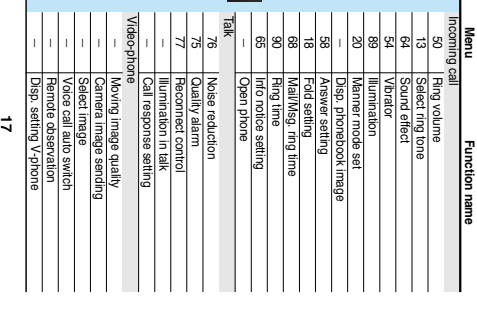

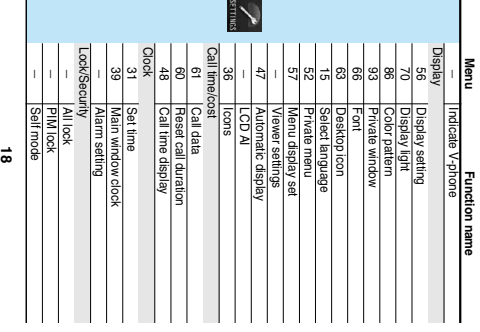

Keypad dial lock Reject unknown

Keypad dial bok<br>Reject unknown

*<u><b>Function name*</u> **Function name**

**Menu**

29

 $\overline{a}$ 

Call setting w/o ID

Change security code

PIN setting<br>Secret only<br>Scanning f<br>Remote loc<br>Remote loc

Secret only mode

 $_{\pm}$ 

99

Connection setting

IC card timer lock IC card lock

Remote lock setting IC card lock IC card timer lock

ਣੇ

 Secret mode Scanning tunction

 $\mathbf{R}$  $\frac{1}{2}$  and  $\left| \begin{smallmatrix} 0 \\ 0 \\ 0 \\ 0 \end{smallmatrix} \right|$ **Hunction Lis Function List Menu**Inbox Message Chec Rece Outbox Auto: Auto start set Software list Client certificate Check new message Go to Go to location Last L Scree Screen memo ROOK 돎 **Temp** Check new SMS Check new message Compose SMS Draft Chat mail Compose message softwa  $rac{1}{2}$ i-mode settings Last URL Bookmark Mail settings Receive option u. Menu *<u><b>Function</u>* name</u> **Function name**

**23**

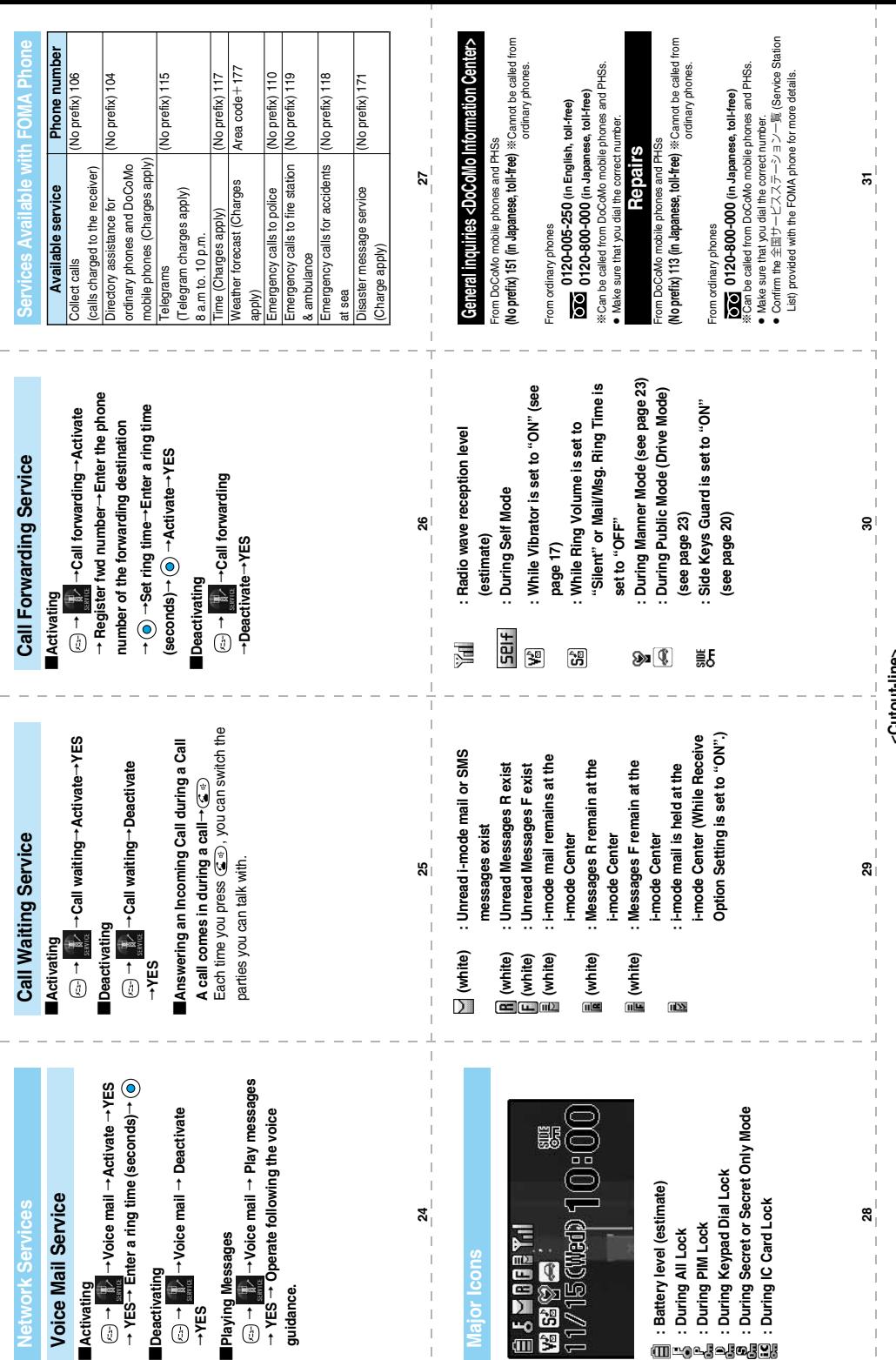

I

<Cutout-line> **<Cutout-line>**

#### **Don't forget your FOMA phone ... or your manners!**

#### **In the following cases, be certain to turn the power off.**

#### ■**Where use is prohibited**

**Be sure to turn off the power to your FOMA phone in airplanes and in hospitals.**

※**Persons with electronic medical equipment are in places other than the actual wards.**

**Make sure you have the power switched off even if you are in a lobby or waiting room.**

#### ■**When in crowded places such as packed trains, where you could be near a person with an implanted cardiac pacemaker or implanted defibrillator**

**The implanted cardiac pacemaker or implanted defibrillator operation can be affected by radio emissions from the FOMA phone.**

#### **In the following cases, be certain to set Public Mode.**

#### ■**While driving**

**Using the FOMA phone interferes with safe driving and could cause danger.** ※**Park the car in a safe place before using the FOMA phone, or switch to Public Mode.**

■**When in theaters, movie theaters, museums, and similar venues If you use your FOMA phone where you are supposed to be quiet, you will disturb those around you.**

**Adjust the volume of your voice and ring tone according to where you are.**

■**If you use the FOMA phone in quiet places such as restaurants and hotel lobbies, keep the volume of your voice and the ring tone down.**

■**Do not block thoroughfares when using the FOMA phone.** 

#### **Respect the privacy.**

**Please respect the privacy of individuals around you when taking and sending**  9 **photos using camera-equipped mobile phones.**

#### **These functions help you keep your manners in public.**

**Handy functions are available such as for setting the response to incoming calls and setting the tones to silent.**

●**Public Mode (Drive Mode/Power Off) (Page 71 and page 72)**

**The guidance that you are currently driving or in a place where you should refrain from using a mobile phone or the guidance that you are in a place where you should turn off the power is played back to the caller. Then the call is disconnected.**

●**Record Message function (Page 74)** 

**Callers can record a message when you cannot come to the phone.**

●**Vibrator (Page 115)**

**When the vibrator is set, it vibrates for incoming calls.**

●**Manner Mode/Super Silent/Original Manner (Page 119)** 

**In Manner Mode or Super Silent, the keypad sound, ring tone and other sounds generated by the FOMA phone are silenced.**

**In Original Manner, you can set whether or not to activate the Record Message function, and can change the settings for the vibrator and ring tone.**

※**The shutter sound cannot be silenced.**

**Optional services are also available, such as Voice Mail Service (Page 384) and Call Forwarding Service (Page 387).**

**This manual was produced in such a way as to allow easy recycling. Please recycle this manual when it is no longer needed.**

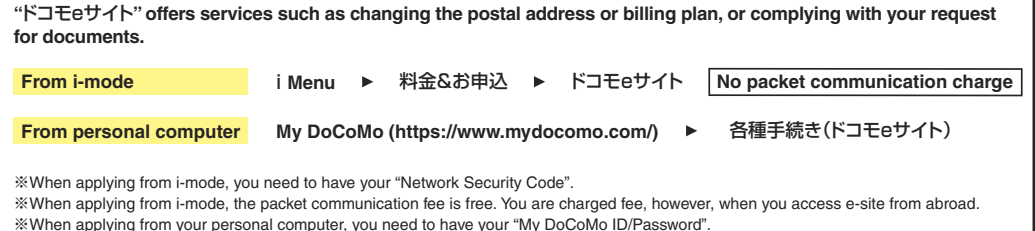

※If you do not have or do not remember your "Network Security Code" and "My DoCoMo ID/Password", contact DoCoMo Information Center for inquiries.

※This service may not be available depending on the contents of the contract.

※During system maintenance, you may not be able to access some services.

**General inquiries <DoCoMo Information Center> Repairs**

#### (In English)

# 0120-005-250 **(toll-free)**

※Can be called from DoCoMo mobile phones and PHSs.

(In Japanese only)

# **(No prefix)**151 **(toll-free)**

※Can only be called from DoCoMo mobile phones and PHSs.

### 0120-800-000 **(toll-free)**

※Can be called from DoCoMo mobile phones and PHSs.

●Please confirm the phone number before you dial.

(In Japanese only)

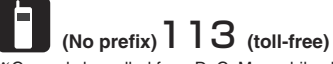

※Can only be called from DoCoMo mobile phones and PHSs.

## 0120-800-000 **(toll-free)**

※Can be called from DoCoMo mobile phones and PHSs.

●Please confirm the phone number before you dial.

●For further information, refer to the Nationwide Service Station List included with your FOMA phone and other devices.

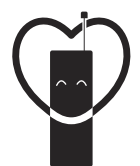

Don't forget your cellular phone ... or your manners!

When using your portable phone in a public place, don't forget to show common courtesy and consideration for others around you.

#### Sales: **NTT DoCoMo Group**

NTT DoCoMo Hokkaido, Inc. NTT DoCoMo Tohoku, Inc. NTT DoCoMo Tokai, Inc. NTT DoCoMo Chugoku, Inc.

NTT DoCoMo Hokuriku, Inc. NTT DoCoMo Shikoku, Inc.

NTT DoCoMo. Inc. NTT DoCoMo Kansai, Inc. NTT DoCoMo Kyushu, Inc.

#### Manufacturer: Panasonic Mobile Communications Co., Ltd.

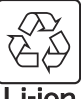

For the environmental protection, bring the exhausted battery to the nearest NTT DoCoMo, dealers, or the recycle shop.

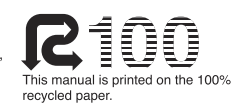

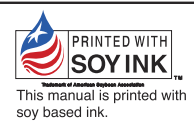

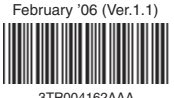

 $F0206F0 - (A)$